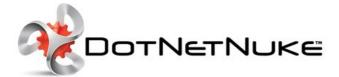

# DotNetNuke 6.2.2 User Manual

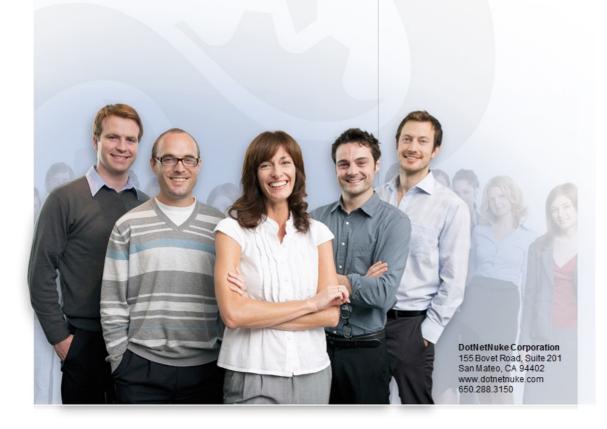

## Introduction

This manual has been written for DotNetNuke Community Edition 6.2.2, DotNetNuke Professional Edition 6.2.2 and DotNetNuke Enterprise Edition 6.2.2. It provides instructions on installing, upgrading, creating, configuring and maintain one or more websites using DNN. This manual has written to assist users of all levels with using, building and maintaining DNN sites. A separate manual that includes information on using the DNN Project modules can be obtained from http://www.dotnetnuke.com/Resources/Manuals.aspx. Note: Host (SuperUser) level features are not included in the DotNetNuke User Manual.

#### About DotNetNuke

DotNetNuke (DNN) is an open source Portal and Content Management Framework, based on Microsoft's .NET technology. DNN offers a robust, extensible and fully functional framework for the development of a broad range of commercial portal applications.

DNN is a world leading open source portal and content management framework, adopted by thousands of organizations worldwide. Typically, portals provide a single web front-end to the many applications within an organization. For example, it may present critical information from the HR, Finance, Marketing, and Customer Service all from one website. Connected backend systems also provide businesses with the opportunity to combine information and more easily assist.

#### About DotNetNuke Corp

DotNetNuke Corp. is the steward of the DotNetNuke open source project, the most widely adopted Web Content management Platform for building websites and web applications on Microsoft .NET. Organizations use DotNetNuke to quickly develop and deploy interactive and dynamic websites, intranets, extranets and web applications.

The DotNetNuke platform is available in a free Community Edition and the subscription-based Professional Edition and Enterprise Edition with an Elite Support option. DotNetNuke Corp. also operates the DotNetNuke Store (http://store.dotnetnuke.com/) where users purchase third party software apps for the platform. Founded in 2006 and funded by Sierra Ventures, August Capital and Pelion Venture Partners, DotNetNuke Corp. is headquartered in San Mateo, Calif.

## **Managing Your User Account**

## Signing Up for a User Account

#### Signing up as a Registered User

How to sign up to become a registered user of a site. This tutorial includes the fields required to register when the default registration settings and requirements are used, however other information such names, address details and contact details may be displayed on the registration form if these settings are modified. Depending on the site, registration fields including user name, display name and email address may need to be unique to your account. If you enter information that isn't unique, you will be asked to enter different information on your registration form and then resubmit it.

1. Click the Register link (typically located in the top right corner of the page). This opens the User Registration page

| ervices News & Promotions | <i>e</i> g | Q |
|---------------------------|------------|---|
|                           |            |   |
|                           | FS         |   |

2. In the User Name text box, enter a user name. Your user name is private and cannot be changed. Note: This field may not be required on some sites that are set to use your email address as your user name.

- 3. In the Email Address text box, enter a valid email address.
- 4. In the Password text box, enter your password. Note: Passwords are case sensitive.
- 5. In the Confirm Password text box, re-enter your password.
- 6. In the Display Name text box, enter the name you want to be displayed to other site members.
- In the Security Code text box, enter the code shown.
   Click the Register link.

| ······································ |                                                                                                    |        |
|----------------------------------------|----------------------------------------------------------------------------------------------------|--------|
| REGISTER                               |                                                                                                    |        |
|                                        |                                                                                                    |        |
|                                        | ortal is Public. Once your account information has been submitted, you will be immediately granted access to the portal<br>ad with a red arrow are required (Note: - Registration may take several seconds. Once you click the Register button please |        |
| wait until the system respon           |                                                                                                    |        |
|                                        |                                                                                                    | -      |
|                                        | Indicates required                                                                                                    | fields |
| User Name: 🗾                           | e.dunn                                                                                                    |        |
| Email Address: 🗾                       | e.dunn@awesomecycles.biz                                                                                                    |        |
| Password: 🗾                            | ••••••                                                                                                    |        |
| Confirm Password: 🗾                    | ••••••                                                                                                    |        |
| Display Name: 🗾                        | Elizabeth Dunn                                                                                                    |        |
| Register                               |                                                                                                    |        |

Once you have submitted your registration it will be handled in one of the following ways, according to the type of registration used on the site:

- If Verified registration is enabled, you will be logged in to the site as an unverified user and will need to open your welcome email to obtain additional information to complete your registration and obtain access to any content that is restricted to site members.
- If Public registration is enabled, you will be automatically logged in to the site as shown in the below image. Once you are logged into the site you can view any Messages or Notifications that have been sent to your user account and update your user profile.
- If Private registration is used, you will need to be authorized by an Administrator before you can login

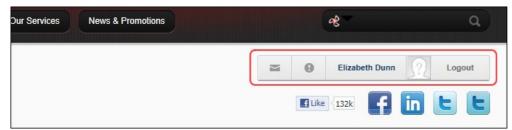

#### Signing up as a Registered User (Security Code)

How to sign up to become a registered user of a site when the CAPTCHA security code is required. This tutorial includes the fields required to register on the default registration settings and requirements. Other information such names, address details and contact details may be displayed on the registration form if these settings are modified.

1. Click the Register link (typically located in the top right corner of each page). This opens the User Registration page.

Copyright DotNetNuke Corporation 2012

| ervices | News & Promotions | e\$       | ٩              |
|---------|-------------------|-----------|----------------|
|         |                   |           | Register Login |
|         |                   | Like 132k | finee          |
| A١      |                   | ES        |                |

2. In the User Name text box, enter a user name. Your user name is private and cannot be changed. Note: This field may not be required on some sites that are set to use your email address as your user name.

- 3. In the Email Address text box, enter a valid email address.
- 4. In the Password text box, enter your password. Note: Passwords are case sensitive.
- 5. In the Confirm Password text box, re-enter your password.
- In the Display Name text box, enter the name you want to be displayed to other site members.
   In the Security Code text box, enter the code shown.
- 8. Click the Register link.

| EGISTER *Note: Membership to this portal is Public. Once your account information has been submitted, you will be immediately granted access to the portal environment. All fields marked with a red arrow are required (Note: - Registration may take several seconds. Once you click the Register button please wait until the system responds.) |   |                                            |                           |  |  |  |
|----------------------------------------------------------------------------------------------------|---|--------------------------------------------|---------------------------|--|--|--|
|                                                                                                    |   |                                            |                           |  |  |  |
|                                                                                                    |   |                                            | Indicates required fields |  |  |  |
| User Name:                                                                                                    |   | e.dunn                                     |                           |  |  |  |
| Email Address:                                                                                                    | 7 | e.dunn@awesomecycles.biz                   |                           |  |  |  |
| Password:                                                                                                    | 7 | •••••                                      |                           |  |  |  |
| Confirm Password:                                                                                                    |   | •••••                                      |                           |  |  |  |
| Display Name:                                                                                                    |   | Elizabeth Dunn                             |                           |  |  |  |
| Security Code:                                                                                                    | 7 | MvPVNj                                     |                           |  |  |  |
|                                                                                                    |   | Enter the code shown above in the box belo | W                         |  |  |  |
|                                                                                                    |   | MvPVNj                                     |                           |  |  |  |
| Register                                                                                                    |   |                                            |                           |  |  |  |

Once you have submitted your registration it will be handled in one of the following ways, according to the type of registration used on the site:

- If Verified registration is enabled, you will be logged in to the site as an unverified user and will need to open your welcome email to obtain additional information to complete your registration and obtain
- access to any content that is restricted to site members.
  If Public registration is enabled, you will be automatically logged in to the site as shown in the below image. Once you are logged into the site you can view any Messages or Notifications that have been sent to your user account and update your user profile.
- If Private registration is used, you will need to be authorized by an Administrator before you can login.

| Dur Services | News & Promotions |                   | eg 🐂           | ٩      |
|--------------|-------------------|-------------------|----------------|--------|
|              |                   | θ                 | Elizabeth Dunn | Logout |
|              |                   | <br><b>f</b> Like |                | t t    |

Related Topics:

"Configuring Default Authentication"

## Logging In and Out

### Logging into a Site

How to login to a site. This tutorial covers the default login settings that only requires a user name and a password to login. Other user account information such as names, address details and contact details may be required for login on some sites.

1. Click the Login link (typically located in the top right corner of each page) to open the User Login pop-up window - OR - Navigate to an Account Login module.

| /ices | News & Promotions | જ         | ٩              |
|-------|-------------------|-----------|----------------|
|       |                   | Like 132k | Register Login |
| Δ.    |                   |           |                |

## AVVESUIVIE LILES

In the Username text box, enter your user name.
 In the Password text box, enter your password.

| SER LOG IN |                            |  |
|------------|----------------------------|--|
| Username:  | e.dunn                     |  |
| Password:  | •••••                      |  |
| (          | Login Remember Login       |  |
|            | Register Retrieve Password |  |

#### 4. Click the Login button.

Optional. If the message "You are using an unverified account. Please verify your account by clicking on the link contained in the verification email we've already sent to you." is displayed, you must complete this final step in the registration to gain access all registered user services.

|                                       | 7 ७ क ⇒                                                    | Awesome Cycles New User Registration - Message (Plain Text)                                                                                                    | • 33 |
|---------------------------------------|------------------------------------------------------------|----------------------------------------------------------------------------------------------------|------|
| File                                  | Message                                                    | Insert Options Format Text Review                                                                                                    | ۵ 🕜  |
| Paste                                 | € Cut<br>⊇ Copy<br>Ø Format Pain<br>bboard                 | Image: state state sta | om   |
|                                       | From •                                                     | admin@awesomecycles.biz                                                                                                    |      |
| Send                                  | То                                                         | e.dunn@awesomecycles.biz                                                                                                    |      |
| Send                                  | Сс                                                         |                                                                                                    |      |
|                                       | Bcc                                                        |                                                                                                    |      |
|                                       | Subject:                                                   | Awesome Cycles New User Registration                                                                                                    |      |
| careful<br>Portal<br>Userna<br>Passwo | lly and be su<br>Website Ade<br>ame: a.beet<br>ord: pA55w( |                                                                                                    |      |
| Thank                                 |                                                            | ecommunity6201392.install/default.aspx?ctl=Login&username=a.beetle&verificationcode=4Mrp1i%2f4SMA%3d                                                                                                    |      |
|                                       |                                                            |                                                                                                    |      |

Once you are logged into the site and can view any messages or notifications that have been sent to your user account. You can also click on your Display Name and complete your user profile information.

| Our Services News & Promotions |               | æ                | ٩      |
|--------------------------------|---------------|------------------|--------|
|                                | Θ             | Elizabeth Dunn   | Logout |
|                                | <b>f</b> Like | 132k <b>f</b> in | EE     |

## Logging in with a Security Code

How to login to a site when the CAPTCHA security code is required. This is a unique code that is generated as a picture each time you login.

1. Click the Login link (typically located in the top right corner of each page) to open the User Login pop-up window - OR - Navigate to an Account Login module.

| News & Promotions                                                                                                    |                | જ         | ٩              |
|----------------------------------------------------------------------------------------------------|----------------|-----------|----------------|
|                                                                                                    |                |           | Register Login |
|                                                                                                    |                | Like 132k |                |
|                                                                                                    |                |           |                |
| AWESOME C                                                                                                    |                |           |                |
| <ol> <li>In the Username text box, enter yo</li> <li>In the Password text box, enter yo</li> <li>In the Security Code text box, enter</li> <li>Click the Login button.</li> </ol> | our password.  | picture.  |                |
| USER LOG IN                                                                                                    |                |           |                |
|                                                                                                    |                |           |                |
| Username:                                                                                                    | e.dunn         |           |                |
| osemane.                                                                                                    | e.dunn         |           |                |
| Password:                                                                                                    | •••••          |           |                |
| Security Code                                                                                                    |                |           |                |
| TATxPp                                                                                                    |                |           |                |
| Enter the code shown above in the b                                                                                                    | box below      |           |                |
| TATxPp                                                                                                    |                |           |                |
| $\langle$                                                                                                    | Login          |           |                |
|                                                                                                    | Remember Login |           |                |
| Register Retrieve Password                                                                                                    |                |           |                |
| iging in with a Security Code                                                                                                    |                |           |                |

"Configuring the Default DNN Authentication Setting"

#### Logging in with Facebook

How to login to a DNN site using your existing Facebook account. This allows you to login without needing to create a new user account for this site. after the first time do they just click the Login With FB button and then are automatically logged in? (mine wasn't working to test)

Click the Login link that is typically located in the top right corner of each page - OR - Navigate to an Account Login module.
 Click the Login with Facebook button to go to the Facebook website.

| USER LOG IN                |                       |
|----------------------------|-----------------------|
| Username:                  | f Login with Facebook |
| Password:                  |                       |
| Login                      |                       |
| Remember Login             |                       |
| Register Retrieve Password |                       |

- On the Facebook Login page, enter your email and password and then click the Log In button. If you don't have a Facebook account, you can choose to create one now. If you are already logged into your Facebook account on this computer, you can skip this step.
   Select the groups of users who will be able to view posts created using DNN. E.g. Everyone, Friends (the default setting), Only Me, Custom, Close Friends, Family, etc.
- 5. Click the Go to App button to return to the DNN site and complete your login.

Related Topics:

"Configuring Facebook Authentication"

### Logging in with Google

How to login to a DNN site using your existing Facebook account. This allows you to login without needing to create a new user account for this site.

Click the Login link that is typically located in the top right corner of each page - OR - Navigate to an Account Login module.
 Click the Sign with your Google Account button.

| USER LOG IN                |                               | _ |
|----------------------------|-------------------------------|---|
| Username:<br>Password:     | Sign with your Google Account | D |
|                            | Remember Login                |   |
| Register Retrieve Password |                               |   |

3. On the Google site, enter your email and password. 4. Click the Sign In button.

Related Topics:

"Configuring Google Authentication"

#### Logging in with Live

How to login to a DNN site using your existing Windows Live account. This allows you to login without needing to create a new user account for this site.

mine wasn't working to test)

- Click the Login link that is typically located in the top right corner of each page OR Navigate to an Account Login module.
   Click the Login with Windows Live button to go to the Windows Live website.

| USER LOG IN    |                        |                |                         |
|----------------|------------------------|----------------|-------------------------|
|                | Username:<br>Password: | <br>Login      | Login with Windows Live |
|                |                        | Remember Login |                         |
| Register Retri | eve Password           |                |                         |

3. Complete login using your Live credentials. If you are already logged into your Live account on this computer you will be automatically logged in. Related Topics:

"Configuring Live Authentication"

### Logging in with Twitter

How to login to a DNN site using your existing Twitter account. This allows you to login without needing to create a new user account for this site. mine wasn't working to test)

- Click the Login link that is typically located in the top right corner of each page OR Navigate to an Account Login module.
   Click the Sign in with Twitter button to go to the Twitter website.

| USER LOG IN                |                |          |                      |  |
|----------------------------|----------------|----------|----------------------|--|
| Username:                  |                | <b>_</b> | Sign in with Twitter |  |
| Password:                  |                |          |                      |  |
|                            | Login          |          |                      |  |
|                            | Remember Login |          |                      |  |
| Register Retrieve Password |                |          |                      |  |

3. Complete login using your Twitter credentials. If you are already logged into Twitter on this computer you will be automatically logged in.

Related Topics:

"Configuring Twitter Authentication"

#### **Remembering Login Credentials**

How to enable a site to remember your login credentials. Selecting the Remember Login will automatically log you into that site next time you visit it. This feature adds a cookie to your computer so it will not work on another computer. It is also site specific so it will not log you in to other sites within this DNN installation during the next 24 hours, at which time it will expire.

- 1. Click the Login link (which typically located in the top right corner) OR Navigate to an Account Login module.
- 2. In the User Name text box, enter your user name.
- 3. In the  $\ensuremath{\textbf{Password}}$  text box, enter your password.
- 4. Optional. Enter your verification code or the security code if required.
- 5. Check with the Remember Login check box.

| USER LOG IN |                            |
|-------------|----------------------------|
| Username:   | e.dunn                     |
| Password:   | Login Remember Login       |
|             | Register Retrieve Password |

6. Click the Login button.

Tip: To exit a site, simply close your Web browser. If you click the Logout link you will need to login next time.

Related Topic:

"Enabling Remember Me on Login Control"

#### **Retrieving your Password**

If you forget your password you can have it sent to the email address associated with your user account.

- 1. Click the Login link or navigate to an Account Login module.
- Click the <u>Retrieve Password</u> link.
   In the User Name text box, enter your user name.

| EcoZany > Getting Started                                                                                                    |     |
|----------------------------------------------------------------------------------------------------|-----|
| You can request your password by providing your User Name and the Password will be sent to the email address you provided during registration. |     |
| User Name: 🛛 admin                                                                                                    |     |
| Send Password Cancel                                                                                                    |     |
|                                                                                                    |     |
|                                                                                                    |     |
|                                                                                                    | 11. |

- 4. Optional. If the Security Code field is displayed, enter the code displayed as a picture into the Security Code text box.
- 5. Click the Send Password link. If the password sends successfully, the message 💜 If the username entered was correct, you should receive a new email shortly with a link to reset your password" is displayed

| EcoZany > Getting Started                                                                                                    |    |
|----------------------------------------------------------------------------------------------------|----|
| If the username entered was correct, you should receive a new email shortly with a link to reset you password.                                 | Ir |
| You can request your password by providing your User Name and the Password will be sent to the email address you provided during registration. | ıe |
| User Name: 🗾 admin                                                                                                    |    |
| Send Password Cancel                                                                                                    |    |
|                                                                                                    |    |
|                                                                                                    |    |

### Logging Out of a Site

Copyright DotNetNuke Corporation 2012

#### How to log out of a site. If you have set the site to remember your login credentials, logging out will forget your login credentials.

1. Click the Logout link that is typically located in the top right corner of each page.

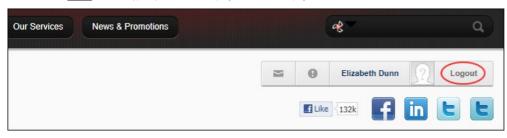

Tip: To exit a site without logging out, simply close your Web browser. This does not cancel the Remember Login setting.

### **Troubleshooting. Login Failed**

What Happened: Login was unsuccessful.

#### System Message: III Login Failed, remember that Passwords are case sensitive.

What to Do: Attempt to logging in again, ensuring Caps Lock is not selected on your keyboard. If you are still unsuccessful, check your user name and password are correct, as detailed in the Welcome message which was sent to you. If you are still unsuccessful, try "Retrieving your Password".

What Happened: Incorrect password entered multiple times.

System Message: III This account has been locked out after too many unsuccessful login attempts. Please contact your administrator.

What to Do: You are now prevented from logging in, even with the correct details, until an Administrator unlocks the account for you. Contact a site Administrator.

What Happened: Incorrect password entered multiple times.

System Message: III This account has been locked out after too many unsuccessful login attempts. Please wait 10 minutes before trying to login again. If you have forgotten your password, please try the Password Reminder option before contacting an Administrator.

What to Do: You are now prevented from logging in until your user account automatically unlocks itself according to the number of minutes displayed in the system message. Alternatively, you can contact an Administrator to unlock the account for you.

#### **Troubleshooting. Retrieving Password Failed**

The following error messages may be displayed when password retrieval fails:

- Please Enter Your User Name or the Email Address you used during Registration Enter your user name or email address into the text box and then click the Retrieve Password link.
- Please Enter Your User Name Enter your user name into the text box and then click the retrieve password link.
- Retrieve Password option is currently unavailable Email may not be enabled or correctly configured on this site. Contact the host to check SMTP settings for this site. See "Setting the SMTP Server and Port"
- More than one user has been found with this email address. Please enter your User Name and try again Email address can only be used to retrieve your password if it is unique in the site. If more than one user has the same email address, then the username is the only valid value to retrieve the password.

## **Managing Your Profile**

#### **Changing your Password**

How to update the password associated with your user profile.

Important. If you are updating the default SuperUser or Administrator login details for the first time, begin this tutorial at Step 5.

- 1. Login to the site. See "Logging into a Site"
- 2. Click on your [Display Name] link (typically located in the top right corner of the site) OR Navigate to a View Profile module (also called the My Profile module). This displays the User Profile page.
- 3. Click the Edit Profile link. This displays the Manage Profile page.
- 4. Select the Manage Password tab.
- 5. In the **Change Password** section, update the following fields:
  - a. In the Current Password text box, enter your current password.
  - b. In the New Password text box, enter your new password.
     c. In the Confirm Password text box, re-enter your new password.
  - assword text box, re-enter your new passwor

|                                                               | Manage Profile Manage Services                                                                          |
|---------------------------------------------------------------|----------------------------------------------------------------------------------------------------|
| Password Last Changed: 🗾                                      | Wednesday, May 09, 2012                                                                                 |
| Password Expires: 🗾                                           | Password does not Expire                                                                                |
| Change Password                                               |                                                                                                    |
| In order to change your password, you will need t             | to provide your current password, as well as your new password and a confirmation of your new password. |
|                                                               |                                                                                                    |
| Current Password:                                             |                                                                                                    |
|                                                               |                                                                                                    |
| Current Password: 2<br>New Password: 2<br>Confirm Password: 3 |                                                                                                    |

6. Click the Change Password link

#### **Managing your Profile Photo**

How to manage the photo associated with your user profile.

- 1. Login to the site. See "Logging into a Site"
- 2. Click on your Display Name (typically located in the top right corner of the site) OR Navigate to a ViewProfile module. This displays the user profile page.
- 3. Click the Edit Profile link
- 4. Select the Manage Profile tab of the View Profile (also titled My Profile or User Profile) module. See "Managing your User Profile"
- 5. Scroll down to the Photo field and then perform one of the following actions:

#### Uploading a New Image

- Click the <u>Upload File</u> link.
   Click the **Browse...** button and then select the file from your computer.
- 3. Click the Save File link to save the selected file.
- 4. This displays the selected image beside the Photo field. 5. Click the Update link.
- 6. Optional. This photo is set as visible to the public by default, however you can increase your privacy by changing the field visibility.

#### Selecting a Previously Uploaded Image

- 1. At File, select the required photo from the drop down list. This displays the image to the right of this field.
- 2. Click the Update link.

#### Removing your Profile Image

- 1. At File, select < None Specified >.
- 2. Click the Update link.

### Setting Image Privacy

Your photo is displayed on your user profile and on the Members Directory module by default. To change the privacy of your image, click the Visibility button and choose from these options:

- Public: Select to set a field as visible to any site visitor or member who can view your user profile.
- Members Only: Select to set a field as visible to all authenticated site members
- Admin Only: Select to set a field as visible to Administrators only.
- Friends and Groups: Select to set a field as visible to your friends and the members of all social groups you have joined. You can further refine this setting by select either Friends or Followers.

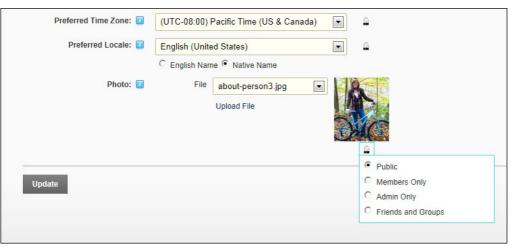

#### Managing your User Credentials

Copyright DotNetNuke Corporation 2012

How to manage your user credentials including your names and email address. Note: Your user name cannot be changed.

- 1. Login to the site. See "Logging into a Site"
- 2. Click on your [Display Name] link (typically located in the top right corner of the site) OR Navigate to a ViewProfile module. This will display the Activity Feed page of your user profile.

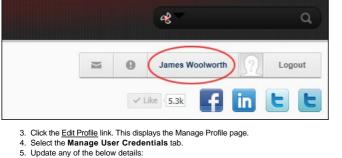

- - a. In the First Name text box, edit your first name.
  - b. In the Last Name text box, edit your last name.c. In the Display Name text box, edit the name you want to be displayed to other site members.
  - d. In the Email Address text box, edit your email address.

| MANAGE PROFILE          |                                |                           |
|-------------------------|--------------------------------|---------------------------|
| Manage User Credentials | Manage Password Manage Profile | Manage Services           |
|                         |                                | Indicates required fields |
| User Name: 🗾            | 1James                         |                           |
| First Name: 🔟           | James                          |                           |
| Last Name: 🗾            | Woolworth                      |                           |
| Display Name: 🗾         | James Woolworth                |                           |
| Email Address: 🗾        | J.Woolworth@awesomecycle       |                           |
| Update UnRegister       |                                | _                         |

6. Click the Update link.

#### Managing your User Profile

How to manage all your personal user details including your name, contact details, biography, photo, time zone and preferred locale. The fields used in this example are typical for a US based site; however sites in other countries will typically use local names for address fields, etc.

You can manage the privacy of each field of your user profile by setting the field visibility. The following options are provided:

- Public: Select to set a field as visible to any site visitor or member who can view your user profile.
- Members Only: Select to set a field as visible to all authenticated site members.
   Admin Only: Select to set a field as visible to Administrators only.
- Friends and Groups: Select to set a field as visible to your friends and the members of all social groups you have joined. You can further refine this setting by select either Friends or Followers. More info please. if i set Friends and Groups without refining further, whwhat are are the places this shows?

In the default set-up, all name fields (Prefix, First Name, Middle Name, Last Name and Suffix) and the Photo field are set as visible to the Public and all other fields are set as visible to Admin Only.

Tip: You can modify the Manage Profile page to suit your needs. You can add, rename and modify fields and more. See "Managing Global User Profile Properties"

| MANAGE PROFILE | Password Manage Profile Manage Services |                            |
|----------------|-----------------------------------------|----------------------------|
| Prefix: 🗾      | Mr                                      | <u>a</u>                   |
| First Name: 🗾  | James                                   | <b>a</b>                   |
| Middle Name: 🗾 | A                                       | C Public<br>C Members Only |
| Last Name: 🗾   | Woolworth                               | C Admin Only               |
| Suffix: 🗾      | MD                                      | Friends and Groups Friends |
| Unit: 🗾        | Suite 35                                | Followers                  |
| Street: 🗾      | 101 Blackburn Road                      | <u>a</u>                   |
| City: 🗾        | New York                                | 8                          |

Here's how to update your user profile:

1. Login to the site. See "Logging into a Site"

Click on your [Display Name] link (typically located in the top right corner of the site) - OR - Navigate to a ViewProfile module. This displays the user profile page.

3. Click the Edit Profile link.

Copyright DotNetNuke Corporation 2012

#### 4. Select the Manage Profile tab.

- Complete or edit any of the following fields and then select the Visibility for each field (see note above).
  - a. In the **Prefix** text box, enter a prefix for the name. E.g. Mr b. In the **First Name** text box, enter the first name. E.g. James
  - c. In the Middle Name text box, enter the first name. E.g. A
  - d. In the Last Name text box, enter the first name. E.g. Woolworth

  - e. In the **Suffix** text box, enter a suffix for the name. E.g. MD f. In the **Unit** text box, enter a unit number. E.g. Suite 35
  - g. In the Street text box, enter the street address. E.g. 101 Blackburn Road

  - h. In the City text box, enter the city. E.g. New York i. In the Region text box, enter/select the region. E.g. New York. Note: If your country is either Canada or United States of America, select the Country before selecting a Region as this will prepopulate the Region field.
  - j. At **Country**, select a country from the drop down list. United States k. In the **Postal Code** text box, enter/select the postal code. E.g. NY 11368
  - I. In the **Telephone** text box, enter your telephone number.
  - m. In the Cell/Mobile text box, enter your mobile number.

  - n. In the Fax text box, enter your facsimile number.
  - o. In the Website text box, enter your web site URL. E.g. www.awesomecycles.biz
  - p. In the IM text box, enter your instant messenger id. E.g. j.woolworth@awesomecycles.biz

| MANAGE PROFILE                                                                                 |                       |          |  |  |
|------------------------------------------------------------------------------------------------|-----------------------|----------|--|--|
| Manage User Credentials         Manage Password         Manage Profile         Manage Services |                       |          |  |  |
| Desting 🗖                                                                                      |                       |          |  |  |
| Prefix: 🗾                                                                                      | Mr                    | <u>0</u> |  |  |
| First Name: 🗾                                                                                  | James                 | 8        |  |  |
| Middle Name: 🗾                                                                                 | A                     | 8        |  |  |
| Last Name: 🔟                                                                                   | Woolworth             | <u>a</u> |  |  |
| Suffix: 🗾                                                                                      | MD                    | <u>a</u> |  |  |
| Unit: 🗾                                                                                        | Suite 35              | <u>a</u> |  |  |
| Street: 🗾                                                                                      | 101 Blackburn Road    | <u>a</u> |  |  |
| City: 🗾                                                                                        | New York              | <u>a</u> |  |  |
| Region: 🗾                                                                                      | New York              | <u>0</u> |  |  |
| Country: 🗾                                                                                     | United States         | <u>a</u> |  |  |
| Postal Code: 🗾                                                                                 | NY11368               | <u>a</u> |  |  |
| Telephone: 🗾                                                                                   | (555) 555-4563        | <u>a</u> |  |  |
| Cell/Mobile: 🗾                                                                                 |                       | <u>0</u> |  |  |
| Fax: 🗾                                                                                         |                       | <u>a</u> |  |  |
| Website: 🗾                                                                                     | www.awesomecycles.biz | <u>a</u> |  |  |
| IM: 🗵                                                                                          |                       | <u>a</u> |  |  |

q. In the **Biography** Editor, enter a biography.r. A **Preferred Time Zone**, select your preferred time zone.

What are all the different places this sets the time zone?

#### s. At Preferred Locale, set the following:

i. Select English Name to display your locale in English (E.g. Italy) - OR - Select Native Name to display the native spelling of your locale (E.g. Italia)

ii. Select the name of your preferred locale from the drop down list. Note: The list of available locales is managed using the Languages module. See "Enabling/Disabling a Language" t. At Photo, select, upload or remove a photo or image for your profile. See "Managing your Profile Photo"

6. Click the Update link.

| Biography: 🗾           | 🐡 🏦 🕰 • 🖻 • ભ • 🖉 • 🗰 • 🧶 🧶 Custom Links 🛛 • 🗍 Ω • 🗰 • 📢 💆 🖪 🕒                                                                                                    |  |  |  |
|------------------------|----------------------------------------------------------------------------------------------------|--|--|--|
|                        | B I ∐ abe x <sup>2</sup> X₂ 律 ≇ ⊞ ⊞ ½ ⅔ ≣ A • ⊘ • Times New R • 3 • ■ ≡ ≡ ≡                                                                                                    |  |  |  |
|                        | Normal                                                                                                    |  |  |  |
|                        | Tom an avid cyclist and bicycle enthusiats. I have been building anad designing racing bikes for 5 years now and working for Awesome Cyclces for 3 years. See you at an awesome race soon! |  |  |  |
| Preferred Time Zone: 🗐 |                                                                                                    |  |  |  |
| Preferred Time Zone.   | (UTC-08:00) Pacific Time (US & Canada)                                                                                                    |  |  |  |
| Preferred Locale: 🗾    | English (United States)                                                                                                    |  |  |  |
| Photo: 🗾               | File <a href="https://www.second.com">None Specified&gt; </a> Upload File                                                                                                    |  |  |  |
| Update                 |                                                                                                    |  |  |  |

### **Unregistering your User Account**

How to unregister from a site. This closes your user account preventing you from accessing areas of the site which are restricted to logged in users. Note: Administrators can restore your account or permanently delete it.

1. Login to the site. See "Logging into a Site"

Click on Source of Segment and the second segment of the second segment of

- 5. Click the UnRegister link. This displays the message "Are you sure you want to un-register?"

| MANAGE PROFILE          |                                                |                           |
|-------------------------|------------------------------------------------|---------------------------|
| Manage User Credentials | Manage Password Manage Profile Manage Services |                           |
|                         |                                                | Indicates required fields |
| User Name: 🗾            | 1James                                         |                           |
| First Name: 🗾           | James                                          |                           |
| Last Name: 🗾            | Woolworth                                      |                           |
| Display Name: 🗾         | James Woolworth                                |                           |
| Email Address: 🗾        | J.Woolworth@awesomecycle                       |                           |
| Update UnRegister       |                                                |                           |

6. Click the OK button to confirm. You are now unregistered and have been automatically logged out of the site. A message is sent to you confirming that your account has been unregistered. A message is also sent to the Administrator advising that you have unregistered.

## **Subscribing to Member Services**

### Subscribing to a Member Service

How to subscribe to a member's service. Once a user subscribes they immediately gain access to any modules or pages restricted to this service. The user may need to refresh their Web browser to view additional areas of access.

- 1. Login to the site. See "Logging into a Site"
- 2. Click on your [Display Name] link (typically located in the top right corner of the site) OR Navigate to a ViewProfile module. This displays the user profile page.
- 3. Click the <u>Edit Profile</u> link. This displays the Manage Profile page.
- 4. Select the Manage Services tab. This displays a list of the available services.
- 5. Click the <u>Subscribe</u> link beside the service you want to subscribe to. If a fee is charged for this service you will now be redirected to the payment website to complete the payment process. Once you have successfully subscribed to the service this message is displayed at the top of the module: \*\* You have successfully subscribed to the [Service Name] role.\*

| NAGE PROFI                                     | LE                      |                                                                  |                                                                                                    |                                |
|------------------------------------------------|-------------------------|------------------------------------------------------------------|----------------------------------------------------------------------------------------------------|--------------------------------|
| Manage User Credenti                           | als Manage Pass         | sword Manage Profile                                             | Manage Services                                                                                          |                                |
|                                                |                         | subscriptions on the site. Sor<br>teck back here to view your su | ne services may require payment. If this is the case you will be<br>ibscription.                         | redirected to a payment site.  |
| Name                                           |                         |                                                                  | Description                                                                                              | Fee Trial ExpiryDate           |
| Subscribe                                      | Awesome Cycling<br>Club |                                                                  | vsletter contains Awesome Cycling race results and social club<br>punts on our great bikes and services. | Free Free                      |
| Unsubscribe                                    | Subscribers             | A public role for portal subs                                    | criptions                                                                                                | Free Free                      |
| If you have been giv<br>button next to the fie |                         | ode you can subscribe to the                                     | ese Services by entering the code in the RSVP Code field below                                           | w and clicking the "Subscribe" |
|                                                | RSVP C                  | ode: 🔟                                                           | Subscribe                                                                                                |                                |

6. Optional. Refresh (Ctrl+5) your website browser to access any new areas such as pages or modules. If this is not successful, try logging out and then logging in again.

### Subscribing to a Service with an RSVP Code

How to subscribe to a member's service using an RSVP code provided by an Administrator. Subscription grants you immediate access to any pages or content restricted to service subscribers.

- 1. Login to the site. See "Logging into a Site"
- 2. Click on your [Display Name] link (typically located in the top right corner of the site) OR Navigate to a ViewProfile module. This displays the user profile page.
- 3. Click the Edit Profile link. This displays the Manage Profile page.
- Select the Manage Services tab. This displays a list of the available services
   In the RSVP Code text box, enter the code supplied to you.
- 6. Click the <u>Subscribe</u> link to the right of the RSVP Code text box. If a fee is charged for this service you will now be redirected to the payment website to complete the payment process. Once you have successfully subscribed to the service this message is displayed at the top of the module: " You have successfully subscribed to the [Service Name] role."

|                    | you to manage your s             | subscriptions on the site. Some services may require payment. If this is the case you will be red                                                         | directed to a p  | ayment site.  |
|--------------------|----------------------------------|----------------------------------------------------------------------------------------------------|------------------|---------------|
| When you return to | o this site, you can che<br>Name | ck back here to view your subscription.<br>Description                                                                                                    | Fee Tria         | I ExpiryDate  |
| Subscribe          | Awesome Cycling<br>Club          | Our awesome monthly newsletter contains Awesome Cycling race results and social club<br>information as well as discounts on our great bikes and services. | Free Free        | ł             |
| Unsubscribe        | Subscribers                      | A public role for portal subscriptions                                                                                                    | Free Free        | 9             |
| If you have been g | iven a special RSVP c            | ode you can subscribe to these Services by entering the code in the RSVP Code field below a                                                               | ind clicking the | e "Subscribe" |

7. Optional. Refresh (Ctrl + 5) your website browser to access any new areas such as pages or modules. If this is not successful, try logging out and then logging in again.

#### Subscribing to a Service with an RSVP Link

How to subscribe to a member's service using an RSVP link provided by an Administrator. Subscription grants you immediate access to any pages or content restricted to service subscribers.

- 1. Login to the site. See "Logging into a Site"
- 2. Enter the RSVP link into the Address window or your Web browser OR click on the RSVP link in an email message. E.g. http://www.domain.com/Default.aspx?rsvp=rsvpcode&portalid=0 3. Refresh (Ctrl + 5) your website browser to access any new areas such as pages or modules.

Troubleshooting. If the login is unsuccessful, try logging out and then logging in again.

#### Unsubscribing from a Member Service

How to unsubscribe from a member's service. Unsubscribing from a service removes your access to any modules or pages restricted to subscribers.

- 1. Login to the site. See "Logging into a Site"
- 2. Click on your [Display Name] link (typically located in the top right corner of the site) OR Navigate to a ViewProfile module. This displays the user profile page.
- Click the <u>Edit Profile</u> link. This displays the Manage Profile page.
   Select the **Manage Services** tab. This displays a list of the available services.
- 5. Click the Unsubscribe link beside the service you want to unsubscribe from. This displays the message 🖋 "You have successfully unsubscribed from the [Service] role."

| LE                      |                                                                                                    |                                                                                                    |                                                                                                    |                                                                                                    |
|-------------------------|----------------------------------------------------------------------------------------------------|----------------------------------------------------------------------------------------------------|----------------------------------------------------------------------------------------------------|----------------------------------------------------------------------------------------------------|
| ials Manage Pass        | sword Manage Profile                                                                                                    | Manage Services                                                                                                    |                                                                                                    |                                                                                                    |
|                         |                                                                                                    |                                                                                                    | e case you will be redirected                                                                                                    | to a payment site.                                                                                                    |
| Name                    |                                                                                                    | Description                                                                                                    | Fee                                                                                                    | Trial ExpiryDate                                                                                                    |
| Awesome Cycling<br>Club | and the second second second second second second second second second second second second second second second                  |                                                                                                    | Its and social club Free                                                                                                    | Free                                                                                                    |
| Subscribers             | A public role for portal subs                                                                                                    | scriptions                                                                                                    | Free                                                                                                    | Free                                                                                                    |
|                         | ode you can subscribe to the                                                                                                    | ese Services by entering the code in the RSV                                                                                                    | P Code field below and clicki                                                                                                    | ng the "Subscribe"                                                                                                    |
| RSVP Co                 | ode: 🗾                                                                                                    |                                                                                                    | Subscribe                                                                                                    |                                                                                                    |
|                         | you to manage your s<br>this site, you can che<br>Name<br>Awesome Cycling<br>Club<br>Subscribers<br>ren a special RSVP cr<br>ald. | Manage Password         Manage Profile           you to manage your subscriptions on the site. Sorthis site, you can check back here to view your su         Name           Name         Vesome Cycling         Our avesome monthly new Club           Subscribers         A public role for portal subscriptions | Manage Password         Manage Profile         Manage Services           you to manage your subscriptions on the site. Some services may require payment. If this is the this site, you can check back here to view your subscription.         If this site, you can check back here to view your subscription.           Name         Description           Awesome Cycling         Our awesome monthly newsletter contains Awesome Cycling race resule Club           Subscribers         A public role for portal subscriptions           ren a special RSVP code you can subscribe to these Services by entering the code in the RSV add.         Description | Manage Password         Manage Profile         Manage Services           you to manage your subscriptions on the site. Some services may require payment. If this is the case you will be redirected this site, you can check back here to view your subscription.         Description         Fee           Name         Description         Fee           Awesome Cycling Our awesome monthly newsletter contains Awesome Cycling race results and social club information as well as discounts on our great bikes and services.         Free           Subscribers         A public role for portal subscriptions         Free |

## Working with Content

#### Minimizing and Maximizing Content

How to minimize or maximize module content. Note: This skin object is not used the default skin provided with DNN.

- Click the Maximize ⊕ button to show content.
- Click the Minimize 
   button to hide content. Only the title, header and footer are visible.
- Tip: If you are logged in, these settings are remembered the next time you visit the site enabling you to customize the way you view different pages.

### **Printing Content**

How to print module content. This option may not be available for all content.

1. Select 🚍 Print from the module actions menu - OR - Click the Print 🕮 button (typically located in the bottom right corner of the module). This opens a new Web browser with the content displayed in a print friendly format.

| • Enter Title         | E®                                                                                                    |
|-----------------------|----------------------------------------------------------------------------------------------------|
| 🖌 Edit Text<br>🕡 Help | amet, consectetuer adipiscing elit. Suspendisse vitae nisl.<br>ante ipsum primis in faucibus orci luctus et ultrices posuere |
| 🕜 Online Help         | porta.                                                                                                    |
| Print<br>East Text    |                                                                                                    |

2. Use the Print option on your new Web browser to print this content.

| Hy Website > Modules - Windows Internet Explorer                                                                                                    |             |
|----------------------------------------------------------------------------------------------------|-------------|
| http://www.domair 🔻 😽 🗙                                                                                                    |             |
| 😭 🎄 🏈 My Website > Modules 👘 🖓                                                                                                    | · 🔊 • 🕒 • » |
| Lorem ipsum dolor sit amet, consectetuer adipiscing elit. Suspend<br>libero. Vestibulum ante ipsum primis in faucibus orci luctus et ultri<br>Curae; Nullam porta. |             |
|                                                                                                    | -           |
| Internet   Protected Mode: On                                                                                                    | € 100% ▼    |

Content displayed in a Web browser ready to print

## Subscribing to Syndicated Content

How to create an RSS feed of content. You can then subscribe to the feed and view it using Internet Explorer, or other RSS programs. This option may not be for all content.

Tip: Display syndicated content using the News Feeds (RSS) module.

1. Select Syndicate from the module actions menu - OR - Click the Syndicate Syndicate button (typically located in the bottom right corner of the module). This displays the XML code for the module content.

| Foter Title   | EØ                                                                                                    |
|---------------|----------------------------------------------------------------------------------------------------|
| Syndicate     | amet, consectetuer adipiscing elit. Suspendisse vitae nisl.<br>ente ipsum primis in faucibus orci luctus et ultrices posuere |
| Itelp         | porta.                                                                                                    |
| 0 Online Help | <u> </u>                                                                                                    |

You can now do one of the following:

• Copy the URL from the Address bar of your Web browser and use as required.

| My Website - Windows Internet Explorer                                                                                                    | 10                                                 | age 👻 🌍 T <u>o</u> ols | <b>-</b> |
|----------------------------------------------------------------------------------------------------|----------------------------------------------------|------------------------|----------|
| My Website<br>You are viewing a feed that contains frequently updated<br>content. When you subscribe to a feed, it is added to the Common<br>Feed List. Updated information from the feed is automatically<br>downloaded to your computer and can be viewed in Internet<br>Explorer and other programs. Learn more about feeds. | Displaying<br>• All<br>Sort by:<br>• Date<br>Title | 1/1                    | 11 P     |
| Enter Title<br>Today, 9 October 2008, 24 minutes ago<br>Lorem ipsum dolor sit amet, consectetuer adipiscing elit. Suspendisse vitae<br>nisl. In libero. Vestibu                                                                                                    |                                                    | Jan Stranger           |          |
| Protected Mode: On                                                                                                    |                                                    | 💐 100% ·               | •        |

Click the <u>Subscribe to this feed</u> link and complete the **Subscribe to this Feed** dialog box.

| 2          | Subscribe to this Feed<br>When you subscribe to a feed, it is automatically adde |
|------------|----------------------------------------------------------------------------------|
|            | to the Favorites Center and kept up to date.                                     |
| Name:      | My Website                                                                       |
| Create in: | Feeds                                                                            |
|            | Subscribe Cancel                                                                 |
|            | Jubschibe Cancer                                                                 |

## **Tagging Page Content**

How to add a tag to a page. This functionality is only available on sites where tagging is included in page skins.

- 1. Click the O Add Tags link. This link is often located at the base of the page.
- 2. Enter the tag name into the text box.
- 3. Click the Taxe link. The newly added tag will now be listed at this field.

Tip: Tags can be managed using the Taxonomy Manager module. See "About the Taxonomy Manager Module".

| > | Stuffed Toys | Save Cancel |  |
|---|--------------|-------------|--|

Tagging Page Content

## **Building Your Site**

## **Getting Started**

How to create your first site using these three simple steps. Use the Site Wizard to configure basic site settings, add pages, add modules and then add content to the modules.

#### Configuring Basic Settings Using the Site Wizard

Using the simple step-by-step Site Wizard to quickly configure the basic settings for this site. You can also change the site design and apply a template.

"About the Site Wizard Module"

#### Adding Pages

DNN sites are built by adding one or more pages to the site and then adding content (using modules) to each page.

- "Adding a New Page Visible to Administrators"
- "Adding a New Page via the Site Settings Page"
  "Pages (Tabs)" to add and manage multiple pages and perform other page management tasks.

#### Adding Content Using Modules

DNN uses a modular design system to display content on a page. One or more modules are added to each site page to create and manage the site content. There are many different types of modules, each managing a different type of site content or site administrative task.

The HTML or HTML Pro module (typically titled Text/HTML) allows you display rich text, HTML, images, flash or can perform a script. This module is selected by default when adding a module using the RibbonBar.

- "Adding a New Module (RibbonBar)"
- "Adding an Existing Module (RibbonBar)"
- "HTML Module"
- "HTML Pro Module"

#### Understanding Role Based Access

"Understanding Role Based Access"

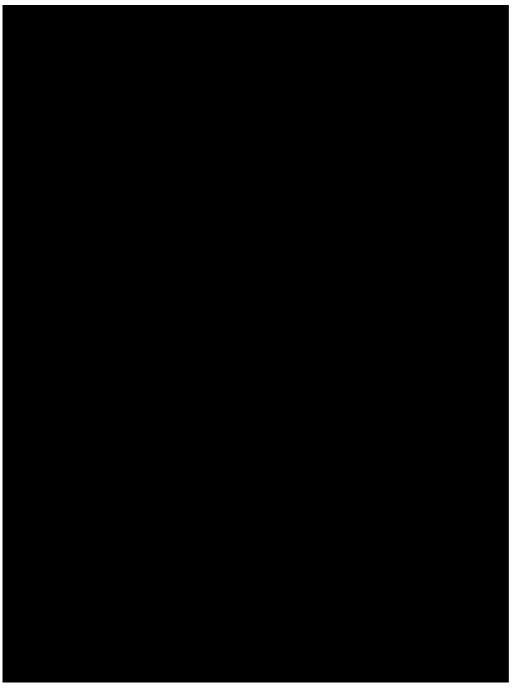

## Adding and Managing Pages

### **About Pages**

DNN sites are created by adding one or more pages and then adding modules which display content onto those pages. Administrators and SuperUser can add pages. Pages can be added using the Control Panel (See "Adding a New Page Visible to Administrators") or using the Pages module (See "About the Pages (Tabs) module")

DNN has special pages which enable Administrators to manage their site and Hosts to manage all sites. See "About the Admin Console" and "About the Host Console".

The below image displays a site with five publicly accessible pages called Getting Started, Home, About Us, Our Services and News & Promotions.

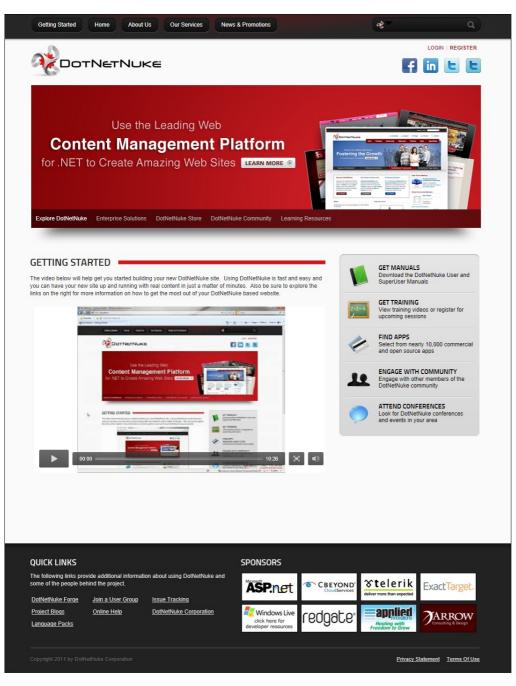

## Viewing Any Page

How to view any page within a site, including those which are not included in the menu.

- Option One: If the page is included in the menu, then navigate to the page using the site menu.
- Option Two: If the page is not included in the menu click on a link to the page. Authorized users can create a page link using the Links module. See "Setting a Page Link"
- Option Three: See "Viewing any Page (Pages Module)"

### Adding a New Page Visible to Administrators

How to add a new page to a site using the RibbonBar. Page added using this method are only visible to Administrators. Name is the only required field. If you accept all default settings the new page will be added to the menu to the right of the page you were located on at Step 1. Pages added using this tutorial are only visible to Administrators, allowing you to add content to the page before setting it as viewable by one or more user roles. See "Setting Page Permissions"

Note 1: If content localization is enabled, the below tutorial will add a neutral culture page that will be used for all languages. This topic assumes you are viewing the site in the default language. To create pages for other cultures, see "Adding a New Page via the Site Settings Page".

Note 2: If a maximum number of pages has been set for your site, the Add Page button is disabled when the maximum number of pages is reached. If this happens you will need to contact your Host to allow you to add more pages. SuperUsers can modify the maximum number of pages set for an individual site, see "Editing Host Settings for a Site"

- 1. Hover over the Pages link until the Pages menu is displayed.
- 2. Go to the Add New Page section.
- 3. In the Name text box, enter a name for the page. This is the name which appears in the menu.
- 4. Optional. At Template, select a page template. Page templates add one or more modules with optional content to the page OR Select No template. The Default template included with DNN adds an HTML module without any content into the Content Pane.

5. Optional. At Insert, select from these options:

- Skip this step to add the page after (to the right of) the page you are currently on.
- Select to add the page either Before (to the left of) or After (to the right of) the page name selected in the second drop down list.
- Select to add the page as a Child Of the page name selected in the second drop down list.
- 6. Optional. At Include In Menu, check with the check box to include this page in the menu OR Uncheck with the check box to hide the page in the menu. Note: You can provide users another way to navigate to the page by adding a link to that page using the HTML or Links module. Administrators can navigate to the page using the Pages module.

7. Click the Add Page button.

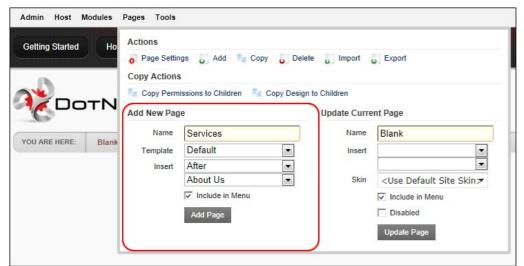

Adding a New Page using the RibbonBar

#### Adding a New Page via the Site Settings Page

How to add a new page to a site. This topic shows how to add a page with only the basic settings configured. Page Name is the only required field. If you accept all default settings the new page will be added to the menu to the right of the page you were located on at Step 1. Pages added using this tutorial are only visible to Administrators, allowing you to add content to the page before setting it as viewable by one or more user roles.

Note: If a maximum number of pages has been set for your site, the Add Page button is disabled when the maximum number of pages is reached. If this happens you will need to contact your Host to allow you to add more pages. SuperUsers can modify the maximum number of pages set for an individual site, see "Editing Host Settings for a Site"

1. Hover over the Pages link until the Pages menu is displayed and then select 🥑 Add from the Actions section. Note: If you are using the lconbar, select the Add link from the Page Functions section.

| arted | Ho    | Actions<br>Page Settin<br>Copy Actions |                           | Delete O Import                    | U Export                                       |
|-------|-------|----------------------------------------|---------------------------|------------------------------------|------------------------------------------------|
| 00    | тΝ    | Copy Perm                              | issions to Children  Copy | Design to Children<br>Update Curre | ent Page                                       |
| ana i |       | Name                                   |                           | Name                               | Home                                           |
| ERE:  | Blank | Template                               | Default                   | • Insert                           | •                                              |
|       |       | Insert                                 | After                     | •                                  | •                                              |
|       |       |                                        | Blank                     | <ul> <li>Skin</li> </ul>           | <use default="" site="" skin🛩<="" td=""></use> |
|       |       |                                        | Include in Menu           |                                    | Include in Menu                                |
|       |       |                                        | Add Page                  |                                    | Disabled                                       |
|       |       |                                        |                           |                                    | Update Page                                    |

2. In the Page Name text box, enter a page name as it will appear in the menu. This is the only required field. If you choose to update the new page now this will accept all the defaults and add a page in a neutral language

- Recommended. Complete the remaining optional page details for this page. See "Page Details Settings for New Pages"
   Optional. Select the Permissions tab to set which users can view this page. (See "Setting Page Permissions") The default permissions is visible and editable by Administrators only. Note: If permissions are not displayed, this means you are not authorized to manage permissions. In this scenario, the new page will inherit permissions from its parent page.
- 5. Optional. Select the Advanced Settings tab and complete any of the optional advanced page settings. See "Advanced Settings for New Pages"
- 6. Recommended. In the Localization section, select the required option. This section is only displayed when content location is enabled on the site. See "Localization Settings for New Pages"

7. Click the Update link.

- Related Topics:
  - "Adding a New Page (Default Language)"

#### **Updating Current Page**

How to update some basic settings for the current page using the RibbonBar. This tutorial enables Page Editors to update the page name, change the visibility of the page in the menu, disable the page link, or change the page skin. Administrators can also change the location of the page in the menu.

- 1. Go to the required page. See "Viewing Any Page"
- Hover over the <u>Pages</u> link until the Pages menu is displayed.
- 3. Go to the Update Current Page section and update any of these optional settings. 4. In the Name text box, edit the page name if required.
- 5. At **Insert**, select from these options to change the page location in the menu:
  - Skip this step to add the page after (to the right of) the page you are currently on.
  - Select to add the page either Before (to the left of) or After (to the right of) the page name selected in the second drop down list.
    Select to add the page as a Child Of the page name selected in the second drop down list.
- 6. At Include In Menu, check 🗹 the check box to include this page in the menu OR Uncheck 🥅 the check box to hide the page in the menu. Note: You can provide users another way to navigate to the page by adding a link to that page using the HTML or Links module. Administrators can navigate to the page using the Pages module.
- 7. At Disabled, check 🗹 the check box to disable clicking on this page OR Uncheck 🗔 the check box to enable.

| Started Ho | Actions       |                                 |                   |                                                |
|------------|---------------|---------------------------------|-------------------|------------------------------------------------|
|            | 🍦 Page Settin | igs 👩 Add 📑 Copy 🍯              | Delete 👩 Import   | Export                                         |
|            | Copy Actions  |                                 |                   |                                                |
| _          | Copy Perm     | issions to Children 🛛 🔩 Copy De | esign to Children |                                                |
| DOTN       | Add New Pag   | e                               | Update Curre      | ent Page                                       |
|            | Name          |                                 | Name              | Home                                           |
| ERE: Blank | Template      | Default 💌                       | Insert            | •                                              |
|            | Insert        | After 💌                         |                   |                                                |
|            |               | Blank 💌                         | Skin              | <use default="" site="" skin🛪<="" td=""></use> |
|            |               | Include in Menu                 |                   | Include in Menu                                |
|            |               | Add Page                        |                   | Disabled                                       |
|            |               |                                 |                   | Update Page                                    |

8. Click the Update Page link.

#### Moving Page Location (Iconbar)

How to move a page to a new location on the site menu using the Iconbar Control Panel.

- 1. Go to the required page. See "Viewing Any Page"
- 2. Go the Page Functions section and then select <u>Settings</u>.
- Go to the Basic Settings Page Details section.
   At Parent Page, select a new parent page, or select to change this page to a parent page.

#### 5. Click the Update link.

### **Copying a Page**

How to copy any existing page including the modules and optional module content.

Note 1: Page Name is the only required field. If you don't set new permissions, then the page will be visible and editable by Administrators only. Note: If permissions are not displayed, this means you are not authorized to manage permissions. In this scenario, the new page will inherit permissions from its parent page.

Note 2: When you are located on a Page with a different locale setting you will not be able to copy the page.

1. Optional. Navigate to the page you want to copy.

2. On the RibbonBar, hover over the Pages link until the Pages menu is displayed and then select P Copy from the Actions section. This opens the Page Details tab of the Page Settings page. Note: For the

Iconbar, select Copy from the Page Functions section.

| ed Ho    | Actions       | $\bigcirc$                   |                            |                                                |
|----------|---------------|------------------------------|----------------------------|------------------------------------------------|
|          | 🙀 Page Settin | igs 👩 Add 🤄 Copy 👵           | Delete Delete              | Export                                         |
|          | Copy Actions  |                              |                            |                                                |
|          | Copy Perm     | issions to Children 🛛 🔩 Copy | Design to Children         |                                                |
| οτΝ      | Add New Pag   | e                            | Update Curre               | ent Page                                       |
|          | Name          |                              | Name                       | Home                                           |
| E: Blank | Template      | Default                      | <ul> <li>Insert</li> </ul> |                                                |
|          | Insert        | After                        | •                          |                                                |
|          |               | Blank                        | ▼ Skin                     | <use default="" site="" skin🛪<="" td=""></use> |
|          |               | Include in Menu              |                            | Include in Menu                                |
|          |               | Add Page                     |                            | Disabled                                       |
|          |               |                              |                            | Update Page                                    |

- In the Page Name text box, enter a name for the new page. The page name is displayed in the menu.
   Recommended. Complete the additional basic settings for this page. See "Page Details Settings for New Pages"
- 5. At Copy From Page, select the page be copied. If you selected a page at Step 1 it will be displayed here.
- 6. At Specify Modules, complete the following fields from left to right for each module listed:
  - a. Check 🗹 the check box (typically located to the left of the module title) beside the module title to be copied to the new page Uncheck 🗔 the check box beside any module you do NOT want copy. b. Optional. In the text box where the Module Title is displayed, edit the title if required.
    c. In the next field you can view the name of the pane where the module will be inserted.
  - d. Set the content option for this module:
    - New: Select to add the module without any content.
      - Copy: Select to add the module with an independent copy of the module content. Modifying copied content doesn't update the content of the original module. Note: This option will be disabled for modules which don't have content which can be copied such as the Feedback and Account Login modules.
      - Reference: Select to add the module with a referenced version of the copied content. If you modify the content on either instance this module in the future, the content on both copies of
- the module are updated. 7. Optional. Select the Permissions tab to set which users can view this page. See "Setting Page Permissions"
- 8. Optional. Select the Advanced Settings tab and complete any of the optional advanced page settings. See "Advanced Settings for New Pages"
- 9. Optional. In the Localization section, select the required option. See "Localization Settings for New Pages"

|             | ge Details Permissions Adva                                                                                                    | ced Settings               |                                                                                         |        |                                  |                            |                                                  |
|-------------|----------------------------------------------------------------------------------------------------|----------------------------|-----------------------------------------------------------------------------------------|--------|----------------------------------|----------------------------|--------------------------------------------------|
|             |                                                                                                    |                            |                                                                                         |        |                                  | India                      | ates required fields                             |
|             | Page Name: 🗾                                                                                                    | History                    |                                                                                         |        |                                  |                            |                                                  |
|             | Page Title: 🗾                                                                                                    |                            |                                                                                         |        |                                  |                            |                                                  |
|             |                                                                                                    |                            |                                                                                         |        |                                  |                            |                                                  |
|             | Description: 🗾                                                                                                    |                            |                                                                                         |        |                                  |                            |                                                  |
|             |                                                                                                    |                            |                                                                                         |        |                                  |                            |                                                  |
|             |                                                                                                    |                            | τ.                                                                                      |        |                                  |                            |                                                  |
|             | Keywords: 🗾                                                                                                    |                            | *                                                                                       |        |                                  |                            |                                                  |
|             |                                                                                                    |                            |                                                                                         |        |                                  |                            |                                                  |
|             |                                                                                                    |                            | -                                                                                       |        |                                  |                            |                                                  |
|             | Tags: 🗾                                                                                                    |                            |                                                                                         |        | •                                |                            |                                                  |
|             | Tays. 🔤                                                                                                    |                            |                                                                                         |        |                                  |                            |                                                  |
|             | Parent Page 🗾                                                                                                    | <none specified=""></none> | •                                                                                       |        |                                  |                            |                                                  |
|             |                                                                                                    | <none specified=""></none> |                                                                                         | T      |                                  |                            |                                                  |
|             | Parent Page 🗾                                                                                                    |                            |                                                                                         | •      |                                  |                            |                                                  |
|             | Parent Page 😨<br>Insert Page: 😰                                                                                                    | C Before  After C Add      |                                                                                         | •      |                                  |                            |                                                  |
|             | Parent Page 🧊<br>Insert Page: 🗾<br>Include In Menu? 😨<br>Copy From Page: 🧊                                                                                           | C Before  After C Add      | d to End About Us                                                                       |        |                                  |                            |                                                  |
| ব           | Parent Page 🗾<br>Insert Page: 🗾<br>Include In Menu? 🗾                                                                                                    | C Before  After C Add      | d to End About Us                                                                       | •      | New O                            | Сору С                     | Reference                                        |
|             | Parent Page 🗊<br>Insert Page: 😨<br>Include In Menu? 😨<br>Copy From Page: 🗊<br>Specify Modules: 😨                                                                     | C Before  After C Add      | d to End About Us                                                                       |        |                                  | Сору С<br>Сору С           |                                                  |
| ব ব ব       | Parent Page<br>Insert Page:<br>Include In Menu?<br>Copy From Page:<br>Specify Modules:<br>Meet the Team                                                              | C Before  After C Add      | d to End About Us                                                                       |        | New O                            |                            | Reference                                        |
| 2           | Parent Page<br>Insert Page:<br>Include In Menu?<br>Copy From Page:<br>Specify Modules:<br>Meet the Team<br>Contact Information                                       | C Before  After C Add      | d to End About Us                                                                       | e<br>e | New C<br>New C                   | Сору С                     | Reference<br>Reference                           |
| <u>&lt;</u> | Parent Page<br>Insert Page:<br>Include In Menu?<br>Copy From Page:<br>Specify Modules:<br>Meet the Team<br>Contact Information<br>Social Links                       | C Before  After C Add      | d to End About Us<br>LeftPane<br>Footer_RightPane<br>SocialMediaPane                    |        | New C<br>New C<br>New C          | Сору С<br>Сору С           | Reference<br>Reference<br>Reference              |
| ন ন ন       | Parent Page 7<br>Insert Page: 7<br>Include In Menu? 7<br>Copy From Page: 7<br>Specify Modules: 7<br>Meet the Team<br>Contact Information<br>Social Links<br>About Us | C Before  After C Add      | d to End About Us<br>LeftPane<br>Footer_RightPane<br>SocialMediaPane<br>Footer_LeftPane | 9      | New C<br>New C<br>New C<br>New C | Copy C<br>Copy C<br>Copy C | Reference<br>Reference<br>Reference<br>Reference |

10. Click the Update link. You are now taken to the new page.

### **Copying Permissions to Children Pages**

How to copy the permissions applied to a parent page to all of its descendant (child) pages. This applies the Permissions set for viewing and editing pages. This setting is only displayed for pages with existing child pages.

#### Using the RibbonBar

- 1. Navigate to the parent page whose design you want to copy.
- 2. On the Control Panel, hover over the Pages link until the Pages menu is displayed.
- 3. In the Copy Actions section, select 💭 Copy Permissions to Children. This displays the message "Skin and container will be replaced for all children of this page. Are you sure you want to continue?"

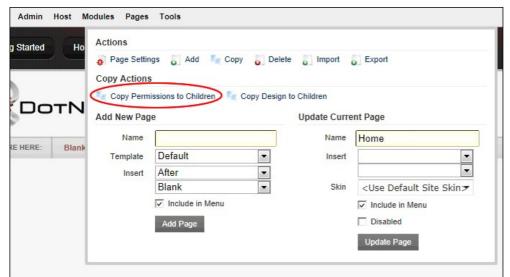

4. Click the Yes button to confirm

#### Using the Iconbar

- 1. Navigate to the required parent page 2. Maximize the Control Panel.
- 3. Go the Page Functions section and select Settings.
- Go the Basic Settings Page Details section.
   At Copy Permissions to Descendants, click the <u>Copy Permissions</u> link.
- 6. Click the Update link.

#### **Copying Design to Children Pages**

How to copy the design applied to a page to all of its child (descendant) pages. This applies the Page Skin and Page Container settings of the parent page to all child pages. This setting is only available for existing pages with child pages.

#### Using the Ribbonbar

- Navigate to the parent page whose design you want to copy.
   On the Control Panel, hover over the <u>Pages</u> link until the Control Panel displays.
- 3. In the Copy Actions section, select 🖳 Copy Design to Children. This displays the message "Skin and container will be replaced for all children of this page. Are you sure you want to continue?"

| tarted Ho | Actions       |                            |                          |                                        |
|-----------|---------------|----------------------------|--------------------------|----------------------------------------|
|           | 😛 Page Settir | ngs 🌄 Add 🔤 Copy 👵         | Delete Delete            | <ul> <li>Export</li> </ul>             |
|           | Copy Actions  | 3                          |                          |                                        |
|           | Copy Perm     | issions to Children 🧲 Copy | Design to Children       |                                        |
| JOTN      | Add New Pag   | je                         | Update Curre             | ent Page                               |
|           | Name          |                            | Name                     | Home                                   |
| ERE: Blan | Template      | Default                    | ▼ Insert                 |                                        |
|           | Insert        | After                      | •                        |                                        |
|           |               | Blank                      | <ul> <li>Skin</li> </ul> | <use default="" site="" skin=""></use> |
|           |               | ✓ Include in Menu          |                          | ✓ Include in Menu                      |
|           |               | Add Page                   |                          | Disabled                               |
|           |               |                            |                          | Update Page                            |

4. Click the Yes button to confirm.

#### Using the Iconbar

1. Go to the required page. See "Viewing any Page (Pages Module)"

Copyright DotNetNuke Corporation 2012

- Go the Page Functions section and select <u>Settings</u>. This opens the Page Settings page.
   Go the Advanced Settings Appearance section.
   At Copy Design to Descendants, click the <u>Copy Design</u> link.
   Click the <u>Update</u> link.

## **Editing Page Settings**

How to edit the settings of the current page via the Control Panel

- Go to the required page. See "Viewing Any Page"
   Hover over the <u>Pages</u> link until the Pages menu is displayed.

| ted Ho   | Actions      | Add Excern                     | Delate Invest     | Final                                              |
|----------|--------------|--------------------------------|-------------------|----------------------------------------------------|
|          | Copy Actions |                                | Delete 🕡 Import   | Export                                             |
|          | Copy Perm    | issions to Children 🛛 🔩 Copy D | esign to Children |                                                    |
| οτΝ      | Add New Pag  | e                              | Update Curre      | ent Page                                           |
|          | Name         |                                | Name              | Home                                               |
| E: Blank | Template     | Default 👻                      | Insert            |                                                    |
|          | Insert       | After                          |                   | •                                                  |
|          |              | Blank                          | Skin              | <use default="" site="" skin="" td="" 🛪<=""></use> |
|          |              | Include in Menu                |                   | Include in Menu                                    |
|          |              | Add Page                       |                   | Disabled                                           |
|          |              |                                |                   | Update Page                                        |

- Edit page settings as required. See "Page Details Settings for Existing Pages" and "Advanced Settings for Existing Pages".
   Click the <u>Update</u> link.

Tip: If you are using the Iconbar, select the Settings link from the Page Functions section.

| Page Functions |          |        |             | Add New M    | Nodule 🔘 Ad | d Existir | ng Module   |   |
|----------------|----------|--------|-------------|--------------|-------------|-----------|-------------|---|
| 6              |          |        | Module:     | HTML         | •           | Pane:     | ContentPane | - |
| Add            | Settings | Delete | Title:      |              |             | Insert:   | Bottom      | - |
| P              | 6        | 5      | Visibility: | Same As Page | -           |           |             |   |
| Сору           | Export   | Import |             | 😳 Add        | Module To P | age       |             |   |

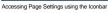

### **Exporting a Page**

How to export a page which will be saved as a page template which can then be imported into any DNN site.

- 1. Navigate to the required page. See "Viewing Any Page"
- 2. On the RibbonBar, hover over the Pages link until the Pages menu is displayed and then select 💭 Export from the Actions section OR For the Iconbar, select 🐑 Export from the Page Functions section.

| rted  | Ho Actio | ons        |                                |                    | $\frown$                                           |
|-------|----------|------------|--------------------------------|--------------------|----------------------------------------------------|
|       | • P      | age Settir | igs 👩 Add 🔤 Copy 😝             | Delete 👩 Import 🌔  | Export                                             |
|       | Se c     |            | issions to Children 🛛 🔩 Copy E | Design to Children |                                                    |
|       | Add      | New Pag    | e                              | Update Curre       | ent Page                                           |
| RE: B |          | Name       |                                | Name               | Home                                               |
| (E: B | lank T   | emplate    | Default                        | Insert             |                                                    |
|       |          | Insert     | After                          | •                  |                                                    |
|       |          |            | Blank                          | Skin               | <use default="" site="" skin="" td="" 🛪<=""></use> |
|       |          |            | Include in Menu                |                    | ✓ Include in Menu                                  |
|       |          |            | Add Page                       |                    | Disabled                                           |
|       |          |            |                                |                    | Update Page                                        |

- At Folder, select a folder of the site's File Manager where the exported page will be stored.
   In the Template Name text box, the name of the exported page is displayed. You can either use this as the name of the page template or change it to a new name.
- 5. In the Description text box, enter a description of the page you are exporting. This description is exported with the page template. Typically the description provides a brief overview of the page and (if included) it's content.
- 6. Optional. At Include Content?, check 🗹 the check box to include module content OR Uncheck 🔲 the check box to add the modules without any content. 7. Click the Export button

| Folder:       Implates <ul> <li>Template Name:</li> <li>AboutUs</li> </ul> Description:              Brief company overview including our history and vision.             Include Content:              Implates              Implates |                  | - |                   |  |
|----------------------------------------------------------------------------------------------------|------------------|---|-------------------|--|
| Description:<br>Brief company overview including our history<br>and vision.                                                                                                    | Folder:          | 7 | Templates •       |  |
| and vision.                                                                                                    | Template Name:   | 7 | AboutUs           |  |
| Include Content:                                                                                                    | Description:     |   |                   |  |
| 8                                                                                                    | Include Content: | 7 | <del>،</del><br>ي |  |
|                                                                                                    |                  |   |                   |  |
|                                                                                                    |                  |   |                   |  |
|                                                                                                    |                  |   |                   |  |
|                                                                                                    |                  |   |                   |  |
|                                                                                                    |                  |   |                   |  |

8. The path where the page template has been created is now displayed.

#### Importing a New Page

How to add a new page using the Import function. This enables you to apply a page template that has previously been exported. The new page is added to the site before user can change the page settings.

1. On the RibbonBar, hover over the Pages link until the Pages menu is displayed and then select 🗊 Import from the Actions section. For the Iconbar, select 🐑 Import from the Page Functions section.

| ted Ho   | Actions                     |                                | $\bigcirc$        |                                        |
|----------|-----------------------------|--------------------------------|-------------------|----------------------------------------|
|          | Page Settin<br>Copy Actions |                                | Delete            | U Export                               |
|          | Copy Perm                   | issions to Children 🛛 🔩 Copy D | esign to Children |                                        |
| IOTN     | Add New Pag                 | e                              | Update Curre      | ent Page                               |
|          | Name                        |                                | Name              | Home                                   |
| E: Blank | Template                    | Default 🔻                      | Insert            |                                        |
|          | Insert                      | After                          | ]                 |                                        |
|          |                             | Blank                          | Skin              | <use default="" site="" skin=""></use> |
|          |                             | Include in Menu                |                   | Include in Menu                        |
|          |                             | Add Page                       |                   | Disabled                               |
|          |                             |                                |                   | Update Page                            |

- 2. At Folder, select the folder of your File Manager where the template is located. This enables the template field below and populates the drop down list with all templates within this folder.
- 3. At Template, select a template from the drop down list. This displays a description of the selected template providing more details of the template.
- 4. At Import Mode, select Create A New Page.
- In the Page Name text box, the name of the template will be displayed. You can choose to enter a new page name or use this name,
   At Parent Page, select to set this page as a parent page OR Select the parent page from the drop down list. Note: Page Editors can only select parent pages which they are editors of. 7. At Insert Page, select from these options to choose the location of the new page in the menu:
  - Select a page from the drop down list and then select to add the new page either Before or After that page in the menu on the current level.
    Select Add to End to add the new page to the end of the menu on the current level.
- 8. At Redirect Mode? select from the following options to set where you will be redirected to once you complete this importing:
- a. Select View Imported Page to be redirected to the newly created page upon creation (Import). b. Select Edit Imported Page to be redirected to the Page Settings page of the newly created page upon creation (Import). This enables you to configure the page settings immediately.
- 9. Click the Import link.

| Folder:  Templates Templates Templates Templates Folder:  Templates Folder:  Templates Folder:  Folder:  Folder | EcoZany > About Us |                                         | × |
|----------------------------------------------------------------------------------------------------|--------------------|-----------------------------------------|---|
| Insert Page:  Before After C Add to End About Us Redirect Mode? C View imported Page C Edit imported Page                                                                                                    | Template:          | None Specified> •                       |   |
| C Before C After End About Us Redirect Mode? C View imported Page C Edit imported Page                                                                                                    |                    |                                         |   |
|                                                                                                    | insert Page.       | C Before  After End                     |   |
| Cancel                                                                                                    | Redirect Mode?     | View imported Page C Edit imported Page |   |
|                                                                                                    | Import Cancel      |                                         |   |

Tip: View the new page to ensure that any modules that are set to display on all pages are not duplicated. This may occur if the selected template includes modules that are displayed on all pages.

### Importing Page (Replacing Current Page)

How to replace the modules on the current page with the content of a selected page template.

1. On the RibbonBar, hover over the Pages link until the Pages menu is displayed and then select 💭 Import from the Actions section - OR - For the Iconbar, select 🐑 Import from the Page Functions section.

| ted Ho    | Actions                     |                                      | $\bigcirc$                         |                                                |
|-----------|-----------------------------|--------------------------------------|------------------------------------|------------------------------------------------|
|           | Page Settin<br>Copy Actions |                                      | Delete                             | Export                                         |
| οτΝ       | Copy Perm                   | issions to Children 🛛 🔩 Copy E<br>je | Design to Children<br>Update Curre | ent Page                                       |
|           | Name                        | ·                                    | Name                               | Home                                           |
| RE: Blank | Template                    | Default                              | Insert                             |                                                |
|           | Insert                      | After                                | •                                  | •                                              |
|           |                             | Blank                                | • Skin                             | <use default="" site="" skin🛪<="" td=""></use> |
|           |                             | Include in Menu                      |                                    | Include in Menu                                |
|           |                             | Add Page                             |                                    | Disabled                                       |
|           |                             |                                      |                                    | Update Page                                    |

- 2. At Folder, select the folder of your File Manager where the template is located. This will enable the template field below and populate the drop down list with all templates within this folder.
- 3. At Template, select a template from the drop down list. The description of the selected template will be displayed providing you with more details of the template.
- At Import Mode, select Replace The Current Page.
   At Redirect Mode? select from the following options to set where you will be redirected to once you complete this importing:

   Select View Imported Page to be redirected to the newly created page upon creation (Import).
- Select Edit Imported Page to be redirected to the Page Settings page of the newly created page upon creation (Import). This enables you to configure the page settings immediately. 6. Click the Import link. The new page will now be added to the top level of the menu. If Edit Imported Page was selected at Step 6 you can now edit page settings as required.

Tip: View the new page to ensure that any modules that are set to display on all pages are not duplicated. This may occur if the selected template includes modules that are displayed on all pages.

| EcoZany > About Us |                                                                                                    | <b>×</b> |
|--------------------|----------------------------------------------------------------------------------------------------|----------|
| Folder:            | Templates •                                                                                                    |          |
| Template:          | Image: Security of the security of the secu |          |
| Import Mode:       | C Create a new Page Replace the current Page                                                                                                    |          |
| Page Name:         | Services                                                                                                    |          |
| Insert Page:       | C Before C Add to End                                                                                                    |          |
|                    | About Us 👻                                                                                                    |          |
| Redirect Mode?     | View imported Page C Edit imported Page                                                                                                    |          |
| Import             |                                                                                                    |          |
|                    |                                                                                                    |          |

### **Deleting a Page**

How to delete a page from a site. Pages set as either the Splash page, Home page, Login page, or the User page cannot be deleted until the setting is removed. The last visible site page can also not be deleted. Deleted pages are stored in the Recycle Bin where they can be restored or permanently deleted by authorized users.

- 1. Navigate to the required page.
- 2. On the RibbonBar, hover over the Pages link until the Pages menu is displayed and then select Delete from the Actions section OR On the Iconbar, select Delete from the Page Functions section. This displays the message "Are you sure you want to delete this page?"

| ted Ho   | Actions                     |                           | -           |                             |                                                |
|----------|-----------------------------|---------------------------|-------------|-----------------------------|------------------------------------------------|
|          | Page Settin<br>Copy Actions |                           | Delet       | e Import                    | U Export                                       |
| οτΝ      | Copy Perm                   | issions to Children 🛛 🔩 🛛 | Copy Design | to Children<br>Update Curre | ent Page                                       |
|          | Name                        | -                         |             | Name                        | Home                                           |
| E: Blank | Template                    | Default                   | -           | Insert                      |                                                |
|          | Insert                      | After                     | -           |                             | -                                              |
|          |                             | Blank                     | -           | Skin                        | <use default="" site="" skin🛪<="" td=""></use> |
|          |                             | Include in Menu           |             |                             | Include in Menu                                |
|          |                             | Add Page                  |             |                             | Disabled                                       |
|          |                             |                           |             |                             | Update Page                                    |

3. Click the Yes button to confirm.

Tip: You can also delete a page via Page Settings.

Related Topics:

"About the Recycle Bin Module"

### **Page Settings**

#### Page Details Settings for New Pages

How to set page details settings for new pages using the Page Settings page. Note: The Page Name field is the only mandatory field. This topic assumes you have already begun the process of adding a new page. See "Adding a New Page via the Site Settings Page"

- 1. Select the Page Details tab.
- 2. In the Page Name text box, enter a name for the page. If this page is displayed in the menu, this will be the name in the menu.
- 3. In the Page Title text box, enter a short, descriptive sentence summarizing the page content. The title is used by search engines to identify the information contained on the page. It is recommended that the title contains at least 5 highly descriptive words and does not exceed 200 characters.

- 4. In the **Description** text box, enter a description of the page content. The description is used by search engines to identify the information contained on the page. It is recommended that the description contains at least 5 words and does not exceed 1000 characters.
- 5. In the Keywords text box, enter key words for this page separated by comma.
- 6. At **Tags**, check we the check box beside a tag that is associated with the content of this page. Repeat to associate additional tags. Page tagging is a way of categorizing content for more meaningful search results. Note: Tags can be created by users (See "Tagging Page Content") or editors (See "Creating a Vocabulary").
- 7. At Parent Page, select to set this page as a parent page OR Select the parent page from the drop down list. Note: Page Editors can only select parent pages which they are authorized to edit. 8. At Insert Page, select from these options to choose the location of the new page in the menu:
  - Select a page from the drop down list and then select to add the new page either Before or After that page in the menu on the current level.
     Select Add to End to add the new page to the end of the menu on the current level.
- 9. Optional. Set a page template which allows you to add modules with optional content to a new page. Note: This option is not available when copying a page. Complete the following to set the template for this page:
  - a. At Template Folder, select the folder where the required template is located.
  - b. At Page Template, select the required template.
- 10. At Include In Menu?, check 🗹 the check box to include this page in the menu- OR Uncheck 🔲 the check box to hide the page.
- 11. Click the Add Page link.

| Page Details Copy P | age Permissions Advanced Settings                                                                                                    |                           |
|---------------------|----------------------------------------------------------------------------------------------------|---------------------------|
|                     |                                                                                                    | Indicates required fields |
| Page Name: 🗾        | About Us                                                                                                    |                           |
| Page Title: 🚺       | About Awesome Cycles                                                                                                    |                           |
| Description: 🗾      | Awesome Cycles builds and sells high quality<br>custom bicycles. Our bike range includes<br>vintage designs, high performance and electric<br>bicycles. Awesome Cycles runs a number<br>community focused events including bicycle |                           |
| Keywords: 🔽         | Awesome Cycles, awesomecycles.biz,<br>bikes, custom bikes, bicycles, buy custom<br>bikes, buy custom bicycles, electric<br>bikes, electric bicycles, high performance<br>bikes.vintaae desian bicycles.specialist bicycle          |                           |
| Tags: 🗾             | Bicycles                                                                                                    |                           |
| Parent Page 🗾       | <none specified=""></none>                                                                                                    |                           |
| Insert Page: 🗾      | Before C After C Add to End Home                                                                                                    |                           |
| Template Folder: 🗾  | Templates/                                                                                                    |                           |
| Page Template: 🗾    | Default                                                                                                    |                           |
| i ago i onipiator 🖢 |                                                                                                    |                           |

Related Topics:

"About the Taxonomy Manager Module"

#### Page Details Settings for Existing Pages

How to set page details settings for existing pages using the Page Settings page. See "Editing Page Settings" to begin this process. Note: Page Name is the only required field.

1. Select the Page Details tab.

- 2. In the Page Name text box, enter a name for the page. If this page is displayed in the menu, this will be the name in the menu.
- 3. In the Page Title text box, enter a short, descriptive sentence summarizing the page content. The title is used by search engines to identify the information contained on the page. It is recommended that the title contains at least 5 highly descriptive words and does not exceed 200 characters.
- 4. In the **Description** text box, enter a description of the page content. The description is used by search engines to identify the information contained on the page. It is recommended that the description contains at least 5 words and does not exceed 1000 characters.
- 5. In the Keywords text box, enter key words for this page separated by comma.
- 6. At **Tags**, check we the check box beside a tag that is associated with the content of this page. Repeat to associate additional tags. Page tagging is a way of categorizing content for more meaningful search results. Note: Tags can be created by users (See "Tagging Page Content") or editors (See "Creating a Vocabulary").
- 7. At Parent Page, select to set this page as a parent page OR Select the parent page from the drop down list. Note: Users can only select parent pages which they have been granted Add, Full Control permissions for (Edit permissions in Community Edition)
- 8. At Include In Menu?, check 🗹 the check box to include this page in the menu OR Uncheck 🗔 the check box to hide the page.
- 9. Click the Update Page link.

| Awesome Cycles > Home         |                                                                                                    | 2                         | × |
|-------------------------------|----------------------------------------------------------------------------------------------------|---------------------------|---|
| Page Details Permission       | s Advanced Settings                                                                                                    |                           | ^ |
|                               |                                                                                                    | Indicates required fields |   |
| Page Name: 🗾                  | Home                                                                                                    |                           |   |
| Page Title: 🗾                 | Awesome Cycles Home                                                                                                    |                           |   |
| Description: 🗾                | Awesome Cycles builds and sells high quality<br>custom bicycles. Our bike range includes<br>vintage designs, high performance and electric<br>bicycles. Awesome Cycles runs a number<br>community focused events including bicycle |                           |   |
| Keywords: 🔽                   | Awesome Cycles, awesomecycles.biz,<br>bikes, custom bikes, bicycles, buy custom<br>bikes, buy custom bicycles, electric<br>bikes, electric bicycles, high performance<br>bikes.vintage design bicycles.specialist bicycle          |                           | Ш |
| Tags: 🗾                       | Bicycles                                                                                                    | •                         |   |
| Parent Page 🗾                 | <none specified=""></none>                                                                                                    |                           |   |
| Include In Menu? 🗾 🛛          | ~                                                                                                    |                           |   |
| Update Page Delete            | Cancel                                                                                                    |                           |   |
| Created By System On 2/17/201 | 2 8:20:52 AM                                                                                                    |                           | - |

#### **About Page Permissions**

How to set access to view, edit and manage pages and page content setting permissions by roles and/or usernames. This topic provides an overview of the different page permissions available. For full details see "Setting Page Permissions"

Important. In DNN Community edition, page management permissions consist of only two settings: View Page and Edit Page. In DNN Professional, page management has ten permissions.

Professional Edition Permissions

#### Only available in DotNetNuke Professional and DotNetNuke Enterprise Editions

Here is the full list of page permissions available in Professional Edition:

- View: View permissions enable users to view the page.
- Add: Users with Add permissions for a page can add child pages to that page. They cannot add any parent pages, and they cannot add child pages to any other pages.
  Add Content: Users with Add Content permissions for a page can edit content on the page. These users can add, move and delete modules, as well as manage the content and settings for modules on the page.
- Copy: Users with Copy permission can make a copy any page they can view. The new page can only be a child of the page they have copy permissions for.
- Delete: Users with Delete permissions can delete the page. If the page has child pages they are also deleted when the parent is deleted, however the user does not automatically have Delete permissions for these child pages.
- Export: Users with Export permissions can export the page.
- Import: Users with Import permissions can import a page. • Manage Settings: Users with Manage Settings permissions can change the page settings. Users can edit all of the settings on the Settings page, except for the permissions section which will not be visible.
- Navigate: Users with Navigate permissions can view a page in the navigation menu. Users can have this permission without view permissions, in which case they will not be able to view any content on the page but the page will be visible in the menu.
- Full Control: Users with Full Control permissions have full administrative rights for the page. This permission is the same as the Edit Page permission in the Community Edition.

|                       | All Roles > | •        |                |      |        |          |          |                    |          |                 |
|-----------------------|-------------|----------|----------------|------|--------|----------|----------|--------------------|----------|-----------------|
| Filter By Group: 🔤    | View        | Add      | Add<br>Content | Сору | Delete | Export   | Import   | Manage<br>Settings | Navigate | Full<br>Control |
| Administrators        |             | 8        | 8              | ۵    | ۵      | 2        | <u>A</u> | 8                  | 8        | 0               |
| All Users             | <b>~</b>    |          |                |      |        |          |          |                    |          |                 |
| Marketing             |             | <b>~</b> | <b>~</b>       | -    |        | <b>~</b> | <b>~</b> |                    |          |                 |
| Registered Users      |             |          |                |      |        |          |          |                    |          |                 |
| Sales                 |             |          | 1              |      |        |          |          |                    |          |                 |
| Subscribers           |             |          |                |      |        |          |          |                    |          |                 |
| Translator (en-US)    |             |          |                |      |        |          |          |                    |          |                 |
| Unauthenticated Users |             |          |                |      |        |          |          |                    |          |                 |
| Workshop              |             |          | 9              |      |        |          |          |                    |          |                 |
|                       | View        | Add      | Add<br>Content | Сору | Delete | Export   | Import   | Manage<br>Settings | Navigate | Full<br>Control |
| E.Dunn                | ~           |          |                |      |        |          |          |                    |          | ~               |
| Username: e           | dunn        |          |                |      | Add    |          |          |                    |          |                 |

**Community Edition Permissions** 

Here is the list of page permissions available in Community Edition:

- View Page: View permissions enable users to view the page.
  Edit Page: Edit permissions give users full administrative rights for the page.

| Page Details Per | missior | ns Advanc | ed Settings |     |  |
|------------------|---------|-----------|-------------|-----|--|
| Filter By Group: | < All   | Roles >   |             |     |  |
|                  |         | View Page | Edit Page   |     |  |
| Administ         | trators | 8         | 8           |     |  |
| All              | Users   | × .       |             |     |  |
| Mar              | keting  |           | <b>*</b>    |     |  |
| Registered       | Users   |           |             |     |  |
|                  | Sales   |           | 9           |     |  |
| Subso            | ribers  |           |             |     |  |
| Translator (e    | n-US)   |           |             |     |  |
| Unauthenticated  | Users   |           |             |     |  |
| Wor              | kshop   |           | 9           |     |  |
|                  |         | View Page | Edit Page   |     |  |
| E                | .Dunn   | ×         | ~           |     |  |
| Username:        |         |           |             | Add |  |
|                  |         |           |             |     |  |
|                  |         |           |             |     |  |

Page Permissions in DNN Community Edition

#### **Setting Page Permissions**

How to set page permissions by username and roles. This topic assumes you are on the Page Settings page of a page. Note: Access to view and set page permissions are only available to Administrators and users with Edit/Full Control permissions for the page. See "About Page Permissions"

Tip: When setting Permissions, you can change the selection at Filter By Group and set permissions for any of the roles within that group before updating.

Important. In DNN Community edition two permissions called View and Edit permissions are available for managing pages. In DNN Professional and Enterprise Editions there are ten different permissions for page management.

1. Select the Permissions tab.

- 2. At Username, enter the username of a user that you want to grant or deny page viewing permissions to, and then click the Q Add link.
- 3. Optional. At Filter By Group, select from the following options:
  - < All Roles >: Select to view all roles (both global role and roles groups) in one single list.
  - < Global Roles >: Select to view all roles which are not associated with a Role Group. E.g. Administrators, All Users, Registered Users, and Unauthenticated Users. [Role Group Name]: Select the name of a Role Group to view the roles within that group.
- 4. In the View (or View Page) column, click on the check box beside a user/role repeatedly until the correct permission is displayed.
  - **Permission Granted**:: Permission to view the page is granted.
  - Permission Denied: Permission to view the page is denied, unless Full Control is granted.

  - Not Specified: Permissions are not specified. Users cannot view the page unless they belong to another role/username which has been granted permission, or are granted Full Control/Edit • Page permissions.
- If you are using DNN Community Edition, skip to the final step in this tutorial.
- 6. In the Add column, select from these options
  - Y Permission Granted: Users with Add permissions for a page can add child pages to that page. They cannot add any parent pages, and they cannot add child pages to any other pages.
  - Permission Denied: Permission to add child pages is denied, unless Full Control is granted.
  - ONot Specified: Permissions are not specified. Users are unable to add pages unless they belong to another role/username which has been granted permission.
- 7. In the Add Content column, select from these options:
  - 💞 Permission Granted: Users with Add Content permissions for a page can edit content on the page. These users can add, move and delete modules, as well as manage the content and settings for modules on the page.
  - Permission Denied: Permission to add and manage module content is denied, unless Full Control is granted.
  - Not Specified: Permissions are not specified. Users are unable to view the page unless they belong to another role/username which has been granted permission.
- 8. In the Copy column, select from these options:
  - 🖤 Permission Granted: Users with Copy permission can make a copy any page they can view. The new page can only be a child of the page they have copy permissions for.
  - Permission Denied: Permission to copy the page is denied, unless Full Control is granted.
  - Not Specified: Permissions are not specified. Users are unable to copy the page unless they belong to another role/username which has been granted permission.
- 9. In the **Delete** column, select from these options:
  - Service Permission Granted: Users with Delete permissions can delete the page. If the page has child pages they are also deleted when the parent is deleted, however the user does not automatically have Delete permissions for these child pages.
  - Permission Denied: Permission to delete the page is denied, unless Full Control is granted.
  - Not Specified: Permissions are not specified. Users are unable to delete the page unless they belong to another role/username which has been granted permission.
- 10. In the Export column, select from these options:
  - Permission Granted: Users with Export permissions can export a page.
  - Permission Denied: Permission to export the page is denied, unless Full Control is granted.
- Onot Specified: Permissions are not specified. Users are unable to export the page unless they belong to another role/username which has been granted permission. 11. In the Import column, select from these options:
  - Permission Granted: Users with Import permissions can import a page.
  - Permission Denied: Permission to import the page is denied, unless Full Control is granted.
  - Not Specified: Users cannot import the page unless Full Control/Edit permission is granted.
- 12. In the Manage Settings column, select from these options:
  - Vermission Granted: Users with Manage Settings permissions can change the page settings. Users can edit all of the settings on the Settings page, except for the permissions section which will not be visible.
  - Permission Denied: Permission to manage settings the page is denied, unless Full Control is granted.
- Not Specified: Permissions are not specified. Users are unable to manage settings for the page unless they belong to another role/username which has been granted permission. 13. In the Navigate column, select from these options
- Permission Granted: Users with Navigate permissions can view a page in the navigation menu. Users can have this permission without view permissions, in which case they will not be
  - able to view any content on the page but the page will be visible in the menu.
  - Permission Denied: Permission to navigate to the page is denied, unless Full Control is granted.
  - Not Specified: Permissions are not specified. Users are unable to navigate to the page unless they belong to another role/username which has been granted permission.
- 14. In the Full Control (or Edit Page) column, select from these options:
  - Service Service Serv role overrides other settings.
  - Permission Denied: Permission to delete the page is denied, unless Full Control is granted.
  - Not Specified: Permissions are not specified.

15. Click the Update Page link.

|                                                                                                    | s Adva                                                                                                | anced Settings         |           |                  |        |        |        |                    |          |                  |
|----------------------------------------------------------------------------------------------------|----------------------------------------------------------------------------------------------------|------------------------|-----------|------------------|--------|--------|--------|--------------------|----------|------------------|
| Filter By Group: < All R                                                                                                    | oles >                                                                                                | •                      |           |                  |        |        |        |                    |          |                  |
|                                                                                                    |                                                                                                    |                        | Add       |                  |        |        |        | Manage             |          | Full             |
|                                                                                                    | View                                                                                                  |                        | Content   | Сору             | Delete | Export | Import | Settings           | Navigate | Contro           |
| Administrators<br>All Users                                                                                                    | <br>✔                                                                                                 |                        |           |                  |        |        |        |                    | _        |                  |
| Marketing                                                                                                    |                                                                                                    | ~                      |           | ~                |        |        | ~      |                    |          |                  |
| Registered Users                                                                                                    |                                                                                                    |                        |           |                  |        |        |        |                    |          |                  |
| Sales                                                                                                    |                                                                                                    |                        | ~         |                  |        |        |        |                    |          |                  |
| Subscribers<br>Translator (en-US)                                                                                                    |                                                                                                    |                        |           |                  |        |        |        |                    |          |                  |
| Unauthenticated Users                                                                                                    |                                                                                                    |                        |           |                  |        |        |        |                    |          |                  |
| Workshop                                                                                                    |                                                                                                    |                        | 0         |                  |        |        |        |                    |          |                  |
| Viev                                                                                                    | N                                                                                                    | Add Co                 |           | ору              | Delete | Export | Import | Manage<br>Settings | Navigate | Full<br>Control  |
| E.Dunn                                                                                                    | <b>~</b>                                                                                              |                        |           |                  |        |        |        |                    |          | ~                |
| Username: e.dunr                                                                                                    | 1                                                                                                    |                        |           |                  | Add    |        |        |                    |          |                  |
|                                                                                                    |                                                                                                    |                        |           |                  |        |        |        |                    |          |                  |
| lpdate Page Delete                                                                                                    | Cancel                                                                                                |                        |           |                  |        |        |        |                    |          |                  |
|                                                                                                    |                                                                                                    |                        |           |                  |        |        |        |                    |          |                  |
| ermissions in DNN Professional a                                                                                                    | nd Enterpri                                                                                           | ise Editions           |           |                  |        |        |        |                    |          |                  |
| Vesome Cycles > Page Details Per                                                                                                    | rmissio                                                                                               | ons Adva               | anced Set | ttings           |        |        |        |                    |          |                  |
|                                                                                                    | rmissio                                                                                               | ons Adva               | anced Set | ttings           |        |        |        |                    |          |                  |
|                                                                                                    |                                                                                                    | ons Adva               | anced Set | ttings           |        |        |        |                    |          | v<br>v<br>v<br>v |
| Page Details Per                                                                                                    |                                                                                                    |                        |           | ttings<br>t Page |        |        |        |                    |          |                  |
| Page Details Per                                                                                                    | < AI                                                                                                  | II Roles >             |           |                  |        |        |        |                    |          |                  |
| Page Details Per<br>Filter By Group:<br>Adminis                                                                                            | < AI                                                                                                  | II Roles >             |           |                  |        |        |        |                    |          |                  |
| Page Details Per<br>Filter By Group:<br>Adminis<br>All                                                                                     | < Al                                                                                                  | II Roles >             |           |                  |        |        |        |                    |          |                  |
| Page Details Per<br>Filter By Group:<br>Adminis<br>All                                                                                     | All<br>strators<br>I Users<br>rketing                                                                 | Il Roles ><br>View Pag |           |                  |        |        |        |                    |          |                  |
| Page Details Per<br>Filter By Group:<br>Adminis<br>All<br>Mar                                                                              | All<br>strators<br>I Users<br>rketing                                                                 | II Roles ><br>View Pag |           |                  |        |        |        |                    |          |                  |
| Page Details Per<br>Filter By Group:<br>Adminis<br>All<br>Registered                                                                       | All<br>strators<br>Users<br>rketing<br>Users                                                          | II Roles ><br>View Pag |           |                  |        |        |        |                    |          |                  |
| Page Details Per<br>Filter By Group:<br>Adminis<br>All<br>Mar<br>Registered<br>Subse                                                       | < Al<br>strators<br>I Users<br>rketing<br>I Users<br>Sales<br>cribers                                 | View Pag               |           |                  |        |        |        |                    |          |                  |
| Page Details Per<br>Filter By Group:<br>Adminis<br>Adminis<br>All<br>Mar<br>Registered<br>Subs<br>Translator (e                            | All<br>etrators<br>I Users<br>rketing<br>I Users<br>Sales<br>cribers<br>en-US)                        | Il Roles ><br>View Pag |           |                  |        |        |        |                    |          |                  |
| Page Details Per<br>Filter By Group:<br>Adminis<br>All<br>Mar<br>Registered<br>Subse                                                       | All<br>etrators<br>I Users<br>rketing<br>I Users<br>Sales<br>cribers<br>en-US)                        | Il Roles ><br>View Pag |           |                  |        |        |        |                    |          |                  |
| Page Details Per<br>Filter By Group:<br>Adminis<br>Adminis<br>All<br>Registered<br>Subse<br>Translator (e<br>Unauthenticated               | All<br>etrators<br>I Users<br>rketing<br>I Users<br>Sales<br>cribers<br>en-US)                        | View Pag               |           |                  |        |        |        |                    |          |                  |
| Page Details Per<br>Filter By Group:<br>Adminis<br>Adminis<br>All<br>Registered<br>Subse<br>Translator (e<br>Unauthenticated               | All<br>strators<br>Users<br>rketing<br>Users<br>Sales<br>cribers<br>en-US)<br>Users                   | View Pag               | e Edit    | t Page           |        |        |        |                    |          |                  |
| Page Details Per<br>Filter By Group:<br>Adminis<br>Adminis<br>All<br>Mar<br>Registered<br>Subse<br>Translator (e<br>Unauthenticated<br>Wor | All<br>strators<br>Users<br>rketing<br>Users<br>Sales<br>cribers<br>en-US)<br>Users                   | View Pag               | e Edit    | t Page           |        |        |        |                    |          |                  |
| Page Details Per<br>Filter By Group:<br>Adminis<br>Adminis<br>All<br>Mar<br>Registered<br>Subse<br>Translator (e<br>Unauthenticated<br>Wor | < All<br>strators<br>I Users<br>rketing<br>I Users<br>Sales<br>cribers<br>en-US)<br>I Users<br>rkshop | View Pag               | e Edit    | t Page           |        |        | Add    | d                  |          |                  |

Related Topics:

- "Understanding Role Based Access"
- "About Page Permissions"

#### Advanced Settings for New Pages

An overview of the advanced settings for new pages. All advanced page settings are optional. This topic assumes you are in the process of adding a new page (See "Adding a New Page via the Site Settings Page") or editing an existing page (See "Editing Page Settings")

- 1. Select the Advanced Settings tab.
- 2. Expand the Appearance section.
- 3. At **Icon**, select the image to be displayed beside the page name in the menu. This image is also used as the Small Icon for any Console module relating to this page. Select the location of the required icon from these options:
  - File (A File On Your Site), select to choose any image. See "Uploading and Linking to a File".
     Set the link to an existing file (See "Setting a File Link") or a new file (See "Uploading and Linking to a File")/ Note: You can remove the icon from this and the following field by selecting < None Specified > as the File Name when setting a file link.
    - None Specified > as the File Name when setting a file link.
       System Image: Select to choose an icon which is part of your DNN application. This displays a list of available images.

Copyright DotNetNuke Corporation 2012

- · Select the required image.
- 4. At Large Icon, using the same steps as for the above field, select an image to be used as the Large Icon for any Console module relating to this page.
- 5. At Page Skin, select a skin from the drop down list. The default option of uses whichever skin is set as the default for this site. See "Setting the Default Site Skin and Container" 6. At Page Container, select a container from the drop down list. Note: The default option of uses the skin is set as the default for this site.
- 7. In the Refresh Internal (seconds) text box, enter the interval to wait between automatic page refreshes. (E.g. Enter "60" for 1 minute or 60 seconds.) Leave field blank to disable.
- 8. In the Page Header Tags text box, enter any tags that should be rendered in the "HEAD" tag of the HTML for this page.

| Page Details Permissions                             | Advanced Settings                                                                               | Expand All                 |
|------------------------------------------------------|-------------------------------------------------------------------------------------------------|----------------------------|
| Appearance                                           |                                                                                                 | ^                          |
| Icon: 🗾                                              | Link Type:<br>C File ( A File On Your Site )                                                    |                            |
|                                                      | System Image Image: About_16x16_Standard.png                                                    |                            |
| Large icon: 🧧                                        | Link Type:<br>C File ( A File On Your Site )<br>System Image<br>Image: About_32x32_Standard.png |                            |
| Page Skin 🗾                                          | <none specified=""></none>                                                                      |                            |
| Page Container 🔽<br>Disabled: 🔽                      | Host: DarkKnight - PageTitle_Red                                                                | Preview Skin and Container |
| Refresh Interval (seconds): 😨<br>Page Header Tags: 😨 | 60<br>bicycles, bikes,cycling,powered bicycles,vintage<br>bicycles,high performance bicycles    |                            |
|                                                      | _                                                                                               |                            |

- 9. Expand the Cache Settings section.
- At Output Cache Provider, select the provider to use for this page from these options:
   FileOutputCachingProvider
  - DatabaseOutputCachingProvider
  - MemoryOutputCachingProvider

| Cache Settings          |                                                                                                    | ^ |
|-------------------------|----------------------------------------------------------------------------------------------------|---|
| Output Cache Provider 🗾 | None Specified<br>None Specified<br>FileOutputCachingProvider<br>DatabaseOutputCachingProvider<br>MemoryOutputCachingProvider |   |

- 11. Expand the Other Settings section.
- 12. At Secure? check 🗹 the check box to force this page to use a secure connection or secure socket layer (SSL). This option requires the Administrator to configure the SSL Settings on the Admin > Site Settings page
- 3. At Site Map Priority, enter the desired priority (between 0 and 1.0). This helps determine how this page is ranked in Google with respect to other pages on your site (0.5 is the default).
  14. At Start Date, click the Calendar icon and select the first date the page is viewable.
- 15. At End Date, click the Calendar 🕮 icon and select the last date the page is viewable. Note: Expired pages can be viewed by Administrators via the Admin > Pages page.
- 16. At Link URL, to set this page to be a navigation link to another resource (rather than displaying the page itself), select or add the link here. See "About the Link Control
- 17. At Permanently Redirect?, check 🔲 the check box to notify the web browser that this page should be considered as permanently moved. This enables Search Engines to modify their URL's to directly link to the resource. Note: This setting is ignored if the Link Type is set to None.

| Other Settings          |                                          | ^ |
|-------------------------|------------------------------------------|---|
| Secure? 🗾               |                                          |   |
| Site Map Priority: 🗾    | 0.5                                      | ] |
| Start Date: 🗾           |                                          |   |
| End Date: 🗾             | I                                        |   |
| Link Url: 🗾             | Link Type:                               |   |
|                         | None                                     |   |
|                         | C URL ( A Link To An External Resource ) |   |
|                         | C Page ( A Page On Your Site )           |   |
|                         | C File ( A File On Your Site )           |   |
| Permanently Redirect? 🗾 |                                          |   |

18. Click the Update Page link.

Tip: If a Small Icon is set for the page, it will also be used as the small icon for any Console module which is added to the page.

Related Topics

- Working with the Calendar"
- "About The Console Module"

#### **Advanced Settings for Existing Pages**

How to set the advanced settings for existing pages on the Page Settings page (See "Editing Page Settings"). Note: All advanced page settings are optional.

- 1. Select the Advanced Settings tab
- 2. Expand the Appearance section.
- 3. At Icon, select the image to be displayed beside the page name in the menu. This image is also used as the Small Icon for any Console module relating to this page. Select the location of the required icon from these options:
  - File (A File On Your Site), select to choose any image. See "Uploading and Linking to a File".
    Set the link to an existing file (See "Setting a File Link") or a new file (See "Uploading and Linking to a File"). Note: You can remove the icon from this and the following field by selecting as
    - the File Name when setting a file link.
    - System Image: Select to choose an icon which is part of your DNN application. This displays a list of available images.
  - Select the required image.
- 4. At Large Icon, using the same steps as for the above field, select an image to be used as the Large Icon for any Console module relating to this page.
- 5. At Page Skin, select a skin from the drop down list. The default option is which uses the default site skin. See "Setting the Default Site Skin and Container"
- At Page Container, select a container from the drop down list. The default option is which uses the default site container.
   At Copy Design to Descendants, click the <u>Copy Design</u> link. See "Copying Design to Children Pages".
- 8. At Disabled, select from these options:
  - Check 🗹 the check box if the page name is not a link. I.e. When you click on the page name in the menu nothing happens. This option is typically selected for a parent page to provide a way for users to navigate to its child pages.
  - Uncheck I the check box for this page name to be a link to the page. This is the default option.
- In the Refresh Internal (seconds) text box, enter the interval to wait between automatic page refreshes. (E.g. Enter "60" for 1 minute or 60 seconds.) Leave field blank to disable.
   In the Page Header Tags text box, enter any tags (i.e. meta-tags) that should be rendered in the "HEAD" tag of the HTML for this page

| ge Details Permissions Advanced Sett | ngs                                                                                     | Expand / |
|--------------------------------------|-----------------------------------------------------------------------------------------|----------|
| ppearance                            |                                                                                         | ^        |
| Icon: 🗾                              | Link Type:                                                                              |          |
|                                      | C File ( A File On Your Site )                                                          |          |
|                                      | <ul> <li>System Image</li> </ul>                                                        |          |
|                                      | Image: About_16x16_Standard.png                                                         |          |
| Large icon: 🗾                        | Link Type:                                                                              |          |
|                                      | C File ( A File On Your Site )                                                          |          |
|                                      | System Image                                                                            |          |
|                                      | Image: About_32x32_Standard.png                                                         |          |
| Page Skin 🗾                          | <none specified=""></none>                                                              |          |
| Page Container 🗾                     | Host: DarkKnight - PageTitle_Red    Preview Skin and Container                          |          |
| Copy design to descendants:          | Copy design                                                                             |          |
| Disabled: 🗾                          |                                                                                         |          |
| Refresh Interval (seconds): 🗾        | 60                                                                                      |          |
| Page Header Tags: 🗾                  | bicycles, bikes, cycling, powered bicycles, vintage bicycles, high performance bicycles |          |

- Expand the Cache Settings section.
   At Output Cache Provider, select the provider to use for this page from these options:
  - FileOutputCachingProvider
  - DatabaseOutputCachingProvider
  - MemoryOutputCachingProvider

| Cache Settings          |                                                              | ^ |
|-------------------------|--------------------------------------------------------------|---|
| Output Cache Provider 🗾 | None Specified                                               |   |
|                         | None Specified                                               |   |
|                         | FileOutputCachingProvider                                    |   |
|                         | DatabaseOutputCachingProvider<br>MemoryOutputCachingProvider |   |

13. Expand the Other Settings section.

- 14. At Secure?, check 🗹 the check box to force this page to use a secure connection (SSL). This option will only be enabled if the host has enabled SSL (See "Setting SSL Settings for a Single Site") OR -Uncheck I the check box remove use of SSL connection.
- 15. In the Site Map Priority text box, enter the desired priority (between 0 and 1.0). This helps determine how this page is ranked in Google with respect to other pages on your site (0.5 is the default).
- 16. At Start Date, click the Calendar iii icon and select the first date the page is viewable.
- 17. At End Date, click the Calendar iii icon and select the last date the page is viewable. Note: Expired pages can be viewed by Administrators via the Admin > Pages page. See "Viewing any Page (Pages Module)'
- 18. At Link URL, to set this page to be a navigation link to another resource, select or add the link here. See "About the Link Control".
- 19. At Permanently Redirect?, check 📝 the check box to notify the client that this page should be considered as permanently moved. This would allow Search Engines to modify their URL's to directly link to the resource. Note: This setting is ignored if the Link Type is set to None.

20. Click the Update Page link.

| Other Settings          |                                          | ^ |
|-------------------------|------------------------------------------|---|
| Secure? 🗾               |                                          |   |
| Site Map Priority: 🗾    | 0.5                                      |   |
| Start Date: 🗾           |                                          |   |
| End Date: 🗾             |                                          |   |
| Link Url: 🗾             | Link Type:                               |   |
|                         | None                                     |   |
|                         | O URL ( A Link To An External Resource ) |   |
|                         | C Page ( A Page On Your Site )           |   |
|                         | C File ( A File On Your Site )           |   |
| Permanently Redirect? 🗾 |                                          |   |

## Localization Settings for New Pages

How to set the Localization setting for pages on the Page Settings page.

Prerequisites. The Localization section only displays if content localization is enabled.

- 1. Go to the Localization section.
- Go to the Localization section.
   At Culture Type, select from the following:

   Create Single Neutral Culture Page: Select to create a single page which is shared for all languages.
   Create Localized Versions of Page: Select to create a version of this page for each language. This is the default option.
   Create in Current Culture only: Select to create a page for the language you are currently viewing the site in.

| Awesome Cycl | les > Home |                 |              |                                                             | ×  |
|--------------|------------|-----------------|--------------|-------------------------------------------------------------|----|
| Page Details | Copy Page  | Permissions     | Localization | Advanced Settings                                           | 1  |
|              |            | Culture Type: 🗾 | C Create i   | e Single Neutral Culture Page<br>e in Current Culture only. | 35 |
| Add Page     | Cancel     |                 | Create I     | e Localized Versions of Page                                |    |

Note: If Create Localized Versions of Page is selected, the below information is displayed once the Add Page link is clicked. This will enable you to set pages as Ready for Translation, however you will most likely want to add modules and content beforehand.

|         | Page Culture:                 | English (United States)                 | This is t            | he defau | It site language |          |            |          |         |
|---------|-------------------------------|-----------------------------------------|----------------------|----------|------------------|----------|------------|----------|---------|
|         |                               | r Translation". This will copy the modu | ule content to the s | ub-langu | age versions of  | the page | and send   | messages | to any  |
| a Page  | Translation role.             |                                         |                      |          |                  |          |            |          |         |
| Ready f | or Translation                |                                         |                      |          |                  |          |            |          |         |
| ge Loca | lization                      |                                         |                      |          |                  |          |            |          |         |
|         | Culture                       | Page Name                               | View                 | Edit     | Translated?      |          | 盲          | c 2      | 34      |
|         | English (Australia)           | About Us (en-AU)                        | ٩,                   |          | 9                | 0        | 0          | 0<br>0%  | 0<br>0% |
|         | French (France)               | About Us (fr-FR)                        | 4                    |          | 0                | 0        | 0          | 00%      | 0<br>0% |
|         | Swedish (Sweden)              | About Us (sv-SE)                        | ۹.                   |          | 9                | 0        | 0          | 0<br>0%  | 0<br>0% |
|         | Spanish (Spain)               | About Us (es-ES)                        | q                    |          | 9                | 0        | 0          | 0<br>0%  | 0<br>0% |
| Mark    | as Translated Mark as Not Tra | nslatad                                 |                      |          |                  |          |            |          |         |
| marr    | as mansated mark as not me    | insluted.                               |                      |          |                  |          |            |          |         |
| dule Lo | calization                    |                                         |                      |          |                  |          |            |          |         |
|         | Culture Module                | Module Title                            | Is De                | tached?  |                  | Т        | ranslated? |          |         |

# Adding and Managing Modules

# **About Modules**

DNN uses a modular design system to display content on a page. One or more modules are added to each page allowing you to create and manage content. There are many different types of modules, each managing a different type of site content or site administrative task.

DNN supports a number of Project Modules which are maintained by active DNN community members and freely distributed as open source projects. These Project Modules can be deployed and installed on your site for no charge. The wider DNN community also produce and sell commercial modules. DNN modules and other types of extensions can be obtained from the DotNetNuke Store (http://store.dotnetnuke.com/).

Many of the modules that are located on the Admin Console pages can also be deployed and added to site pages. These modules (sometimes referred to as Admin or Administration modules) enable authorized users to undertake site administrative tasks, such as managing user accounts, security roles and vendor accounts.

Your Host (SuperUsers) can install additional modules. See "Deploying and Installing More Extensions"

| Oetting Started Home About Us Our Services News & F                                                                                                    | romotions                                                                                                    |
|----------------------------------------------------------------------------------------------------|----------------------------------------------------------------------------------------------------|
|                                                                                                    |                                                                                                    |
| YOU ARE HERE: Uncategorized Modules < A - M > FAQs 04.05.0                                                                                                    |                                                                                                    |
| TEXTZHTML                                                                                                    |                                                                                                    |
| The EcoZany toy store is an online shop that sells a wide ra<br>are handmade. All handmade products are Fair Labor and F<br>maximize your fun whilst minimizing your global impact! | nge of Eco-Friendly toys and games. Many EcoZany products<br>air Trade. Visit our online toy catalog to find out how to |
| Fair Labor                                                                                                    |                                                                                                    |
| EcoZany does not use any sweat shop labor. We have a close relationship with the sn<br>portion of our profits are returned to build healthier communities.                          | all, family based companies who supply our labor. Wages paid are above the local rates and a                            |
| Fair Trade                                                                                                    |                                                                                                    |
| EcoZany has developed a pricing structure for our products which ensures producers i                                                                                                | I developing countries are not disadvantaged.                                                                           |
| FAQSanage                                                                                                    | ACCOUNT LOGIN                                                                                                    |
| 2                                                                                                    | Username:                                                                                                    |
| Q1. What are the major health benefits of acupuncture.<br>Created on: 8/25/2011; Modified on 8/25/2011; Services                                                                    |                                                                                                    |
| Created on, arcsizer 1, included on arcsizer 1, dervices                                                                                                    | Password:                                                                                                    |
| 2                                                                                                    | Login Remember Login                                                                                                    |
| Q2. Where can I find your timetables?                                                                                                    |                                                                                                    |
| Created on: 8/25/2011; Modified on 8/25/2011;                                                                                                    | Register Retrieve Password                                                                                              |

Note: All users can perform the following actions on modules, however these actions may be disabled on one or more modules.

- "Minimizing and Maximizing Content"
- Printing Content"
- "Subscribing to Syndicated Content"
- "Tagging Page Content"

Related Topics:

- "About Module Settings" and the related section for details on setting the module settings which are common to all modules
- "Using the Install Extension Wizard"

# **Module Actions Menu**

The module actions menu, enables users with the correct permissions to add and edit module content, delete or move modules, import/export module content, print module content, and view a Syndicated URL of the module content. The menu also provides access to the Module Settings page where users can set module specific setting such as view and edit permissions and design settings can be configured.

| Edit                 |                      |                     |
|----------------------|----------------------|---------------------|
| Edit Content         | 🔍 My Work            |                     |
| dmin                 |                      |                     |
| Export Content       | Import Content       | 🗾 Help              |
| 🗾 Online Help        | C View Source        | Settings            |
| Delete               | 🔇 Refresh            |                     |
| Move                 |                      |                     |
| 🕃 To SocialMediaPane | 🚱 To LeftPane        | 🚱 To RightPane      |
| D To BottomPane      | To Footer_LeftPane   | To Footer_RightPane |
| To BottomPane        | 💮 To Footer_LeftPane | To Footer_RightP    |

The Module Actions Menu

# Opening the Module Actions Menu

How to view the options available to you on the module actions menu. Note: Some menu options are role restricted.

Important. If the Control Panel is displayed, ensure Mode is set to Edit to view and access this menu.

Tip: You can drag the Manage button to any location within the boundaries of its module. 🖉 Manage 1. Mouse over the Manage button to view the drop down list. Function of Menu Icons Name Function Edit Edit Content Add a new record to the module or edit the existing content. View your current workflow tasks in the HTML/HTML Pro module. 🔍 My Work Admin Export content from the module. Exported content can then be imported it into another module of the same type. E.g. You can only import content from a Links module into another Links module. Modules which allow content import/export are known as IPortable modules. Examples include the Announcements, FAQ, Help, Links, Media, Repository, Survey, HTML/HTML Pro and XML modules. This option may be disabled in the menu. 1. Select Content from the module actions menu. This opens the Export Module page. 2. At Folder, select the folder where you want to save the exported content. 3. In the File text box, enter a name for the export file. Note: The module type is entered by default. It is useful to keep this as the start of the file name so you can easily identify the module type in the future. E.g. Links\_Sponsors\_December2011 4. Click the Export link. This creates an XML file which is saved to the selected folder. C Export Content Export Module 0 **Folder**: Root File: Links\_Sponsors\_May2009 Export Cancel Exporting Module Content Enables exported content to be imported into IPortable modules. Note: Content must first be exported from a module of the same type. E.g. You can only import content from a Links module into another Links module. Note: This option may be disabled in the menu. 1. Select Import Content from the module actions menu. This opens the Import Module page. 2. At Folder, select the folder where exported file is located from the drop down list. At File, select the file name from the drop down list.
 Click the <u>Import</u> link. Tip: If the module already contains content, the imported content is merged with the existing content.

| Name           | Function                                                                       |                                                                                                    |                   |   |                                                  |
|----------------|--------------------------------------------------------------------------------|----------------------------------------------------------------------------------------------------|-------------------|---|--------------------------------------------------|
| Import Content | <ul> <li>Import Modu</li> </ul>                                                | le                                                                                                    |                   | 0 |                                                  |
|                | ❷ Folder:<br>❷ File:                                                           | Root<br>Links.xml                                                                                          | ▼<br>▼            |   |                                                  |
| Syndicate      |                                                                                | yndicated feed of the module content. This feed<br>n must be enabled on the Module Setting page of         |                   |   | splayed in another module such as the News Feeds |
|                |                                                                                | age for this module. Here you can view basic mod                                                           |                   |   |                                                  |
|                | My Website > Ho                                                                | <sup>me</sup><br>e Banners Module                                                                          |                   |   |                                                  |
|                | The Banners Module                                                             | displays rotating banner advertising for Site                                                              | and Host Vendors. |   |                                                  |
|                | Set Banne                                                                      | er Options                                                                                                 |                   |   |                                                  |
|                | <ol> <li>Click Set Bar</li> <li>At Banner So</li> <li>At Banner Typ</li> </ol> | urce, select Site or Host.<br>pe, select the banner type.<br>punt, select the nubmer of banners to be disp |                   |   |                                                  |
|                | Cancel                                                                         |                                                                                                    |                   |   |                                                  |

Technical information including the module creator and module version is displayed to Host users.

| Name         | Function                                                                                                    |
|--------------|----------------------------------------------------------------------------------------------------|
|              | My Website > Home                                                                                                    |
|              |                                                                                                    |
| 🗾 Help       |                                                                                                    |
|              | About The Banners Module                                                                                                    |
|              |                                                                                                    |
|              | The Banners Module displays rotating banner advertising for Site and Host Vendors.                                                                                                    |
|              |                                                                                                    |
|              | Set Banner Options                                                                                                    |
|              |                                                                                                    |
|              | 1. Add a Banners module, or go to an existing Banners module.                                                                                                    |
|              | 2. Click Set Banner Options.                                                                                                    |
|              | 3. At Banner Source, select Site or Host.                                                                                                    |
|              | 4. At Banner Type, select the banner type.                                                                                                    |
|              | 5. At Banner Count, select the nubmer of banners to be displayed.                                                                                                    |
|              | 6. Click Update.                                                                                                    |
|              |                                                                                                    |
|              |                                                                                                    |
|              | Cancel                                                                                                    |
|              |                                                                                                    |
|              |                                                                                                    |
|              | Module Information                                                                                                    |
|              |                                                                                                    |
|              | Displays the technical details of the associated module instance.                                                                                                    |
|              | Organization: DotNetNuke Corporation                                                                                                    |
|              | Ordanization: Dolivellyuke Corboration                                                                                                    |
|              | <ol> <li>Optional. Click the <u>View Online Help</u> link to view detailed help for this module online. This opens the Online Help resource in a new Web browser.</li> <li>Click the <u>Cancel</u> link to return to the module.</li> </ol>                                                       |
| Online Help  | Select to view the Online Help website associated with your site. The default option is the free resource called DNN Online Help which is maintained by DNN Corp however your Host may use another resource. This option may be disabled in the menu. See "Enabling/Disabling Online Module Help" |
| 🚍 Print      | Provides a print friendly copy of the module content for printing. Print must be enabled on the Module Setting page of a module. See "Configuring Basic Page Settings for Modules"                                                                                                    |
|              | Enables the Host to view and update the source files for a module. Important. Requires advanced knowledge of ASP.net and DNN.                                                                                                    |
| Ciew Source  | 1. At <b>Select File</b> , choose from these options:                                                                                                    |
|              | <ul> <li>None Specified: No file is selected.</li> <li>User Control or Resource File: Select one of these options and then edit the Module Control Source as required.</li> </ul>                                                                                                    |
|              | Opens the module settings page for this module. This page provides Page Editors and Administrators with access to configure a wide range of module settings. Important.<br>Ensure Mode is set to Edit on the Control Panel.                                                                       |
| Settings     | <ol> <li>Select Settings from the module actions menu - OR - Click the Settings button.</li> <li>This opens the Module Settings page.</li> <li>Edit one or more settings as required.</li> <li>Click the <u>Update</u> link.</li> </ol>                                                           |
| Telete       | Delete the module. See "Restoring Deleted Modules"                                                                                                    |
| S Refresh    | Refreshes the module with the latest content.                                                                                                    |
| Move Section |                                                                                                    |
| 🖸 То Тор     | Move the module to the top (above all other modules) within the current pane.                                                                                                    |
|              |                                                                                                    |
| To Up        | Move the module up one position within the current pane.                                                                                                    |
| To Down      | Move the module down one position within the current pane.<br>Move the module to the bottom (below all other modules) within the current pane.                                                                                                    |
| To Bottom    | Move the module to the bottom (below all other modules) within the current pane.<br>Move the module to another pane on the current page.                                                                                                    |
|              |                                                                                                    |

# Adding a New Module (RibbonBar)

How to a new module to a page using the RibbonBar. Adding a new module inserts a module without content into the current page.

Permissions. You must be authorized to deploy a module and have the appropriate page editing permissions to add a module to a page.

Important. If content localization is enabled, see "Adding a Module to all Languages" or "Adding Modules to a Secondary Language Only" as required.

Host Tip: For information on managing module categories, see "Editing Module Extension Settings".

- 1. On the RibbonBar, hover over the Modules tab until the Add Module window appears. Add New Module is pre-selected.
- 2. At Module Selection, set the following options:
  - a. At Category, select one of the following module categories from the drop down list to populate the Module field below with the related modules.
    - Admin: Modules which are typically used for site administration rather than managing content. • Common: Modules selected as frequently used. This is the default option.
    - Enterprise: Modules specific to DNN Enterprise Edition
    - Professional: Modules specific to DNN Professional Edition
    - All Categories: Modules within all categories including those that haven't been associated with a category.
  - b. At Module, select the module to be added. E.g. HTML

| Getting Started | Add Module  |                                                      |
|-----------------|-------------|------------------------------------------------------|
|                 | Add New     | Module C Add Existing Module<br>Find More Extensions |
| <b>N</b>        | Module Sele |                                                      |
|                 | Category    | Common 🕞                                             |
|                 | Module      | HTML 🕤                                               |
| YOU ARE HERE:   | Title       |                                                      |
|                 | Visibility: | Same As Page 💌                                       |
|                 | Module Loca | ation                                                |
|                 | Pane        | ContentPane 💌                                        |
|                 | Insert      | Bottom 💌                                             |
|                 | Module      | -                                                    |

3. Optional. In the Title text box, enter a title for this module. E.g. About Us. If no title is entered, the module name is used by default.

- 4. Optional. At Visibility, select from the following options:
  - Same As Page: This sets the module as visible to all roles/users who can view this page. This is the default setting. Page Editors Only: The sets module as only visible only to the roles/user who can edit this page. Select this option if you want to add content and configure the module settings before others can view the module
- 5. Optional. At Pane, select the pane you want to insert the module into. The module is added to the Content Pane by default. The names of other panes will depend upon the skin applied to this page. If you select a pane other than the Content Pane, the position of the pane is briefly shown on the page.
- 6. Optional. At Insert, select the placement of the module from the first drop down list. One or more of the following options is available, depending on the number of modules located in the selected pane: Top: Select to add the module above all existing modules within the selected pane. Skip to Step 9.
   Above: Select to add the module above another chosen module within the selected pane.

  - At Module, select the module the new module will be added above.
  - Below: Select to add the module below another module within the selected panel
    - At Module, select the module the new module will be added below
  - Bottom: This adds the module below all existing modules within the selected pane. This is the default option.
- 7. Click the Add Module button on the RibbonBar. For modules that enable you to add content, see "Adding Module Content".

Tip: When you add the module listed as Users & Roles, three separate modules (Security Roles, My Profile and User Accounts) are added to the page. These modules do not need to be used on the same page. You can delete one or all of them, or move them to different pages as you like.

# Adding a New Module (Iconbar)

How to a new module to a page using the Iconbar D Adding a new module inserts a module without content into the current page.

Permissions. You must be authorized to deploy a module and have the appropriate page editing permissions to add a module to a page

Important. If content localization is enabled, See "Adding a Module to all Languages" or "Adding Modules to a Secondary Language Only". as required.

Host Tip: See "Editing Module Extension Settings" to manage module categories

- 1. On the Iconbar, go the Module Insertion section and select Add New Module
- 2. At Module Selection, set the following options:
  - a. At Category, select one of the following module categories from the drop down list to populate the Module field below with the related modules.
    - Admin: Modules which are typically used for site administration rather than managing content.
    - Common: Modules selected as frequently used. This is the default option.
    - Enterprise: Modules specific to DNN Enterprise Edition.
    - Professional: Modules specific to DNN Professional Edition.
    - All Categories: Modules within all categories including those which haven't been associated with a category).
  - b. At Module, select the module to be added. E.g. HTML

3. Optional. In the Title text box, enter a title for this module. E.g. About Us. If no title is entered, the module name is used by default.

- 4. Optional. At Visibility, select from the following options:
  - Same As Page: This sets the module as visible to all roles/users who can view this page. This is the default setting.
  - Page Editors Only: The sets module as only visible only to the roles/user who can edit this page. Select this option if you want to add content and configure the module settings before others can view the module.
- 5. Optional. At Pane, select the pane you want to insert the module into. The module is added to the Content Pane by default. The names of other panes will depend upon the skin applied to this page. If you lect a pane other than the Content Pane, the position of the pane is briefly shown on the page.
- 6. Optional. At Insert, select the placement of the module from the first drop down list. One or more of the following options is available, depending on the number of modules located in the selected pane: • Top: Select to add the module above all existing modules within the selected pane. Skip to Step 9.
  - Above: Select to add the module above another chosen module within the selected pane.
  - At Module, select the module the new module will be added above.
  - Below: Select to add the module below another module within the selected pane.
    - At Module, select the module the new module will be added below.
  - Bottom: This adds the module below all existing modules within the selected pane. This is the default option.
- 7. Click the Add Module button on the RibbonBar OR Click the Add Module To Page link on the Iconbar. For modules that enable you to add content, "Adding Module Content".

Tip: When you add the module listed as Users & Roles, three separate modules (Security Roles, My Profile and User Accounts) are added to the page. These modules do not need to be used on the same page. You can delete one or all of them, or move them to different pages as you like.

Adding a New Module using the Iconbar

# Adding an Existing Module (RibbonBar)

How to add an existing module to the current page using the RibbonBar. The content of this module is shared with the existing module, therefore updating the content on any version of this module will update the content in all of the other versions as well.

Important. You cannot add an existing module to the page where it already exists.

Tip: You must be authorized to deploy a module and have the appropriate page editing permissions to add modules to the current page.

- 1. Hover over the Modules link until the Module menu is displayed.
- 2. In the Add Module section, select the Add Existing Module radio button.

| Add Mod       | lule                           |             |
|---------------|--------------------------------|-------------|
|               | New Module  Add Exis Selection | ting Module |
| Pag           | ge:                            | •           |
| Mod           | lle                            | w.          |
| С             | itle                           |             |
| U ARE Visibil | ty: Same As Page               | <b>v</b>    |
| Module        | Location                       |             |
| Pa            | ne ContentPane                 | •           |
| Ins           | ert Bottom                     | •           |
| Mod           | lle                            | w.          |
|               | Copy Modules                   |             |
|               | Add Module                     |             |

- 3. Go to the Add Module section
- 4. At Page, select the page where the existing module is located.
- 5. At Module, select the module to be added. Modules are listed by module title. Note: Selecting the module here appends either 'with content' or 'without content' to the Copy Module field below depending on whether the selected module supports copying of content.
- 6. Optional. At Visibility, select from the following options:
  - Same As Page: This sets the module as visible to all roles/users who can view this page. This is the default setting.
  - Page Editors Only: The sets module as only visible only to the roles/user who can edit this page. Select this option if you want to add content and configure the module settings before others can view the module.
- 7. Go to the Module Location section.
- 8. Optional. At Pane, select the pane you want to insert the module into. The module is added to the Content Pane by default. The names of other panes will depend upon the skin applied to this page. If you select a pane other than the Content Pane, the position of the pane is briefly shown on the page.
- 9. Optional. At Insert, select the placement of the module from the first drop down list. One or more of the following options is available, depending on the number of modules located in the selected pane:
   Top: Select to add the module above all existing modules within the selected pane. Skip to Step 9.
  - Above: Select to add the module above another chosen module within the selected panel
    - At **Module**, select the module the new module will be added above.
  - Below: Select to add the module below another module within the selected pane.
     At Module, select the module the new module will be added below.
  - Bottom: This adds the module below all existing modules within the selected pane. This is the default option.
- 10. At Copy Module (with content), select from these options.
  - Check 🗹 the check box to create an independent instance of this module. This new module contains both the settings and (where applicable) the content of the existing module however you can modify this module without affecting the existing module.
  - Uncheck to the check box to display the existing module on this page. This module shares the settings and (where applicable) the content of the existing module and modifying either instance will update both versions.

| Add Module         | 9                                                                |
|--------------------|------------------------------------------------------------------|
| Add New Module Sel | v Module <ul> <li>Add Existing Module</li> <li>ection</li> </ul> |
| Page:              | About Us                                                         |
| Module             | Meet the Team 🔹                                                  |
| Title              |                                                                  |
| Visibility:        | Same As Page 🔹                                                   |
| Module Loo         | ation                                                            |
| Pane               | ContentPane 💌                                                    |
| Insert             | Bottom 💌                                                         |
| Module             | -                                                                |
|                    | Copy Module (with content)                                       |

#### 11. Click the Add Module button.

Related Topics:

- "Adding Module Content".
- See "Setting Permissions to Deploy a Module"

# Adding an Existing Module (Iconbar)

How to add an existing module to the current page using the Iconbar. The module content is shared so if you update the content on one module the content in the other module also updates.

Important. You cannot add an existing module to the page where it already exists.

Tip: You must be authorized to deploy a module and have the appropriate page editing permissions to add a module to a page.

- 1. Maximize \* the Control Panel.
- 2. Go the Module Insertion section and select Add Existing Module.

- 3. At Page, select the page where the existing module is located.
- 4. At Module, select the module to be added.
- 5. Optional. At Visibility, select from the following options:

  - Same As Page: This sets the module as visible to all roles/users who can view this page. This is the default setting.
     Page Editors Only: The sets module as only visible only to the roles/user who can edit this page. Select this option if you want to add content and configure the module settings before others can view the module.
- 6. Optional. At Pane, select the pane you want to insert the module into. The module is added to the Content Pane by default. The names of other panes will depend upon the skin applied to this page. If you select a pane other than the Content Pane, the position of the pane is briefly shown on the page.
- 7. Optional. At Insert, select the placement of the module from the first drop down list. One or more of the following options is available, depending on the number of modules located in the selected pane: • Top: Select to add the module above all existing modules within the selected pane. Skip to Step 9.
  - Above: Select to add the module above another chosen module within the selected pane.
  - At Module, select the module the new module will be added above.
  - Below: Select to add the module below another module within the selected pane.
  - At Module, select the module the new module will be added below.
    Bottom: This adds the module below all existing modules within the selected pane. This is the default option.
- 8. Click the Add Module To Page link. For modules that enable you to add content.

#### Related Topics:

"Adding Module Content".

### **Editing Module Title Inline**

How to edit the title of a module inline. Note: If this setting has been disabled, the title can instead be edited by a Page Editor on Administrator on the Module Settings page. For more details see "About Module Settings

1

| 1. Place your mouse over the module title to be edited. T | This displays the Edit 🖉 | button above the module title. |
|-----------------------------------------------------------|--------------------------|--------------------------------|
|-----------------------------------------------------------|--------------------------|--------------------------------|

|   | Title                  | Owner Test     | Category   | Modified Date | Size     |  |
|---|------------------------|----------------|------------|---------------|----------|--|
| 1 | Enrollment Form        | Pablo Emmanuel | Forms      | 5/2/2008      | 3.29 KB  |  |
| > | Health Benefits Claims | Albert Skittle | Forms      | 5/2/2008      | 12.56 KB |  |
| 1 | Yoga Timetable         | Lorraine Young | Timetables | 5/2/2008      | 3.03 KB  |  |

### Copyright DotNetNuke Corporation 2012

| <ul> <li>Document</li> </ul> |                             |                   |                             |                |              |   |  |
|------------------------------|-----------------------------|-------------------|-----------------------------|----------------|--------------|---|--|
| Title                        | Owne                        | r Test 0          | ategory                     | Modified [     | Date Size    |   |  |
| 🥒 Enrollment Fo              | rm Pablo B                  | Emmanuel F        | orms                        | 5/2/2008       | 3.29 KB      |   |  |
| 🥒 Health Benefi              | ts Claims Albert            | Skittle F         | orms                        | 5/2/2008       | 12.56 KB     |   |  |
| 🥒 Yoga Timetab               | le Lorrain                  | e Young T         | imetables                   | 5/2/2008       | 3.03 KB      |   |  |
| Add New Docum                | ent                         |                   |                             |                |              |   |  |
|                              |                             |                   |                             |                |              |   |  |
| Edit the title.              |                             |                   |                             |                |              | E |  |
| Document List                | Owner Test                  | _                 |                             | ed Date Si     |              | E |  |
| Document List                |                             | _                 | <b>'y Modifi</b><br>5/2/200 |                | ize<br>29 KB | F |  |
| Document List                | Owner Test<br>Pablo Emmanue | _                 |                             | 18 3.          |              | E |  |
| Document List                | Owner Test<br>Pablo Emmanue | el Forms<br>Forms | 5/2/200<br>5/2/200          | 18 3.<br>18 12 | 29 KB        | E |  |

# **Adding Module Content**

How to add content to a module. This topic demonstrates how content is typically added to modules, however this is not typical of all modules.

Tip: If the Control Panel is displayed, ensure Edit mode is selected.

- Select Add [Item] from the module actions menu OR Click the Add [Item] link (typically located at the base of the module).
   Complete the form fields.
   Click the Update link.

For details on adding content to specific modules see "Using the Installed Modules" and "Using the Available Modules" sections.

# **Editing Module Content**

How to edit module content. This topic demonstrates how content is typically edited on modules, however this is not applicable to all modules. For detailed information on editing content for individual module types, see the "Using the Installed Modules" and "Using the Available Modules" sections.

Tip: If the Control Panel, ensure **EDIT** mode is selected.

Editing modules with a single content item such as the HTML and IFrame modules:

1. Select 🖉 Edit [Item] from the 🔻 module actions menu - OR - Click the 🖉 Edit [Item] link (typically located at the base of the module). This opens the Edit page for this module.

| Edit Text     | F BØ                                                                                                    |
|---------------|----------------------------------------------------------------------------------------------------|
| Syndicate     | amet, consectetuer adipiscing elit. Suspendisse vitae nisl.<br>ante ipsum primis in faucibus orci luctus et ultrices posuere |
| 🕜 Help        | ю.                                                                                                    |
| 🕜 Online Help | m primis in faucibus orci luctus et ultrices posuere cubilia                                                                 |
| 🃚 Print       |                                                                                                    |
| Edit Text     | <b>N</b> &                                                                                                    |

2. Edit the fields. 3. Click the Update link.

Editing modules with multiple items such as the Announcements and Links modules:

1. Click the Edit 🖉 button located beside the content to be edited. This opens the edit page for this module.

| Links          | ۵.                                                                              |
|----------------|---------------------------------------------------------------------------------|
| otNetNuke®     | Website                                                                         |
| Project Downl  | oads                                                                            |
| Resource Dire  | ctory                                                                           |
| loin a User Gr | oup                                                                             |
| ink Exchange   |                                                                                 |
| dd Link        | 8                                                                               |
|                | PotNetNuke®<br>Project Downl<br>Resource Dire<br>Ioin a User Gr<br>ink Exchange |

2. Edit the fields.
 3. Click the <u>Update</u> link.

Related Topics:

 See "About Module Settings" See "Editing the Content of Shared Modules"

# **Deleting Module Content**

How to delete module content. This topic demonstrates how content is typically deleted from a module, however this is not applicable to all modules. For full details on deleting content for individual module types, see the "Managing Module Content" section.

Tip: If the Control Panel, ensure EDIT mode is selected.

1. Click the Edit 🖉 button located beside the content to be deleted.

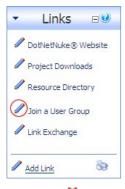

Click the <u>Delete</u> link. This displays the message "Are You Sure You Wish To Delete This Item?"
 Click the OK button to confirm.

Tip: To delete content from modules with a single content item such as the HTML and IFrame modules you can either remove all the content or simply delete the module.

# **Deleting a Module**

How to delete a module from a page.

Tip: Deleted modules are stored in the Recycle Bin.

1. Select 🖲 Delete from the 🔻 module actions menu. This displays the message "Are You Sure You Want To Delete This Module?"

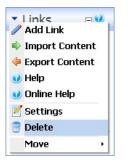

2. Click the OK button to confirm.

Related Topics:

"Delete Modules from Secondary Language"

# **Module Settings**

### **About Module Settings**

All modules include a Module Settings page that enables authorized users to modify basic settings related to the module content (e.g. module title, module header and footer, module start and end dates) and module permissions (e.g. which roles or users are able to view and manage the module). This page also controls more advanced settings related to the design of the module (containers, borders, printing) and site wide module settings.

All modules have a Settings page that can be accessed by selecting Settings from the module actions menu. The Module Settings page enables authorized users to modify basic module settings related to the module content (e.g. module title, module header and footer, module start and end dates) and module permissions (e.g. which roles are able to view and edit a module). This page also controls more advanced settings related to the design of the module (containers, borders, printing) and site wide module settings.

The page is divided into these tabs:

- Module Settings: Settings relating to the Module content. Module Settings are settings which are the same on all pages where the Module appears. This section is divided into Basic Settings, Advanced Settings and Added to Pages.
- Permissions: This section includes module permissions where access to view, edit and manage the module is set. Note: Some modules have additional permissions to add/edit and manage module content
- Page Settings: Settings specific to this particular occurrence of the module for this page. This section is divided into Basic Settings and Advanced Settings.
- Localization Settings: The Localization section only displays if content localization is enabled. For full details on working with this section, See "About Content Localization"
- Module Specific Settings: Several modules have additional settings which are specific to this module type. This section is typically named according to the module type. E.g. This section is named Links Settings on the Links module. Modules which have specific settings include the Announcements, Documents, Events, FAQ and many more.

#### Module Settings

#### **Configuring Basic Module Settings**

How to view basic module settings and set the module title and tags. Tags allows site content to be categorized in a meaningful way in search results.

Important. In order to view the Module Title, the "Display Container?" field must be checked and the container applied to the module must include the [TITLE] skin token.

Tip: You may also be able to edit to title inline. See "Editing Module Title Inline"

- 1. Select Settings from the module actions menu OR Click the Settings we button.
- 2. Select the Page Settings tab.
- 3. Expand the Advanced Settings section.
- 4. At Module Culture, the culture associated with this module is displayed.
- 5. At Module, view the name of the module. This field cannot be edited. E.g. Announcements, HTML, etc.
- 6. In the Module Title text box, edit the module title.
- 7. At Tags, click on the drop down list and then check with the check box beside the tag you want to associate with this module. Repeat to select additional tags. Tagging is a way of categorizing content for more meaningful search results. Note: Tags can be created by users (See "Tagging Page Content") or editors (See "Creating a Vocabulary").

| Neutral Culture    |
|--------------------|
| HTML               |
| Home               |
| Dolls, Wooden Toys |
|                    |

8. Click the Update link.

| номе                                                                                                    |
|----------------------------------------------------------------------------------------------------|
| The EcoZany toy store is an online shop that sells a wide range of Eco-Friendly<br>toys and games. Many EcoZany products are handmade. All handmade products<br>are Fair Labor and Fair Trade. Visit our online toy catalog to find out how to<br>maximize your fun whilst minimizing your global impact! |
| EcoZany<br>Environmentally friendly toys                                                                                                    |

#### HTML module with the title "Home" displayed

#### **Configuring Advanced Module Settings**

How to set a module to display on all pages including the Admin Console pages, or to only on newly added pages. Module content is shared therefore changes made on one instance of the module are reflected on all instances of the module. If you choose to only display the module on new pages, this doesn't affect the pages where it is already located. Once a module is set to display on all/new pages, if you make changes to any module settings located on the Module Settings tab, then these changes will be reflected on all copies of the module. However, changes to module settings located on the Page Settings tab are unique to the

module which you changed. Note: If the control panel is displayed, ensure the **Mode** is set to Edit.

- 1. Select 💭 Settings from the module actions menu OR Click the Settings 💭 button.
  - 2. Select the Module Settings tab.
- 3. Expand the Advanced Settings section.
- 4. At Display Module On All Pages?\*, select from these options:
  - Check 🗹 the check box if you want to add this module to all pages. This reveals two additional fields that allow you to customize this setting.
    - At Add To New Pages Only?, check with the check box to only add this module to new pages that are added OR Uncheck with the check box to add this module to all existing pages and any new pages that are added.
    - Uncheck I the check box to add the module to both existing and new pages. This is the default setting.
  - Uncheck the check box to display this module on this page only.

| Module Settings Permissions Page Settin                                                                         | gs HTML Module Settings   | Expand All |
|----------------------------------------------------------------------------------------------------|---------------------------|------------|
| Basic Settings                                                                                                  |                           | ~          |
| Advanced Settings                                                                                               |                           | ^          |
| Display Module On All Pages?<br>Only Display Search Results Once<br>Add to new pages only?<br>Hide Admin Border | य य य                     |            |
| Header: 🗾                                                                                                    | <h1>My Module Header</h1> | *          |
|                                                                                                    |                           | Ŧ          |
| Footer: 🗾                                                                                                    | <h2>My Module Footer</h2> | *          |
| Start Date: 🗾                                                                                                   | 1/1/2012 III              |            |
| End Date: 🗾                                                                                                    |                           |            |

- 5. At **Hide Admin Border**, select from these options to set the visibility of the "Visible By Administrators Only" message. The message is displayed to Administrators and SuperUsers on modules which are only visible to Administrators. This message appears on the page where the module is located as well as on the Module Settings page for that module. This message is also displayed by default for any modules which are added to the Admin pages.
  - Check 🗹 the check box to hide the message. This will hide the message even if the module is only visible by administrators.
  - Uncheck 🗌 the check box to display the message. This displays the message even if the module is only visible to members in the Administrator role (which by default includes all hosts).
- 6. In the Header text box, add, edit or delete the header which displays above the module content. Plain text and basic HTML such as headings, italic and bold can be used.
- 7. In the Footer text box, add, edit or delete the footer which displays below the module content.
- 8. At Start Date, click the Calendar iii icon and select the first day that the module will be visible on the site. Modules with a start date are only visible to Page Editors and Administrators prior to that date, enabling them to create content in advance. A "Module Effective [start date]" message is displayed to these users prior to the start date.
- 9. At End Date, click the Calendar in contant hen select the last day that the module will be visible on the site. Once the end date is reached, the module is only visible to Page Editors and Administrators, enabling them to retain, edit and republish the content as desired. A "Module Expired [end date]" message is displayed to these users once the module has expired.

| Determination of the setting of the setting of the | Expand A |
|----------------------------------------------------------------------------------------------------|----------|
| asic Settings                                                                                                    | ~        |
| dvanced Settings                                                                                                    | ^        |
| Display Module On All Pages? 🔢 🗵                                                                                                    |          |
| Only Display Search Results Once 😰 🔽                                                                                                    |          |
| Add to new pages only? 🗾 🔽                                                                                                    |          |
| Hide Admin Border 😰 🔽                                                                                                    |          |
| Header: 😰 <h1>My Module Header</h1>                                                                                                    |          |
|                                                                                                    | v        |
| Footer:  Key Key Key Key Key Key Key Key Key Key                                                                                                    | ^        |
|                                                                                                    |          |
| Start Date: 😰 1/1/2012 🗐                                                                                                    |          |
| End Date: 🕎                                                                                                    |          |

10. Click the Update link.

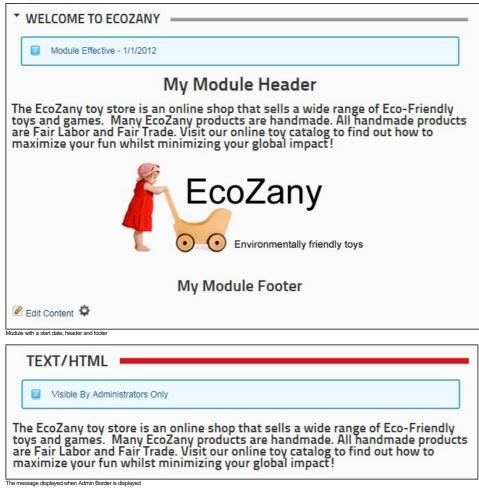

Tip: You can delete any instance of a module from any page without affecting the Display Module On All Pages settings.

| • | "Working | with | the | Calendar | ." |
|---|----------|------|-----|----------|----|

Related Topics

# Viewing Added To Pages Module Settings

How to view a list of the pages where a module is located. This setting includes a link to view the module on any of the listed pages

- 1. Select 🐺 Settings from the module actions menu OR Click the Settings 🐺 button.
- Select the Module Settings tab.
   Expand the Added To Pages section. This displays a hierarchical list of all pages (apart from the current page) where this module is located.
- 4. Optional. Click on the linked [Page Name] to view the module on that page

| Added to Pages                                             | ^ |
|------------------------------------------------------------|---|
| This module has been added to the following pages:<br>Home |   |
| Home<br>Services<br><>                                     |   |
|                                                            |   |

The Added To Pages List

Related Topics

"Configuring Advanced Module Settings"

### Permissions

#### **About Module Permissions**

How to set access to view, edit and manage module content by roles and/or usernames. Here you will find an overview of the different module permissions available. For full details See "Setting Module Permissions

Important. In DNN Community edition, module management permissions consist of only two settings: View and Edit. In DNN Professional, module management has seven permissions

#### Professional Edition Module Permissions:

#### Only available in DotNetNuke Professional and DotNetNuke Enterprise Editions

Copyright DotNetNuke Corporation 2012

Here is the full list of module permissions available in Professional Edition:

- View: Users can view the module on the page
- Edit Content: Users can edit the module content.
- Delete: Users can delete the module through the module actions menu. Export: Users can export the module content using the module actions menu.
- Import: Users can import the module content using the module actions menu.
- Manage Settings: Users can change access the module settings page for this module and manage all setting excluding permissions.
- Full Control: Users have full administrator rights for the module.

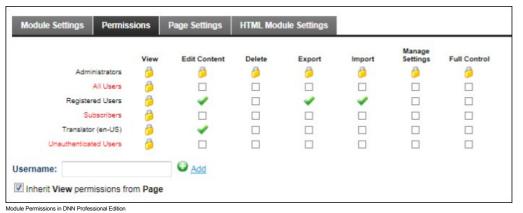

# **Community Edition Module Permissions:**

Here is the list of module permissions available in Community Edition:

View Module: Users can view the module on the page. Edit Module: Users can add and edit the module content.

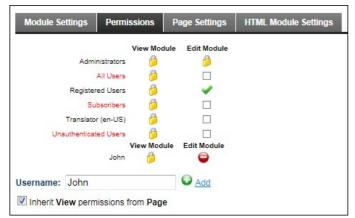

Module Permissions in DNN Community Edition

#### **Setting Module Permissions**

How to set permissions to view and edit a module. Permission can be granted or denied for a role or for an individual user. Additional permission options are available on some modules such as the Events module.

Fine grain management of modules is available in Professional Edition by providing these additional settings: Delete, Import, Export, Manage Settings, and Full Control. Only available in DotNetNuke Professional and DotNetNuke Enterprise Editions

- 1. Select 🐺 Settings from the module actions menu OR Click the Settings 🐺 button.
- 2 Select the Permissions tab
- 3. Optional. In the Username text box, enter the username of the user that you want to grant or deny module permissions to and then click the 😡 Add link. Repeat for additional usernames. 4
  - Optional. At Filter By Group, select from the following options:
    - < All Roles >: Select to view all roles (both global and group roles) in one single list.
    - Clobal Roles >: Select to view all roles which are not associated with a Role Group. This includes Administrators, All Users, Registered Users, and Unauthenticated Users.
  - [Role Name]: Select the name of a Role Group to view the roles within that group.
- 5. Optional. At Inherit View permissions from Page, select from these options:
  - Check 🗹 the check box if the users which are authorized to view this module should be the same as the page it is located on. This displays the 🧟 Security Roles image in the View (or View Module) column indicating that the view security is 'locked'. Skip to step 7.
  - Uncheck 📃 the check box to set different permissions for viewing this module than set for the page it is located on. If you choose to uncheck this option, the check boxes at View Module will become available
- 6. In the View (or View Module) column, click on the check box beside a role/username repeatedly until the correct permission is displayed. The following options are available:
  - In Not Specified: Permissions are not specified. Users cannot view the module unless they belong to another role/username which has been granted permission, or are granted Full Control permissions. Note: Users with Edit Module permissions in DNN Community Edition cannot view the module.
    - Yermission Granted: Users can view the module.
  - Permission Denied: Users cannot view the module, unless Full Control is granted.
- 7. If you are using DotNetNuke Community Edition. Skip to Step 14.
- 8. In the Edit Content column, click on the check box beside a role/username repeatedly until the correct permission is displayed. The following options are available:
  - Not Specified: Permissions are not specified. Users cannot edit content unless they belong to another role/username which has been granted permission, or are granted Full Control permissions.
    - Permission Granted: Users can edit content. •

- 💭 Permission Denied: Users cannot edit content, unless Full Control is granted.
- 9. In the Delete column, click on the check box beside a role/username repeatedly until the correct permission is displayed. The following options are available:
  - Not Specified: Permissions are not specified. Users cannot delete the module unless they belong to another role/username which has been granted permission, or are granted Full Control permissions.
    - **Permission Granted**: Users can delete the module.
  - Control is granted.
- 10. In the Export column, click on the check box beside a role/username repeatedly until the correct permission is displayed. The following options are available:
  - Descripted: Permissions are not specified. Users cannot export the module unless they belong to another role/username which has been granted permission, or are granted Full Control permissions.
  - Permission Granted:: Users can export the module.
  - Germission Denied: Users cannot export the module, unless Full Control is granted.
- 11. In the Import column, click on the check box beside a role/username repeatedly until the correct permission is displayed. The following options are available:
  - E Not Specified: Permissions are not specified. Users cannot import the module unless they belong to another role/username which has been granted permission, or are granted Full Control permissions.
  - Permission Granted: Users can import the module.
  - Germission Denied: Users cannot import the module, unless Full Control is granted.
- 12. In the Manage Settings column, click on the check box beside a role/username repeatedly until the correct permission is displayed. The following options are available:
  - Control permissions are not specified. Users cannot manage module settings unless they belong to another role/username which has been granted permission, or are granted Full Control permissions.
    - **Permission Granted**: Users can manage module settings.
  - Permission Denied: Users cannot manage module settings, unless Full Control is granted.
- 13. In the Full Control (or Edit Module) column, click on the check box beside a role/username repeatedly until the correct permission is displayed. The following options are available:
  - Not Specified: Permissions are not specified.
  - Sermission Granted: Users have full control to view the module, manage module content and manage module settings. Note: In DNN Community Edition, View Module permissions must also be granted.
  - Permission Denied: Users are denied full control.

Click the Update link.

Tip: When setting Permissions, you can change the selection at Filter By Group and set permissions for any of the related roles before updating.

For Example: In the below screen capture, permission to view the module are inherited from the page and permission to edit the module has been granted to all Registered Users, apart the user with the username John who has been denied access to edit the module.

| Module Se  | ettings    | Perm       | issions     | <sup>p</sup> age Settings                                                                                                    | HTML Module Settings |
|------------|------------|------------|-------------|----------------------------------------------------------------------------------------------------|----------------------|
|            |            |            | View Module | Edit Module                                                                                                    |                      |
|            | Admi       | nistrators | 6           | 6                                                                                                    |                      |
|            |            | All Users  | 6           |                                                                                                    |                      |
|            | Register   | ed Users   | 6           | Image: A start and a start a start |                      |
|            | Su         | bscribers  | 6           |                                                                                                    |                      |
|            | Translato  | r (en-US)  | 6           |                                                                                                    |                      |
| Una        | uthenticat | ed Users   | 6           |                                                                                                    |                      |
|            |            | John       | View Module | Edit Module                                                                                                    |                      |
|            |            | John       |             | •                                                                                                    |                      |
| Username:  | John       |            |             | Add                                                                                                    |                      |
| Inherit Vi | ew perm    | issions    | from Page   |                                                                                                    |                      |

Setting Module Permissions Related Topics:

"Understanding Role Based Access"

#### **Page Settings**

### **Configuring Basic Page Settings for Modules**

How to set the Module Settings in the Page Settings - Basic Settings section of the Module Settings page.

Note: Some module containers may not include the skin token required to view the icon, module title, Minimize/Maximize button, Print button or Syndicate button.

Important. The Display Container? setting must be checked to view the Icon, Module Title, Expand/Collapse, Print and Syndicate settings.

The below diagram shows the settings which you can set in this section.

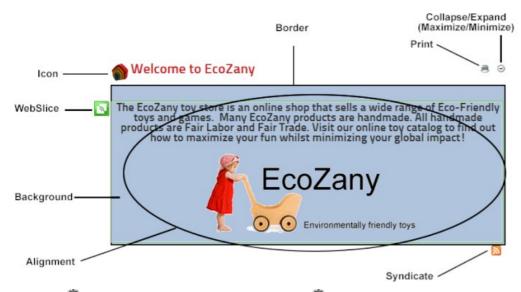

- 1. Select 🗱 Settings from the module actions menu OR Click the Settings 🐺 button.
- 2. Select the Page Settings tab.
- 3. Expand the Basic Settings section.
- 4. At Display Container?, check with the check box to display the module container OR Uncheck the check box to hide the module container
- 5. At lcon, choose whether to display an icon in the module container. The icon can be any common image type such as a JPEG, or GIF. The icon is typically displayed to the left of the module title. a. At Link Type, select from the following:
  - None: Select for no icon.
    - File (A File On Your Site): Select to choose an image from the File Manager or upload a file. See "Uploading and Linking to a File" i. At File Location, select the folder where the file is located.
      - ii. At File Name, select the file from the drop down list. See "Setting a File Link". Tip: Select None Specified> to unset an icon.

| Basic Settings |                                                                                                    |
|----------------|----------------------------------------------------------------------------------------------------|
| Icon: 🔽        | Link Type:<br>C None<br>File ( A File On Your Site )<br>System Image<br>File Location: Images/<br>File Name: Icon.png<br>Upload New File |

• System Image: Select to choose from the system icon library. i. At Image, select an image from the drop down list.

| asic Settings |                                    |
|---------------|------------------------------------|
| Icon: 🗾       | Link Type:                         |
|               | C None                             |
|               | C File ( A File On Your Site )     |
|               | System Image                       |
|               | Image: icon_specialoffers_32px.gif |

- 6. At Alignment, select the default alignment for module content. Content which has been formatted using the RTE will override this setting.
  - Left, Center, Right: Select content alignment.
     Not Specified: Select to use default alignment.
- 7. In the Color text box, enter a color name or hex number. E.g. Navy or #CFCFCF. Find Color code charts at http://www.w3schools.com/Html/html\_colors.asp.
- 8. In the **Border** text box, enter a number to set the width of the border in pixels. E.g. 1 = 1 pixel width. Leave this field blank for no border.
- 9. At Collapse/Expand, select from the following options to set the visibility of module content.
  - Maximized: Select to display the module content on the page. The Minimize 🖯 button is displayed enabling users to minimize the content.
  - Minimized: Select to hide the module content. The module title, header and footer are still visible. The Maximize 仓 button is displayed enabling users to maximize the content.
  - None: Select to display module content and remove the Maximize 🕑 / Minimize 🖯 button.
- 10. At Display Container?, check 🗹 the check box to display the module container OR Uncheck 🗌 the check box to hide the module container including the icon, module title, Minimize/Maximize button, Print button or Syndicate button.
- 11. At Allow Print?, select from the following options to set the visibility of the Print 🗟 button which enables users to print the module content. The Print icon displays in the menu and on the module container.
  - Check I the check box to display the Print button and allow printing.

Copyright DotNetNuke Corporation 2012

## Uncheck the check box to disable.

- 12. At Allow Syndicate?, select from the following options to enable or disable the Syndicate 🔊 button. Syndication enables users to create an XML syndication of module content.
  - Check <u>the</u> check box to allow syndication and display the Syndicate <u>syndicate</u> button.
  - Uncheck the check box to disable syndication.

| Alignment: 🗾         | C Left C Center C Right   Not Specified |
|----------------------|-----------------------------------------|
| Color: 🗾             | LightSteelBlue                          |
| Border: 🗾            | 2                                       |
| Collapse/Expand: 🗾   | Maximized C Minimized C None            |
| Display Container? 🗾 |                                         |
| Allow Print?         |                                         |
| Allow Syndicate? 🗾   |                                         |

13. At Is a WebSlice?, optionally set this module as a Webslice.

- Check I the check box to enable WebSlice and set any of these optional settings:
   Optional. In the Web Slice Title text box, enter a title for the Web Slice OR Leave blank to use the module title

  - Optional. At Web Slice Expires: Enter a date when the Web Slice will expire OR Leave blank to use the End date . See "Working with the Calendar"
    Optional. In the Web Slice TTL text box, enter the Time to Live (TTL) for this web slice in minutes OR Leave blank to use the default to the cache time (converted as minutes).

| Is a WebSlice?       | ©         |          |
|----------------------|-----------|----------|
| Web Slice Title:     | EcoZany   |          |
| Web Slice Expires: 🗾 | 6/30/2012 | Calendar |
| Web Slice TTL: 🗾     | 10        |          |
|                      |           |          |

• Uncheck I the check to disable WebSlice.

14. At Module Container, select the name of the module container you want to use on this module from the drop down list.

a. Optional. Click the Preview link to view the module with this container applied in a new browser window.

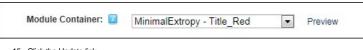

15. Click the Update link.

Tip: System icons associated with the Icon field are stored in the Images folder of your DotNetNuke Installation.

Related Topics

#### "Adding News Feeds from Syndicated Modules"

### **Configuring Cache Settings for a Module**

How to set the provider used for cached files and set the period before the cache in DNN refreshes.

- Select Settings from the module actions menu OR Click the Settings button.
   Select the Page Settings tab.
- 3. Go to the Cache Settings section.
- At Output Cache Provider, select the provider to use for this page from these options:
   None Specified: Select to disable caching. It this option is selected, skip to Step 6.

  - File: Choose thSuitable for a shared hosting environment. This is the default setting.
- Memory: This is the fastest caching method. Select this option if you have web site has a large amount of RAM allocated. This is typically not suitable for a shared hosting environment. 5. In the Cache Duration (Seconds) text box, enter the duration (in seconds) the information for this page will be refreshed. The default setting is 1200. I.e. Entering 60 will mean that every 60 seconds DNN will refresh module content from the database. Set to a low number like 0 if your module content changes frequently or set it to a higher number like 1200 if the content doesn't change all that often
  - and you would like better performance out of your site

| Module Settings Permissions Page Settings HTML Module Settings         | Collapse All |
|------------------------------------------------------------------------|--------------|
| Basic Settings                                                         | ~            |
| Cache Settings                                                         | ^            |
| Output Cache Provider     File       Cache Duration (seconds)     1200 |              |

6. Click the Update link.

### **Configuring Advanced Page Settings for a Module**

Copyright DotNetNuke Corporation 2012

How to set the Advanced Page Settings on this module as the default settings for all new modules. You can optionally set these settings for all existing modules.

- 1. Select 🐺 Settings from the module actions menu OR Click the Settings 🗱 button.
- 2. Select the Page Settings tab.
- 3. Expand the Advanced Settings section.
- 4. At Set As Default Settings?, check with the check box to use these page settings for all new modules.
- Optional. At Apply To All Modules?, check the check box to apply these page settings to all existing modules.
   At Move To Page, select the page name where the module will be moved to from the drop down list.

| Advanced Settings        |      |   |
|--------------------------|------|---|
| Set As Default Settings? | ~    |   |
| Apply To All Modules? 🗾  |      |   |
| Move To Page: 🗾          | Home | • |

7. Click the Update link.

# Using the Installed Modules

# Account Login

### About the Account Login Module

The Account Login module enables registered users to log in to a site using their login credentials. If registration is enabled on the site a Register link enables visitors to join as registered user of the site. The module can be enabled to help with forgotten passwords

Important. For information on logging in and logging out using the Account Login module, see "Logging into a Site" and other tutorials in this section.

The Account Login module can be deployed to any page and is automatically displayed on the default User Log In page.

Installation Note: This module is typically installed on the site.

Module Version: 01.00.00. Note: The version number for this module does not update as it forms part of the DNN framework.

| ACCOUNT LOGIN                               |          |                   |  |
|---------------------------------------------|----------|-------------------|--|
| Username:                                   |          |                   |  |
| Password:                                   |          |                   |  |
|                                             | Login    | Remember Login    |  |
| The Associated again module apphiling login | Register | Retrieve Password |  |

Skin Token: The [LOGIN] skin token displays the Login link that opens the User Log In page. The login link is located in the top right corner of the default DNN skin.

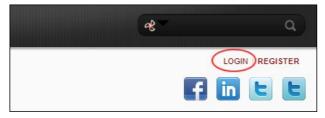

The Login skin token

Related Topics:

- "Logging into a Site" .
- "Adding/Editing the Login Message"
- "Editing the Password Reminder Email"
  "Enabling a Custom Login Page"
- "Restoring the Default Login Page"
- Administrators

#### Hiding Account Login from Authenticated Users

You can optionally set an Account Login module as only visible to unauthenticated users. This means the module will 'hide' once a user logs into the site. This setting is unique to the module and won't affect the Account Login module associated with the default User Log In page.

- 1. Navigate to the required Account Login module.
- 2. Select Settings from the module actions menu OR Click the Settings we button.
- 3. At Permissions, uncheck I the Inherit View permissions from Page check box.
- 4. At Permissions, check 🗹 the View Module check box for Unauthenticated Users and ensure all other View Module check boxes are unchecked.
- 5. Click the Update link.

#### Troubleshooting: Cannot Access Login Page

If the Login Page setting on your site has been configured incorrectly you not be able to access the login page. This can happen if:

- The page that has set as a custom Login page doesn't have a Login module on it.
- The Login page or the Account Login module on that page is set as not visible to All Users.

Here's how you can display the default User Log In page (for sites with friendly URL's disabled).

1. Navigate to any on your site and in the address bar of the Web browser, add login.aspx to the domain name. E.g. http://www.awesomecycles.biz/login.aspx

# Add New User

#### About the Add New User Module

The Add New User module enables authorized users to create new user accounts. Once the user account is created, it can be managed using the User Accounts module. See "About the User Accounts Module" Note: The Add New User module forms part of the Users & Roles module package. This means that you must select the module titled "Users & Roles" to add this module to a page.

Module Version: 01.00.00. Note: The version number for this module does not update as it forms part of the DNN framework.

| New User                                |                                                      |
|-----------------------------------------|------------------------------------------------------|
| User Name: 🗾                            | m.braun@awesomecycles.biz                            |
| First Name: 🗾                           | Miranda                                              |
| Last Name: 🗾                            | Braun                                                |
| Display Name: 🗾                         | Miranda Braun                                        |
| Email Address: 🗾                        | m.braun@awesomecycles.biz                            |
| Authorize: 🗾                            |                                                      |
| Notify: 🗾                               |                                                      |
| ptionally enter a password for this use | r, or allow the system to generate a random password |
| Random Password 🗾                       |                                                      |
| Password:                               |                                                      |
| Confirm Password: 🗾                     |                                                      |

The Add New User Module

### Adding a New User

How to add a new user to a DotNetNuke site using the Add New User module. Each time a new user is added a new user record is created in the User Accounts module.

Permissions. Administrators and SuperUsers only.

Note 1: Usernames are unique and cannot be changed. If you attempt to save a user account using an existing username the following message is displayed: "A User Already Exists For the Username Specified. Please Register Again Using A Different Username." In this scenario you should change the username and retry saving the new account.

Note 2: The site may be set to only allow unique passwords. If this is the case, you will be asked to choose a new password, or opt for a random password.

Tip. The Add New User module should be added to any custom Registration page that you create. See "Setting a Custom Registration Page"

- 1. Go to an Add New User module.
- 2. In the User Name text box, enter a user name. Notes: Only letters and numbers can be entered.
- 3. In the First Name text box, enter the person's first name.

- 4. In the Last Name text box, enter the person's last name.
- 5. In the Display Name text box, enter the name to be displayed to other site members. Note: This field may not be displayed. See "Managing User Accounts Settings"
- 6. In the Email Address text box, enter a valid email address.
- 7. At Authorize, select from the following options:
  Check I the check box if the user is authorized to access the site. This will automatically provide access to the Registered User role and any roles set for Auto Assignment. This is the default setting.
  - Uncheck 🗏 the check box if the new user is not yet authorized to access areas of the site that are restricted to Registered Users. In this case an Administrator must authorize the account to grant access to the Registered User role.
- 8. At Notify, select from the following options:
  Check ☑ the check box to send a notification email to the user's email address. This is the default setting.
  - Uncheck 🔲 the check box if you don't wish to send notification. If the account is not authorized, you may like to send the notification at a later time.

|                                                                                                    | Indicates required field                          |
|----------------------------------------------------------------------------------------------------|---------------------------------------------------|
| Add New User                                                                                                   |                                                   |
| User Name: 🗾                                                                                                   | m.braun@awesomecycles.biz                         |
| First Name: 🗾                                                                                                  | Miranda                                           |
| Last Name: 🗾                                                                                                   | Braun                                             |
| Display Name: 🗾                                                                                                | Miranda Braun                                     |
| Email Address: 🗾                                                                                               | m.braun@awesomecycles.biz                         |
| Authorize: 🗾                                                                                                   | V                                                 |
| Notify: 🗾                                                                                                    | v                                                 |
| <ul> <li>To create the user's password, select from the</li> <li>To generate a random password, che</li> </ul> | ese options:<br>ck                                |
| Optionally enter a password for this user, o                                                                   | or allow the system to generate a random password |
| Random Password 🗾 🄇                                                                                            |                                                   |
| Password: 🗾                                                                                                    |                                                   |
| Confirm Password:                                                                                              |                                                   |

- To create a password manually:
  - a. Uncheck the Random Password check box.
  - b. In the Password text box, enter a password.c. In the Confirm Password text box, re-enter the same password.
- Optionally enter a password for this user, or allow the system to generate a random password

|             | Random Password 😰 🗖 |  |
|-------------|---------------------|--|
|             | Confirm Password:   |  |
|             |                     |  |
| Add New Use | Cancel              |  |

10. Click the Add New User link. The newly added user account can now be viewed and modified using the User Accounts module.

| m.b | raun( | ))aw | eson | necyc | les.k | oiz  |       |        |        |    |     |       | Use   | rnam | e |      |     | •  | 1     | Search |      |             |              |            |
|-----|-------|------|------|-------|-------|------|-------|--------|--------|----|-----|-------|-------|------|---|------|-----|----|-------|--------|------|-------------|--------------|------------|
|     | A     | В    | С    | D     | E     | FG   | н     | IJ     | к      | LI | M N | 0     | Ρ     | Q    | R | S 1  | U   | v  | w 3   | хY     | ΖA   | II Online   | Unauthorized | Deleted    |
|     |       |      |      | ι     | Jser  | name |       |        |        |    | D   | ispla | y Na  | ame  | 1 | Addr | ess | Те | lepho | one    | Crea | ted Date    |              | Authorized |
| ø   | 8     | -    |      | r     | n.bra | un@a | wesor | necycl | es.biz |    | м   | irand | a Bra | un   |   |      |     |    |       |        | 12/1 | 5/2011 11:4 | 47:52 AM     |            |

### Banners

The newly added user account displayed in the User Accounts module

### About the Banners Module

The Banners module displays vendor banner advertising. Banners can be plain text, HTML, a static image, an animated image or they can execute a script such as JavaScript. You can set the number of banners to be displayed and modify the layout. If there are more banners available than is set to display in the module one time, then different banners are displayed each time the page is visited or refreshed.

Installation Note: This module is installed during a typical DNN installation.

Module Version: 01.00.00. Note: The version number for this module does not update as it forms part of the DNN framework.

| Banners         |                           |                                        |              | Ξ |
|-----------------|---------------------------|----------------------------------------|--------------|---|
| <b>ÄSP.</b> net | CBEYOND'<br>CloudServices | Stelerik<br>deliver more than expected | ExactTarget. |   |
|                 |                           |                                        |              | 8 |

Related Topics:

- "About the Admin Vendors Module"
- "About the Host Vendors Module"
- "Enabling/Disabling Banner Advertising"

### **About Banner Types**

An overview of the different types of banners that can be associated with a vendor account and displayed using the banners module. Five sizes of image banners are provided: Banner, MicroButton, Button, Block and Skyscraper. The Banner Type 'Banner' can be displayed either using a Banners module, or by adding the [BANNER] skin object to the skin applied to the site or to a page of the site. The [BANNER] skin object can be enabled or disabled on the Admin > Site Settings page and is a site wide setting. This can be set to either Site or Host.

Below are examples of the industry standard sizes for banner images. These sizes are recommendations only.

Banner 468 x 60 pixel

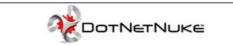

The banner type called "Banner" can be displayed either using a Banners module, or it can display where ever the [BANNER] skin object is included in the skin applied to a page. See "Enabling/Disabling Banner Advertising"

Micro Button 120 x 60 pixels

Button 120 x 90 pixels

Block 125 x 125 pixels

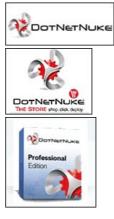

Skyscraper 120 x 600 pixels

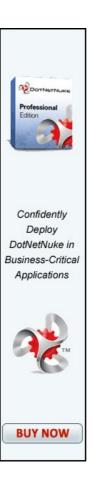

#### Script Banner

Script type banners can contain java-script which is executed when the banner is shown on the site.

#### Text Banner

Text banners can be either plain text or HTML. Stylesheet styles are applied.

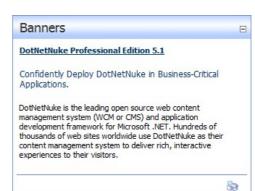

### **Module Editors**

#### **Displaying a Banner**

How to display Vendor banners using the Banners module. Banners must be created before they can be displayed in the module. See the Admin Vendors module or the Host Vendors module for more details.

- 1. Select Manner Options from the module actions menu OR Click the Manner Options link.
- 2. At Banner Source, select from these options:
  - Host: Displays banners managed on the Host site. These banners are available to all sites within this DNN installation.
    Site: Displays banners managed on this site. These banners are exclusive to this site.
- 3. At Banner Type, select to display banners of all types OR Select a single banner type (Banner, MicroButton, Button, Block, Skyscraper, Text, or Script) to restrict the module to display only one type of banner. See "About Banner Types"
- 4. The following optional settings lets you control which banners display:
  - a. In the Banner Group text box, enter the banner group name. This sets this module to only display banners belonging to this group (A group name can be enter when added banners) OR -Leave this field blank to display all banners regardless of group name.
- b. In the Banner Count text box, enter the maximum number of banners to be displayed at one time.
   5. The following optional settings control how the banners displays in the module:
  - - a. At Orientation, select Vertical or Horizontal to set how the banners are displayed in the module. Vertical is the default setting.

    - b. In the Border Width text box, enter a number to set the border width (pixels)- OR Enter 0 (zero) for no border. No border is the default setting.
      c. In the Border Color text box, enter a color for the border. E.g. DarkOrange. Border Width must be set to enable this setting. See Reference > Color Codes and Names for more details. Note: A Border Width must be set for this field to work.
    - d. In the Cell Padding text box, enter a number to set the space between banners and the border. Border Width must be set to enable this setting.
  - e. In the Row Height text box, enter a number to set the height for each banner cell (pixels).
  - f. In the Column Width text box, enter the pixel width for each banner cell.
- 6. In the Banner Click Through URL text box, enter an redirect page which applies to all banners in this module.

| Banner Source:             | ◎ Host <sup>●</sup> Site |
|----------------------------|--------------------------|
| Banner Type:               | Button 💌                 |
| Banner Group:              | Premium                  |
| Banner Count:              | 2                        |
| Orientation:               | Vertical O Horizontal    |
| Border Width:              | 3                        |
| Border Color:              | cornflowerblue           |
| Cell Padding:              | 4                        |
| Row Height:                | 100                      |
| Column Width:              | 250                      |
| Banner Click<br>rough URL: | http://www.ecozany.com   |

7. Click the Update link.

### **Editing Banner Options**

How to edit the settings applied to the Banners module.

- 1. Select Banner Options from the module actions menu OR Click the Banner Options link.
- 2. Edit the options as required.
- 3. Click the Update link.

## **Displaying Banners Horizontally**

How to set the Banners module to display banners horizontally across the page.

- Select Banner Options from the module actions menu.
   At Orientation, select Horizontal.
   Optional. In the Column Width text box, enter a number to set the width of each column cell. If this setting is left empty the banners may not align evenly across the module.
- 4. Click the Update link.

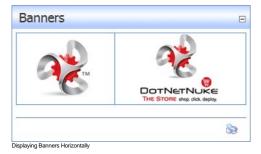

### **Displaying Banners Vertically**

How to set the banners module to display banners vertically down the page.

- 1. Select Banner Options from the module actions menu.

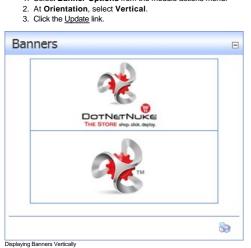

Copyright DotNetNuke Corporation 2012

#### Setting Banner Spacing

The Banners module uses a table to display banners with each banner located inside its own table cell. You can alter the layout of banners by setting the height and width of each cell and adding cell padding. In this tutorial each cell is set to a height and width of 300 pixels. Table cell are not visible by default, however a comflower blue border is also set in this tutorial for the purpose of showing the cell size.

Here's how to set the width and height of table cells on the Banners module:

- 1. Select Banner Options from the module actions menu.
- 2. In the Cell Padding text box, enter the pixel height of the row. The default value is 4.
- In the Row Height text box, enter the height for each banner cell in pixels.
   In the Column Width text box, enter the width for each banner cell in pixels.

| <b>Ø</b> Banner Source:                       | ◎ Host <sup>®</sup> Site |
|-----------------------------------------------|--------------------------|
| 🛛 Banner Type:                                | Banner 💌                 |
| Ø Banner Group:                               |                          |
| <b>Ø</b> Banner Count:                        | 2                        |
| Orientation:                                  | © Vertical   Horizontal  |
| Ø Border Width:                               | 3                        |
| Border Color:                                 | cornflowerblue           |
| Ocell Padding:                                | 4                        |
| <b>Ø</b> Row Height:                          | 300                      |
| Ocolumn Width:                                | 300                      |
| Banner Click<br>through URL:<br>Jpdate Cancel | http://www.ecozany.com   |

5. Click the Update link.

| ▼ Banners           | & ⊝                |
|---------------------|--------------------|
| See<br>more<br>toys |                    |
|                     | 🖉 Banner Options 🗾 |

Setting Banner Spacing

### Setting the Banner Border

How to set the width and color of the border around each banner that is displayed in a banners module.

- 1. Select Banner Options from the module actions menu.
- At Border Width, enter the pixel width of the border. E.g. 3
   At Border Color, enter a hex number (#6495ED) or color code (CornflowerBlue) to set the color of the border.

| Banner Source:              | ◎ Host <sup>®</sup> Site |   |
|-----------------------------|--------------------------|---|
| Banner Type:                | Banner                   | • |
| Banner Group:               |                          |   |
| Banner Count:               | 2                        |   |
| Orientation:                | Vertical O Horizontal    |   |
| Border Width:               | 3                        |   |
| Border Color:               | cornflowerblue           |   |
| Cell Padding: 💊             | 4                        | - |
| Row Height:                 |                          |   |
| Column Width:               |                          |   |
| Banner Click<br>hrough URL: |                          |   |

4. Click the Update link.

Tip: You may like to uncheck 🔲 the Display Container? check box on the Settings page of this module to hide the module container.

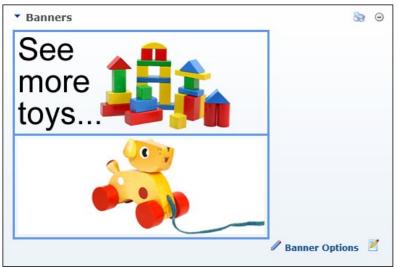

The Banners module with Borders displayed

### Troubleshooting: Image Not Displaying

Depending upon the caching set, an image may not display in the Banners module if its properties are set as hidden.

| * Banners     | Θ                  |
|---------------|--------------------|
| See More Toys |                    |
|               | 🖉 Banner Options 📝 |

1. Go to a File Manager module - OR - Navigate to Admin > File Manager - OR - Select Ranager from the Admin section of the Control Panel.

2. Locate the required file.

- 3. Click the **Rename File** button beside the file to be edited.
- 4. Uncheck the Ht check box to remove the hidden property from the file.
- 5. Click the Save Changes 💥 button to save your changes.

| olders: Standard - File Sys | stem 💌 📑 Ar                      |                           |      | ynchronize Files<br>Irsive | ; 🗖 |
|-----------------------------|----------------------------------|---------------------------|------|----------------------------|-----|
| Files: 👔 Refresh 👔 C        | Copy Files 📑 Move Files 👔 Upload | Celete Files              |      |                            | 2   |
| olders                      | File Name                        | Date                      |      | Size                       | Ē   |
| Portal Root                 | ChildHoldingDoll_300px.png       | 10/13/2010<br>10:07:54 AM | A    | 553,817 🗷 🗶                | E   |
| ∃ Cache<br>☐ Images         | Boll_Allegra.jpg                 | 10/13/2010<br>10:07:54 AM | A    | 100,829 🗾 🗶                | E   |
| Templates<br>Templates      | Doll_Allegra_300px.gif           | 10/19/2010<br>12:37:28 PM | A    | 22,577 🗾 🗶                 | E   |
|                             | Boll_Allegra001_tn.jpg           | 10/13/2010<br>10:07:54 AM | A    | 11,345 🗾 🗶                 | [   |
|                             | Doll_Allegra001_tn.png           | 10/13/2010<br>10:07:54 AM | A    | 49,709 🗾 🗶                 | E   |
|                             | EcoZany Dolls 013.JPG            | 10/13/2010<br>10:07:54 AM | A    | 970,517 🗾 🗶                | E   |
|                             | EcozanyBanner_Toys.png           |                           | : AH | 99,32                      | C   |
|                             | EcozanyBanner1.png               | 10/13/2010<br>10:07:54 AM | А    | 133,232 🗾 🗶                | E   |
|                             | EcozanyImages.zip                | 10/13/2010<br>10:07:54 AM | A    | 2,851,573 🗾 🗝              |     |
|                             | istock_00000522142XSmall.j       | 10/13/2010                | A    | 86,348 🗾 🗶                 |     |

6. Return to the module to see if the image is displaying. You may need to Refresh (Hold down the Shift key and strike the F5 key) the page to see the changes.

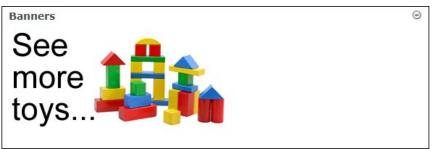

Troubleshooting: Image Not Displaying in HTML Module

# Commerce

The DotNetNuke Commerce module (titled Pro\_Commence) is a lightweight and extremely powerful module that allows DNN sites to process payments, assign roles, and sell products, services and access to content on the site.

### Only available in DotNetNuke Professional and DotNetNuke Enterprise Editions

Installation Note: This module is typically installed on the site.

Module Version/Minimum DNN Version: The version number is always the same as the DNN framework version number.

| Recent Sales                                       |      |                                             |                              |                              |                        | Quick Links                                    |                 |   |                |
|----------------------------------------------------|------|---------------------------------------------|------------------------------|------------------------------|------------------------|------------------------------------------------|-----------------|---|----------------|
| Date<br>07/13/2011<br>07/13/2011                   | 1    | Product<br>Test Product C<br>Test Product B |                              | Grand Total<br>5.00<br>10.00 | details<br>details     | Add Product<br>Create Order<br>Create Discount | ŧ               | 4 |                |
| 07/13/2011                                         |      | Test Product A                              |                              | 20.00                        | details                | Quick Stats                                    |                 |   |                |
| Recent Custo                                       | mers | 5                                           |                              |                              |                        | Today                                          |                 |   | 35.00          |
| Date<br>07/13/2011                                 | 2    | Name<br>Customer, Sample                    | Email<br>sample@customer.com |                              | details                | Month<br>Quarter                               |                 | 5 | 35.00<br>35.00 |
| Top Products                                       |      |                                             |                              |                              |                        | Year                                           |                 |   | 35.00          |
| Product                                            |      |                                             | Units                        | G                            | irand Total            | Pending Orde                                   | ers             |   |                |
| Test Product A<br>Test Product B<br>Test Product C | -    |                                             | 1<br>1<br>1                  |                              | 20.00<br>10.00<br>5.00 | Order<br>Number                                | Days<br>Pending | 6 | Grand<br>Total |

The Commerce Module

### About the Commerce Module

### **Commerce Module FAQ's**

Frequently asked questions regarding the Commerce module.

Q. Why does PayPal say the payment has already been completed, when the customer did not log in to PayPal yet?

A. PayPal has a setting that prevents charging a customer twice for the same purchase. If you have reinstalled Commerce at any point, the Invoice numbers it is currently using may be conflicting with invoice

Copyright DotNetNuke Corporation 2012

numbers stored in the PayPal system from the last time the Commerce module was installed. Changing the Order Number to a value higher than any previously used will avoid this issue. This setting is found on the General tab of the Options & Settings page in the control panel.

### Q. How do I create a site specific list for the List type product property?

A. To create a site specific list, you may need to download an additional module. One such module is available here: http://portallists.codeplex.com

#### Q. How do I select a different Credit Card Payment Provider?

- A. This information will be available in the Wiki on www.dotnetnuke.com.
- Q. How do I create a PayPal test account?

#### A. Complete the below tutorial

- 1. Navigate to https://developer.paypal.com/
- 2. Click the orange Sign Up Now button.

### Need an account? Sign up now to access PayPal's Sandbox Test **Environment.**

Use the Sandbox Test Environment to create and manage test accounts and their associated email and API credentials. You can also access valuable developer resources from Help.

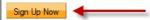

- 3. Complete the required fields. You should use a valid email address, but not one associated with a live PayPal account. Click Agree and Submit when finished.
- PayPal will send an email to you. Locate the email and click the link to verify your email address.
   Login with the new account.
- 6. Click Test Accounts.

| Sandbox         |  |
|-----------------|--|
| Home            |  |
| Test Accounts   |  |
| Test Email      |  |
| API Credentials |  |
| Test Tools      |  |

7. Click New Test Account: Preconfigured

| New test account: | Preconfigured | Create Manually |
|-------------------|---------------|-----------------|

8. Set the Account Type to Seller. The email address is only used in the sandbox test area, so choose something you will remember. The password will probably change when you reset the test account later, so write this down. Add a bank account and a credit card, to make sure the account is "verified".

| Country                 |                                                         |
|-------------------------|---------------------------------------------------------|
| United States           | <b>~</b>                                                |
| Account Type            |                                                         |
| Buyer (Use to repr      | esent your customer's experience)                       |
| Seller (Use to repr     | esent yourself as the merchant)                         |
| Website Payments        | Pro (Use to represent yourself as a merchant using Pro) |
| Login Email             |                                                         |
| Seller                  | @dnncorp.com                                            |
| This email address is o | nly used inside the Sandbox.                            |
| Password                |                                                         |
| 3107                    |                                                         |
| Your password must be   | at least 8 characters.                                  |
|                         |                                                         |
| Add Credit Card         |                                                         |
| Visa 🗸                  |                                                         |
| Add Bank Account        |                                                         |
| Yes                     |                                                         |
| No No                   |                                                         |
| Account Balance         |                                                         |
| \$ 0 .00 USE            | D                                                       |
|                         |                                                         |
| Notes                   |                                                         |
|                         |                                                         |
|                         |                                                         |
|                         |                                                         |
|                         |                                                         |
|                         |                                                         |
|                         |                                                         |
| C + A + +   O           |                                                         |
| Create Account Car      | ncel                                                    |

9. Click Create Account. After the system finishes creating the account, click Preconfigured again.
 10. This time you will configure the Buyer account. The email address should be different, and the account balance should not be zero.

| Country              |                                                           |
|----------------------|-----------------------------------------------------------|
| United States        |                                                           |
| Account Type         |                                                           |
| Buyer (Use to rep    | resent your customer's experience)                        |
| Seller (Use to rep   | resent yourself as the merchant)                          |
| Website Payments     | s Pro (Use to represent yourself as a merchant using Pro) |
| Login Email          |                                                           |
| Buyer                | @dnncorp.com                                              |
|                      | only used inside the Sandbox.                             |
|                      | Sing asea inside the Sanabox.                             |
| Password             |                                                           |
| 310382832            |                                                           |
| Your password must b | e at least 8 characters.                                  |
| Add Credit Card      |                                                           |
| Visa                 |                                                           |
| VISa                 |                                                           |
| Add Bank Account     |                                                           |
| • Yes                |                                                           |
| No No                |                                                           |
| Account Balance      |                                                           |
| \$ 9999 .00 US       | D                                                         |
|                      |                                                           |
| Notes                |                                                           |
|                      |                                                           |
|                      |                                                           |
|                      |                                                           |
|                      |                                                           |
|                      |                                                           |
|                      |                                                           |
|                      |                                                           |
| Create Account Ca    | ancel                                                     |

- 11. You should now see the two accounts listed. If at any point you need to create a new password, or change the account balance, click the Reset link next to the appropriate account.
- 12. Copy the email address for the buyer account. It is likely that PayPal added a bunch of numbers and \_biz to the address.
- 13. In another browser tab, navigate to the Commerce control panel > Options & Settings > Payment Options tab.
- 14. Paste the seller test account email address in the Account Id box in the PayPal Details section.
- 15. Back on the PayPal site, check the radio button next to the buyer account and then click the Enter Sandbox Test Site button.
- 16. Copy the URL then paste it in the PayPal URL box in the Commerce control panel.
- Close the Sandbox Test Site window, but do not logout of the Sandbox account. You will need to remain logged in to https://developer.paypal.com/ while doing any PayPal testing.
   Enter a value in the Language box in the Commerce control panel. The Language is to be entered using the PayPal language code. The PayPal language codes are: Australian AU, Chinese CN, English -EN, French - FR, German - DE, Italian - IT, Japanese - JP, Spanish - ES, or United Kingdom - GB.
- Confirm that PayPal is selected as one of the Payment Options then click Save in the control panel.
   Exit the control panel, and begin a new purchase. At the Review & Payment step, select PayPal from the drop down list. Click Process My Order.
   You will be redirected to the PayPal Sandbox Test Site. The details of the purchase should be visible on the left side of the screen.

| Your order summ                            | ary               |
|--------------------------------------------|-------------------|
| Descriptions                               | Amount            |
| Test<br>Item price: \$20.00<br>Quantity: 1 | \$20.00           |
| Item total                                 | \$20.00           |
|                                            | Total \$20.00 USD |

22. Click the Have A PayPal Account? link and then log in using the Buyer test account email and password.

- 23. Click the Pay Now button.
- 24. Click Return to [Your Name's] Test Store.
- You should now see the usual Order Completed step in Commerce.
   Enter the control panel, go to the Orders page, and confirm that the order processed correctly.
- 27. Viewing the Order Details > Post Purchase Log will show information about the transaction. There should be an IPN Received entry if it processed correctly.

| Date                  | Action              | Results    | Note                      |
|-----------------------|---------------------|------------|---------------------------|
| 7/15/2011 10:21:12 AM | Send User to PayPal | $\bigcirc$ |                           |
| 7/15/2011 10:26:13 AM | PayPal IPN Received | $\bigcirc$ | PayPal: 5NE04674P5753525B |
| 7/15/2011 10:26:14 AM | Email Sent          | $\bigcirc$ | Order Details Template    |

### **Configuring the Commerce Module**

#### PRO\_COMMERCE -

#### Welcome to Commerce

It only takes a few minutes to get started with the DotNetNuke Commerce module. Follow the steps below to configure the modu

- Choose Your Payment Options You will need to select at least one payment method before you can start selling. Payment methods can be defined under the Settings section in the Commerce Control Panel. Create Your First Product Select products from the Commerce Control Panel and click the Create Product button. Complete a Test Purchase Make sure everything is configured properly by completing a test purchase on your own. 2
- 3

1. Select Control Panel from the module actions menu. Once you have entered the control panel, you will see the Dashboard.

| Recent Sales                  |            |                 | Quick Links                 |      |      |
|-------------------------------|------------|-----------------|-----------------------------|------|------|
| Date Produ<br>No Orders Found | ct         | Grand Total     | Add Product<br>Create Order |      |      |
| Recent Customers              |            | Create Discount |                             |      |      |
| Date<br>No Customers Found    | Name       | Email           | Quick Stats<br>Today        |      | 0.0  |
|                               |            |                 | Month                       |      | 0.0  |
| Top Products<br>Product       | Units Sold | Grand Total     | Quarter                     |      | 0.0  |
|                               | 0110 2010  |                 | Pending Orde                | rs   |      |
|                               |            |                 | Order<br>Number             | Days | Gran |
|                               |            |                 |                             |      |      |
|                               |            |                 |                             |      |      |

#### 2. Select Options & Settings from the left hand panel.

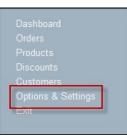

3. Click the Payment Options tab to configure the payment options.

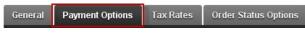

4. Check 🗹 the check box for to each payment type you want to enable. If you select one of the four credit card types, you will need to configure the Credit Card Payment Provider section below. If you select PayPal, you will need to complete the PayPal details section. If you select either Bank Transfer, Other and Purchase Order these options all require manual payment processing.

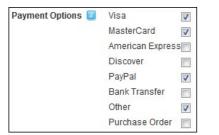

- 5. Go to the Credit Card Payment Provider section. By default the Assembly, Class and Payment URL fields are specific to authorize.net. You will need to enter the Login ID and Password/Key from your authorize net account. If you are using a sandbox account, you will need to enable Test Mode and change the Payment URL to https://test.authorize.net/gateway/transact.dll 6. Go to the PayPal Details section.
  - a. In the Account ID text box, enter your PayPal ID. This information will come directly from the PayPal website.
  - a. In the PayPal URL text box, enter the PayPal URL you want to use for processing. This information will come directly from the PayPal website.
     c. In the Language text box, enter the two letter language code for the language to be used. The PayPal language codes are: Australian AU, Chinese CN, English BN, French FR, German DE, Italian - IT, Japanese - JP, Spanish - ES, or United Kingdom - GB.
- 7. Click the Save button to save these payment options. Now that you can process payments, you need something to sell.
- 8. Click the Products link on the left hand panel to open the Products page.

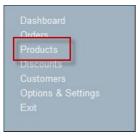

### Create Product

- 9. Click the Create Product button. 10. Required. In the Name text box, enter the name of your product.
- Required. In the SKU text box, enter a Stock Keeping Unit which is a brief sequence of letters and numbers to help keep products unique and provide better reporting options.
   Recommended. In the Price text box, enter a price for this product.
- 13. Recommended. At Active, check with the check box to set this product as available for purchase 14. Recommended. At Visible, check I the check box to set this product as visible.

| Group 🗾             | Select Product Group |
|---------------------|----------------------|
| Name 🗾              | Test Product         |
| SKU 🗾               | ТР                   |
| Details Page 🗾      |                      |
| Price 🗾             | 20.00                |
| Cost 🗾              | 0.00                 |
| Shipping Fee 🗾      | 0.00                 |
| Active 🗾            |                      |
| Visible 🗾           |                      |
| Taxable 🗾           |                      |
| Requires Shipping 🗾 |                      |
| Description 🗾       |                      |
|                     |                      |
|                     |                      |
|                     |                      |
|                     |                      |
|                     |                      |

Click the <u>Save</u> link.
 Click the <u>Exit</u> button in the left hand panel. You will now see the Product Display view. The module is ready to process purchases.

| Test Product | Price: 20.00 |
|--------------|--------------|
|              | Buy Now      |

Tip: Clicking the Buy Now button will add the "Test Product" to the Shopping Cart and begin the purchase process.

### **Purchasing a Product**

An overview of the functionally available when purchasing a product and the purchasing process using the Commerce module.

# **Product Display**

An overview of the details displayed for each product and how to select a product to purchase.

- Product Group: Large bold letters display the name of the product group.
- Name: The name of the product.
  Page Link: Clicking on the name of a product will lead to the details page. If a details page was not entered when the product was created, the product name will not be a hyperlink. Description: A short description of the product.
- Price: The amount the customer has to pay. This value may be temporarily reduced with discounts.
  Buy Now: Clicking this button will add the product to the shopping cart. Note: After clicking Buy Now, the customer will need to enter values for any required product properties.

**Test Product B** 

Price: \$10.00

# Shopping Cart

| our Orde   | r <b>r</b><br>items you have selected to purchase. | Shopping Cart Billing & Shipping Review & Payment Or | der Comp | pleted |
|------------|----------------------------------------------------|------------------------------------------------------|----------|--------|
| Qty        | Name                                               | Price                                                | Discount | Total  |
| ¢1         | Test Product C                                     | 5.00                                                 | 0.00     | 5.00   |
| 2          | Test Product B                                     | 10.00                                                | 0.00     | 20.00  |
| <b>‡</b> 1 | Test Product A<br>Size: Small                      | 20.00                                                | 10.00    | 10.00  |
|            |                                                    | G Back to Products Proceed to                        | Checkou  | t 🕤    |

Delete: Hovering over a product will cause a small gray X icon to display. Clicking the icon will remove the product from the shopping cart.

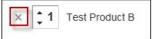

- Qty: The quantity of the product being purchased. The number can be adjusted by clicking the up and down arrows, after the product has been added to the cart. Name: The name of the product.
  - Properties: The values entered for the product's properties will be displayed below the name.
- Price: The price of an individual product. Discount: Any discount that is automatically applied to the product price.
- Total: Total price of the product (Price X Qty)
- Back to Products: Clicking this button will return the customer to the Product Display view.
   Proceed to Checkout: Clicking this button will continue the purchase process.

# **Billing & Shipping**

An overview of the Billing and Shipping page and how to complete the required fields:

| Billing & S           | hipping Information |                        | Shopping Cart Billing & Shipping Review & Payment Order Complete |
|-----------------------|---------------------|------------------------|------------------------------------------------------------------|
| Your Infor            | mation              |                        |                                                                  |
| First Name:<br>Sample |                     | Last Name:<br>Customer | Email:<br>sample@customer.com                                    |
| Billing Add           | iress               |                        |                                                                  |
| Name:                 | Sample Customer     |                        |                                                                  |
| Street:               | 123 Fake St.        |                        |                                                                  |
| City:                 | Fakeville           |                        |                                                                  |
| Region:               | Florida             | •                      |                                                                  |
| Postal Code:          | 12345               |                        |                                                                  |
| Country:              | United States       | •                      |                                                                  |
|                       |                     |                        | G Back to Products Proceed To Payment G                          |

- Your Information:
  - First Name: Entered by the customer.
  - Last Name: Entered by the customer. ٠
  - Email: The customers email.
- Billing Address: This will usually need to be the address on file with the customer's credit card company.
  - Name: Enter the full name. ٠
  - Street: This must include the numerical address.
  - City: The city where the customer resides.
  - Region: This may be a state, or other region. The values in the drop down list will depend on the county selected below. Postal Code: Also known as Zip code.

  - Country: Select a value from the drop down list.
- Shipping Address: An alternate address can be supplied if the product requires shipping. If this is left blank it will use the same address as the Billing Address. This will only appear if the product requires shipping, and shipping is also enabled in the Options & Settings.

| -                         | Iress                                                           |   |
|---------------------------|-----------------------------------------------------------------|---|
| Name:                     | Sample Customer                                                 |   |
| Street:                   | 123 Fake St.                                                    |   |
| City:                     | Fakeville                                                       |   |
| Region:                   | Florida                                                         | - |
| Postal Code:              | 12345                                                           |   |
| Country:                  | United States                                                   | • |
|                           |                                                                 |   |
| Shipping A                | ddress                                                          |   |
|                           | ddress<br>Sample Customer                                       |   |
| Name:                     |                                                                 |   |
| Name:                     | Sample Customer<br>234 Fake Shipping Ln                         |   |
| Name:<br>Street:          | Sample Customer<br>234 Fake Shipping Ln<br>Fakeville            |   |
| Name:<br>Street:<br>City: | Sample Customer<br>234 Fake Shipping Ln<br>Fakeville<br>Florida |   |

Back to Products: Clicking this button will return to the Product Display view. Proceed to Payment: Clicking this button will continue the purchase process.

# **Review & Payment**

An overview of the Review and Payment page and how to complete the required fields.

|                                                                                                    | Qty                                                      | Name                                                                                                    | Price                        | Discount                                                 | Total                                             |
|----------------------------------------------------------------------------------------------------|----------------------------------------------------------|----------------------------------------------------------------------------------------------------|------------------------------|----------------------------------------------------------|---------------------------------------------------|
| \$                                                                                                    | 1                                                        | Test Product C                                                                                          | 5.00                         | 0.00                                                     | 5.00                                              |
| \$                                                                                                    | 2                                                        | Test Product B                                                                                          | 10.00                        | 0.00                                                     | 20.00                                             |
| \$                                                                                                    | 1                                                        | Test Product A                                                                                          | 20.00                        | 10.00                                                    | 10.00                                             |
| rder. You billing addr<br>hipping address is w<br>contact Information<br>cample Customer<br>elephone: | d Shippi<br>on will only<br>ess will be<br>there your it | ng Information<br>be used if we need to conto<br>used to validate your credit<br>ems will be delivered. | ent information bele<br>Visa | Sub Total:<br>Tax:<br>Misc:<br>Discount:<br>Grand Total: | \$35.00<br>\$0.00<br>\$0.00<br>\$35.00<br>\$35.00 |

- Shopping Cart: Displays all products included in the order. This is the last chance to change quantities, or delete products. If additional products need to be added, click Back to Products. If the customer wishes to cancel the order, they can delete all the products and be redirected to the Product Display view.
- Any special instructions or comments?: A text area where the customer adds any additional information regarding the purchase.
- Apply Discount Code?: Enter any valid discount Coupon Codes, and then click Apply.
- Total Price:

.

- Sub Total: The total before tax, shipping, discounts and any other miscellaneous fees.
- Tax: Automatically calculated based on Tax Rates defined in the control panel.
- Shipping: Applied if enabled, and required for the product. Misc.: Miscellaneous fees.
- Discount: The total amount the price was reduced.
- Grand Total: The total price after tax, shipping, discounts and other fees have been calculated.
   Your Billing and Shipping Information: Information regarding the customer. This information was entered on the previous step. If there is an error, click Back to Products and begin again. Clicking the back button in the browser will work as well, but may not be recommended.
- Your Payment Information:
- Other: If the Other, Bank Transfer or Purchase Order options are selected, no payment information is required. However the seller must contact the customer, in order to get the payment information, to complete the purchase.
  - Credit Card: Complete these fields:
    - Name on Card: The name of the credit card holder as it appears on the card.
      Card Number: The credit card number.

- Expiration Date: Select the expiration date for the card.
- CCV: The short 3 or 4 digit security code on the back of the credit card.
- PayPal: Clicking Process My Order will redirect the customer to the PayPal website. Back to Products: Clicking this button will return to the Product Display view.
- Process My Order: Clicking this button will complete the purchase process.

# **Order Completion**

| Thank You!<br>Your order is now complete. Additional details are provided below. | Shopping Cart Billing & Shipping     | Review & Payment Orde | r Completed |
|----------------------------------------------------------------------------------|--------------------------------------|-----------------------|-------------|
| Order Summary                                                                    |                                      |                       |             |
| Test Product B                                                                   | 10.00                                | 0.00                  | 10.00       |
| Do not use this product while operating heavy machinery. Not                     | safe for anyone under the age of 65. |                       |             |
| Test Product C                                                                   | 5.00                                 | 0.00                  | 5.00        |
| Thanks for purchasing Test Product C!<br>Test Product A<br>SampleFie bd          | 20.00                                | 10.00                 | 10.00       |
| Thanks for purchasing Test Product A! Make sure you visit or                     | ur website to register for support.  |                       |             |
|                                                                                  |                                      | Sub Total:            | 25.00       |
|                                                                                  |                                      | Tax:                  | 0.00        |
|                                                                                  |                                      | Misc:                 | 0.00        |
|                                                                                  |                                      | Discount:             | 0.00        |
|                                                                                  |                                      | Grand Total:          | 25.00       |

- Additional Instructions: The contents of the additional instructions tab in the product details is displayed below the name of the product.
- File Downloads: Any files that were attached to a product are shown as hyperlinks below the name of the product.

### **Commerce Control Panel - Dashboard**

The Dashboard section of the Control Panel of the Commerce module provides a simple heads-up-display regarding the current status of Commerce. The dashboard is divided into the six sections described below.

| Recent Sales                     |      |                                             |                              |                              |                    | Quick Links                                   |                 |   |                |
|----------------------------------|------|---------------------------------------------|------------------------------|------------------------------|--------------------|-----------------------------------------------|-----------------|---|----------------|
| Date<br>07/13/2011<br>07/13/2011 | 1    | Product<br>Test Product C<br>Test Product B |                              | Grand Total<br>5.00<br>10.00 | details<br>details | Add Product<br>Create Order<br>Create Discoun | t               | 4 |                |
| 07/13/2011                       |      | Test Product A                              |                              | 20.00                        | details            | Quick Stats                                   |                 |   |                |
| Recent Custo                     | mers | 5                                           |                              |                              |                    | Today                                         |                 |   | 35.00          |
| Date<br>07/13/2011               | 2    | Name<br>Customer, Sample                    | Email<br>sample@customer.com |                              | details            | Month<br>Quarter                              |                 | 5 | 35.00<br>35.00 |
| Top Products                     | 5    |                                             |                              |                              |                    | Year                                          |                 |   | 35.00          |
| Product                          |      |                                             | Units                        | G                            | irand Total        | Pending Orde                                  | ers             |   |                |
| Test Product A                   | -    |                                             | 1                            |                              | 20.00              | Order<br>Number                               | Days<br>Pending | 0 | Grand          |
| Test Product B<br>Test Product C | 5    |                                             | 1                            |                              | 10.00<br>5.00      | number                                        | renoing         | 6 | Total          |

- 1. Recent Sales: A snapshot of the most recent products sold processed by DNN Commerce, showing the most important information. This includes date, product name, grand total of the sale, and a link to the full details for each sale.
- 2. Recent Customers: Corresponding to the recent sales, this section displays information about the customers who made the most recent purchases. This information includes date, the customer's name,
- the customer's email and a link to the full customer details. 3. Top Products: This section is a running tally of the most successful products for the current month. This is based on the grand total of combined sales for each distinct product. The number of units sold for each product is also displayed.
- 4. Quick Links: This section allows the administrator to easily access some basic tasks in the control panel.
  - Add Products: opens the product creation page on the products section.
  - Create Invoice: opens the order creation page found on the Orders section.
  - Create Discount: opens the discount creation page found on the Discounts section.
- Quick Stats: This section shows the total sales figures for the current day, month, quarter and year.
   Pending Orders: This section displays orders that have been initiated but not completed. Purchases that have not received a payment are considered pending.

## **Commerce Control Panel - Orders**

The Orders section of the Control Panel of the Commerce module provides a comprehensive list of all the order processed by DNN Commerce.

Order List: The order list shows the most recent orders processed by DNN Commerce. Each grey box is a single order with an invoice number, customer name, time and date of purchase, grand total and payment status indicator. Clicking on a single order will expand that order's details.

|                         | Search 🍫 Ocreate Order                |
|-------------------------|---------------------------------------|
| 1005 - Customer, Sample | Date of Purchase:7/13/2011 4:44:10 PM |
| Grand Total:\$40.00     | Paid: 🔭                               |
| 1003 - Customer, Sample | Date of Purchase:7/13/2011 4:36:05 PM |
| Grand Total:\$5.00      | Paid: 🥹                               |
| 1002 - Customer, Sample | Date of Purchase:7/13/2011 4:35:42 PM |
| Grand Total:\$10.00     | Paid: 🤡                               |
| 1001 - Customer, Sample | Date of Purchase:7/13/2011 4:35:15 PM |
| Grand Total:\$20.00     | Paid: 🮯                               |

### Copyright DotNetNuke Corporation 2012

Search: The search box allows you to enter a customer name, order number, or grand total amount to filter the list. The order list will instantly display the filtered results of your search as you type.

Search Options: Clicking the small lightning bolt icon to the right of the Search button will expand the search options.

|         |                                     |                  | Searc | :h 🍞                     |
|---------|-------------------------------------|------------------|-------|--------------------------|
| Status: | Sort Column:                        | Sort Order:      | Rows: | Name of Street, or other |
| All     | <ul> <li>Date of Purchas</li> </ul> | e 💌 Descending 💌 | 10 👻  |                          |

- Status Choose to display only paid or only not-paid orders.
- Sort Column: Change which value is used to sort the list.
   Sort Order: Change the direction that the list is displayed.
- Rows: Select how many rows to display at once

Order Details: Clicking on a single order in the list will display the order's details. A single order has many details associated with it.

| Order Information                                                 | Customer Info                                          | rmation |            | Edit      |
|-------------------------------------------------------------------|--------------------------------------------------------|---------|------------|-----------|
| Invoice: 1001                                                     | Customer:                                              | Sample  | Customer   | ]         |
| Date: 7/13/2011 4:35:15 PM                                        | Payment Deta                                           | ils     |            |           |
| Source: Web 💌                                                     | Method:                                                | CC      |            |           |
|                                                                   | Last 4:                                                |         |            |           |
| Sales Rep: Administrator Account                                  | Transaction                                            | 0       |            |           |
| Status: Complete                                                  | 10:                                                    |         |            |           |
|                                                                   | Authorization:                                         | 000000  |            |           |
| Gilling Address <u>Edit</u>                                       | Shipping Addr                                          | ess     |            | Edit      |
| Sample Customer<br>123 Fake St.<br>Fakeville, Florida 12345<br>US | Sample Custo<br>123 Fake St.<br>Fakeville, Flori<br>US |         |            |           |
| items Ordered                                                     |                                                        |         |            | Add Items |
| Product                                                           | Price                                                  | Qty     | Misc       | Tota      |
| Test Product A TPA                                                | \$20.00                                                | 1       | \$0.00     | \$20.00   |
| tes 🥖                                                             |                                                        |         | Sub Total: | 20.00     |
|                                                                   |                                                        |         | Tax:       | 0.00      |
|                                                                   |                                                        |         |            | 0.00      |
|                                                                   |                                                        |         | Misc:      | 0.00      |
|                                                                   |                                                        |         | Discount:  | 0.00      |
|                                                                   |                                                        |         |            |           |

**Order Information** 

- Invoice: The invoice number for the purchase. This value is unique per purchase and can be used to track specific orders.
- Date: The date and time of the purchase.
- Source: The channel used to process the sale. (Example: Phone, web, email, other)
- Sales Rep: An optional detail, clicking the down-arrow will show a list of available sales reps. Select one to designate that user as the sales representative responsible for the current order.

## • Status: An optional detail, clicking the down arrow will show a list of available statuses.

- **Customer Information** 
  - Clicking on the name will lead to the customer's details view.
  - Clicking edit will display a screen used to select a customer to associate with the purchase.
  - If the customer does not exist as a DNN user, the New Customer tab can be used to create a new user to attach to the order.

# Select Customer for Order

| Search New Cu | stomer       |
|---------------|--------------|
| User Id:      |              |
| First Name:   | New          |
| Last Name:    | User         |
| Email:        | new@user.com |
| User Name:    | NewUser      |
| Display Name: | New User     |

Payment Details: A brief description of the payment information for the order.

- Method: The type of currency used. Credit Card, PayPal, Other, etc.
  Last 4: If a credit card was used, this will show the last four digits of the credit card number
- Transaction ID: The transaction ID for the purchase.
- Authorization: The authorization code from the payment processor.

Billing Address: The billing address for the customer. Clicking the pencil will display the currently available addresses, and the option to add a new address.

| Existing Addresses Add New Address                                |  |
|-------------------------------------------------------------------|--|
| Sample Customer<br>N/A                                            |  |
| Sample Customer<br>123 Fake St.<br>Fakeville, Florida 12345<br>US |  |

Shipping Address: The shipping address for the customer. This might be the same as the billing address. Clicking the pencil will display the currently available addresses, and the option to add a new address.

Items Ordered List: Below the header is a list of the products included in the current order. Listed here is the name of the product, per unit price, quantity purchased, miscellaneous fees and the total price per product.

| Items Ordered Add Item |                    |         |     |        |         |
|------------------------|--------------------|---------|-----|--------|---------|
|                        | Product            | Price   | Qty | Misc   | Total   |
| 12                     | Test Product A TPA | \$20.00 | 1   | \$0.00 | \$20.00 |

- Clicking the pencil will display the Order Item Details which is used to modify properties of the product in the order. The properties are the same as those listed in the product list, with the addition of a notes field.
- Clicking the trash can icon will delete a product from the order.

.

Clicking Add Items will display the Order Item Details. Selecting a product that does not currently exist in the order will add it.

Post Purchase Log: The post purchase log is a list of the actions taken by Commerce after a customer completes a purchase. If one of these actions fails it will have a red X icon instead of the green check mark. The information displayed includes the timestamp of when the action occurred, the type of action, if it was successful or failed, and any additional information regarding the action. The note field will show error codes from the payment processors, which email template was sent and other specific codes.

| Order     | Post Purchase Log |                     |            |                        |
|-----------|-------------------|---------------------|------------|------------------------|
| Date      |                   | Action              | Results    | Note                   |
| 7/14/2011 | 3:01:48 PM        | Process Credit Card | $\bigcirc$ | Approved               |
| 7/14/2011 | 3:01:49 PM        | Email Sent          | $\bigcirc$ | Order Details Template |

Create Order: Clicking the Create Order button on the order list will display a blank Order Details page. When creating an order it is important to complete as many fields as possible. The various Edit buttons and Add Items button, in addition to the drop down lists are used to add content.

| rder Information      |       | Customer Informatio | nc           | Edi       |
|-----------------------|-------|---------------------|--------------|-----------|
| Invoice:              |       | Customer:           |              |           |
| Date: 7/14/2011 3:13: | 21 PM | Payment Details     |              |           |
| Source:               |       | Method:             |              |           |
| Sales Rep:            |       | Last 4:             |              |           |
|                       |       | Transaction<br>Id:  |              |           |
| Status:               |       | Authorization:      |              |           |
| ling Address          | Edit  | Shipping Address    |              | Edi       |
| ms Ordered            |       |                     |              | Add items |
| Product               | Price | Qty                 | Misc         | Tota      |
| s /                   |       |                     | Sub Total:   | 0.00      |
|                       |       |                     | Tax:         | 0.00      |
|                       |       |                     | Misc:        | 0.00      |
|                       |       |                     | Discount:    | 0.00      |
|                       |       |                     | Shipping:    | 0.00      |
|                       |       |                     | Grand Total: | 0.00      |

### **Commerce Control Panel - Products**

The Products section of the Control Panel of the Commerce module provides a comprehensive list of all the order processed by DNN Commerce. The Products page allows you to view all existing products, the individual product details, and create new products.

| Products           | Create Product |
|--------------------|----------------|
| Test Product A TPA | Price:\$20.00  |
| Test Product B TPB | Price:\$10.00  |
| Test Product C TPC | Price:\$5.00   |

Product List: The products page displays a list of all the available products. Clicking on an individual product will display the product details.

Create Product: Clicking the Create Product button will display a blank Product Details page, where the information about the new product is entered. Click Save when all relevant information is entered.

#### **Product Details**

- Group: Available product groups are in the drop down list. If there are none available, clicking the green + icon will display the Edit Product Group window. Product groups are used to categorize similar products. The name of any product group that currently has products assigned to it will be visible to customers on the Product Display view. • Edit Product Group: Enter the desired name of the new product group, then click Save.
- Name: The name of the product. The text you enter here will be displayed in large bold letters on the Product Display view, so entering a clear, concise title is appropriate.
- SKU: A SKU (Stock Keeping Unit) is a short, simple, unique alphanumeric code used to keep track of different products.
- Details Page: Enter a URL, including the protocol (http://), that contains more information about the product. The product name on the Product Display view will become a hyperlink that directs the customer to the URL
- Price: The amount that you wish to charge customers who purchase the product.
   Cost: The amount that it cost to produce the product.
- Shipping Fee: The amount that it costs to ship the item.
- Active: Enabled or disable the product. Disabled products cannot be sold
- Visible: Toggle whether the product will be displayed on the Product Display view or hidden. A product can be active, but not visible. In that situation, an alternative method such as a direct link or a custom action must be used to allow customers to purchase the product.
- Taxable: Toggle whether the product requires a sales tax applied to it.
- Requires Shipping: Toggle whether or not the product will need to be physically shipped. (As opposed to electronic distribution.)
- Description: A short summary of the products features. This text will be shown on the Product Display view below the name of the product.

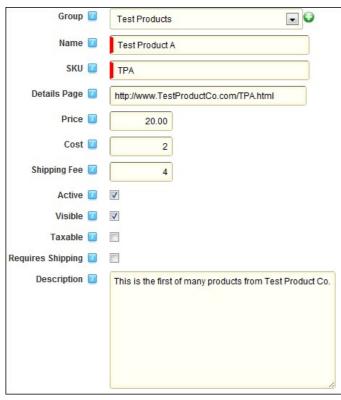

#### Product Options

- Allowed Roles: Select a role from the drop down list then click Add Role. Any role that is added will be able to purchase the item. If no roles are added, it will be available to any user with permission to view the Product Display view
- Add To Roles: Select a role from the drop down list then click Add Role. When a customer purchases the product, the customer will be added to any DNN role added here.
- Custom Action: Enter the class name and assembly that contains instructions to carry out custom actions after a customer completes a purchase
- Product Email Template: Select an email template that will be sent when a customer purchases the product. By default the email template should be Order Shipment Notification.
- Billing Type

| Allowed Roles 🗾          | Registered Users | Add Role     |
|--------------------------|------------------|--------------|
| Add To Roles 🗾           | Customers        | 🔽 🛛 Add Role |
| Custom Action            |                  |              |
| Product Email Template 🗾 | Use Default      |              |
| Billing Type 🗾           | One-time payment |              |

- One-time Payment: A typical situation where a customer pays once, then receives the product.
- Recurring Payment: Used for subscriptions or products that require multiple payments from the customer.
  - Interval: Select Days if you want the payment to occur after a specific number of days have passed. Select Months if you want the payment to occur after a specific number of months have passed, on the same day of the month as the initial purchase.
  - Units: The specific length of the interval. Enter a value between 7 and 365.
  - Occurrences: The number of times a customer is to be billed, not including the initial purchase. Enter a number between 1 and 9999.

| Billing Type 🗾 | Recurring payment | • |
|----------------|-------------------|---|
| Interval       | Days              | • |
| Units          | 7                 |   |
| Occurrances    | 10                |   |

Note: The interval, units and occurrences work together to control the schedule of recurring payments. Example: If the values "Days", "7", and "10" are entered, then the customer will be billed every 7 days. starting 7 days after the initial purchase, until a total of 10 additional periodic payments are made.

Properties: Product properties are descriptive attributes, used to capture values from the customers. Product properties are defined in the control panel, and then displayed during the purchase process. An example of a product property when selling a product. The property could be "Size", and during the purchase process, the customer selects the value "Medium" from a list of "Small", "Medium" and "Large".

|       | Add Property |
|-------|--------------|
| Color |              |
| Size  |              |

Property List: A list of existing properties for the product. Clicking the name of a property will display the Property Editor. Click and drag the small 0-9 icon to change the order of the list.

#### • Add Property: Clicking the Add Property button will display the Property Editor.

- Property Name: A short name for the product property.
  Label: The localized value that will be displayed to the customer during the purchase process. It may be the same value as the
- Label: The localized value that will be displayed to the customer during the purchase process. It may be the same value as the property name.
  Data Type:

  Text: Used for a product property where the customer enters a text value. Useful for less specific properties. Example: Custom inscription on the product.
  List: Used when there is a distinct number of possible values and you only want the customer to select one. Example: Size (values: Small, Medium, Large)

  List: Used when there is a site specific list created previously. View the FAQs section for information on creating site specific lists.

  Required: Choose whether or not the product property requires a value before the purchase can be completed.
  Input Validation: Use a REGEX value to control the values that are entered by the customer.
  Default Value: The value that will be entered into the property by default. The customer can delete or change the value during the purchase process.

| Property Name    | Color         |   |
|------------------|---------------|---|
| Label            | Color         |   |
| Data Type        | Text          | • |
| Required         | © No<br>⊚ Yes |   |
| Input Validation |               |   |
| Default Value    | Black         |   |
| Enabled          | © No<br>⊚ Yes |   |

Special Instructions: If enabled, these instructions will be displayed after the customer completes their purchase. Instructions such as where to download files, where to get support, or where to register would be common here.

|                                      |            |               | A: Ma    | ke sur     | e you     | visit      | our    | website      | to    | register      | for    | support.  |
|--------------------------------------|------------|---------------|----------|------------|-----------|------------|--------|--------------|-------|---------------|--------|-----------|
| ds: These files<br>le List: Files th |            |               |          |            |           |            |        |              | rash  | can icon will | delete | the file. |
| dd File: Clickin                     | ng Add F   | ile will disp | ay the L | pload Fil  | e interfa | ace.       |        |              |       | chase the pr  |        |           |
|                                      |            |               |          |            |           |            |        |              | •     | purchase aft  |        | date.     |
| • File: Use                          | e the file | browser to    | select t | he file to | upload    | . Click Up | load I | File when fi | nishe | d.            |        |           |

# **Commerce Control Panel - Discounts**

The Discounts section of the Commerce module Control Panel includes two types of discounts. Coupon Codes can be applied during the purchase process to reduce the price of a product. Default Discounts are temporary price decreases that are automatically applied to specific products.

Create Discount: Clicking Create Discount will display an empty Discount Details page, enter all the information described below then click save.

Discount Details: Clicking on a discount in the list will display the discount details.

| Details | Restrictions            |                         |
|---------|-------------------------|-------------------------|
|         | Description             | Half Off Test Product A |
|         | Discount Code 🗾         | НОТРА                   |
|         | Require Discount Code 🗾 | ● Yes<br>◎ No           |
|         | Amount 🗾                | 0.00                    |
|         | Percent 🗾               | 50                      |
|         | Max Use Per User 🗾      | 2                       |
|         | Max Use Total 🗾         | 100                     |
|         | Start Date 🗾            | 1/1/1900 12:00:00 AM    |
|         | End Date 🗾              | 12/31/9999 12:00:00 AM  |
|         | Enabled 🗾               |                         |
|         |                         |                         |

- Description: A brief statement describing the discount.
- Discount Code: The alphanumeric code entered by the customer during the purchase process.
- Require Discount Code:
- If Yes is selected, the discount will use a Coupon Code. The discount will not be applied until the customer enters the discount code in the box during checkout.

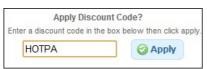

If No is selected, the discount will be a Default Discount. It will automatically reduce the price of applicable products. A Specific Product Discount Restriction must be added in order to activate a
Default Discount.

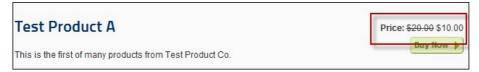

- Amount: The static value of currency that should be discounted from the price. If you enter a value here, Percent should be 0 (zero).
- Percent: The percentage value that should be discounted from the price. If you enter a value here, Amount should be 0 (zero).
- Max Use Per User: Enter a number indicating how many times a particular customer can use the discount code.
- Max Use Total: Enter a number indicating how many times the discount code can be used by all customers combined.
- Start Date: The date when the discount becomes active.
  End Date: The date when the discount code will no longer work.
- Enabled: Discounts that are not enabled will not reduce the price of a product.

**Discount Restrictions** 

|                              | C Add Restriction |
|------------------------------|-------------------|
| Security Role Administrators | ×                 |
| Product Test Product A       | ×                 |

#### Restriction List: Click the red X to delete a restriction.

Add Restriction: Click the Add Restriction button to create a new discount restriction.

• Restriction Type: Select a type from the drop down list.

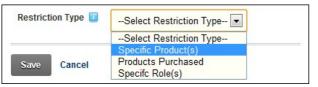

- Specific Product(s): This restriction causes the discount to only be applied to a specified product. Select the name of an existing product. Multiple restrictions can be created to apply the discount to
  multiple products.
- Products Purchased: This restriction causes the discount to only be available to customers who have previously purchased a specified product. Select the name of an existing product from the drop down list. Enter a date range for qualifying purchases (MM/DD/YYYY or DD/MM/YYYY depending on locale). If a customer purchased the specified product in the time frame between the "After" date and the "Before" date, then they will be eligible for the discount.
- Specific Role(s): This restriction causes the discount to only be available to members of the specified role. Select a role from the drop down list.

#### Discount List: A list of available discounts.

| Discounts               |                      | Create Discount |
|-------------------------|----------------------|-----------------|
|                         | Search 🍞             |                 |
| Half Off Test Product A | Start Date: 1/1/1900 | Usage Count: 3  |
| Discount Code:HOPTA     | End Date: 12/31/9999 | Discount: 50%   |

• Search: Enter the name or code of a discount to filter the list. Click on a single discount to view the details, and to enable/disable it.

- Search Options:
  - Active Only: Only display Active Discounts
  - Sort Column: Change how the discounts are sorted.
  - Sort Order: Change the direction of the sorted list.
    Rows: Specify how many rows to display.

# Commerce Control Panel - Customers

The Customers page allows you to browse for customers, and view their account and order information.

|                                                | sample                     | Search |  |
|------------------------------------------------|----------------------------|--------|--|
| Sample Customer<br>Customer<br>sample@customer | (Sample Customer)<br>r.com |        |  |

#### Customer List

After searching, a list of customers will be displayed here. Click on a single user to display additional details.

• Search: Enter the first few letters of a customer's first name, last name, username or display name. The results should be displayed instantly.

Customer Details: Clicking on the name of a customer will display their details. Clicking the Up or down arrows will collapse and expand the sections.

#### Personal Information

- Name: The customers first and last name.
- Display Name: The customers DNN Display Name.
- User ID: The customer's User Id. This is designated by DNN when the user registers and cannot be changed.
- Username: The username the customer chose to represent them.
- Email: The customers email address.
  Date Created: The date the customer was recorded in the system.
- Order History
  - Order Number: The invoice numbers of the customer's previous purchases. Clicking an order number will display the order details.
     Date of Purchase: The date the purchases were made.
  - Grand Total: The total amount they spent on the purchase.
- Security Roles: Roles are defined in DNN, and used to control and group users.
  - Role Name: The name of the role.
  - Effective Date: The date the user becomes a member of the role
  - Expiration Date: The date when the user is no longer a member of the role.

# **Configuring Module Options & Setting**

How to configure the settings for the Commerce module.

| Order Number            | 7    | 1337                    |          |
|-------------------------|------|-------------------------|----------|
| Store Email             | 7    | sales@TestProductCo.com |          |
| Do you collect tax?     | 7    | • Yes O No              |          |
| Do you charge shipping? | 7    | Ves 🖲 No                |          |
| Theme                   |      | _default                |          |
| Order Sources           | 7    | Web,Phone,Other         |          |
| Sales Reps              | 7    | Administrators          |          |
| Date Format             | 7    | MM/dd/yyyy              |          |
| Time Format             | 7    | hh:mm tt                |          |
| Roles to Notify         | 7    | Administrators          | Add Role |
|                         | 🕲 Ad | ministrators            |          |

Order Number: The number of the most recent invoice. If no purchases have been made, any number entered will be the starting point for invoice numbers.

- Store Email: The email address that appears as the "From" address in outgoing email notifications.
- Do you collect tax?: Toggle if sales tax needs to be added to purchases
- Do you charge shipping?: Toggle if a charge needs to be added to ship physical goods.
- Theme: Select a theme. Different themes affect the colors and styles of the Product Display view.
- Order Sources: Comma separated values are used to define all the possible sources of a sale.
- Sales Reps: Select a role that contains existing users. These users can be specified as the sales representatives for orders.
- Date Format: How dates are displayed.
- Time Format: How times are displayed.
- Roles to Notify: Select a role then click add role. The members of any role that is selected will receive the Order Notification template, when a purchase is completed.
- Email Templates
  - Order Notification: Sent to administrators and other specified roles when a purchase is completed.
  - New Customer: Sent to new customers that register during the purchase process. Order Details: Sent to a customer after they complete a purchase.

  - Pending Payment: Sent to a customer when the purchase has not been completed due to a pending payment.

| Order Notification 🗾 | Admin Order Notification | • |
|----------------------|--------------------------|---|
| New Customer 🗾       | New Customer Template    | • |
| Order Details 🗾      | Order Details Template   | • |
| Pending Payment 🗾    | Order Pending Payment    | • |

#### **Payment Options**

- Payment Options Selection: Select one or more payment options that will be available to customers during the purchase process.
  - Visa: A common Credit Card
  - MasterCard: A common Credit Card
  - American Express: A common Credit Card
  - Discover: A Common Credit Card
  - PayPal: A popular online payment processor. Selecting this option will route the customer to the PayPal website after the purchase. Additional configuration is described below.
  - Bank Transfer: Direct electronic funds transfer. This option will require manual interaction with the customer to get the details of the bank accounts. Other: Any type of payment not listed. This could include a cash, check or money order payment. This type of payment requires manual interaction with the customer after the purchase has been completed
  - Purchase Order: A purchase order is a commercial document issued by a buyer to a seller, indicating types, quantities, and agreed prices for products or services the seller will provide to the buyer.

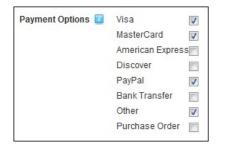

Enable SSL: Selecting this option will ensure that purchases are processed using SSL.

- Currency: The currency type used for transactions. The four credit card options processed by the default Credit Card payment provider, authorize.net, will only process transactions using US Dollars. . PayPal and the other manual options can use the other currencies.
  - Credit Card Payment Provider: Information regarding the entity that will process credit card payments.
    - Assembly Name: Enter the name of the assembly that is located in your bin directory that will handle your payment processing.
    - Class Name: Enter the full name of the class that is within the assembly you specified above that will be used to process payments. The default class points to authorize.net.
    - Login ID: The ID used to authenticate with the payment provider.
    - Transaction Key: The unique key used to perform transactions. Provided by the payment processor.
    - Test Mode: Set the module into Test Mode, which will not process actual real money transactions
    - Payment URL: The location of the payment provider gateway. By default it uses the authorize.net gateway.
- PayPal Details

- Account Id: The email address associated with your PayPal store.
- PayPal URL: The page that the customer will be directed to after the purchase is complete.
- Language: The language desired for the PayPal page. The Language is to be entered using the PayPal language code. The PayPal language codes are: Australian AU, Chinese CN, English EN, French FR, German DE, Italian IT, Japanese JP, Spanish ES, or United Kingdom GB.

#### Tax Rates

| Identifier         | Qualifier                     | Rate |      |
|--------------------|-------------------------------|------|------|
| City               | <ul> <li>San Mateo</li> </ul> | 5.3  | Save |
| CA 10 💥            |                               |      |      |
| CA 10 💥<br>JP 10 💢 |                               |      |      |

- Identifier: Used to specify when a specific tax should be applied. If the customer resides in an identifier zone, the tax will be applied. Options include City, State, Postal Code, and Country.
- Qualifier: Used to list a specific instance of the identifier zone. When a customer enters a value found in the qualifier column for a matching identifier, the tax will be applied. The values for City, State and
  Postal Zone must be the full name of the zone (Example San Mateo, California, 94402) The Country qualifier uses the country code (Example US, CA and JP for United States, Canada and Japan) If multiple
  zones need to be taxed, multiple tax rate entries must be created for each specific zone.
- Rate: Enter the percentage value of the tax rate.
- Tax Rate List: A list of previously created tax rates. The qualifier and percent rate are displayed. Click the red X icon to delete a tax rate.

Order Status Options: These options are potential statuses for a purchase completed by a customer. The default options available are: Complete, Pending Payment, Processing, Shipped, and Canceled.

- Edit: Click the pencil and paper icon to change the name of an existing option.
- Delete: Click the red X to delete and existing option.
- New: Enter a name in the text box, then click Save to create a new option.

# Console

The Console module displays a list of links to the child pages below any parent pages. The Console module is added to both the Admin Console and Host Console pages by default and can also be deployed to a site and added to any page. The Console module can be configured to display links in a variety of layouts and to display more or less information about the pages that are listed.

Installation Note: This module is typically installed on the site.

Module Version: 01.00.00. Note: The version number for this module does not update as it forms part of the DNN framework.

| CONSO | Detailed View                                                                                                    |
|-------|----------------------------------------------------------------------------------------------------|
| ŚÒ    | Vintage Designs<br>Do you miss the clean lines and classic designs of the past? Check out our custom recreations<br>based on some of the most popular designs from your childhood.                                                                                                    |
| a k   | High Performance<br>Proin condimentum odio ipsum, sit amet consequat lacus. Ut elementum nisl id lectus ullamcorper<br>bibendum. Praesent pellentesque bibendum sodales. Aenean ut convallis velit. In vestibulum<br>aliquam condimentum. Vivamus tincidunt ante id nibh volutpat porta. |
| đ     | Electric Bikes<br>Proin condimentum odio ipsum, sit amet consequat lacus. Ut elementum nisl id lectus ullamcorper<br>bibendum. Praesent pellentesque bibendum sodales. Aenean ut convallis velit. In vestibulum<br>aliquam condimentum. Vivamus tincidunt ante id nibh volutpat porta.   |
|       | e on a Site Page                                                                                                    |

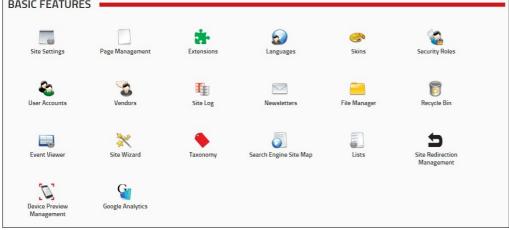

### The Console Module on the Admin page of DNN Community Edition

# About The Console Module

# **Configuring Console Settings**

How to configure the module settings that are specific to the Console module.

- 1. Select Settings from the module actions menu OR Click the Settings Stutton.
- 2. Select the Console Settings tab.
- 3. At Show Children Of, select from these options:
  - Leave this field blank to display all child pages for the current page. This is the default setting.
  - Select a page display all child pages for that page.
- 4. At Default Icon Size, select from the following:
  - Small Icons (16 px): Select to display a 16 pixel icons. The icon used will either be the default icon provided with the Console module or the "Icon" image set for the page. See "Advanced Settings for New Pages" or "Advanced Settings for Existing Pages". This is the default setting.
  - Large Icons (32 px): Select to display a 32 pixel icons. The icon used will either be the default icon provided with the Console module or the "Large Icon" image set for the page. See "Advanced Settings for New Pages" or "Advanced Settings for Existing Pages"
- 5. At Allow Icon Resize, select from these options:
  - Check 🗹 the check box to displays a drop down list at the top of the module that allows users to change the size of the icon. This is the default setting.
  - Uncheck I the check box to only display the default icon.
- 6. At Default View, select from these options:
  - Simple View: Select to display an icon and the page name for each item. This is the default setting.
  - Detailed View: Select to display an icon, the page name and the page description for each item.
- 7. At Allow View Change, select from these options:
  - Check 🗹 the check box to display a drop down list at the top of the module that allows users to switch between simple and detailed views. This is the default setting.
  - Uncheck the check box to only display the default view.
- 8. At Show Tooltip, select from these options:
  - Check I the check box to display the page name as an icon tooltip in Simple View. This is the default setting.
  - Uncheck I the check box to hide the tooltip.
- 9. In the Width text box, select from these options:
  - Enter a pixel width to set the width of this module. For example, enter 400px to display 2 columns of icons in the content pane.
  - Leave this field blank to allow the icons to expand horizontally. This is the default setting.
- 10. Click the Update link

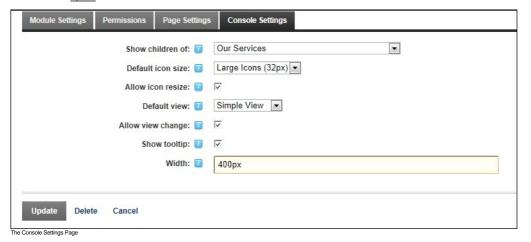

| Large Icons 💌 Simple '     | View -                  |
|----------------------------|-------------------------|
| ن المعنى ( Vintage Designs | <b>High Performance</b> |
| electric Bikes             |                         |

The Console module sets to display Large Icons and Simple View

# **Document Library**

The Document Library (also called the Open-Document Library and the DocumentLibrary module) module enables users to manage and share documents in a flexible, intelligent way, offering granular control over Folder and Document access. The module offers the possibility to organize documents by physical Folder and by logical Categories, thus making it easy for your users to look for and find documents according to areas of interest. Benefits of a document management system include helping companies to become more organized by making it easier to file, share, retrieve, and secure information; increasing employees productivity by making information easier and faster to find; improving collaboration and sharing of ideas; and allow multiple employees to access the information simultaneously.

Only available in DotNetNuke Professional Edition and DotNetNuke Enterprise Edition

Installation Note: This module is typically installed on the site.

Module Version/Minimum DNN Version: The version number is always the same as the DNN framework version number.

Features: ISearchable, IUpgradable

Important. There can be only one Document Library module per site and only one instance of the module on any given page. You can however have 100 pages on your site each with an instance of the module.

A wide range of settings allows you to configure each instance to display different information. If you have child sites, and you install Document Library on a child site, it is considered an entirely separate library.

Troubleshooting: If the module does not load correctly, go to the Module Settings page for that Document-Library module and then click the Update link.

Is this troubleshooting comment still relevant.

| 📕 💑 🧔 tools         | • total items 3 • items x page 10 💌              |                                                                                                    | 1 1      |  |
|---------------------|--------------------------------------------------|----------------------------------------------------------------------------------------------------|----------|--|
| Documents           | Document -                                       | Description                                                                                                    | Size     |  |
| Instruction Manuals | High Performance Bicycle Maintenance Manual.docx | Instruction manual for undertaking regular and annual maintenance of Awesome Cycles' high performance bicycles. | 12.00 KB |  |
| Construction        | Powered Bicycle Maintenance Manual.docx          | Instruction manual for undertaking regular and annual maintenance of Awesome Cycles' vintage bicycles.          | 12.00 KB |  |
| Maintenance         | Vintage Bicycle Maintenance Manual.docx          | Instruction manual for undertaking regular and annual maintenance of Awesome Cycles' vintage bicycles.          | 12.00 KB |  |

The Document Library Module

# About the Document Library Module

# Configuration

#### Setting the Parent (Root) Folder

Setting the root folder for the Document Library module. Multiple sub-folders (child folders) can be added beneath the parent category.

Permissions. Administrators and SuperUsers only.

- Please confirm that the above Permissions note is correct.
  - 1. Select Settings from the module actions menu OR Click the Settings Settings to button.
  - 2. Select the DocumentLibrary Settings tab.
  - 3. Expand the Global Settings > File System Options section.
  - 4. At Root Folder, select an existing folder of the Admin File Manager. This is the folder where the documents will be stored.

| Module Settings                        | Permissions    | Page Settings                                                 | DocumentLibrary Settings |  |   |
|----------------------------------------|----------------|---------------------------------------------------------------|--------------------------|--|---|
| Local Set                              | tings > Navi   | gation Tree C                                                 | Options                  |  | ~ |
| Local Settings > Document Grid Options |                |                                                               |                          |  | ~ |
| Global Se                              | ettings > File | System Opt                                                    | ions                     |  | ^ |
|                                        | Roo<br>Huge    | chronize: 2 4<br>ot Folder: 2 .<br>Uploads 2 .<br>WebDav: 2 . | Portal Root -            |  |   |

5. Click the Update link.

#### Adding the Parent Category

How to create the parent category (also called root category) to the Document Library module. Multiple sub-categories (child categories) can be added below the parent category.

Permissions. Administrators and SuperUsers only.

this is the actual permission - is it the correct permission?

Like in a real library, a document belongs to a single folder however it can belong to multiple categories. Categories are represented as a hierarchy tree, just like the folder tree, and can be seen by clicking the

Category button in the toolbar. Categories work similar to folders except for versioning and user level access rights and that you do not create a physical category in order to store a document in a category.

1. Click the **Category b** button in the toolbar. This displays the Category navigation tree.

2. Click the Click To Add To Root Category link in the navigation tree. This displays the Category Settings window in the right pane.

| DOCUMENTLIBRARY            |  |
|----------------------------|--|
| 🗍 💦 🧼 tools                |  |
| click to add root category |  |
|                            |  |

- Expand the General Settings section.
   In the Category Name text box, enter the name of your root category.

| 川 💑 🦪 tools                | Category Settings          |   |
|----------------------------|----------------------------|---|
| Click to add root category | General Settings           | ^ |
|                            | Category Name 🛛 🛛 Bicycles |   |
|                            | Direct View Settings       | ~ |
|                            | Security Settings          | ~ |
|                            | Update Cancel              |   |

- Expand the Direct View Settings section.
   Complete one or more fields as required. See "Configuring Direct View Settings for Categories"
   Expand the Security Settings section.
   Select the roles that can access categories and associated documents. See "Configuring Security Settings for Categories"

| 🔥 🥏 tools                  | Category Settings     |      |          |                 |        |                  |
|----------------------------|-----------------------|------|----------|-----------------|--------|------------------|
| Click to add root category | General Settings      |      |          |                 |        |                  |
|                            | Direct View Settings  |      |          |                 |        |                  |
|                            | Security Settings     |      |          |                 |        |                  |
|                            |                       | View | Add      | Full<br>Control | Delete | Edit<br>Security |
|                            | Administrators        | 6    | ۵        | ۵               | ۵      | ۵                |
|                            | All Users             | ×    |          |                 |        |                  |
|                            | Registered Users      |      | <b>~</b> |                 |        |                  |
|                            | Subscribers           |      |          |                 |        |                  |
|                            | Translator (en-US)    |      |          |                 |        |                  |
|                            | Unauthenticated Users |      |          |                 |        |                  |
|                            | Unverified Users      |      |          |                 |        |                  |
|                            | Username:             |      |          | Add             |        |                  |
|                            |                       |      |          |                 |        |                  |

9. Click the Update link.

10. Optional. Click the Category 50 button in the toolbar to view the newly created category.

| DOCUMENTLIBR | ARY |
|--------------|-----|
| 🗍 💦 🧔 tools  |     |
| Bicycles     |     |
|              |     |

Tip: There is no Administrators role in the list of security roles. This is because Administrators and SuperUsers always have full rights to the library.

# Contributors

# **Managing Categories**

#### Adding a Sub-Category

Please review notes at Step 7. Is this by design or a bug?

How to add a sub-category (child category) to an existing category using the Document Library module. Note: The parent category must first be created by an Administrator. See "Adding the Parent Category to Library"

- 1. Click the Category 💞 icon in the toolbar. This displays the Category navigation tree.
- 2. Navigate to and right-click on the required category and then select Add Sub-Category.

| DOCUMENTLIBRARY              |  |
|------------------------------|--|
| 📙 🖧 🧔 tools                  |  |
| Birvcles<br>add sub-category |  |
| root category settings       |  |

- Expand the General Settings section.
   In the Category Name text box, enter a name for this category.

| 📕 💑 🦪 tools | Category Settings                                                     |   |
|-------------|-----------------------------------------------------------------------|---|
| Bicycles    | General Settings                                                      | ^ |
|             | Category Name  High Performance Parent Category  Kite Signal Bicycles |   |
|             | Direct View Settings                                                  | ~ |
|             | Security Settings                                                     | ~ |
|             | Update Cancel                                                         |   |

- Optional. At Parent Category, select a different parent category if desired.
   Optional. To modify the Direct View Settings for this category, see "Configuring Direct View for Categories"
   Optional. To change the Security Settings for this new folder, see "Configuring Security Settings for Categories". The default security settings for this category are inherited from the parent category selected at Step 2. If however you choose to modify the parent category at Step 5, the security settings are not updated. Note: Security settings can only be modified by authorized users. 8. Click the <u>Update</u> link. This displays the new category in the category navigation tree.

| DOCUMENTLIBRARY |  |  |
|-----------------|--|--|
| 🕖 💑 🧔 tools     |  |  |
| Bicycles        |  |  |
|                 |  |  |

egory to the Docur Library mo

#### **Editing Category Settings**

How to edit category setting such as category name, parent category and security settings for any sub-category within the Document Library module. Note: The options that are available for editing are controlled by user permissions. E.g. If a user has edit rights but no security rights, the Security section will not be displayed.

1. Click the **Category** icon in the toolbar. This displays the Category navigation tree. 2. Navigate to and right-click on the required category and then select either 🚜 Root Category Settings to modify the root category - OR - 🚜 Edit Category Settings to modify all other categories. Note: Only Administrators and SuperUsers can modify the root category.

| DOCUMENTLIBRA    | Y                   |  |  |
|------------------|---------------------|--|--|
| 🥼 💦 🥔 tools      |                     |  |  |
| Bicycles         |                     |  |  |
| High Performance |                     |  |  |
| Vintage          | sub-category        |  |  |
| edi              | t category settings |  |  |
| 💑 de             | ete category        |  |  |

3. Modify one or more category settings as required. See "Configuring General Settings for Categories", "Configuring Direct View Settings for Categories", or "Configuring Security Settings for Categories". 4. Click the Update link.

Tip: You can quickly change the parent category of any category by selecting the category to be moved, clicking the left button and then dragging the category beneath the chosen parent category in the navigation pane.

#### **Deleting a Category**

How to delete a category in the Document Library module.

- 1. Click the **Category** icon in the toolbar. This displays the Category navigation tree.
- 2. Navigate to and right-click on the required category and then select 💏 Delete Category from the drop down list. This displays the category details in the right pane.

| DOCUMENTLIBRA                                                                  | ARY                                      |  |
|--------------------------------------------------------------------------------|------------------------------------------|--|
| 🤳 💑 🦪 tools                                                                    |                                          |  |
| Bicycles<br>High Performance<br>Powe add sub-c<br>Vinta<br>Vinta<br>delete cat | pe pe pe pe pe pe pe pe pe pe pe pe pe p |  |

3. Click the Delete link located at the base of the module. This displays the message "Are you sure you want to delete this Category and all of its SubCategories?" 4. Click the **OK** button to confirm.

# **Configuring General Settings for Categories**

How to configure the general settings for categories in the Document Library module. This topic assumes you are currently adding ("Adding a Sub-Category") or editing ("Editing Category Settings") a category.

- 1. Expand the General Settings section.
- In the Category Name text box, enter or edit the category name.
   Optional. At Parent Category, select the parent category for the current category from the drop down list. Note: This setting is disabled for the root category.

| 📕 🖧 🦪 tools | Category Settings                                         |   |
|-------------|-----------------------------------------------------------|---|
| Bicycles    | General Settings                                          | ^ |
| Powered     | Category Name I High Performance Parent Category Bicycles | ] |
|             | Direct View Settings                                      | ~ |
|             | Security Settings                                         | ~ |
|             | Update Cancel                                             |   |

4. Click the Update link.

#### **Configuring Direct View Settings for Categories**

How to configure the General settings for categories in the Document Library module. This topic assumes you are currently adding ("Adding a Sub-Category") or editing ("Editing Category Settings") a category.

- 1. Expand the Direct View Settings section.
- 2. At Direct Access Only select from these options:
  - Check 🗹 the check box to set this category as hidden from general view, unless accessed directly through the 'Direct URL' field or through setting the value of 'Restrict List to 1 Category' in the
    - module settings. If the category marked for direct view contains sub-categories, all sub-categories will also be visible, unless those sub-categories have also been marked for direct view as well.

      In the Direct Access Key text box, enter a unique key that is required to access this "Direct Access Only" category. If you do add a key, and you access the category through the 'Direct URL' method, then you'll need to place both the xsfid parameter as well as a new key parameter in the URL. If you access the category through the 'Restrict List to 1 Category' method, then you'll need to place only the new key parameter in the URL. [url format: xsfid=id&xsfk=key]
      - In the Category Direct URL text box you can view the direct URL for this category is displayed. If you are linking to this page through an external link and you only want to show the contents of this specific category (and all of its sub-categories), then this is the parameter to be added to the URL. Adding this parameter to the URL will achieve the same results as setting the value of 'Restrict List to 1 Category' in the module settings.
  - Uncheck I the check box to enable access to all authorized users using the Navigation tree.

| 📕 🖧 🧔 tools | Category Settings                                        |   |
|-------------|----------------------------------------------------------|---|
| Bicycles    | General Settings                                         | ~ |
| Powered     | Direct View Settings                                     | ^ |
|             | Direct Access Only 😰 🔽                                   | _ |
|             | Direct Access Key 🔽                                      |   |
|             | Category Direct URL 🛛 http:\\awesomecycles.biz\Default.c |   |
|             | Security Settings                                        | ~ |
|             | Update Cancel                                            |   |

3. Click the Update link.

#### **Configuring Security Settings for Categories**

How to configure the Security settings for categories using the Document Library module. This topic assumes you are currently adding ("Adding a Sub-Category") or editing ("Editing Category Settings") a category

In the previous version there was an "Edit: Enables users to edit the category" role and no Full Control role. Is this correct? Also the Inherit Security option has been removed - which required users to manually set all security settings if the parent category is changed or the category is dragged below a different parent. Is this correct?

# 1. Expand the Security Settings section.

- 2. Check V the check box to grant one or more permissions to a role:
  - View: Users can view the category in the navigation tree and view the associated documents.
  - Add: Users can add sub-categories to this category. Full Control: Users have full administrator rights to manage this category.

  - Delete: Users can delete the category.
- Edit Security: Users can view the Security Settings section for this category and assign permissions to roles and usernames.
   Optional. In the Username text box, enter the username of the user you want to grant permissions to and then click the <u>Add</u> link.
- a. Set permissions for this user as shown at Step 2.
- 4. Optional. Repeat Step 4 to set permissions for additional usernames.

| cycles                                 | General Settings      |      |     |                 |        |                  | ~ |
|----------------------------------------|-----------------------|------|-----|-----------------|--------|------------------|---|
| High Performance<br>Powered<br>Vintage | Direct View Settings  |      |     |                 |        |                  | ~ |
| - Viikage                              | Security Settings     |      |     |                 |        |                  | ^ |
|                                        |                       | View | Add | Full<br>Control | Delete | Edit<br>Security |   |
|                                        | Administrators        | 8    | 9   | 9               | 9      | 0                |   |
|                                        | All Users             | ×    | ×   |                 |        |                  |   |
|                                        | Registered Users      |      | × - |                 |        |                  |   |
|                                        | Subscribers           |      |     |                 |        |                  |   |
|                                        | Translator (en-US)    |      |     |                 |        |                  |   |
|                                        | Unauthenticated Users |      |     |                 |        |                  |   |
|                                        | Unverified Users      |      |     |                 |        |                  |   |
|                                        | Username:             |      |     | Add             |        |                  |   |
|                                        | 8                     |      |     |                 |        |                  |   |

#### 5. Click the Update link.

#### Managing Documents

#### Adding a Document

How to add documents to the Document Library module.

- 1. Click the **Folder**  $\downarrow$  icon in the toolbar. This displays the Folder navigation tree.
- 2. Choose one of these two options to open the Upload Document window:
  - Option One: Right-click on the required folder and then select 🖨 Add Document(s) from the drop down list.

| DOCUMENTLIBRA                                                                     | IRY                                                    |
|-----------------------------------------------------------------------------------|--------------------------------------------------------|
| 川 💦 🧔 tools                                                                       |                                                        |
| Documents                                                                         | no items found                                         |
| Gonstruction Manuals     Gonstruction     Main     Press Rel     dett fi     dett | ub-folder<br>older settings<br>e folder<br>locument(s) |

 Option Two: Click on a folder to select it and then click the Add Document(s) button. Is this still an option? I can only see this button on folders that contain documents . Empty folders don't have this button. Should I remove this "OPtion 2" or will this option be restored?

At File, click the Browse... button and then select the required file from your computer.
 Optional. At Unzip File, check with the check box if you are uploading a zip (\*.zip) file that you want to unzip. If the .zip package contains a structure of folders and sub-folders, the corresponding folder

- structure will be created in the module. After unzipping the uploaded .zip file, it will be removed.
- Optional. At Overwrite File(s), check <sup>W</sup> the check box if you want to overwrite the file(s) if they already exist.
   Click the <u>Update</u> link. Note: ASP.NET limits the size of file uploads to 4 Megabytes. See "Modifying Maximum Request Length"

| 💦 🦪 tools                                                       | Upload Document                               |                                |
|-----------------------------------------------------------------|-----------------------------------------------|--------------------------------|
| Documents<br>Instruction Manuals<br>Construction<br>Maintenance | File 😨<br>Unzip File 😨<br>Overwrite File(s) 😨 | C:\Awesome Cycles\File: Browse |
|                                                                 | Update Cancel                                 |                                |
|                                                                 |                                               |                                |

- 7. Optional. If this folder is moderated, the "Moderated folder upload. All uploaded documents will be reviewed before being published" message is displayed.
- a. Click the OK button.
- 8. To add document without adding any metadata, click the Cancel link and the document is now uploaded OR Complete any of the following fields in the Edit Document section: a. In the Document Name text box, edit the document name if required.
  - b. At Folder, modify the folder this document is located in.
  - c. At Categories, select each category this document is associated with.
  - d. In the Description Editor, enter a description of the document.
  - e. At Expiration Date, select a date when the document expires. The selected date is highlighted gray.
  - f. Click the Update link. If the folder isn't moderated, the added file is displayed in the list of documents for that folder.

| - 🎝                 | Edit Document                              |                                            |
|---------------------|--------------------------------------------|--------------------------------------------|
| Documents           | Document Name 🗾                            | High Performance Bicycle Maintenance Man   |
| Instruction Manuals | Folder 🗾                                   | Documents/Instruction Manuals/Maintenance/ |
| Maintenance         | Categories                                 | ✓ Bicycles                                 |
| 🕖 Press Releases    |                                            | ✓ High Performance<br>─ Powered            |
|                     |                                            | Powered                                    |
|                     | Description 🗾                              |                                            |
|                     | Select Font V Size V B I U                 |                                            |
|                     | Ta @a   X @a @a   ッ @   II @               | C C HTHL                                   |
|                     |                                            |                                            |
|                     |                                            | =                                          |
|                     |                                            | -                                          |
|                     |                                            | _                                          |
|                     | •                                          | III                                        |
|                     | Expiration Date 🗾                          | < March 2012 > Clear Expiration Date       |
|                     |                                            | Sun Mon Tue Wed Thu Fri Sat                |
|                     |                                            | 26 27 28 29 1 2 3                          |
|                     |                                            | 4 5 6 7 8 9 10<br>11 12 13 14 15 16 17     |
|                     |                                            | 18 19 20 21 22 23 24                       |
|                     |                                            | 25 26 27 28 29 30 31                       |
|                     |                                            | 1 2 3 4 5 6 7                              |
|                     | Upload Info 🗾                              | 3/9/2012 3:11:40 PM                        |
|                     | E.Dunn - Elizabeth Dunn                    | 3/9/2012 3:11:40 PM                        |
|                     | Modified Info 🗾<br>E.Dunn - Elizabeth Dunn | 3/8/2012 3:11:40 PM                        |
|                     | Document Versioning 🗾                      | ц <mark>а</mark> на                        |
|                     | Update Cancel                              |                                            |

9. Optional. If this folder is moderated a message reading "Moderated folder edit. All edits will be reviewed before being published" is displayed. 10. Click the OK button.

| JJ 🖧                                                                   | • tot | al items 3 🌻 items x page 10 💌                   |                                                                                                    | • 1 • •  | ** |
|------------------------------------------------------------------------|-------|--------------------------------------------------|----------------------------------------------------------------------------------------------------|----------|----|
| Documents                                                              | ÷     | Document 👻                                       | Description                                                                                                    | Size     |    |
| Instruction Manuals     Instruction     Maintenance     Press Releases | 2     | High Performance Bicycle Maintenance Manual docx | Instruction manual for undertaking regular and annual maintenance of<br>Awesome Cycles' high performance bicycles. | 12.00 KB |    |

# Editing a Document Listing

How to edit the folder, categories and description associated with a document that has been uploaded to Document Library module.

- 1. Click the Folder 🚚 icon in the toolbar. This displays the Folder navigation tree.
- 2. Navigate to and select the folder where the required document is located.

3. Click the Edit 💋 button beside the required document. This displays the Edit Document section where you can edit the following document properties.

| 💷 🚜                 | ● total items 3 ● items x page 10 💌              | **                                                                                                    | • 1 • •  |  |
|---------------------|--------------------------------------------------|----------------------------------------------------------------------------------------------------|----------|--|
| Documents           | 👍 Document 🝷                                     | Description                                                                                                    | Size     |  |
| Instruction Manuals | High Performance Bicycle Maintenance Manual.docx | Instruction manual for undertaking regular and annual maintenance of<br>Awesome Cycles' high performance bicycles. | 12.00 KB |  |
| Construction        | Z 🔛 📄 Powered Bicycle Maintenance Manual.docx    | Instruction manual for undertaking regular and annual maintenance of Awesome Cycles' vintage bicycles.             | 12.00 KB |  |
| Maintenance         | 💋 📄 Vintage Bicycle Maintenance Manual.docx      | Instruction manual for undertaking regular and annual maintenance of<br>Awesome Cycles' vintage bicycles.          | 12.00 KB |  |

- 4. At Folder, select a new folder to store the document in.
- 5. At Categories, select the categories you want to associate this document with.
- 6. In the Description text box, enter or edit the document description. This description can contain html and images.
- 7. At Expiration Date, select a date when the document expires. The selected date is highlighted gray.
   8. Click the <u>Update</u> link. If the folder isn't moderated, the added file is displayed in the list of documents for that folder.
  - a. Optional. If this folder is moderated a message reading "Moderated folder edit. All edits will be reviewed before being published" is displayed. b. Click the OK button.

# Deleting a Document

How to permanently delete a document that has been uploaded to Document Library module. Note: This will permanently delete the document from both the Document Library and the Admin File Manager.

Please review the above statement and the tip below. Is this the correct recommendation?

Tip: If you want to retain a copy of the document in the File Manager but remove it from the Document Library module, you can instead move the file to a File Manager folder that doesn't form part of the Document Library. You will either required Administrator permissions to access the Admin > File Manager module using the Control Panel, or will need access to a File Manager module that has been added to a page. See "Moving Files"

- 1. Click the Folder 🛄 icon in the toolbar. This displays the Folder navigation tree.
- 2. In the Navigation tree, click on a Folder to select it.
- 3. Click the Edit 🖉 button beside the required document.

| Documents     Document Description     Size     Distruction Manuals     Document High Performance Bicycle Maintenance Manual docx     High Performance Bicycle Maintenance Manual docx     Instruction manual for undertaking regular and annual maintenance of     Distruction manual for undertaking regular and annual maintenance of     Distruction manual for undert | JJ 💑                    | 🗕 total items 3 🗧 items x page 10 💌              |                                                                                                    | 1 1      |  |
|----------------------------------------------------------------------------------------------------|-------------------------|--------------------------------------------------|----------------------------------------------------------------------------------------------------|----------|--|
| Argin retruction Manuals     Argin retruction manual control and annual maintenance of a sector maintenance of a sector m | Documents               | 👍 Document 🝷                                     | Description                                                                                               | Size     |  |
| Maintenance View Maintenance Manual docx Awesome Cycles vintage bicycles.                                                                                                    | 🗐 🕖 Instruction Manuals | High Performance Bicycle Maintenance Manual.doc: |                                                                                                    | 12.00 KB |  |
| 🖉 🖉 Vintage Bicycle Maintenance Manual.docx Instruction manual for undertaking regular and annual maintenance of 12.00 KB 🙎                                                                                                    | 104                     | New York and Store Maintenance Manual.docx       |                                                                                                    | 12.00 KB |  |
| Press Releases                                                                                                    | Press Releases          | 🖉 📄 Vintage Bicycle Maintenance Manual.docx      | Instruction manual for undertaking regular and annual maintenance of<br>Awesome Cycles' vintage bicycles. | 12.00 KB |  |

4. Click the Delete link located at the base of the module. This displays the message "Are you sure you want to delete this Document?" Note: If the Delete link is disabled the file may be awaiting moderation

| 📙 🖧 🧔 tools    | Edit Document                                |                                                                    |
|----------------|----------------------------------------------|--------------------------------------------------------------------|
| Documents      | Document Name 😰                              | High Performance Bicycle Maintenance Man                           |
| Construction   | Folder 🗾<br>Categories 🔽                     | Documents/Instruction Manuals/Maintenance/                         |
| Press Releases | Categories 🧉                                 | Kigh Performance     Vintage                                       |
|                | Description                                  |                                                                    |
|                | Select Font V Size V B I U                   | 青春酒 旧归律律                                                           |
|                | :Ta @   X B &   ウ @   II B                   | N RAN HTML                                                         |
|                | Instruction manual for undertaking bicycles. | regular and annual maintenance of Awesome Cycles' high performance |
|                | •                                            |                                                                    |
|                | Expiration Date 🗾                            | < March 2012 ><br>Sun Mon Tue Wed Thu Fri Sat<br>26 27 28 29 1 2 3 |
|                |                                              | 4 5 6 7 8 9 10                                                     |
|                |                                              | 11 12 13 14 15 16 17                                               |
|                |                                              | 18 19 20 21 22 23 24                                               |
|                | Me                                           | essage from webpage                                                |
|                | Upload Info<br>E.Dunn - Elizabeth Dunn       | Are you sure you want to delete this Document?                     |
|                | Modified Info                                | OK Cancel                                                          |
|                | E.Dunn - Elizabeth Dunn                      |                                                                    |
|                | Document Versioning 🗾                        |                                                                    |
|                |                                              |                                                                    |
|                | Update Cancel Delete                         |                                                                    |

5. Click the OK button to confirm.

# Downloading a Document

How to download the selected document to your local file system.

Click the Folder icon in the toolbar. This displays the Folder navigation tree.
 Navigate to the folder where the document is located.
 Click the Download button associated with the document you want to download. You can now choose to either open the document or store it in a folder in your local file system.

| 1 🖧                                                                     | 🔸 total items 3 🌻 items x page 10 💌              | *                                                                                                    | • 1 • »    |
|-------------------------------------------------------------------------|--------------------------------------------------|----------------------------------------------------------------------------------------------------|------------|
| Documents                                                               | Document -                                       | Description                                                                                                    | Size       |
| Instruction Manuals     Gonstruction     Maintenance     Press Releases | High Performance Bicycle Maintenance Manual.docx | Instruction manual for undertaking regular and annual maintenance of Awesome Cycles' high performance bicycles. | 12.00 KB   |
|                                                                         | Powered Bicycle Maintenance Manual.docx          | Instruction manual for undertaking regular and annual maintenance of Awesome Cycles' vintage bicycles.          | 12.00 KB 👲 |
|                                                                         | Vintage Bicycle Maintenance Manual.docx          | Instruction manual for undertaking regular and annual maintenance of Awesome Cycles' vintage bicycles.          | 12.00 KB 👲 |

Downloading a Document

#### **Re-Submitting a Document**

How to re-submit a document using the Document Library module. This is necessary when you receive notification from a moderator requesting you to revise and then re-submit a previously uploaded document for approval. This topic explains how to edit the document properties and re-submit it.

Permissions. Users must be granted Moderate Folder permissions to the folder.

Please review and check that the permissions are correct.

Please confirm that Permissions statement above is correct.

Relevant to DNNPRO-17995 and DNNPRO-20102

Copyright DotNetNuke Corporation 2012

1. On the toolbar, navigate to C Tools > O Moderate and then select O My Items.

| DOCUMENTLIBR                                                                                                    |          |  | <br> |
|----------------------------------------------------------------------------------------------------|----------|--|------|
| Country     Country     Country | my Items |  |      |
|                                                                                                    |          |  |      |

- 2. Optional. In the Filter Options section, apply one or more filters. See "Moderation Filter Options"
- 3. Click the **Review** Q button beside the required file. This opens the Edit Document section.
- 4. Optional. Edit one or more document fields and then click the Update link.
- 5. Click the <u>Re-Submit</u> link to re-submit the file for moderation.

#### **Viewing Document Statistics**

How to view download statistics for documents within the Document Library module. Information provided is the name of the module where the document was downloaded from, the username (if known) of the user who downloaded the document and the date and time that it was downloaded. All statistics can be filtered by folder, user name and any date range.

|                     | ools > 🚾 Statistics > 🚾 [by Documen | ts]. |
|---------------------|-------------------------------------|------|
|                     |                                     |      |
| Docume Moderate     | an by rolder                        |      |
| ⊞… 🔑 Press Releases | W by Category                       |      |

2. This opens the Document Statistics pane and display summary list of all download activity.

| Filter Options |          | • total recs. 5 • recs. x page 10          |                                                  | 4 1       |
|----------------|----------|--------------------------------------------|--------------------------------------------------|-----------|
| - folder -     | - [      | Document Path                              | Document Name                                    | Downloads |
| Jser Name      | _        | Documents/Instruction Manuals/Maintenance/ | High Performance Bicycle Maintenance Manual.docx | 5 (       |
|                | <b>2</b> | • page 1 of 1                              |                                                  | 4 1 💌 🕨 🗰 |
| Start Date     |          |                                            |                                                  |           |
|                |          |                                            |                                                  |           |
| End Date       |          |                                            |                                                  |           |

- 3. Optional. In the Filter Options section, apply one or more filters from these options:
  - a. At Folder, select a folder to restrict results to documents within that folder.
    - b. At User Name, select from these options to restrict results to items for a single user:
      - If you know the user's username, enter the username into the text box.
      - To find a user name, click on the User A button to open the User Picker window.
      - i. Use the A Z links across the top of the filter options window to filter users by the first letter of their username. ii. To select a user, click the Select User Q button to the right of their name.
    - c. At Start Date, click the Calendar is button and select the first date for statistics. See "Working with the Calendar"
  - d. At End Date, click the Calendar is button and select the last date for statistics.
  - e. Click the View Statistics link to view items matching the selected filters.
- 4. To view more details of any of the items in the list, click the View Details Q button.

| Filter Options | • total recs. 5 • recs. x page 10 💌        |                                                  | 44 4 1 · · · |
|----------------|--------------------------------------------|--------------------------------------------------|--------------|
| - folder -     | Document Path                              | Document Name                                    | Downloads    |
| Jser Name      | Documents/Instruction Manuals/Maintenance/ | High Performance Bicycle Maintenance Manual.docx | 5            |
| <u>8</u>       | page 1 of 1                                |                                                  | 44 4 1       |
| Start Date     |                                            |                                                  |              |
| <b></b>        |                                            |                                                  |              |
| Ind Date       |                                            |                                                  |              |
|                |                                            |                                                  |              |

5. Download details for the selected document are now displayed.

| Filter Options         | Download Details            | Download Details                                         |                                                 |              |  |  |
|------------------------|-----------------------------|----------------------------------------------------------|-------------------------------------------------|--------------|--|--|
| - folder -             | Document Path               | Document Path Documents/Instruction Manuals/Maintenance/ |                                                 |              |  |  |
| Jser Name              | Document Name               | High Performance Bicycle                                 | gh Performance Bicycle Maintenance Manual.docx  |              |  |  |
| 2                      | Download Details            | Module Page User Na                                      | ne Timestamp                                    |              |  |  |
|                        |                             | DocumentLibrary Adminis                                  | rator Account 3/12/2012 10:21:00 AM             |              |  |  |
| art Date               |                             | DocumentLibrary Adminis                                  | rator Account 3/12/2012 10:21:00 AM             |              |  |  |
| <b>=</b>               |                             | DocumentLibrary Elizabet                                 |                                                 |              |  |  |
| nd Date                |                             | DocumentLibrary                                          | 3/12/2012 10:23:00 AM                           |              |  |  |
|                        |                             | DocumentLibrary Andrew                                   |                                                 |              |  |  |
| view statistics cancel |                             |                                                          |                                                 |              |  |  |
|                        | • total recs. 5 • recs. x p | page 10 💌                                                |                                                 | 44 4 1 V P P |  |  |
|                        | Doc                         | cument Path                                              | Document Name                                   | Downloads    |  |  |
|                        | -                           | ction Manuals/Maintenance/                               | High Performance Bicycle Maintenance Manual.doc | cx 5         |  |  |

#### Viewing Folder Statistics

4. To

How to view statistics for document folders within the Document Library module. Information provided for each folder is the folder path, the name of the module used to view the folder, the username (if known) of the user who viewed the folder and the date and time for each view. All statistics can be filtered by user name and date range.

| 1. Navigate to 🤗 Tools > 🗽 Statistics > 🗽 [by Folder] using the Document Library toolbar.                                                                                                    |
|----------------------------------------------------------------------------------------------------|
| DOCUMENTLIBRARY                                                                                                    |
| Image: Statistic Statistic Statisti |

2. This opens Folder Statistics pane and display a summary list of all download activity.

| Filter Options | • total recs. 4 • recs. x page 10 💌         | 44 4 1 📼 🕨 🗰 |
|----------------|---------------------------------------------|--------------|
| Jser Name      | Folder Path                                 | Views        |
| <b>2</b>       | Documents/                                  | 6            |
| Start Date     | Documents/Instruction Manuals/              | 4 (          |
| III            | Documents/Instruction Manuals/Construction/ | 8 (          |
| End Date       | Documents/Instruction Manuals/Maintenance/  | 50 0         |

- 3. Optional. In the Filter Options section, apply one or more filters from these options:
  - a. At User Name, select from these options to restrict results to items for a single user:
    If you know the user's username, enter the username into the text box.

    - To find a user name, click on the User 200 button to open the User Picker window.
  - i. Use the A Z links across the top of the filter options window to filter users by the first letter of their username.
    ii. To select a user, click the Select User Subton to the right of their name.
    b. At Start Date, click the Calendar button and select the first date for statistics. See "Working with the Calendar"
  - c. At End Date, click the Calendar is button and select the last date for statistics.
  - d. Click the View Statistics link to view items matching the selected filters.
  - more details of any of the items in the list, click the View Details Q butto iou

| view | more | details | or any | / of th | e items | s in the | e list, | CIICK | the | view | Details | τη στη σ |
|------|------|---------|--------|---------|---------|----------|---------|-------|-----|------|---------|----------|
|      |      |         |        |         |         |          |         |       |     |      |         |          |

| Filter Options | • total recs. 4 • recs. x page 10           | 44 4 1 - H |
|----------------|---------------------------------------------|------------|
| ser Name       | Folder Path                                 | Views      |
| <u></u>        | Documents/                                  | 6 (        |
| tart Date      | Documents/Instruction Manuals/              | 4 (        |
| <b>=</b>       | Documents/Instruction Manuals/Construction/ | 3          |
| ind Date       | Documents/Instruction Manuals/Maintenance/  | 50         |

5. Statistical details for the selected category are now displayed.

| Filter Options                        | View Details            |                    |                                                           |                      |   |  |  |
|---------------------------------------|-------------------------|--------------------|-----------------------------------------------------------|----------------------|---|--|--|
| User Name                             | Folder Path             | Documents/Instruct | ion Manuals/Construc                                      | tion/                |   |  |  |
|                                       | View Details            | Module Page        | Jser Name                                                 | Timestamp            |   |  |  |
| Start Date                            |                         | DocumentLibrary A  | Administrator Account                                     | 3/9/2012 12:00:00 PM |   |  |  |
| III                                   |                         | DocumentLibrary A  | Administrator Account                                     | 3/9/2012 12:14:00 PM |   |  |  |
|                                       |                         | DocumentLibrary A  | DocumentLibrary Administrator Account 3/9/2012 1:08:00 PM |                      |   |  |  |
| nd Date                               |                         | DocumentLibrary A  | Administrator Account                                     | 3/9/2012 1:20:00 PM  |   |  |  |
| · · · · · · · · · · · · · · · · · · · |                         | DocumentLibrary A  | Administrator Account                                     | 3/9/2012 1:20:00 PM  |   |  |  |
| view statistics cancel                |                         | DocumentLibrary A  | Administrator Account                                     | 3/9/2012 1:21:00 PM  |   |  |  |
|                                       |                         | DocumentLibrary    |                                                           | 3/12/2012 7:59:00 AM |   |  |  |
|                                       |                         | DocumentLibrary E  | Elizabeth Dunn                                            | 3/12/2012 8:00:00 AM |   |  |  |
|                                       | • total recs. 4 • recs. | 44 4 1             |                                                           |                      |   |  |  |
|                                       |                         | Folder Path        |                                                           |                      |   |  |  |
|                                       |                         |                    | Documents/                                                |                      | 6 |  |  |
|                                       |                         | Docur              | ments/Instruction Manua                                   | ls/                  | 4 |  |  |
|                                       |                         | Documents/I        | nstruction Manuals/Con                                    | struction/           | 8 |  |  |
|                                       |                         |                    |                                                           |                      |   |  |  |

#### Viewing Category Statistics

How to view the comprehensive set of statistics tools using the Document Library module. Information provided for each category is the category path, the name of the module used to view the category, the username (if known) of the user who viewed the category and the date and time for each view. All statistics can be filtered by user name and date range.

| <i></i>                            | 3           | 1                |                                                  |
|------------------------------------|-------------|------------------|--------------------------------------------------|
| <ol> <li>Navigate to 1.</li> </ol> | Tools > 📶 S | Statistics > 💵 [ | by Category] using the Document Library toolbar. |

| DOCUMENTLIBRARY                                                                                                    |  |
|----------------------------------------------------------------------------------------------------|--|
| 📙 💑 🧔 tools                                                                                                    |  |
| Moderate     Moderate     Moderate |  |
|                                                                                                    |  |
|                                                                                                    |  |

2. This opens the Category Statistics page and displays category information and the number of views.

| Filter Options | • total recs. 2 • recs. x page 10 💌 | 44 4 1 - > >> |
|----------------|-------------------------------------|---------------|
| Iser Name      | Category Path                       | Views         |
| <b>2</b>       | Bicycles                            | 3 0           |
| start Date     | Bicycles/ High Performance          | 1 0           |
| <b></b>        | • page 1 of 1                       | 44 4 1 💌 🕨 🚧  |
| ind Date       |                                     |               |

- 3. Optional. In the Filter Options section, apply one or more filters from these options:
  - a. At User Name, select from these options to restrict results to items for a single user:
    If you know the user's username, enter the username into the text box.

    - To find a user name, click on the User 200 button to open the User Picker window.
  - i. Use the A Z links across the top of the filter options window to filter users by the first letter of their username.
    ii. To select a user, click the Select User S button to the right of their name.
    b. At Start Date, click the Calendar button and select the first date for statistics. See "Working with the Calendar"

  - c. At End Date, click the Calendar button and select the last date for statistics.
    d. Click the <u>View Statistics</u> link to view items matching the selected filters.
- 4. To view more details of any of the items in the list, click the **View Details** Q button.

| Filter Options         | • total recs. 2 • recs. x page 10 | 44 4 1 <b>•</b> • •• |
|------------------------|-----------------------------------|----------------------|
| User Name              | Category Path                     | Views                |
| <u>a</u>               | Bicycles                          | 3                    |
| Start Date             | Bicycles/ High Performance        | 1                    |
| <b></b>                | • page 1 of 1                     | 44 4 1               |
| ind Date               |                                   |                      |
|                        |                                   |                      |
| view statistics cancel |                                   |                      |

5. Statistics for the selected category and any filter options are now displayed.

| Filter Options         | View Details            |                                       |                       |        |
|------------------------|-------------------------|---------------------------------------|-----------------------|--------|
| Jser Name              | Category Path           | Bicycles                              |                       |        |
|                        | View Details            | Module Page User Name                 | Timestamp             |        |
|                        |                         | DocumentLibrary SuperUser Account     | 3/8/2012 8:23:00 PM   |        |
| tart Date              |                         | DocumentLibrary Administrator Account | t 3/9/2012 3:10:00 PM |        |
|                        |                         | DocumentLibrary []                    | 3/9/2012 3:10:00 PM   |        |
| Ind Date               |                         |                                       |                       |        |
|                        | • total recs. 2 • recs. | x page 10 💌                           |                       | 44 4 1 |
| view statistics cancel |                         | Category Path                         |                       | Views  |
|                        |                         | Bicycles                              |                       | 3 (    |
|                        |                         | Dicycles                              |                       | 1      |

#### **Enabling Document Tracking**

How to enable or disable tracking of a single document or all documents within a folder of the Document Library module.

Permissions. Users must be granted Track Folder and/or Track Document permissions to manage folder and document tracking respectively.

- 1. Click the **Folder**  $\downarrow$  icon in the toolbar. This displays the Folder navigation tree.
- 2. In the Navigation tree, navigate to and select the required folder.
- 3. Select from these options to enable or disable tracking:
  - To enable tracking for all documents within this folder, click the **Tracking** icon in the title bar. This displays the message "You are about to enable document tracking on the entire folder. You will be notified of changes to all existing items, as well as new item uploads."
    - Click the OK button to confirm.
  - To disable tracking for all documents within this folder, click the **Not Tracking** icon in the title bar. This displays the message "You are about to disable document tracking on the entire folder. You will no longer receive notification on any item changes or uploads."
    - Click the **OK** button to confirm.

| 📕 💑 🧔 tools         | • tot | al items 3 🔹 items x page 10 💌                   |                                                                                                    | 44 4 1 V H   |
|---------------------|-------|--------------------------------------------------|----------------------------------------------------------------------------------------------------|--------------|
| Documents           | 4     | Document •                                       | Description                                                                                                    | Size 🖂       |
| Instruction Manuals | 1     | High Performance Bicycle Maintenance Manual.docx | Instruction manual for undertaking regular and annual maintenance<br>of Awesome Cycles' high performance bicycles. | 12.00 KB 🙀 👲 |
| Construction        | 24    | Powered Bicycle Maintenance Manual.docx          | Instruction manual for undertaking regular and annual maintenance<br>of Awesome Cycles' vintage bicycles.          | 12.00 KB 🖂 👲 |
| Maintenance         | 2.    | Vintage Bicycle Maintenance Manual.docx          | Instruction manual for undertaking regular and annual maintenance<br>of Awesome Cycles' vintage bicycles.          | 12.00 KB 🖂 🔮 |

- To enable tracking for an individual document, click the  $\mathbf{Tracking}^{\fbox}$  button.
- To disable tracking for an individual document, click the Not Tracking 😽 button.

| 🔰 💑 🧔 tools         | e tot | al items 3 🔎 items x page 10 💌                   |                                                                                                    | 4 1      | - ! | • |
|---------------------|-------|--------------------------------------------------|----------------------------------------------------------------------------------------------------|----------|-----|---|
| Documents           | 4     | Document 🔻                                       | Description                                                                                                    | Size     |     |   |
| Instruction Manuals | 2     | High Performance Bicycle Maintenance Manual.docx | Instruction manual for undertaking regular and annual maintenance<br>of Awesome Cycles' high performance bicycles. | 12.00 KB | -   | 1 |
| Construction        | 24    | Powered Bicycle Maintenance Manual.docx          | Instruction manual for undertaking regular and annual maintenance<br>of Awesome Cycles' vintage bicycles.          | 12.00 KB |     |   |
| Press Releases      | 2     | Vintage Bicycle Maintenance Manual.docx          | Instruction manual for undertaking regular and annual maintenance<br>of Awesome Cycles' vintage bicycles.          | 12.00 KB |     | 1 |

Enabling or Disabling Tracking for an individual document

#### Managing Document Tracking

How to view a list of tracked documents and disable tracking for one or more documents using the Open-Document module.

| folder -   | -      | Document Path                              | Document Name                                    |  |
|------------|--------|--------------------------------------------|--------------------------------------------------|--|
| view items |        | Documents/Instruction Manuals/Maintenance/ | Powered Bicycle Maintenance Manual.docx          |  |
| view items | cancel | Documents/Instruction Manuals/Maintenance/ | Vintage Bicycle Maintenance Manual.docx          |  |
|            |        | Documents/Instruction Manuals/Maintenance/ | High Performance Bicycle Maintenance Manual.docx |  |
|            |        | page 1 of 1                                | <b>41 4</b> 1 💌                                  |  |

Viewing and Disabling Document Tracking

#### Adding a Document Version

How to create a version of a document that has been uploaded to Document Library module.

- Click the Folder icon in the toolbar. This displays the Folder navigation tree.
   Navigate to and select the required folder.
- 3. Click the Edit 🖉 button beside the required document.

| II 🖧                | • total items 3 • items x page 10                | •                                                                                                    | • • 1 • • |  |
|---------------------|--------------------------------------------------|----------------------------------------------------------------------------------------------------|-----------|--|
| Documents           | 👍 Document 🝷                                     | Description                                                                                                    | Size      |  |
| Instruction Manuals | High Performance Bicycle Maintenance Manual.docx | Instruction manual for undertaking regular and annual maintenance of<br>Awesome Cycles' high performance bicycles. | 12.00 KB  |  |
| Construction        | Z 🔛 📄 Powered Bicycle Maintenance Manual.docx    | Instruction manual for undertaking regular and annual maintenance of<br>Awesome Cycles' vintage bicycles.          | 12.00 KB  |  |
| Maintenance         | 💋 📄 Vintage Bicycle Maintenance Manual.docx      | Instruction manual for undertaking regular and annual maintenance of<br>Awesome Cycles' vintage bicycles.          | 12.00 KB  |  |

4. At Document Versioning, click the Add Version 🕌 button.

| 📕 🖧 🧭 tools    | Edit Document - Moderated                    |                                                                    |
|----------------|----------------------------------------------|--------------------------------------------------------------------|
| Documents      | Document Name 🗾                              | High Performance Bicycle Maintenance Man                           |
|                | Folder 🗾                                     | Documents/Instruction Manuals/Maintenance/                         |
| Maintenance    | Categories Z                                 | Bicycles                                                           |
| Press Releases |                                              | ✓ High Performance Powered Vintage                                 |
|                | Description                                  |                                                                    |
|                | Select Font  Size  B I U                     | 青春港 汪汪律律                                                           |
|                | :Ta 4a 1 X 1a ma 1 の (* ) 目目                 | NTML                                                               |
|                | Instruction manual for undertaking bicycles. | regular and annual maintenance of Awesome Cycles' high performance |
|                | •                                            | m                                                                  |
|                | Expiration Date 🗾                            | < March 2012 >                                                     |
|                |                                              | Sun Mon Tue Wed Thu Fri Sat                                        |
|                |                                              | 26 27 28 29 1 2 3                                                  |
|                |                                              | 4 5 6 7 8 9 10<br>11 12 13 14 15 16 17                             |
|                |                                              | 18 19 20 21 22 23 24                                               |
|                |                                              | 25 26 27 28 29 30 31                                               |
|                |                                              | 1 2 3 4 5 6 7                                                      |
|                | Upload Info 🗾<br>E.Dunn - Elizabeth Dunn     | 3/12/2012 8:03:53 AM                                               |
|                | Modified Info 🗾                              | 3/12/2012 8:03:54 AM                                               |
|                | E.Dunn - Elizabeth Dunn                      |                                                                    |
|                |                                              |                                                                    |
|                | Document Versioning 🗾                        |                                                                    |

5. A list of any previous versions of this document including the newly added version is now displayed.

| 📙 💑 🧔 tools        | 📍 total items 1 🔎 items x page 🛛 10 💌 |                                                                                                    |                      |          | 4 4 1                                            | •        |      |
|--------------------|---------------------------------------|----------------------------------------------------------------------------------------------------|----------------------|----------|--------------------------------------------------|----------|------|
|                    | Document                              | Description                                                                                                    | Version Date         | Size     | Modified                                         |          |      |
| Documents          |                                       | Instruction manual for undertaking<br>regular and annual maintenance of<br>Awesome Cycles' high performance<br>bicycles. | 3/12/2012 2:31:54 PM | 12.18 KB | E Dunn<br>Elizabeth Dunn<br>3/12/2012 8:03:54 AM | <b>.</b> | ×    |
| - [] Maintenance   | • page 1 of 1                         |                                                                                                    |                      |          | 44 4 1 🖛                                         | •        | - 88 |
| 🗉 🕖 Press Releases |                                       | Cancel                                                                                                    |                      |          |                                                  |          |      |

6. Optional. If you want to modify the content of the document you may now like to Download Stele latest version and then edit and upload the edited version.

#### Managing Document Version Info

How to view version information and choose to restore, permanently delete or download previous versions of the document. A version is automatically created every time a document is re-uploaded in the same folder and with the same name.

- Click the Folder icon in the toolbar.
   Navigate to the required folder and locate the required document.
- 3. Click the Version Info His button.

| 📙 💑 🧔 tools         | total items 3 = items x page 10                  |                                                                                                    | 4 4 1    | - • | ** |
|---------------------|--------------------------------------------------|----------------------------------------------------------------------------------------------------|----------|-----|----|
| Documents           | 🟚 Document 🔻                                     | Description                                                                                                    | Size     | 4   |    |
| Instruction Manuals | High Performance Bicycle Maintenance Manual.docx | Instruction manual for undertaking regular and annual maintenance<br>of Awesome Cycles' high performance bicycles. | 12.00 KB | 1   | •  |
| Construction        | Z 🔛 📄 Powered Bicycle Maintenance Manual.docx    | Instruction manual for undertaking regular and annual maintenance<br>of Awesome Cycles' vintage bicycles.          | 12.00 KB | 1   |    |
| Press Releases      | 💋 📄 Vintage Bicycle Maintenance Manual.docx      | Instruction manual for undertaking regular and annual maintenance<br>of Awesome Cycles' vintage bicycles.          | 12.00 KB | 1   |    |

4. A list of each version for the selected document. Note: If there are no versions saved, this section will be empty. The following options are available:

- Click the Restore et autor beside a version to restore it and set it as the current document. The version that was replaced as the current version will now be added as a new version.
- Click the **Delete** × button beside a version to permanently delete it.
- Click the **Download** button beside a version to download it.

| 🤳 💑 🧔 tools    | 👻 total items 1 🔎 items x page 10 💌 |                                                                                                    |                      |               | 44 4 1 - > >                                     |
|----------------|-------------------------------------|----------------------------------------------------------------------------------------------------|----------------------|---------------|--------------------------------------------------|
| Descents       | Document                            | Description                                                                                                    | Version Date         | Size          | Modified                                         |
| Documents      |                                     | Instruction manual for undertaking<br>regular and annual maintenance of<br>Awesome Cycles' high performance<br>bicycles. | 3/12/2012 2:31:54 PM | 1000 B 2000 B | E.Dunn<br>Elizabeth Dunn<br>3/12/2012 8:03:54 AM |
| Maintenance    | • page 1 of 1                       |                                                                                                    |                      |               | 44 4 1 ▼ ▶ ▶                                     |
| Press Releases |                                     | Cancel                                                                                                    |                      |               |                                                  |

5. Click the Cancel link to return to the module.

# Viewing Media

How to view (play) multimedia which has been uploaded to Document Library module.

Prerequisite. The Display Media setting must be enabled. See "Configuring Global Settings - Document Options"

- 1. Click the **Folder**  $\downarrow \downarrow \downarrow$  icon in the toolbar. This displays the Folder navigation tree.
- 2. In the Navigation tree, click on the required folder.
- 3. Click the **Display Media** button. This opens and plays the media in a new window.

| 📙 💑 🧔 tools         | 🝨 total items 1 🔹 items x page 10 💌 | 44 4 1 - > >> |
|---------------------|-------------------------------------|---------------|
| Documents           | Document - Description              | Size          |
| Instruction Manuals | AwesomeCycles.avi                   | 31.00 KB 🛒    |

4. The media is now opened and will commence playing in a pop-up window.

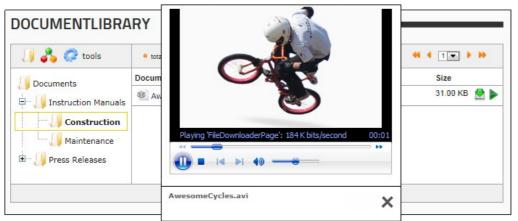

Playing media on the Document Library module

# Managing Folders

#### Adding a Sub-Folder

How to add a sub-folder (child folder) to the Document Library module. Note: The parent (root) folder for the Document Library module is the folder of the Admin File Manager as set for the module. See "Configuring Global Settings - File System Options"

- 1. Click the Folder 🛄 icon in the toolbar. This displays the Folder navigation tree.
- 2. Locate the parent folder for the new folder and then right-click and select Add Sub-Folder from the drop down menu.

| 🕕 🖧 🧔 tools     |  |  |
|-----------------|--|--|
| Documents       |  |  |
| add document(s) |  |  |

In the Folder Name text box, enter a name for this folder.
 Configure the additional settings for this folder. See "Configuring General Settings for Folders", Configuring Direct View Settings for Folders and "Configuring Security Settings for Folders".

| ј 💦 🧔 tools  | Folder Settings                                                                                           |   |
|--------------|----------------------------------------------------------------------------------------------------|---|
| Documents    | General Settings                                                                                          | ^ |
| Construction | Folder Name I Maintenance<br>Folder Type I Standard I<br>Parent Folder I Documents/Instruction Manuals/ I | ~ |
|              | Security Settings                                                                                         | ~ |
|              | Update Cancel                                                                                             |   |

5. Click the Update link. This displays the new folder in the navigation tree.

| DOCUMENTLIBRARY                                                         |                |  |
|-------------------------------------------------------------------------|----------------|--|
| 🕕 💦 🥔 tools                                                             |                |  |
| U Documents                                                             | no items found |  |
| Instruction Manuals     Construction     Maintenance     Press Releases |                |  |

Adding a Sub-Folder

#### Editing Folder Settings

How to edit folder setting such as folder name, parent folder, security settings and viewing settings for folders within the Document Library module.

Permissions. Access to folder settings is restriction by user permissions. E.g. A user must have Full Control permissions to view the Security Setting section. Only Administrators and SuperUsers can edit Root folder settings.

- 1. Click the **Folder**  $\downarrow \downarrow$  icon in the toolbar. This displays the Folder navigation tree.
- 2. Navigate to the required folder and then right-click on the folder name and select 📈 Edit Folder Settings for sub folders OR 📈 Root Folder Settings for the root folder.

| <ul> <li>Open-DocumentLibrary</li> </ul>                                                                   | Se 😔 |
|----------------------------------------------------------------------------------------------------|------|
| 🗍 💦 🧔 tools                                                                                                |      |
| Documents<br>Instruct<br>delete folder<br>delete folder<br>delete folder<br>delete folder<br>delete folder |      |

Configure the additional settings for this folder. See "Configuring General Settings for Folders", Configuring Direct View Settings for Folders and "Configuring Security Settings for Folders".
 Click the <u>Update</u> link.

Tip: The parent folder of a specific folder can be also changed through drag & drop utility. Just select the folder you want to move, click the left button and drag the folder to the chosen parent folder. This will not change the security setting of the moved folder.

# Deleting a Folder

How to delete a folder in the Document Library module. This deletes the folder from both the database as well as the file system.

- 1. Click the Folder 🛄 icon in the toolbar. This displays the Folder navigation tree.
- 2. Locate the folder to be deleted, right-click on the folder name and select 🐙 Delete Folder from the drop down menu.

| 📙 💦 🦪 tools       | Folder Settings      |                                |   |
|-------------------|----------------------|--------------------------------|---|
| Documents         | General Settings     |                                | ^ |
| Construction      | Folder Name 🧧        | Maintenance                    |   |
| Press R 👍 add sub | er settings          | Standard 💌                     |   |
| delete fo         |                      | Documents/Instruction Manuals/ |   |
|                   | Direct View Settings |                                | ~ |
|                   | Security Settings    |                                | ~ |
|                   | Cancel Delete        |                                |   |

3. Click the Delete link. This displays the message "Are you sure you want to delete this Folder and all of its Documents and SubFolders?"

| 📕 🖧 🦪 tools        | Folder Settings      |                                                                                         |   |
|--------------------|----------------------|-----------------------------------------------------------------------------------------|---|
| Documents          | General Settings     | Message from webpage                                                                    | ^ |
| Construction       | Folder Name          | Are you sure you want to delete this Folder and all of its Documents<br>and SubFolders? |   |
| - 🕖 Press Releases | Folder Type          | OK Cancel                                                                               |   |
|                    | Direct View Settings |                                                                                         | ~ |
|                    | Security Settings    |                                                                                         | ~ |
|                    | Cancel Delete        |                                                                                         |   |

4. Click the **OK** button to confirm.

#### **Configuring General Settings for Folders**

How to configure the general settings for folders with the Document Library module. This tutorial assumes you are currently adding (Adding a Sub-Folder) or editing (Editing Folder Settings) a folder.

- In the Folder Name text box, enter or edit the name for this folder.
   At Folder Type, select the type of folder you want to create. This field cannot be modified. These options are managed using the Admin File Manager module. See "Overview of Folder Types"
   At Parent Folder, select or modify the parent of this sub-folder. Modifying the parent folder will not change the existing Security Settings of the folder.

| 📙 💦 🦪 tools      | Folder Settings                                |   |
|------------------|------------------------------------------------|---|
| Documents        | General Settings                               | ^ |
| Construction     | Folder Name 🔽 Maintenance                      |   |
| 🔑 Press Releases | Folder Type 🔽 Standard 🖃                       |   |
|                  | Parent Folder 🔲 Documents/Instruction Manuals/ | • |
|                  | Direct View Settings                           | ~ |
|                  | Security Settings                              | ~ |
|                  | Update Cancel                                  |   |
|                  |                                                |   |

**Configuring Direct View Settings for Folders** 

How to configure the Direct View Settings for folders in the Document Library module. This tutorial assumes you are currently adding (Adding a Sub-Folder) or editing (Editing Folder Settings) a folder.

Please review this tutorial and provide me a good example Direct Access Key for the screen capture.

- 1. Expand the Direct View Settings section
- 2. At Direct Access Only select from these options:
  - Check 🗹 the check box to set this folder as hidden from general view, unless accessed directly through the 'Direct URL' (as shown in the image below) or through setting the value of 'Restrict List to 1 Folder in the Module Settings. If the folder marked for direct view contains sub-folders, all sub-folders will also be visible, unless those sub-folders have also been marked for direct view as well.
    - In the Direct Access Key, enter a unique key that will be required in order to access this "Direct Access Only" folder. If you do add a key, and you access the folder through the 'Direct URL' method, then you'll need to place both the xsfid parameter as well as a new key parameter in the URL. If you access the folder through the 'Restrict List to 1 Folder' method, then you'll need to place only the new key parameter in the URL. [url format: xsfid=id&xsfk=key]
    - At Direct URL the direct URL for this folder is displayed. If linking to this page through an external link, and you only want to show the contents of this specific folder (and all of its subfolders), this is the parameter to be added to the URL. Adding this parameter to the URL will achieve the same results as setting the value of 'Restrict List to 1 Folder' in the module settings.
  - Uncheck I the check box to enable access to all authorized users using the Navigation tree.

| 🔰 💑 🧔 tools      | Folder Settings                                                                                     |   |
|------------------|----------------------------------------------------------------------------------------------------|---|
| Documents        | General Settings                                                                                    | ~ |
| Construction     | Direct View Settings                                                                                | ^ |
| 🕖 Press Releases | Direct Access Only 7  Direct Access Key 7  Direct URL 7  http://awesomecycles.biz/Default.aspx?Tabl |   |
|                  | Security Settings                                                                                   | ~ |
|                  | Update Cancel                                                                                       |   |

3. Click the Update link.

#### **Configuring Security Settings for Folders**

How to configure the Security settings for folders in the Document Library module. This tutorial assumes you are currently adding (Adding a Sub-Folder) or editing (Editing Folder Settings) a folder.

Please review and complete all security settings. Also what differentiates Unauthenticated from Unverified users?

#### 1. Expand the Security Settings section.

- - View: Allows users to view and download files that are located within this folder. View permission is granted to All Users by default.
  - Add: Allows users to add sub-folders beneath this folder.
  - Copy: Allows users to copy this folder and its files
  - Delete: Allows users to delete this folder
  - Manage Settings: Allows users to edit the general, direct access and security settings for this folder.
  - Track Folder: Allows users to track this folder.
  - Track Document: Allows users to manage tracking of files in this folder. Note: Tracking must still be enabled on individual documents. See "Enabling Document Tracking"
  - Moderate Folder: Allows users to access the Moderate section under tools where they can moderate and approve documents uploaded to this folder
  - Full Control: Allows users to perform all file and folder management tasks for this folder. This permission does not include permission to track documents or folders or perform document moderation.
- 3. Optional. In the Username text box, enter the username of the user you want to grant or deny permissions to and then click the Add link.
- 4. Set permissions for this user as shown at Step 2.
- 5. Optional. Repeat Step 3-4 to set permissions for additional usernames.
- 6. Click the Update link.

| 🄰 💑 🧔 tools    | Folder Settings          |                               |                |     |          |        |                    |                 |                   |                    |                 |
|----------------|--------------------------|-------------------------------|----------------|-----|----------|--------|--------------------|-----------------|-------------------|--------------------|-----------------|
| Documents      | General Setting          | s                             |                |     |          |        |                    |                 |                   |                    | ~               |
| Construction   | Direct View Set          | tings                         |                |     |          |        |                    |                 |                   |                    | ~               |
| Press Releases | Security Setting         | s                             |                |     |          |        |                    |                 |                   |                    | ^               |
|                |                          | Role Secu<br>Browse<br>Folder | rity 🗾<br>View | Add | Сору     | Delete | Manage<br>Settings | Track<br>Folder | Track<br>Document | Moderate<br>Folder | Full<br>Control |
|                | Administrators           | ۵                             | 0              | Ø   | 8        | 0      | ۵                  |                 |                   |                    | 0               |
|                | All Users                | ×                             | 1              | ~   |          |        |                    |                 |                   |                    |                 |
|                | Editors                  | <b>~</b>                      | ~              | ~   | <b>~</b> | ~      |                    |                 |                   | ~                  |                 |
|                | Registered Users         |                               |                |     |          |        |                    |                 |                   |                    |                 |
|                | Staff                    |                               |                |     |          |        |                    | ~               | 1                 | ~                  |                 |
|                | Subscribers              |                               |                |     |          |        |                    |                 |                   |                    |                 |
|                | Translator (en-US)       |                               |                |     |          |        |                    |                 |                   |                    |                 |
|                | Unauthenticated<br>Users |                               |                |     |          |        |                    |                 |                   |                    |                 |
|                | Unverified Users         |                               |                |     |          |        |                    |                 |                   |                    |                 |
|                | Username:                |                               |                |     |          | A      | dd                 |                 |                   |                    |                 |
|                |                          |                               |                |     |          |        |                    |                 |                   |                    |                 |
|                | Update Cancel            |                               |                |     |          |        |                    |                 |                   |                    |                 |

Setting Security Settings for Document Library Folders

# Setting User Security for Folders

How to give specific users a specific set of access rights to the parent folder (root folder) of the Document Library module. Note: This topic assumes you have already created the folder.

1. Right-click on the required folder and then select V Root Folder Settings (root folder only) or V Edit Folder Settings all other folders.

|                                                                                        | 88 O                 |
|----------------------------------------------------------------------------------------|----------------------|
|                                                                                        |                      |
| Security                                                                               |                      |
| me Documents<br>Ider<br>55 Ø Direct Access Only<br>Ø Direct Access Key<br>Ø Direct URL |                      |
| Updat                                                                                  | te Cancel            |
|                                                                                        |                      |
|                                                                                        | me Documents<br>Ider |

- 2. Select the Security tab.

- Select the Security (ab.)
   At User Security, click on the User button. This opens a window where you can view a list of the existing users.
   Use the A-Z links above the grid to filter users by the first letter of their username.
   To select a user, click the Select User button to the right of their name. This displays their username in the User Security text box.

| total items 3 items 3 | x page 10 👻   | 44 4 1 🚽 🕨 🕪 |
|-----------------------|---------------|--------------|
| User Name             | First Name    | Last Name    |
| admin                 | Administrator | Account      |
| Annie                 | Annabella     | Chin         |
| Joe                   | Johan         | Jamieson C   |

6. Click the Add + button. This adds their name to the User Security section and creates a full list of security options that you can select from.
7. Repeat Steps 3-6 to add additional usernames.

#### 8. Select one or more permissions for each user. See "Configuring Security Settings for Folders"

| 💑 🦪 tools | Edit Securi      | сy      |                        |      |       |       |       |        |          |                      |                  |       |              |                 |
|-----------|------------------|---------|------------------------|------|-------|-------|-------|--------|----------|----------------------|------------------|-------|--------------|-----------------|
| ocuments  | General          | Se      | curity                 |      |       |       |       |        |          |                      |                  |       |              |                 |
|           | 🛛 Role Se        | curity  |                        |      | Folde | r     |       |        |          |                      |                  | Docu  | umer         | nt              |
|           |                  |         | Role                   |      | View  | Add   | Edit  | Delete |          | Enable<br>Moderate   | Edit<br>Security | Add   |              | Enable<br>Track |
|           |                  |         | Registered Us          | ers  | V     | V     |       |        |          |                      |                  | V     | 1            |                 |
|           |                  |         | Subscribers            |      | 0     |       |       |        |          |                      |                  |       |              | 1               |
|           |                  |         | Unauthenticat<br>Users | ed   |       |       |       |        |          |                      |                  |       |              |                 |
|           |                  |         | All Users              |      | V     |       |       | 1      |          |                      |                  |       |              |                 |
|           | <b>O</b> User Se | curity  | Joe                    |      |       |       |       |        |          |                      |                  |       |              | 44              |
|           |                  |         |                        | Fold | ler   |       |       |        |          |                      |                  | cume  |              |                 |
|           |                  |         | User                   | Vie  | w Add | d Edi | t Del |        | able Ena | able Ed<br>derate Se |                  | d Edi | t Ena<br>Tra |                 |
|           |                  |         | Annie                  | V    | V     | 1     | 5     |        | /        | 1                    | 7 7              | 1     |              | ×               |
|           |                  |         | Joe                    | V    | V     | 1     |       |        | 3        | V                    |                  | V     | E            | ×               |
|           | 1 Inherit        | Securit | у                      | 0    | (Up   | odat  | 2     | ancel  | 31       |                      |                  |       |              |                 |

9. Click the Update link.

#### Moderation

# Moderating Uploaded Files

How to moderate files uploaded using the Document Library module.

- On the Document Library module toolbar, navigate to O Moderate and then select Moderate and then select Moderate All Items to view all files in the moderation queue OR Select My Items to see only files you have submitted which are awaiting moderation.
   Optional. In the Filter Options section, apply one or more filters. See "Moderation Filter Options"
- 3. Optional. Click the Download Subtron beside a file to download and review the content of the file.
- 4. Click the **Review** Q button beside the required file.

| Filter Options |        | • to   | tal recs. 2 • recs. x page 10 💌                  |                                                                                                    |                                       | 📢 ┥ 1 📼                               | •                                  | *  |
|----------------|--------|--------|--------------------------------------------------|----------------------------------------------------------------------------------------------------|---------------------------------------|---------------------------------------|------------------------------------|----|
| - status -     | -      | Status | Document Name                                    | Description                                                                                                    | Uploaded                              | Modified                              |                                    |    |
| User Name      | 8      | 8      | Vintage Bicycle Maintenance Manual.docx          | Instruction manual for<br>undertaking regular and annual<br>maintenance of Awesome Cycles'<br>vintage bicycles.          | 3/19/2012 11:21:58 AM                 | 3/19/2012 11:22:04 AM                 | 0                                  | )* |
| Start Date     |        | 101    | High Performance Bicycle Maintenance Manual.docx | Instruction manual for<br>undertaking regular and annual<br>maintenance of Awesome Cycles'<br>high performance bicycles. | Andrew Martin<br>3/19/2012 2:31:46 PM | Andrew Martin<br>3/19/2012 2:31:51 PM | Q                                  | ×  |
| E              |        | • pa   | age 1 of 1                                       |                                                                                                    |                                       | <b>44 4</b> 1                         |                                    | *  |
| view items     | cancel |        |                                                  |                                                                                                    |                                       | su<br>re                              | atus I<br>bmitte<br>vise<br>jected | d  |

- 5. This opens the Edit Document section.
- Optional. Edit the document categories or description

   Click the <u>Update</u> link. this will return you to the previous screen.

  - b. Click the **Review** Q button beside the file again to return to the Edit Document section.
- 7. Select one or these options to complete moderation for this file:

   <u>Revise</u>: Select to set the file for revision. This notifies the owner requesting they revise the file and then re-submit it for approval. The file status is set as Revise and the file remains in the

   Moderation list.
  - <u>Reject</u>: Select to reject the file. This notifies the owner of the file that it has been rejected and cannot be re-submitted. The file status is set as Rejected and it remains in the Moderation list.
     <u>Accept</u>: Select to accept the file. This notifies the owner of the file that it has been accepted. This file is published and removed from the Moderation list.

|                                          | it Document                                                                                                    |                                                                                                    |                                   |                            |        |     |
|------------------------------------------|----------------------------------------------------------------------------------------------------|----------------------------------------------------------------------------------------------------|-----------------------------------|----------------------------|--------|-----|
| - 💌                                      |                                                                                                    | Vintage Bicycle Maintenance Manual.doc>                                                                                              |                                   |                            |        |     |
| te                                       |                                                                                                    | Documents/Instruction Manuals/Maintena                                                                                               | nce/                              |                            |        |     |
| e<br>e<br>view items cancel              |                                                                                                    | Z Bicycles<br>High Performance<br>Powered<br>Z Vintage                                                                               |                                   |                            |        |     |
|                                          | r and a second second second second second second second second second second second second second second second | Instruction manual for undertaking<br>regular and annual maintenance of<br>Awesome Cycles' vintage bicycles.                         | *                                 |                            |        |     |
|                                          | Upload Info 🗾                                                                                                    | 19/2012 11:21:58 AM                                                                                                    | Ŧ                                 |                            |        |     |
|                                          | Modified Info 🗾 3/1                                                                                              | 18/2012 11:22:04 AM                                                                                                    |                                   |                            |        |     |
|                                          | pdate Cancel<br>te-Submit Revise Reject /                                                                        | Accept                                                                                                    |                                   |                            |        |     |
| I. I. I. I. I. I. I. I. I. I. I. I. I. I |                                                                                                    |                                                                                                    |                                   |                            | 1      | • • |
|                                          | total recs. 2 • recs. x page 10                                                                                  |                                                                                                    |                                   |                            |        |     |
|                                          |                                                                                                    | Description<br>docx Instruction manual for<br>undertaking regular and annual<br>maintenance of Avvesome Cycles'<br>vintage bicycles. | Uploaded<br>3/19/2012 11:21:58 AM | Modifie<br>3/19/2012 11:22 | 0      | . > |
|                                          | tus Document Name                                                                                                | docx Instruction manual for<br>undertaking regular and annual<br>maintenance of Awesome Cycles'<br>vintage bicycles.                 | 3/19/2012 11:21:58 AM             |                            | :04 AM |     |

8. Optional. If you chose to Reject an file at Step 7, you can permanently delete the file if you don't want to retain a copy.

a. Click the Delete 🛠 button beside the file to be deleted. This display the message "Are you sure you want to delete this item permanently? b. Click the OK button.

| Filter Options |   | • tot  | al recs. 2 📍 recs. x page [ | 10 💌                    |                                                                                            |            | 44 4 1 📼                              | • | * |
|----------------|---|--------|-----------------------------|-------------------------|--------------------------------------------------------------------------------------------|------------|---------------------------------------|---|---|
| status -       |   | Status | Doc                         | ument Name              | Description                                                                                | Uploaded   | Modified                              |   |   |
| ser Name       | 8 |        | Vintage Bicycle N           | Naintenance Manual.docx | Instruction manual for<br>undertaking regular and annual<br>maintenance of Awesome Cvcles' |            | 1 3/19/2012 11:22:04 AM               | 9 | × |
| art Date       |   | 201    | High Performance Bio        | Message from webpage    |                                                                                            | <b>*</b> M | Andrew Martin<br>3/19/2012 2:31:51 PM | Q | × |
| nd Date        |   | • pa   | ge 1 of 1                   | Are you sure y          | ou want to delete this item perma                                                          | inently?   | <b>44 4</b> 1 .                       | 2 | * |

### **Deleting Unmoderated Files**

How to permanently delete one or more files from the moderation queue of the Document Library module.

- 1. On the toolbar, navigate to C Tools > 🙆 Moderate and then select 🙆 Moderate All Items to view all items in the moderation queue OR Select 🙆 My Items to see only items you have On the could and many actions of the could be and the second of the could be and the second of the second of the could be and the second of the second of the s
- 3. Optional. Click the Download Sutton beside the required file to download and view the file.
- 4. Optional. Click the Review Subtrance of the required file to notify the owner that the file has been rejected.
   a. Click the <u>Reject</u> link. This notifies the owner of the file that it has been rejected and cannot be re-submitted. The file is status is set as Rejected however the file remains in the moderation queue.

| Filter Options    | Edit Document                                                                        |                                                                   |                                               |            |                                               |                                    |        |   |
|-------------------|--------------------------------------------------------------------------------------|-------------------------------------------------------------------|-----------------------------------------------|------------|-----------------------------------------------|------------------------------------|--------|---|
| - status -        | O Document Nam                                                                       | e Sandpit Instruc                                                 | ction Manual.pdf                              |            |                                               |                                    |        |   |
| Jser Name         | Folder                                                                               | Instruction I                                                     | Manuals                                       |            |                                               |                                    |        |   |
| Start Date        | Categories                                                                           | ☑ Toys<br>☑ Outdoor                                               | Play                                          |            |                                               |                                    |        |   |
| nd Date           |                                                                                      |                                                                   |                                               |            |                                               |                                    | -      | - |
| <u>.</u>          | ODescription                                                                         | <p>How to co</p>                                                  | Message from webpage                          |            |                                               |                                    |        | × |
| view items cancel |                                                                                      |                                                                   |                                               | e documen  | be changed to: Reje<br>at will be notified bu |                                    | ole to |   |
|                   | • Upload Info                                                                        | 5/25/2010 12:37:01<br>admin - Admin                               |                                               | ocument fo | or approval.                                  | ĸ                                  | Cancel |   |
|                   | <ul> <li>Upload Info</li> <li>Modified Info</li> <li>total recs. 2 • recs</li> </ul> | admin - Admin<br>5/25/2010 12:43:44<br>admin - Admin              | 4 PM                                          | ncel       |                                               |                                    |        |   |
|                   | Modified Info     total recs. 2 • recs                                               | admin - Admin<br>5/25/2010 12:43:44<br>admin - Admin              | PM<br>Inistrator Account<br>Update Car        | ncel       |                                               |                                    | 1 💌 🕴  |   |
|                   | Modified Info     total recs. 2 • recs     Status Docum                              | admin - Admin<br>5/25/2010 12:43:44<br>admin - Admin<br>x page 10 | A FM<br>histrator Account<br>Re-Submit Revise | eject Ac   | ccept                                         | 41 4<br>Modified<br>Administration | 1 V    | • |

5. Click the Delete 🗱 button beside the file to be deleted. This display the message "Are you sure you want to delete this item permanently?"

#### Click the **OK** button. 7. Repeat Steps 2-6 to delete additional files.

| Filter Options | • tota      | l recs. 2 🐞 recs. x page 10 💌     |                                                             |          |                                                         | 44 4 1                                                 | •  | **   |
|----------------|-------------|-----------------------------------|-------------------------------------------------------------|----------|---------------------------------------------------------|--------------------------------------------------------|----|------|
| - status -     | Status      | Document Name                     | Description                                                 | Size     | Uploaded                                                | Modified                                               |    |      |
| User Name      | *           | Fortress Instruction Manual.pdf   |                                                             | 80.00 KB | Annie<br>Annabella Chin<br>5/25/2010 8:20:26 AM         | admin<br>Administrator Account<br>5/25/2010 5:02:55 PM |    | × 2  |
| Start Date     | 1           | Sandpit Instruction Manual.pdf    | How to construct the EcoZany<br>sandpit in five easy steps. | 80.00 KB | admin<br>Administrator Account<br>5/25/2010 12:37:01 PM |                                                        | 0  | ×)•  |
| End Date       | ge from wel |                                   |                                                             |          |                                                         | 44 4 1.                                                | •  |      |
| view items ca  | Are yo      | ou sure you want to delete this i | tem permanently?                                            |          |                                                         |                                                        |    | 1    |
|                |             | ОК                                | Cancel                                                      |          |                                                         | 4                                                      | ca | ncel |

Deleting Unmoderated Files

#### **Moderation Filter Options**

How to filter files in the moderation queue by one or more criteria on the Document Library module. This topic assumes you are currently performing a moderation task.

- 1. In the Filter Options section, apply one or more filters from these options:
  - a. At Status, select one of the following from the drop down list: Status -: Select to view items of all status.
    - Submitted: Select to view all submitted items that are yet to be moderated.
    - Revise: Select to view all revised items.
    - Rejected: Select to view all rejected items.
  - b. At User Name, click on the User Ame button to select a single user's items to view. This opens the User Picker window where you can view a list of the existing users.

    - i. Use the A-Z links across the top to filter users by the first letter of their username.
       ii. To select a user, click the Select User S button to the right of their name. This displays their username in the User Name text box.
  - c. At Start Date, click the Calendar 🕮 button and select the first date items were submitted on. See "Working with the Calendar"
  - d. At End Date, click the Calendar is button and select the last date items were submitted on.
- 2. Click the <u>View Items</u> link to view items matching the selected filters. In the below image, a filter has been applied so that only documents that were uploaded by E.Dunn during the month of March 2012 and are currently in the Submitted state.

Stat sub re re

| Filter Options |     |   | • tota | al recs. 1 🜻 recs. x page 10 💌          |        |
|----------------|-----|---|--------|-----------------------------------------|--------|
| submitted      | -   |   | Status | Document Name                           |        |
| User Name      |     |   | 1      | Vintage Bicycle Maintenance Manual.docx | Instru |
| E.Dunn         |     | 8 |        |                                         | and    |
| Start Date     |     |   | • pa   | ge 1 of 1                               |        |
| 3/1/2012       | III |   |        |                                         |        |
| End Date       |     |   |        |                                         |        |
| 3/30/2012      | III |   |        |                                         |        |

Moderation Queue Filter Options

# Settings

#### **Configuring Local Settings-Navigation Tree Options**

How to configure local settings for the Document Library module. This section allows you to control the way users can navigate through the document hierarchies. Options selected here only apply to this specific instance of the module.

- 1. Select Settings from the module actions menu OR Click the Settings Settings
- Select the DocumentLibrary Settings tab.
   Expand the Local Settings > Navigation Tree Options section and set any of the following optional settings.
- 4. At Default Tree Mode, set the default view for the navigation tree of this Document Library module from these options:
  - Folder [Default]: Select to display root folder and any sub-folders. This is the default setting.
- Category: Select to display the list of Categories. 5. At Allow Tree Mode Toggle, select from these options:
- - Check 🗹 the check box to display both the Folder 川 and Category 💑 icons in the toolbar that is displayed at the top of the module. This enables users to view files organized by either Folders or Categories and access both the Folder and Category drop down lists. This is the default option.
  - Uncheck 🔲 the check box to disallow toggling. This removes both the Folder 🚚 and Category 💑 icons from the toolbar and display the navigation tree as either Folders or Categories, as selected at the Default Tree Mode field above. Important. If the Default Tree Mode is set the Categories, users cannot add documents because they cannot access the drop down list. Note: Administrators will continue to see the toggle options for administrative purposes. A 🗊 No Toggle message is also displayed to Administrators.
- 6. At Restrict Tree to 1 Folder, select a folder to restrict this instance of the module to display only that folder. Users can navigate to sub-folders and documents belonging to the selected folder. The
- below image displays the tree restricted to the Instruction Manuals folder. Note: A 1 Restricted message is displayed to Administrators.
- 7. At Restrict Tree to 1 Category select a category name from the drop down list to restrict this instance of the module to that category. Users can navigate to subcategories and documents belonging to the selected category. The below image displays the tree restricted to the Indoor Play category. Note: A 🕄 Restricted message is displayed to Administrators.
- 8. At Tree Style, select the style for the navigation tree from these options:
  - Plus-Minus Signs (Default): Select to view the plus and minus buttons in the navigation tree.
- Up-Down Arrows: Select to view up and down arrow buttons in the navigation tree 9. At Hide Tree [Flat View], select from these options:
  - Check W the check box hide the navigation tree. This displays all the documents within the selected folder (as selected at "Restrict Tree to 1 Folder") or category (as selected at "Restrict Tree to 1 Category"), including documents within the sub-folders/sub-categories. Important. Tree must be restricted by folder or category to use this setting. Note: Administrators continue to see the navigation tree for administrative purposes.
    - Uncheck I the check box to display the navigation tree. This is the default option.
- 10. Allow Tree Horizontal Scroll select from these options
  - Check 🗹 the check box to prevent the tree from growing in width. This displays a scroll bar below the tree enabling users to scroll to the right or left, in order to see the folders.
  - Uncheck 📃 the check box to enable the navigation tree grows in size (horizontally and vertically) according to the number of folders that are open at any one time. This is the default option.

| Navigation Tre      | ee Options                                                                                             | ^                                                                                                    |
|---------------------|----------------------------------------------------------------------------------------------------|----------------------------------------------------------------------------------------------------|
| fault Tree Mode: 🗾  | folder [default]                                                                                       |                                                                                                    |
| ee Mode Toggle: 🗾   |                                                                                                    |                                                                                                    |
| Tree to 1 Folder: 🗾 | - No Restrictions -                                                                                    |                                                                                                    |
| ee to 1 Category: 🗾 | - No Restrictions -                                                                                    |                                                                                                    |
| Tree Style: 🗾       | plus-minus signs [default] 🗨                                                                           |                                                                                                    |
| Tree [Flat View]: 🔟 | Γ                                                                                                    |                                                                                                    |
|                     | fault Tree Mode: 2<br>ee Mode Toggle: 2<br>Tree to 1 Folder: 2<br>ee to 1 Category: 2<br>Tree Style: 2 | ee Mode Toggle:<br>Tree to 1 Folder:<br>- No Restrictions -<br>ee to 1 Category:  - No Restrictions -<br>Tree Style:  plus-minus signs [default] |

11. Click the Update link.

#### **Configuring Local Settings - Document Grid Options**

How to configure local settings for the document grid on the Document Library module. Here you can control what document information is displayed as well as the default sort field and direction. Except for Document Name, which is a required field, you can opt to show or hide all other fields. Options selected here only apply to this specific instance of the module.

- 1. Select Settings from the module actions menu OR Click the Settings 🐺 button.
- 2. Select the DocumentLibrary Settings tab.
- 3. Expand the Local Settings > Document Grid Options section
- 4. At Display Navigation, select from these options:
  Check I the check box to display the paging and navigation bar above and below files in the grid as marked in the image below. This is the default option.
- Uncheck the check box to remove navigation bar and display all items in the list at once.
  5. At **Items Per Page**, select the number of items to be displayed in the grid at once. Available options are: 10, 25, 50, or 100. The default setting is 10 as shown in the image below.

| J 💑 🔰               | 🔹 total items 3 🌻 items x page 10 💌              |                                                                                                    | • 1 - •  | ** |
|---------------------|--------------------------------------------------|----------------------------------------------------------------------------------------------------|----------|----|
| Documents           | Document 👻                                       | Description                                                                                                    | Size     |    |
| Instruction Manuals | High Performance Bicycle Maintenance Manual.docx | Instruction manual for undertaking regular and annual maintenance of Awesome Cycles' high performance bicycles. | 12.00 KB |    |
| Construction        | Powered Bicycle Maintenance Manual.docx          | Instruction manual for undertaking regular and annual maintenance of Awesome Cycles' vintage bicycles.          | 12.00 KB |    |
| Maintenance         | Vintage Bicycle Maintenance Manual.docx          | Instruction manual for undertaking regular and annual maintenance of Awesome Cycles' vintage bicycles.          | 12.00 KB |    |

#### 6. At Layout, select the layout for the document grid from the available options. • Multiple Columns [Default]: This is the default option.

| u 💦                 | 🔹 total items 3 😐 items x page 10 💌              |                                                                                                    | 1 1      | ** |
|---------------------|--------------------------------------------------|----------------------------------------------------------------------------------------------------|----------|----|
| Documents           | Document -                                       | Description                                                                                                    | Size     |    |
| Instruction Manuals | High Performance Bicycle Maintenance Manual.docx | Instruction manual for undertaking regular and annual maintenance of Awesome Cycles' high performance bicycles. | 12.00 KB |    |
| Construction        | Powered Bicycle Maintenance Manual.docx          | Instruction manual for undertaking regular and annual maintenance of Awesome Cycles' vintage bicycles.          | 12.00 KB |    |
| Maintenance         | Vintage Bicycle Maintenance Manual.docx          | Instruction manual for undertaking regular and annual maintenance of Awesome Cycles' vintage bicycles.          | 12.00 KB |    |

• Compact: Document title and description are displayed in one column and there is no heading for the Size column.

| 🚚 🚜                 | • total items 3 • items x page 25 💌                                                                                                    | € 4 1 .        | • • |
|---------------------|----------------------------------------------------------------------------------------------------|----------------|-----|
| Documents           | Document •                                                                                                    |                |     |
| Instruction Manuals | High Performance Bicycle Maintenance Manual.docx<br>Instruction manual for undertaking regular and annual maintenance of Awesome Cycles' high performance bicycles. | Size: 12.00 KB |     |
| Construction        | Powered Bicycle Maintenance Manual.docx<br>Instruction manual for undertaking regular and annual maintenance of Awesome Cycles' vintage bicycles.                   | Size: 12.00 KB |     |
| Maintenance         | Vintage Bicycle Maintenance Manual.docx<br>Instruction manual for undertaking regular and annual maintenance of Awesome Cycles' vintage bicycles.                   | Size: 12.00 KB |     |

• Multimedia: Suitable for displaying multimedia, this layout displays a small Play button beside each file. Note: The Display Media setting must be checked to enable the Play button. See "Configuring Global Settings - Document Options"

| U 💦                                                                     | • total items 1 • items x page 25 💌                              | 44 4 1 💌 🕨 🕪    |
|-------------------------------------------------------------------------|------------------------------------------------------------------|-----------------|
| Documents                                                               | Document 🔻                                                       |                 |
| Instruction Manuals     Construction     Maintenance     Press Releases | AwesomeCycles.avi Construction video for our bicycle frame kits. | Size: 192.00 KB |

• Thumbnails: Suitable for displaying multimedia, this layout displays a large Play b button beside each file. The Display Media setting must be checked to enable the Play button. See "Configuring Global Settings - Document Options

| JJ 💑                                                                                  | • total items 1 • items | x page 26 💌                                                         | 44 4 1 💌 🕨 I    |  |  |
|---------------------------------------------------------------------------------------|-------------------------|---------------------------------------------------------------------|-----------------|--|--|
| Documents                                                                             | Document 💌              |                                                                     |                 |  |  |
| Documents     Jinstruction Manuals     Onstruction     Maintenance     Press Releases |                         | AwesomeCycles.avi<br>Construction video for our bicycle frame kits. | Size: 192.00 Ki |  |  |

- 7. Optional. In the Thumbnail Background Color text box, enter the color (in hexadecimal format) that will be used to replace the transparent background of any images that have a transparent background. This setting will only be valid when layout is set to "thumbnails". If you don't set a value and the layout is set to "thumbnails", transparent pixels will be replaced with white pixels. Examples: #FF0000, #12A2C3.
- 8. In the Name Display Length text box, enter the maximum number of characters for document name field (including spaces). E.g. If a maximum of 10 is entered and the document name exceeds the display length, then the name will display as "Document N..."
- 9. At the follow fields, check 🗹 the Display check box to display the document field in the grid OR Uncheck 🔲 to hide the field:
  - a. Description: Select to view the description field of the document in the Document grid.
  - b. Size: Select to view the size field of the document in the Document grid.
  - c. Uploaded: Select to view the date and Display Name of the user that uploaded the document in the Document Grid.
  - d. Modified: Select to view the date and Display Name of the user that modified the metadata of the document, in the Document Grid.
- 10. In the **Default Sort Ascending** column, select the default field documents are sorted by when displayed in ascending order.

 11. In the Default Sort - Descending column, select the default field documents are sorted by when displayed in descending order.

 Module Settings
 Permissions
 Page Settings
 DocumentLibrary Settings

| Local Settings > Document Grid Options |             |                     |                        |              |         |  |   |  |
|----------------------------------------|-------------|---------------------|------------------------|--------------|---------|--|---|--|
| Display Navigation: 🔟 🔽                |             |                     |                        |              |         |  |   |  |
|                                        | Items Pe    | er Page: 🗾          | 10 💌                   |              |         |  |   |  |
|                                        |             | Layout: 🗾           | multiple o             | olumns (defa | ault] 💌 |  |   |  |
| Thumbnail B                            | ackground   | d Color: 🗾          |                        |              |         |  | - |  |
|                                        |             |                     | 24                     |              |         |  |   |  |
|                                        |             |                     |                        |              |         |  |   |  |
|                                        |             | Defa                | ult Sort               |              |         |  |   |  |
|                                        | Display     |                     | ult Sort<br>Descending | Display Len  | gth     |  |   |  |
| Name: 🔽                                | Display     |                     |                        | Display Len  | gth     |  |   |  |
| Name: 🗾<br>Icon: 🗾                     |             | Ascending           | Descending             | Display Len  | gth     |  |   |  |
|                                        |             | Ascending<br>©      | Descending<br>C        | Display Len  | gth     |  |   |  |
| Icon: 🗾                                | N           | Ascending<br>©      | Descending<br>C        | Display Len  | gth     |  |   |  |
| Icon: 💈<br>Description: 💈              | ব<br>ব<br>ব | Ascending<br>©<br>© | Descending<br>C<br>C   | Display Len  | gth     |  |   |  |

12. Click the Update link.

#### **Configuring Global Settings - File System Options**

How to configure global settings for the file system of the Document Library module. Note: All settings on the Global tab apply to all instances of the module in the given site.

Prerequisites. If you want to enable Huge Uploads, you must enable full trust for this site (See "Enabling Full Trust for DotNetNuke Sites") and increase execution timeout in the web.config file. E.g. 3600

- 1. Select Settings from the module actions menu OR Click the Settings we button.
- 2. Select the DocumentLibrary Settings tab.
- 3. Expand the Global Settings > File System Options section.
- 4. At Synchronize, click on the Synchronize the Folders we button to synchronize the folders and documents. This adds and/or removes any folders and documents that were added directly to the database. The process is asynchronous.
- At Root Folder, select an existing folder of the Admin File Manager. This is the folder where the documents will be stored.
   At Huge Uploads, select from these options:
  - Check with the check box to allow uploads up to 2 Gigabytes. Notice that the web.config will be automatically modified (a backup of the actual configuration file will be created on the same folder). And also, a folder will be created in the root folder of the application. Important. Huge uploads must be uncheck before uninstalling this module.
  - Uncheck I the check box to disallow large uploads. Changes to the web.config and the folder in the root folder will be eliminated.

#### 7. At Enable WebDav, select from these options:

- Check 🗹 the check box to display an alternative 'open on server' button in the documents grid, next to the 'download' button. Clicking on the 'open on server' button will open the document in its client environment (MS Word or MS Excel). Note 1: The folder must be a WebDav folder [you will need to configure the server]. To check if the current root folder is correctly setup as a WebDav folder, click the Check If WebDav Is Enabled On The Server 😒 button. Note 2: If WebDav is not correctly setup on the server, and this option is selected, the document will still open in its corresponding application, but the [save] and [save as] options will only save the document in a local [to your PC] folder. Note 3: You must enable ActiveX controls to run on your client PC, by changing the corresponding Zone Security Options.
- Uncheck I the check box to disable WebDav.

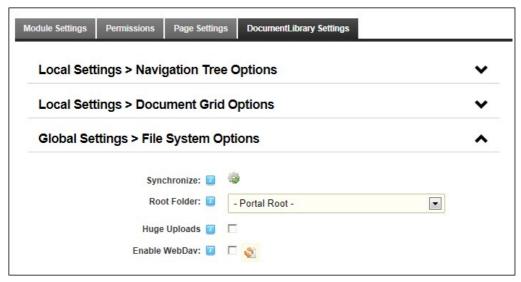

8. Click the Update link.

•

#### **Configuring Global Settings - Document Options**

How to configure global settings for the Document Library module. Note: All settings on the Global tab apply to all instances of the module in the given site.

- 1. Select 🐺 Settings from the module actions menu OR Click the Settings 🐺 button.
- 2. Select the DocumentLibrary Settings tab.
- 3. Expand the Local Settings > Document Options section.
- 4. At Enabled Extensions, you can set the file extensions that can be uploaded to Document Library modules on this site. The complete list of allowed extensions is a Host Setting that is managed by SuperUsers. See "Managing Allowable File Extensions"
  - Enable all available extensions: Select to enable all file extensions as maintained under Host Settings. This is the default option. Skip to Step 5.
  - Select extensions to enable: Select to limit the types of files that can be uploaded to Document Library modules within this site.
    - To enable an extension: Select one or more extensions in the Disabled list and click the Allow Selected b button.
       To disable an extension: Select one or more extensions in the Enabled list and click the Block Selected d button.
    - To enable all extensions: Click the Allow All 
       button.
    - To disable all extension: Click the Block All button.

| Local Settings > Navigation Tree Options |                        |                              |  |  |  |  |  |
|------------------------------------------|------------------------|------------------------------|--|--|--|--|--|
| Local Settings > Document Grid Options   |                        |                              |  |  |  |  |  |
| Global Settings > File System            | ~                      |                              |  |  |  |  |  |
| Global Settings > Document O             | ^                      |                              |  |  |  |  |  |
| Enabled Extensions: 🗾                    | C Enable all available | extensions                   |  |  |  |  |  |
|                                          | Select extensions to   | o enable                     |  |  |  |  |  |
|                                          |                        |                              |  |  |  |  |  |
|                                          | Disabled               | Enabled                      |  |  |  |  |  |
|                                          | .css                   | avi                          |  |  |  |  |  |
|                                          |                        | .avi<br>.bmp<br>.csv         |  |  |  |  |  |
|                                          | .css                   | .bmp<br>.csv<br>.doc<br>.doc |  |  |  |  |  |
|                                          | .css                   | .avi .bmp .csv .doc          |  |  |  |  |  |

5. At Confirm Download [pop-up], Check with the check box to show a pop-up window with additional information before a download is started - OR - Uncheck in the check box to set the download to start directly.

6. At Display Media, check 🗹 the check box to display a Play 🍉 button for media files (audio, images and video) - OR - Uncheck 🗔 the check box to disable.

- 7. At Box Size, select the size of the box that displays the media content of the documents.
- 8. At Versioning Enabled, select from these options:

• Check 🗹 the check box to enable versioning. Versioning allows you to save a specified number of copies of the documents you upload. Every time you re-upload a new version of the same document, the previous version is saved and can be restored on demand. Note: You can also save a version of your document any time you want to, by editing the document and then clicking on the Add Version button.

• In the Versioning Max Number text box, enter the maximum number of versions which can be saved for each document.

 Uncheck the check box to disable. 9. At DNN Search Enabled, select from these options:

- Check 🗹 the check box to enable the documents to be included in the default DNN Search. The searchable fields are the Name and the Description of the document. Note: The default DNN Search does not index document content. Also, it does not implement any kind of security. Therefore, unauthorized users may see descriptions for documents they may not have access to. Such documents will still be download protected.
- Uncheck limit the check box to remove this module from the DNN Search.

| Confirm Download [pop-up]: 🧧 |             |
|------------------------------|-------------|
| Display Media: 🗾             |             |
| Box Size: 🗾                  | - Default - |
| Versioning Enabled: 🗾        |             |
| Versioning Max Number: 🗾     | 5           |
| DNN Search Enabled: 🗾        |             |

10. Click the Update link.

#### **Configuring Global Settings - Statistic Options**

How to configure the statistic options for an instance of the Document Library module. What is the screen capture to view these statistics?

- 1. Select 🐺 Settings from the module actions menu OR Click the Settings 🐺 button.
- Select the DocumentLibrary Settings tab.
- 3. Expand the Local Settings > Statistics Options section.
- 4. In the Stats Log History [Days] text box, enter the number of days that you want to retain folder, category and document statistics information for.

| ~      |  |  |
|--------|--|--|
| *<br>* |  |  |
|        |  |  |
| ^      |  |  |
|        |  |  |
|        |  |  |

5. Click the Update link.

# **Configuring Global Settings - Module Options**

How to modify the look and feel of an instance of the Document Library module by changing the style that is applied to the module. Update the images - DNNPRO-19614

1. Select 🐺 Settings from the module actions menu - OR - Click the Settings 🛱 button.

- Select the DocumentLibrary Settings tab.
   Expand the Global Settings > Module Options section and set any of the following optional settings.
- 4. At Style, select the style to be applied to this module. The following styles are included by default: Default, White, Gray, White Web2.0 and Gray Web2.0.

| Local Settings > Nav                   | ~                                 |  |  |  |
|----------------------------------------|-----------------------------------|--|--|--|
| Local Settings > Document Grid Options |                                   |  |  |  |
| Global Settings > File System Options  |                                   |  |  |  |
| Global Settings > Do                   | ~                                 |  |  |  |
| Global Settings > St                   | ~                                 |  |  |  |
| Global Settings > M                    | ~                                 |  |  |  |
|                                        | Style:  - Default Default - white |  |  |  |

# 5. Click the Update link.

Tip: All styles can be changed through the module.css style sheet found in the module's specific directories.

Here's is an example of each style:

# Default:

| 📙 💑 🦪 tools                                              |   |              |                                                                         |           |                                                |                                                |   |  |
|----------------------------------------------------------|---|--------------|-------------------------------------------------------------------------|-----------|------------------------------------------------|------------------------------------------------|---|--|
| Documents  Documents  Care  Construction  Press Releases | 4 | Document 🗸   | Description                                                             | Size      | Uploaded                                       | Modified                                       | × |  |
|                                                          |   | Cubby Hous   |                                                                         | 80.00 KB  | Annabella Chin<br>5/28/2010 11:50:03 AM        |                                                |   |  |
|                                                          |   | Fortress C   |                                                                         | 192.00 KB | Administrator Account<br>5/28/2010 12:37:20 PM |                                                |   |  |
|                                                          |   | Fortress I   |                                                                         | 80.00 KB  | Administrator Account<br>5/28/2010 10:21:42 AM |                                                |   |  |
|                                                          |   | 🔊 Sandpit In | How to<br>construct<br>the EcoZany<br>sandpit in<br>five easy<br>steps. | 80.00 KB  | Administrator Account<br>5/26/2010 12:01:43 PM | Administrator Account<br>5/26/2010 12:29:39 PM |   |  |

White:

| ៉ 🁬 🌼 tools                                                    |    |              |                                                                         |           |                                                |                                                |     |   |
|----------------------------------------------------------------|----|--------------|-------------------------------------------------------------------------|-----------|------------------------------------------------|------------------------------------------------|-----|---|
| Documents Instruction Manuals Care Construction Press Releases | 6  | Document 🗸   | Description                                                             | Size      | Uploaded                                       | Modified                                       |     |   |
|                                                                | Ø  | 🔀 Cubby Hous |                                                                         | 80.00 KB  | Annabella Chin<br>5/28/2010 11:50:03 AM        |                                                |     | • |
|                                                                | Ø  | Fortress C   |                                                                         | 192.00 KB | Administrator Account<br>5/28/2010 12:37:20 PM |                                                |     | • |
|                                                                | 0  | 🎉 Fortress I |                                                                         | 80.00 KB  | Administrator Account<br>5/28/2010 10:21:42 AM |                                                | 250 | Þ |
|                                                                | 26 | 🔊 Sandpit In | How to<br>construct<br>the EcoZany<br>sandpit in<br>five easy<br>steps. | 80.00 KB  | Administrator Account<br>5/26/2010 12:01:43 PM | Administrator Account<br>5/26/2010 12:29:39 PM |     |   |

Gray:

| 🕒 🊠 🎲 tools         |    |              |                                                                         |           |                                                |                                                |   |   |
|---------------------|----|--------------|-------------------------------------------------------------------------|-----------|------------------------------------------------|------------------------------------------------|---|---|
| Documents           | 0  | Document 🗟   | Description                                                             | Size      | Uploaded                                       | Modified                                       |   |   |
| Instruction Manuals | 2  | Cubby Hous   |                                                                         | 80.00 KB  | Annabella Chin<br>5/28/2010 11:50:03 AM        |                                                | 2 | Þ |
| Construction        | 2  | Fortress C   |                                                                         | 192.00 KB | Administrator Account<br>5/28/2010 12:37:20 PM |                                                |   |   |
| 🗄 🕒 Press Releases  |    | Fortress I   |                                                                         | 80.00 KB  | Administrator Account<br>5/28/2010 10:21:42 AM |                                                |   | Þ |
|                     | 26 | 🔊 Sandpit In | How to<br>construct<br>the EcoZany<br>sandpit in<br>five easy<br>steps. | 80.00 KB  |                                                | Administrator Account<br>5/26/2010 12:29:39 PM |   |   |

# White Web 2.0:

| 川 💦 🥋 tools         |   |              |                                                                         |           |                                                |                                                |   |  |
|---------------------|---|--------------|-------------------------------------------------------------------------|-----------|------------------------------------------------|------------------------------------------------|---|--|
| Documents           | ÷ | Document 🗸   | Description                                                             | Size      | Uploaded                                       | Modified                                       |   |  |
| Instruction Manuals |   | 🔀 Cubby Hous |                                                                         | 80.00 KB  | Annabella Chin<br>5/26/2010 11:50:03 AM        |                                                |   |  |
| Care                |   | Fortress C   |                                                                         | 192.00 KB | Administrator Account<br>5/26/2010 12:37:20 PM |                                                | 8 |  |
| Press Releases      |   | 🎉 Fortress I |                                                                         | 80.00 KB  | Administrator Account<br>5/28/2010 10:21:42 AM |                                                |   |  |
|                     |   | 🔊 Sandpit In | How to<br>construct<br>the EcoZany<br>sandpit in<br>five easy<br>steps. | 80.00 KB  | Administrator Account<br>5/26/2010 12:01:43 PM | Administrator Account<br>5/26/2010 12:29:39 PM |   |  |

### Gray Web 2.0:

| 🤳 💑 🧔 tools         |   |              |                                                                         |           |                                                |          |     |           |  |
|---------------------|---|--------------|-------------------------------------------------------------------------|-----------|------------------------------------------------|----------|-----|-----------|--|
| Documents           | 4 | Document 🗸   | Description                                                             | Size      | Uploaded                                       | Modified | 166 |           |  |
| Instruction Manuals | 2 | Dubby Hous   |                                                                         | 80.00 KB  | Annabella Chin<br>5/28/2010 11:50:03 AM        |          | X   | <u>\$</u> |  |
| Care                |   | Fortress C   |                                                                         | 192.00 KB | Administrator Account<br>5/28/2010 12:37:20 PM |          |     | 2         |  |
| ±                   |   | 🔉 Fortress I |                                                                         | 80.00 KB  | Administrator Account<br>5/28/2010 10:21:42 AM |          |     | *         |  |
|                     |   | 🔊 Sandpit In | How to<br>construct<br>the EcoZany<br>sandpit in<br>five easy<br>steps. | 80.00 KB  | Administrator Account<br>5/26/2010 12:01:43 PM |          |     |           |  |

# Feed Explorer

The Feed Explorer module allows users to browse RSS feeds using a tabbed user interface. The standard content layout displays Tabs across the top of the module, Sections below Tabs, and Items down the left hand side of the module and then displays the related content to the right of the Items. The module displays DNN information by default however it can be configured to aggregate multiple RSS feeds from different sources into one easy to use module.

Installation Note: This module is pre-installed on your site.

Module Version: 01.00.00. Note: The version number for this module does not update as it forms part of the DNN framework.

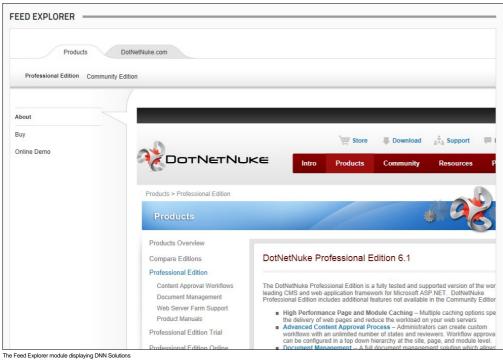

# About the Feed Explorer Module

# Settings

# **Displaying DNN Solutions in the Feed Explorer**

How to display information on a variety of DotNetNuke solutions using the Feed Explorer module. The DotNetNuke Solutions Explorer allows users to learn more about both DNN Professional Edition and DNN Community Editions. Users can access DNN webinars, view a showcase of DNN websites, explore the DotNetNuke.com site, download free extensions from the Extensions Forge, create a demo site, download Community Edition, purchase DNN Professional Edition and more.

Here's how to display DNN Solutions using the Feed Explorer module:

- 1. Select 🗱 Settings from the module actions menu OR Click the Settings 🐺 button.
- 2. Select the Feed Explorer Settings tab.
- 3. At Content Source, select DotNetNuke Solutions Explorer.

| Module Settings         | Permissions                                                                                                  | Page Settings                                                                                                    | Feed Explorer Settings                                                                                                    |
|-------------------------|----------------------------------------------------------------------------------------------------|----------------------------------------------------------------------------------------------------|----------------------------------------------------------------------------------------------------|
| Content Sour            | rce: 🔟                                                                                                    |                                                                                                    |                                                                                                    |
|                         |                                                                                                    | NetNuke Solution                                                                                                    | is Explorer                                                                                                    |
|                         | New                                                                                                    | s Explorer                                                                                                    |                                                                                                    |
|                         | Cus                                                                                                    | tom OPML URL/                                                                                                    | File                                                                                                    |
|                         | Cus                                                                                                    | tom OPML Text                                                                                                    |                                                                                                    |
|                         |                                                                                                    |                                                                                                    |                                                                                                    |
| Custom OPML URL/F       | ile: 🔽                                                                                                    |                                                                                                    |                                                                                                    |
| Custom OPML T           |                                                                                                    | text="Tab One"                                                                                                    | type="none" category="Tab">                                                                                                    |
|                         |                                                                                                    | <pre>coutline text="!</pre>                                                                                                    | ion 1" type="none" category="Section"><br>Category 1" type="rss" category="Category"<br>gle.com/?output=rss" />                |
|                         |                                                                                                    | <outline <="" td="" text=""><td><pre>Category 2" type="rss" category="Category" gle.com/?output=rss" /&gt;</pre></td></outline>                          | <pre>Category 2" type="rss" category="Category" gle.com/?output=rss" /&gt;</pre>                                               |
|                         | <out< td=""><td>tline&gt;<br/>line text="Sect:</td><td>ion 2" type="none" category="Section"&gt;</td></out<> | tline><br>line text="Sect:                                                                                                    | ion 2" type="none" category="Section">                                                                                         |
|                         | smlUrl="                                                                                                    | http://news.goo                                                                                                    | Category 1" type="rss" category="Category"<br>gle.com/?output=rss" />                                                          |
|                         | smlUrl="                                                                                                    | http://news.goo                                                                                                    | Category 2" type="rss" category="Category" gle.com/?output=rss" />                                                             |
|                         | <td></td> <td>CAMPACTURE AND AND AND AND AND AND AND AND AND AND</td>                                        |                                                                                                    | CAMPACTURE AND AND AND AND AND AND AND AND AND AND                                                                             |
|                         | Kout                                                                                                    | line text="Sect:                                                                                                    | <pre>type="mone" category="Tab"&gt; ion 1" type="mone" category="Section"&gt; Category 1" type="res" category="Category"</pre> |
|                         | xmlUrl="                                                                                                    | http://news.goo                                                                                                    | acegory 1 sype is caregory caregory<br>gle.com/?output=rss /><br>Category 2" type="rss" category="Category"                    |
|                         | xmlUrl="<br><td>http://news.goo<br/>tline&gt;</td> <td>gle.com/?output=rss" /&gt;</td>                       | http://news.goo<br>tline>                                                                                                    | gle.com/?output=rss" />                                                                                                    |
|                         | Kout                                                                                                    | line text="Sect:<br><outline category="Section" text="!&lt;/td&gt;&lt;td&gt;ion 2" type="none"><br/>Category 1" type="rss" category="Category"</outline> |                                                                                                    |
|                         |                                                                                                    | <outline text="&lt;/th&gt;&lt;th&gt;gle.com/?output=rss"></outline><br>Category 2" type="rss" category="Category"                                        |                                                                                                    |
|                         | <td>tline&gt;</td> <td>gle.com/?output=rss" /&gt;</td>                                                       | tline>                                                                                                    | gle.com/?output=rss" />                                                                                                    |
|                         | <th>e&gt;</th> <th></th>                                                                                     | e>                                                                                                    |                                                                                                    |
| The                     | me: 🗾 🛛 Platinum                                                                                             | 1                                                                                                    | T                                                                                                    |
| Update Delete           | Cancel                                                                                                    |                                                                                                    |                                                                                                    |
| 4. Click the Update lin | nk.                                                                                                    |                                                                                                    |                                                                                                    |
|                         |                                                                                                    |                                                                                                    |                                                                                                    |
| FEED EXPLORER -         |                                                                                                    |                                                                                                    |                                                                                                    |
|                         |                                                                                                    |                                                                                                    |                                                                                                    |
| Products                | DotNetNuke.co                                                                                                | m                                                                                                    |                                                                                                    |
| Professional Edition Co | mmunity Edition                                                                                              |                                                                                                    |                                                                                                    |
|                         |                                                                                                    |                                                                                                    |                                                                                                    |
| About                   |                                                                                                    |                                                                                                    |                                                                                                    |
| Buy                     |                                                                                                    |                                                                                                    | . 2000 - 2000 - 2000 - 2000 - 2000 - 2000 - 2000 - 2000 - 2000 - 2000 - 2000 - 2000 - 2000 - 2000 - 2000 - 2000                |
| Online Demo             | -                                                                                                    |                                                                                                    | Store Download Support                                                                                                    |
| Chilling Denito         | 20                                                                                                    | DOTNE                                                                                                    |                                                                                                    |
|                         | Produ                                                                                                    | icts > Professional Edi                                                                                                    | ition                                                                                                    |
|                         | Р                                                                                                    | roducts                                                                                                    | 50%                                                                                                    |
|                         | Pro                                                                                                    | ducts Overview                                                                                                    |                                                                                                    |
|                         | Cor                                                                                                    | npare Editions                                                                                                    | DotNetNuke Professional Edition 6.1                                                                                            |
|                         | Pro                                                                                                    | essional Edition                                                                                                    |                                                                                                    |

The DotNetNuke Professional Edition is a fully tested and supported version of the wor leading CMS and web application framework for Microsoft ASP.NET. DotNetNuke Professional Edition includes additional features not available in the Community Editior Document Management High Performance Page and Module Caching – Multiple caching options spe the delivery of web pages and reduce the workload on your web servers
 Advanced Content Approval Process – Advanced Content – Multiple caching options spe the delivery of web pages and reduce the workload on your web servers workflows with an unlimed number of states and revewers. Workflow approva can be configured in a top down hierarchy at the site, page, and module level.
 Document Management – A full document management solution which allows: Web Server Farm Support Product Manuals Professional Edition Trial Prof
Displaying DotNetNuke Solutions using the Feed Explorer module

# Displaying News Feeds in the Feed Explorer Module

How to display news using the Feed Explorer module. This displays news from Yahoo!, Google and BBC news, images, video, maps and more.

Select Settings from the module actions menu - OR - Click the Settings button.
 Select the Feed Explorer Settings tab.

Content Approval Workflows

3. At Content Source, select News Explorer.

|                         | O DotNetNuke Solutions Explorer                                          |  |
|-------------------------|--------------------------------------------------------------------------|--|
|                         | News Explorer                                                            |  |
|                         | Custom OPML URL/File                                                     |  |
|                         | Custom OPML Text                                                         |  |
| Custom OPML URL/File: 🗾 |                                                                          |  |
| Custom OPML Text: 🔽     | <pre><outline category="Tab" text="Tab One" type="none"></outline></pre> |  |
|                         | <pre>coutline text="Section 1" type="none" diregory="Section"&gt;</pre>  |  |
| Theme: 🗾                | Platinum                                                                 |  |

4. Click the Update link.

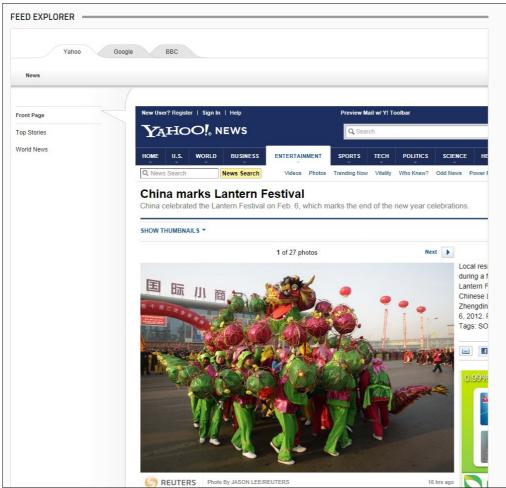

The News Explorer option of the Feed Explorer module

# Displaying Custom OPML using a Custom URL or File

How to set the Feed Explorer to display any custom data by entering a URL to an OPML (Outline Processor Markup Language) file or by uploading an OPML File. An OPML file is an XML file which contains markup describing multiple RSS feeds.

- Select Settings from the module actions menu OR Click the Settings button.
   Select the Feed Explorer Settings tab.
   At Content Source, select Custom OPML URL/File.

- 4. In the Custom OPML URL/File text box, enter an absolute URL or file path. E.g. http://www.domain.com/portals/0/myopmlfile.xml

|                         | DotNetNuke Solutions Explorer     News Explorer     Custom OPML URL/File     Custom OPML Text                                                                                                    |  |
|-------------------------|----------------------------------------------------------------------------------------------------|--|
| Custom OPML URL/File: 🗾 | http://www.awesomecycles.biz/portals/0/myopmlfile.xml                                                                                                    |  |
| Custom OPML Text: 📝     | <pre>                                                                                                    </pre> |  |
| Theme: 🗾                | Platinum                                                                                                    |  |

# 5. Click the Update link.

# Displaying Custom OPML using Custom Text

How to display any custom RSS feed data by entering OPML (Outline Processor Markup Language) that is customized for the Feed Explorer module.

- Select Settings from the module actions menu OR Click the Settings button.
   Select the Feed Explorer Settings tab.
   At Content Source, select the Custom OPML Text radio button.
   Edit the existing text in the Custom OPML Text text box OR Delete the existing text and paste in your own text.
   Click the Update link.

# Setting the Feed Explorer Theme

You can change the skin design applied to the Feed Explorer module. Two skins or themes are supplied by default.

- Select Settings from the module actions menu OR Click the Settings button.
   Select the Feed Explorer Settings tab.
   At Theme, select either the Graphite or Platinum theme from the drop down list. The default setting is Platinum.

| Content Source: 🗾       |                                                                                                    |  |
|-------------------------|----------------------------------------------------------------------------------------------------|--|
|                         | DotNetNuke Solutions Explorer                                                                                                    |  |
|                         | News Explorer                                                                                                    |  |
|                         | Custom OPML URL/File                                                                                                    |  |
|                         | Custom OPML Text                                                                                                    |  |
| Custom OPML URL/File: 🗾 |                                                                                                    |  |
| Custom OPML Text: 🗾     | <pre></pre> <pre> </pre> <a <="" a="" black=""> <a <="" a="" black=""> <a <="" black="" td=""><td></td></a></a></a></a></a></a></a></a></a></a></a></a></a></a></a></a></a></a></a></a></a></a></a></a></a></a></a></a></a></a></a></a></a></a></a></a></a></a></a></a></a></a></a></a></a></a> |  |
| Theme: 🗾                | Platinum Graphite                                                                                                    |  |

4. Click the Update link.

# **HTML Pro**

The HTML Pro module (typically titled Text/HTML) can display rich text, HTML, images, flash or can perform a script. This is a free form module which is uses the Editor control to manage content using either a Basic Text Box or Rich Text Editor.

Θ

Note: This module is typically installed on the site.

Module Version/Minimum DNN Version: The version number is always the same as the DNN framework version number.

Permissions. Users must have Add Content permission to the page where the HTML Pro module is located in order to manage module settings.

# Text/HTML

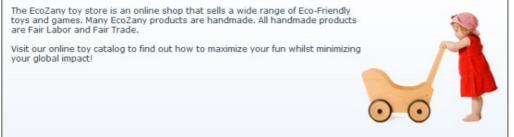

The HTML Pro Module

#### Features:

- Replacement Tokens
- IPortable, IUpgradable, ISearchable
- Workflow support for Direct Publish and Content Staging which allows editors to save and view content in a staging area prior to publishing. Create additional and unique content staging workflows for suit your business.
- Administrators can set the number of previous versions which are kept and editors can preview and rollback content an earlier version.
- View a detailed history of content versions.
- Related Topics:
  - "About the Editor"

# About the HTML Pro Module

# **Module Editors**

### Adding/Editing Text Inline

How to add and edit text inline on the HTML Pro module. Note: Inline editing may be disabled on this site. If token replacement is enabled then inline editing is automatically disabled.

Θ

🖊 Edit Content 🛛 🖉

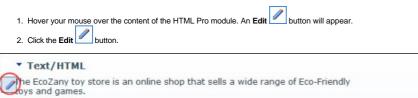

Many EcoZany products are handmade. All handmade products are Fair Labor and Fair Trade Visit our online toy catalog to find out how to maximize your fun whilst minimizing your global impact!

- 3. Add or edit content as required. A tool bar with a number basic text formatting tools and link insertion is available
- 4. Click the Save 📃 button to save your changes OR Click the Cancel 🧐 button to cancel your changes. If Content Staging is enabled, complete these additional steps: a. Optional. Click the Lock Module link to lock this content from further changes until it is published.
  - b. These changes must be published before they are displayed on the module. See "Publishing a Draft"

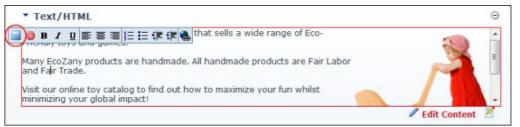

Inline Text Editing

# Related Topics:

See "Enabling/Disabling Inline Editing"

# Adding Content (HTML Pro)

How to content to the HTML Pro module. Add basic text, rich text or paste in HTML using the Editor.

- Select Set Content from the module actions menu OR Click the Set Content link.
   Enter your content using one of these methods "Adding Basic Text and HTML using Editor", "Adding Rich Text Using The Editor" or "Pasting HTML Content".
- 3. Optional. Click the 🥄 Preview link located below the Editor. This expands the Preview section below and displays the content currently displayed in the Editor. If Direct Publish (rather than Content Staging) is used for this module, then skip to Step 7.
- 4. At On Save? / Publish Changes?, select from the below options (Note: This field only displays when Content Staging is enabled. See "Setting a Workflow"):
  - Check 🗹 the check box to publish these changes and set them as ready for approval. This automatically locks the content until it is either published or the lock is manually removed by an Administrator
    - Uncheck 📃 the check box if the content is not yet ready for publishing/approval. This enables you to save this draft and return to edit it at a later stage before submitting the content for approval. • Check 🗹 the Lock Content? check box to lock this content from further changes until you the changes are published - OR - Uncheck 🗌 the check box to allow additional changes to this draft prior to publishing
- 5. Click the Asymptotic Save link. If Direct Publishing is set for this module, the content changes are now displayed in the HTML Pro module. If Content Approval is enabled, continue to Step 7.
- 6. Optional. In the Enter Submission Comment text box, enter a comment relating to this submission.
- 7. Click the 📕 Submit link. This enters these changes into the next stage of content approval and sends out notification messages as set in the workflow. You will be notified when your changes are approved or rejected.

Note: If content approval is enabled and this content is ready to publish, see "Publishing a Draft"

#### Related Topics:

"About the Editor"

# **Creating an HTML Summary View**

To maximize the viewing experience on mobile devices the HTML Pro module enables content editors to create a brief summary of their main HTML content. If summary view for the HTML content is enabled, it will show the Summary View by default. To view the full HTML content click on the More button.

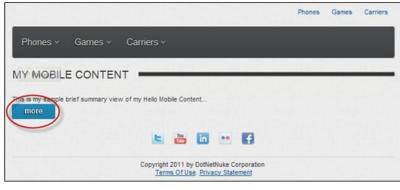

To switch back to the Summary View, click the Summary button.

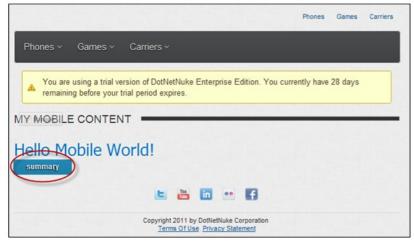

How to create an HTML summary view:

- Select Content from the module actions menu OR Click the Edit Content link.
   Select the Current Content tab.
   At Display Summary, check I the check box to enable display summary.

| 4. | Expand the Summar | y section and enter a summary. |
|----|-------------------|--------------------------------|
|----|-------------------|--------------------------------|

| Display Summary 🖬 🔽                                                                                                    |                                                                                                    |
|----------------------------------------------------------------------------------------------------|----------------------------------------------------------------------------------------------------|
| Version: 🔯 Ö                                                                                                    |                                                                                                    |
| Workflow in Use: Direct Publish Workflow State: Published                                                                                                    |                                                                                                    |
| ummary                                                                                                    | ~                                                                                                    |
|                                                                                                    |                                                                                                    |
|                                                                                                    | e portion of content can be displayed as preview instead of full content, when<br>mary content with a link to toggle between 'Summary' and 'Main Content' below.<br>tered in both 'Summary' and 'Main Content' areas. |
| Editor: 📴 💮 Basic Text Bo                                                                                                    | x      Rich Text Editor                                                                                                    |
| ⑦ 計 C→ の・ ○・ 2・ 二・ ● ● Custom Links B / 日本 x' × 深深日日 小 法 こ へ・                                                                                                    |                                                                                                    |
| p • Apply CSS CL • 3 •                                                                                                    |                                                                                                    |
| This is my sample brief summary view of my Hello Mobile Content                                                                                                    |                                                                                                    |
|                                                                                                    |                                                                                                    |
|                                                                                                    |                                                                                                    |
|                                                                                                    |                                                                                                    |
|                                                                                                    |                                                                                                    |
| The second second | Words: 0 Characters: 0                                                                                                    |
| Design O HTML O Preview                                                                                                    |                                                                                                    |

5. Click the Save link.

Related Topics:

"About Mobile Devices Support"

Copyright DotNetNuke Corporation 2012

# Adding Replacement Tokens

How to add replacement tokens into the HTML Pro module.

- 1. Select Content from the HTML Pro module actions menu OR Click the Edit Content link.
- 2. Enter the replacement token into the Rich Text Editor. E.g. [User:FirstName] [User:LastName]. See "List of Replacement Tokens" for a complete list of tokens.

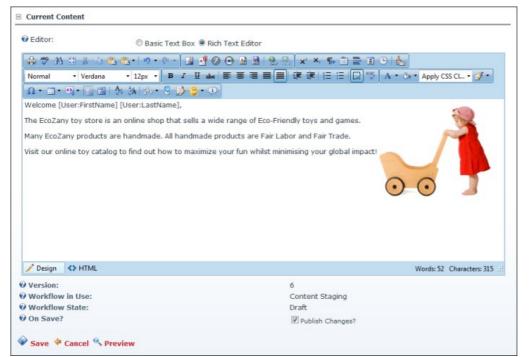

- Optional. Click the <a href="https://www.environmetable">https://www.environmetable</a>. Optional. Click the <a href="https://www.environmetable">https://www.environmetable</a>. Optional. At On Save? select from these options:
  - a. Check withe Publish Changes? check box to publish these changes immediately OR Uncheck in the check box if the content is not yet ready for publishing. Note: This field only displays when Content Staging is enabled.
    - b. Check 🗹 the Lock Content? check box to lock this content from further changes until it is published OR Uncheck 🛄 the check box to allow additional changes.
- 5. Click the T Save link.

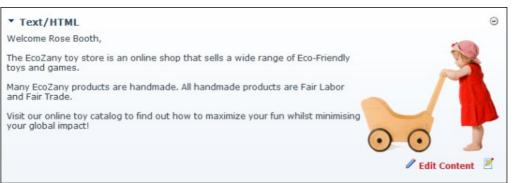

Replacement Tokens Displaying the User's Name

Related Topics:

See "Enabling/Disabling Token Replacement"

# **Previewing Editor Content**

How to preview the current content in the Editor using the HTML Pro module. This allows you to preview the content before updating it and/or publishing it.

- 1. Select **Edit Content** from the HTML Pro module actions menu OR Click the **Edit Content** link.
- 2. Click the a <u>Preview</u> link located below the Editor. This expands the **Preview** section below (unless it is already expanded) and displays the content currently displayed in the Editor. Note: The state of the version being previewed is displayed at the Workflow State field. E.g. Edit Preview.
- 3. You can now return to editing the content, or save/cancel this content.

Tip: Each time you modify the content in the Editor, you must re-click the Preview link to see the changes.

|                                                                        | Basic Text B                                | ox 🔘 Rich Text Editor                                                                                                    |         |
|------------------------------------------------------------------------|---------------------------------------------|----------------------------------------------------------------------------------------------------|---------|
| Friendly toys an<br>Many EcoZany<br>Labor and Fair<br>Visit our online | nd games.<br>products are har<br>Trade.     | ine shop that sells a wide range of Eco-<br>ndmade. All handmade products are Fair<br>nd out how to maximize your fun whilst              | *       |
| @ Render Mode                                                          | e: 🖲 Text 🔘 Ht                              | ml 🔘 Raw                                                                                                    |         |
| <b>O</b> Version:                                                      |                                             | 2                                                                                                    |         |
| Workflow in                                                            | Use:                                        | Content Approval                                                                                                    |         |
| Workflow Sta                                                           | ate:                                        | Ready For Review                                                                                                    |         |
| O Lock Status:                                                         |                                             | Locked by Rosie                                                                                                    |         |
| 0 On Save?                                                             |                                             | <ul> <li>Publish Changes?</li> <li>Unlock Content?</li> </ul>                                                                             |         |
| 🖗 Save 👎 Cai                                                           | ncel Preview                                |                                                                                                    |         |
| Preview                                                                |                                             |                                                                                                    |         |
| Workflow Sta                                                           | te:                                         | Edit                                                                                                    | Preview |
| toys and game<br>Many EcoZany<br>and Fair Trade                        | oy store is an or<br>es.<br>products are ha | Edit<br>nline shop that sells a wide range of Eco-f<br>indmade. All handmade products are Fair<br>ind out how to maximize your fun whilst | riendly |

Previewing Editor Content

# **Viewing Previous Versions of Content**

How to view previous versions, as well as the currently saved version, of content for an instance of the HTML Pro module.

- Select Content from the HTML Pro module actions menu OR Click the <u>Edit Content</u> link.
   Expand the Version History section.
   Click the Preview Subtron beside the required version.

| Maxim   | Im Number Of Versions: |                       |           | 5           |
|---------|------------------------|-----------------------|-----------|-------------|
| Version | Date                   | User                  | State     | <u>9</u> QJ |
| 2       | 10/27/2010 11:06:51 AM | Administrator Account | Published |             |
| 1       | 10/27/2010 10:46:44 AM | Administrator Account | Published |             |

The Preview section above is now maximized. It displays the content for the selected version. It details the following information:

- Workflow Used: The workflow that was used for the specific version being previewed
- Workflow State: The state of the version being previewed

In addition, the Item History section can be expanded to view additional details.

| rsion:                                                                                |                                                          |                                             |               |                                        | 1                                                                                              |
|---------------------------------------------------------------------------------------|----------------------------------------------------------|---------------------------------------------|---------------|----------------------------------------|------------------------------------------------------------------------------------------------|
| orkflow Used:                                                                         |                                                          |                                             |               |                                        | Content Approval                                                                               |
| orkflow State:                                                                        |                                                          |                                             |               |                                        | Published                                                                                      |
| EcoZany toy store is an or                                                            | nline shop that sells a w                                | ide range of Eco-Fri                        | endly toys a  | nd games, M                            | tany EcoZany products are handmade. All handmade products are Fair Labo                        |
| EcoZany toy store is an o<br>d Fair Trade. Visit our online<br>I Item History<br>Date | nline shop that sells a w<br>a toy catalog to find out l | ide range of Eco-Fri<br>how to maximize you | ur fun whilst | minimizing y                           | tany EcoZany products are handmade. All handmade products are Fair Labo<br>our global impact!  |
| d Fair Trade. Visit our online I Item History                                         | e toy catalog to find out                                | how to maximize you                         | Approved      | nd games. M<br>minimizing y<br>Comment | fany EcoZany products are handmade. All handmade products are Fair Labi<br>rour global impacti |
| l Fair Trade. Visit our online<br>I <b>Item History</b><br>Date                       | a toy catalog to find out                                | how to maximize you<br>State<br>Published   | Approved      | minimizing y                           | fany EcoZany products are handmade. All handmade products are Fair Labi<br>reur global impacti |

# Copyright DotNetNuke Corporation 2012

### Managing My Workflow Tasks

How to view and update content that required reviewing before it can be published using the HTML Pro module. This task requires that Workflow is NOT set to direct publish. See "Setting a Workflow"

- 3. You can now choose to edit, preview and/or publish (See "Publishing a Draft") the unpublished content. Alternatively, you can rollback to a previous version. See "Rolling Back Content"

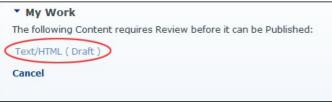

Managing your Workflow Tasks

### **Approving Content**

How to approve unpublished content using the HTML Pro module. This tutorial applies to the Content Approval workflow and other workflows with more than two states.

Tip: As a content approver, a notification message will be sent to you when content is ready to be reviewed.

- 1. Go to the required HTML module.
- 2. Select 🖤 Approve from the HTML Pro module actions menu OR Click the 🖤 Approve link. This displays the approval comment text box.

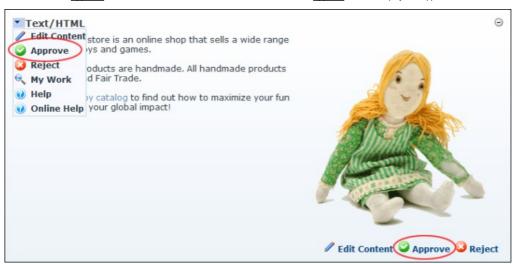

- 3. Optional. In the Enter Approval Comment text box, add a comment. This comment is included in the notification message sent to the author. 4. Click the Approve Content link to approve this content and send an approval message to the author.

| Approved. Great work team! | • |
|----------------------------|---|
|                            |   |

Approving HTML Pro Module Content

#### Approving or Rejecting Content

How to reject unpublished content using the HTML Pro module. This tutorial applies to the Content Approval workflow and other workflows with more than two states.

Tip: As a content approver, you will receive a notification message when content is ready to be reviewed.

- 1. Go to the HTML Pro module.
- 2. Select Reject from the HTML Pro module actions menu OR Click the Reject link. This displays the approval comment text box.

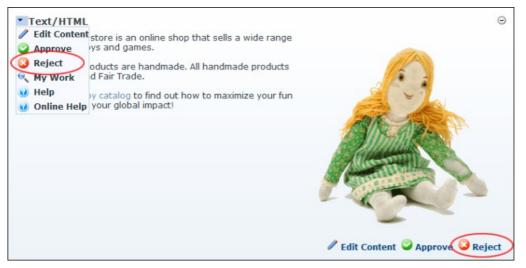

In the Enter Reason(s) for Rejecting text box, enter a comment explaining why the content is being rejected. This comment is included in the notification message sent to the author.
 Click the Reject Content link to reject this content and send the explanatory message to the author.

| Inconsistent with current company profile. Check with<br>Marketing for latest information. |  |
|--------------------------------------------------------------------------------------------|--|
|                                                                                            |  |

Rejecting HTML Pro Module Content

#### Locking/UnLocking Module Content

How to lock or unlock the content within the HTML Pro module. Locking the content prevents further changes to the current content until either the changes are published, or the module is manually unlocked. Unlocking the content enables the currently published content to be edited and published.

Note: The module is automatically locked when submitting for approval and automatically unlocked on publish.

Tip: Module content can also be locked whilst it is being added.

1. Select 🥟 Lock Module or 🥬 Unlock Module from the HTML module actions menu - OR - Click the 🥬 Lock Module or 😥 Unlock Module ink.

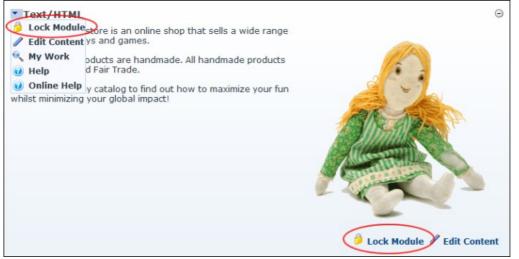

#### Locking Module Content

# Publishing a Draft

How to publish a draft of content using the HTML Pro module. Note: This tutorial only applies to the Content Staging workflow only, and custom workflows with multiple states.

Tip: The module must be Locked before publishing.

- 1. Go to the required HTML Pro module.
- Select **♥ Publish** from the HTML Pro module actions menu OR Click the **♥** <u>Publish</u> link.

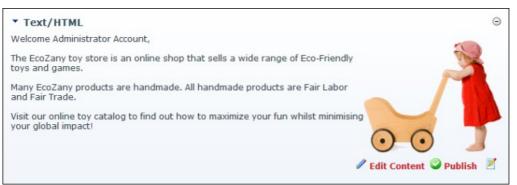

#### Publishing a Draft

# **Rolling Back Content**

How to rollback to a previous content version using the HTML Pro module. Note: This task requires that Workflow is NOT set to direct publish. See "Setting a Workflow"

- 1. Select **Edit Content** from the HTML Pro module actions menu OR Click the <u>Edit Content</u> link.
- 2. Maximize 🛨 the Version History section.
- 3. Locate the required version.
- 4. Optional. Click the Preview a button to preview a version. This expands the Preview section and displays the selected version including details on the related workflow and the Item History.

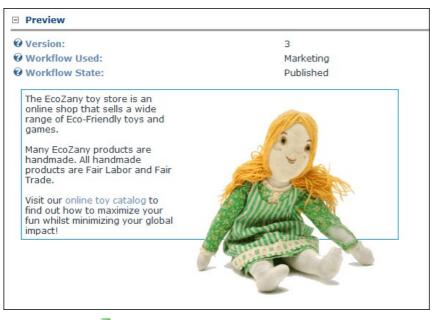

Click the Rollback J button. The selected version is published immediately, even if the version was initially a draft (Content Staging).
 Click the <u>Cancel</u> link to return to the module.

| Maxim   | um Number Of Versions    |                          | 5 🖉 Mo    | 5 🖉 Modify |    |   |
|---------|--------------------------|--------------------------|-----------|------------|----|---|
| Version | Date                     | User                     | State     |            |    |   |
| 6       | 10/19/2010 4:43:44<br>PM | Smithy                   | Marketing | 3          | e, |   |
| 5       | 10/19/2010 4:23:10<br>PM | Rosie                    | Published | 9          | e, | ٦ |
| 4       | 10/19/2010 4:21:17<br>PM | Administrator<br>Account | Published | 3          | e, | 0 |
| 3       | 10/19/2010 4:16:47<br>PM | Rosie                    | Published | 9          | e, | ٦ |
| 2       | 10/19/2010 4:03:18<br>PM | Rosie                    | Published | 3          | Q  | U |

Rollback Module Content

#### Administrators

Setting Maximum Version History

How to set the maximum number of versions to keep in the history for each HTML Pro module instance using the HTML Pro module

When publishing new content results in more versions than this number, the oldest version(s) will be permanently deleted (purged) until the remaining number of versions matches this number. When the value of the maximum number of versions changes from higher to lower, we will purge (delete) all the exceeding version history items ONLY when a new version is created. If the value changes from higher to lower, we retain all the history items UNTIL a new version is created; thus if we do not create a new version and change the value from lower back to higher the history items, that were not purged, will re-appear.

The purging of older versions may appear to work differently depending on the defined workflow. If content approval is defined somewhere in the workflow, when drafts are created (which are not considered new versions) the above scenario does not apply. Also regarding drafts, drafts are directly related to a version, if a version is purged, then the draft will also be purged. So depending on your workflow, version purging will become more implicit and dependant on your workflow.

- Select Settings from the module actions menu OR Click the Settings button.
   Go to the HTML Module Settings section.
- 3. In the **History Maximum** text box, enter the maximum number of versions to save. The default value is 5. 4. Click the Update link.

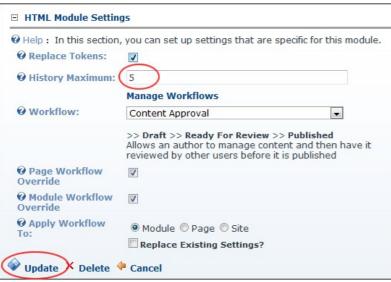

#### Setting Maximum Version History

Tip: The Version History List section on the Edit Content page only displays after the first version of content is saved.

#### **Configuring Admin Workflow Settings**

How to configure workflow setting for the HTML Pro module. These are Administrator only settings. For more details on setting available to authorized editors, see "Setting a Workflow".

- 1. Select 🐺 Settings from the module actions menu OR Click the Settings 🗱 button.
- 2. Go to the HTML Module Settings section.
- 3. At Page Workflow Override, select from these options:
  - Check 🗹 the check box to enable site level workflow configuration to be overridden at the page level. This enables the Page option at the Apply Workflow To field below
  - Uncheck to the check box to require all HTML Pro modules on all pages to use the workflow configuration defined for the site. This disables the Page option at the Apply Workflow To field below
- 4. At Module Workflow Override, select from these options:
  - Check V the check box to enable site level workflow configuration to be overridden at the module level. This enables the Module option at the Apply Workflow To field below.
  - Uncheck 📃 the check box to require all HTML Pro modules on this page to use the workflow configuration defined for this page. This disables the Module option at the Apply Workflow To field below.
- 5. At Apply Workflow To, select from these options:
  - Module: Select to apply the workflow set on this module to this module only.
    - Optional. At Replace Existing Settings, check I the check box if you want to replace existing settings.
    - Page: Select to apply the workflow set on this module to all modules on this page.
    - At Replace Existing Settings, check ide the check box to replace existing settings.
       Site: Select to apply the workflow set on this module across all modules on the site.
    - - At Replace Existing Settings?, check I the check box to replace existing settings.

| and a life shellower                                                          |
|-------------------------------------------------------------------------------|
| lanage Workflows                                                              |
| Direct Publish                                                                |
| > <b>Published</b><br>llows an author to directly publish content to the site |
| Z                                                                             |
| 3                                                                             |
| 🛛 Module 🖲 Page 🔘 Site                                                        |
| Replace Existing Settings?                                                    |
| Cancel                                                                        |
|                                                                               |

6. Click the Update link.

Tip: The Replace Existing Settings field must be checked to apply a workflow at the Page or Site level. This provides a safeguard against Administrators accidentally modifying Page and Site workflows.

# Adding a Workflow

How to add a workflow to the HTML Pro module.

- Select Settings from the module actions menu OR Click the Settings button.
   Go to the HTML Module Settings section.
   Click the <u>Manage Workflows</u> link. This opens the Manage Workflows page.

|                                 | , you can set up settings that are specific for this module                                                                                                    |
|---------------------------------|----------------------------------------------------------------------------------------------------|
| <b>Ø</b> Replace Tokens:        |                                                                                                    |
| <b>O</b> History Maximum:       | 5                                                                                                    |
| <                               | Manage Workflows                                                                                                    |
| <b>Workflow:</b>                | Content Approval                                                                                                    |
|                                 | >> Draft >> Ready For Review >> Published<br>Allows an author to manage content and then have it<br>reviewed by other users before it is published                                                                                                    |
| <b>O</b> Page Workflow Override | V                                                                                                    |
| Module Workflow     Override    | V                                                                                                    |
| O Apply Workflow                | Module      □ Page      □ Site     Site     Site |
| 10.                             | Replace Existing Settings?                                                                                                    |

🧇 Update 🗡 Delete 👎 Cancel

- 4. Go to the Workflow section
- Click the <u>Add New Workflow</u> link.
   In the **Workflow** text box, enter a name for this workflow.
- 7. In the Description text box, enter a description of this workflow.

| <b>Workflow:</b> | Marketing                                                                |   |
|------------------|--------------------------------------------------------------------------|---|
| O Description:   | Product information updates required approval from Marketing Department. | * |
| Deleted?         |                                                                          | ~ |

- 8. Click the Save link.
- 9. This saves the new workflow and adds a new section called States. The default workflow states of Draft and Published have been created for this new workflow.

| being used you ca | can manage the workflow states.<br>nnot delete any of the workflow si<br>first and last workflow states of a | tates associated with the |
|-------------------|----------------------------------------------------------------------------------------------------|---------------------------|
|                   | State                                                                                                    | Active                    |
| 1                 | Draft                                                                                                    | True                      |
|                   | Published                                                                                                    | True                      |

Next: See "Adding a Workflow State" to add one or more new states to this workflow.

#### Adding a Workflow State

How to add a new state to a workflow for a HTML Pro module.

- Select Settings from the module actions menu OR Click the Settings button.
   Go to the HTML Module Settings section.

  - 3. Click the Manage Workflows link. This opens the Manage Workflows page.
  - Go to the Workflow section.
     At Workflow, select the required workflow from the workflow drop down list.
  - 6. Go to the States section.
  - 7. Click the Add New State link. This displays the State Configuration section.

| Workflow:                                                         | Marketing                                                                                                    | (-)                                                    |
|-------------------------------------------------------------------|----------------------------------------------------------------------------------------------------|--------------------------------------------------------|
| Description:                                                      | Product information updates r<br>approval from Marketing Depa                                                     |                                                        |
| Deleted?                                                          |                                                                                                    | -                                                      |
|                                                                   |                                                                                                    |                                                        |
| States                                                            |                                                                                                    |                                                        |
| n this section you (<br>being used you can                        | can manage the workflow states. N<br>Inot delete any of the workflow sta<br>first and last workflow states of a v | ates associated with the workflow canot be deleted.    |
| n this section you (<br>eing used you can<br>vorkflow. Also the f | not delete any of the workflow sta<br>first and last workflow states of a v<br>State                              | ates associated with the workflow canot be deleted.    |
| in this section you opening used you can                          | not delete any of the workflow sta<br>first and last workflow states of a v                                       | ates associated with the<br>workflow canot be deleted. |

- 8. Go to the State Configuration section.
- 9. In the State text box, enter a name for the workflow.
- At Reviewers, click the check box to Grant vertice vertice content permissions to one or more roles and or usernames.
   At Notify?, select from these options:
  - - Check 🗹 the check box to set the reviewers specified at Permissions to receive an email notification once a version reaches this state. For the published state the author of the version will receive an email notification once it is published.
    - Uncheck the check box to disable notifications.
- 12. At Active?, check 🗹 the check box to enable this new state OR Uncheck 📃 the check box if this new state is not currently active.

| State Configuration | tion                  |                   |       |
|---------------------|-----------------------|-------------------|-------|
| <b>Ø</b> State:     | Marketing             |                   |       |
| <b>O</b> Reviewers: |                       |                   |       |
|                     |                       | Review<br>Content |       |
|                     | Administrators        | 6                 |       |
|                     | All Users             |                   |       |
|                     | Editor                |                   |       |
|                     | Marketing             | 0                 |       |
|                     | Registered Users      |                   |       |
|                     | Subscribers           |                   |       |
|                     | Translator (en-US)    |                   |       |
|                     | Unauthenticated Users |                   |       |
|                     | Username:             |                   | 🕂 Add |
| • Notify?           |                       |                   |       |
| <b>O</b> Active?    |                       |                   |       |
| Save Cancel         |                       |                   |       |

13. Click the Save link. The newly created workflow state is now listed in the States section.

| eing used | l you cannot del | nage the workflow states. No<br>lete any of the workflow state<br>d last workflow states of a wo | s associated with the |
|-----------|------------------|--------------------------------------------------------------------------------------------------|-----------------------|
|           |                  | State                                                                                            | Active                |
| 0         |                  | Draft                                                                                            | True                  |
| 1         | ×                | Marketing                                                                                        | True                  |
|           |                  | Published                                                                                        | True                  |

14. Optional. Repeat Steps 7-13 to add additional workflow states.

15. Optional. Use the Up and Down buttons to reorder each state according to your workflow requirements.

| ing us | ed you cann | an manage the workflow sta<br>ot delete any of the workflo<br>st and last workflow states | w states associated | d with the |
|--------|-------------|-------------------------------------------------------------------------------------------|---------------------|------------|
|        |             | State                                                                                     | Active              |            |
| 1      |             | Draft                                                                                     | True                |            |
| 1      | ×           | Marketing                                                                                 | True                |            |
| 1      | ×           | Chief Editor                                                                              | True                | <b>a</b>   |
|        |             | Published                                                                                 | True                |            |

#### Editing a Workflow State

How to edit an existing state in a workflow for the HTML Pro module.

- Select Settings from the module actions menu OR Click the Settings button.
   Go to the HTML Module Settings section.
- 3. Click the Manage Workflows link. This opens the Manage Workflows page. 4. Go to the Workflow section.
- 5. At Workflow, select the required workflow from the drop down list. This displays details of the selected workflow in the States section.
- 6. Go to the States section.
- 7. Click the Edit 🖉 button beside the state to be edited. This displays a list of the workflow states associated with this workflow in the State Configuration section.
- 8. Go to the **State Configuration** section and edit any of the following as required:
  - a. In the State text box, edit the workflow name.
    - b. At **Reviewers**, select permissions are required.
      c. At **Notify?**, select from these options.
      - - Check I the check box to set the reviewers specified at Permissions to receive an email notification once a version reaches this state. For the published state the author of the version will receive an email notification once it is published.
    - Uncheck I the check box to disable notifications.
    - d. At Active?, check 🗹 the check box to enable this state OR Uncheck 📃 the check box to disable this state.
- 9. Click the Save link.

# Activating/Deactivating a Workflow

How to set an existing workflow as active or inactive for the HTML Pro module. This sets the workflow as inactive on the site.

- 1. Select Settings from the module actions menu OR Click the Settings we button.
- 2. Go to the HTML Module Settings section.
- 3. Click the Manage Workflows link. This opens the Manage Workflows page.
- Go to the Workflow section.
   At Workflow, select the required workflow from the workflow drop down list.
- 6. At Deleted? select from these options:
  - Check 🗹 the check box to deactivate this workflow. Deactivated workflows cannot be selected when configuring the HTML Module Settings. This allows any existing modules with this workflow set to continue using this workflow if required, but prevents it from being selected again.
  - Uncheck limit the check box to activate this workflow.
- 7. Click the Save link.

| Workflow         |                                                                             |   |  |
|------------------|-----------------------------------------------------------------------------|---|--|
| <b>Workflow:</b> | Marketing                                                                   |   |  |
| O Description:   | Product information updates required<br>approval from Marketing Department. |   |  |
| Deleted?         |                                                                             | - |  |

# **Deleting a Content Version**

How to delete a specific version of the content using the HTML Pro module.

- 1. Select Relia Edit Content from the HTML Pro module actions menu OR Click the Relia Edit Content link.
- 2. Expand the Version History section.
- Locate the required version.
- 4. Optional. Click the Preview a button to preview the version. This expands the Preview section and displays the selected version including details on the related workflow and the Item History.
- 5. Click the Delete 🗾 button. This displays a message similar to "Are you sure you wish to permanently delete version 3 [ that was created on [date] by [username]."

| Maxim   | um Number Of Versions    | :                        | 5 🖉 Mo    | dify |    |   |
|---------|--------------------------|--------------------------|-----------|------|----|---|
| Version | Date                     | User                     | State     |      |    |   |
| 6       | 10/19/2010 4:43:44<br>PM | Smithy                   | Marketing | 9    | 0, |   |
| 5       | 10/19/2010 4:23:10<br>PM | Rosie                    | Published |      | e, | U |
| 4       | 10/19/2010 4:21:17<br>PM | Administrator<br>Account | Published | 3    | 0  | U |
| 3       | 10/19/2010 4:16:47<br>PM | Rosie                    | Published | 9    | e, | U |

6. Click the OK button to confirm.

7. Click the Cancel link to return to the module.

#### Settings

### **Enabling/Disabling Token Replacement**

How to enable or disable token replacement on the HTML Pro module. Token replacement enables tokens such as [FirstName] to be replaced with the first name of the authenticated user. Tokens include information such as user details, site name, key words, date, time, etc.

Important. Inline editing and module caching are disabled if token replacement is enabled.

Important. Users must have Add Content/Edit permissions to the Page on which the HTML module is located in order to manage module settings.

- 1. Select 🗱 Settings from the module actions menu OR Click the Settings 🗱 button.
- Select the HTML Module Settings tab.
   At Replace Tokens, select from these options:
- - Check with the check box to enable full token replacement.

• Uncheck I the check box to disable token replacement. This will display any tokens as text in the Editor.

4. Click the Update link.

| <ul><li>Help: In this section</li><li>Replace Tokens:</li></ul> | on, you can set up settings that are specific for this module.                  |
|-----------------------------------------------------------------|---------------------------------------------------------------------------------|
| <b>Workflow:</b>                                                | Direct Publish                                                                  |
|                                                                 | >> <b>Published</b><br>Allows an author to directly publish content to the site |
| Update V Delete                                                 | 4 Cancel                                                                        |

Related Topics:

#### "Adding Replacement Tokens"

#### Setting a Workflow

How to set the workflow for the HTML Pro module. The below settings are available to authorized editors. Note: Administrators can also set a workflow as the site default. See "Configuring Admin Workflow Settings"

Important. Users must have Add Content/Edit permissions to the Page on which the HTML Pro module is located in order to manage module settings.

Tip: Whether it is for an individual module or you wish to set the default for the site an HTML Pro module must first be added to some page on your site.

1. Select **Settings** from the module actions menu - OR - Click the **Settings** whether button.

- 2. Select the HTML Module Settings tab.
- 3. At Workflow, select the workflow you wish to use from these options:
  - Content Approval: Content Approval is similar to Content Staging but it adds an extra "Ready for Approval" state between the draft and published states. This allows reviewers to monitor and either approve or reject any content added before it is actually published to the site.
  - Content Staging: Content staging allows content to be saved as a draft before it is published. Draft content will only be visible when edit mode is selected by users who can edit the
  - module/page. In view mode the most recent published version of content will be displayed instead of the draft. This is the same for users with view permissions only. See "Publishing a Draft"

    Direct Publish: With the direct publish workflow any content that is saved on the Edit Content page or through the inline editor will be immediately visible to all users with permissions to view the
    module of the draft. Editoremut will be be any through the table immediately visible to all users with permissions to view the
    module of the draft.
  - module. Editing users will be able to see the content for both view and edit mode.
- 4. At Module Workflow Override, select from the below options. Note: This option will be disabled if Page Workflow Override has been disabled by an Administrator.
  - Check 🗹 the check box to enable page level workflow configuration to be overridden at the module level. This enables a unique workflow the be set for this module, rather than using the
    - workflow set for all modules on this page by an Administrator.
    - Uncheck the check box to set all modules on this page to use the workflow defined for the page.
- 5. At Replace Existing Settings, check where the check box to replace the existing settings with these new settings. This option must be selected to override the previous settings. It exists as a safeguard against accidental changes.
- 6. Click the Update link.

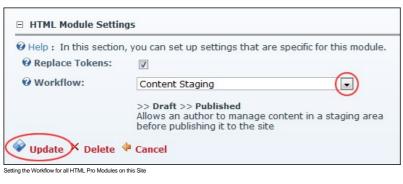

# Journal

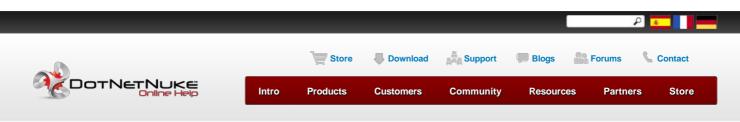

Building Your Site > Using the Installed Modules > Journal > About the Journal Module

| Menu Menus                                              | ABOUT THE JOURNAL MODULE                                                                                                    |
|---------------------------------------------------------|----------------------------------------------------------------------------------------------------|
| Introduction<br>■ Installing or Upgrading<br>DotNetNuke | The Journal module allows registered users to write journal entries that can be viewed by all or some site users. A file or image can be attached to journal entries and the module can be configured in a number of layouts. The Journal forms part of each uses profile as well as being a standalone module that can be added to any site page. |
| Hanaging Your User Account                              | Installation Note: This module is typically installed on the site and cannot be uninstalled.                                                                                                    |

| Adding and Managing Pages                                                                                                    |                                                                                                    |              |
|----------------------------------------------------------------------------------------------------|----------------------------------------------------------------------------------------------------|--------------|
| Managing and Managing                                                                                                    | JOURNAL                                                                                                    |              |
| Modules                                                                                                    |                                                                                                    |              |
| Using the Installed Modules                                                                                                    | Tell the world something                                                                                           | <b>D # O</b> |
| + <sup></sup> Account Login<br>↓ <sup></sup> Add New User                                                                                                    |                                                                                                    |              |
| Hanners                                                                                                    | Adriana Bolger I just signed up for my first Awesome Cyunext Sunday. I've attached the registration form if anyone |              |
| + Commerce                                                                                                    |                                                                                                    |              |
|                                                                                                    |                                                                                                    |              |
| Document Library                                                                                                    | AC 10 Mile Challenge Registration Form.docx                                                                        |              |
| Feed Explorer                                                                                                    | 17 hours ago • Like • Comment                                                                                      |              |
|                                                                                                    |                                                                                                    |              |
|                                                                                                    | The Journal Module                                                                                                 |              |
| About the Journal                                                                                                    |                                                                                                    |              |
| Module                                                                                                    |                                                                                                    |              |
| Adding a Journal Entry                                                                                                    |                                                                                                    |              |
| Deleting a Journal                                                                                                    |                                                                                                    |              |
| Entry                                                                                                    |                                                                                                    |              |
| interpretation in the settings in the settings in the setting is the setting is the setting is the set of the set of |                                                                                                    |              |
| Hember Directory                                                                                                    |                                                                                                    |              |
| Message Centre                                                                                                    |                                                                                                    |              |
| + My Modules                                                                                                    |                                                                                                    |              |
| + Search Input                                                                                                    |                                                                                                    |              |
| • Search Results                                                                                                    |                                                                                                    |              |
| · Social Groups                                                                                                    |                                                                                                    |              |
| + ··· Text/HTML                                                                                                    |                                                                                                    |              |
| Users And Roles                                                                                                    |                                                                                                    |              |
| ± View Profile                                                                                                    |                                                                                                    |              |
| <sup></sup> Using DotNetNuke Project<br>Modules                                                                                                    |                                                                                                    |              |
| sing the Control Panel                                                                                                    |                                                                                                    |              |
| sing Common Tools                                                                                                    |                                                                                                    |              |
| Sing Common 10013                                                                                                    |                                                                                                    |              |
| lvanced Site Management                                                                                                    |                                                                                                    |              |

Copyright 2012 by DotNetNuke Corporation / Terms of Use / Privacy

Hosted by MaximumASP

# About the Journal Module

The Journal module allows registered users to write journal entries that can be viewed by all or some site users. A file or image can be attached to journal entries and the module can be configured in a number of layouts. The Journal forms part of each uses profile as well as being a standalone module that can be added to any site page.

Installation Note: This module is typically installed on the site and cannot be uninstalled.

Module Version: The version number for this module is the same as version of the DNN framework.

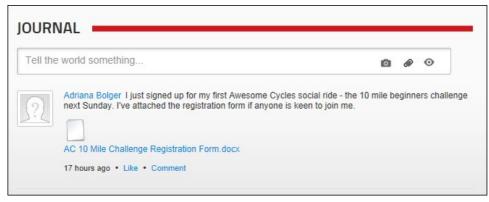

The Journal Module

# Adding a Journal Entry

How to post an entry to the Journal module. Depending on the Journal settings, you may be able to attach a photo or a file to each post. You cannot add more than one attachment (either a photo or a file) to a post. Photo attachments display below the post and are scaled up or down to be as a standard width of 250 pixels. File attachments display as a File attachment file name.

1. Click on your Display Name link - OR - Go to a Journal module.

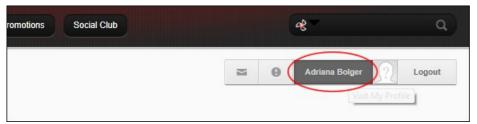

2. In the "Tell the world something..." message box, paste or type your message. A maximum length is set for each message so if you paste in a message longer than the allowed message length, then the additional characters will be trimmed from the end of the message. Likewise, if you attempt to type in a longer message than is permitted you will be prevented from entering any additional characters once the maximum is reached. Note: You can cancel the new entry by clicking the **Cancel** X button that is displayed in the top right corner of the module once you commence entering the message.

| IOURNAL                                                                                                    |   |
|----------------------------------------------------------------------------------------------------|---|
| I just signed up for my first Awesome Cycles social ride - the 10 mile beginners challenge next Sunday. I've attached the registration form if anyone is keen to join me. | × |
| Share 💿 🔗                                                                                                    | 2 |

3. Optional. Click the Photo is button to attach a photo to your post. This displays the Select photo to share section where you can choose from these options:
 Browse from site: Click this link and then select an image that you have previously uploaded to your personal image folder (called "My Folder") using the Journal module. Note: You cannot

- manage the files in this folder, only upload new images.
  - Upload from my computer: Click this link and then navigate to and select the image. Once you have selected and uploaded the photo it will be displayed on the module.
- 4. Optional. Click the Attachment @ button to attach a file to your post. This displays the Select file to share section where you can choose from these options:
   Browse from site: Click this link and then select an image that you have previously uploaded to your personal image folder (called "My Folder") using the Journal module. Note: You cannot
  - manage the files in this folder, only upload new images.
    - Upload from my computer: Click this link and then navigate to and select the file.
    - Once you have selected and uploaded the file a File 🗌 icon is displayed indicating the file is successfully attached. Tip: You can select a different image or attachment, of click the Delete button displayed beside an image or attachment to remove it from the entry.

| · · ·                 |                         | ocial ride - the 10 mile be<br>n if anyone is keen to joir | - | × |
|-----------------------|-------------------------|------------------------------------------------------------|---|---|
| Share                 |                         |                                                            |   |   |
| Select file to share: | Browse from site   Uplo | ad from my computer                                        |   |   |
|                       |                         |                                                            |   |   |

Copyright DotNetNuke Corporation 2012

# 5. Recommended. Click the Share 🙆 button and choose the users can view this message from these options:

- Everyone: Any user who can view the Journal
   Community Members: Any authenticated user who can view the Journal
- Friends: Any user that you have added as a Friend. See "Connecting with a Member"

| ist signed up for my first Awesome Cycles social ride - the 10<br>xt Sunday. I've attached the registration form if anyone is kee | 0                                                              |
|----------------------------------------------------------------------------------------------------|----------------------------------------------------------------|
| Share                                                                                                    | 0                                                              |
| Select file to share: Browse from site   Upload from my compute                                                                   | Who will see this?<br>Everyone<br>Community Members<br>Friends |

6. Click the Share button. The post is now displayed below the message box. In the below example, a post with a file attachment has been added.

| Tell th     | e world something                                                                                         | Ō                  | 61    | C   |
|-------------|----------------------------------------------------------------------------------------------------|--------------------|-------|-----|
| 275         | Adriana Bolger I just signed up for my first Awesome Cycle                                                |                    | ginne | ers |
| <u>}?</u> [ | next Sunday. I've attached the registration form if anyone is AC 10 Mile Challenge Registration Form.docx | s keen to join me. |       |     |

# **Deleting a Journal Entry**

How to post an entry to the Journal module. Depending on the Journal settings, you may be able to attach a photo or a file to each post. You cannot add more than one attachment (either a photo or a file) to a post. Photo attachments display below the post and are scaled up or down to be as a standard width of 250 pixels. File attachments display as a File icon above the linked file name.

- 1. Click on your Display Name link OR Go to a Journal module.
- 2. Hover your mouse over the entry to be deleted. This displays a **Delete** 💥 button to the right of the entry.
- 3. Click the **Delete** imes button.

| Tell th  | e world something                                                                                                    | 0      | Ø      | 0                       |      |
|----------|----------------------------------------------------------------------------------------------------|--------|--------|-------------------------|------|
| <u>?</u> | Adriana Bolger I've been training hard this week. Time to relax with a good book<br>1 minute ago • Like • Comment                                               | 1      |        |                         | (    |
| <u>?</u> | Adriana Bolger I just signed up for my first Awesome Cycles social ride - the 10 next Sunday. I've attached the registration form if anyone is keen to join me. | mile b | eginne | ers <mark>challe</mark> | enge |
|          | AC 10 Mile Challenge Registration Form.docx                                                                                                    |        |        |                         |      |
|          | 5 days ago • Like • Comment                                                                                                    |        |        |                         |      |

# Settings

# Copyright DotNetNuke Corporation 2012

### **Configuring Journal Settings**

How to configure the settings applied to an instance of the Journal module.

- 1. Select Settings from the module actions menu OR Click the Settings we button.
- 2. Select the Journal Settings tab.
- 3. At Journal Mode, select from the following modes to ensure the journal displays properly on group and profile pages:
  - Auto: This mode will attempt to detect whether or not the module is being used on a group or profile page. This is the default mode.
     Profile: This mode will only render journal items when a User Id value is present in the URL.

  - Group: This mode will only render journal items when a group id is present in the URL.
- 4. At Enable File Attachments, select from these options:
  - Check 🗹 the check box to allow users to attach files to journal posts. This displays the Attachment 🔗 button below the message entry box. This is the default setting. Uncheck I the check box to disable file attachments.
- any related settings to limit which files, file size? What happens if size to big? 5. At Enable Photo Attachments, select from these options:

  - Check 🗹 the check box to allow users to attach photographs to journal posts. This displays the Photo 💿 button below the message entry box. This is the default setting. Uncheck the check box to disable photograph attachments.
  - what files are photos? All defined in Host Settings? size limitations? What happens if size too big?
- 6. At Default Page Size, select the number of journal items that are displayed per page. The default setting is 20.
- mechanism to scroll/access others is?
- 7. At Maximum Characters per message, select the maximum number of characters for a message. The default setting is 250.
- 8. At Journal Types, select the types of journals you want to display.
- more info please 9. Click the <u>Update</u> link.

| Module Settings Permissions Page Setti | ings Journal Settings |
|----------------------------------------|-----------------------|
| Journal Mode: 🗾                        | Auto                  |
| Enable File Attachments: 🗾             | <u>v</u>              |
| Enable Photo Attachments: 🗾            | <u>v</u>              |
| Default Page Size: 🗾                   | 20 💌                  |
| Maximum Characters per message: 🗾      | 250 💌                 |
| Journal Types: 🗾                       | V Posts               |
|                                        | ✓ Links               |
|                                        | Photos                |
|                                        | V Files               |
|                                        | Forum Topics          |
|                                        | Forum Replies         |
|                                        | Blogs                 |
|                                        | Friends               |
|                                        | Group Created         |
|                                        | Group Joined          |
|                                        | Added to Wiki         |
|                                        | Vpdated Wiki          |
|                                        | Added a Document      |
|                                        | Vpdated a Document    |
|                                        | Added an Article      |
|                                        | Added a Video         |
|                                        | Votes                 |
|                                        | Comment               |
|                                        | Questions             |
|                                        | Answers               |
|                                        | Created Event         |
|                                        | Attending Event       |
|                                        | Created Project       |
|                                        | Vpdated Project       |
|                                        | Added Review          |
|                                        | Updated Review        |
|                                        | Completed Survey      |
|                                        | Created Task          |
|                                        | Updated Task          |
|                                        | Privilege Earned      |
|                                        | Added Idea            |
|                                        | Vpdated Idea          |
| Update Delete Cancel                   |                       |

# Member Directory

# About the Member Directory

The Member Directory module allows users to view a list of registered site members and perform searches for particular members. The Member Director module can be configured to only display members of a particular role or relationship such as friends or members whose activities you are following.

| MEMBER DIRECTORY     |                      |                      |
|----------------------|----------------------|----------------------|
|                      | Search               | Advanced Search V    |
| Amado Weimann        | Andrea Willhite      | Andrew Martin        |
| Add as Friend Follow | Add as Friend Follow | Add as Friend Follow |
| Ashleigh Hajek       | Bart Wylson          | Bettie Sieker        |
| Add as Friend Follow | Add as Friend Follow | Add as Friend Follow |
| Blair AMOUR          | Blanche Gerbrant     | Casey Beecroft       |
| Add as Friend Follow | Add as Friend Follow | Add as Friend Follow |
| Cheryle Willson      |                      |                      |
| Add as Friend Follow |                      |                      |
| ↓ Load more          |                      |                      |

# **Searching for Members**

How to search for site members using the Member Directory module.

# **Basic Search**

- 1. Go to a Member Directory module.
- 2. In the Search text box, begin typing in the user name, first name or last name of the message recipient or the name of the Role. This will display a list of the matching users.

| MEMBER DIRECT    | ORY             |               |        |      |                  |                   |
|------------------|-----------------|---------------|--------|------|------------------|-------------------|
| eli              |                 |               | Sea    | irch |                  | Advanced Search • |
| Elizabeth Dunn   |                 |               |        |      |                  |                   |
| Felicita Akridge |                 |               | hite   |      | Andrew Mar       | tin               |
| Morton Kervelis  | Morton Kervelis |               |        |      |                  |                   |
| (12-51)          |                 | (10000000)    |        |      |                  |                   |
| Add as Friend Fo | llow            | Add as Friend | Follow | M    | Add as Friend Fo | ollow             |
| Ashleigh Ha      | jek             | Bart          | Wylson |      | Bettie Sieke     | r                 |

3. Click the Search button to view all results (as shown below) - OR - Click on a member's name in the list of results to view that member only.

| r eli          | Search               | Advanced Search      |
|----------------|----------------------|----------------------|
| Elizabeth Dunn | Felicita Akridge     | Morton Kervelis      |
|                | Add as Friend Follow | Add as Friend Follow |

# **Advanced Search**

- 1. Go to a Member Directory module.
- 2. Click the Advanced Search button. This displays the advanced search options that can include one or more of the below options. Complete one or more search criteria:
  - In the Display Name text box, enter all or part of the member's display name.
    In the Email Address text box, enter all or part of the member's email address.
  - In the City text box, enter the name of the member's city. ٠
  - In the Country text box, enter the name of the member's country.

| MEMBER DIRECTORY                          | Search               | Advanced Search                          |
|-------------------------------------------|----------------------|------------------------------------------|
| Andrew Martin<br>San Mateo, United States | Blanche Gerbrant     | Display Name:<br>Email Address:<br>City: |
| Add as Friend Follow                      | Add as Friend Follow | Country:                                 |
|                                           | Cheryle Willson      | Bettle Sleker                            |

3. Click the Search button to view the matching members.

| MEMBER DIRECTORY                          |                                |    |               |                               |               |
|-------------------------------------------|--------------------------------|----|---------------|-------------------------------|---------------|
|                                           | Sea                            | ch |               | Adva                          | nced Search 🔻 |
| Andrew Martin<br>San Mateo, United States | Bettie Sieker<br>United States |    |               | AMOUR<br>Mateo, United States |               |
| Add as Friend Follow                      | Add as Friend Follow           | M  | Add as Friend | Follow                        | M             |

Related Topics:

"Configuring Search Settings"

# Connecting with a Member

Registered users and subscribers can form social relationships using the Members Directory module. Users can choose to friend and follow other users or groups and to receive notifications which allow them to approve or reject new friends and followers.

- 1. Go to the Members Directory module.
- 2. Search for the required member. See "Searching for Members"
- Select one or more of the following options:
  Click the <u>Add as Friend</u> link to send a friend request to the member. The request must now be accepted by the member.
  - Click the Follow link to follow the activity of the member. Tip: The Unfollow link will now replace the Follow link, enabling you to remove this connection any time you choose.
  - Click the Send Message 🔤 button to compose a message to the member.
    - In the Subject text box, enter the subject of this message.
      In the Your Message text box, enter the body of this message.
    - - Click the Send link.

| MEMBER DIRECTORY                          |                      |                      |
|-------------------------------------------|----------------------|----------------------|
|                                           | Search               | Advanced Search v    |
| Adriana Bolger                            | Amado Weimann        | Andrea Willhite      |
| Add as Friend Follow                      | Add as Friend Follow | Add as Friend Follow |
| Andrew Martin<br>San Mateo, United States | Ashleigh Hajek       | Bart Wylson          |
| Accept Friend Request Unfollow            | Add as Friend Follow | Add as Friend Follow |

Related Topics:

"Managing Notifications"

# Settings

# Managing Templates

The layout of the Member Directory module can be changed using the templates maintained on the Member Directory Settings page. In the below image the default templates that are provided with DNN are used.

|                          |             | Search                                                        |
|--------------------------|-------------|---------------------------------------------------------------|
| em template Alternate It | em template |                                                               |
| Adriana Bolger           |             | Allegra Beetle<br>Andrew Martin<br>a.martin@awesomecycles.biz |
| Add as Friend Follow     | M           |                                                               |
|                          |             | Accept Friend Request Unfollow Send message                   |

- Here's how to configure the Member Directory templates:
  - Select Settings from the module actions menu OR Click the Settings button.
     Select the Member Directory Settings tab.

  - Select the Member Directory Settings tab.
     Expand the Template section.
     In the Item Template text box, edit the template for member listings.
     In the Alternative Item Template text box, edit the template for alternate member listings or leave this field blank to use the same layout for all members.
     At Enable PopUp, select from these options:
    - Check when a user mouses over a member details in a popup window when a user mouses over a member's listing.
  - Uncheck the check box to disable popup window.
     In the PopUp Template text box, edit the template used for the PopUp window.

| emplates                  |                                                                                                    |        |
|---------------------------|----------------------------------------------------------------------------------------------------|--------|
| Item Template: 😰          | <pre><div class="mdMemberDetails" data-bind="css: {mdFriend: IsFriend (), mdFollowing: IsFollowing(), mdFollower: IsFollower() }"></div></pre>                                                                 | •      |
| Alternate Item Template 🗾 | <pre><div class="mdMemberDetails" data-bind="css: {mdFriend: lsFriend (), mdFollowing: lsFollowing(), mdFollower: lsFollower() }"></div></pre>                                                                 | •<br>• |
| Enable PopUp: 🗾           |                                                                                                    |        |
| PopUp Template: 🗾         | <pre><a class="mdMemberImg" data-bind="attr: { title:&lt;br&gt;DisplayName, href: ProfileUrl }" href=""><br/><img data-bind="attr: { src: getProfilePicture(50,50), title:&lt;br&gt;DisplayName }"/></a></pre> | (E)    |
|                           |                                                                                                    | -      |

8. Click the Update link.

# Setting Filters and Sorting

The Member Directory module uses templates to allow authorized users to define the layout of the module. Different filters can also be applied to the Members Directory module to control which member records are displayed.

- 1. Select 🐺 Settings from the module actions menu OR Click the Settings 🗱 button.
- 2. Select the Member Directory Settings tab.
- Expand the Filters and Sorting section.
   Optional. At Filter By, you can choose to apply a filter to this instance of the Members Directory module.

   No Filter: Select this option to remove the filter and display all members.

  - User: Select this option to only display the profile of the member who is currently logged into the site.
  - Group: Select this option and then select a Social Group to only display members who belong to that group. Relationship: Select this option to only display members that you have a relationship with. E.g. friend or follower. .
  - ٠
- Profile Property: Select this option and then choose a profile property to only display matching members. E.g. Select Country and then enter United States to only display members who have set United States as their country. 5. At Sort Field, choose to sort member cards by User ID, Last Name, Display Name, or Date Created. Display Name is the default setting.
- 6. At Sort Order, choose to sort member cards in ascending or descending order. Ascending is the default setting.

| Filters and So                                 | orting                                            |         |                |                    | ^ |
|------------------------------------------------|---------------------------------------------------|---------|----------------|--------------------|---|
| Filter By: 🗾<br>Sort Field: 🗾<br>Sort Order: 🗐 | No Filter     User     Display Name     Ascending | C Group | C Relationship | C Profile Property |   |
| Search Settir                                  | ngs                                               |         |                |                    | ~ |

Copyright DotNetNuke Corporation 2012

| MEMBER DIRECTORY                                   |                      | •                               |
|----------------------------------------------------|----------------------|---------------------------------|
| Filter by User                                     |                      |                                 |
| Andrew Martin<br>San Mateo, United States          |                      |                                 |
| Members Directory module filtered by user          |                      |                                 |
| MEMBER DIRECTORY                                   |                      |                                 |
| Filter By Group (Awesome Cycling Club)             |                      |                                 |
|                                                    | Search               | Advanced Search •               |
|                                                    |                      |                                 |
|                                                    |                      |                                 |
| Andrew Martin<br>San Mateo, United States          | Cristi Buckwalter    | Elizabeth Dunn                  |
|                                                    | Add as Friend Follow | Friend Request Pending Unfollow |
| James Woolworth                                    | Joan Smith           | Tori Anaya                      |
| Add as Friend Follow                               | Add as Friend Follow | Add as Friend Follow            |
| Members Directory module filtered by Social Group. |                      |                                 |
| MEMBER DIRECTORY                                   |                      |                                 |
| Filter by Relationship (followers)                 |                      |                                 |
| Adriana Bolger                                     | Cristi Buckwalter    | Elizabeth Dunn                  |
| Friend Request Pending Unfollow                    | Add as Friend Follow | Friend Request Pending Unfollow |

Members Directory module filtered by followers

| EMBER DIRECTORY                           |                      |        |                      |                 |
|-------------------------------------------|----------------------|--------|----------------------|-----------------|
|                                           |                      | Search | 4                    | Advanced Search |
| Andrew Martin<br>San Mateo, United States | Bettie Sieker        |        | Blair AMOUR          |                 |
|                                           | Add as Friend Follow | М      | Add as Friend Follow | М               |
| Tori Anaya                                | Blanche Gerbrant     |        | James Woolworth      |                 |
| dd as Friend Follow                       | Add as Friend Follow | M      | Add as Friend Follow | M               |

#### **Configuring Search Settings**

How to enable/disable search capabilities on the Member Directory module and configure the advanced search options.

- 1. Select 🐺 Settings from the module actions menu OR Click the Settings 🗱 button.

- Select an Settings from the module actions menu OR Click the Settings and button.
   Select the Member Directory Settings tab.
   Expand the Search Settings section.
   At Display Search, check with the check box to display both the basic and advanced search boxes OR Uncheck with the check box to remove all searching.
   At Search Field 1, select the first field that is displayed on the advanced search box. The available options are Display Name, Email, Prefix, First Name, Middle Name, Last Name, Suffix, Unit, Street, City, Region, Country, Postal Code, Telephone, Cell/Mobile, Website, IM, or Fax. The default option is Username.

- At Search Field 2, select the second field that is displayed on the advanced search box. The default option is Email.
   At Search Field 3, select the third field that is displayed on the advanced search box. The default option is City.
   At Search Field 4, select the fourth field that is displayed on the advanced search box. The default option is Country.

| Filters and Sorting |            | ~ |
|---------------------|------------|---|
| Search Settings     |            | ^ |
| Display Search: 🗾   |            |   |
| Search Field 1: 🗾   | Username 💌 |   |
| Search Field 2: 🗾   | Email      |   |
| Search Field 3: 🗾   | City       |   |
| Search Field 4: 🗾   | Country 💌  |   |

|                                            | Search                        | Advanced Searc                                   |
|--------------------------------------------|-------------------------------|--------------------------------------------------|
| Andrew Martin<br>San Mateo, United States  | Cristi Buckwalter             | Username:<br>Email Address:<br>City:<br>Country: |
| cept Friend Request Unfollow               | Friend Request Pending Follow | Search                                           |
| James Woolworth<br>New York, United States | Joan Smith                    | Tori Anaya<br>United States                      |
| Add as Friend Unfollow                     | Friend Request Pending Follow | Add as Friend Follow                             |

Related Topics:

"Searching for Members"

# **Message Centre**

The Message Center module enables registered users to send messages to and receive messages from other site members and Administrators. Users can view their messages from within their DNN site without having to go to an external email provider (Gmail, Yahoo, Hotmail, etc.). The Message Center module forms part of the User Profile area that members can access by logging in and clicking on their Display Name.

Tip: User messaging is an alternative to the synchronous Send Mail option on the Newsletters module.

Installation Note: This module is typically pre-installed on the site. The Message Center module can also be added to any site page as long as the correct module permissions are then configured.

Module Version/Minimum DNN Version: The version number is always the same as the DNN framework version number.

| MESSAGE CEN                 | ITER                                                                                                    |                     |                     |
|-----------------------------|----------------------------------------------------------------------------------------------------|---------------------|---------------------|
| Messages Notifica           | tions                                                                                                    |                     | Compose New Message |
| Select  Actions             | •                                                                                                    | 1-1 of 1            | Inbox Sent Archived |
| •                           | Stationery Order<br>From: Andrew Martin<br>Sent to: Elizabeth Dunn<br>Hi Liz, Could you please place an order for more |                     | 2 minutes ago       |
| Load More                   |                                                                                                    |                     | Compose New Message |
| The Message Center module a | dded to a site page                                                                                                    |                     |                     |
|                             | Andrew Martin                                                                                                    |                     |                     |
|                             | Messages Notifications                                                                                                 | Compose New Message | MENU                |
| Edit Profile<br>My Account  | Select • Actions • 🖬 1-1 of 1 In                                                                                       | box Sent Archived   | 📔 User Profile      |
| My Necount                  |                                                                                                    |                     | My Profile          |
|                             | Stationery Order<br>From: Andrew Martin<br>Sent to: Elizabeth Dunn                                                     | 4 seconds ago       | Friends             |
|                             | Hi Liz, Could you please place an order for more                                                                       |                     | Messages            |
|                             | Load More                                                                                                    | Compose New Message | 📔 Edit Profile      |

The Message Center module on the User Profile page

# About the Messaging Module

# Viewing a Message

How to view a message sent to you using either your User Profile or using a standalone Message Center module. Note: The images used in this tutorial use the User Profile page, rather than the Message Center module.

1. Click the Check Messages 🚔 button. Note: The number of new messages is displayed beside this button - OR - Navigate to a Message Center module.

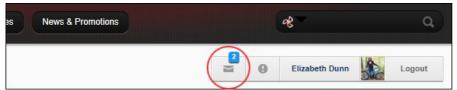

2. Optional. Click either the Sent or Archived tabs to view messages in either of these folders if the required message isn't in your Inbox.

- 3. The latest messages for the selected folder are now displayed.
- If the required message isn't displayed, click the Load More link to view additional messages. You can also filter messages by clicking on the Select button and then choosing to view either All, None, Read or Unread messages.

| 1 B                        | Elizabeth Dunn                                                                |                     |                |
|----------------------------|-------------------------------------------------------------------------------|---------------------|----------------|
| Sic                        | 2 Messages Notifications                                                      | Compose New Message | MENU           |
| Edit Profile<br>My Account | Select v Actions v T 1-2 of 2                                                 | nbox Sent Archived  | User Profile   |
|                            | Social Club Enquiry<br>From Denese Bewell                                     | 44 minutes ago 📒    | My Profile     |
|                            | Sent to: Elizabeth Dunn<br>Dear Elizabeth, Can you please send me a registrat |                     | Friends        |
|                            | Stationery Order     From: Andrew Martin     Sent to: Elizabeth Dunn          | 2 hours ago         | 🖹 Edit Profile |
|                            | Hi Liz, Could you please place an order for more                              |                     |                |
|                            | Load More                                                                     | Compose New Message |                |

5. Click on the message title link to read the message in full. This will mark the message as read, however you can choose to keep the message marked as unread by clicking the Mark as Unread link.

|                            | Elizabeth Dunn                                                              |                     |                |
|----------------------------|-----------------------------------------------------------------------------|---------------------|----------------|
|                            | 2 Messages Notifications                                                    | Compose New Message | MENU           |
| Edit Profile<br>My Account | Select v Actions v 1-2 of 2 Inbo                                            | x Sent Archived     | 🖹 User Profile |
|                            |                                                                             |                     | 📄 My Profile   |
|                            | Social Club Enquiry<br>From: Denese Bewell<br>Sent to: Elizabeth Dunn       | 44 minutes ago 📃    | Friends        |
|                            | Dear Elizabeth, Can you please send me a registrat                          |                     | Messages       |
|                            | Stationery Order<br>From Andrew Martin                                      | 2 hours ago         | 🛅 Edit Profile |
|                            | Sent to: Elizabeth Dunn<br>Hi Liz, Could you please place an order for more |                     |                |
|                            | Load More                                                                   | Compose New Message |                |

6. Optional. Click the Messages link in the Menu or click the Messages tab to return to the Message Center - OR - Reply to the message. See "Replying to a Message"

# **Composing a Message**

How to compose a message to another site member using the Message Center module. Note: The images used in this tutorial use the User Profile page, rather than the Message Center module.

1. Click the Check Messages 🔤 button located beside your display name in the top right corner of any page - OR - Navigate to a Message Center module.

| Our Services News & Promotions | es 🖉              | Q      |
|--------------------------------|-------------------|--------|
|                                | 😑 🛛 Andrew Martin | Logout |
|                                |                   | t t    |

2. Click the Compose New Message button or link.

|                            | Andrew Martin          |                              |
|----------------------------|------------------------|------------------------------|
|                            | Messages Notifications | Compose New Message MENU     |
| Edit Profile<br>My Account | Select • Actions •     | 0-0 of 0 Inbox Sent Archived |
|                            | Load More              | Compose New Message Friends  |
|                            |                        | Messages                     |
|                            |                        | 📔 Edit Profile               |

- 3. In the Send to text box, begin typing in the user name, first name or last name of the message recipient or the name of the Role. This will display a list of the matching users and roles that you can choose from.4. Repeat Step 3 to add additional recipients.

| Con         | npose Message |                                         | ×           |        |
|-------------|---------------|-----------------------------------------|-------------|--------|
| -           | Send to       | el                                      |             | IU     |
| dit Profile | Subject       | Barry Helgoth           Becky Klijngeld |             | ser    |
| y Accoui    | Your message  | Clarence Wiel                           |             | ly P   |
|             |               | Deangelo Hendricksen                    | *           | rien   |
|             |               | Denese Bewell     Dianna belafsky       | Send Cancel | less   |
|             |               | Elizabeth Dunn                          |             | Edit I |
|             |               | Felix Stere                             |             |        |
|             |               | Gerardo Boushell                        |             |        |

In the Subject text box, enter the subject of this message.
 In the Your Message text box, enter the body of this message.

|              | Compose Message |                                                                                                    |      | ×      |           |
|--------------|-----------------|----------------------------------------------------------------------------------------------------|------|--------|-----------|
|              | Send to         | Elizabeth Dunn ×                                                                                                    |      |        | IU        |
| Edit Profile | Subject         | Stationery Order                                                                                                    |      |        | ser Pro   |
| My Account   | Your message    | Hi Liz,<br>Could you please place an order for more Parts Order<br>Forms? I'm down to my last book.<br>Thanks Andrew.] | *    |        | ly Profil |
|              |                 |                                                                                                    | -    |        | riends    |
|              |                 |                                                                                                    | Send | Cancel | lessage   |
|              |                 |                                                                                                    |      |        | Edit Prof |

7. Click the  ${\bf Send}$  button. A summary of the sent message is now displayed in the Message Center.

|                            | Andrew Martin                                                        |                              |              |
|----------------------------|----------------------------------------------------------------------|------------------------------|--------------|
|                            | Messages Notifications                                               | Compose New Message          | MENU         |
| Edit Profile<br>My Account | Select • Actions •                                                   | 1-1 of 1 Inbox Sent Archived | User Profile |
|                            |                                                                      |                              | My Profile   |
|                            | Stationery Order     From: Andrew Martin     Sent to: Elizabeth Dunn | 4 seconds ago                | Friends      |
|                            | Hi Liz, Could you please place an order f                            | for more                     | Messages     |
|                            | Load More                                                            | Compose New Message          | Edit Profile |

# Replying to a Message

How to reply to a message sent to you using either your User Profile or using a standalone Message Center module. Note: The images used in this tutorial use the User Profile page, rather than the Message Center module.

- Click the Check Messages button OR Navigate to a Message Center module.
   The latest messages are displayed. If the required message isn't displayed, click the Load More link to view additional messages.

| A                          | Elizabeth Dunn                                                                                         |                |
|----------------------------|----------------------------------------------------------------------------------------------------|----------------|
| Xo                         | Messages Notifications     Compose New Message                                                         | MENU           |
| Edit Profile<br>My Account | Select v Actions v i Actions Actions v I Actions Sent Archived                                         | User Profile   |
|                            |                                                                                                    | My Profile     |
|                            | Stationery Order     1 hour ago     Form: Andrew Martin     Sent to: Elizabeth Dunn     Archive   Reph | Friends        |
|                            | Hi Liz, Could you please place an order for more                                                       | Messages       |
|                            | Load More Compose New Messag                                                                           | e Edit Profile |

3. Once the required message is visible, you can either hover your mouse over the message title and then click the Reply link - OR - Click on the message title to read the message in full.

| R                          | Elizabeth Dunn                                   |              |  |
|----------------------------|--------------------------------------------------|--------------|--|
| No                         | 1 Messages Notifications Compose New Message     | MENU         |  |
| Edit Profile<br>My Account | Select v Actions v T Actions Archived            | User Profile |  |
|                            | 1 hour ago                                       | My Profile   |  |
|                            | Sent to: Elizabeth Dunn Archive() Reply          | Friends      |  |
|                            | Hi Liz, Could you please place an order for more | Messages     |  |
|                            | Load More Compose New Message                    | Edit Profile |  |

4. Enter your reply into the message text box.

|                            | Elizabeth Dunn                                                                                         |                                           |                |
|----------------------------|----------------------------------------------------------------------------------------------------|-------------------------------------------|----------------|
| No                         | Messages Notifications                                                                                 | Compose New Message                       | MENU           |
| Edit Profile<br>My Account | Subject: Stationery Order Ar<br>Sent to: Elizabeth Dunn                                                | chive   Mark as Unread   Back to Messages | 📔 User Profile |
|                            |                                                                                                    |                                           | 🗎 My Profile   |
|                            | Andrew Martin<br>Hi Liz, Could you please place an order for more                                      | 2 hours ago<br>e Parts Order Reply        | Friends        |
|                            | Forms? I'm down to my last book. Thanks Andre                                                          | 9W.                                       | Messages       |
|                            | I have placed an order for 3 new Parts Order Form boo                                                  | oks which                                 | 📄 Edit Profile |
|                            | are due to be delivered in the next 3 working days. I wint them down to the workshop when they arrive. | ill bring                                 |                |
|                            |                                                                                                    | -                                         |                |
|                            | Reply                                                                                                  |                                           |                |

5. Click the **Reply** button. The reply will now be displayed below the original message.

|                            | Elizabeth Dunn                                                                                                    |                        |                                               |
|----------------------------|----------------------------------------------------------------------------------------------------|------------------------|-----------------------------------------------|
| -                          | Messages Notifications Comp                                                                                                    | oose New Message       | MENU                                          |
| Edit Profile<br>My Account | Subject: Stationery Order         Archive   Mark as Unread           Sent to: Elizabeth Dunn         Archive   Mark as Unread                                                                      | Back to Messages       | User Profile My Profile                       |
|                            | Andrew Martin<br>Hi Liz, Could you please place an order for more Parts Order<br>Forms? I'm down to my last book. Thanks Andrew.                                                                   | 2 hours ago<br>Reply   | <ul> <li>Friends</li> <li>Messages</li> </ul> |
|                            | Elizabeth Dunn<br>I have placed an order for 3 new Parts Order Form books which are<br>due to be delivered in the next 3 working days. I will bring them<br>down to the workshop when they arrive. | 0 seconds ago<br>Reply | Edit Profile                                  |
|                            | · · ·                                                                                                    |                        |                                               |
|                            | Reply                                                                                                    |                        |                                               |

6. Optional. Click the <u>Archive</u> link if you want to archive this message and move it to the Archived tab.

# **Managing Social Groups**

How to manage notifications to create social groups and manage group membership.

| jes 2       | Notifications                                                                                                    |                | MENU          |
|-------------|----------------------------------------------------------------------------------------------------|----------------|---------------|
|             |                                                                                                    | 1-2 of 2       | Activity Feed |
|             |                                                                                                    |                | My Profile    |
| COMPANY NO. | Ilda zenkuwi wants to join Penny-farthing Enthusiasts                                                                                      | 33 minutes ago |               |
| [?]         | Ilda zenkuwi has requested to join Penny-farthing<br>Enthusiasts.                                                                          |                | Friends       |
| P1          | Approve   Reject   Dismiss                                                                                                    |                | Messages      |
| 10.201      | The Penny-farthing Enthusiasts group has been created.                                                                                     | 1 hour ago     |               |
| 2           | Group Name: Penny-farthing Enthusiasts<br>Description: Love the penny-farthing? Join our<br>enthusiasts group today!<br>Group Type: Public |                |               |
|             | Group Creator: Administrator Account<br>Reject this Group   Dismiss                                                                        |                |               |

# Archiving a Message

How to archive a message sent to you using either your User Profile or using a standalone Message Center module. Archiving a message moves that message from the Inbox tab to the Archived tab. Archived messages can be Unarchived at any time. Note: The images used in this tutorial use the User Profile page, rather than the Message Center module.

- 1. Click the Check Messages 🔤 button OR Navigate to a Message Center module.
- The latest messages are displayed. If the required message isn't displayed, click the Load More link to view additional messages.
   Once the required message is visible, you can either hover your mouse over the message title and then click the <u>Archive</u> link (as shown below) OR Click on the message title to read the message in full and then click the <u>Archive</u> link (as shown below) OR Click on the message title to read the message in full and then click the <u>Archive</u> link (or power link OR Check the check box beside the message and select **Archive** from the Actions drop down list.

|                            | Elizabeth Dunn                                                                                                    |                 |              |
|----------------------------|----------------------------------------------------------------------------------------------------|-----------------|--------------|
| No                         | Messages Notifications Compo                                                                                                    | ose New Message | MENU         |
| Edit Profile<br>My Account | Select V Actions V T Actions V Select V Actions V Select V Actions V Select V Actions V Select V Actions V Select V Actions V Select V Actions V Select V Actions V Select V Actions V Select V Actions V Select V Actions V Select V Actions V Select V Select | nt Archived     | User Profile |
|                            |                                                                                                    |                 | My Profile   |
|                            | Stationery Order     Sent to: Elizabeth Dunn     Sent to: Elizabeth Dunn                                                                                                    | 5 minutes ago   | Friends      |
|                            | I have placed an order for 3 new Parts Order Form                                                                                                    |                 | Messages     |
|                            | Social Club Enquiry     From: Denese Bewell     Sent to: Elizabeth Dunn                                                                                                    | 1 hour ago 🔔    | Edit Profile |

4. The archived message is now located under the Archived tab.

| A                          | Elizabeth Dunn                                                                            |              |
|----------------------------|-------------------------------------------------------------------------------------------|--------------|
| No                         | Messages Notifications Compose New Message                                                | MENU         |
| Edit Profile<br>Ay Account | Select v Actions v T 1-1 of 1 Inbox Sent                                                  | User Profile |
|                            | $\sim$                                                                                    | 🛅 My Profile |
|                            | Stationery Order     Stationery Order     From: Eirabeth Dunn     Sent to: Eilzabeth Dunn | Friends      |
|                            | I have placed an order for 3 new Parts Order Form                                         | Messages     |
|                            | Load More Compose New Message                                                             | Edit Profile |

## Editing/Sending a Draft Message

How to edit and/or send a draft message using the Messaging module.

1. Click the Edit link beside the required message.

| <ul> <li>Messaging</li> </ul> |                       |                      | S 😔    |
|-------------------------------|-----------------------|----------------------|--------|
| My Messages                   |                       |                      |        |
| Subject                       | From                  | Date                 | Status |
| (Edit) Stationery Order       | Administrator Account | 3/2/2010 12:30:08 PM | Draft  |
| Edit Product Launch Flyers    | Administrator Account | 3/2/2010 12:35:46 PM | Draft  |
| Compose New Message           |                       |                      |        |
| ·                             |                       |                      | 2      |

Modify the message subject and/or message if required.
 Click the Save Draft button to save a draft of this message to send later - OR - Click the Send Message button to send the message now.

| Stationery orders                                                                                                    | Нарру                                                    | Validate User                                     |
|----------------------------------------------------------------------------------------------------|----------------------------------------------------------|---------------------------------------------------|
| Font       Style       Format         Font       Style       Format         Font       Style       Format         Pear Harry,       Can you please check if the new stationery has been ordered.         Supplies are running low.         Have a good weekend. | Stationery Orders                                        |                                                   |
| Dear Harry,<br>Can you please check if the new stationery has been ordered.<br>Supplies are running low.<br>Have a good weekend.                                                                                                    | B I U mbs (×, ×') [ ] ⊟ ∏                                | : 读 读 44 ): ■ ■ ■ ): ∞ ※ ↓ )<br>le   ▼ Format   ▼ |
| Can you please check if the new stationery has been ordered.<br>Supplies are running low.<br>Have a good weekend.                                                                                                    |                                                          | · ]: ₫ · ヅ · ]: □ 🔍 🔘                             |
| Amanda.                                                                                                    | Can you please check if the<br>Supplies are running low. | new stationery has been ordered.                  |
|                                                                                                    | Amanda.                                                  |                                                   |
|                                                                                                    |                                                          |                                                   |

Sending a Draft Message

## **Deleting a Message**

How to delete a draft message from the Messaging module.

| <ul> <li>Messaging</li> </ul> |                       |                      | 8      |
|-------------------------------|-----------------------|----------------------|--------|
| My Messages                   |                       |                      |        |
| Subject                       | From                  | Date                 | Status |
| Edit) Stationery Order        | Administrator Account | 3/2/2010 12:30:08 PM | Draft  |
| Edit Product Launch Flyers    | Administrator Account | 3/2/2010 12:35:46 PM | Draft  |
| Compose New Message           |                       |                      |        |
|                               |                       |                      | 2      |

2. Click the Delete Message link.

| Stationery Order         Image: Source Image: Source Ima |
|----------------------------------------------------------------------------------------------------|
| $\begin{bmatrix} \Box & Source & \Box & \Box & A & \Box & \Box & \Box & \Box & \Box & \Box & \Box$                                                                                                    |
| $ \begin{array}{c c c c c c c c c c c c c c c c c c c $                                                                                                    |
| Dear Harry,                                                                                                    |
| Can you please check if the new stationery has been ordered. Supplies are running low.<br>Have a good weekend.<br>Amanda                                                                                                    |

Deleting a Message

#### Settings

#### Setting Messaging Template Settings

How to create a custom template to be used for messages sent from this instance of the Messaging module.

- Select Settings from the module actions menu OR Click the Settings button.
   Select the Messaging Settings tab.
   In the Template text box, enter a custom template. Replacement tokens and HTML formatting are allowed.
   Click the Update link.

Related Topics:

See "Replacement Tokens"

#### **Configuring Message Center Settings**

If you choose to add the Message Center module to a page, the correct permissions must be configured for ensure it cannot be viewed by unauthenticated users. If permissions are not correct, the warning message "Module permissions are not properly set. The module shouldn't be visible for unauthenticated users. Please correct this." is displayed.

| A Manag  |        | issions are not properly set.                                                                         | The module should   | n't be visible for unat | uthenticate | d users.    |
|----------|--------|----------------------------------------------------------------------------------------------------|---------------------|-------------------------|-------------|-------------|
| 1 Mess   | ages   | 2 Notifications                                                                                       |                     |                         | Compose     | New Message |
| Select • | Action | s • Archive                                                                                           | 1-2 of 2            | Conversations           | Sent        | Archived    |
|          | 121    | Social Cycling Query<br>From: Sherri Beall<br>Sent to: Elizabeth Dunn<br>Dear Elizabeth, I would like | to know what the m  | ini                     | 1           | week ago 🔔  |
|          |        | Stationery Order<br>From: Andrew Martin<br>Sent to: Elizabeth Dunn<br>Hi Liz, Could you please pla    | ace an order for mo | re P                    | 1           | week ago 📒  |
|          |        |                                                                                                    |                     | c                       | Compose N   | lew Message |

Here's how to set the correct permissions:

- Select Settings from the module actions menu OR Click the Settings button.
   Select the Page Settings tab.
- 3. At Inherit View Permissions from Page, uncheck the check box.
- 4. In the View Module column, click on the Registered Users and Unverified Users check boxes to grant 🖤 permission to these roles.

| Module Settings Permise     | sions Pag      | ge Settings    |
|-----------------------------|----------------|----------------|
|                             | View<br>Module | Edit<br>Module |
| Administrators              | A              | A              |
| All Users                   |                |                |
| Registered Users            | ×              |                |
| Subscribers                 |                |                |
| Translator (en-US)          |                |                |
| Unauthenticated Users       |                |                |
| Unverified Users            | 1              |                |
| Username:                   |                |                |
| Inherit View permissions fr | om Page        |                |
|                             |                |                |
| Update Delete Can           | cel            |                |
|                             |                |                |

5. Click the Update link.

# **My Modules**

The My Modules module displays a list of the modules that the current user is authorized to edit. The following details are listed for each module that can be edited:

- Page Name: The name of the page where the module is located. Click on a page name to go to that page.
  Title: The title given to the module. Click on a module title to go to that page.
- Type: The type of module. E.g. Links module, HTML module, HTML Pro module .
- Actions: Lists the editing rights (permissions) granted to this user. Click the Settings or Edit link to go directly to the either settings or edit page for this module.

Only available in DotNetNuke Professional Edition and DotNetNuke Enterprise Edition

Installation Note: This module is typically installed on the site.

Module Version/Minimum DNN Version: The version number is always the same as the DNN framework version number.

Copyright DotNetNuke Corporation 2012

| Page Name | Title                      | Туре                 | Actions           |
|-----------|----------------------------|----------------------|-------------------|
| Home      | Contact Information        | HTML Pro Module      | [Settings] [Edit] |
| Home      | A Little About Us          | HTML Pro Module      | [Settings] [Edit] |
| Home      | Social Links               | HTML Pro Module      | [Settings] [Edit] |
| Home      | UserSwitcher               | User Switcher Module | [Settings]        |
| Home      | Header Images              | HTML Pro Module      | [Settings] [Edit] |
| Home      | Sidebar                    | HTML Pro Module      | [Settings] [Edit] |
| Home      | Welcome to Awesome Cycles  | HTML Pro Module      | [Settings] [Edit] |
| Home      | Check out our Stuff        | HTML Pro Module      | [Settings] [Edit] |
| About Us  | A Little About Us          | HTML Pro Module      | [Edit]            |
| About Us  | Learn About Awesome Cycles | HTML Pro Module      | [Settings] [Edit] |

The My Modules Module

## About the My Modules Module

# Search Input

The Search Input module allows users to perform keyword searches for the whole site. Search results are displayed on either the Search Results page or using a Search Results module that has been added to a site page.

Important. Professional Edition and Enterprise Edition customer are provided with a more advanced site search engine. These users should see "About the Search Crawler Module Suite" for details on configuring the SearchCrawler Input module.

Installation Note: This module is pre-installed on the site.

Module Version: 01.00.00. Note: The version number for this module does not update as it forms part of the DNN framework.

For details on setting the default search settings and re-indexing site content, see "About the Search Admin Module".

| SEARCH INPUT            |           | <br> |
|-------------------------|-----------|------|
|                         | Search: 🗾 | Go   |
| The Search Input module |           |      |

About the Search Input Module

# Performing a search using the Search Input module

How to perform a search using the Search Input module. Note: Keyword matches are exact therefore entering bicycle will not return results for the word cycle.

Permissions. Any user that has been granted permission to view the Search Input module can perform a search.

| <ol> <li>Go to a Search Inp</li> <li>Enter a keyword into</li> <li>Click the Go button.</li> </ol> |           | box. E.g. bicycle |      |  |
|----------------------------------------------------------------------------------------------------|-----------|-------------------|------|--|
| SEARCH INPUT                                                                                       |           |                   | <br> |  |
|                                                                                                    | Search: 🗾 | bicycle           | Go   |  |

4. Review the displayed results and then click on either the linked Module Title (e.g. Our Goal) or page name (e.g. http://awesomecycles.biz/AboutUs.apsx) to go to the page.

| SEARCH INPUT                                                                                                    |                                                                                                    |
|----------------------------------------------------------------------------------------------------|----------------------------------------------------------------------------------------------------|
| Search: Dicycle                                                                                                    | Go                                                                                                    |
| SEARCH RESULTS Search results for <i>bicycle</i> Our Goal Relevance: 1001 We tove it when we can provide our customers with their dream bicycle. That's http://awesomecycles.biz/AboutUs.aspx - 2/3/2012 8:29:25 AM Our Goal - Relevance: 1001 We tove it when we can provide our customers with their dream bicycle. That's http://awesomecycles.biz/NewsPromotions.aspx - 2/3/2012 8:29:25 AM Check out our Stuff - Relevance: 1001 Vintage Designs Do you miss the clean lines and classic designs of the past? O http://awesomecycles.biz/Home.aspx - 2/3/2012 7:57:33 AM | why we have the best                                                                                                    |
| 5. The selected result is now displayed.                                                                                                    |                                                                                                    |
| YOU ARE HERE: About Us                                                                                                    |                                                                                                    |
| LEARN ABOUT AWESOME CYCLES                                                                                                    |                                                                                                    |
| MEET THE TEAM                                                                                                    | OUR GOAL                                                                                                    |
| James Woolworth – President, CEO           Vestibulum ante losum primis in faucibus orci luctus et ultrices posuere cubilia Curae;           Pellentesque habitant morbi tristique senectus et netus et malesuada fames ac turpis           opestas. Ut a fringilia est. Aliquam eleifend interdum urna eu cursus. Quisque luctus           varius risus, eu rhoncus leo egestas nec. Nunc ac diam neque.           Twitter, Linkedin                                                                                                    | We love it when ve<br>customere with their<br>dread-bic/cle, harts<br>and most creative<br>people in the industry on hand to design and build<br>excitly what you want. Ut a tringilla est. Aliquam<br>eleifend interdum urna eu cursus. |

The selected search results page

#### **Configuring the Search Input Module**

How to configure the Search Input module by associating it with a Search Results module. When a search is made using this Search Input module the results are displayed in the Search Results module selected here

- Select Settings from the module actions menu OR Click the Settings button.
   Select the Search Input Settings tab.
   At Search Results Module, select the Search Result module where search results will be displayed. A page called "Search Result" that has a Search Results module on it is added to your site by default with the standard DNN installation. This page is not displayed in the site menu, however it is listed at this field. Any additional Search Results modules that have been added to pages are listed by page name (E.g. Home, Our Services). If the only Search Results module on the site is the one on the default Search Results page, then it will be automatically selected at this field. 4. Click the <u>Update</u> link.

| Awesome Cycles > Home > Module                                                                               |   |  |  |
|----------------------------------------------------------------------------------------------------|---|--|--|
| Module Settings         Permissions         Page Settings         Search Input Settings                      |   |  |  |
| Search Results Module:  Show Go Image:  Show Search Image:  Show Search Image:                               |   |  |  |
| Update Delete Cancel                                                                                         |   |  |  |
| Created By SuperUser Account On 2/2/2012 1:30:45 PM Last Updated By SuperUser Account On 2/2/2012 2:03:53 PM | 1 |  |  |

#### **Designing the Search Input Module**

How to optionally display design elements on the Search Input module.

Tip: SuperUsers can change the images that are used for these settings by replacing the images titled "search\_go.gif" and "search.gif" which are stored in Images folder of the Host File Manager.

- Select Settings from the module actions menu OR Click the Settings button.
   Select the Search Input Settings tab.
- 3. At Show Go Image, select the go option that is displayed after the search text box:
  Check with the check box to display the Go image.
- Uncheck the check box to display the default Go button of your Web browser.
  At Show Search Image, select the search option that is displayed before the search text box:

  - Check with the check box to display the Search image.
  - Uncheck 🔲 the check box to display the word "Search" in normal text and display the Help 🗾 icon.

| Awesome Cycles > Home > Module                                                                                                    |   |
|----------------------------------------------------------------------------------------------------|---|
| Module Settings         Permissions         Page Settings         Search Input Settings                                                                             |   |
| Search Results Module:  Home Show Go Image:  Show Search Image:  V                                                                                                  |   |
| Update         Delete         Cancel           Created By SuperUser Account On 2/2/2012 1:30:45 PM         Last Updated By SuperUser Account On 2/2/2012 2:25:46 PM |   |
| 5. Click the <u>Update</u> link.                                                                                                    |   |
| SEARCH INPUT                                                                                                    |   |
| Search Input module displaying the default Go & Search images                                                                                                    |   |
| SEARCH INPUT Search:  Go                                                                                                    | - |

The default layout of the Search Input module without both images disabled

# **Search Results**

The Search Results module displays results of searches conducted using the Search Input module.

Prerequisite. The Search Input module MUST be added to the site in order to perform a search.

Permissions. All users who are authorized to view the module can view search results. Page Editors can customize the way results are displayed.

Important. Professional Edition and Enterprise Edition customers should see "About the Search Crawler Module Suite" for details on configuring the advanced SearchCrawler Results module.

Installation Note: This module is pre-installed on the site.

Module Version: 01.00.00. Note: The version number for this module does not update as it forms part of the DNN framework.

| Search results for bicycle    |                                                                                                    |
|-------------------------------|----------------------------------------------------------------------------------------------------|
| Our Goal - Relevance: 1001    |                                                                                                    |
|                               | de our customers with their dream bicycle. That's why we have the best<br>103.install/AboutUs.aspx - 2/2/2012             |
| Our Goal - Relevance: 1001    |                                                                                                    |
|                               | de our customers with their dream bicycle. That's why we have the best<br>103.install/NewsPromotions.aspx - 2/2/2012 1:1! |
| Check out our Stuff - Relevan | ice: 1001                                                                                                    |
|                               | the clean lines and classic designs of the past? Check out our custom r<br>103.install/Home.aspx - 2/2/2012               |

#### About the Search Results Module

#### **Configuring the Search Results Module**

How to configure the appearance of results displayed in the Search Results module.

- Select Settings from the module actions menu OR Click the Settings button.
   Select the Search Results Settings tab and then set one or more of these Optional settings:
   In the Maximum Search Results text box, enter the maximum number of results that the search can display.
- 4. In the Results Per Page text box, enter the maximum number of results to be displayed per results page.
- In the Maximum Title Length text box, enter the maximum number of characters that the search title can display.
   In the Maximum Description Length text box, enter the maximum number of characters that the search title can display.
   At Show Description, check I the check box to display a description for the search results.

| Awesome Cycles > Search Results Page | > Module                      |
|--------------------------------------|-------------------------------|
| Module Settings Permissions Page Set | tings Search Results Settings |
| Maximum Search Results:              | 10                            |
| Results per Page:                    | 15                            |
| Maximum Title Length:                | 100                           |
| Maximum Description Length:          | 400                           |
| Show Description?                    | V                             |
|                                      |                               |
| Update Delete Cancel                 |                               |

8. Click the Update link.

# **Social Groups**

|     |       |          |           |           |          | ٩          | <u>«</u> |
|-----|-------|----------|-----------|-----------|----------|------------|----------|
| - 0 |       | Store    | Download  | Support   | Blogs    | Forums     |          |
|     | Intro | Products | Customers | Community | Resource | s Partners | Store    |

Building Your Site > Using the Installed Modules > Social Groups > About the Social Groups Module

| Menu Menus                                                                                                    | ABOUT THE SOCIAL GROUPS MODULE                                                                                                    |
|----------------------------------------------------------------------------------------------------|----------------------------------------------------------------------------------------------------|
| <ul> <li>Introduction</li> <li>Installing or Upgrading</li> <li>DotNetNuke</li> </ul>                                                                                                    | The Social Groups module allows authorized users to browse, view, create and join social groups. Members of a group can post journal entries to a group and view details of other group members.                                                                                                    |
| Managing Your User Account  Building Your Site  Getting Started  Getting and Managing Pages  Modules  Getting the Installed Modules                                                                     | SOCIAL GROUPS          Penny-farthing Enthusiasts         Love the penny-farthing? Join our enthusiasts group today!         Image: photon line photon         Image: photon line photon         Image: photon         Image: photon <td< td=""></td<> |
| Account Login     Add New User     Add New User     Banners     Commerce     Console     Feed Explorer     HTML Pro     Journal     Member Directory     Message Centre     My Modules     Search Input |                                                                                                    |

Copyright DotNetNuke Corporation 2012

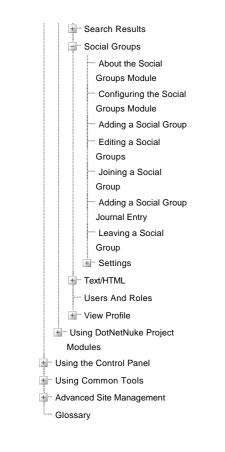

Copyright 2012 by DotNetNuke Corporation / Terms of Use / Privacy

Hosted by MaximumASP

#### About the Social Groups Module

The Social Groups module allows authorized users to browse, view, create and join social groups. Members of a group can post journal entries to a group and view details of other group members.

| SOCIAL GRO | UPS                                                                                      |
|------------|------------------------------------------------------------------------------------------|
|            | Penny-farthing Enthusiasts<br>Love the penny-farthing? Join our enthusiasts group today! |

#### **Configuring the Social Groups Module**

How to configure the Social Groups module using the recommended auto configuration. The Social Groups module can also be manually configured, however this is recommended for experienced users only. The auto configured settings can be changed. See "Configuring Social Groups Settings"

1. Navigate to new instance of the Social Groups module - OR - Add a Social Groups module to a page.

# 2. Click the Auto Configure button. SOCIAL GROUPS Setup Social Groups The Social Groups module allows users to browse, view and create groups. The best way to configure the module is to create a page for listing your groups and another page for viewing the group details. You can access the module settings to configure the module on your own or you can click the auto configure button below. We recommend using the Auto Cofigure option if you are not familiar with the module. Auto Configure

#### Adding a Social Group

How to add a new Social Group using the Social Groups module. A Social Group is a role that has additional metadata associated with it. These roles can also be created and managed using the Admin > Security Roles module.

- 1. Go to a configured Social Groups module. See "Configuring the Social Groups Module"
- 2. Click the Create New Group link.
- 3. In the Group Name text box, enter a name for this group. The name is displayed on the Social Groups module.
- Optional. In the Description text box, enter a description of this group. The description is displayed on the Social Groups module.
   Optional. At Group Picture, click the Browse... button that then select a picture for this group from your computer. The picture is displayed on the Social Groups module.
- 6. At Accessibility, select from these options

  - Public (everyone can see and join): Select to enable all registered site users to join the group.
     Review New Members: Users must request to join this group and be approved by a group manager: Select this option if new members must have their membership approved by the social group owner or an Administrator.
  - Private (no one can see but members): Select this option if membership to the group is managed using the Admin > Security Roles and the Admin > User Accounts modules.

|               | Indicates required field                                                                                                    |
|---------------|----------------------------------------------------------------------------------------------------|
| Group Name    | Penny-farthing Enthusiasts                                                                                                    |
| Description   | Love the penny-farthing? Join our enthusiasts group today!                                                                                                    |
| Group Picture | Select an image from your computer, maximum file size is 2.5MB<br>C:\AwesomeCycles\bike- Browse                                                                               |
| Accessibility | Public (everyone can see and join)     Review New Members: Users must request to join this group and be approved by a group manager.     Private (no one can see but members) |

7. Click the Create Group link

Related Topics:

- "About the Security Roles Module"
- "About the User Accounts Module"

#### **Editing a Social Groups**

How to edit a social group using the Social Groups module. Social Groups can also be managed using the Admin > Security Roles modules.

- 1. Navigate to a Social Groups module.
- 2. Click on the name of the required Social Group.
- 3. Click on the Edit Group link.
- 4. On the Edit Group page, edit one or more fields as required. See "Adding a Social Group"
- 5. Click the Save Group link.

Related Topics:

"About the Security Roles Module"

#### Joining a Social Group

How to join a public social group using the Social Groups module. Group members are granted access to view Group Activity (journal entries posted to this group by all group members) and view details of other group members on the Members Directory module.

- Navigate to a Social Groups module which displays a list of the social groups you can join.
   Click the Join link OR Click on the name of the required Social Group to view more information and then click the Join Group link.

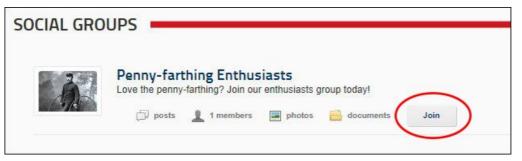

Depending on the Social Group, your request to join will be handled in one of these ways:

- You are granted immediate access to the group and are taken to the Group Activity page.
- The Group Administrator (the person who created the group) will need to approve your request to join the group before access is granted. You will be sent an message when your request is processed.

#### Adding a Social Group Journal Entry

How to post an entry to the Journal associated with a Social Group. The entry will appear in both your profile and on the Social Groups module. Depending on the Journal settings, you may be able to attach a photo or a file to each post. You cannot add more than one attachment (either a photo or a file) to a post. Photo attachments display below the post and are scaled up or down to be as a standard width of 250 pixels. File attachments display as a File icon above the linked file name.

Tip: For information on how to manage these Journal posts, see "About the Journal". Note: You will need to go to the Social Groups module to perform these tasks.

- 1. Navigate to the Social Groups module.
- 2. Click on the name of the required group.
- 3. In the "Tell the world something..." message box, paste or type your message. A maximum length is set for each message so if you paste in a message longer than the allowed message length, then the additional characters will be trimmed from the end of the message. Likewise, if you attempt to type in a longer message than is permitted you will be prevented from entering any additional characters once the maximum is reached. Note: You can cancel the new entry by clicking the **Cancel** 🕺 button that is displayed in the top right corner of the module once you commence entering the message.

| Penny-farthing Enthusiasts                                                                                                    | Group Activity |
|----------------------------------------------------------------------------------------------------|----------------|
| Love the penny-farthing? Join our enthusiasts group today!                                                                                                | Members        |
|                                                                                                    |                |
| Elizabeth Dunn created the group Penny-farthing Enthusiasts<br>Love the penny-farthing? Join our enthusiasts group today!<br>2 hours ago • Like • Comment |                |

3. Optional. Click the Photo 💿 button to attach a photo to your post. This displays the Select photo to share section where you can choose from these options:

Browse from site:

- Where do i manage these images? I added image to/via my profile but cannot access it here.
- Upload from my computer: Click this link and then navigate to and select the image. Once you have selected and uploaded the photo it will be displayed on the module.
- can i change or remove the selection?

4. Optional. Click the Attachment *P* button to attach a file to your post. This displays the Select file to share section where you can choose from these options:
 Browse from site:

Where do i manage these images? I added image to/via my profile but cannot access it here.

Upload from my computer: Click this link and then navigate to and select the file.
 Once you have selected and uploaded the file a File icon is displayed indicating the file is successfully attached.
 can i change or remove the selection?

| Penny-farthing Enthusiasts                                                                                                    |     |         | Group | o Activity |
|----------------------------------------------------------------------------------------------------|-----|---------|-------|------------|
| Love the penny-farthing? Join our enthusiasts group today!                                                                                | Lea | ave Gro | Mem   | bers       |
| just love these high wheel bikes! I'm looking to buy another or<br>estoring my first. Anyone know of a down at the heel penny-fa<br>nome? |     |         | ×     |            |
| Share                                                                                                    | 0 @ | •       |       |            |

5. Recommended. Click the Share ob button and choose the users can view this message from these options:

- 5. Recommended. Click the Share button and choose the users can view this message from these options: are the below 'who can view options correct?

  Everyone: Any user who can view this social group.
  Community Members: Any authenticated user who belongs to this social group.
  Friends: Any user that you have added as a Friend. See "Connecting with a Member"

  6. Click the Share button. The post is now displayed below the message box. In the below example, a post with a file attachment has been added.

| À       | Penny-farthing Enthusiasts                                                                                                    |   |      |        |   | Group Activity |  |
|---------|----------------------------------------------------------------------------------------------------|---|------|--------|---|----------------|--|
| R       | Love the penny-farthing? Join our enthusiasts group today!                                                                                                    |   |      |        |   | Members        |  |
|         |                                                                                                    |   | Leav | ve Gro | p |                |  |
| Tell th | ne world something                                                                                                    | ۵ | Ø    | 0      |   |                |  |
|         |                                                                                                    |   |      |        | _ |                |  |
|         | Andrew Martin I just love these high wheel bikes! I'm looking to buy a finished restoring my first. Anyone know of a down at the heel penny-home?<br>0 seconds ago • Like • Comment |   |      |        |   |                |  |
|         | finished restoring my first. Anyone know of a down at the heel penny-<br>home?                                                                                                    |   |      |        |   |                |  |

# Leaving a Social Group

How to leave a social group using the Social Groups module. This removes the user from the security role. There is no message sent to a user who elects to leave a group.

- 1. Navigate to a Social Groups module.
- Click on the name of the required Social Group.
   Click the <u>Leave Group</u> link.

| á.      | Penny-farthing Enthusiasts                                                                                                    |   |     |      |       | Group Activity |  |
|---------|----------------------------------------------------------------------------------------------------|---|-----|------|-------|----------------|--|
|         | Love the penny-farthing? Join our enthusiasts group today!                                                                                                | 0 | Lea | ve G | iroup | Members        |  |
| Tell th | e world something                                                                                                    | Ø | Ø   | ©    | •     |                |  |
| Sec.    | Elizabeth Dunn created the group Penny-farthing Enthusiasts<br>Love the penny-farthing? Join our enthusiasts group today!<br>2 hours ago • Like • Comment |   |     |      |       |                |  |

# Settings

How to configure the module settings of the Social Groups module. This is an alternative to the recommended auto configuration option that is displayed on newly added Social Groups modules. See "Configuring the Social Groups Module"

1. Navigate to a Social Groups module.

- Select Settings from the module actions menu OR Click the Settings button.
   Select the Group Module Settings tab.
   At Default Role Group, select the role group that contains the roles you want to display.
   At Group View Mode, select to display groups as a list or view.
   At Group View Page, select the page where users will go to view a particular group.
   At Group View Template, modify the default template in order to customize the group list display. Common tokens are: [groupitem:GroupName] [groupitem:GroupDescription] [groupitem:PhotoURL] [groupviewurl] 8. At **Groups Require Approval**, check 🗹 the check box if groups must be approved before they are displayed on this module - OR - Uncheck 🗌 the check box to display all groups.

| Module Settings Permissions Page Settings Group Module Settings |  |
|-----------------------------------------------------------------|--|
| Default Role Group: 🗾 < Global Roles > 💌                        |  |
| Module View Mode: 🗾 List 💌                                      |  |
| Group View Page: 🔽 Group Activity - Social Groups 💌             |  |
| Group View Template: 🔽                                          |  |
|                                                                 |  |
| Groups Require Approval:                                        |  |
| Update Delete Cancel                                            |  |

9. Click the Update link.

**Configuring Social Group Settings** 

|     |       |          |           |           |          |            | ۹ 🔬 📕   |
|-----|-------|----------|-----------|-----------|----------|------------|---------|
| - 0 |       | Store    | Download  | Support   | Blogs    | Forums     | Contact |
|     | Intro | Products | Customers | Community | Resource | es Partner | s Store |

| Home                                                                                               |                                                                                                    |                                                                                                    |
|----------------------------------------------------------------------------------------------------|----------------------------------------------------------------------------------------------------|----------------------------------------------------------------------------------------------------|
| Menu Menus<br>                                                                                     |                                                                                                    | tep tutorials to assist with installing, configuring and building one or more DotNetNuke sites. T                                                                               |
| DotNetNuke                                                                                         | find an answer quickly, try performing a keyword performing an advanced search.                                | search using the above Search box. If you can't find the answer you're looking for, try                                                                                         |
| Building Your Site     Using the Control Panel     Using Common Tools     Advanced Site Management | Installing & Upgrading DotNetNuke <ul> <li>Installing DotNetNuke</li> <li>Upgrading DotNetNuke</li> </ul>      | Managing Your User Account <ul> <li>Signing Up for a User Account</li> <li>Logging In and Out</li> <li>Managing Your Profile</li> <li>Subscribing to Member Services</li> </ul> |
| <sup>I</sup> Glossary                                                                              | Quick Start to Building your Site         About the Site Wizard Module         Understanding Role Based Access | Pages <ul> <li>Adding Pages</li> <li>Managing Pages</li> <li>Page Settings</li> </ul>                                                                                           |
|                                                                                                    | Control Panel About the Control Panel Overview of the RibbonBar Admin Console Host Console                     | Modules Adding Modules Managing Modules Module Settings Using the Installed Modules Using the DotNetNuke Project Modules Installing More Modules                                |
|                                                                                                    | Professional Features     Web Server Manager                                                                   | Advanced Site Management                                                                                                    |

| <ul> <li>Health Monitoring</li> <li>File Integrity Checker</li> <li>Search Crawler Admin</li> <li>Security Center</li> <li>User Switcher</li> <li>Technical Support</li> <li>My Support Tickets</li> <li>License Activation Manager</li> <li>License Management</li> <li>Knowledge Base</li> <li>Site Groups</li> <li>SharePoint Connector</li> </ul> | <ul> <li>Adding More Modules and Other Extensions</li> <li>Content Localization</li> <li>Content Staging</li> <li>Mobile Devices Support</li> <li>Monitoring DNN and the Web Server</li> <li>Multi Language Sites</li> <li>Site Design</li> <li>Search Optimization</li> <li>Site Searching</li> <li>Social Collaboration</li> </ul> |  |
|----------------------------------------------------------------------------------------------------|----------------------------------------------------------------------------------------------------|--|
| Calendar     Editor     Link Control     Pager                                                                                                    | Miscellaneous  Glossary Replacement Tokens                                                                                                    |  |

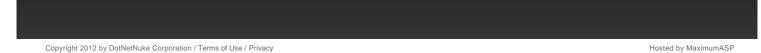

# **Text/HTML**

The HTML module (typically titled Text/HTML) can display rich text, HTML, images, flash or can perform a script. This is a free form module which is uses the Editor control to manage content using either a Basic Text Box or Rich Text Editor.

Installation Note: This module is typically pre-installed on the site.

Module Version/Minimum DNN Version: The version number is always the same as the DNN framework version number.

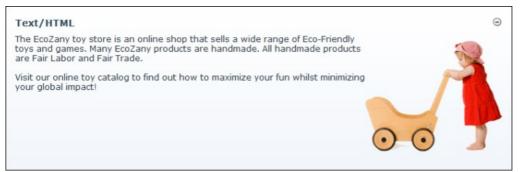

The HTML Module

#### Features

- Replacement TokensIPortable, IUpgradable, ISearchable
- Workflow support for Direct Publish only. For Content Staging, see "About the HTML Pro Module". Only available in DotNetNuke Professional and DotNetNuke Enterprise
  Editions

Related Topics:

"About the Editor"

# About the HTML Module

## **Module Editors**

#### Adding/Editing Text Inline

How to add and edit text inline using the HTML module.

Note 1: Inline editing may be disabled on this site.

Note 2: Inline editing is automatically disabled if token replacement is enabled.

1. Hover your mouse over the content of the HTML module. An Edit button will appear.

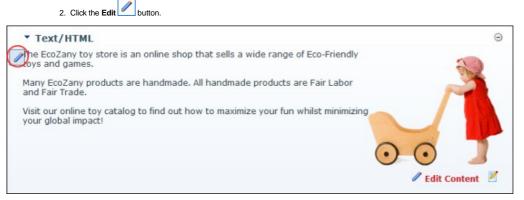

3. Add or edit content as required. A tool bar with a number basic text formatting tools and link insertion is available.

4. Click the Save 📃 button to save your changes - OR - Click the Cancel 🥮 button to cancel your changes. If Content Staging is enabled, complete these additional steps: Optional. Click the <u>Lock Module</u> link to lock this content from further changes until it is published.
 These changes must be published before they are displayed on the module. "Publishing a Draft".

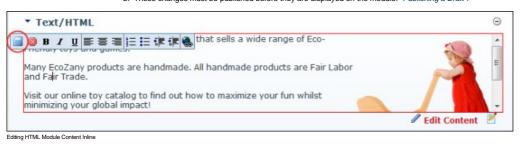

Related Topics:

See "Enabling/Disabling Inline Editing"

#### Adding Content (HTML Module)

How to add basic text, add rich text or paste HTML into the HTML Editor of the Text/HTML module.

- Select Set Content from the module actions menu OR Click the Set Edit Content link.
   Enter your content using one of these methods "Adding Basic Text and HTML using Editor", "Adding Rich Text Using The Editor" or "Pasting HTML Content".
- 3. Optional. Click the 🤍 Preview link located below the Editor. This expands the Preview section below and displays the content currently displayed in the Editor. If Direct Publish (rather than Content Staging) is used for this module, then skip to Step 7.
- 4. At On Save? / Publish Changes?, select from the below options (Note: This field only displays when Content Staging is enabled. See "Setting a Workflow"):
  - Check 🗹 the check box to publish these changes and set them as ready for approval. This automatically locks the content until it is either published or the lock is manually removed by an Administrator
  - Uncheck 🔲 the check box if the content is not yet ready for publishing/approval. This enables you to save this draft and return to edit it at a later stage before submitting the content for approval. • Check 🗹 the Lock Content? check box to lock this content from further changes until you the changes are published - OR - Uncheck 🗔 the check box to allow additional changes to this draft prior to publishing.
- 5. Click the 🗖 Save link. If Direct Publishing is set for this module, the content changes are now displayed in the HTML Pro module. If Content Approval is enabled, continue to Step 7.
- 6. Optional. In the Enter Submission Comment text box, enter a comment relating to this submission.
- 7. Click the 🗖 Submit link. This enters these changes into the next stage of content approval and sends out notification messages as set in the workflow. You will be notified when your changes are approved or rejected.

Note: If content approval is enabled and this content is ready to publish, see "Publishing a Draft".

Related Topics:

"About the Editor"

#### Adding Replacement Tokens

How to add replacement tokens into the HTML module.

- 1. Select **Edit Content** from the HTML module actions menu OR Click the <u>Edit Content</u> link.
- 2. Enter the replacement token into the Editor. E.g. [User:FirstName] [User:LastName].

| Editor:   Basic Text Box                                                       | Rich Text Editor                                                                                                    |
|--------------------------------------------------------------------------------|----------------------------------------------------------------------------------------------------|
| 😂 🐡 🔠 🗯 👌 🖺 🐴 • 🔊 • 🖗 • 🛛 🗷                                                    | 📲 🖉 💮 📾 📾 😒 🔛 🗶 🥆 🦇 🏗 🗮 🖬 🕒 🐁                                                                                                    |
| Normal • Verdana • 12px • B I                                                  | 발 💩 🗐 善 著 🗃 🗃 譯 譯 ) 든 는 🗔 🥸 🗛 • 🌣 • Apply CSS Cl • 🝠 •                                                                                                    |
| Ω•□•□• 🔍• 📓 🛃 🧍 🎋 🦄 🖒• 🔍 🐊                                                     |                                                                                                    |
| Many EcoZany products are handmade. All hand                                   | Is a wide range of Eco-Friendly toys and games.<br>made products are Fair Labor and Fair Trade.<br>pximize your fun whilst minimising your global impact! |
|                                                                                |                                                                                                    |
| ✓ Design                                                                       | Words: 52 Characters: 315                                                                                                    |
| Version:                                                                       | 6                                                                                                    |
| Version:<br>Workflow in Use:                                                   | 6<br>Content Staging                                                                                                    |
| ✓ Design ↔ HTML<br>Version:<br>Workflow in Use:<br>Workflow State:<br>On Save? | 6                                                                                                    |

- Optional. Click the <u>Preview</u> link located below the Editor. This expands the **Preview** section below and displays the content currently displayed in the Editor.
   At **On Save?** / <u>Publish Changes</u>?, select from the below options (Note: This field only displays when Content Staging is enabled. "Setting a Workflow".):
  - Check W the check box to if the content is ready for publishing/approval.
  - Uncheck 🔲 the check box if the content is not yet ready for publishing/approval. This enables you to save this draft and return to edit it further before submitting it for approval.
- 5. Click the a Save link. If Direct Publishing is set for this module, the content changes are immediately displayed in the HTML module. If Content Approval is enabled and this content is ready to publish, See "Publishing a Draft".

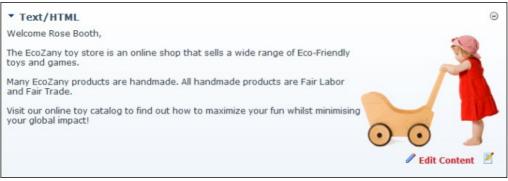

Replacement Tokens Displaying the User's Name

Related Topics:

- "Enabling/Disabling Token Replacement"
  - See "List of Replacement Tokens"

#### **Previewing Editor Content**

How to preview the current content in the Editor using the HTML module. This allows you to preview the content before updating it and/or publishing it.

- 1. Select discussion of the HTML module actions menu OR Click the discussion of the time.
- 2. Click the <u>Preview</u> link located below the Editor. This expands the **Preview** section below (unless it is already expanded) and displays the content currently displayed in the Editor. Note: The state of the version being previewed is displayed at the Workflow State field. I.e. Edit Preview.
- 3. You can now return to editing the content, or save/cancel this content.

Tip: Each time you modify the content in the Editor, you must re-click the Preview link to see the changes.

| Current Content                                                                                                    |                                                              |
|----------------------------------------------------------------------------------------------------|--------------------------------------------------------------|
|                                                                                                    | ext Box ® Rich Text Editor                                   |
|                                                                                                    | · 3 4 0 • 1 1 2 2 × × 1 = 1 • 1 1                            |
|                                                                                                    | B エ 単 abe   新田 田 田 田 田 田 田 田 田 田 田 田 田 マン Apply CSS CL ダー    |
| Ω·□·□· 🖉 📓 🏠 🕺 🕫                                                                                                    | 3.3.0                                                        |
| Welcome [User:FirstName] [User:LastNam                                                                                                    | ne],                                                         |
| The EcoZany toy store is an online shop t                                                                                                    | that sells a wide range of Eco-Friendly toys and games.      |
| Many EcoZany products are handmade. A                                                                                                    | Il handmade products are Fair Labor and Fair Trade.          |
| Visit our online toy catalog to find out hov                                                                                                    | w to maximize your fun whilst minimising your global impact! |
| 🥕 Design 📣 HTML                                                                                                    | Words: 53 Characters: 315:                                   |
| Ø Version:                                                                                                    | 6                                                            |
| Ø Workflow in Use:                                                                                                    | Content Staging                                              |
| Workflow State:     On Save?                                                                                                    | Published                                                    |
| Save Cance Preview                                                                                                    | E rulian changes:                                            |
| Ø Workflow State:                                                                                                    | Edit Preview                                                 |
| Welcome Rose Booth,<br>The EcoZany toy store is an online shop i<br>sells a wide range of Eco-Friendly toys ar<br>games.<br>Many EcoZany products are handmade. A<br>handmade products are Fair Labor and F<br>Trade.<br>Visit our online toy catalog to find out hor<br>maximize your fun whilst minimising your | All air                                                      |

Previewing Current Content in Editor

#### **Viewing Previous Versions of Content**

How to view previous versions, as well as the currently saved version, of content for an instance of the HTML module.

- Select Content from the HTML module actions menu OR Click the <u>Edit Content</u> link.
   Expand the Version History section.
- 3. Click the **Preview** sutton beside the required version.

| Maxim   | Im Number Of Versions: |                       |           | 5   |
|---------|------------------------|-----------------------|-----------|-----|
| Version | Date                   | User                  | State     | 390 |
| 6       | 11/9/2010 3:29:08 PM   | Rosie                 | Published | Q   |
| 5       | 11/9/2010 3:01:20 PM   | Administrator Account | Published |     |
| 4       | 11/9/2010 3:00:41 PM   | Administrator Account | Published |     |
| 3       | 11/9/2010 3:00:14 PM   | Rosie                 | Published | QJ  |
| 2       | 11/9/2010 11:45:59 AM  | Administrator Account | Published |     |

The Preview section above is now maximized. It displays the content for the selected version and the Workflow State set for the version being previewed. In addition, the Item History section can be expanded to view additional details.

| Workflow State:                                                                                                    |                               | Publis             | hed |
|----------------------------------------------------------------------------------------------------|-------------------------------|--------------------|-----|
| The EcoZany toy store is ar<br>sells a wide range of Eco-Fr<br>games.<br>Many EcoZany products are<br>handmade products are Fai<br>Trade. | iendly toys and handmade. All |                    | 3   |
| naximize your fun whilst mi                                                                                                    |                               | 0-0                |     |
| maximize your fun whilst mi                                                                                                    |                               | 00                 |     |
| naximize your fun whilst mi<br>mpact!                                                                                                    |                               | State              | 2   |
| _                                                                                                    | nimising your global          | State<br>Published |     |
| maximize your fun whilst mi<br>mpact!<br>Item History<br>Date                                                                             | nimising your global<br>User  |                    |     |

Viewing Previous Versions of Content

#### Managing My Workflow Tasks

How to view and update content that required reviewing before it can be published using the HTML module. This task requires that Workflow is NOT set to direct publish. See "Setting a Workflow".

- 1. Select 🔍 My Work from the HTML module actions menu. This displays the My Work page and a list of the content to be reviewed and published.
- 2. Click on one of the listed [Page Name] links. This displays the selected module.

| • My Wo     | rk                                                     |
|-------------|--------------------------------------------------------|
| The followi | ng Content requires Review before it can be Published: |
| Text/HTML   | (Draft)                                                |
| Cancel      |                                                        |

3. You can now choose to edit, preview and/or publish the unpublished content ( "Publishing a Draft".), or you can rollback to a previous version ("Rolling Back Content")

#### **Publishing a Draft**

How to publish a draft of content using the HTML module. Note: This tutorial only applies to the Content Staging workflow.

- 1. Go to the required HTML module. See "Managing My Workflow Tasks".
- 2. Select **Publish** from the HTML module actions menu OR Click the <u>Publish</u> link.

| ▼ Text/HTML                                                                                             | Θ                |
|----------------------------------------------------------------------------------------------------|------------------|
| Welcome Administrator Account,                                                                          |                  |
| The EcoZany toy store is an online shop that sells a wide range of Eco-Friendly<br>toys and games.      |                  |
| Many EcoZany products are handmade. All handmade products are Fair Labor<br>and Fair Trade.             |                  |
| Visit our online toy catalog to find out how to maximize your fun whilst minimising your global impact! |                  |
| Conter                                                                                                  | ıt 🎱 Publish 🛛 🖉 |

Publishing a Draft

#### **Rolling Back Content**

How to rollback to a previous content version using the HTML module. Note: This task requires that Workflow is NOT set to direct publish. "Setting a Workflow".

- 1. Select **Edit Content** from the HTML module actions menu OR Click the <u>Edit Content</u> link.
- 2. Maximize  $\oplus$  the Version History section.
- 3. Locate the required version.

4. Optional. Click the Preview section and displays the selected version including details on the related workflow and the Item History.

5. Click the Rollback 🔟 button. The selected version is published immediately, even if the version was initially a draft (Content Staging).

| Maximu  | Im Number Of Versions: | 5                     |           |             |
|---------|------------------------|-----------------------|-----------|-------------|
| Version | Date                   | User                  | State     | <u></u>     |
| 8       | 11/9/2010 3:58:37 PM   | Administrator Account | Published | <b>9</b> 9, |
| 7       | 11/9/2010 3:43:01 PM   | Rosie                 | Draft     | <u> </u>    |
| 6       | 11/9/2010 3:29:08 PM   | Rosie                 | Published | <u> </u>    |
| 5       | 11/9/2010 3:01:20 PM   | Administrator Account | Published |             |
| 4       | 11/9/2010 3:00:41 PM   | Administrator Account | Published | -           |

6. Click the Cancel link to return to the module

#### Administrators

#### **Deleting a Content Version**

How to delete a specific version of content using the HTML module.

- 1. Select Relit Content from the HTML module actions menu OR Click the Relit Content link.
- 2. Expand the Version History section. 3. Locate the required version.
- 4. Optional. Click the Preview 🔍 button to preview the version. This expands the Preview section and displays the selected version including details on the related workflow and the Item History.
- 5. Click the Delete 🖲 button. This displays a message similar to \*Are you sure you wish to permanently delete version 3 [ that was created on [date] by [username]."

| Maxim   | um Number Of Versions    | 5 🥒 Mo                   | 5 🖉 Modify |   |    |   |
|---------|--------------------------|--------------------------|------------|---|----|---|
| Version | Date                     | User                     | State      |   |    |   |
| 6       | 10/19/2010 4:43:44<br>PM | Smithy                   | Marketing  | 3 | Q  |   |
| 5       | 10/19/2010 4:23:10<br>PM | Rosie                    | Published  | • | e, | U |
| 4       | 10/19/2010 4:21:17<br>PM | Administrator<br>Account | Published  | 3 | Q  | U |
| 3       | 10/19/2010 4:16:47<br>PM | Rosie                    | Published  | 8 | Q  | U |

6. Click the OK button to confirm.

#### Enabling/Disabling Inline Editor

How to enable or disable inline editing for the HTML module. Inline editing allows authorized users to perform basic editing of HTML module content directly on the website page (not on the typical edit page). This feature also allows inline editing of titles for all types of modules. Inline editing does not affect the usual editing methods.

- 1. Navigate to Admin > Site Settings.
- Go to Advanced Settings Usability Settings.
   Inline Editor Enabled, check the check box to enable inline editing OR Uncheck the check box to disable it. 4. Click the Update link.
- **THTML** Θ ) B I U 王 吾 君 註 臣 译 化 mentum fermentum, orci justo viverra ligula, id tristique est neque sed dolor. Sed sed orci tortor. Integer ultrices auctor mauris ac ornare. Update ellentesque suscipit erat in rhoncusee. Marketplace Aliquam a nulla et mi fringilla euismod in ac libero. Vestibulum portitor egestas justo, sed pretium enim sodales varius. Fusce ut ipsum a lectus commodo suscipit. -Donec al augue in borno ipsum mattis at hendrerit justo dignissim. Donec ut augue in tortor mattis ullamcorper et non nulla. Sed iaculis elit eget erat fermentum in bibendum diam rhoncus . 🖉 Edit Content 😒 2

Editing Content Inline

#### Settings

#### Enabling/Disabling Token Replacement

How to enable or disable token replacement on the HTML module. Token replacement enables tokens such as [FirstName] to be replaced with the first name of the authenticated user. Tokens include information such as user details, site name, key words, date, time, etc.

Important. Inline editing and module caching are disabled if token replacement is enabled.

- 1. Select Settings from the module actions menu OR Click the Settings 🐺 button.
- 2. Select the HTML Module Settings tab.
- 3. At Replace Tokens, select from these options:
  - Check I the check box to enable full token replacement.
- Uncheck the check box to disable token replacement. This will display any tokens as text in the Editor.
  4. Click the <u>Update</u> link.

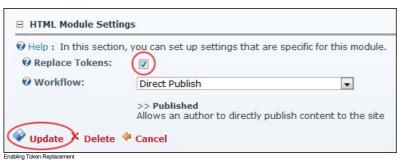

Related Topics:

"Adding Replacement Tokens"

#### Setting a Workflow

How to set the workflow for an individual HTML module.

- 1. Select 🐺 Settings from the module actions menu OR Click the Settings 🗱 button.
- 2. Select the HTML Module Settings tab.
- 3. At Workflow, select the workflow you wish to use from these options:
  - Content Staging: Content staging allows content to be saved as a draft before it is published. Draft content will only be visible when edit mode is selected by users who can edit the module/page. In view mode the most recent published version of content will be displayed instead of the draft. This is the same for users with view permissions only. "Publishing a Draft".
     Direct Publish: With the direct publish workflow any content that is saved on the Edit Content page or through the inline editor will be immediately visible to all users with permissions to view the module. Editing users will be able to see the content for both view and edit mode.
- 4. Click the Update link.

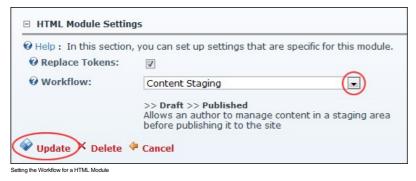

#### Setting a Workflow as Default for Site

How to set a workflow as the default for the site using the HTML module. This option is only available to Administrators.

Tip: To set a new workflow whether it is for an individual module or you wish to set the default for the site an HTML module must first be added to some page on your site.

1. Go to any HTML module.

4.

- 2. Select Settings from the module actions menu OR Click the Settings 🐺 button.
- 3. Select the HTML Module Settings tab.
  - At Workflow, select the workflow you wish to use. "Setting a Workflow"
- 5. At Set As Default Workflow For Site?, select from these options:
  - Check I the check box to set this as the default for the whole site
  - Uncheck I the check box to set this workflow for this module only.

| Help: In this section, | you can set up settings that are specific for this m                                                 | odule.         |
|------------------------|----------------------------------------------------------------------------------------------------|----------------|
| <b>Replace Tokens:</b> |                                                                                                    |                |
| <b>Workflow</b> :      | Content Staging                                                                                      | •              |
|                        | >> Draft >> Published<br>Allows an author to manage content in a stagin<br>publishing it to the site | ng area before |
| ♦ Update × Delete      | Cancel                                                                                               |                |
|                        |                                                                                                    |                |

6. Click the Update link.

#### **Users And Roles**

The Users And Roles extension consists of three modules that allows authorized users to add users to the site, add and manage existing site users and add and manage security roles. When you add the Users And Roles module to a page, the following modules are added:

- "About the Add New User Module"
- "About the Security Roles Module"
- "About the User Accounts Module"

Important. The Users and Roles module suite is set as a Premium module in the default DNN configuration. This setting was chosen to reduce the possibility of these modules, which contain confidential user information and manage security access to your site, being added to a page without due consideration. To change this setting, see "Enabling/Disabling a Premium Module".

# **View Profile**

The ViewProfile module enables users to manage their user credentials, password, profile and subscriptions to services. The module is accessed by clicking on your display name (the name you chose to be displayed to you and to others on the website) which is typically located in the top right hand corner of the website.

Installation Note: This module is pre-installed on the site.

Module Version: 01.00.00. Note: The version number for this module does not update as it forms part of the DNN framework.

Related Topics:

- Setting a Custom User Profile Page
  "Managing your User Profile"
  "Subscribing to a Member Service"

| 6            | Alix Ahmann<br>,<br>United States |  |
|--------------|-----------------------------------|--|
| 3.           |                                   |  |
|              |                                   |  |
| Edit Profile |                                   |  |

View Profile module

## About the View Profile Module

#### **Setting Messaging Template Settings**

How to create a custom template to be used for messages sent from this instance of the Messaging module.

- 1. Select Settings from the module actions menu OR Click the Settings Settings
- Select the Messaging Settings tab.
   In the Template text box, enter a custom template. Replacement tokens and HTML formatting are allowed. 4. Click the Update link.

Related Topics:

See "Replacement Tokens"

# **Using the Control Panel**

# About the DNN Control Panels

DNN comes with a choice of two Control Panels called the RibbonBar and the Iconbar that enable Content Editors (optional), Page Editors, Administrators and SuperUsers to access a range of page management tools and site administrative tasks.

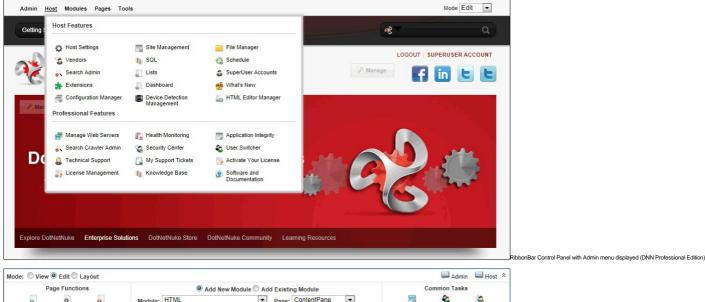

| F    | Page Function | 15     |             | Add New Module Add Existing Module |                |             | Common Tasks |       |       |            |
|------|---------------|--------|-------------|------------------------------------|----------------|-------------|--------------|-------|-------|------------|
| 6    | *             | 6      | Module:     | HTML                               | Pane:          | ContentPane | -            |       | -     | <b>S</b>   |
| Add  | Settings      | Delete | Title:      |                                    | Insert:        | Bottom      | •            | Site  | Users | Roles      |
| P    | 5             | 5      | Visibility: | Same As Page                       |                |             |              | -     |       | -15        |
| Сору | Export        | Import |             | G Ado                              | Module To Page |             |              | Files | Help  | Extensions |

Related Topics:

- "Overview of the RibbonBar Control Panel"
- "Overview of the Iconbar Control Panel"
- "Configuring the Control Panel Options"
- "Setting the Default Control Panel"

# **Overview of the RibbonBar Control Panel**

The RibbonBar Control Panel displays a single row of options at the very top of your web browser above your DNN site. The links displayed on the left side of the RibbonBar each have drop down menus. The Mode drop down list on the right side of the RibbonBar allows you to preview your site in a number of ways.

Permissions. The Admin menu is displayed to Administrators and SuperUsers. The Host menu is displayed to SuperUsers only. In DNN Community Edition, users must have Edit Page permissions granted to access the Modules and Pages menus. The permissions required for Professional Edition are listed in the below tables.

The Ribbonbar as it is displayed to users with different editing permissions.

| Admin Host Modules Pages Tools                                         | Mode View 💌 |
|------------------------------------------------------------------------|-------------|
| RibbonBar as displayed to SuperUsers                                   |             |
| Admin Modules Pages Tools                                              | Mode View   |
| RibbonBar as displayed to Administrators                               |             |
| Modules Pages Tools                                                    | Mode View 💌 |
| RibbonBar as displayed to Page Editor                                  |             |
|                                                                        | Mode View 💌 |
| RibbonBar as displayed to Module Editors. This option may be disabled. |             |

# The Admin Menu

Administrators and SuperUsers can click on the Admin link to go to the Admin Console - OR - mouse over the Admin link to view the Admin menu and then select the desired featured. See "About the Admin Console"

| Admin Features               |                                     |                                                             | _                                                                                                    |
|------------------------------|-------------------------------------|-------------------------------------------------------------|----------------------------------------------------------------------------------------------------|
| Site Settings                | Page Managemer                      | nt 🌸 Extensions                                             | _                                                                                                    |
| 🔊 Languages                  | is Skins                            | Security Roles                                              |                                                                                                    |
| 🗞 User Accounts              | S Vendors                           | Site Log                                                    | _                                                                                                    |
| Newsletters                  | 😑 File Manager                      | 👸 Recycle Bin                                               |                                                                                                    |
| Event Viewer                 | 💥 Site Wizard                       | 🔶 Taxonomy                                                  |                                                                                                    |
| Search Engine Site Ma        | p 🌄 Lists                           | Site Redirection<br>Management                              |                                                                                                    |
| Sel Denies Denie             | and the second second second second |                                                             | and the second second se |
| Device Preview<br>Management | Google Analytics                    | Eros non nunc ma<br>porta a adipiscing<br>tempor! Elementur | magnal Pla                                                                                                    |
|                              | Google Analytics                    | porta a adipiscing                                          | gna placer<br>magna! Pla                                                                                                    |
| Management                   |                                     | porta a adipiscing                                          | gna placer<br>magna! Pla                                                                                                    |
| Management                   |                                     | porta a adipiscing                                          | gna placer<br>magna! Pla                                                                                                    |
| Management                   |                                     | porta a adipiscing                                          | gna placer<br>magna! Pla                                                                                                    |
| Management                   | es Tools                            | porta a adipiscing<br>tempor! Elementur                     | gna placer<br>magna! Pl                                                                                                    |
| Management                   | es Tools                            | porta a adipiscing<br>tempor! Elementur                     | gna placer<br>magna! Pl                                                                                                    |
| Management                   | es Tools                            | porta a adipiscing<br>tempor! Elementur                     | gna placer<br>magna! Pl                                                                                                    |

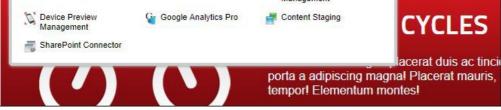

Admin Menu for DNN Enterprise Edition

# The Host Menu

Hosts can click on the Host link to go to the Host Console, or mouse over the Host link to view the Host menu and select the desired page. See "About the Host Console"

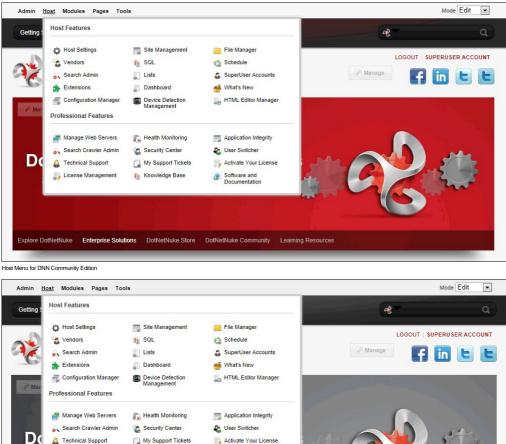

 Image Web Servers
 Image Web Servers
 Image Web Servers
 Image Web Servers

 Image Web Servers
 Image Web Servers
 Image Web Servers
 Image Web Servers

 Image Web Servers
 Image Web Servers
 Image Web Servers
 Image Web Servers

 Image Web Servers
 Image Web Servers
 Image Web Servers
 Image Web Servers

 Image Web Servers
 Image Web Servers
 Image Web Servers
 Image Web Servers

 Image Web Servers
 Image Web Servers
 Image Web Servers
 Image Web Servers

 Image Web Servers
 Image Web Servers
 Image Web Servers
 Image Web Servers

 Image Web Servers
 Image Web Servers
 Image Web Servers
 Image Web Servers

 Image Web Servers
 Image Servers
 Image Servers
 Software and Documentation

 Image Servers
 Image Servers
 Software and Documentation
 Image Servers

 Explore DotNetNuke
 Enterprise Solutions
 DotNetNuke Store
 DotNetNuke Community
 Learning Resources

 Admin Menu for DNN Enterprise Edition
 Image Servers
 DotNetNuke Community
 Learning Resources

# The Modules Menu

| Getting Started | Add Module  | The second second second second second second second second second second second second second second second s |
|-----------------|-------------|----------------------------------------------------------------------------------------------------|
|                 | Add New     | Module Add Existing Module                                                                                     |
| <b>A</b>        | Module Sele |                                                                                                    |
| 🔨 Dc            | Category    | Common                                                                                                    |
|                 | Module      | HTML -                                                                                                    |
| YOU ARE HERE:   | Title       |                                                                                                    |
|                 | Visibility: | Same As Page                                                                                                   |
|                 | Module Loca | ation                                                                                                    |
|                 | Pane        | ContentPane 💌                                                                                                  |
|                 | Insert      | Bottom                                                                                                    |
|                 | Module      | v                                                                                                    |
|                 |             | Add Module                                                                                                    |
|                 |             |                                                                                                    |

Permissions (Community/Professional)

Edit Content / Add Content

Edit Content / Add Content

Add New Module Adds a new module to the current page. See "Adding a New Module (RibbonBar)"

Add Existing Module Adds a new instance of an existing module to the current page. See "Adding an Existing Module (RibbonBar)"

Copyright DotNetNuke Corporation 2012

# The Pages Menu

Modules Pages Tools Actions Home Page Settings Copy Actions Copy Design to Children Add New Page Update Current Page Name About Us YOU ARE HI Insert Skin <Use Default Site Skin> ✓ Include in Menu Disabled Update Page

Note: In DNN Community Edition, user must have Edit Page permissions granted to access these tools. The permissions required for Professional Edition Permissions are listed in the below table.

Pages Menu of the RibbonBar as displayed to Page Editors

| started | Ho    | Actions                     |                                   |                                    |                                                    |
|---------|-------|-----------------------------|-----------------------------------|------------------------------------|----------------------------------------------------|
|         |       | Page Settin<br>Copy Actions | gs 🌄 Add 🌆 Copy 🧧                 | Delete Delete                      | Export                                             |
| Do      | тΝ    | Copy Perm                   | issions to Children 🛛 📲 Copy<br>e | Design to Children<br>Update Curre | ent Page                                           |
|         |       | Name                        |                                   | Name                               | Home                                               |
| HERE:   | Blank | Template                    | Default                           | ▼ Insert                           |                                                    |
|         |       | Insert                      | After                             | •                                  | •                                                  |
|         |       |                             | Blank                             | ▼ Skin                             | <use default="" site="" skin="" td="" 🛪<=""></use> |
|         |       |                             | Include in Menu                   |                                    | ✓ Include in Menu                                  |
|         |       |                             | Add Page                          |                                    | Disabled                                           |
|         |       |                             |                                   |                                    | Update Page                                        |

Pages Menu of the RibbonBar as displayed to Administrators and SuperUsers

| Function                     | Description                                                                                                    | Permissions<br>(Community/Professional) |
|------------------------------|----------------------------------------------------------------------------------------------------|-----------------------------------------|
| Actions Section              |                                                                                                    |                                         |
| 🗱 Page Settings              | Link to edit current page settings. See "Editing Page Settings"                                                                                                    | Edit Page / Manage Settings             |
| J Add                        | Select to add a new page and configure setting. See "Adding a New Page via the Site Settings Page"                                                                                     | Edit Page / Add Page                    |
| Сору                         | Select to copy the current (or any other) page including modifying modules. See "Copying a Page"                                                                                       | Edit Page / Copy Page                   |
| Delete                       | Link to delete current page. See "Deleting a Page". This option is disabled if the current page is a special page, that is a page that has been set as either Home, User Profile, etc. | Edit Page / Delete Page                 |
| Import                       | Link to import a page. See "Importing a New Page"                                                                                                    | Edit Page / Import Page                 |
| Export                       | Link to export a page. See "Exporting a Page"                                                                                                    | Edit Page / Export Page                 |
| Copy Actions Section         |                                                                                                    |                                         |
| Copy Permissions to Children | Copy current page permission to children pages. See "Copying Permissions to Children Pages". Enabled if page has child pages.                                                          | Administrator Only / Manage Settings    |
| Copy Design to Children      | Copy current page design (skin and container settings) to children. See "Copying Design to Children Pages"                                                                             | Edit Page / Manage Settings             |
| Add New Page Section         |                                                                                                    |                                         |
| Add New Page                 | Add a new page directly from the Control Panel. See "Adding a New Page Visible to Administrators"                                                                                      | Edit Page / Add Page                    |
| Update Current Page Se       | ection                                                                                                    |                                         |
| Update Current Page          | Update the page name, menu options and skin for the current page.                                                                                                    | Edit Page / Manage Settings             |

# The Tools Menu

| Admin Modules Pages  | Tools                                                |   |
|----------------------|------------------------------------------------------|---|
|                      | Common Actions                                       |   |
| Getting Started Home | 🚑 Add User 🛛 🤹 Add Role 🕡 Upload File Advanced Tools |   |
|                      | View Website                                         |   |
| ΑΖΟΟΤΝΕ              | Help                                                 |   |
|                      | 🗾 Help                                               | _ |
|                      |                                                      |   |

The Tools menu of the RibbonBar as displayed to Administrators

| Getting Started Home | Common Actions                      |
|----------------------|-------------------------------------|
|                      |                                     |
|                      | View Website  Switch Site Help Help |

The Tools menu of the RibbonBar as displayed to SuperUsers

| Tool                          | Description                                                                                                    | Role Restriction |
|-------------------------------|----------------------------------------------------------------------------------------------------|------------------|
| <b>Common Actions Section</b> |                                                                                                    |                  |
| ቆ Add User                    | Opens the Add User page. See "Adding a User Account"                                                                             | Administrators   |
| add Role                      | Opens the Add Role page. See "Adding a Security Role (Basic Settings)"                                                           | Administrators   |
| O Upload File                 | Opens the upload file interface of the File Manager. See "Uploading Files"                                                       | Administrators   |
| 🖲 Clear Cache                 | Select to clear the cache of all old files                                                                                       | SuperUsers       |
| Secycle Application Pool      | Select to restart the server and retrieve all new files.                                                                         | SuperUsers       |
| Advanced Tools Section - Or   | nly available in DotNetNuke Professional and DotNetNuke Enterprise Editions                                                      |                  |
| Servers Web Servers           | See "About the Web Server Manager Module"                                                                                        | SuperUsers       |
| Support                       | Opens the DNN Support center page of the DotNetNuke website.                                                                     | SuperUsers       |
| Thegrity                      | See "About the File Integrity Checker Module"                                                                                    | SuperUsers       |
| View Website Section          |                                                                                                    | SuperUsers       |
| View Website                  | Select a new site to view. See "Switching Sites"                                                                                 | SuperUsers       |
| Help Section                  |                                                                                                    |                  |
| 1 Help                        | Opens the Help resource for this site. Link (new window) to Help URL defined in Host Settings. See "Setting the Online Help URL" | Administrators   |

# Setting the RibbonBar Mode

How to select the mode that you view your site in. Note: The Preview option is only available in DNN Professional Edition and DNN Enterprise Editions.

Important. You cannot edit module content in View mode.

1. Click on the  ${\bf Mode}$  drop down list to view the mode options.

| Modules Pages | Tools        |                 | Mode        | Edit 💌                                 |
|---------------|--------------|-----------------|-------------|----------------------------------------|
| bout Us Our   | Services New | ws & Promotions | \$ <b>~</b> | Edit<br>Layout<br>Preview              |
|               |              |                 |             | bout Us Our Services News & Promotions |

2. Select from the following modes:

• View: Select to view your site as a typical user without editing rights. This hides the module actions menu on all modules and disables the Tools menu.

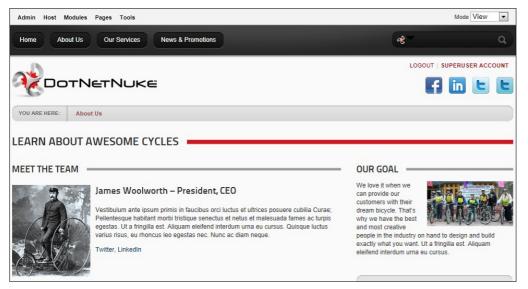

• Edit: Select to edit your site. This displays the module actions menu for all modules

• Layout: Select to view the layout of the current page. This displays the layout of the panes in the skin that is applied to this page and displays the title and module actions menu for each module inside each pane. Use this view to quickly view and update the page layout. this view is helpful when you want to delete or move a module but cannot access the module action menu when the content is displayed.

| Admin Host Modules Pages Tools               | Mode Layout 💌                                 |
|----------------------------------------------|-----------------------------------------------|
| Home About Us Our Services News & Promotions | &~ Q)                                         |
|                                              | LOGOUT   SUPERUSER ACCOUNT<br>SocialMediaPane |
| YOU ARE HERE: About Us                       | 2 Manage                                      |
| ContentPane                                  |                                               |
| LEARN ABOUT AWESOME CYCLES                   |                                               |
| LeftPane                                     | RightPane                                     |
| MEET THE TEAM                                | OUR GOAL                                      |
|                                              | Manage                                        |
| BottomPane                                   |                                               |
|                                              |                                               |

• Preview: The Preview mode displays the current page as it would be viewed on a specified mobile device. See "Previewing Your Mobile Device Site"

# **Switching Sites**

How to switch between sites (sites) using the RibbonBar. Performing this task will take you to the default page of the selected site which will be the page set as Home or the Splash page.

Permissions. SuperUsers only.

- 1. Hover over the <u>Tools</u> link.
- Go to the View Website section.
   At Sites, select the site you want to go to from the drop down list.
- At Sites, select the site yo
   Click the Switch Site link.

|                      | Common Actions                                  |
|----------------------|-------------------------------------------------|
| Getting Started Home |                                                 |
|                      | Add User 🔹 Add Role 🕥 Upload File 🍵 Clear Cache |
| 0                    | Recycle Application Pool                        |
| <b></b>              | Advanced Tools                                  |
| COTNETN              | Neb Servers 🔣 Support 🧔 Integrity               |
| C                    |                                                 |
|                      | View Website                                    |
|                      | Awesome Cycles                                  |
|                      |                                                 |
|                      | Help                                            |
|                      | Help                                            |

# **Overview of the Iconbar Control Panel**

The lconbar Control Panel provides a single interface from which authorized users can access page and module management tools, shortcuts to six common administration tasks and quick links to the Admin and Host Consoles.

SuperUsers can click either the Rdmin or Rost links (top right) to view the Admin Console or Host Console respectively.

Administrators can click the Admin link (top right) to view the Admin Console page.

| Mode: OView | v 🖲 Edit 🖱 L  | ayout  |             |              |                |          |             |   |       | Adr        | min 🔜 Host 🗄 |
|-------------|---------------|--------|-------------|--------------|----------------|----------|-------------|---|-------|------------|--------------|
|             | Page Function | 18     |             | Add New      | Module O Ad    | d Existi | ng Module   |   | C     | Common Tas | sks          |
| 6           | 0             | 6      | Module:     | HTML         |                | Pane:    | ContentPane | - | -     | -          | 2            |
| Add         | Settings      | Delete | Title:      |              |                | Insert:  | Bottom      | • | Site  | Users      | Roles        |
| P           |               |        | Visibility: | Same As Page |                |          |             |   | -     | 7          | *            |
| Сору        | Export        | Import |             | 🜍 Ad         | ld Module To P | age      |             |   | Files | Help       | Extensions   |

The Iconbar Control Panel as displayed to SuperUsers

# Page Functions Section

The **Page Functions** section (left) is accessible to Page Editors, Administrators and SuperUsers. It enables users to add new pages (See "Adding a New Page via the Site Settings Page"), edit settings for the current page (See "Editing Page Settings"), delete the current page (See "Deleting a Page"), copy the current page (See "Copying a Page"), export the current page (See "Exporting a Page"), and import a page (See "Importing a New Page"). Note: Page Editors will have access to one or more of these tools according to the permissions granted to them. Access will change depending on the permissions for the current page.

# Module Insertion Section

The **Module Insertion** section (center) is accessible to Page Editors (users with Add Content or Full Control permissions in Professional Edition, or Edit Page permissions in DNN Community Edition) and Administrators. It enables these users to add new or existing modules as well as set the role visibility, title, pane and alignment of the module being added. See "Adding a New Module (RibbonBar)", "Adding an Existing Module (Iconbar)" and "Adding an Existing Module (RibbonBar)".

Tip: Users must be authorized to deploy a module and be a page editor to add a module to a page.

## **Common Tasks Section**

#### Page Editors can access this icon:

Help 🚺 button which links to the DNN Online Help URL set by the host. This option is disabled if no help link is provided.

Administrators and SuperUsers can access these additional icons:

- Site: Opens the Admin > Site Settings page. See "About the Site Settings Page"
- See "About the User Accounts Module"
- Roles: Opens the Admin > Security Roles page. See "About the Security Roles Module"
- Files: Opens the Admin > File Manager page. See "About the Admin File Manager Module"
- Help: Opens the Online Help resource associated with the site. See "Setting the Online Help URL"
- Extensions: Opens the Admin > Extensions page. See "About the Admin Extensions Module"

# Maximizing/Minimizing the Iconbar

How to hide or display the Iconbar using the Maximize/Minimize button. Permissions. This functionality isn't available to Module Editors. The default visibility is set by Administrators.

In the top right hand corner of the Control Panel, select from these options:
 Click the Minimize <sup>A</sup> button to hide the Control Panel.

| ٠ | Click the Maximize | ¥ | button to | display | the Control Panel. |
|---|--------------------|---|-----------|---------|--------------------|
|---|--------------------|---|-----------|---------|--------------------|

| Mode: 🔘 View 🖲 Edit 🔘 Layout | 💭 Admin | 🔜 Host ≯ |
|------------------------------|---------|----------|
| The IconBar Minimized        |         |          |

# Setting the Iconbar Mode

How to set the mode of the Iconbar Control Panel. Note: The Preview mode that displays the current page as it would be viewed on a specified mobile device is not available on the IconBar.

1. Click on the **Mode** drop down list and select from these options:

- View: View the page with module editing tools hidden. This option shows you how the page appears to site visitors.
- Edit: Displays all module editing tools available to the current user. E.g. Module menu, add/edit links, Settings button. This option must be selected to edit the page.
- Layout: Displays the layout of page panes and any modules within those panes. Module content is hidden. This option enables you to view the design of the page skin without the distraction of module content.

| F   | Page Function | IS     |             | Add New      | Module 🔘 Ad | d Existin | ng Module    |   |
|-----|---------------|--------|-------------|--------------|-------------|-----------|--------------|---|
| 6   | -             | 0      | Module:     | HTML         | •           | Pane:     | ContentPane  | - |
| Add | Settings      | Delete | Title:      |              |             | Insert:   | Bottom       | - |
| 1   | 5             | 5      | Visibility: | Same As Page |             |           | A CARLER AND |   |

# **Admin Console**

# About the Admin Console

The Admin Console can be accessed either by hovering over or clicking on the Admin link in the Control Panel. The Admin Console allows Administrators and SuperUsers to manage settings and tools for this site.

Important. The Site Settings page includes settings (Site Aliases, SSL Settings, Messaging Settings, Host Settings and Client Resource Management) that are only visible to SuperUsers. These settings can also be accessed via the Host > Site Management section, which is where they are documented. For more details, see the "Site Management" section.

Tip: You can choose to display the Admin Console as a page in the menu by setting the page as visible in the menu using the Pages module. See "Hiding/Showing a Page in Site Navigation"

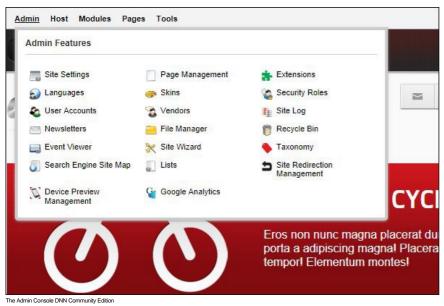

| Admin Features               |                      |                                |                       |
|------------------------------|----------------------|--------------------------------|-----------------------|
| Site Settings                | Page Management      | t Extensions                   |                       |
| Danguages                    | 砩 Skins              | Security Roles                 |                       |
| luser Accounts               | S Vendors            | 🚹 Site Log                     |                       |
| Newsletters                  | 🦲 File Manager       | 👸 Recycle Bin                  |                       |
| Event Viewer                 | 💥 Site Wizard        | 🔷 Taxonomy                     |                       |
| Search Engine Site Map       | E Lists              | Site Redirection<br>Management |                       |
| Device Preview<br>Management | Google Analytics Pro | Content Staging                | CYCLES                |
| SharePoint Connector         |                      |                                |                       |
|                              |                      |                                | lacerat duis ac tin   |
|                              |                      | tempor! Elementum              | agna! Placerat mauris |

## Overview of the Admin Child Pages

| lcon         | Page<br>Name                      | Description and Tutorial Link                                                                                                    |
|--------------|-----------------------------------|----------------------------------------------------------------------------------------------------|
|              | Site Settings                     | The Admin > Site Settings page displays the Site Settings module. This module cannot be deployed on site pages and is therefore only accessible to Administrators and SuperUsers. See "About the Site Settings Page". Additional settings can be accessed by SuperUsers.                                                                                                    |
|              | Page<br>Management                | The Admin > Page Management page displays the Tabs module that provides full page management including the ability to modify page hierarchy. SuperUsers can also manage Host Tabs from this page. See "About the Pages (Tabs) module"                                                                                                    |
| ÷            | Extensions                        | The Admin > Extensions page displays the Extensions module that enables Administrators to manage extensions which have been installed on the site by the Host. Additional extension management can be accessed by SuperUsers. See "About the Admin Extensions Module"                                                                                                    |
|              | Languages                         | The Admin > Languages page displays the Languages module that enables Administrators and SuperUsers to enable and manage the languages files associated with a site. See "About the Languages Module". Tip: A large section of language packs are available from the DotNetNuke website and the DotNetNuke Store (http://store.dotnetnuke.com/).                                                                                                    |
| <u></u>      | Skins                             | The Admin > Skins page displays the Skins module, also titled the Skin Editor and the Skin Designer module. The Skin module, that can be deployed on any site page, enables authorized users to preview and apply skins to the site. The Skin Designer module, which cannot be deployed on site pages, enables Administrators to set container and skin token values. See "About the Skins Module" and "About the Skin Designer Module". Tip: Skin installation is managed by the Host using the Host > Extensions page. |
|              | Security<br>Roles                 | The Admin > Security Roles page displays the Security Roles module which enables the management of security roles as well as role assignment. See "About the Security Roles Module"                                                                                                    |
| <b>&amp;</b> | User<br>Accounts                  | The Admin > User Accounts page displays the User Accounts module which enables the creation and management of user accounts, as well as configuration of user settings relating to authentication. See "About the User Accounts Module"                                                                                                    |
| 2            | Vendors                           | The Admin > Vendors page displays the Vendors module that enables the creation and management of vendor accounts, vendor banners and affiliate accounts using the Vendors<br>module. Vendor accounts and banners maintained under the Admin page are only available to this site. See "About the Admin Vendors Module"                                                                                                    |
| •            | Site Log                          | The Admin > Site Log page displays the Site Log module that enables viewing of statistical reports for the site. See "About the Site Log Module"                                                                                                    |
|              | Newsletters                       | The Admin > Newsletters page displays the Newsletters module that enables sending bulking email messages to individual email addresses and security roles. See "About the Newsletters Module"                                                                                                    |
|              | File Manager                      | The Admin > File Manager page displays the File Manager module which enables management of site files. See "About the Admin File Manager Module"                                                                                                    |
| 6            | Recycle Bin                       | The Admin > Recycle Bin page displays the Recycle Bin module that enables users to restore or permanently delete pages and modules. This module can be deployed on site pages. See ""About the Recycle Bin Module"                                                                                                    |
|              | Event<br>Viewer                   | The Admin > Event Viewer page displays the Log Viewer module (also called the Event Viewer module) which provides a log of database events. This page includes tasks that are only available to SuperUsers. See "About the Log Viewer Module"                                                                                                    |
| ×            | Site Wizard                       | The Admin > Site Wizard page displays the Site Wizard module that enables authorized to view the module to configure basic site settings, page design as well as apply a template to the site using a simple step-by-step wizard. See "About the Site Wizard Module"                                                                                                    |
| G            | Google<br>Analytics<br>Pro        | The Admin > Google Analytics page displays the Google Analytics module that improves your site results online. See ""About the Google Analytics / Google Analytics Pro Module"                                                                                                    |
|              | Taxonomy                          | The Admin > Taxonomy page displays the Taxonomy Manager module. This page includes tasks that are only available to SuperUsers. See ""About the Taxonomy Manager Module"                                                                                                    |
| 3            | Search<br>Engine Site<br>Map      | The Admin > Search Engine SiteMap page displays the Sitemap module. See ""About the Search Engine SiteMap Module"                                                                                                    |
|              | Lists                             | The Admin > Lists page displays the Lists module that enables Administrators to maintain lists of information that can be identified by a key value and a data value. See "About the Admin Lists Page"                                                                                                    |
| 5            | Site<br>Redirection<br>Management | The Admin > Site Redirection Management page displays the Site Redirection Management module which enables Administrators to create site redirection paths for mobile devices. See About the Site Redirection Management Module                                                                                                    |

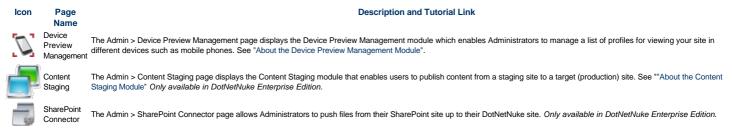

## **Site Settings**

#### About the Site Settings Page

The Site Settings page (Admin > Site Settings) enables Administrators to configure basic and advanced site settings including design, advertising, payment, DNN usability, and user registration settings, etc. Where two or more languages are enabled on a site, different site settings can be configured for each language as required.

Important. The Site Settings page includes a number of Advanced Settings (section names Site Aliases, SSL Settings, Messaging Settings, Host Settings and Client Resource Management) that are only visible to SuperUsers. These settings can also be accessed and managed under Host > Site Management, which is location in this manual where these settings are documented. For more details, see the "Site Management" section.

| Basic Settings Advanced Settings Stylesheet Editor | Expand All               |
|----------------------------------------------------|--------------------------|
|                                                    | Indicates required field |
| Site Details                                       | ~                        |
| Site Marketing                                     | ~                        |
| Appearance                                         | ~                        |
| Update Upload Skin/Container                       |                          |

The Basic Settings tab of the Site Settings Module

| asic Settings Advanced Settings User Account Settings Stylesheet Editor | Collapse Al |
|-------------------------------------------------------------------------|-------------|
| Page Management                                                         | ~           |
| ecurity Settings                                                        | ~           |
| Payment Settings                                                        | ~           |
| Jsability Settings                                                      | ~           |
| Site Aliases                                                            | ~           |
| SL Settings                                                             | ~           |
| Messaging Settings                                                      | ~           |
| lost Settings                                                           | ~           |
| lient Resource Management                                               | ~           |

he Advanced Settings tab of the Site Settings Module as displayed to SuperUsers

# **Basic Settings**

#### **Configuring your Site Details**

How to modify the title, description, keywords and copyright notice for your site via the Site Settings page. You can also view the GUID for your site in this section.

Note 1: The copyright notice displays on pages where the applied skin contains the Copyright skin object. In the default DNN skin, the copyright notice appears at the bottom left corner of all pages.

- 1. Navigate to Admin > Site Settings.
- 2. Select the Basic Settings tab.
- 3. Expand the Site Details section.
- 4. Optional. Click on the country flag icon associated with the culture (language) to be updated. This field only displays when multiple languages are enabled. See "Viewing a Site in a Secondary Language" 5. In the Title text box, enter a title for the site. This title displays in the title bar of the Web browser and is used in language files such as the Privacy Statement, Terms of Use, etc. Note: This title is also used as a tool tip when a user places their mouse over the site logo, as shown in the image beneath this tutorial. See "Setting the Site Logo"
- 6. Optional. In the Description text box, enter a description which will be used by search engines to index this site.
- 7. Optional. In the Keywords text box, enter one or more keywords separated by commas which will be used by search engines to index this site. E.g. toys, eco-friendly, organic toys, fair trade toys, fair labor toys,
- 8. Optional. In the Copyright text box, set the copyright notice for the site in one of the following way:
   Dynamic Copyright Notice: Leave the Copyright field blank to automatically display the current year and the site title as the copyright notice. E.g. Entering "Awesome Cycles" in the Title field above will display the copyright notice 'Copyright (c) 2012 Awesome Cycles'. If the Title field is blank, then the copyright notice displays as 'Copyright (c) 2012'
  - Custom Copyright Notice: Enter the text of your copyright message. To include the current year in the notice, enter [year] into the notice. E.g. Enter 'Copyright (C) [year] Awesome Cycles.biz' to display 'Copyright (C) 2012 Awesome Cycles.biz', as shown in the image beneath this tutorial.

|                |                                                                                                    | Indicates r | equired field |
|----------------|----------------------------------------------------------------------------------------------------|-------------|---------------|
| Site Details   |                                                                                                    |             | ^             |
| Title: 🗾       | Awesome Cycles                                                                                                    |             |               |
| Description: 🗾 | Awesome Cycles builds and sells high quality custom bicycles. Our bike<br>range includes vintage designs, high performance and electric bicycles.                                                                                         | *           |               |
|                |                                                                                                    | Ŧ           |               |
| Keywords: 🗾    | Awesome Cycles,awesomecycles.biz, bikes,custom bikes,bicycles,buy<br>custom bikes,buy custom bicycles,electric bikes,electric bicycles,high<br>performance bikes,vintage design bicycles,specialist bicycle<br>design,custom bike design, | *           |               |
|                |                                                                                                    | ÷           |               |
| Copyright: 🗾   | Copyright (C) [year] AwesomeCycles.biz                                                                                                    |             |               |
| GUID: 🗾        | BEDD98CA-3985-405F-93BD-A18B3BFED381                                                                                                    |             |               |
| Site Marketing |                                                                                                    |             | ~             |
| Appearance     |                                                                                                    |             | ~             |

9. At GUID, you can view the GUID (globally unique identifier) which can be used to identify this site. Wikipedia.org defines a GUID as "a special type of identifier used in software applications in order to provide a reference number which is unique in any context (hence, "Globally"), for example, in defining the internal reference for a type of access point in a software application, or for creating unique keys in a database"

10. Click the Update link.

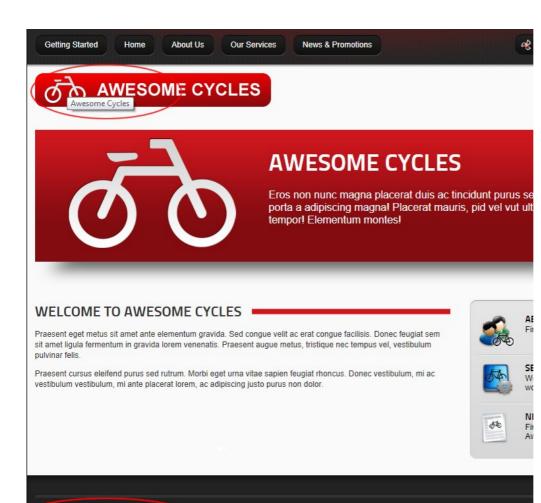

Copyright (C) 2012 AwesomeCycles.biz

#### Site Marketing

#### Submitting your Site to Search Engines

How to submit the site to one or more search engines for indexing. This will add the site to the search engine's list of sites to be indexed.

Prerequisites. Site name, description and keywords must been completed. See "Configuring your Site Details"

- Navigate to Admin > Site Settings.
- 2. Optional. Click on the country flag icon associated with the culture (language) to be updated. This field only displays when multiple languages are enabled. See "Viewing a Site in a Secondary Language"
- 3. Select the Basic Settings tab.
- 4. Expand the Site Marketing section.
- 5. At Search Engine, select either the Google, Yahoo or Microsoft search engines.

| asic Settings A | lvanced Settings | Stylesheet Editor             | Expand All                |
|-----------------|------------------|-------------------------------|---------------------------|
|                 |                  |                               | Indicates required fields |
| Site Details    |                  |                               | ~                         |
| Site Marketing  |                  |                               | ^                         |
| Search Engine:  | Google           | Submit                        |                           |
| Site Map URL:   | http://www.a     | wesomecycles.biz/SiteMap.aspx | Submit                    |
| Verification:   |                  |                               | Create                    |
| Banners:        | None C           | Site C Host                   |                           |

6. Click the Submit link.

7. Repeat Steps 5-6 to submit your site to one or both of the other search engines.

Tip: Page Editors and Administrator can also to add a title, description and keywords to each site page. The quality of this information will affect your ranking on search engines, therefore it is recommended that these fields are completed for all pages before submitting the site.

#### Submitting your Site Map URL to Google

How to submit a site map URL of your site to Google for improved search optimization.

Prerequisites. Site name, description and keywords must been completed. See "Configuring your Site Details"

- 1. Navigate to Admin > Site Settings.
- 2. Optional. Click on the country flag icon associated with the culture (language) to be updated. This field only displays when multiple languages are enabled. See "Viewing a Site in a Secondary Language". This field only displays when multiple languages are enabled.
- 3. Select the Basic Settings tab.
- 4. Expand the Site Marketing section.
- 5. At **Site Map URL**, click the <u>Submit</u> link. This opens the Google Webmaster Tools web page in a new Web browser.

| sic Settings Adv | anced Settings Stylesheet Editor          | Expand All                |
|------------------|-------------------------------------------|---------------------------|
|                  |                                           | Indicates required fields |
| te Details       |                                           | ~                         |
| te Marketing     |                                           | ^                         |
| Search Engine: 🗾 | Google Submit                             |                           |
| Site Map URL: 🗾  | http://www.awesomecycles.biz/SiteMap.aspx | Submit                    |
| Verification: 🗾  |                                           | Create                    |
| Banners: 🗾       | None C Site C Host                        |                           |

- b. Sign in to Google Webmaster Tools with your Google account.

  - c. Go to the Dashboard.
  - d. In the Add Site text box, enter the URL of your site. E.g. http://www.domain.com/
  - e. Click the OK button.
  - f. Click the Verify link.
- g. Select Upload an HTML file. This will display a unique file name. Copy this name.
- Return to the Site Settings page of your DNN site and complete the following steps:

   In the Verification text box, enter the file name.
  - b. Click the Create link.
- 8. On Google Webmaster Tools web page, complete the following steps:
  - a. Click the Verified button.
  - b. On the Google Sitemaps tab, select Add General Web Sitemap. c. Copy the URL that is now displayed.

9. Return to the Site Settings page of your DNN site and complete the following steps: a. Paste the URL you just copied into the Site Map URL text box.

### Enabling/Disabling Banner Advertising

How to enable or disable banner advertising for a site. Enable this setting to display an advertising banner on each site page where the skin object [Banner] is included in the page skin design. The banner changes each time a page is refreshed or revisited. Banners can be created and managed using the Vendors modules, however only banners associated with the banner type called 'banner' are displayed at this field.

- 1. Navigate to Admin > Site Settings.
- 2. Optional. Click on the country flag icon associated with the culture (language) to be updated. This field only displays when multiple languages are enabled. See "Viewing a Site in a Secondary Language"
- 3. Select the Basic Settings tab.
- 4. Expand the Site Marketing section. 5. At Banners, select from these options:

  - None: Select to disable banner advertising. This is the default setting.
  - Site: Select to enable Vendors banners that are unique to this site and are managed via the Admin Console or using a Vendors module that has been added to a page. Host: Select to enable Vendors banners that are shared across all sites in this installation and are maintained via the Host Console. ٠
- SITE SETTINGS **Basic Settings** Advanced Settings Stylesheet Editor Expand All Indicates required fields Site Details Site Marketing Search Engine: Google 💌 Submit Site Map URL: 🗾 http://www.awesomecycles.biz/SiteMap.aspx Submit Verification: Create Banners: 🗾 None C Site C Host

6. Click the Update link.

Related Topics:

- About the Admin Vendors Module
- About the Host Vendors Module

## Appearance

### Setting the Site Logo

How to set the logo for this site as well as update the favorite icon. The site logo displays on pages where the applied skin contains the Logo skin object. A site logo is typically displayed in the top left corner of all site pages.

- 1. Navigate to Admin > Site Settings.
- 2. Optional. Click on the country flag icon associated with the culture (language) to be updated. This field only displays when multiple languages are enabled. See "Viewing a Site in a Secondary Language"
- 3. Select the Basic Settings tab.
- Expand the Appearance section.
   At Logo, select from these options:
- a. To select an existing file:
  - i. At Folder, select the folder where the file is located.
  - ii. Selecting the required file from the File drop down list. A small image of the selected file is now displayed at this field.
  - b. Upload a new file:
    - i. Clicking the Upload File link.
    - ii. Clicking the Browse... button
    - iii. Selecting the file from your computer.
    - iv. Clicking the Save File link. The uploaded file is automatically selected and a small image of the selected file is now displayed at this field.

| Site Details Site Marketing Appearance Logo:  Folder Portal Root                                                                                                    | uired fie |
|----------------------------------------------------------------------------------------------------|-----------|
| Site Marketing Appearance                                                                                                    | ~         |
| Appearance                                                                                                    | ~         |
|                                                                                                    |           |
|                                                                                                    |           |
|                                                                                                    |           |
| File Logo.png                                                                                                    |           |
| Upload File                                                                                                    |           |
| Body Background: 0 Folder Portal Root                                                                                                    |           |
| File <none specified=""></none>                                                                                                    |           |
| Upload File                                                                                                    |           |
| Favicon.ico: 😰 Folder Portal Root                                                                                                    |           |
| File <none specified=""></none>                                                                                                    |           |
| Upload File                                                                                                    |           |
| Enable Skin Widgets: 😰 🔽                                                                                                    |           |
| Site Skin: DarkKnight - 2-Column-Right-Mega-Mer                                                                                                    |           |
| Site Container:  Host: DarkKnight - PageTitle_Red  Preview Site Skin and Container                                                                                                    |           |
|                                                                                                    |           |
| Edit Skin: 😰 Host: DarkKnight - 2-Column-Right-Mega-Mer                                                                                                    |           |
| File <none specified="">         Upload File         Favicon.ico:       Folder         Portal Root         File       <none specified="">         Upload File         able Skin Widgets:       Image: Comparison of the system of the system of t</none></none> |           |

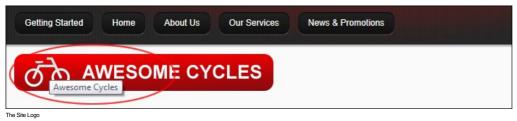

Setting the Body Background

How to set the background image to be tiled on all pages of this site. Where a background has been set in the skin it will override this setting.

- Navigate to Admin > Site Settings.
   Optional. Click on the country flag icon associated with the culture (language) to be updated. This field only displays when multiple languages are enabled. See "Viewing a Site in a Secondary Language"
- 3. Select the Basic Settings tab.
- 4. Expand the Appearance section
- 5. At Body Background, select from these options:
  a. To select an existing file:
  - i. At Folder, select the folder where the file is located.
  - i. Selecting the required file from the File drop down list. A small image of the selected file is now displayed at this field.
     b. Upload a new file:
  - - i. Clicking the Upload File link
    - ii. Clicking the Browse... button.
    - iii. Selecting the file from your computer.
       iv. Clicking the <u>Save File</u> link. The uploaded file is automatically selected and a small image of the selected file is now displayed at this field.

| Basic Settings Advanced | I Settings Stylesheet Editor                            | Expand A               |
|-------------------------|---------------------------------------------------------|------------------------|
|                         |                                                         | Indicates required fie |
| Site Details            |                                                         | ~                      |
| Site Marketing          |                                                         | ~                      |
| Appearance              |                                                         | ^                      |
| Logo: 🗾                 | Folder Portal Root 💽 🧑 AWESOME                          | CYCLES                 |
|                         | File Logo.png                                           |                        |
|                         | Upload File                                             |                        |
| Body Background: 🗾      | Folder Portal Root                                      |                        |
|                         | File <none specified=""></none>                         |                        |
|                         | Upload File                                             |                        |
| Favicon.ico: 🗾          | Folder Portal Root                                      |                        |
|                         | File <none specified=""></none>                         |                        |
|                         | Upload File                                             |                        |
| Enable Skin Widgets: 🗾  | <u>ञ</u>                                                |                        |
| Site Skin: 🗾            | Host: DarkKnight - 2-Column-Right-Mega-Mer              |                        |
| Site Container: 🗾       | Host: DarkKnight - PageTitle_Red   Preview Site Skin at | nd Container           |
| Edit Skin: 🗾            | Host: DarkKnight - 2-Column-Right-Mega-Met              |                        |
| Edit Container: 🗾       | Host: DarkKnight - PageTitle_Red  Preview Edit Skin at  | nd Container           |

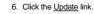

## Setting the Favicon

How to set the favicon for your site. A favicon (short for favorites icon) is an icon file, most commonly 16x16 pixels, associated with a particular website or web page. A web designer can create such an icon and install it into a web site (or web page) by several means, and graphical web browsers will then make use of it. Browsers that provide favicon support typically display a page's favicon in the browser's address bar and next to the page's name in a list of bookmarks. Browsers that support a tabbed document interface typically display the favicon next to the page title on the tab, and site-specific browsers use the favicon as desktop icon. The favicon is an important aspect of a site's brand identity and is an important attribute which needs to be customized for marketing purposes.

Note 1: If no favicon is set and there is a favicon. Ico file in the root of the site that favicon. Ico will be detected by browsers and used. DNN comes with a favorites icon (named "favicon.ico") that is located in the root folder of the Admin File Manager by default.

Note 2: Only files with an \*.ico extension can be selected at this field, as these are the only files supported by Internet Explorer.

- 1. Navigate to Admin > Site Settings.
- Select the Basic Settings tab.
   Expand the Appearance section.
- 4. At Favicon.ico, select from these options:
  - For no favicon: Select <None Specified> from the File drop down list.
  - To select an existing file:
    - At Folder, select the folder where the file is located.
    - Selecting the required file from the File drop down list. A small image of the selected file is now displayed at this field.
  - · Upload a new file:
    - Clicking the <u>Upload File</u> link
      Clicking the **Browse...** button.

    - Selecting the file from your computer.
      Clicking the <u>Save File</u> link. The uploaded file is automatically selected and a small image of the selected file is now displayed at this field.

| Basic Settings Advance | d Settings Sty | lesheet Editor                     |            |     |                             | Expand A               |
|------------------------|----------------|------------------------------------|------------|-----|-----------------------------|------------------------|
|                        |                |                                    |            |     |                             | Indicates required fie |
| Site Details           |                |                                    |            |     |                             | ~                      |
| Site Marketing         |                |                                    |            |     |                             | ~                      |
| Appearance             |                |                                    |            |     |                             | ^                      |
| Logo: 🗾                | Folder         | Portal Root                        | •          | र्क |                             | ES                     |
|                        | File           | Logo.png                           | •          | U   | 0                           |                        |
|                        |                | Upload File                        |            |     |                             |                        |
| Body Background: 🗾     | Folder         | Portal Root                        | •          |     |                             |                        |
|                        | File           | <none specified=""></none>         | •          |     |                             |                        |
|                        |                | Upload File                        |            |     |                             |                        |
| Favicon.ico: 🗾         | Folder         | Portal Root                        | •          |     | <u>a</u>                    |                        |
|                        | File           | <none specified=""></none>         | •          | Ø   | 0                           |                        |
|                        | l              | Upload File                        |            |     |                             |                        |
| Enable Skin Widgets: 🗾 |                |                                    |            |     |                             |                        |
| Site Skin: 🗾           | Host: DarkKn   | ight - 2-Column-Rigl               | nt-Mega-Me | •   |                             |                        |
| Site Container: 🗾      | Host: DarkKn   | ight - PageTitle_Rec               | ł          | •   | Preview Site Skin and Conta | iner                   |
| Edit Skin: 🗾           | Host: DarkKn   | ight - 2-Column-Rig <mark>l</mark> | nt-Mega-Me | • • |                             |                        |
| Edit Container: 🗾      | Host: DarkKn   | ight - PageTitle_Red               | ł          | •   | Preview Edit Skin and Conta | iner                   |

## Enabling/Disabling Skin Widgets

How to enable or disable widget functionality in skins. Enable this setting to enable JavaScript/HTML widgets that have been included in skins. The skin widget field is associated with the Widget skin object.

- Navigate to Admin > Site Settings.
   Optional. Click on the country flag icon associated with the culture (language) to be updated. This field only displays when multiple languages are enabled. See "Viewing a Site in a Secondary Language"
   Select the Basic Settings tab.
   Expand the Appearance section.
   At Enable Skin Widgets, select from these options:

   Check I the check box to enable skin widgets.
   Uncheck I the check box to disable skin widgets.

| Basic Settings Advance | l Settings Sty | /lesheet Editor            |          |                 |                  | Expand A         |
|------------------------|----------------|----------------------------|----------|-----------------|------------------|------------------|
|                        |                |                            |          |                 | Indica           | tes required fie |
| Site Details           |                |                            |          |                 |                  | ~                |
| Site Marketing         |                |                            |          |                 |                  | ~                |
| Appearance             |                |                            |          |                 |                  | ^                |
| Logo: 🗾                | Folder         | Portal Root                | •        | ন্ট AWESON      | AE CYCLES        |                  |
|                        | File           | Logo.png                   | •        |                 |                  |                  |
|                        |                | Upload File                |          |                 |                  |                  |
| Body Background: 🗾     | Folder         | Portal Root                | -        |                 |                  |                  |
|                        | File           | <none specified=""></none> | •        |                 |                  |                  |
|                        |                | Upload File                |          |                 |                  |                  |
| Favicon.ico: 🗾         | Folder         | Portal Root                | •        | 27              |                  |                  |
|                        | File           | <none specified=""></none> | •        | 00              |                  |                  |
|                        |                | Upload File                |          |                 |                  |                  |
| Enable Skin Widgets: 🔟 | 1              |                            |          |                 |                  |                  |
| Site Skin: 🗾           | Host: DarkKr   | night - 2-Column-Right     | -Mega-Me | : 💌             |                  |                  |
| Site Container: 🗾      | Host: DarkKr   | night - PageTitle_Red      |          | Preview Site Sk | in and Container |                  |
| Edit Skin: 🗾           | Host: DarkKr   | night - 2-Column-Right     | -Mega-Me | : <b>•</b>      |                  |                  |
| Edit Container: 🗾      | Host: DarkKr   | night - PageTitle_Red      |          | Preview Edit Sk | in and Container |                  |

## Setting the Default Site Skin and Container

How to set the default skin that is applied to all site pages including the Admin pages and set container that is applied to all existing and new modules on these pages.

Note 1: The page skin can be overridden for individual site pages as can the containers on that page. See "Advanced Settings for Existing Pages"

Note 2: The container can be overridden for an individual module by setting the Module Container field. See "Configuring Advanced Page Settings for a Module"

1. Navigate to Admin > Site Settings.

2. Optional. Click on the country flag icon associated with the culture (language) to be updated. This field only displays when multiple languages are enabled. See "Viewing a Site in a Secondary Language"

- Select the Basic Settings tab.
   Expand the Appearance section.
- 5. At Site Skin, select the required skin from the drop down list.
- At Site Container, select the required container from the drop down list.
   Optional. Click the <u>Preview Portal Skin and Container</u> link to preview the selected skin and container in a new Web browser.

| Basic Settings Advanc  | ed Settings Sty | lesheet Editor             |             |                          | Expand A               |
|------------------------|-----------------|----------------------------|-------------|--------------------------|------------------------|
|                        |                 |                            |             |                          | Indicates required fie |
| Site Details           |                 |                            |             |                          | ~                      |
| Site Marketing         |                 |                            |             |                          | ~                      |
| Appearance             |                 |                            |             |                          | ^                      |
| Logo: 🗾                | Folder          | Portal Root                |             | 方 る AWESOME CYC          | ES                     |
|                        | File            | Logo.png                   | •           |                          |                        |
|                        |                 | Upload File                |             |                          |                        |
| Body Background: 🗾     | Folder          | Portal Root                | •           |                          |                        |
|                        | File            | <none specified=""></none> | •           |                          |                        |
|                        |                 | Upload File                |             |                          |                        |
| Favicon.ico: 🗾         | Folder          | Portal Root                | •           |                          |                        |
|                        | File            | <none specified=""></none> | -           |                          |                        |
|                        |                 | Upload File                |             |                          |                        |
| Enable Skin Widgets: 🗾 |                 |                            |             |                          |                        |
| Site Skin: 🔟           | Host: DarkKn    | ight - 2-Column-Right      | -Mega-Mer 💌 |                          |                        |
| Site Container: 🗾      | Host: DarkKn    | ight - PageTitle_Red       | Ē           | Preview Site Skin and Co | ntainer                |
| Edit Skin: 🗾           | Host: DarkKn    | ight - 2-Column-Right      | -Mega-Mer 🔻 |                          |                        |
| Edit Container: 🗾      | Host: DarkKn    | ight - PageTitle_Red       | •           | Preview Edit Skin and Co | ntainer                |

Related Topics:

"Uploading a Site Skin and/or Container"

## Setting the Edit Skin and Container

How to set the skin which is applied to the editing pages of the site and the container which is applied to the modules on those pages. E.g. module editing pages, module settings pages, page settings pages, etc.

Tip: Choose a skin and container with minimal design and images as it will load quickly into your Web browser and reduce the editing time.

## 1. Navigate to Admin > Site Settings.

- Optional. Click on the country flag icon associated with the culture (language) to be updated. This field only displays when multiple languages are enabled. See "Viewing a Site in a Secondary Language"
   Select the Basic Settings tab.
   Expand the Appearance section.

- At Edit Skin, select the required skin from the drop down list.
   At Edit Container, select the required container from the drop down list.
   Optional. Click the <u>Preview Edit Skin and Container</u> link to preview the selected skin and container in a new Web browser.

| Basic Settings Advance | ced Settings Sty | /lesheet Editor            |            |                                 | Expand            |
|------------------------|------------------|----------------------------|------------|---------------------------------|-------------------|
|                        |                  |                            |            | Indi                            | icates required f |
| Site Details           |                  |                            |            |                                 | •                 |
| Site Marketing         |                  |                            |            |                                 | ~                 |
| Appearance             |                  |                            |            |                                 |                   |
| Logo: 🗾                | Folder           | Portal Root                | I d        | AWESOME CYCLES                  |                   |
|                        | File             | Logo.png                   |            | O ANECOME CICEED                |                   |
|                        |                  | Upload File                |            |                                 |                   |
| Body Background:       | Folder           | Portal Root                | •          |                                 |                   |
|                        | File             | <none specified=""></none> | •          |                                 |                   |
|                        |                  | Upload File                |            |                                 |                   |
| Favicon.ico: 🗾         | Folder           | Portal Root                | •          |                                 |                   |
|                        | File             | <none specified=""></none> |            |                                 |                   |
|                        |                  | Upload File                |            |                                 |                   |
| Enable Skin Widgets: 🗾 | <u>र</u> ।       |                            |            |                                 |                   |
| Site Skin: 🔟           | Host: DarkKn     | night - 2-Column-Right-I   | Mega-Mer 💌 |                                 |                   |
| Site Container: 🗵      | Host: DarkKn     | night - PageTitle_Red      | •          | Preview Site Skin and Container |                   |
| Edit Skin:             | Host: DarkKn     | night - 2-Column-Right-I   | Mega-Mer   |                                 |                   |
| Edit Container: 🗵      | Host: DarkKn     | ight - PageTitle_Red       | Ō          | Preview Edit Skin and Container |                   |

Related Topics:

"Uploading a Site Skin and/or Container"

Uploading a Site Skin and/or Container

How to upload skins and or container using the Host Settings page.

- Navigate to Admin > Site Settings.
   Click the <u>Upload Skin/Container</u> link located at the base of the module.

| Basic Settings Advanced Settings Stylesheet Editor | Expand All |
|----------------------------------------------------|------------|
| Site Details                                       | •          |
| Site Marketing                                     | ~          |
| Appearance                                         | ~          |
| Update Upload Skin/Container                       |            |

3. Complete all steps of the Install Extension Wizard. See "Using the Install Extension Wizard"

## **Advanced Settings**

## Page Management

## Enabling/Disabling a Splash Page

How to enable or disable a Splash page for this site. When a visitor first comes to the standard URL of your site, that is the main URL (E.g. http://www.awesomecycles.biz) rather than a specific page (E.g. http://www.awesomecycles.biz/ContactUs/tabid/103/Default.aspx) the Splash page is displayed.

A Splash page must be created by a Page Editor or an Administrator. The Splash page is typically not included in the site menu. The Splash page should include some form of redirection to one or more site pages. This can be done by adding a link to a site pages, or adding a Flash animation with an automatic redirect feature to the Splash page.

- 1. Navigate to Admin > Site Settings.
- Optional. Click on the country flag icon associated with the culture (language) to be updated. This field only displays when multiple languages are enabled. See "Viewing a Site in a Secondary Language"
   Select the Advanced Settings tab.
- Expand the Page Management section.
- 5. At Splash Page, select from the following options:
  - To set the splash page, select the page name from the drop down list.
    To disable the splash page, select <None Specified> from the drop down list.
- SITE SETTINGS **Basic Settings** Advanced Settings Stylesheet Editor Collapse All Page Management Splash Page: 🗾 <None Specified> -Home Page: 🗾 Home • Login Page: 🗾 <None Specified> • Registration Page: 🗾 <None Specified> • User Profile Page: 🗾 User Profile • Search Results Page: Search Results • Home Directory: 🗾 Portals/0

6. Click the Update link.

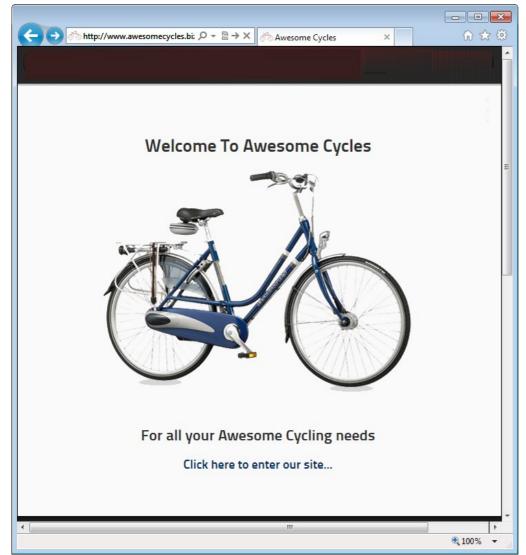

### A Sample Splash Page

### Setting the Home Page

How to set the Home page of this site. Visitors are taken to the Home page when they navigate to the URL of the site (E.g. http://www.awesomecycles.biz or http://www.awesomecycles.biz/default.aspx), unless a Splash page is displayed. Visitors are also taken to the Home page when they click on the site logo.

Note 1: On the default DNN skin, a page called "Getting Started" has been set as the Home page.

Note 2: You cannot delete the page set as the Home page. If you want to do so, you must first select an alternative home page.

Note 3: If this setting is set to None Specified, you can delete any site page (unless they are set as one of the other special pages) including the page named 'Home'.

1. Navigate to Admin > Site Settings.

- Optional. Click on the country flag icon associated with the culture (language) to be updated. This field only displays when multiple languages are enabled. See "Viewing a Site in a Secondary Language"
   Select the Advanced Settings tab.
- 4. Expand the Advanced Settings section.
- 5. At Home Page, select from the following options:

  - To set any page as the Home page, select the page name from the drop down list. The page can be called Home but it could also be any other page name.
     To set the first page that is visible on the site menu page as the default Home page, select <None Specified> This will set either the page that is located on the far left or the top of the menu as the Home page.

| TESETTINGS                          |                  |              |
|-------------------------------------|------------------|--------------|
| Basic Settings Advanced Settings Si | tylesheet Editor | Collapse All |
| Page Management                     |                  | ^            |
| Splash Page:                        | None Specified>  |              |
| Home Page:                          | Home             |              |
| Login Page:                         |                  |              |
| Registration Page:                  | None Specified>  |              |
| User Profile Page:                  | User Profile     |              |
| Search Results Page:                | Search Results   |              |
| Home Directory:                     | Portals/0        |              |

## Enabling a Custom Login Page

How to set any page as the Login page for the site. This setting enables you to create a custom Login page rather than using the default login page which only displays the Account Login module. If a Login page is not set, the default Login page is used. The default login page requires the Login shin object to be included in the skin.

Prerequisite. Create a custom login page as follows:

- 1. Add a new page to your site (E.g. Login page). Your Login page *must* have the following:
  - All Users must be granted permissions to view the page.
  - An Account Log In module must be added to the page and visible to all users.

Warning: Do not apply this setting without first adding an Account Login module to the page you are selecting and ensure the page is available to All Users. If you have logged out of the site and do not have an Account login module viewable by 'All Users' you will be unable to log in again. If this occurs, enter your site URL into the address bar of your Web browser and add "login.aspx" to the end of the URL. E.g. http://www.awesomecycles.biz/Login.aspx. This will display the default login page.

Navigate to Admin > Site Settings.

Optional. Click on the country flag icon associated with the culture (language) to be updated. This field only displays when multiple languages are enabled. See "Viewing a Site in a Secondary Language"
 Select the Advanced Settings tab.

- 4. Expand the Page Management section.
- 5. At Login Page, select the name of the Login page you created from the drop down list.

| Basic Settings Advanced Settings Style | lesheet Editor  | Collapse All |
|----------------------------------------|-----------------|--------------|
| Page Management                        |                 | ^            |
| Splash Page: [                         | None Specified> |              |
| Home Page:                             | Home_           |              |
| Login Page: [                          | Login           |              |
| Registration Page:                     | None Specified> |              |
| User Profile Page:                     | User Profile    |              |
| Search Results Page:                   | Search Results  |              |
| Home Directory:                        | Portals/0       |              |

6. Click the Update link.

How to restore the default Login page to the site. Skin Token: The Login token must be included in the Site Skin to access the default login page. Don't restore the default Login page if you are using a custom Site Skin that doesn't include this skin object.

**Restoring the Default Login Page** 

- Navigate to Admin > Site Settings.
   Optional. Click on the country flag icon associated with the culture (language) to be updated. This field only displays when multiple languages are enabled. See "Viewing a Site in a Secondary Language"
   Select the Advanced Settings tab.
- 4. Expand the Page Management section.
- 5. At Login Page, select < None Specified >.

| Basic Settings Advanced Settings Style | sheet Editor               | Collapse Al |
|----------------------------------------|----------------------------|-------------|
| Page Management                        |                            | ^           |
| Splash Page: 🗧                         | <none specified=""></none> |             |
| Home Page:                             | Home                       |             |
| Login Page: [                          | <none specified=""></none> |             |
| Registration Page:                     | <none specified=""></none> |             |
| User Profile Page:                     | User Profile               |             |
| Search Results Page:                   | Search Results             |             |

6. Click the Update link.

## Setting a Custom Registration Page

How to set a custom registration page for this site. This page enables visitors to register for a new account.

Important. The page that you set as the registration page must have the Add New User module added to it. Ensure permissions to view the page and the module are granted to all users.

- 1. Navigate to Admin > Site Settings.
- 2. Optional. Click on the country flag icon associated with the culture (language) to be updated. This field only displays when multiple languages are enabled. See "Viewing a Site in a Secondary Language"

- Select the Advanced Settings tab.
   Expand the Page Management section.
   At Registration Page, select the registration page you created from the drop down list. E.g. Register

| Basic Settings Advanced Settings Stylesheet Editor | Collapse All |
|----------------------------------------------------|--------------|
| Page Management                                    | ^            |
| Splash Page: 🗾 <none specified=""></none>          |              |
| Home Page: 🔽 Home                                  |              |
| Login Page: 🗾 <none specified=""></none>           |              |
| Registration Page: 🔲 Register                      |              |
| User Profile Page: 🗾 User Profile                  |              |
| Search Results Page: 🗾 Search Results              |              |

6. Click the Update link.

Restoring the Default Registration Page

How to restore the default user registration page to this site.

1. Navigate to Admin > Site Settings.

Copyright DotNetNuke Corporation 2012

2. Optional. Click on the country flag icon associated with the culture (language) to be updated. This field only displays when multiple languages are enabled. See "Viewing a Site in a Secondary Language"

- 3. Select the Advanced Settings tab.
- 4. Expand the Page Management section.
   5. At Registration Page, select <None Specified>.

| EMERTINGS                               |                            |              |
|-----------------------------------------|----------------------------|--------------|
| Basic Settings Advanced Settings Styles | sheet Editor               | Collapse All |
| Page Management                         |                            | ^            |
| Splash Page: 🗾                          | <none specified=""></none> |              |
| Home Page: 🗾                            | Home                       |              |
| Login Page: 🗾                           | <none specified=""></none> |              |
| Registration Page: 🗾                    | <none specified=""></none> |              |
| User Profile Page: 🗾                    | User Profile               |              |
| Search Results Page: 🗾                  | Search Results             |              |
| Home Directory: 🗾                       | Portals/0                  |              |

6. Click the Update link.

## Setting a Custom User Profile Page

How to create and set a custom user profile page for this site. The user profile enables authorized users to maintain their user credentials, profile, password and services. In addition, users manage messages from and to other site members using the Message Center module, and manage modules they are authorized to using the My Modules module. Only available in DotNetNuke Professional and DotNetNuke Enterprise Editions

### Prerequisite. Create a User Profile page:

- 1. Create a new page to your site (E.g. Awesome Users), ensuring permission to view the page is granted to All Users. You may like to set the page as not included in the menu. See "Adding a New Page via the Site Settings Page"
- 2. Add a View Profile module to the page that is visible to all users. See "Adding a New Module (RibbonBar)"
- 3. Add any other modules and content as desired.

Warning. Do not apply this setting without first creating a User Profile page.

- 1. Navigate to Admin > Site Settings.
- 2. Optional. Click on the country flag icon associated with the culture (language) to be updated. This field only displays when multiple languages are enabled. See "Viewing a Site in a Secondary Language"
- Select the Advanced Settings tab.
   Expand the Page Management section.
- 5. At User Profile Page, select the user profile page that you created from the drop down list. E.g. Awesome Users

|                 | ^                                                                                                    |
|-----------------|----------------------------------------------------------------------------------------------------|
| None Specified> |                                                                                                    |
| Home            |                                                                                                    |
| None Specified> |                                                                                                    |
| None Specified> |                                                                                                    |
| Awesome Users   |                                                                                                    |
| Search Results  |                                                                                                    |
|                 | <ul> <li>Home</li> <li><none specified=""></none></li> <li><none specified=""></none></li> <li>Awesome Users</li> </ul> |

6. Click the Update link.

## Restoring the Default User Profile Page

How to restore the default user profile page of this site.

- Navigate to Admin > Site Settings.
   Optional. Click on the country flag icon associated with the culture (language) to be updated. This field only displays when multiple languages are enabled. See "Viewing a Site in a Secondary Language"
- 3. Select the Advanced Settings tab.
- Expand the Page Management section.
   At User Profile Page, select User Profile.

| SITE                             |                                                                                      |                              |   |              |
|----------------------------------|--------------------------------------------------------------------------------------|------------------------------|---|--------------|
| Basic Settings Advanced Settings | Stylesheet Edito                                                                     | or                           |   | Collapse All |
| Page Management                  |                                                                                      |                              |   | ^            |
| Splash Pa                        | ige: 🗾 <nor< th=""><th>ne Specified&gt;</th><th>•</th><th></th></nor<>               | ne Specified>                | • |              |
| Home Pa                          | ige: 🔟 Hom                                                                           | e                            | • |              |
| Login Pa                         | ige: 🔽 🛛 <nor< th=""><th>ne Spec<mark>i</mark>fied&gt;</th><th></th><th></th></nor<> | ne Spec <mark>i</mark> fied> |   |              |
| Registration Pa                  | ige: 🗾 <nor< th=""><th>ne Specified&gt;</th><th>•</th><th></th></nor<>               | ne Specified>                | • |              |
| User Profile Pa                  | ıge: 🔟 🗍 User                                                                        | Profile                      |   |              |
| Search Results Pa                | ige: 🗾 Sear                                                                          | ch Results                   | • |              |
| Home Directo                     | ory: 🔟 Portals                                                                       | :/0                          |   |              |

6. Click the Update link.

## Setting the Search Results Page

How to set a custom or a default search results page for this site using the Site Settings page.

- 1. Navigate to Admin > Site Settings.

- Navigate to Advanced Settings.
   Select the Advanced Settings tab.
   Expand the Page Management section.
   At Search Results Page, select from the following options:

   To set a custom search results page, select the page name from the drop down list. The selected page *must* have a Search Results module on the page in order for the search results to be
   To set a custom search results page, select the page name from the drop down list. The selected page *must* have a Search Results module on the page in order for the search results to be
  - displayed.To use the default search results page, select Search Results.

| ESETTINGS                               |                            |
|-----------------------------------------|----------------------------|
| Basic Settings Advanced Settings Styles | heet Editor Collapse All   |
| Page Management                         | ^                          |
| Splash Page: 🗾                          | <none specified=""></none> |
| Home Page: 🗾                            | Home                       |
| Login Page: 🗾                           | <none specified=""></none> |
| Registration Page: 🗾                    | <none specified=""></none> |
| User Profile Page: 🗾                    | Awesome Users              |
| Search Results Page: 🗾                  | Search Results             |
| Home Directory: 🗾                       | Portals/0                  |

5. Click the Update link.

Related Topics:

Copyright DotNetNuke Corporation 2012

 <sup>&</sup>quot;Configuring Search Crawler Modules for Upgrade Sites"

## Viewing the Home Directory

How to view the Home Directory used for the storage of files in this site as configured when the site was created. The Home Directory cannot be modified.

- 1. Navigate to Admin > Site Settings.

- Select the Advanced Settings tab.
   Expand the Page Management section.
   At Home Directory here you can view the home directory. E.g. portals/0

| Basic Settings Advanced Settings Styles | sheet Editor               | Collapse Al |
|-----------------------------------------|----------------------------|-------------|
| Page Management                         |                            | ^           |
| Splash Page: 🗾                          | <none specified=""></none> |             |
| Home Page: 🗾                            | Home                       |             |
| Login Page: 🗾                           | <none specified=""></none> |             |
| Registration Page: 🧧                    | <none specified=""></none> |             |
| User Profile Page: 🧧                    | User Profile               |             |
| Search Results Page: 🗾                  | Search Results             |             |

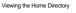

# Security Settings

## Setting the Primary Administrator

How to set which user in the Administrator role is the primary administrator for this site. This Administrator receives email notification of member activities such as new registrations, unregistered accounts and feedback submitted using the Feedback module (unless this is overridden on the Feedback module).

Tip: To create new Administrators, add a new user account ("Adding a User Account") and then add the user to the Administrators security role ("Adding A User to a Role").

- 1. Navigate to Admin > Site Settings.
- Select the Advanced Settings tab.
   Expand the Security Settings section.

| 4. | At Administrator, | select the | display name | of the | required | administrator | from the | drop | down list. |
|----|-------------------|------------|--------------|--------|----------|---------------|----------|------|------------|
|----|-------------------|------------|--------------|--------|----------|---------------|----------|------|------------|

| Basic Settings Advance | ced Settings User Account Settings Stylesheet Editor |
|------------------------|------------------------------------------------------|
| Page Management        |                                                      |
| Security Settings      |                                                      |
| Administrator          | r: 🔟 Elizabeth Dun                                   |
| Site TimeZone          | : 🛛 (UTC-08:00) Pacific Time (US & Canada)           |

5. Click the Update link.

### Setting the Site TimeZone

How to set the time zone for this site. This sets all time related information on this site including the default setting for the current time and date ( [DateTime:Now] ) replacement token. See "Replacement Tokens" for more details.

Navigate to Admin > Site Settings.
 Select the Advanced Settings tab.

Copyright DotNetNuke Corporation 2012

## 3. Expand the Security Settings section.

At Site TimeZone, select the time zone for the location of this site from the drop down list.

| Basic Settings | Advanced Settings  | User Account Settings      | Stylesheet Editor |  |
|----------------|--------------------|----------------------------|-------------------|--|
| Page Mana      | gement             |                            |                   |  |
| Security Set   | tings              |                            |                   |  |
| Adr            | ninistrator: 🗾 🛛 E | lizabeth Dunn 💌            |                   |  |
|                | TimeZone: 🔽 🛛      | JTC-08:00) Pacific Time (U | C R Canada)       |  |

5. Click the Update link.

Tip: Users can choose their Time Zone on their profile. See "Managing your User Profile"

## **Payment Settings**

How to configure payment processing for this site and receive payment from users who subscribe to Member Services (roles) on this site. PayPal is the only payment processor included by default, however your DNN developer can configure DNN to work with other providers. The PayPal Sandbox (https://developer.paypal.com) allows you to test PayPal and have test orders sent to the payment gateway without taking live transactions. Enabling the PayPal Sandbox allows you to create paid subscriptions and test the process without spending any real money. To use this system you must sign up for a Sandbox account and use those credentials in the Payment Settings section shown below. See "About the Security Roles module" for more details on setting up subscriptions.

- 1. Navigate to Admin > Site Settings.
- Optional. Click on the country flag icon associated with the culture (language) to be updated. This field only displays when multiple languages are enabled. See "Viewing a Site in a Secondary Language"
   Select the Advanced Settings tab.
- 4. Expand the Payment Settings section.
- At Currency, select the currency to process payments with.
   At Payment Processor, select a payment processing company from the drop down list. E.g. PayPal
- 7. Click Go To Payment Processor WebSite and sign up for an account.

| Basic Settings Advanced Settings Stylesheet Editor | Expand All       |
|----------------------------------------------------|------------------|
| Page Management                                    | ~                |
| Security Settings                                  | ~                |
| Payment Settings                                   | ^                |
| Currency: 🛛 U.S. Dollars (USD)                     |                  |
| Payment Processor: 🛛 PayPal 🕞 Go To Payment P      | rocessor WebSite |
| Processor Userld: 🗾                                |                  |
| Processor Password: 🗾                              |                  |
| PayPal Return URL: 🔟                               |                  |

8. In the Processor UserId text box, enter the UserID code provided by PayPal.

In the Processor Password text box, enter the Password provided by PayPal.
 Optional. In the PayPal Return URL text box, enter the page URL that subscribers are redirected to after payment. Leave blank to return to the Home page.

11. Optional. In the PayPal Cancel URL text box, enter page URL that subscribers are redirected if payment is canceled. Leave blank to return to the Home page.

12. At Use Sandbox?, select from these options

• Check where the check box to enable PayPal Sandbox.

Uncheck I the check box to disable Sandbox and enable live transactions.

| Basic Settings Advanced S | ettings Stylesheet Editor             | Expand Al |
|---------------------------|---------------------------------------|-----------|
| Page Management           |                                       | ~         |
| Security Settings         |                                       | ~         |
| Payment Settings          |                                       | ^         |
| Currency: 🗾 🛛             | J.S. Dollars (USD)                    |           |
| Payment Processor: 🗾      | Go To Payment Processor WebSite       |           |
| Processor Userld: 🗾 🗍     | ulie_1231231286_biz@awesomecycles.biz |           |
| Processor Password: 🗾 💽   | •••••                                 |           |
| PayPal Return URL: 🗾 h    | ttp://awesomecycles.biz/thankyou.aspx |           |

# **Usability Settings**

Enabling/Disabling Pop-Ups for Editing

How to optionally enable pop-up edit pages throughout this site.

- Navigate to Admin > Site Settings.
   Select the Advanced Settings tab.
   Expand the Usability Settings section.
   At Enable Pop-Ups?, select from these options:

   Check I the check box to pop-up a new window that is separate to the web browser when performing editing tasks.
   Uncheck I the check box to perform editing tasks within the web browser.

| Basic Settings Advanced Settings Stylesheet Editor  | Expand All |
|-----------------------------------------------------|------------|
| Page Management                                     | ~          |
| Security Settings                                   | ~          |
| Payment Settings                                    | ~          |
| Usability Settings                                  | ^          |
| Enable Pop-Ups? 🔟 🔽                                 |            |
| Inline Editor Enabled? 🔲 🔽                          |            |
| Hide System Folders 🗾 🔽                             |            |
| Control Panel Mode: 🗾 C View 🖲 Edit                 |            |
| Control Panel Visibility: 🗾 C Minimized 🕫 Maximized |            |
| Control Panel Security: 🗾 🔿 Page Editors            |            |

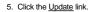

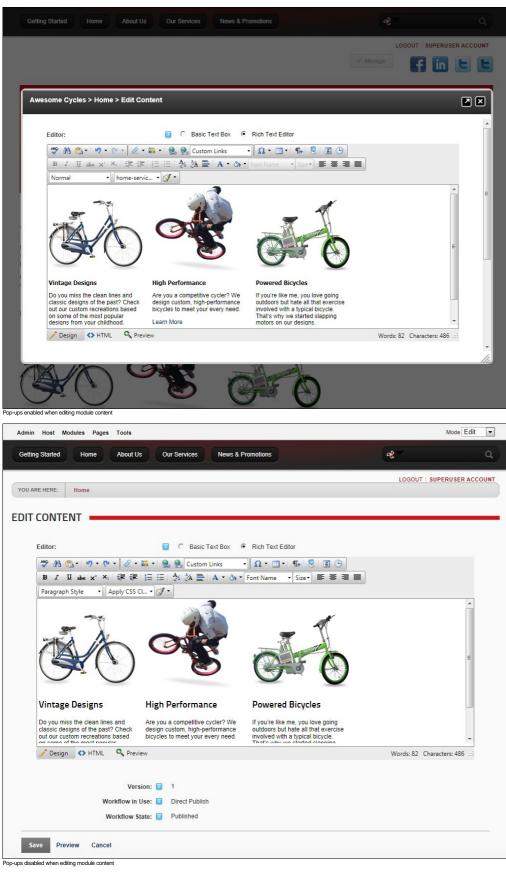

## Enabling/Disabling Inline Editing

How to enable or disable inline editing. Inline editing enables authorized users to perform basic editing of HTML module content directly on the web page. It also enables inline editing of all module titles. Inline editing doesn't affect the standard method for editing content and module titles.

|   |                     | _   |      |         |
|---|---------------------|-----|------|---------|
| 1 | Navigate to Admin > | 2.6 | Sito | Sotting |

- Navigate to Admin's Site Setting.
   Select the Advanced Settings tab.
- Select the Advanced settings (a).
   Expand the Usability Settings section.
   At Inline Editor Enabled?, select from these options:

   Check the check box to enable inline editing.
   Uncheck the check box to disable inline editing.

| Basic Settings Advanced Settings Stylesheet Editor  | Expand A |
|-----------------------------------------------------|----------|
| Page Management                                     | ~        |
| Security Settings                                   | ~        |
| Payment Settings                                    | ~        |
| Usability Settings                                  | ^        |
| Enable Pop-Ups? 🔽 🔽                                 |          |
| Inline Editor Enabled? 🔲 🔽                          |          |
| Hide System Folders 🗾 🔽                             |          |
| Control Panel Mode: 🔽 C View 🕫 Edit                 |          |
| Control Panel Visibility: 2 C Minimized C Maximized |          |
| Control Panel Security: 🔟 C Page Editors            |          |

| ▼ HTML                                                                                                    | Θ |
|----------------------------------------------------------------------------------------------------|---|
| B I U 重 臺 書 註 詳 評 感 iscing elit. Nunc feugiat arcu eget lectus volutpat<br>mentum fermentum, orci justo viverra ligula, id<br>tristiaue est neque sed dolor. Sed sed orci tortor. Integer ultrices auctor mauris ac ornare.<br>Update ellentesque suscipit erat in rhoncusee.                                                                                                    |   |
| <ul> <li>Aliquam a nulla et mi fringilla euismod in ac libero.</li> <li>Vestibulum porttitor egestas justo, sed pretium enim sodales varius.</li> <li>Fusce ut ipsum a lectus commodo suscipit.</li> <li>Donec aliquet nibh non ipsum mattis at hendrerit justo dignissim.</li> <li>Donec ut augue in tortor mattis ullamcorper et non nulla.</li> <li>Sed iaculis elit eget erat fermentum in bibendum diam rhoncus</li> </ul> |   |
| 🖉 Edit Content 💩                                                                                                    | 2 |

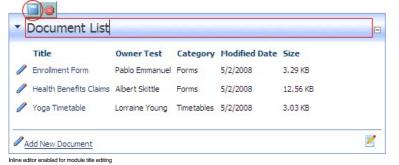

# Hiding System Folders

How to optionally prevent hidden folders or folders that start with an underscore from being included during folder synchronization.

- 1. Navigate to Admin > Site Settings.
- 2. Select the Advanced Settings tab.
- 3. Expand the Usability Settings section.
- 4. At Hide System Folders, select from these options: Check I the check box to prevent adding hidden and underscore folders.

• Uncheck I the check box to allow.

| Basic Settings Advanced Settings Stylesheet Editor             | Expand Al |
|----------------------------------------------------------------|-----------|
| Page Management                                                | ~         |
| Security Settings                                              | ~         |
| Payment Settings                                               | ~         |
| Usability Settings                                             | ^         |
| Enable Pop-Ups? 🗾 🔽<br>Inline Editor Enabled? 🗾 🔽              |           |
| Hide System Folders 🔽 🔽<br>Control Panel Mode: 🔽 C View 🖲 Edit |           |
| Control Panel Visibility: 🗾 C Minimized 🖲 Maximized            |           |

5. Click the Update link.

**Configuring the Control Panel Options** 

How to configure the default settings for the Control Panel. Whenever an authorized user interacts with the Control Panel the mode and visibility last selected by that user will be applied the next time.

- Navigate to Admin > Site Settings.
   Optional. At Select Language, select which language you wish to update. This field only displays when multiple languages are enabled.
- 3. Select the Advanced Settings tab.
- Expand the Usability Settings section.
   At Control Panel Mode, select either View or Edit as the default mode for the Control Panel.
- 6. At Control Panel Visibility, select either Minimized or Maximized as the default for the IconBar. This setting is not relevant to the RibbonBar Control Panel.
- 7. At Control Panel Security, select from the following options to set which groups of site editors can view the Control Panel.
   Page Editors: Select to display the Control Panel to Page Editors only. A Page Editor is any user that is authorized to create and manage pages and page settings.
   Module Editors: Select to display the Control Panel to both Page Editors and Module Editors. A Module Editor is any user that is authorized to create and manage pages and page settings. modules. Choosing this option will allow these users to view the site in either View or Edit mode.

| Basic Settings Advanced Settings   | Stylesheet Editor                | Expand A |
|------------------------------------|----------------------------------|----------|
| Page Management                    |                                  | ~        |
| Security Settings                  |                                  | *        |
| Payment Settings                   |                                  | ~        |
| Usability Settings                 |                                  | ^        |
| Enable Pop-L                       | Jps? 🔽 🔽                         |          |
| Inline Editor Enab                 |                                  |          |
| Hide System Fol<br>Control Panel M |                                  |          |
| Control Parler M                   | ode: 🔟 ( C View 🖲 Edit           |          |
| Control Panel Visib                | ility: 🔟 C Minimized 🖲 Maximized |          |

Related Topics:

- Setting the RibbonBar Mode
- Maximizing/Minimizing the Iconbar Setting the Iconbar Mode

## Site Aliases, SSL Settings and Host Settings

Only SuperUsers can access the Site Aliases, SSL Settings and Host Settings sections of the Site Settings page. Related Topics:

- "Editing Host Settings for a Site"
- "Adding a Site Alias"
- "Setting SSL Settings for a Single Site"

## **User Account Settings**

## **Registration Settings**

## **Enabling User Registration**

How to allow site visitors to register as a member of the site. Enabling user registration displays the Register link on the Account Login module and a Register link on site pages. When a visitor registers a welcome message is sent to them containing their account and login details. A notification message is also sent to the primary administrator.

- Navigate to Admin > Site Settings.
   Select the User Account Settings tab.
- 3. Expand the Registration Settings section.
- A At User Registration, select from the following registration types:
   Private: Visitors can apply to become a site member. DNN creates a user account for them, however access to the Registered User role is restricted until the account is authorized.
  - Public: Visitors who successfully register gain immediate access to the Registered User security role. This is the default option, as shown in the below images.
  - Verified: Visitors who successfully register must verifying their account by entering a verification code the first time they log in to the site. Once the account is verified the user gains access to the Registered User security role. This allows you to verify that the email address provided during registration is correct. ٠

| Basic Settings Advanced Settings User Account Settings Stylesheet Editor | Expand Al |
|--------------------------------------------------------------------------|-----------|
| Registration Settings                                                    | ^         |
| User Registration: 🛜 C None C Private 🖻 Public C Verified                |           |
| Use Authentication Providers: 🔟 📃                                        |           |
| Excluded Terms: 🗾                                                        |           |
| Use Profanity Filter: 🔟 📃                                                |           |

5. Click the Update link. You may now want to customize the registration settings for your site. See "Configuring the Standard Registration Form" or "Configuring the Custom Registration Form"

| News & Promotions | Social Club | જે 🗸                                                                         | ٩              |
|-------------------|-------------|------------------------------------------------------------------------------|----------------|
|                   |             | ✓ Like                                                                       | Register Login |
| AW                | ESOME CYC   | LES                                                                          |                |
|                   |             |                                                                              |                |
| porta a           |             | is ac tincidunt purus sed, vel quis<br>at mauris, pid vel vut ultricies, sce |                |

### **Viewing Registration Settings**

The following read only registration settings determine how new registrations are handled by this site. These settings can be configured in the web.config file, or using the Host > "Configuration Manager".

Have removed info on this field : "Requires Unique Email, checking this check box will require each user to provide a unique email address when they register for a user account. This prevents people from registering multiple times with the same email address. This feature is only available with Standard Registration."

Tip: These settings can be changed in the web.config file.

- 1. Navigate to Admin > Site Settings.
- 2. Select the User Account Settings tab.
- 3. Expand the Registration Settings section to view the following settings.
- Password Format: Displays the password format. The default option is Encrypted.
- Password Retrieval Enabled: If checked users can retrieve their password using the account login module.
- Password Reset Enabled: If checked Administrators can reset user passwords.
- Minimum Password Length: Displays the minimum number of characters required for a valid password.
- Minimum No of Non AlphaNumeric Characters: Displays the minimum number of non-alphanumeric characters required for a valid password.
- Requires Question and Answer: If checked users must answer a question to retrieve their password.
   Password Regular Expression: Displays the regular expression used to validate a password.
- Maximum No of Invalid Attempts: Displays the maximum number of times a user may attempt to login with invalid credentials before they are locked out of their account. If a user is locked out an Administrator must unlock the account.
- Invalid Attempt Window (in mins): The maximum number of minutes in which the set number of invalid login attempts (as set in the above field) must be made before lock out occurs.

| Basic Settings Advanced Settings User Ac | count Settings Stylesheet Editor                                             | Expand |
|------------------------------------------|------------------------------------------------------------------------------|--------|
| Registration Settings                    |                                                                              | ~      |
| User Registration: 🗾                     | C None C Private  Public C Verified                                          |        |
| Use Authentication Providers: 🗾          |                                                                              |        |
| Excluded Terms: 🗾                        |                                                                              |        |
| Use Profanity Filter: 🗾                  |                                                                              |        |
| Registration Form Type: 🧧                | Standard C Custom                                                            |        |
| Use Email Address as Username: 🗾         | E                                                                            |        |
| Require Unique Display Name: 🗾           |                                                                              |        |
| Display Name Format: 🗾                   |                                                                              |        |
| User Name Validation 🗾                   |                                                                              |        |
| Email Address Validation: 🗾              | [^\s*[a-zA-Z0-9_%+#&*'/=^`{]}~-](?:\.?[a-zA-Z0-9_%+#&*'/=^`{]}~-])*@(?:[a-z/ |        |
| Use Random Password: 🗾                   |                                                                              |        |
| Require Password Confirmation: 🗾         |                                                                              |        |
| Password Expiry (in days): 🗾             | 0                                                                            |        |
| Password Expiry Reminder (in days): 🗾    | 7                                                                            |        |
| Password Format 🧧                        | Encrypted                                                                    |        |
| Password Retrieval Enabled 🗾             | True                                                                         |        |
| Password Reset Enabled 🗾                 | True                                                                         |        |
| Min Password Length 🗾                    | 7                                                                            |        |
| Min Non Alphanumeric Characters 🗾        | 0                                                                            |        |
| Requires Question And Answer 🗾           | False                                                                        |        |
| Password Strength Regular Expression 🗾   |                                                                              |        |
| Max Invalid Password Attempts 🗾          | 5                                                                            |        |
| Password Attempt Window 🗾                | 10                                                                           |        |
|                                          |                                                                              |        |

## **Disabling User Registration**

How to disable user registration and prevent visitors from registering on your site by removing the Register link from the site pages and the Account Login module.

- Navigate to Admin > Site Settings.
   Select the User Account Settings tab.
   Expand the Registration Settings section.
   At User Registration, select None.

| 5. Click the <u>Update</u> link.                                         |            |
|--------------------------------------------------------------------------|------------|
| SITE SETTINGS                                                            |            |
| Basic Settings Advanced Settings User Account Settings Stylesheet Editor | Expand All |
| Registration Settings                                                    | ^          |
| User Registration: 🔽 💽 None C Private C Public C Verified                |            |
| Use Authentication Providers: 🗾 🔲                                        |            |
| Excluded Terms: 🗾                                                        |            |
| Use Profanity Filter: 😰 🔲                                                |            |

## Configuring the Standard Registration Form

How to set the user registration options for this site. Settings include choosing the page users are redirected to after registration, optionally enabling the CAPTCHA security code feature and adding validation requirements.

I have removed this text because the field is no longer displayed. and more info or dependencies.

Requires Unique Email, checking this check box will require each user to provide a unique email address when they register for a user account. This prevents people from registering multiple times with the same email address. This feature is only available with Standard Registration.

- 1. Navigate to Admin > Site Settings.
- Enter a comment
- 2. Select the User Account Settings tab.
- 3. Expand the Registration Settings section and then modify one or more settings.
- 4. At User Registration, select either Private, Public or Verified user registration. See "Enabling User Registration" for more information.
- 5. Optional. At Use Authentication Providers, check the 🗹 check box to use Authentication providers during registration. Note: This setting may not be supported by all providers.
- 6. Optional. In the Excluded Terms text box, enter a comma-delimited list of terms that users will be prevented from using in their Username or Display Name. This is useful to prevent profanities or other unwanted words.
- Are these excluded terms still included when "Use Profanity Filter" is checked?
- 7. Optional. At Use Profanity Filter, check 🗹 the check box to enforce the profanity filter for both the Username and Display Name fields during registration.
- 8. At Registration Form Type, select the Standard registration form.
- 9. Optional. At Use Email Address as Username, check 🗹 the check box to use the email address as a user name. This will remove the user name field from the registration form.
- 10. At Require Unique Display Name, check 🗹 this option to require your users to use a unique display name. If a user chooses a name that exists already this will suggest a modified name based on the user's first name and last name - OR - Uncheck 🔲 the check box if more than one user can have the same display name. This option is unchecked by default.
  - am i correct that the risk is people can impersonate each other? why is this default? what is recommended?
- 11. In the **Display Name Format** text box, enter tokens to set the format of the users display name. Setting this option will remove the user's ability to edit their display name. You can optionally specify a format for the users display name. The format can include tokens for dynamic substitution such as [FIRSTNAME] [LASTNAME] and [USERNAME]. If a display name format is specified, the display name will no longer be editable through the user interface.
- 12. In the User Name Validation text box, modify the user name validation expression if required.
- Please supply an example
- 13. In the Email Address Validation text box, modify the provided email validation expression.
- 14. Optional. At Use Random Password, check 🗹 the check box to generate random passwords during registration, rather than displaying a password entry field.
- 15. Optional. At Require Password Confirmation, check 🗹 the check box to require the registration form to display a password confirmation box.
- 16. Optional. In the Password Expiry (in days) text box, enter the number of days until a user's password expires. Users will be prompted to change their password the next time they login. Enter 0 if the password never expires. Note: This field is only enforced if the user is using the regular DNN Authentication method. (I.e. They enter their User Name and Password when logging in). If the user logs in using alternate authentication methods such as Facebook, Live, Yahoo or Google, this setting will be ignored. 17. In the **Password Expiry Reminder (in days)** text box, enter the number of days warning given to a user notifying them that their password is about to expire and they are required to change it.
- 18. The following nine (9) read only settings are managed using the Configuration Manager. See "Viewing Registration Settings"
- 19. At Require a Valid Profile for Registration, check 🗹 the check box to select to require users to enter a valid profile during registration. Valid Profiles require the User Name, First Name, Last Names, Display Name, Email Address and Password fields to all be completed. In addition, all fields set as required on the Manage Profile Properties page are required when registering on the site. See "Managing Global User Profile Properties" - OR - Uncheck Im the check box to disable. This is the default setting.
- 20. At Use CAPTCHA For Registration, check I the check box to use the CAPTCHA
- security code box during registration OR Uncheck 🔲 the check box to remove CAPTCHA.
- 21. At Redirect After Registration, select the name of the page that users are redirected to after registering on the site OR Select < None Specified > to disable redirection.
- 22. Click the Update link.

| Basic Settings Advanced Settings                 | User Acc | count Settings  | Stylesheet Editor        |                                         |
|--------------------------------------------------|----------|-----------------|--------------------------|-----------------------------------------|
| Registration Settings                            |          |                 |                          |                                         |
| User Registrati                                  | on: 🔽    | C None          | Private 🍳 Public C       | Verified                                |
| Use Authentication Provide                       | ers: 🔟   |                 |                          |                                         |
| Excluded Ten                                     | ms: 🗾    | a***, b***, c** | *, d***                  |                                         |
| Use Profanity Fil                                | ter: 🗾   |                 |                          |                                         |
| Registration Form Ty                             | vpe: 🗾 🄇 | Standard        | Custom                   |                                         |
| Use Email Address as Userna                      | me: 🔟    | V               |                          |                                         |
| Require Unique Display Na                        | me: 🗾    |                 |                          |                                         |
| Display Name Form                                | nat: 🔟   | FIRSTNAME       | ] [LASTNAME]             |                                         |
| User Name Validat                                | tion 🗾   |                 |                          |                                         |
| Email Address Validati                           | ion: 🔟   | ^\s*[a-zA-Z0-   | 9_%+#&`*/=^`{ }~-](?:\.′ | ?[a-zA-Z0-9_%+#&'*/=^`{ }~-])*@(?:[a-z, |
| Use Random Passwo<br>Require Password Confirmati |          | V<br>V          |                          |                                         |
| Password Expiry (in day                          | ys): 🔟   | 30              |                          |                                         |
| Password Expiry Reminder (in day                 | ys): 🗾   | 7               |                          |                                         |
| Password For                                     | mat 🗾    | Encrypted       |                          |                                         |
| Password Retrieval Enab                          | oled 🗾   | True            |                          |                                         |
| Password Reset Enab                              | oled 🗾   | True            |                          |                                         |
| Min Password Len                                 | gth 🗾    | 7               |                          |                                         |
| Min Non Alphanumeric Charact                     | ters 🗾   | 0               |                          |                                         |
| Requires Question And Ans                        | wer 🗾    | False           |                          |                                         |
| Password Strength Regular Express                |          |                 |                          |                                         |
| Max Invalid Password Attem                       |          | 5               |                          |                                         |
| Password Attempt Wind                            | low 🗾    | 10              |                          |                                         |
| Require a valid Profile for Registrati           | ion: 🔟   | V               |                          |                                         |
| Use CAPTCHA For Registrati                       | ion: 🗾   |                 |                          |                                         |
| Redirect After Registrati                        | ion: 🗾   | My Profile      |                          |                                         |

### **Configuring the Custom Registration Form**

How to set the user registration options for this site. Settings include choosing the page users are redirected to after registration, optionally enabling the CAPTCHA security code feature and adding validation requirements.

- 1. Navigate to Admin > Site Settings.
- 2. Select the User Account Settings tab.
- 3. Expand the Registration Settings section and then modify one or more settings.
   4. At User Registration, select either Private, Public or Verified user registration. See "Enabling User Registration" for more information.
- 5. Optional. At Use Authentication Providers, check the 🗹 check box to use Authentication providers during registration. Note: This setting may not be supported by all providers.
- 6. In the Excluded Terms text box, enter a comma-delimited list of terms that user will be prevented from using in their Username or Display Name.
- 7. Optional. At Use Profanity Filter, check 🗹 the check box to use the profanity filter for the Username and DisplayName fields during registration.
- 8. At Registration Form Type, select Custom and modify one or more settings as required.
- 9. In the Registration Fields text box, begin enter the name of a user account field that is required during registration. When the correct matching field is displayed, click on the field name to select it. If this setting is used, this will take precedence over the other settings. The possible fields include Username, Email, Password, ConfirmPassword, DisplayName and all the Profile Properties. 10. At Require Unique Display Name, select from these options:
  - Check 🗹 this option if each user must have a unique display name. If a user chooses a name that exists already this will suggest a modified name based on the user's first name and last name.
    - Note: If this option is selected, you must ensure both Email and DisplayName are added to the Registration Fields text box above.
    - Uncheck 🔲 the check box the check box if multiple users can have the same display name. This is the default setting. am i correct that the risk is people can impersonate each other? why is this default? what is recommended?
- 11. In the Display Name Format text box, specify a format for the users display name. The format can include tokens for dynamic substitution such as [FIRSTNAME] [LASTNAME]. If a display name format is specified, the display name will no longer be editable through the user interface.
- 12. In the User Name Validation text box, modify the user name validation expression if required.
- 13. In the Email Address Validation text box, modify the provided email validation expression.
- 14. At Password Expiry (in days) the number of days before a user's password expires is displayed. Users will be prompted to change their password the next time they login. Note 1: 0 = no expiry. Note 2: This field is only enforced if the user is using the regular DNN Authentication method. (I.e. They enter their User Name and Password when logging in). If the user logs in using alternate

authentication methods such as Facebook, Live, Yahoo or Google, this setting will be ignored.

15. At Password Expiry Reminder (in days) the number of days warning given to a user that they will be required to change their password is displayed.

16. At Require a Valid Profile for Registration, select from these option:

- Check 🗹 the check box to select to require users to enter a valid profile during registration. Valid Profiles require the User Name, First Name, Last Names, Display Name, Email Address and Password fields to all be completed. In addition, all fields set as required on the Manage Profile Properties page are required when registering on the site. See "Managing Global User Profile Properties
- Uncheck the check box to clisable. This is the default setting.
  17. At Use CAPTCHA For Registration, check I the check box to use the CAPTCHA security code box during registration OR Uncheck the check box to remove CAPTCHA.
  17. At Use CAPTCHA For Registration, check I the check box to use the CAPTCHA security code box during registration OR Uncheck to remove CAPTCHA.

18. At Redirect After Registration, select the name of the page that users are redirected to after registering on the site - OR - Select < None Specified > to disable redirection. 19. Click the Update link.

| ESETTINGS                                                |                                                                             |
|----------------------------------------------------------|-----------------------------------------------------------------------------|
|                                                          |                                                                             |
| Basic Settings Advanced Settings User Ac                 | count Settings Stylesheet Editor                                            |
| Registration Settings                                    |                                                                             |
| User Registration: 🗾                                     | C None C Private C Public C Verified                                        |
| Use Authentication Providers: 🗾                          | V                                                                           |
| Excluded Terms: 🗾                                        | a***, b***, c***, d***                                                      |
| Use Profanity Filter: 🗾                                  |                                                                             |
|                                                          |                                                                             |
| Registration Form Type: 🗾                                | C Standard Custom                                                           |
|                                                          |                                                                             |
| Registration Fields: 🗾                                   | Password ×                                                                  |
| Denning University Director Norman 🗖                     | v<br>                                                                       |
| Require Unique Display Name: 🗾<br>Display Name Format: 🗾 |                                                                             |
|                                                          | [FIRSTNAME] [LASTNAME]                                                      |
| User Name Validation 🗾                                   |                                                                             |
| Email Address Validation: 🗾                              | ^\s*[a-zA-Z0-9_%+#&'*/=^`{ }~-](?:\.?[a-zA-Z0-9_%+#&'*/=^`{ }~-])*@(?:[a-z/ |
| Password Expiry (in days): 🗾                             | 0                                                                           |
| Password Expiry Reminder (in days):                      | 7                                                                           |
| Password Format 🗾 Password Retrieval Enabled 🧾           | Encrypted<br>True                                                           |
| Password Retrieval Enabled                               | True                                                                        |
| Min Password Length                                      | 7                                                                           |
| Min Non Alphanumeric Characters 🗾                        | 0                                                                           |
| Requires Question And Answer 🗾                           | False                                                                       |
| Password Strength Regular Expression 🗾                   |                                                                             |
| Max Invalid Password Attempts 🗾                          | 5                                                                           |
| Password Attempt Window 🗾                                | 10                                                                          |
| Require a valid Profile for Registration: 🗾              | V                                                                           |
| Use CAPTCHA For Registration: 🗾                          | V                                                                           |
| Redirect After Registration: 🗾                           | My Profile                                                                  |
|                                                          |                                                                             |

Login Settings

### Managing Login and Logout Settings

How to set login and logout options for this site using the Site Settings page.

- 1. Navigate to Admin > Site Settings.
- 2. Select the User Account Settings tab.
- 3. Expand the Login section and set any of the following options.
- 4. At Use CAPTCHA For Associating Logins, check 🗹 the check box to use the CAPTCHA security code for every authentication system that is enabled on this site OR Uncheck 🗔 the check box to remove CAPTCHA from associated logins. CAPTCHA can optionally be enabled on the default DNN authentication method.
- 5. At Require a Valid Profile for Login, check with the check box to require users to update their profile during login if their profile no longer meets the requirements for a valid profile. E.g. If the required fields for a valid profile have changed since the user last logged in - OR - Uncheck 🔲 the check box if a valid profile is now required to login. This is the default setting.
- 6. At Use CAPTCHA to Retrieve Password, check 🗹 the check box to display the CAPTCHA security box on the Retrieve Password page OR Uncheck 🔲 the check box to disable CAPTCHA. This is the default setting
- 7. At Redirect After Login, select a page to redirect users to when they login to the site OR Select < None specified > to disable redirection.

Copyright DotNetNuke Corporation 2012

8. At Redirect After Logout, select a page to redirect users to when they logout of the site - OR - Select < None Specified > to disable redirection.

| Registration Settings                              | ~ |
|----------------------------------------------------|---|
| Login Settings                                     | ^ |
| Use CAPTCHA For Associating Logins: 🗾 📃            |   |
| Require a valid Profile for Login: 🗾 📃             |   |
| Use CAPTCHA to Retrieve Password 🗾 🔲               |   |
| Redirect After Login: 🗾 <none specified=""></none> |   |
| Redirect After Logout: Zero Specified>             |   |
| Profile Settings                                   | * |

9. Click the Update link.

### **Profile Settings**

## Managing Profile Settings

How to set the properties user profile fields under Site Settings.

- 1. Navigate to Admin > Site Settings.
- 2. Select the User Account Settings tab.
- 3. Expand the Profile Settings section.
- Aparlia the Profile Secting Section.
   Optional. Click the <u>Refresh Grid</u> link located at the base of the module. This refreshes the grid with any recent updates. [The page does a complete post back after "Update" is clicked so in theory the user should never have to click "Refresh Grid"
- 5. Click the **Down** Subtron to move a field down one position on the profile page.
- 6. Click the Up button to move a field up one position on the profile page.
- In the Required column, perform any of the following to set the fields that are required for a valid profile:
  - Check 🗹 the check box at the top of this column to set all fields as required OR Uncheck 🗔 the check box at the top of this column to set all fields as optional.
  - Check 🗹 the check box beside a field to set it as mandatory on the User's Profile page. The user will be prompted to update this field when they edit their profile. Note: The field will only be required at Registration if set under User Settings. See "Setting User Registration Options"
  - Uncheck the check box beside a field to set it as optional.
- 8. At Visible, select from the following options to set the visibility of fields on the Manage Profile page:
  - Check the check box located at the top of this column to set all fields as visible OR Uncheck 🗌 the check box at the top of this column to hide all fields.
    - Check I the check box beside a field to set it as visible.
    - Uncheck I the check box beside a field to set it as not visible.

| Basic | Settin | gs         | Adva        | nced Settings                                       | Jser Account Se    | ttings Styles | heet Editor |                  |                          |                                   | Expa     | nd All |
|-------|--------|------------|-------------|-----------------------------------------------------|--------------------|---------------|-------------|------------------|--------------------------|-----------------------------------|----------|--------|
| Reg   | istra  | tion 9     | Settir      | igs                                                 |                    |               |             |                  |                          |                                   |          | ~      |
| Log   | in Se  | tting      | 5           |                                                     |                    |               |             |                  |                          |                                   |          | ~      |
| Pro   | file S | etting     | gs          |                                                     |                    |               |             |                  |                          |                                   |          | ~      |
|       |        |            |             |                                                     |                    |               |             |                  |                          |                                   |          |        |
| Edit  | Del    | Defa<br>Dn | Displ       | file Visibility Mod<br>ay Profile Visibilit<br>Name |                    | nOnly         | •<br>Length | Default          | Validation               | Default<br>Visibility             | Required |        |
| Edit  | Del    |            | Displ       | ay Profile Visibilit                                | y: 🔽 🕅             |               |             | Default<br>Value | Validation<br>Expression | Default<br>Visibility<br>AllUsers | Required | Visib  |
|       | Del 🔀  |            | Displ<br>Up | ay Profile Visibilit<br>Name                        | r: ☑ ☑<br>Category | DataType      | Length      |                  |                          | Visibility                        |          |        |

### Adding a New Profile Property

How to add a new field to the Manage Profile page using the Site Settings page.

- 1. Navigate to Admin > Site Settings.
- Select the User Account Settings tab.
   Expand the Profile Settings section.
- 4. Click the Add New Profile Property link.
- 5. On the Add New Property Details page, complete the following fields.
- In the Property Name text box, enter a name for this property as it will appear on the Manage Profile page.
   At Data Type, select a data type from the following options: Checkbox, Date, DateTime, Country, List, Locale, Page, Region, RichText, TimeZone, Integer, Multi-line Text, Text, TrueFalse, Image, TimeZoneInfo and Unknown.
- 8. In the Property Category text box, enter the category that this property belongs to. This determined where it is displayed in the profile. Pre-existing categories are: Name, Address, Contact Info, Preferences
- 9. Optional. In the Length text box, enter the maximum character length for this field. This is only relevant to fields where users enter information such as Text and RichText data types.
- 10. Optional. In the Default Value text box, enter the default value for this field.
- Optional. In the Validation Expression text box, enter a regular expression to validate data entered into this field.
   Optional. At Required, check I the check box to set the field as required OR Uncheck the check box to set it as optional.
- 13. Optional. At Read Only, check 🗹 the check box to set the field as editable by Administrators only. Other users can view this field but cannot edit it.
- 14. Optional. At Visible, check 🗹 the check box to set the field as visible in the User Accounts module OR Uncheck 🗔 the check box to hide it.
- 15. Optional. In the View Over text box, enter the view order for this property.
- 16. At Default Visibility, select one of the following options to set the default visibility of this property:

  - All Users: All users can view this property by default.
    Members Only: Only registered users can view this property by default.
    Admin Only: Only Administrators can view this property by default. •
- 17. Click the Next link. This saves this property information entered above and opens the Manage Localization page.

| Awesome Cycles > Site Settings                                                                        |                                                                                                    |
|----------------------------------------------------------------------------------------------------|----------------------------------------------------------------------------------------------------|
| Add New Property Details                                                                              |                                                                                                    |
|                                                                                                    | Indicates required fields                                                                                                    |
| The first step in setting up a Profile Property De Definition. Note: All fields marked with a red arr | finition is to define the property's details. Enter the details in this page and click "Next" to create the Property<br>ow are required. |
| Property Name: 🗾                                                                                      | BicycleRepairs                                                                                                    |
| Data Type: 🗾                                                                                          | Checkbox 💌                                                                                                    |
| Property Category:                                                                                    | Skills                                                                                                    |
| Length: 🗾                                                                                             | 0                                                                                                    |
| Default Value: 🗾                                                                                      | False                                                                                                    |
| Validation Expression: 🗾                                                                              |                                                                                                    |
| Required: 🗾                                                                                           |                                                                                                    |
| Read Only: 🗾                                                                                          |                                                                                                    |
| Visible: 🗾                                                                                            |                                                                                                    |
| View Order: 🗾                                                                                         | 0                                                                                                    |
| Default Visibility: 🗾                                                                                 | Members Only                                                                                                    |
| Next Cancel                                                                                           |                                                                                                    |

18. On the Manage Localization page, complete these following fields:

a. At Choose Language, select the language that this localized text will be used for from the drop down list.
 b. In the Property Name text box, enter a name for this field as it will appear on the profile page. Leave blank to use the Property Name entered at Step 6.

- c. In the **Property Help** text box, enter the text to display when the user mouses over the Help icon.
  d. In the **Required Error Message** text box, enter the error message.
  e. In the **Validation Error Message** text box, enter the validation error message.
  f. Click the <u>Save Localized Text</u> link.
  19. Repeat Step 18 to create localization text for additional languages.

| nage Localization                                        |                                                                        | Indicates required                                      |
|----------------------------------------------------------|------------------------------------------------------------------------|---------------------------------------------------------|
|                                                          |                                                                        |                                                         |
| The next step is to manage the localization of the Text" | nis property. Select the language you wish to update, add text         | t or modify the existing text and click "Save Localized |
| Choose Language: 🔢                                       | English (United States) 💌                                              |                                                         |
| Property Name: 🗾                                         | Bicycle Repair & Maintenance                                           |                                                         |
| Property Help: 🗾                                         | Check this box if you have some bike repair and<br>maintenance skills. |                                                         |
| Required Error Message: 🗾                                |                                                                        | *                                                       |
|                                                          |                                                                        |                                                         |
| Validation Error Message: 🗾                              |                                                                        |                                                         |
| Category Name: 🗾                                         | Cycling Skills                                                         |                                                         |
|                                                          | Save Localized Text                                                    |                                                         |

20. Click the Return link. The newly added property is now displayed at the top of the Profile Properties list.

| Basic | : Settin | gs         | Adva        | nced Settings Us                                          | ser Account Set | tings Styles | heet Editor |                           |                          |                                      | Expa     | nd All         |
|-------|----------|------------|-------------|-----------------------------------------------------------|-----------------|--------------|-------------|---------------------------|--------------------------|--------------------------------------|----------|----------------|
|       | istra    |            | Settir      |                                                           |                 |              |             |                           |                          |                                      |          | ~              |
| Log   | in Se    | tting      | 5           |                                                           |                 |              |             |                           |                          |                                      |          | ~              |
| Pro   | file S   | ettin      | gs          |                                                           |                 |              |             |                           |                          |                                      |          | ^              |
|       |          |            |             |                                                           |                 |              |             |                           |                          |                                      |          |                |
| Edit  | Del      | Defa<br>Dn | Displ       | ofile Visibility Mode:<br>lay Profile Visibility:<br>Name |                 | Only         | •<br>Length | Default                   | Validation               | Default                              | Required |                |
| Edit  | Del      |            | Displ       | lay Profile Visibility:                                   |                 |              |             | Default<br>Value<br>False | Validation<br>Expression | Default<br>Visibility<br>MembersOnly | Required | Visib<br>Visib |
|       | Del<br>¥ | Dn         | Displ<br>Up | ay Profile Visibility:<br>Name                            | Category        | DataType     | Length      | Value                     |                          | Visibility                           |          | ~              |

21. Optional. Navigate to the Manage Profile page to see your changes.

0 0

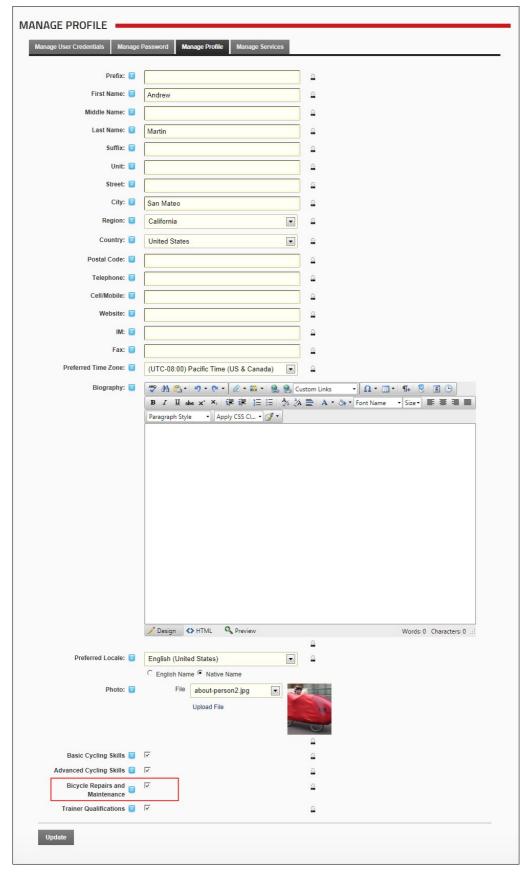

# Editing Profile Settings

How to permanently delete one or more profile fields using the Site Settings page.

- Navigate to Admin > Site Settings.
- 2. Select the User Account Settings tab.
- 3. Expand the Profile Settings section.

4. Optional. Click the Refresh Grid link located at the base of the module. This refreshes the grid with any recent updates.

5. Click the Edit 🖉 button beside the profile field to be edited.

| E SE  | <sup>a</sup> t II | NGS         |        |                                                           |                |              |             |                  |                          |                       |          |              |
|-------|-------------------|-------------|--------|-----------------------------------------------------------|----------------|--------------|-------------|------------------|--------------------------|-----------------------|----------|--------------|
| Basic | Settin            | gs          | Adva   | nced Settings Us                                          | er Account Set | tings Styles | heet Editor |                  |                          |                       | Expa     | nd All       |
| Regi  | istra             | tion 9      | Settir | ngs                                                       |                |              |             |                  |                          |                       |          | ~            |
| Logi  | n Se              | tting       | 5      |                                                           |                |              |             |                  |                          |                       |          | •            |
| Prof  | ile S             | etting      | gs     |                                                           |                |              |             |                  |                          |                       |          | ^            |
| Edit  | Del               | Defai<br>Dn | Displ  | ofile Visibility Mode:<br>lay Profile Visibility:<br>Name |                | Only         | Length      | Default<br>Value | Validation<br>Expression | Default<br>Visibility | Required | Visible<br>V |
|       | ×                 | 0           | 0      | Prefix                                                    | Name           | Text         | 50          |                  |                          | AllUsers              |          | ~            |
|       |                   | 0           | Ο      | FirstName                                                 | Name           | Text         | 50          |                  |                          | AllUsers              | E        | ~            |
|       | ×                 | 0           | 0      | MiddleName                                                | Name           | Text         | 50          |                  |                          | AllUsers              |          | ~            |
|       |                   | 0           | 0      | LastName                                                  | Name           | Text         | 50          |                  |                          | AllUsers              |          | ~            |
|       | -                 | 0           | 0      | Suffix                                                    | Namo           | Toxt         | 50          |                  |                          | AllLicore             | _        |              |

6. On the Edit Property Details page, edit one or more the following fields as required:

- 7. In the Property Name text box, enter a name for this property as it will appear on the Manage Profile page.
- 8. At Data Type, select a data type from the following options: Checkbox, Date, DateTime, Country, List, Locale, Page, Region, RichText, TimeZone, Integer, Multi-line Text, Text, TrueFalse, Image, TimeZoneInfo and Unknown.
- 9. In the Property Category text box, enter the category that this property belongs to. This determined where it is displayed in the profile. Pre-existing categories are: Name, Address, Contact Info, Preferences
- 10. Optional. In the Length text box, enter the maximum character length for this field. This is only relevant to fields where users enter information such as Text and RichText data types.
- 11. Optional. In the Default Value text box, enter the default value for this field.
- Optional. In the Validation Expression text box, enter a regular expression to validate data entered into this field.
   Optional. At Required, check the check box to set the field as required OR Uncheck the check box to set it as optional.
- 14. Optional. At Read Only, check 🗹 the check box to set the field as editable by Administrators only. Other users can view this field but cannot edit it.
- 15. Optional. At Visible, check 🗹 the check box to set the field as visible in the User Accounts module OR Uncheck 🗔 the check box to hide it.
- 16. Optional. In the View Over text box, enter the view order for this property.
- At Default Visibility, select one of the following options to set the default visibility of this property:
   All Users: All users can view this property by default.

  - Members Only: Only registered users can view this property by default.
- Admin Only: Only Administrators can view this property by default.
  18. Click the <u>Next</u> link. This saves this property information entered above and opens the Manage Localization page.

|                                                                                                    |                                                                      | Indicates required                                      |
|----------------------------------------------------------------------------------------------------|----------------------------------------------------------------------|---------------------------------------------------------|
| The first step in editing a Profile Property Defin<br>save the changes, and proceed to the next ste | nition is to update the property's details. Make any changes y<br>p. | ou need to the fields on this page, and click "Next" to |
| Property Name: 🗾                                                                                    | Prefix                                                               |                                                         |
| Data Type: 🗾                                                                                        | Text                                                                 |                                                         |
| Property Category: 🗾                                                                                | Name                                                                 |                                                         |
| Length: 🗾                                                                                           | 50                                                                   | ]                                                       |
| Default Value: 🗾                                                                                    |                                                                      | 1                                                       |
| Validation Expression: 🗾                                                                            |                                                                      |                                                         |
| Required: 🗾                                                                                         |                                                                      |                                                         |
| Read Only: 🗾                                                                                        |                                                                      |                                                         |
| Visible: 🔽                                                                                          |                                                                      |                                                         |
| View Order: 🗾                                                                                       | 1                                                                    |                                                         |
| Default Visibility: 🗾                                                                               | All Users 💌                                                          |                                                         |

19. On the Manage Localization page, edit one or more fields as required, and then click the Save Localized Text link.

20. Click the Return link to return to the Manage Profile Properties page.

| Awesome Cycles > Site Settings                           |                                                                                                    |
|----------------------------------------------------------|----------------------------------------------------------------------------------------------------|
| Manage Localization                                      |                                                                                                    |
|                                                          | Indicates required fields                                                                                            |
| The next step is to manage the localization of the Text" | his property. Select the language you wish to update, add text or modify the existing text and click "Save Localized |
| Choose Language: 🗾                                       | English (United States)                                                                                              |
| Property Name: 🗾                                         | Prefix:                                                                                                    |
| Property Help: 📴                                         | Enter a prefix (eg Mr. Dr.)                                                                                          |
| Required Error Message: 🗾                                | Prefix is required                                                                                                   |
| Validation Error Message: 🔽                              |                                                                                                    |
| Category Name: 🔽                                         | Name                                                                                                    |
|                                                          | Save Localized Text                                                                                                  |
| Return                                                   |                                                                                                    |

## **Deleting Profile Settings**

How to permanently delete one or more profile fields using the Site Settings page.

- Navigate to Admin > Site Settings.
   Select the User Account Settings tab.
- 3. Expand the Profile Settings section.
- A Optional. Click the <u>Refresh Grid</u> link located at the base of the module. This refreshes the grid with any recent updates. The page does a full postback upon every removal. Clicking "Refresh Grid" would only be done if the last change was not reflected after the postback completed
- 5. Click the Delete 🗱 button beside a profile field. This displays the message "Are You Sure You Wish To Delete This Item?"
- 6. Click the OK button to confirm.

| ESE   | <u>"</u> LI | NGS        | _      |                                                          |               |              |             |                  |                          |                       |          |        |
|-------|-------------|------------|--------|----------------------------------------------------------|---------------|--------------|-------------|------------------|--------------------------|-----------------------|----------|--------|
| Basic | : Setting   | gs         | Advar  | nced Settings Us                                         | er Account Se | tings Styles | heet Editor |                  |                          |                       | Expa     | nd All |
| Reg   | istrat      | tion 9     | Settin | ngs                                                      |               |              |             |                  |                          |                       |          | ~      |
| Log   | in Set      | tting      | 5      |                                                          |               |              |             |                  |                          |                       |          | ~      |
| Prof  | file Se     | etting     | gs     |                                                          |               |              |             |                  |                          |                       |          | ~      |
| Edit  | Del         | Defa<br>Dn | Displ  | ofile Visibility Mode:<br>ay Profile Visibility:<br>Name |               | DataType     | Length      | Default<br>Value | Validation<br>Expression | Default<br>Visibility | Required | Visibl |
|       |             |            |        |                                                          |               |              |             |                  |                          |                       |          |        |
| Ø     |             | 0          | 0      | Prefix                                                   | Name          | Text         | 50          |                  |                          | AllUsers              |          |        |
| 2     | ۲           | 0          | 0      | Prefix<br>FirstName                                      | Name<br>Name  | Text<br>Text | 50<br>50    |                  |                          | AllUsers              |          | য<br>ব |

# **Stylesheet Editor**

# About the Stylesheet Editor

DNN uses a CSS (cascading style sheet) to control the fonts, styles and colors applied across the site. The CSS maintained in this editor is the default CSS applied to all site pages. Where a skin package containing a CSS file is applied to a page or the site, this CSS will override the CSS maintained on the Admin > Site Setting page.

For information on using CSS, visit http://www.w3.org/Style/CSS/

| Basic Setting | s Advanced Settings Stylesheet Editor                                                                                                    |  |
|---------------|----------------------------------------------------------------------------------------------------|--|
|               |                                                                                                    |  |
|               |                                                                                                    |  |
| .clearfix     | <pre>x:after {content: ".";display: block;height: 0;clear: both;visibility: hidden;}.clearfix {di. </pre>                                                 |  |
|               | clear:both;}                                                                                                    |  |
|               | <pre>float:left;}</pre>                                                                                                    |  |
|               | float:right;}                                                                                                    |  |
|               | <pre>t {float: left; margin-right: 10px;} t {float: right; margin-left: 10px;}</pre>                                                                      |  |
|               | te { background-image: url('images/AsideIcons.png'); background-color: transparent; backgrou:=                                                            |  |
|               | <pre>v { background-image; dif { images, ksidercois.phg }, background-coiof. classparent, background-<br/>coi { background-position: -249px -5px; }</pre> |  |
|               | background-position: -188px -5px; }                                                                                                    |  |
|               | { background-position: -127px -5px; }                                                                                                    |  |
| .Marketpl     | Lace { background-position: -66px -5px; }                                                                                                    |  |
| .Training     | g { background-position: -5px -5px; }                                                                                                    |  |
|               |                                                                                                    |  |
|               | prNav { margin:-74px 0 0 0;}                                                                                                    |  |
| ul.Rotato     | <pre>orNav li {margin:0;list-style:none;}</pre>                                                                                                    |  |
| ul.sideba     | ar-nav li { list-style-type: none; }                                                                                                    |  |
| ul.sideba     | ar-nav li ul li { padding-left: 20px;;}                                                                                                    |  |
| /* Gettir     | ng Started content */                                                                                                    |  |
|               | started-wrap .left { width: 116px; padding-top:20px; }                                                                                                    |  |
|               | -started-wrap .right { width:500px; }                                                                                                    |  |
|               | art img, a#TourVideo img { margin: 3px 3px 3px -10px; vertical-align: middle;}                                                                            |  |
|               | Container { display:none; }                                                                                                    |  |
| nr.tour       | { border-style: solid; border-top-width: 0; color: #ccc; margin-top: 1em; }                                                                               |  |
| +Footar +     | dnn Footer LeftPane (float: left;margin: 0 20px 0 0;width: 430px;)                                                                                        |  |
|               | dan Footer RichtPane (float: left;width: 510x;)                                                                                                    |  |
| arcoper 1     |                                                                                                    |  |
| •             | III. F                                                                                                    |  |
|               |                                                                                                    |  |

The DNN Stylesheet Editor

## **Editing the Stylesheet**

How to edit and save changes to the default stylesheet. This doesn't affect any styles that are part of a skin package uploaded to this site.

- Navigate to Admin > Site Settings.
   Select the Stylesheet Editor tab.
   In the multi-line text box, edit the current stylesheet.
- Click the <u>Save Style Sheet</u> link.
   Hold down the <u>Ctrl</u> button and press the F5 button OR Click the <u>Refresh</u> button on your Web browser to view the changes.

| asic Settings                            | Advanced Settings Stylesheet Editor                                                            |        |
|------------------------------------------|------------------------------------------------------------------------------------------------|--------|
|                                          |                                                                                                |        |
|                                          |                                                                                                |        |
|                                          | er {content: ".";display: block;height: 0;clear: both;visibility: hidden;}.clearfix            | {di: ^ |
| clear { clea                             |                                                                                                |        |
| left { float                             |                                                                                                |        |
| right { floa                             |                                                                                                |        |
|                                          | .oat: left; margin-right: 10px;}<br>/loat: right; margin-left: 10px;}                          |        |
|                                          | <pre>background-image: url('images/AsideIcons.png'); background-color: transparent; back</pre> | arow   |
|                                          | <pre>background-position: -249px -5px; }</pre>                                                 | groune |
|                                          | { background-position: -188px -5px; }                                                          |        |
| Manuals { ba                             | ckground-position: -127px -5px; }                                                              |        |
|                                          | { background-position: -66px -5px; }                                                           |        |
| Training { }                             | <pre>packground-position: -5px -5px; }</pre>                                                   |        |
| 1 PotatorNa                              | ( margin:-74px 0 0 0;)                                                                         |        |
|                                          | <pre>/ margin: /,px 0 0 0, /<br/>/ li {margin:0;list-style:none;}</pre>                        |        |
| l aidebar n                              | <pre>w li { list-style-type: none;}</pre>                                                      |        |
|                                          | <pre>v ii { list-style-type. hole; / v li ul li { padding-left: 20px;; }</pre>                 |        |
| * Getting St                             | arted content */                                                                               |        |
|                                          | ted-wrsp.left { width: 116px; padding-top:20px;}                                               |        |
|                                          | ted-wrap .right { width:500px; }                                                               |        |
| #TourStart :                             | .mg, a#TourVideo img { margin: 3px 3px 3px -10px; vertical-align: middle;}                     |        |
|                                          | tiner { display:none; }                                                                        |        |
| r.tour { bos                             | der-style: solid; border-top-width: 0; color: #ccc; margin-top: 1em; }                         |        |
| Footer #dnn                              | Footer LeftPane {float: left;margin: 0 20px 0 0;width: 430px;}                                 |        |
|                                          | Footer RightPane {float: left;width: 510px;}                                                   |        |
| S. 1000000000000000000000000000000000000 |                                                                                                | -      |
| ( [                                      | III                                                                                            | •      |
|                                          |                                                                                                |        |

Editing the Stylesheet

## **Restoring the Default Stylesheet**

Restore the default stylesheet to the site. Any modifications to the stylesheet on this page will be deleted. The site uses a CSS (cascading style sheet) to control the fonts and colors applied across the site. Note: this will not affect any stylesheets that are part of a skin package.

1. Navigate to Admin > Site Settings.

2. Select the Stylesheet Editor tab.

Copyright DotNetNuke Corporation 2012

- 3. Click the Restore Default Style Sheet link. This displays the message "Are You Sure You Want To Restore The Default Stylesheet (All Changes To The Current Stylesheet Will Be Lost)?"
- 4. Click the **OK** button to confirm.
- 5. Hold down the Ctrl button and press the F5 button OR Click the Refresh button on your Web browser to view the changes.

| Basic Settings Advar | nced Settings Stylesheet Ed                      | itor                                                         |           |
|----------------------|--------------------------------------------------|--------------------------------------------------------------|-----------|
|                      |                                                  |                                                              |           |
| clearfix after       | (content: " ".display:                           | block; height: 0; clear: both; visibility: hidden; }. clearf | ix (di a  |
| .clear { clear:bo    |                                                  | biost, acigno. o, oicai, boon, abibilito, anaden, acid       |           |
| .left { float:le:    | ft;}                                             |                                                              |           |
| .right { float:r:    |                                                  |                                                              |           |
|                      | : left; margin-right:                            |                                                              |           |
|                      | t: right; margin-left:                           |                                                              |           |
|                      |                                                  | ages/AsideIcons.png'); background-color: transparent; ba     | .ckgrou = |
|                      | kground-position: -249<br>ackground-position: -1 |                                                              |           |
|                      | round-position: -127px                           |                                                              |           |
|                      | ackground-position: -6                           |                                                              |           |
|                      | round-position: -5px                             |                                                              |           |
|                      |                                                  |                                                              |           |
| ul.RotatorNav { r    | nargin:-74px 0 0 0;}                             |                                                              |           |
| ul.RotatorNav li     | {margin:0;list-style:                            | none;}                                                       |           |
| ul.sidebar-nav l:    | i { list-style-type: n                           | one:}                                                        |           |
|                      | i ul li { padding-left                           |                                                              |           |
| /* Getting Starte    | ed content */                                    |                                                              |           |
|                      |                                                  | 16px; padding-top:20px;}                                     |           |
|                      | -wrap .right { width:5                           |                                                              |           |
|                      |                                                  | gin: 3px 3px 3px -10px; vertical-align: middle;}             |           |
|                      | r { display:none; }                              |                                                              |           |
| nr.tour ( border-    | -style: solid; porder-                           | top-width: 0; color: #ccc; margin-top: 1em; }                |           |
| #Footer #dnn Foot    | ter LeftPane {float: 1                           | eft;margin: 0 20px 0 0;width: 430px;}                        |           |
| #Footer #dnn Foot    | ter_RightPane {float:                            | left;width: 510px;}                                          |           |
|                      |                                                  |                                                              | -         |
| •                    | III                                              |                                                              | P         |
|                      |                                                  |                                                              |           |
|                      | Restore Default Style Sheet                      |                                                              |           |

# **Page Management**

# About the Pages (Tabs) module

The Pages module (titled "Page Management" and also referred to as the Tabs module) allow authorized users to create and manage pages. This module is located under Admin > Page Management on the Control Panel and can be added to site pages. This module has additional page management tools than the Pages section of the Control Panel, including the ability to modify page hierarchy and add multiple pages at one time.

Installation Note: This module is pre-installed on the site.

Version: 01.00.00. Note: The version number for this module does not update as it is part of the DNN framework.

Permissions. Only Page Editors and Administrators can access pages where the Pages module is located.

Users must be granted Edit Page permission in DNN Community Edition, or Add Content permissions in DNN Professional Edition, to the page where the Pages module is located to access the module. This permission enables these users to manage any pages which they are Page Editors for.

Important Note. If you have a large number of site pages the Pages module may be slow to respond. You can however enhance the speed and performance of the Pages module significantly by setting the Page State Persistence to Memory. See "Setting Page State Persistence"

| Common        | Expand Al Indicates required fields                                                                  |
|---------------|----------------------------------------------------------------------------------------------------|
| Common        | 100 C C C C C C C C C C C C C C C C C C                                                              |
| Common        | ^                                                                                                    |
|               |                                                                                                    |
|               |                                                                                                    |
| Page a Home   |                                                                                                    |
| Name:         |                                                                                                    |
| Page Title: 🔽 |                                                                                                    |
|               |                                                                                                    |
|               |                                                                                                    |
|               |                                                                                                    |
|               |                                                                                                    |
| Secure?       |                                                                                                    |
|               |                                                                                                    |
| Permissions   | ~                                                                                                    |
|               |                                                                                                    |
| Modules       | ~                                                                                                    |
|               |                                                                                                    |
| 550           |                                                                                                    |
| SEO           | •                                                                                                    |
|               |                                                                                                    |
| Metatags      | •                                                                                                    |
| Appearance    | ~                                                                                                    |
| Link          | ~                                                                                                    |
|               | Page Title:   Include In  Menu?  Disabled?  Secure?  Permissions  Modules  SEO  Metatags  Appearance |

The Pages Module as viewed by Admin

SuperUsers can also manage Host Pages.

| Manage: C Portal Pages<br>Host Pages                                                   |                           | Expand All<br>Indicates required fields |
|----------------------------------------------------------------------------------------|---------------------------|-----------------------------------------|
| Expand All                                                                             | Common                    | ~                                       |
| 🖻 - 🚉 Host 🔟                                                                           | Modules                   | ~                                       |
| egend                                                                                  | SEO                       | •                                       |
| Homepage of the portal     Page is visible to everyone     Visible to registered users | Metatags                  | ~                                       |
| Visible to dedicated roles only<br>Visible to administrators only                      | Appearance                | ~                                       |
| <ul> <li>Page is hidden in menu</li> <li>Page is disabled</li> </ul>                   | Link                      | ~                                       |
|                                                                                        | Update Page More Settings |                                         |

# Page Editors

# Viewing any Page (Pages Module)

How to view any page on your site including pages which aren't displayed in the site menu using the Pages module.

Permissions. In addition to the permissions required for the Pages module, you must have View Pages permissions granted to view a page.

- Navigate to Admin > Page Management OR Go to a Pages modules.
   In the left-hand navigation tree, right-click on the page name and then select View Page from the drop down list.

| TABS                                                                                                    |
|----------------------------------------------------------------------------------------------------|
| Expand All                                                                                                    |
| EcoZany<br>Getting Started<br>Search View Page<br>User Profile ●                                                            |
| Home     Schrödig      Home     School Us     Our Services     Services     News & Promotions                               |
| Legend<br>Homepage of the portal                                                                                            |
| <ul> <li>Page is visible to everyone</li> <li>Visible to registered users</li> </ul>                                        |
| <ul> <li>Visible to dedicated roles only</li> <li>Visible to administrators only</li> <li>Page is hidden in menu</li> </ul> |
| <ul> <li>Page is disabled</li> </ul>                                                                                        |

## Editing Page Settings using the Pages Module

How to view and or edit a selection of page settings for any page using the Pages module.

Permissions. In addition to the required permissions for the Pages module, users must also have Edit Page (Manage Settings for DNN Professional Edition) permissions to the required page.

- Navigate to Admin > Page Management OR Go to a Pages modules.
   In the left-hand navigation tree, click on a required page name. This displays the settings for this page to the right.
- 3. Go to the **Common** section and enter/edit any of the following settings:
  - a. In the Page Name text box, enter a name for the page. If this page is displayed in the menu, this will be the name in the menu. b. In the Page Title text box, enter a short, descriptive sentence summarizing the page content. The title is used by search engines to identify the information contained on the page. It is recommended that the title contains at least 5 highly descriptive words and does not exceed 200 characters.
  - c. At Include In Menu?, check 🗹 the check box to include this page in the menu- OR Uncheck 🗌 the check box to hide the page.
  - d. At Disabled, select from these options:
    - Check 🗹 the check box if the page name is not a link. I.e. When you click on the page name in the menu nothing happens. This option is typically selected for a parent page to provide a way for users to navigate to its child pages.
    - Uncheck the check box for this page name to be a link to the page. This is the default option.
  - e. At Secure? check 🗹 the check box to force this page to use a secure connection or secure socket layer (SSL). This option requires the Administrator to configure the SSL Settings on the Admin > Site Settings page.

| Common              |          | ^ |
|---------------------|----------|---|
| Page<br>Name:       | About Us |   |
| Page Title: 🗾       |          |   |
| Include In<br>Menu? | <b>V</b> |   |
| Disabled? 🗾         |          |   |
| Secure? 🔽           |          |   |

4. Expand the Permissions section to update permissions. Note: This section is only visible to Administrators and SuperUsers. See "Setting Page Permissions"

| Permission               | S    |       |                |      |        |        |        |                    |          | ^               |
|--------------------------|------|-------|----------------|------|--------|--------|--------|--------------------|----------|-----------------|
|                          | View | Add   | Add<br>Content | Сору | Delete | Export | Import | Manage<br>Settings | Navigate | Full<br>Control |
| Administrators           | 0    | 0     | <u>A</u>       | 0    | A      | 9      | 9      | A                  | 0        | A               |
| All Users                | ×    |       |                |      |        |        |        |                    |          |                 |
| Registered<br>Users      |      |       |                |      |        |        |        | ~                  |          |                 |
| Subscribers              |      |       |                |      |        |        |        |                    |          |                 |
| Translator (en-<br>US)   |      |       |                |      |        |        |        |                    |          |                 |
| Unauthenticated<br>Users |      |       |                |      |        |        |        |                    |          |                 |
|                          | Us   | ernam | e:             |      |        |        |        |                    | Add      |                 |

5. Expand the Modules section to view a list of all modules on this page.

- Click the Delete 
   button to delete the related module.
- Click the Edit button to go to the Module Settings page for the related module.

| Modules         |          | ^          |
|-----------------|----------|------------|
| Title           | Module   | Options    |
| About Us        | HTML Pro | 💥 🗹        |
| Links           | Links    | 💥 🗹        |
| Company History | HTML Pro | 🗱 🗹        |
| Media           | Media    | <b>¥</b> 2 |

- Expand the SEO section and enter/edit any of the following settings:

   a. In the Sitemap Priority text box, enter a number between 0.1- 1.0 that is used to determine the SEO Sitemap priority.
  - a. In the Sternap Priority lex box, enter a number between 0.1-1.0 that is been to determine the SEO sternap priority.
    b. In the Page Description text box, enter a description of the page content. The description is used by search engines to identify the information contained on the page. It is recommended that the description contains at least 5 words and does not exceed 1000 characters.
    c. In the Page Tags text box, select one or more tags associated with this page. Page tagging is a way of categorizing content for more meaningful search results.

| SEO                  |     |
|----------------------|-----|
| Sitemap<br>Priority: | 0.5 |
| Page<br>Description: |     |
| Page 🔽<br>Keywords:  |     |
| Page Tags: 🗾         |     |

7. Expand the Metatags section and enter/edit any of the following settings:

a. In the Refresh Internal (seconds) text box, enter the internal to wait between automatic page refreshes. (E.g. Enter "60" for 1 minute or 60 seconds.) Leave field blank to disable. b. In the Page Header Tags text box, enter any tags that should be rendered in the "HEAD" tag of the HTML for this page.

| Metatags                            |   | ^ |
|-------------------------------------|---|---|
| Refresh<br>Interval 7<br>(seconds): |   |   |
| Page<br>Header 🗾<br>Tags:           | * |   |
|                                     |   |   |
|                                     |   |   |

8. Expand the Appearance section and edit/set any of these optional settings:

- a. At Page Skin, select a skin from the drop down list or select [Default Skin] to use the default skin set for the site. See "Setting the Default Site Skin and Container"
- At Default Container, select a container from the drop down list or select [Default Container] to use the default container select for the site.
   At Large Icon, select an image to be used as the Large Icon for any Console module relating to this page. Select the location of the required icon from these options:
   File (A File On Your Site), select to insert any image from the Admin File Manager, or upload a new file.

  - i. Set the link to an existing file (See "Setting a File Link") or a new file (See "Uploading and Linking to a File"). Note: You can remove the icon from this and the following field by
  - selecting < None Specified > as the File Name when setting a file link.

    System Image: Select to choose an icon which is part of your DNN application. This displays a list of available images.
    - i. Select the required image.
- d. At Small Icon, using the same steps as for the above field, select the image to be displayed beside the page name in the menu. This image is also used as the Small Icon for any Console module relating to this page.

| Appearance              |                                                              |
|-------------------------|--------------------------------------------------------------|
| Page Skin: 🗾            | DarkKnight - 2-Column-Right-Mega-Menu                        |
| Default 🗾<br>Container: | DarkKnight - SubTitle_Grey  Copy selected Skin to Childpages |
| Large Icon: 🔟           | Link Type:                                                   |
|                         | File ( A File On Your Site )                                 |
|                         | C System Image                                               |
|                         | File Location: Root                                          |
|                         | File Name: <none specified=""></none>                        |
|                         | Upload New File                                              |
| Small Icon: 🗾           | Link Type:                                                   |
|                         | File ( A File On Your Site )                                 |
|                         | C System Image                                               |
|                         | File Location: Root                                          |
|                         | File Name: <none specified=""></none>                        |

9. Expand the Link section and edit/set any of these optional settings:

- a. At Link URL, to set this page to be a nevigation link to another resource (rather than displaying the page itself), select or add the link here. See "About the Link Control"
- b. At Permanently Redirect?, check list is check box to notify the web browser that this page should be considered as permanently moved. This enables Search Engines to modify their URL's to directly link to the resource. Note: This setting is ignored if the Link Type is set to None.

| Link                   |                                          | ^ |
|------------------------|------------------------------------------|---|
| Link: 🗾                | Link Type:                               |   |
|                        | None                                     |   |
|                        | C URL ( A Link To An External Resource ) |   |
|                        | C Page ( A Page On Your Site )           |   |
|                        | C File ( A File On Your Site )           |   |
| Permanent<br>Redirect: |                                          |   |

10. Click the Update Page link.

# Deleting a Page (Pages Module)

How to delete a page including any child pages using the Pages module. Deleted pages are stored in the Recycle Bin where they can be restored or permanently deleted. See "About the Recycle Bin Module" Note: A page defined as Home, Splash, Login, User Registration, Profile page, or the last visible site page cannot be deleted. You are also unable to delete the Admin and Host Pages.

Permissions. In addition to the required permissions for the Pages module, users must also have Edit Page (Delete for DNN Professional Edition) to the page they want to delete.

Navigate to Admin > Page Management - OR - Go to a Pages modules.
 In the left-hand navigation tree, right-click on the required page and then select Delete Page from the drop down list.

| Expand All                                  |             |                                         |
|---------------------------------------------|-------------|-----------------------------------------|
| EcoZany                                     |             | Expand All<br>Indicates required fields |
| Search Results<br>User Profile              | Common      | *                                       |
| - Above II                                  | Permissions | ~                                       |
| View Page     Page Settings     Delete Page | Modules     | ~                                       |
| Add Page(s)                                 | SEO         | ~                                       |

3. This displays the message "This will delete the selected page and all its child pages. Are you sure?"

4. Click the **OK** button to confirm.

# Hiding/Showing a Page in Site Navigation

How to hide or show a page to in the site menu using the Pages module. This settings updates the "Include In Menu?" check box under the settings for this page.

- Navigate to Admin > Page Management OR Go to a Pages modules.
   In the left-hand navigation tree, right-click on the required page and then select either Hide From Navigation or Show In Navigation from the drop down list.

| Expan-                                                                                                    | a All       | Expand All<br>Indicates required fields |
|----------------------------------------------------------------------------------------------------|-------------|-----------------------------------------|
| Getting Started                                                                                              | Common      | *                                       |
| User Profile 🔮                                                                                               | Permissions | ~                                       |
| Our Sen     View Page     Senses     News & Page Settings     Delete Page                                    | dules       | ~                                       |
| egend  Add Page(s)                                                                                           | ation       | ~                                       |
| Homepage of the portal     Page is visible to everyone                                                       | Metatags    | ~                                       |
| Visible to registered users Visible to dedicated roles only                                                  | Appearance  | ~                                       |
| <ul> <li>Visible to administrators only</li> <li>Page is hidden in menu</li> <li>Page is disabled</li> </ul> | Link        | ~                                       |

Tip: Hidden pages display the Hidden 9 icon in the Pages module for quick reference. However, if the page is also disabled, then the Disabled 🛇 icon will displayed instead.

| <ul> <li>EcoZany</li> <li>Getting Started</li> <li>Search Results</li> <li>User Profile</li> <li>User Profile</li> <li>Admin</li> <li>Home</li> <li>Our Services</li> <li>About Us</li> <li>News &amp; Promotions</li> </ul> | Common Page Z About Us Name: About Us Page Title: Z Include In Menu?  Disabled? Z |
|----------------------------------------------------------------------------------------------------|-----------------------------------------------------------------------------------|
| Legend                                                                                                    | Secure? 🔲 🥅                                                                       |

# Enabling/Disabling Page Link (Pages Module)

How to prevent or allow a page to functioning as a link in the site menu using the Pages module. This setting is the same as the "Disabled?" check box field on the Settings page of each page.

Permissions. In addition to the required permissions for the Pages module, users must also have Edit Page (DNN Community Edition) or Manage Settings (DNN Professional Edition) to the page.

- 1. Navigate to Admin > Page Management OR Go to a Pages modules.
- 1. Navigate to commit 2 a rage management Or Go to a rages motified.
   2. In the left-hand navigation tree, right-click on the required page. One of these two options will be displayed:

   Disable Link In Navigation: Select this option to disable the page link. The page will still be visible in the menu; however no action is taken when a user clicks on the page in the menu. An example of when you might disable a link is when you have a parent page that doesn't have any content, but still allows users to navigate to its children.
   Enable Link In Navigation: Select this option to enable the page link.

| Expand All                                                                                                   |             | Expand Al<br>Indicates required fields |
|----------------------------------------------------------------------------------------------------|-------------|----------------------------------------|
| Getting Started                                                                                              | Common      | *                                      |
| 😹 User Profile 🔮<br>😹 Home<br>😹 About Us                                                                     | Permissions | ~                                      |
| Our Sen View Page Page Settings News & Delete Page                                                           | odules      | *                                      |
| Legend U Hide from navigatio                                                                                 | <b>o</b>    | ~                                      |
| Homepage of the portal                                                                                       | Metatags    | ~                                      |
| <ul> <li>Visible to registered users</li> <li>Visible to dedicated roles only</li> </ul>                     | Appearance  | ~                                      |
| <ul> <li>Visible to administrators only</li> <li>Page is hidden in menu</li> <li>Page is disabled</li> </ul> | Link        | ~                                      |

Tip: Disabled pages display the **Disabled** Sicon in the Pages module for quick reference.

| Expand All                                                                                                    |                                                                                      |
|----------------------------------------------------------------------------------------------------|--------------------------------------------------------------------------------------|
| EcoZany   Getting Started  Search Results  User Profile  Admin  Home  Sour Services  About Us  News & Promotions | Common Page Z About Us Name: About Us Page Title: Z Include In Z Menu? Z Disabled? Z |
| Legend<br>Homepage of the portal<br>Page is visible to everyone                                                  | Secure? 🔽 🗖<br>Permissions                                                           |
| Visible to registered users<br>Visible to dedicated roles only                                                   | Modules                                                                              |
| <ul> <li>Visible to administrators only</li> <li>Page is hidden in menu</li> <li>Page is disabled</li> </ul>     | SEO                                                                                  |

# Administrators

# Adding One or More Pages (Pages Module)

How to add one or more new pages to a site using the Pages module.

- Navigate to Admin > Page Management OR Go to a Pages modules.
   In the left-hand navigation tree, right-click on a page name and then select Add Page(s) from the drop down list.

| Expand All                                                                         |                | Expand All                |
|------------------------------------------------------------------------------------|----------------|---------------------------|
| EcoZany                                                                            |                | Indicates required fields |
| Getting Started                                                                    | Common         | ~                         |
| - 🛎 User Profile 🔮<br>- 😹 Home<br>- 😹 About Us                                     | Permissions    | ~                         |
| → Bour Sen A View Page<br>→ News & Page Settings<br>→ Delete Page                  | odules         | ~                         |
| egend<br>Hide from navigation                                                      | o              | ~                         |
| Disable link in navigat     Homepage of the portal     Page is visible to everyone | on<br>Metatags | ~                         |
| Visible to registered users Visible to dedicated roles only                        | Appearance     | ~                         |
| Visible to administrators only<br>Page is hidden in menu                           | Link           | ~                         |
| S Page is disabled                                                                 |                |                           |

3. In the Pages multi-line text box, enter each page name on a separate line. If you wish to create a page hierarchy, simply add one right chevron characters (>) for each child level.

# 4. Click the Create Page(s) link.

| Expand All                                                                                                    |                |                                                                                                    |
|----------------------------------------------------------------------------------------------------|----------------|----------------------------------------------------------------------------------------------------|
| EcoZany<br>Cetting Started<br>Search Results<br>User Profile<br>Home<br>Mout Us<br>Cut Services<br>News & Promotions |                | create one page per line below the selected page. For creating hierarchies, you may<br>lines with ">". Company Profile >History >Mission Statement >Staff >>Marketing >>>Rosie Booth >>>Rase |
| gend<br>Homepage of the portal<br>Page is visible to everyone<br>Visible to registered users                         | Create Page(s) | >>>Karim Sloane                                                                                                    |
| Visible to dedicated roles only                                                                                      | $\smile$       |                                                                                                    |
| Visible to administrators only                                                                                       |                |                                                                                                    |
| Page is hidden in menu                                                                                               |                |                                                                                                    |

5. The new pages are now added to the site menu, the Pages module navigation tree.

| GES                                                                                                    |                       |                           |
|----------------------------------------------------------------------------------------------------|-----------------------|---------------------------|
| Page Company Profile Created                                                                                                    |                       |                           |
| Page History Created                                                                                                    |                       |                           |
| Page Mission Statement Created                                                                                                    |                       |                           |
| Page Staff Created                                                                                                    |                       |                           |
| Page Marketing Created                                                                                                    |                       |                           |
| Page Rosie Booth Created                                                                                                    |                       |                           |
| Page Sales Created                                                                                                    |                       |                           |
| Page Karren Ballowe Created                                                                                                    |                       |                           |
| Page Karim Sloane Created                                                                                                    |                       |                           |
| Expand All                                                                                                    |                       | Expand Al                 |
|                                                                                                    |                       |                           |
| E- EcoZany                                                                                                    |                       | Indicates required fields |
|                                                                                                    | Common                |                           |
| Cetting Started Cetting Started Cetting Start | Common<br>Permissions | Indicates required fields |
| - 🛣 Getting Started<br>- 🛎 Search Results 0<br>- 🛎 User Profile 0                                                                                                    |                       | Indicates required fields |
| Getting Started<br>Search Results<br>User Profile<br>Admin<br>Home<br>About Us                                                                                                    | Permissions           | Indicates required fields |

## Moving Page Position in Menu

How to move a page to a new position in the site menu using the Pages module.

Permissions. In addition to the required permissions for the Pages module, users must also have Edit Page (Manage Settings for DNN Professional Edition) permissions to the required page.

- Navigate to Admin > Page Management OR Go to a Pages modules.
   Click on the name of the page to be moved and drag to the required location.
  - To move a page into a parent position, drag the page below the page to be displayed to the right of this parent in the menu and the drop the page onto the dotted line.

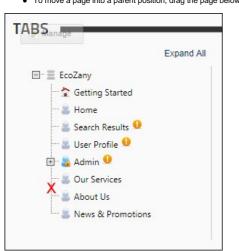

• To move a page into a child position, drop the page on top of parent page.

# Extensions

# About the Admin Extensions Module

The Admin Extensions module allows users to view and manage extensions that have been installed on the site by a SuperUser. This Admin module is located on the Admin > 📩 Extensions page and can be added to additional pages. The module displays a details of each extension and indicates which extensions are in use on this site.

Important. An additional Extensions module is located on the Host > Extensions page. This version of the Extensions module allows SuperUsers can install and deploy additional modules. See "About the Host Extensions Page"

Permissions. Administrators can perform all extension management tasks. Users that have edit rights to an Extensions module can view basic information about the installed extensions and update some authentication settings. Users that have edit rights for a page that the Extensions module is located on can view additional information about the installed extensions.

Module Version: 01.00.00. Note: The version number for this module does not update as it forms part of the DNN framework.

| statied Ex | tensions |                       |                                                                                                    |         |        | Expand A |  |
|------------|----------|-----------------------|----------------------------------------------------------------------------------------------------|---------|--------|----------|--|
| Modu       | Modules  |                       |                                                                                                    |         |        |          |  |
|            |          | Name                  | Description                                                                                                    | Version | In Use |          |  |
|            |          | Authentication        | Allows you to manage authentication settings for<br>sites using Windows Authentication.                                                                         | 1.0.0   | No     |          |  |
| 2          | B        | Banners               | Banner advertising is managed through the<br>Vendors module in the Admin tab. You can select<br>the number of banners to display as well as the<br>banner type. | 1.0.0   | No     |          |  |
|            | *        | Configuration Manager |                                                                                                    | 1.0.0   | No     |          |  |
| 2          |          | Console               | Display children pages as icon links for navigation.                                                                                                    | 1.0.0   | Yes    |          |  |
|            | 111      | ContentList           | This module displays a list of content by tag.                                                                                                    | 1.0.0   | Yes    |          |  |
|            | <b>J</b> | Dashboard             | Provides a snapshot of your DotNetNuke<br>Application.                                                                                                    | 1.0.0   | No     |          |  |
| 0          |          | DDR Menu              | DotNetNuke navigation provider.                                                                                                    | 2.0.1   | No     |          |  |

The Admin Extensions Module

## All Users

# Viewing Installed Extensions List

The Admin Extensions modue displays a list of the all the extensions that are installed on this site.

Permissions. Users with View pemissions can view the icon, name, description and version number of each installed extension. If the extension is a module, you can also see if the module is currently in use on the site. Note: Additional tools are available to authenticated users with module and page editing permissions.

- 1. Using the Control Panel, go to the Admin > 🛣 Extensions page OR Navigate to an Extensions module.
- 2. Click on a section heading to view the related extensions or click the Expand All link in the top right corner of the module to view all extension types. Extensions types are: Authentication Systems, Containers, Core Language Packs, Dashboard Controls, Extension Language Packs, Libraries, Modules, Providers, Skins, Skin Objects and Widgets.

| nstalled Extension: | S |                       |                                                                                                    |         |        | Expand Al |
|---------------------|---|-----------------------|----------------------------------------------------------------------------------------------------|---------|--------|-----------|
| Modules             |   |                       |                                                                                                    |         |        | ^         |
|                     |   | Name                  | Description                                                                                                    | Version | In Use |           |
| G                   | 2 | Authentication        | Allows you to manage authentication settings for<br>sites using Windows Authentication.                                                                         | 1.0.0   | No     |           |
| U                   | B | Banners               | Banner advertising is managed through the<br>Vendors module in the Admin tab. You can select<br>the number of banners to display as well as the<br>banner type. | 1.0.0   | No     |           |
| <                   | ¥ | Configuration Manager |                                                                                                    | 1.0.0   | No     |           |
| 5                   | 1 | Console               | Display children pages as icon links for navigation.                                                                                                    | 1.0.0   | Yes    |           |
| 111                 |   | ContentList           | This module displays a list of content by tag.                                                                                                    | 1.0.0   | Yes    |           |
|                     |   | Dashboard             | Provides a snapshot of your DotNetNuke                                                                                                    | 1.0.0   | No     |           |

Related Topics:

- "Viewing Added To Pages Module Settings"
  "Viewing Detailed Module Usage Information"

# **Module Editors**

Viewing Package Settings For All Extensions

How to view the package settings of any extension using the Admin Extensions module. Package Settings provide detail such as the friendly name, description, version, license, release notes, owner, organization name and contact details.

Permissions. Users must be granted Edit/Edit Content rights to the Extensions module.

- 1. Navigate to Admin > the Extensions OR Go to an Extensions module.
- 2. Expand the required section.
   3. Click the Edit M button beside an extension.

| stalled Ext | tensions |                       |                                                                                                    |         |        | Expand All |
|-------------|----------|-----------------------|----------------------------------------------------------------------------------------------------|---------|--------|------------|
| Modul       | Modules  |                       |                                                                                                    |         | ^      |            |
|             |          | Name                  | Description                                                                                                    | Version | In Use |            |
|             |          | Authentication        | Allows you to manage authentication settings for<br>sites using Windows Authentication.                                                                         | 1.0.0   | No     |            |
|             | B        | Banners               | Banner advertising is managed through the<br>Vendors module in the Admin tab. You can select<br>the number of banners to display as well as the<br>banner type. | 1.0.0   | No     |            |
|             | *        | Configuration Manager |                                                                                                    | 1.0.0   | No     |            |
|             |          | Console               | Display children pages as icon links for navigation.                                                                                                    | 1.0.0   | Yes    |            |
|             |          | ContentList           | This module displays a list of content by tag.                                                                                                    | 1.0.0   | Yes    |            |
|             | Л        | Dashboard             | Provides a snapshot of your DotNetNuke<br>Application.                                                                                                    | 1.0.0   | No     |            |
|             |          | DDR Menu              | DotNetNuke navigation provider.                                                                                                    | 2.0.1   | No     |            |

4. Expand the first section that is named according to the extension type. E.g. Module Settings, Container Package Settings, etc. Here you can view some basic information for the extension. Where a task can be performed, it is covered in another tutorial in this section.

5. Go to the **Package Settings** section to view the following details about this extension:

- Name: The name of this container package.
- Type: The type of extension. E.g. Module, Container, etc.
  Friendly Name: The friendly name of this package.
- Icon Name: The name of the image associated with this extension. This image is displayed beside the extension on the default page of the Extensions module.
- ٠ Description: The description of this package.
- Version: The package version number. License: The license for this package. .
- ٠
- Release Notes: Any release notes for this package.
- ٠
- Owner: The name of the owner of this package. Organization: The name of the organization responsible for this package. ٠
- URL: The URL of the organization. Email Address: A contact email address for this package. .

| Awesome Cycles > Site Extensions > Edit I | Extension                                                                                                    | 2 |
|-------------------------------------------|----------------------------------------------------------------------------------------------------|---|
| Module Settings                           |                                                                                                    | ~ |
| Package Settings                          |                                                                                                    | ^ |
| Name: 🗾                                   | DotNetNuke.Banners                                                                                                    |   |
| Type: 🔟                                   | Module                                                                                                    |   |
| Friendly Name: 🗾                          | Banners                                                                                                    |   |
| Icon File: 🗾                              | banners.gif                                                                                                    |   |
| Description: 🕝                            | Banner advertising is managed through the Vendors module in<br>the Admin tab. You can select the number of banners to display<br>as well as the banner type. |   |
| Version: 🗾                                | 1.0.0                                                                                                    |   |
| License: 🗾                                |                                                                                                    |   |
| Release Notes: 🗾                          |                                                                                                    |   |
| Owner: 🗾                                  | DotNetNuke                                                                                                    |   |
| Organization: 🗾                           | DotNetNuke Corporation                                                                                                    |   |
| Url: 🗾                                    | www.dotnetnuke.com                                                                                                    |   |
| Email Address: 🗾                          | support@dotnetnuke.com                                                                                                    |   |
|                                           |                                                                                                    |   |

6. Click the Cancel link to return to the module.

Viewing Skin Package Settings

How to view the skin package settings for a skin that is installed on this site using the Admin Extensions module.

- 1. Navigate to Admin > the Extensions OR Go to an Extensions module.
- 2. Expand the Skins section.
- 3. Click the Edit button beside the required skin package.
- Expand the Skin Package Settings section.
   At Skin Package Name, the name of this skin package is displayed.
- 6. Expand the Package Settings section to view the Package Settings. For a full list of these fields, see "Viewing Package Settings for all Extension Types".

| ~ |
|---|
|   |
|   |
| ~ |
|   |
|   |
|   |

## **Viewing Container Package Settings**

How to view the container package settings for containers that are installed on a site using the Admin Extensions module.

- 1. Navigate to Admin > Textensions OR Go to an Extensions module.
- 2. Expand the Containers section.
- 3. Click the Edit Sutton beside the required container package.
- 4. Expand the Container Package Settings section.
- 5. At Skin Package Name, the name of the skin package associated with this container package is displayed.
- 6. Expand the Package Settings section to view the Package Settings. For a full list of these fields, see "Viewing Package Settings for all Extension Types".

| wesome Cycles > Site Extensions > Edit Extension     | 2 🗙 |
|------------------------------------------------------|-----|
| Container Package Settings                           | ^   |
| Skin Package Name: DarkKnight                        |     |
| Package Settings                                     | ~   |
|                                                      |     |
| Cancel                                               |     |
| Cancel<br>Created By System On 1/23/2012 12:44:15 PM |     |

## **Configuring Default Authentication**

How to enable or disable the DotNetNuke default authentication system (also called DefaultAuthentication) and set the associated authentication settings including enabling the CAPTCHA security code. Note: Unlike the other authentication providers included with DotNetNuke, the Default authentication provider displays the User Log In control as a pop-up window, rather than within the page.

Important. Do not disable DNN authentication until one or more alternative authentications systems have been enabled.

- 1. Navigate to Admin > Descriptions OR Go to an Extensions module.
- 2. Expand the Authentication Systems section.
- 3. Click the Edit 📝 button beside Default Authentication.
- Expand the Authentication Settings section.
- 5. At Enabled?, select from these options:
  - Check with the check box to enable DNN authentication. • Uncheck The check box to disable. Skip to Step 7.
- 6. Optional. At Use Captcha?, select from these options:
  - Check I the check box to required users to enter a security code when they login.
  - Uncheck The check box to disable.

| uthentication Settings                                           | ^ |
|------------------------------------------------------------------|---|
| This editor allows you to configure the Authentication Provider. |   |
| Enabled? 🗾                                                       |   |
| Use Captcha? 🗾                                                   |   |
|                                                                  |   |

7. Click the Update Authentication Settings link.

| USER LOG IN                         |                |  |
|-------------------------------------|----------------|--|
| Username:                           | e.dunn         |  |
| Password:                           | •••••          |  |
| Security Code                       |                |  |
| TATXPp                              |                |  |
| Enter the code shown above in the b | ox below       |  |
| TATxPp                              |                |  |
| (                                   | Login          |  |
|                                     | Remember Login |  |
| Register Retrieve Password          |                |  |

# **Configuring Google Authentication**

How to enable or disable the DotNetNuke Google authentication system that allows users to login to DNN using their existing Google account to login to DotNetNuke.

Please provide link to where they can sign up and any useful tips.

Prerequisites. You will need to sign up for a Google Authentication account to complete this tutorial. This authentication system must be enabled by a SuperUser (see "Managing Authentication Systems") before it can be viewed and configured.

- 1. Navigate to Admin > Textensions OR Go to an Extensions module.
- 2. Expand the Authentication Systems section.
- 3. Click the Edit Motion beside DotNetNuke Google Authentication Project.
- 4. Expand the Authentication Settings section.
- 5. At Enabled?, select from these options:
  - Check the check box to enable Google authentication.
- Uncheck 📃 the check box to disable Google authentication. Note that any ID and Secret information you have added will not be removed from these fields unless you manually remove them. This allows you to re-enable this authentication system at any time without re-entering this information. Skip to Step 8. 6. In the **APP ID** text box, enter the information provided to you by Google.

7. In the APP Secret text box, enter the secret code provided to you by Google.

| uthentication Settings                        |                                  | ^ |
|-----------------------------------------------|----------------------------------|---|
| This editor allows you to configure the Authe | ·                                |   |
| APP ID 🗾                                      | 123451010101010                  |   |
| APP Secret 🗾                                  | 871151e94c5ca7b547dcf1111c52003f |   |

8. Click the Update Authentication Settings link. The Google login button is now displayed on the Login page and any Account Login modules.

| ISER LOG IN                |                |    |                               |
|----------------------------|----------------|----|-------------------------------|
| Username:                  | [              | 8* | Sign with your Google Account |
| Password:                  |                |    | '                             |
|                            | Login          |    |                               |
|                            | Remember Login |    |                               |
| Register Retrieve Password |                |    |                               |

Related Topics:

"Logging in with Google"

### **Configuring Live Authentication**

How to enable or disable the DotNetNuke Live authentication system that allows users to login to DNN using their existing Live account. Note: The authentication providers included with DNN open the User Log In control within the page. The exception is DNN default authentication which uses a pop-up window for authentication.

Prerequisite. You will need to sign up for a Live Authentication account to complete this tutorial. This authentication system must be enabled by a SuperUser before it can be viewed and configured. See "Managing Authentication Systems"

Where can they sign up? What else do they need to know?

- 1. Navigate to Admin > the Extensions OR Go to an Extensions module.
- 2. Expand the Authentication System section.
- 3. Click the Edit 📝 button beside DotNetNuke Live Authentication Project.
- 4. Expand the Authentication Settings section.
- 5. At Enabled?, select from these options:
  - Check with the check box to enable Live authentication.
  - Uncheck the check box to disable Live authentication. Note that any ID and Secret information you have added will not be removed from these fields unless you manually remove them. This allows you to re-enable this authentication system at any time without re-entering this information. Skip to Step 8.
- 6. In the APP ID text box, enter the information provided to you by Live.
- 7. In the APP Secret text box, enter the secret code provided to you by Live.

| thentication Settings                        |                                                     | • |
|----------------------------------------------|-----------------------------------------------------|---|
| This editor allows you to configure the Auth | entication Provider.                                |   |
|                                              |                                                     |   |
| APP ID 🗾                                     | 123451010101010                                     |   |
| APP ID 😨<br>APP Secret 😨                     | 123451010101010<br>871151e94c5ca7b547dcf1111c52003f |   |

8. Click the Update Authentication Settings link. The Live login button is now displayed on the Login page and any Account Login modules.

Related Topics:

"Logging in with Live"

# **Configuring Twitter Authentication**

How to enable or disable the DotNetNuke Twitter authentication system that allows users to login to DNN using their existing Twitter account. Note: The authentication providers included with DNN open the User

Log In control within the page. The exception is DNN default authentication which uses a pop-up window for authentication.

Prerequisites. You will need to sign up for a Twitter Authentication account to complete this tutorial. This authentication system must be enabled by a SuperUser ("Managing Authentication Systems") before it can be viewed and configured.

Where can they sign up? What else do they need to know?

- 1. Navigate to Admin > the Extensions OR Go to an Extensions module.
- 2. Expand the Authentication System section.
- 3. Click the Edit 🖉 button beside DotNetNuke Twitter Authentication Project.
- 4. Expand the Authentication Settings section.
- 5. At **Enabled?**, select from these options:
  - Check I the check box to enable Twitter authentication.
  - Uncheck uncheck box to disable Twitter authentication. Note that any ID and Secret information you have added will not be removed from these fields unless you manually remove them. This allows you to re-enable this authentication system at any time without re-entering this information. Skip to Step 8.
- 6. In the APP ID text box, enter the information provided to you by Twitter.
- 7. In the APP Secret text box, enter the secret code provided to you by Twitter.

| ithentication Settings                       |                                  | ^ |
|----------------------------------------------|----------------------------------|---|
| This editor allows you to configure the Auth | ientication Provider.            |   |
| APP ID                                       | 123451010101010                  |   |
|                                              |                                  |   |
| APP Secret 🗾                                 | 871151e94c5ca7b547dcf1111c52003f |   |

8. Click the Update Authentication Settings link.

9. Click the Cancel link to return to the Extensions module. The Twitter login button is now displayed on the Login page and any Account Login modules.

| Username: |                | <b>3</b> | Sign in with Twitter |
|-----------|----------------|----------|----------------------|
| Password: |                |          |                      |
|           | Login          |          |                      |
|           | Remember Login |          |                      |

Related Topics:

"Logging in with Twitter"

#### Configuring Facebook Authentication

How to enable or disable the DotNetNuke Facebook authentication system that allows users to login to DNN using their existing Facebook account.

Prerequisite. You will need to sign up for a Facebook Authentication account to complete this tutorial. This authentication system must be enabled by a SuperUser before it can be viewed and configured. See "Managing Authentication Systems"

Where can they sign up? What else do they need to know?

- 1. Navigate to Admin > the Extensions OR Go to an Extensions module.
- 2. Expand the Authentication System section.
- 3. Click the Edit Month beside DotNetNuke Facebook Authentication Project.
- 4. Expand the Authentication Settings section.
- 5. At Enabled?, select from these options:
  - Check I the check box to enable Facebook authentication.
  - Uncheck 🗌 the check box to disable Facebook authentication. Note that any ID and Secret information you have added will not be removed from these fields unless you manually remove them. This allows you to re-enable this authentication system at any time without re-entering this information. Skip to Step 8.
- 6. In the APP ID text box, enter the information provided to you by Facebook.
- 7. In the APP Secret text box, enter the secret code provided to you by Facebook.

| A. alter ation for this and                                                                                                    |                                  |   |
|----------------------------------------------------------------------------------------------------|----------------------------------|---|
| Authentication Settings                                                                                                    |                                  | ^ |
| This address Normalis and Franciscus the Auto-                                                                                                    | -Forfine Devider                 |   |
| This editor allows you to configure the Authenetic Authenetic A | ntication Provider.              |   |
| APP ID 🗾                                                                                                    | 123451010101010                  |   |
| APP Secret 🗾                                                                                                    | 871151e94c5ca7b547dcf1111c52003f |   |
| Enabled                                                                                                    | V                                |   |

- 8. Click the Update Authentication Settings link.
- 9. Click the Cancel link to return to the Extensions module. The Facebook login button is now displayed on the Login page and any Account Login modules.

| SER LOG IN                 |                |   |                     |
|----------------------------|----------------|---|---------------------|
| Username:                  |                | f | Login with Facebook |
| Password:                  |                |   |                     |
|                            | Login          |   |                     |
|                            | Remember Login |   |                     |
| Register Retrieve Password |                |   |                     |

Related Topics:

"Logging in with Facebook"

#### Enabling/Disabling LiveID Authentication

How to enable or disable the LiveID authentication system and configure the authentication settings using the Extensions module. To obtain your ApplicationID (and Secret Key) you will need to register on the live.com website at (https://msm.live.com/app/default.aspx). Note: The authentication providers included with DNN open the User Log In control within the page. The exception is DNN default authentication which uses a pop-up window for authentication.

- 1. Navigate to Admin > Textensions OR Go to an Extensions module.
- 2. Expand the Authentication Settings section
- 3. Click the Edit Sutton beside DNN\_LiveIDAuthentication.
- 4. Go to the Extension Settings section.
- 5. At Enabled?, select from these options:
  - Check <u>the</u> check box to enable LiveID authentication.
  - Uncheck the check box to disable. Skip to Step 9.
- 6. Optional. At Include Help? check 🗹 the check box to render help text for the LiveID Login box OR Uncheck 🗔 the check box to hide it.
- In the Application ID text box, enter your Windows LiveID Application ID.
   In the Secret Key text box, enter your Windows LiveID secret key.
- 9. Click the Update Authentication Settings link.

## Setting DNN Active Directory Authentications

How to enable or disable DNN Active Directory Authentication and configure the optional settings. This authentication system uses the Windows Active Directory authentication protocol to authenticate users. Note: The authentication providers included with DNN open the User Log In control within the page. The exception is DNN default authentication which uses a pop-up window for authentication.

- 1. Navigate to Admin > the Extensions OR Go to an Extensions module.
- 2. Expand the Authentication System section.
- 3. Click the Edit Mutton beside DNN\_ActiveDirectoryAuthentication.
- 4. Go to the Authentication Settings section
- 5. At Enabled?, select from these options:
  - Check with the check box to enable this authentication.
  - Uncheck I the check box to disable. Skip to Step 9.
- 6. At Hide Login Controls?, select from these options:
  - Check I the check box to hide the Windows Login button on the Login screen.
  - Uncheck the check box to display the Windows Login button on the Login screen.
- 7. At Synchronize Role?, select from these options:
  - Check Ithe check box to synchronize the user's role with the Windows Active Directory security group each time user logs on.
- Uncheck lock box to disable.
- 8. At Do Not Automatically Create Users? select from these options:
  - Check I the check box to prevent Active Directory users from log into the DNN site until an account is created.
- Uncheck I the check box to disable.
- 9. At Provider, select the Authentication provider for this site. E.g. ADSIAuthenticationProvider
- 10. At Authentication Type, select the Authentication type for this site. Note: Delegation is recommenced.
- 11. In the Root Domain text box, enter your Root Domain in the format yourdomain.com or DC=yourdomain, DC=com. Leave this value blank if you want to obtain Active Directory objects from root forest
- 12. In the User Name text box, enter who has permission to access Active Directory.
- 13. In the Password text box, enter the password for the above user name.
- 14. In the Confirm Password text box, re-enter the above password.
- 15. Optional. In the Email Domain text box, enter the Email Domain to be used for user email when your network doesn't have Windows Active Directory. Note: It is recommended that you leave this field

# Copyright DotNetNuke Corporation 2012

blank

- 16. Optional. In the Default Domain text box, enter the default domain to enable users to login with just their username instead of DOMAIN/Username.
- 17. Optional. In the Auto-login IP Address (Optional) text box, enter the IP string, address, or range separated by semicolons that you want to automatically log in (E.g.: 192.168.0.1-192 192.168.0.100 for any IP in that range, 192.168.0.50 for only that IP.). An example string could look like 192.168.0.100;192.168.0.100.
- 18. Click the Update Authentication Settings link.

## Administrators

## Setting Permissions to Deploy a Module

How to assign permissions to deploy (add) a module to a page using the Admin Extensions module.

- 1. Navigate to Admin > The Extensions.
- 2. Expand the Modules section.
- 3. Click the Edit 🖉 button beside the required module
- 4. Expand the **Module Settings** section.
- 5. Optional. To set permission for individual users, complete the following:
  - a. In the Username text box, enter a username
  - b. Click the 💟 Add link.
- Optional. At Filter By Group, select a Role Group to view the related roles. Note: This field is only displayed if one or more role groups have been created. If you do choose to filter roles by a group, you can choose to make another role group selection or return to the main roles at any time. Any changes you make to permissions will be retained ready for you to update.
   Select the permissions for each role/username as follows:
  - Permission Granted: Permission is granted to deploy this module.
    - DNot Specified: Permission is not specified. These roles/users are unable to deploy the module unless they belong to another role that has been granted permissions.
  - Permission Denied: Permission to deploy this module is denied. These roles/users are unable to deploy the module regardless of whether they belong to another role that has been granted permissions.
- 8. Click the Update Desktop Module link.

| Awesome Cycles > Site                     | tensions > Edit Extension |                                      |                                                             |                                     |
|-------------------------------------------|---------------------------|--------------------------------------|-------------------------------------------------------------|-------------------------------------|
| Module Settings                           |                           |                                      |                                                             | <b>^</b>                            |
| In this section you of page (Deny Permiss |                           | odule. Clicking a checkbox twice wil | Il make sure users in that role cannot put this module on a |                                     |
|                                           | Deploy<br>Module          |                                      |                                                             |                                     |
| Administrators                            | ¥                         |                                      |                                                             |                                     |
| All Users                                 |                           |                                      |                                                             | E                                   |
| Registered Users                          |                           |                                      |                                                             |                                     |
| Subscribers                               |                           |                                      |                                                             |                                     |
| Translator (en-US)                        | ×                         |                                      |                                                             |                                     |
| Unauthenticated Users                     |                           |                                      |                                                             |                                     |
|                                           | )eploy<br>fodule          |                                      |                                                             |                                     |
| Lili Bailey                               | ¥                         |                                      |                                                             |                                     |
| Username:                                 |                           | Add                                  |                                                             |                                     |
|                                           |                           | 2                                    |                                                             |                                     |
| Update Desktop Module                     |                           |                                      |                                                             |                                     |
|                                           |                           |                                      |                                                             |                                     |
| Package Settings                          |                           |                                      |                                                             | <ul> <li>✓</li> <li>III.</li> </ul> |

# Languages

# About the Languages Management Module

The Languages module (titled "Language Management") is located on the Admin > Languages page. Five languages (German, French, Spanish, Italian and Dutch) are provided with the default installation of DNN.

Installation Note: The languages module is installed on the Admin > Languages page by default and can be added to site pages.

Module Version: 01.00.00. Note: The version number for this module does not update as it forms part of the DNN framework.

It allows authorized users to perform the following:

- Enable multiple languages (cultures)
- Manage the languages files (such as the welcome email message sent to new users) associated with a site
- Manage Content Localization, which allows you to create localized module content in multiple languages (cultures). Note: Additional tasks relating to Content Localization which are not undertaken using the
  Languages module are covered in the Content Localization section. See "About Content Localization"
- SuperUsers can install, create and manage languages and language localization

Tip: A large section of language packs are available from the DotNetNuke website and the DotNetNuke Store (http://store.dotnetnuke.com/).

| and the second second second second second second second second second second second second second second second | English (Uni                      | ited States)                          |                   |                 |          |          |             |
|----------------------------------------------------------------------------------------------------|-----------------------------------|---------------------------------------|-------------------|-----------------|----------|----------|-------------|
| Language Settings                                                                                                |                                   |                                       |                   |                 |          |          |             |
| A language must be enabled befor<br>* - The default site language cann                                           | e it can be act<br>ot be deactiva | ivated and it must<br>ted or disabled | be deactivated t  | before it can l | be disab | led      |             |
|                                                                                                    |                                   |                                       |                   |                 |          |          |             |
| Culture                                                                                                    | Enabled<br>*                      | Static Re<br>Edit<br>Language         | sources<br>Portal | 14              | Conte    | nt Local | Published * |
|                                                                                                    |                                   | Edit                                  |                   | <b>N</b>        | Conte    |          |             |
| English (United States) **                                                                                       | *                                 | Edit                                  |                   | <b>%</b>        |          |          | Published * |
| Culture<br>English (United States) **<br>Swedish (Sweden)                                                        | *                                 | Edit                                  |                   |                 |          |          | Published * |

The Languages Module

# All Users

## Setting the Default Site Language

How to set the default language for this site. This language is allocated to site members upon registration, or when the regional language selected by a user is unavailable. SuperUsers can add additional languages which can then be enabled or disabled by Administrators. More language packs are freely available from the DotNetNuke.com website.

Permissions. Any user who are authorized to view the Languages module.

Note 1: A language must be enabled to become the default site language. If it is not enabled, it is automatically enabled when you set it as the default.

Note 2: Changing the default language doesn't update the language allocated to existing users. Only English (United States) is installed by default.

- 1. Navigate to Admin > D Languages OR Go to a Languages module.
- At Site Default, select the default language for this site from the drop down list.
   Click the <u>Update</u> link.

|                                    | English (United States)<br>English (United States)<br>C Native Name C English Name |
|------------------------------------|------------------------------------------------------------------------------------|
| Enable Browser Language Detection? | <b>A</b>                                                                           |

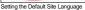

## Managing Web Browser Language Detection

How to enable or disable Web browser Language Detection for a single site. If enabled, the user's Web browser language is used to detect the user's preferred language.

Permissions. All users who are authorized to view the Languages module.

- Navigate to Admin > D Languages OR Go to a Languages module.
   At Enable Browser Language Detection?, check I the check box to enable OR Uncheck in the check box to disable.

| languages please contact the Host User for you | users must create new languages. As a si<br>r site. | le administrator you | can manage existing | languages. If you would like more |
|------------------------------------------------|-----------------------------------------------------|----------------------|---------------------|-----------------------------------|
| System Default: 🕝                              | English (United States)                             |                      |                     |                                   |
| Site Default: 🧾                                | English (Australia)                                 |                      |                     |                                   |
|                                                | Native Name     C English Nam                       | ne                   |                     |                                   |
| Enable Browser Language Detection? 😨           |                                                     |                      |                     |                                   |
|                                                |                                                     |                      |                     |                                   |
|                                                |                                                     |                      |                     | Static Resources                  |
| Culture                                        |                                                     | Enabled              | Edit                | Site                              |
| Culture<br>English (United States)             |                                                     | Enabled              | Edit                |                                   |

3. Click the Update link.

## Enabling/Disabling a Language

How to enable or disable a language on your site using the Languages module. Once two or more languages are enabled, users can set their preferred language on their user profile.

Permissions. All users who are authorized to view the Languages module.

Prerequisites. More than one language must be added as at least one language must always be enabled.

1. Navigate to Admin > Danguages - OR - Go to a Languages module.

2. In the Enabled column, check 🗹 the check box beside the language to be enabled - OR - Uncheck 🔲 the check box to disable the language. Note: The default language cannot be disabled.

| Site Default: 🗾                                             | English (United States) |              |         |           |               |                     |            |
|-------------------------------------------------------------|-------------------------|--------------|---------|-----------|---------------|---------------------|------------|
|                                                             | C Native Name •         | English Name |         |           |               |                     |            |
| Enable Browser Language Detection? 🔟                        | N                       |              |         |           |               |                     |            |
| pdate                                                       |                         |              |         |           |               |                     |            |
|                                                             |                         |              |         |           |               |                     |            |
|                                                             |                         |              |         |           |               |                     |            |
|                                                             |                         |              |         |           | Sta           | tic Resourc         | es         |
| _                                                           |                         |              | Enabled | Edit      | Sta<br>System | tic Resourc<br>Host | es<br>Site |
| ulture                                                      |                         |              | Enabled | Edit<br>🖉 |               |                     |            |
| ulture<br>English (United States) **                        |                         |              |         |           | System        | Host                | Site       |
| ulture<br>English (United States) **<br>English (Australia) |                         |              | N       | R         | System        | Host                | Site       |

Tip: Where two or more languages are enabled on a site, different settings can be configured for each language via the Site Settings page. Related Topics:

# Setting Language Files as Pending Translation

How to set the values (language files) associated with a language package as pending translation using the Languages module.

Permissions. All users who are authorized to view the Languages module.

1. Navigate to Admin > D Languages - OR - Go to a Languages module.

2. In the Static Resources - Site column of the Culture grid, click the Edit 🖉 button for the language file to be edited. This displays the GlobalResources file ready for editing.

| DotNetNuke's security model requires that host<br>languages please contact the Host User for you |                                | dministrator you o | can manage existin | g languages. If you would like mo |
|--------------------------------------------------------------------------------------------------|--------------------------------|--------------------|--------------------|-----------------------------------|
| System Default: 🗾                                                                                | English (United States)        |                    |                    |                                   |
| Site Default: 🗾                                                                                  | English (United States) -      |                    |                    |                                   |
| _                                                                                                | Native Name     C English Name |                    |                    |                                   |
| Enable Browser Language Detection?                                                               | 2                              |                    |                    |                                   |
| Update                                                                                           |                                |                    |                    |                                   |
| Update                                                                                           |                                |                    |                    | Castic Barran                     |
| Update                                                                                           |                                | Enabled            | Edit               | Static Resources<br>Site          |
| Culture                                                                                          |                                | Enabled            | Edit<br>2          |                                   |
| Culture                                                                                          |                                |                    |                    | Site                              |
|                                                                                                  |                                | M                  | 2                  | Site<br>🖉                         |

3. At Highlight Pending Translations, check 🗹 the check box to set all values as pending translation. This displays the text in the Localized Values text boxes as highlighted in red.

| EcoZany > Languages > | Language Editor                                                                                                    |                                                                                    |  |
|-----------------------|----------------------------------------------------------------------------------------------------|------------------------------------------------------------------------------------|--|
| Resources:            | Itighlight Pending       Itighlight Pending       Itighligh | English (Australia)<br>VApp_GlobalResources<br>GlobalResources.en-AU.Portal-0.resx |  |
|                       | Default Value<br>Resource Name: //AboutUs.String<br>About Us<br>Resource Name: //Admin.String<br>Admin                                                                                                    | Localized Value About Us Admin                                                     |  |

- 4. To edit a resource file, perform one of the following options:
  - a. In the Localized Value text box, edit the text.
    - OR -
  - b. Click the Edit 🖉 button. This displays the message "All unsaved changes will be lost if you continue. Are you sure you want to continue?" i. Click the OK button.
- i. In the Editor, enter the new text ensuring you include the desired replacement tokens displayed at Default Value.
   ii. Click the <u>Update</u> link. Note: The red highlight is removed from the box each time you update a value using the Editor.
   5. Repeat Step 4 to edit additional files.
- 6. Click the Save Resource File link to save your changes. This will remove highlight from these translated files.

| EcoZany > Languages > | Language Editor                                                                                                    |                                                                                    | <b>×</b> |
|-----------------------|----------------------------------------------------------------------------------------------------|------------------------------------------------------------------------------------|----------|
| Resources:            | <ul> <li>Highlight Pending<br/>Translations</li> <li>Selected Language:</li> <li>Selected Folder</li> <li>Selected Resource File:</li> </ul> | English (Australia)<br>Vopp_GlobalResources<br>GlobalResources.en-AU.Portal-0.resx |          |
|                       | Default Value                                                                                                    | Localized Value                                                                    |          |
|                       | Resource Name: //AboutUs.String<br>About Us                                                                                                  | About EcoZany                                                                      |          |
|                       | Resource Name: //Admin.String Admin                                                                                                    | Admin                                                                              |          |

7. At Highlight Pending Translations, uncheck 🔲 the check box once translations are completed - OR - leave checked 🗹 to maintain the highlighted of files for future translation. 8. Click the Save Resource File link.

Tip: Whenever you check Highlight Pending Translations, the fields that haven't been translated are once again displayed.

# **Editing Site Language Files**

How to edit the Language Files associated with a Language Pack on your site using the Languages module. See the Language Files section below for a complete list of the email messages, error messages and site messages which can be edited as well as examples for editing files which are commonly updated.

Permissions. All users who are authorized to view the Languages module.

1. Navigate to Admin > D Languages - OR - Go to a Languages module.

Copyright DotNetNuke Corporation 2012

2. In the Static Resources - Site column of the Culture grid, click the Edit 🖉 button beside the language to be edited. This displays the GlobalResources file ready for editing. Note: This is where you will find the files most commonly edited files such as messages. If these are the required files, skip to Step 4.

| DotNetNuke's security model requires that host<br>languages please contact the Host User for you | users must create new languages. As a site administrator you can manage existing languages. If you would like mor<br>If site. |
|--------------------------------------------------------------------------------------------------|----------------------------------------------------------------------------------------------------|
| System Default:                                                                                  | English (United States)                                                                                                    |
| Site Default: 🗾                                                                                  | English (United States) -                                                                                                    |
|                                                                                                  | Native Name     C English Name                                                                                                |
| Enable Browser Language Detection? 🗾                                                             |                                                                                                    |
| Update                                                                                           |                                                                                                    |
| Update                                                                                           |                                                                                                    |
|                                                                                                  | Static Resources<br>Enabled Edit Site                                                                                         |
| Culture                                                                                          |                                                                                                    |
| Culture                                                                                          | Enabled Edit Site                                                                                                    |
| Culture<br>English (United States) **<br>English (Australia)<br>French (France)                  | Enabled Edit Site                                                                                                    |

- 3. Optional. In the Resources folder list, navigate to and select the required file from the below folders.
  - Local Resources: Files which are related to specific Admin controls, modules (desktop modules), controls, installation and Host skins.
  - Global Resources: Files which are used across the site. This is divided into GlobalResources and SharedResources. This is where you can edit the messages that are sent to users, error
  - messages, site messages, etc.
- 4. Locate the required resource file. Note: If Paging is enabled, the file may be located on another page.
- 5. To edit a resource file, perform one of the following options:
  - a. In the Localized Value text box, edit the text.
  - OR -
  - b. Click the Edit 🖉 button. This displays the message "All unsaved changes will be lost if you continue. Are you sure you want to continue?"
    - i. Click the OK button.
       ii. In the Editor, enter the new text ensuring you include the desired replacement tokens displayed at Default Value.
    - iii. Click the Update link.
- 6. Optional. To edit the subject associated with email messages, edit the associated Subject resource file which will be listed above the Body resource file.
- 7. Repeat steps 4-6 to edit additional files
- 8. Click the Save Resource File link to save your changes.

#### **Deleting a Resource File**

How to delete the resource file associated with a Language Pack on your site using the Languages module.

Permissions. All users who are authorized to view the Languages module.

Note: The Resources folder list contains these sub-folders:

- Local Resources: Files which are related to specific Admin controls, modules (desktop modules), controls, installation and Host skins.
- Global Resources: Files which are used across the site. This is divided into Exceptions, GlobalResources, SharedResources and WebControls. Note: The GlobalResources sub-section is where you can
  edit system messages which are sent to users, error messages, site messages, etc.
- 1. Navigate to Admin > Danages OR Go to a Languages module.
- 2. In the Static Resources Site column, click the Edit 🖉 button beside the language associated with the resource file to be deleted.

| DotNetNuke's security model requires that host<br>languages please contact the Host User for you |                                                         | e administrator you | can manage existin | g languages. If you would like mor |
|--------------------------------------------------------------------------------------------------|---------------------------------------------------------|---------------------|--------------------|------------------------------------|
| System Default:                                                                                  | English (United States)                                 |                     |                    |                                    |
| Site Default: 🗾                                                                                  | English (United States) •                               |                     |                    |                                    |
|                                                                                                  | <ul> <li>Native Name</li> <li>C English Name</li> </ul> | e                   |                    |                                    |
| Enable Browser Language Detection? 🗾                                                             | <b>v</b>                                                |                     |                    |                                    |
| Update                                                                                           |                                                         |                     |                    |                                    |
| Update                                                                                           |                                                         |                     |                    |                                    |
|                                                                                                  |                                                         |                     |                    | Static Resources                   |
| Culture                                                                                          |                                                         | Enabled             | Edit               | Site                               |
| Culture                                                                                          |                                                         | Enabled             | Edit<br>Ø          |                                    |
| Culture                                                                                          |                                                         |                     |                    | Site                               |
|                                                                                                  |                                                         | <u>N</u>            | 2                  | Site                               |

3. In the **Resources** folder list, navigate to and select the required file.

4. The name of the file you selected for deletion at Step 3 is now displayed at Selected Resource File.

- 5. Click the Delete Resource File link to delete the file. This displays the message "Are You Sure You Wish To Delete This Item?"
- 6. Click the **OK** button to confirm.

## **Enabling Localized Content**

How to create a localized copy of the current site content for each of the enabled languages using the Languages module. This creates a translator role (titled Translator and then appended with the country code. E.g. Translator (EN-AU)) for each enabled language. This also enables the Localization tab under Page Settings for all site pages. See "Localization Settings for New Pages"

Permissions. All users who are authorized to view the Languages module.

Prerequisite. Localized content must be enabled by a SuperUser. See "Allowing/Disallowing Content Localization"

Important. Once localized content is enabled it cannot be disabled.

1. Navigate to Admin > D Languages - OR - Go to a Languages module.

| GUAGES                                                                                         |                   |          |              |                   |           |                    |                                      |             |
|------------------------------------------------------------------------------------------------|-------------------|----------|--------------|-------------------|-----------|--------------------|--------------------------------------|-------------|
| System Default: 🐻                                                                              | English (United   | States)  | )            |                   |           |                    |                                      |             |
| Site Default: 🗾                                                                                | English (United S | tates) • | -            |                   |           |                    |                                      |             |
|                                                                                                | C Native Name     | (•       | English Name |                   |           |                    |                                      |             |
| Enable Browser Language Detection?                                                             | হ                 |          |              |                   |           |                    |                                      |             |
| Update                                                                                         |                   |          |              |                   |           |                    |                                      |             |
| Update                                                                                         |                   |          |              |                   |           | En                 | able Localiz                         | zed Content |
| Update                                                                                         |                   |          |              |                   |           | -                  |                                      |             |
| _                                                                                              |                   |          |              | Enabled           | Edit      | -                  | able Localiz<br>ntic Resourc<br>Host |             |
| Culture                                                                                        |                   |          |              | Enabled           | Edit<br>Ø | Sta                | itic Resourc                         | es          |
| Culture<br>English (United States) **                                                          |                   |          |              | 2.100 C 000 C 000 |           | Sta<br>System      | itic Resourc<br>Host                 | es<br>Site  |
| Culture<br>English (United States) **<br>English (Australia)                                   |                   |          |              | N                 | Ø         | Sta<br>System      | itic Resourc<br>Host                 | Site        |
| Update Culture English (United States) ** English (Australia) French (France) Swedish (Sweden) |                   |          |              | <u>ज</u><br>प     | 0         | Sta<br>System<br>R | Host                                 | Site        |

3. The Enable Localized Content message box is now displayed, which shows the Current Site Default language and informs you that this language cannot be changed once localized content is enabled. If you wish to change the default site culture, you must select Cancel now and change the default language.

| EcoZany > Languages > Enable Localized Content                                                                                                    |
|----------------------------------------------------------------------------------------------------|
| Enable Localized Content                                                                                                    |
| Enabling localized content allows you to provide translated module content in addition to displaying translated static text. Once enabled it cannot be disabled |
| Current Site Default English (United States)                                                                                                    |
| Once localized content is enabled the default site culture will be set permanently and you will no longer be able to change it.                                 |
| Click Cancel if you need to change the current site default.                                                                                                    |
| Enable Localized Content Cancel                                                                                                    |
| 4. Click the Enable Localized Content link. This displays progress bars which show the languages and pages being created for each of the                        |

- 4. Click the Enable Localized Content link. This displays progress bars which show the languages and pages being created for each of the enabled languages. This creates a copy of each of these pages (including the modules and content on these pages) for each language. It also creates a translator role for each language. Once completed, a new section titled Content Localization is displayed in the grid.
  - 2 No of Pages: The number of pages and the percentage of pages that have been localized. Note: In this example, the number of pages is shown as five (5). These are the Home, Store and About Us pages which I have created, as well as the Search Results and User Profile pages.
  - Warranslated Pages: The number of pages and percentage that have been translated.
  - Active: Localized content is activated / not activated
  - Publish: The Publish Pages a icon enables editors to publish pages which are marked as translated for this language.

| System Def<br>Site Def<br>Enable Browser Language Detect | ault: 🚺 📕 Englist        | n (United State |        |             |      |           |    |                 |           |
|----------------------------------------------------------|--------------------------|-----------------|--------|-------------|------|-----------|----|-----------------|-----------|
| A language must be enabled before it can                 | be activated and it must | t be deactivate | Sta    | tic Resourc | es   |           |    | ent Localizatio |           |
| Culture                                                  | Enabled *                | Edit            | System | Host        | Site | 2         | 34 | Active *        | Publish * |
| English (United States) **                               | M                        | Ø               |        |             | P    |           |    | M               |           |
| English (Australia)                                      | 4                        |                 | R      | e           | R    | 5<br>100% | 0  | -               |           |
| French (France)                                          | বা                       |                 | 2      | R           |      | 5<br>100% | 0  |                 |           |
| Swedish (Sweden)                                         | 2                        |                 |        |             | 2    | 5<br>100% | 0  | Γ               |           |
| - The default site language cannot be de                 | activated or disabled    |                 |        |             |      |           |    |                 |           |

To view the newly created localized copies for this language, click on the country flag for this language (typically located in the top right corner of the site above the menu). This displays the localized copies of these pages in the menu. Note: Page names are appended with the country code. E.g. For Australia it is (EN-AU). You can modify these names as you like by editing the Page Name. See "Page Details Settings for Existing Pages"

| Home (en-AU)                             | Store (en-AU)          | About Us (en-AU)                                      | .e                                                               | ٩                      |
|------------------------------------------|------------------------|-------------------------------------------------------|------------------------------------------------------------------|------------------------|
| YOU ARE HERE:                            | About Us (en-AU)       |                                                       |                                                                  | RATOR ACCOUNT          |
| ABOUT ECOZ                               | ANY                    |                                                       |                                                                  |                        |
| Company I                                | Information            |                                                       |                                                                  |                        |
| EcoZany Store sel                        | ls a wide range of Eco | -Friendly toys and games. Many EcoZany products are   | handmade. All handmade products are Fair Labor and Fair Tra      | de.                    |
| Fair Labor                               |                        |                                                       |                                                                  |                        |
| EcoZany maintain<br>to build healthier c |                        | with the small, family based companies who supply our | labor. Wages paid are above the local rates and a portion of our | r profits are returned |
| Fair Trade                               |                        |                                                       |                                                                  |                        |

A translator role named Translator (en-AU) is now displayed in the Security Roles module for Australian English. Before translation can begin, the users who are the translators for each language should be added to the newly created translator roles. See "Adding a User to a Security Role"

Tip: You can also assign other roles as translators for a language. See "Setting Translator Roles"

Next Step: You are now ready to begin translation. See "Translating a Page" for details on translating content and managing content for multiple languages. Also see "About Content Localization" and other tutorials in the Content Localization section.

# Setting Translator Roles

How to enable or disable one or more roles to have Edit Rights to translate all new pages and localized modules for a language using the Languages module. Note: A translator role is automatically created for each language upon creation of localized content. This tutorial explains how to add additional roles if required.

Permissions. All users who are authorized to view the Languages module.

- 1. Navigate to Admin > Danguages OR Go to a Languages module.
- 2. In the Edit column of the Culture grid, click the Edit This Language 🖉 button beside the required language. This opens the Edit Language page.

| DotNetNuke's security model require<br>languages please contact the Host U                                                 |                                         | eate new language           | s. As a site administrator you o            | can manage ex | isting lan | guages. If you              | u would like mo |
|----------------------------------------------------------------------------------------------------|-----------------------------------------|-----------------------------|---------------------------------------------|---------------|------------|-----------------------------|-----------------|
| System De                                                                                                    | fault: 🔟 📕 Englist                      | n (United States)           |                                             |               |            |                             |                 |
| Site De                                                                                                    | _                                       | (United States)             |                                             |               |            |                             |                 |
| Enable Browser Language Detec                                                                                              | A CONTRACT OF THE REPORT                |                             |                                             |               |            |                             |                 |
|                                                                                                    |                                         |                             |                                             |               |            |                             |                 |
|                                                                                                    |                                         |                             |                                             |               |            |                             |                 |
| A language must be enabled before it ca                                                                                    | n be activated and it musi              | be deactivated be           | fore it can be disabled<br>Static Resources |               | Cont       | ent Localizatio             | on              |
|                                                                                                    | n be activated and it musi<br>Enabled * | t be deactivated be<br>Edit |                                             | Ð             | Cont       | ent Localizatio<br>Active * | on<br>Publish * |
| Culture                                                                                                    |                                         |                             | Static Resources                            | Ð             |            |                             |                 |
| Culture                                                                                                    | Enabled *                               | Edit                        | Static Resources<br>Site                    | 5<br>100%     |            | Active *                    |                 |
| A language must be enabled before it ca<br>Culture<br>English (United States) **<br>English (Australia)<br>French (France) | Enabled *                               | Edit                        | Static Resources<br>Site                    | 5             | <b>3</b> 3 | Active *                    | Publish *       |

ige cannot be deactivated or di

3. At Localized Content Translators, check 🗹 the check box in the Selected Role column beside each role which can translate this language. Note: The translator role associated with this role is checked by default.

| Language: 🗹<br>Fallback Language: 📝<br>Localized Content Translators: 📝 | English (Australia) | Selected Role |
|-------------------------------------------------------------------------|---------------------|---------------|
|                                                                         | Administrators      | <b>V</b>      |
|                                                                         | Global Translator   |               |
|                                                                         | Registered Users    |               |
|                                                                         | Subscribers         |               |
|                                                                         | Translator (en-AU)  | ~             |
|                                                                         | Translator (en-US)  |               |
|                                                                         | Translator (fr-FR)  |               |
|                                                                         | Translator (sv-SE)  | Π             |
|                                                                         |                     |               |

4. Click the Update link.

# **Publishing Localized Content**

How to publish localized content using the Languages module. Publishing only affects pages which are marked as translated. Once pages are published, the viewing permissions of published pages will be updated to be the same as for the default language. Publishing should occur once the pages have been translated. See "Translating a Page"

Permissions. All users who are authorized to view the Languages module.

Prerequisites. A language must be Active in order to be published.

- Navigate to Admin > D Languages OR Go to a Languages module.
   In the Culture grid, go to the Content Localization Publish column.
- 3. Click the Publish Pages 🖏 button. This displays the message "All translated pages in the [language region] language have been published."

| DotNetNuke's security model require<br>languages please contact the Host U                                                                      |                                         | sate new language: | s. As a site administrator you o                   | an manage ex   | isting lan    | guages. If yo               | u would like m  |
|----------------------------------------------------------------------------------------------------|-----------------------------------------|--------------------|----------------------------------------------------|----------------|---------------|-----------------------------|-----------------|
| System Det                                                                                                    | fault: 🔟 📕 Englist                      | (United States)    |                                                    |                |               |                             |                 |
| Site Del                                                                                                    | fault: 🔟 📕 Englist                      | (United States)    |                                                    |                |               |                             |                 |
| Enable Browser Language Detect                                                                                                    |                                         |                    |                                                    |                |               |                             |                 |
|                                                                                                    |                                         |                    |                                                    |                |               |                             |                 |
|                                                                                                    |                                         |                    |                                                    |                |               |                             |                 |
| Llannuarie must he enabled hefore it car                                                                                                    | n he activated and it mus               | he deactivated het | hm it can be disabled                              |                |               |                             |                 |
| A language must be enabled before it car                                                                                                    | n be activated and it mus               | be deactivated bef |                                                    |                | Conte         | ent Localizatio             | on              |
|                                                                                                    | n be activated and it musi<br>Enabled * | be deactivated bef | ore it can be disabled<br>Static Resources<br>Site | Ð              | Conte         | ent Localizatio<br>Active * | on<br>Publish • |
| Culture                                                                                                    |                                         | -                  | Static Resources                                   | Ð              |               |                             |                 |
| Culture<br>English (United States) **                                                                                                    | Enabled *                               | Edit               | Static Resources<br>Site                           | 5<br>100%      |               | Active *                    |                 |
| Culture<br>English (United States) **<br>English (Australia)                                                                                    | Enabled *                               | Edit<br>2          | Static Resources<br>Site<br>🖉                      | 5              | 1             | Active *                    | Publish *       |
| A language must be enabled before it car<br>Culture<br>English (United States) **<br>English (Australia)<br>French (France)<br>Swedish (Sweden) | Enabled *<br>교<br>河                     | Edit<br>D<br>D     | Static Resources<br>Site<br>D                      | 5<br>100%<br>5 | 1<br>20%<br>0 | Active *                    | Publish *       |

4. Click the OK button to confirm.

## Activating/Deactiving a Language

How to activate or deactivate a language using the Languages module. Activating a language enables site visitors to see these pages and thereby choose which language to view the site in. A language is typically activated once the pages have been translated (See "Translating a Page") and published. Note: The skin applied to the site (or any individual site pages) must include the Languages skin token to view flag icons.

Permissions. All users who are authorized to view the Languages module.

- 1. Navigate to Admin > Danguages OR Go to a Languages module. This displays the list of available languages.
- 2. In the Culture grid, go to the Content Localization Active column and check 🗹 the Active check box to activate a language OR Uncheck 🗌 the check box to deactivate it. Note: Deactivating a language disables the Publish button.

| DotNetNuke's security model require<br>languages please contact the Host U |                                         | eate new languages           | <ol> <li>As a site administrator you o</li> </ol>       | an manage ex   | isting lan      | guages. If yo               | u would like m  |
|----------------------------------------------------------------------------|-----------------------------------------|------------------------------|---------------------------------------------------------|----------------|-----------------|-----------------------------|-----------------|
| System De                                                                  | fault: 🗾 📕 English                      | (United States)              |                                                         |                |                 |                             |                 |
| Site De                                                                    | fault: 🔟 📕 Englist                      | (United States)              |                                                         |                |                 |                             |                 |
| Enable Browser Language Detec                                              | tion? 🔲 🔽                               |                              |                                                         |                |                 |                             |                 |
| A language must be enabled before it ca                                    | n be activated and it musi              | t be deactivated bei         |                                                         |                | Cont            | ent l'ocalizatio            |                 |
| Culture                                                                    | n be activated and it musi<br>Enabled * | t be deactivated bef<br>Edit | bre It can be disabled<br>Static Resources<br>Site<br>Ø | ۵              | Conti           | ent Localizatio<br>Active * | on<br>Publish * |
|                                                                            | Enabled *                               | Edit                         | Static Resources<br>Site                                | S 100%         |                 | Active *                    |                 |
| Culture<br>English (United States) **                                      | Enabled *                               | Edit<br>Ø                    | Static Resources<br>Site                                | 5              | <b>B</b> N<br>0 | Active •                    | Publish *       |
| Culture<br>English (United States) **<br>English (Australia)               | Enabled *<br>I문<br>I문                   | Edit<br>Ø                    | Static Resources<br>Site<br>Ø                           | 5<br>100%<br>5 | 0<br>0%<br>0    | Active •                    | Publish*        |

## **Module Editors**

# **Configuring Language Settings for a Site**

How to configure language settings for a single site.

Permissions. Users must have Edit / Add Content permissions to the page.

- 1. Navigate to Admin > D Languages OR Go to a Languages module.
- Select Settings from the module actions menu OR Click the Settings button.
   Select the Portal Language Settings tab.
- 4. At Use Paging in Editor?, select from these options:
  - Check I the check box to enable paging which is disabled by default. Use paging to reduce the size of the page.
  - At Editor Page Size enter the number of items to be displayed on each page of the editor. The default setting is 10.
    - Uncheck I the check box to disable paging.

| EcoZany > Store > | > Module                   |               |                          |
|-------------------|----------------------------|---------------|--------------------------|
| Module Settings   | Permissions                | Page Settings | Portal Language Settings |
|                   | Use Paging ir<br>Editor Pa | e Editor? 🔽 🗖 |                          |
| Update Delete     | e Cancel                   |               |                          |

5. Click the Update link.

Related Topics:

See "About the Pager"

# **Creating Localized Pages for a Language**

How to create localized pages for a language which is already added to your site but is not enabled using the Languages module.

Prerequisites. Localized content must be enabled. See "Enabling Localized Content"

Permissions. All users who are authorized to Edit / Add Content to the Languages module.

Note 1: Localized pages are created for all enabled languages when localized content is initially enabled. This tutorial applies to languages which were not enabled when localized content was enabled.

Note 2: If the language has not yet been added to your site, you will required the Host to add it. In this scenario, localized content is automatically created when the Host adds the language. This occurs because languages are automatically enabled when added and localized content is created for all enabled languages.

1. Navigate to Admin > D Languages - OR - Go to a Languages module.

2. In the Enabled column of the Culture grid, check with the check box beside the required language.

| languages please contact the Host U                                                                    |                            | eate new languages   | s. As a site administrator you o | can manage ex          | isting lar          | iguages. If yo  | u would like n |
|----------------------------------------------------------------------------------------------------|----------------------------|----------------------|----------------------------------|------------------------|---------------------|-----------------|----------------|
| System De                                                                                              | efault: 🔟 📕 Englist        | n (United States)    |                                  |                        |                     |                 |                |
| Site De                                                                                                | efault: 🔟 📕 Englist        | (United States)      |                                  |                        |                     |                 |                |
| Enable Browser Language Detec                                                                          |                            |                      |                                  |                        |                     |                 |                |
|                                                                                                    |                            |                      |                                  |                        |                     |                 |                |
|                                                                                                    |                            |                      |                                  |                        |                     |                 |                |
| language must be enabled before it ca                                                                  | an be activated and it mus | t be deactivated bet | lore it can be disabled          |                        |                     |                 |                |
|                                                                                                    |                            |                      | 51 V B                           |                        | <i>c</i>            | ent Localizatio | 22             |
|                                                                                                    |                            |                      | Static Resources                 |                        | Cont                | ent Localizatio | on             |
| ulture                                                                                                 | Enabled *                  | Edit                 | Static Resources<br>Site         | ۵                      | 3N                  | Active *        | Publish*       |
|                                                                                                    | Enabled *                  | Edit                 |                                  | ۵                      |                     |                 |                |
| English (United States) **                                                                             |                            |                      | Site                             | 5<br>100%              |                     | Active *        |                |
| English (United States) **                                                                             | <u></u>                    |                      | Site<br>🕐                        | 5<br>100%<br>5         | 0<br>0%<br>0%       | Active *        | Publish *      |
| English (United States) **<br>English (Australia)<br>French (France)                                   | <u>र</u> ।<br>रा           | 2<br>2               | Site<br>R<br>R                   | 5<br>100%              | 0<br>0%             | Active *        | Publish *      |
| English (United States) **<br>English (Australia)<br>French (France)                                   | <u>र</u> ।<br>रा           | e<br>e               | Site<br>R<br>R                   | 5<br>100%<br>5         | 0<br>0%<br>0%       | Active *        | Publish *      |
| ulture English (United States) ** English (Australia) French (France) Swedish (Sweden) Spanish (Spain) | ज<br>प<br>प                | 2<br>2               | Site<br>R<br>R                   | 5<br>100%<br>5<br>100% | 0<br>0%<br>0%<br>0% | Active *        | Publish *      |

3. Localized pages are now created and displayed for this language as shown below. A translator role ( titled Translator and then appended with the country code. E.g. Translator (EN-AU) ) has also been created for this language. Users will need to be added to this role. See "Adding a User to a Security Role"

| DotNetNuke's security model requires that<br>languages please contact the Host User for |                                   | aate new language          | s. As a site administrator you c | an manage ex   | isting lan      | guages. If yo               | i would like m  |
|-----------------------------------------------------------------------------------------|-----------------------------------|----------------------------|----------------------------------|----------------|-----------------|-----------------------------|-----------------|
| System Default:                                                                         | 🗉 📕 Englist                       | (United States)            |                                  |                |                 |                             |                 |
| Site Default:                                                                           | Englist                           | (United States)            |                                  |                |                 |                             |                 |
| Enable Browser Language Detection?                                                      |                                   |                            |                                  |                |                 |                             |                 |
| A language must be enabled before it can be ac                                          |                                   |                            | Static Resources                 |                |                 | ent Localizatio             |                 |
| Culture                                                                                 | ctivated and it muss<br>Enabled * | be deactivated bel<br>Edit |                                  | Ð              | Conte           | ent Localizatio<br>Active * | on<br>Publish * |
|                                                                                         | Enabled *                         | Edit                       | Static Resources<br>Site         | 5<br>100%      |                 | Active *                    |                 |
| Culture                                                                                 | Enabled *                         | Edit                       | Static Resources<br>Site<br>🖉    | 5              | <b>3</b> N<br>0 | Active *                    | Publish *       |
| Culture<br>English (United States) **<br>English (Australia)                            | Enabled •                         | Edit<br>Ø                  | Static Resources<br>Site<br>R    | 5<br>100%<br>5 | 0<br>0%<br>0    | Active *                    | Publish *       |

Next Step: You are now ready to begin translations. See "Translating a Page"

# Language Files

# Overview of the Type of Language Files

The Core Language Pack included with DNN includes language files which can be modified. Here's a list of the types of language files which can be edited using the Languages module.

- Actions: The names given to common actions such as clear cache, delete module, edit module.
- Strings: String resources are the names attributed Admin and Host pages, Banner types and Permission to Deploy modules.
- Error Messages: Messages which appear when an error occurs.
- Email Messages: Email messages are sent by DNN when users request password reminders, subscribe to a role, etc. They can also be message to editors or Administrators confirming actions such as deleting user accounts or sending newsletters.
- Text: Text language files.

# Adding/Editing the Login Message

How to edit the login instructions displayed on the Account Login module using the Languages module. No message is displayed by default.

- 1. Navigate to Admin > Danguages OR Go to a Languages module.
- 2. In the Static Resources Site column, click the Edit elimeted button beside the language file to be edited. This displays GlobalResources.Portal-0.resx at Selected Resource File as the files ready for editing. Note: This is where you will find the files most commonly desired for editing such as site and email messages.

| DotNetNuke's security model requires that host<br>languages please contact the Host User for you | users must create new languages. As a site administrator you can manage existing languages. If you would like mo<br>site. |
|--------------------------------------------------------------------------------------------------|----------------------------------------------------------------------------------------------------|
| System Default: 🗾                                                                                | English (United States)                                                                                                   |
| Site Default: 🗾                                                                                  | English (United States) -                                                                                                 |
|                                                                                                  | Native Name     C English Name                                                                                            |
| Enable Browser Language Detection? 🗾                                                             | <u>v</u>                                                                                                    |
| Update                                                                                           |                                                                                                    |
| Update                                                                                           |                                                                                                    |
|                                                                                                  | Static Resources<br>Enabled Edit Site                                                                                     |
| Culture                                                                                          |                                                                                                    |
| Culture                                                                                          | Enabled Edit Site                                                                                                    |
| Culture English (United States) ** English (Australia) French (France)                           | Enabled Edit Site                                                                                                    |

3. Find (Crtl + F) Resource Name: MESSAGE\_LOGIN\_INSTRUCTIONS.Text. Note: If Paging is enabled then it may be located on a subsequent page.

4. To edit the message, perform one of the following options:
Edit the message body using HTML tags in the Localized Value text box below

| EcoZany > Languages >                                 | .anguage Editor                                                                                                    |   |
|-------------------------------------------------------|----------------------------------------------------------------------------------------------------|---|
| Resources:<br>- Local Resources<br>- Global Resources | <ul> <li>Highlight Pending<br/>Translations</li> <li>Selected Language:</li> <li>Selected Folder</li> <li>VApp_GlobalResources</li> <li>Selected Resource File:</li> <li>GlobalResources.en-AU.Portal-0.resx</li> </ul> |   |
|                                                       | Default Value Localized Value                                                                                                    |   |
|                                                       | Resource Name: MESSAGE_LOGIN_INSTRUCTIONS.Text Note: You only need to enter your verificative                                                                                                    |   |
|                                                       | Resource Name: MESSAGE_PORTAL_PRIVACY.Text <div align="left"> <div align="left">       (div align="left"&gt;       (Portal PortalName) is committed to</div></div>                                                      | 0 |

- OR -

- Click the Edit 🖉 button. This displays the message "All unsaved changes will be lost if you continue. Are you sure you want to continue?"
  - Click the OK button. Enter your new message into the RTE ensuring you include the replacement tokens displayed at Default Value.
    - Click the Update link to return to the Language Editor.
- 5. Optional. To edit the subject associated with email message language files, edit the associated Subject resource file which will be listed above the Body resource file.
- Click the <u>Save Resource File</u> link.
   Optional. Repeat all of the above steps to update this message for another language.

| and the second second s | Remember Login<br>ification code once. |
|----------------------------------------------------------------------------------------------------|----------------------------------------|
| Register                                                                                                    | Retrieve Password                      |
|                                                                                                    |                                        |

#### **Editing the Password Reminder Email**

How to edit the message sent to users when they request a password reminder.

- 1. Navigate to Admin > D Languages OR Go to a Languages module.
- 2. Click the Language Editor link.
- At Available Locales, select a language from the drop down list. The related email messages will be displayed below.
- 4. Go to Resource Name: EMAIL\_PASSWORD\_REMINDER\_BODY.Text. A quick way to do this is to use the Find (Ctrl + F) feature of your Web browser.
- 5. To view the current details click the Maximize 🛨 button at Default Value.
- 6. To edit the message, perform one of the following options:
- 7. Edit the message body using HTML tags in the Localized Value text box below
  - OR
    - a. Click the Edit 🖉 button. This displays the message "All unsaved changes will be lost if you continue. Are you sure you want to continue?"
    - b. Click the OK button.
    - c. Copy, Paste and Edit the default value into the RTE, or enter your new message into the RTE ensuring you include the replacement tokens displayed at Default Value.
- d. Click the <u>Update</u> link to return to the Language Editor.
   8. To edit the email subject go to **Resource Name: EMAIL\_PASSWORD\_REMINDER\_SUBJECT.Text** which is the next field down the list.
- 9. Edit the subject in the Localized Value text box.

| Resource Name: EMAIL_PASSWORD_REMINDER_BO                          |                                                                   |
|--------------------------------------------------------------------|-------------------------------------------------------------------|
| Localized Value                                                    | Default Value                                                     |
| Dear [User:DisplayName],                                           |                                                                   |
| You have requested a Password<br>Reminder from [Portal:PortalName] |                                                                   |
| Reminder from [forout.forouthume]                                  |                                                                   |
| Please login using the following                                   | -                                                                 |
| Resource Name: EMAIL_PASSWORD_REMINDER_SU                          | JBJECT.Text                                                       |
| Localized Value                                                    | Default Value                                                     |
| [Portal:PortalName] Password<br>Reminder                           | <ul> <li>Portal:PortalName] Password</li> <li>Reminder</li> </ul> |
|                                                                    |                                                                   |

10. Click the Update link.

11. Repeat all of the above steps to update this message for another language.

# **Editing Privacy and Terms of Use Statements**

How to edit the Privacy statement and/or the Terms of Use Statements using the Languages module. No message is displayed by default. See "Portal Privacy Text"

- 1. Navigate to Admin > Danguages OR Go to a Languages module.
- 2. In the Static Resources Site column, click the Edit 🖉 button beside the language file to be edited. This displays GlobalResources.Portal-0.resx at Selected Resource File as the files ready for editing. Note: This is where you will find the files most commonly desired for editing such as portal and email messages.

| System Default:                                                                                  | English (United States) |            |      |                          |
|--------------------------------------------------------------------------------------------------|-------------------------|------------|------|--------------------------|
| Site Default:                                                                                    | English (United States) | - 🗇 Update |      |                          |
|                                                                                                  | Native Name C English N | ame        |      |                          |
|                                                                                                  |                         |            |      |                          |
| Culture                                                                                          | -                       | Enabled    | Edit | Static Resources<br>Site |
|                                                                                                  | tes) **                 | Enabled    | Edit | Static Resources         |
| English (United Sta                                                                              |                         |            |      | Static Resources<br>Site |
| English (United Sta                                                                              |                         | V          | 1    | Static Resources<br>Site |
| Culture<br>English (United Sta<br>Swedish (Sweden)<br>Mongolian (Traditio<br>English (Australia) |                         |            | 1    | Static Resources<br>Site |

### Language Settings

3. Find Resource Name: MESSAGE\_PORTAL\_PRIVACY.Text or MESSAGE\_PORTAL\_TERMS.Text as desired. Note: If Paging is enabled then it may be located on a subsequent page. See "Configuring Language Settings for a Site"

4. To edit the message, perform one of the following options:

Edit the message body using HTML tags in the Localized Value text box below
 OR -

• Click the Edit 🖉 button. This displays the message "All unsaved changes will be lost if you continue. Are you sure you want to continue?"

a. Click the OK button.
 b. Enter your new message into the RTE ensuring you include the replacement tokens displayed at Default Value.

- c. Click the Update link to return to the Language Editor.
- 5. Optional. To edit the subject associated with email message language files, edit the associated Subject resource file which will be listed above the Body resource file.
- 6. Click the Update link.

7. Optional. Repeat all of the above steps to update this message for another language.

## Email Messages

#### Affiliate Notification Email Message

The Affiliate Notification email message is sent to an affiliate when their account is created.

## Here is the default value (default text) of this email message in the DNN core language pack:

Dear [Custom:0],

Your account for the [Portal:PortalName] Affiliate Program has been created.

To begin earning rewards, please use the following URL to link to our site: [Custom: 1]

Thank you, [Portal:PortalName]

#### Banner Notification Email Message

The Banner Notification email message is sent to a Vendor and provides them with up to the minute information on one of their banners.

#### Here is the default value (default text) of this email message in the DNN core language pack:

Banner: [Custom:O] Description: [Custom:1] Image: [Custom:2] CPM/Cost: [Custom:3] Impressions: [Custom:4] StartDate: [Custom:5] EndDate: [Custom:6] Views: [Custom:7] Click Throughs: [Custom:8]

# Bulk Email Confirmation Email Message

The Bulk Email Confirmation email message is sent to the primary Administrator when a bulk email (newsletter) mail out is completed.

Here is the default value (default text) of this email message in the DNN core language packs

Bulkmail Report

Operation started at: [Custom:0] EmailRecipients: [Custom:1] EmailMessages: [Custom:2] Operation completed: [Custom:3] [Custom:4| Number of errors:{0}] Status Report:

[Custom:5]

[Custom: 6]

-----\_ \_ \_ \_ \_ \_ \_ \_

Recipients: {0}]

Tip: There is a HTML and a text version of this email

## Password Reminder Email Message

The Password Reminder email message is sent to a user when they request a password reminder.

## Here is the default value (default text) of this email message in the DNN core language pack:

Dear [User: DisplayName],

You have requested a Password Reminder from [Portal:PortalName]

Please login using the following information: Portal Website Address: [Portal:URL] Username: [Membership:Username] Password: [Membership:Password]

Sincerely, [Portal:PortalName]

\*Note: If you did not request a Password Reminder, please disregard this Message.

#### Portal Signup Email Message

## The Portal Signup email message is sent to the new site Administrator when the portal is created.

#### Here is the default value (default text) of this email message in the DNN core language pack:

Dear [User: DisplayName],

Your Portal Website Has Been Created. Please read the following information carefully and be sure to save this message in a safe location for future reference.

Portal Website Address: [Portal:URL] Username: [Membership:UserName] Verification Code: [User:VerificationCode]

Please take the opportunity to visit the website to review its content and take advantage of its many features.

Thank you, we appreciate your support.. [Host:  $\mbox{HostTitle}]$ 

#### Profile Updated Email Message

## The Profile Updated email message is sent to a user when they update their profile.

Here is the default value (default text) of this email message in the DNN core language pack:

Dear [User: DisplayName],

Your profile on [Portal:PortalName] has been successfully updated.

Sincerely, [Portal:PortalName]

| Localized Value                                                                                      | Default Value                                                                                                    |
|----------------------------------------------------------------------------------------------------|----------------------------------------------------------------------------------------------------|
| Dear [User:DisplayName],<br>Your profile on<br>[Portal:PortalName] has been<br>successfully updated. | Dear [User:DisplayName], Your<br>profile on [Portal:PortalName] has<br>been successfully updated.<br>Sincerely, [Portal:PortalName] |
|                                                                                                    |                                                                                                    |
| Resource Name: EMAIL_PROFILE_UPDATED_SUBJ                                                            | ECT.Text                                                                                                    |
| Resource Name: EMAIL_PROFILE_UPDATED_SUBJ<br>Localized Value                                         | ECT.Text                                                                                                    |
|                                                                                                    |                                                                                                    |

Editing the Profile Updated email

### **Retrieve Password Instructions**

The Retrieve Password instructions are displayed to a user when a question and answer is required to modify or retrieve their password.

Here is the default value (default text) for these instructions in the DNN core language pack:

In order to retrieve your password, you will need to provide your user name, and the answer to the Password Question.

| Localized Value                                                                                                    | Default Value                                                                                                    |
|----------------------------------------------------------------------------------------------------|----------------------------------------------------------------------------------------------------|
| In order to retrieve your<br>password, you will need to<br>provide your user name, and the<br>answer to<br>the Password Question. | In order to retrieve your<br>password, you will need to provide<br>your user name, and the answer<br>to the Password Question. |

Editing the Retrieve Password Instructions

## Role Assignment Email Message

The Role Assignment email message is optionally sent to a user when they are assigned to a role.

Here is the default value (default text) of this email message in the DNN core language pack:

Dear [User:DisplayName],

Your user account at [Portal:PortalName] has been recently updated to include access to the following Security Role:

Role: [Custom:0] Description: [Custom:1] Effective Date: [Custom:2] Expiry Date: [Custom:3] Thank you, we appreciate your support... [Portal:PortalName]

| Localized Value                                                                                                    |      |      | Default Value   |
|----------------------------------------------------------------------------------------------------|------|------|-----------------|
| Dear [User:FullName],<br>Your user account at the<br>[Portal:PortalName] portal<br>website has been recently updated<br>to restrict access to the | *    | 2    |                 |
| Resource Name: EMAIL ROLE UNASSIGNMENT SUBJ                                                                                                    | ECT. | Text |                 |
| Resource Name: EMAIL_ROLE_UNASSIGNMENT_SUBJ<br>Localized Value                                                                                    | ECT. | Text | Default Value   |
|                                                                                                    |      | Text | 🖃 Default Value |

Editing the Role Assignment email

# Role Unassignment Email Message

The Role Unassignment email message is optionally sent to a user when they are unassigned from a role.

## Here is the default value (default text) of this email message in the DNN core language pack:

Dear [User: DisplayName],

Your user account at [Portal:PortalName] has been recently updated to restrict access to the following Security Role:

Role: [Custom:O] Description: [Custom:1]

Thank you, we appreciate your support... [Portal:PortalName]

| Localized Value                                                |          | Default Value                     |
|----------------------------------------------------------------|----------|-----------------------------------|
| Dear [User:FullName],                                          | ▲ 🛛      | l .                               |
| Your user account at the<br>[Portal:PortalName] portal         |          |                                   |
| website has been recently updated                              |          |                                   |
| to restrict access to the                                      | -        |                                   |
|                                                                |          |                                   |
| Resource Name: EMAIL_ROLE_UNASSIGNMENT_SUBJ                    | ECT.Text | :                                 |
| Resource Name: EMAIL_ROLE_UNASSIGNMENT_SUBJ<br>Localized Value | ECT.Text | <ul> <li>Default Value</li> </ul> |
|                                                                | ECT.Text | Default Value                     |

Editing the Role Unassignment email

## SMTP Configuration Test Email Message

The SMTP Configuration Test email message is sent to the Host when they test the SMTP configuration. See "Testing Outgoing Email Settings"

Here's the default value (default text) of this email message in the DNN core language pack:

[Host:HostTitle] SMTP Configuration Test

## User Registration Administrator Email Message

The User Registration Administrator email message is sent to the primary site Administrator when a user registration occurs. This includes those made by visitors, users authorized to create user accounts, and other Administrators.

Here is the default value (default text) of this email message in the DNN core language pack:

Date: [Date:Current] First Name: [Profile:FirstName] Last Name: [Profile:LastName] Unit: [Profile:Unit] Street: [Profile:Street] City: [Profile:Region] Country: [Profile:Region] Country: [Profile:Country] Postal Code: [Profile:Tolephone] Telephone: [Profile:Telephone] Email: [User:Email]

| Localized Value                                                                                                    | Default Value           |
|----------------------------------------------------------------------------------------------------|-------------------------|
| Date: [Date:Current] First Name:<br>[Profile:FirstName] Last Name:<br>[Profile:LastName] Unit:<br>[Profile:Unit] Street: |                         |
| [Profile:Street] Suburb:                                                                                                 |                         |
| [Profile:City] State:                                                                                                    | *                       |
|                                                                                                    |                         |
| Resource Name: EMAIL_USER_REGISTRATION_ADMI                                                                              | INISTRATOR_SUBJECT.Text |
|                                                                                                    |                         |

User Registration Private Email Message

The User Registration Private email message is used when site registration is set as Private. It is sent to the new user when they register for a user account.

Here is the default value (default text) of this email message in the DNN core language pack:

Dear [User: DisplayName],

Thank you for registering at [Portal:PortalName].

Please read the following information carefully and be sure to save this message in a safe location for future reference. Portal

Website Address: [Portal:URL] Username: [Membership:UserName] Password: [Membership:Password]

Your account details will be reviewed by the portal Administrator and you will receive a notification upon account activation. Thank you, we appreciate your support...

[Portal: Portal Name]

| Localized Value                                                |       |      | Default Value |
|----------------------------------------------------------------|-------|------|---------------|
| [000271042100000]/                                             | *     | N    |               |
| Thank you for registering at the                               |       |      |               |
| [Portal:PortalName] portal<br>website. Please read the         |       |      |               |
| following information carefully                                | -     |      |               |
| and be sure to save this message                               | 100   |      |               |
|                                                                |       | ·    |               |
| Resource Name: EMAIL_USER_REGISTRATION_PRIV                    | ATE_S | UBJE | CT.Text       |
| Resource Name: EMAIL_USER_REGISTRATION_PRIV<br>Localized Value | ATE_S | UBJE | CT.Text       |
|                                                                | _     |      |               |

Editing the Private User Registration email

#### User Registration Public Email Message

The User Registration Public email message is used when site registration is set as Public. It is sent to the new user when they register for a user account.

Here is the default value (default text) of this email message in the DNN core language pack:

Dear [User: DisplayName],

We are pleased to advise that you have been added as a Registered User to [Portal:PortalName].

Please read the following information carefully and be sure to save this message in a safe location for future reference.

Portal Website Address: [Portal:URL] Username: [Membership:UserName] Password: [Membership:Password]

Please take the opportunity to visit the website to review its content and take advantage of its many features.

Thank you, we appreciate your support...

[Portal:PortalName]

| Localized Value                                                                                                |       |      | ÷ (   | )efau                    | lt Val | ue                  |      |
|----------------------------------------------------------------------------------------------------|-------|------|-------|--------------------------|--------|---------------------|------|
| Dear [User:FullName],                                                                                          | ·     | N    |       |                          |        |                     |      |
| We are pleased to advise that you<br>have been added as a Registered                                           |       |      |       |                          |        |                     |      |
| User to the [Portal:PortalName]<br>portal website. Please read the                                             | -     |      |       |                          |        |                     |      |
|                                                                                                    |       |      |       |                          |        |                     |      |
| Resource Name: EMAIL_USER_REGISTRATION_PUBL                                                                    | IC_SU | BJEC | T.Tex | t                        |        |                     |      |
|                                                                                                    | IC_SU | BJEC |       | t<br>D <mark>efau</mark> | lt Val | ue                  |      |
| Resource Name: EMAIL_USER_REGISTRATION_PUBL<br>Localized Value<br>[Portal:PortalName] New<br>User Registration |       | BJEC |       | <b>)efau</b><br>l:Porta  | alNam  | <b>ue</b><br>e] New | User |

The Public User Registration email message body and subject

#### User Registration Verified Email Message

The User Registration Verified email message is used when site registration is set as Verified. It is sent to the new user when they register for a user account.

Here is the default value (default text) of this email message in the DNN core language pack:

Dear [User: DisplayName],

We are pleased to advise that you have been added as a Registered User to [Portal:PortalName].

Please read the following information carefully and be sure to save this message in a safe location for future reference. Portal Website Address: [Portal:URL]

Portal Website Address: [Portal:URL] Username: [Membership:UserName] Password: [Membership:Password]

-246-

Verification Code: [User: VerificationCode]

You may use the following link to complete your verified registration: http://[Portal:URL]/default.aspx? ctl=Login&username=[Custom:0]&verificationcode=[User:VerificationCode]

Please take the opportunity to visit the website to review its content and take advantage of its many features.

Thank you, we appreciate your support...

[Portal:PortalName]

| Localized Value                                                                                      | Default Value   |      |
|----------------------------------------------------------------------------------------------------|-----------------|------|
| <pre>Dear [User:DisplayName],</pre>                                                                  |                 |      |
| We are pleased to advise that you<br>have been added as a Registered<br>User to [Portal:PortalName]. |                 |      |
| Please read the following                                                                            | -               |      |
|                                                                                                    |                 |      |
|                                                                                                    | ED_SUBJECT.Text |      |
| Resource Name: EMAIL_USER_REGISTRATION_VERIF:<br>Localized Value                                     | ED_SUBJECT.Text |      |
| Resource Name: EMAIL_USER_REGISTRATION_VERIF                                                         |                 | Jsei |

Editing the Verified User Registration email

## User Unregister Email Message

The User Unregister email message is sent to the primary site Administrator when a user unregister or is unregistered.

Here is the default value (default text) of this email message in the DNN core language pack:

Date: [Date:Current] First Name: [Profile:FirstName] Last Name: [Profile:LastName] Unit: [Profile:Unit] Street: [Profile:Street] City: [Profile:City] Region: [Profile:Region] Country: [Profile:Country] Postal Code: [Profile:PostalCode] Telephone: [Profile:Telephone] Email: [User:Email]

## Vendor Registration Administrator Email Message

The Vendor Registration Administrator email message is sent to the primary site Administrator when a new Vendor account is created.

Here is the default value (default text) of this email message in the DNN core language pack:

The default Value (default text) of the Date: [Custom:0] Vendor Name: [Custom:1] First Name: [Custom:2] Last Name: [Custom:3] Uhit: [Custom:4] Street: [Custom:5] City: [Custom:6] Region: [Custom:7] Country: [Custom:7] Postal Code: [Custom:9] Telephone: [Custom:10] Fax: [Custom:11] Cell: [Custom:12] Email: [Custom:13] Website: [Custom:14]

| Localized Value                                                                                                    | Default Value                                                                                                  |
|----------------------------------------------------------------------------------------------------|----------------------------------------------------------------------------------------------------|
| Date: [Custom:0]<br>Vendor Name: [Custom:1]<br>First Name: [Custom:2]<br>Last Name: [Custom:3]<br>Unit: [Custom:4]<br>Street: [Custom:5] |                                                                                                    |
|                                                                                                    |                                                                                                    |
|                                                                                                    |                                                                                                    |
| Resource Name: EMAIL_VENDOR_REGISTRATIO                                                                                                  | N_ADMINISTRATOR_SUBJECT.Text                                                                                   |
| Resource Name: EMAIL_VENDOR_REGISTRATIO                                                                                                  | The second second second second second second second second second second second second second second second s |

## Vendor Registration Email Message

The Vendor Registration email message is sent to a Vendor when their new Vendor account is created.

Here is the default value (default text) of this email message in the DNN core language pack:

Dear [Custom: 0] [Custom: 1], [Custom: 2] company has been successfully registered at [Portal:PortalName].

Thank you,

[Portal: Portal Name]

| Resource Name: EMAIL_VENDOR_REGISTRATION_                                              | BODY.Text                                                     |
|----------------------------------------------------------------------------------------|---------------------------------------------------------------|
| Localized Value                                                                        | Default Value                                                 |
| Dear [Custom:0] [Custom:1],<br>Your company has been<br>successfully registered at the | E                                                             |
| [Portal:PortalName] portal website.                                                    | -                                                             |
| Resource Name: EMAIL_VENDOR_REGISTRATION_                                              | SUBJECT.Text                                                  |
| Localized Value                                                                        | Default Value                                                 |
| [Portal:PortalName] Vendor<br>Application                                              | <ul> <li>Portal:PortalName] Vendor<br/>Application</li> </ul> |
|                                                                                        |                                                               |

Editing the Vendor Registration emai

#### Error Messages

#### The Default 403 3 Error Message

Here is the default text for the 403\_3 Error Message in the DNN core language pack:

DotNetNuke Configuration Error {0} DotNetNuke has extensive file upload capabilities for content, modules, and skins. These features require custom security settings so that the application is able to create and remove files in your website.

Using Windows Explorer, browse to the root folder of the website ( C:\DotNetNuke by default ). Right-click the folder and select Sharing and Security from the popup menu ( Note: If you are using Windows XP you may need to Disable Simple File Sharing before these options are displayed ). Select the Security tab. Add the appropriate User Account and set the Permissions.

- If using Windows 2000 11S5

   the [SERVER]\ASPNET User Account must have Read, Write, and Change Control of the virtual root of your website.

   If using Windows 2003 11S6

   the NT AUTHORITY\NETWORK SERVICE User Account must have Read, Write, and Change Control of the virtual root of your website.

The Default 404 Error Message

Here is the default text for the 404 Error Message in the DNN core language pack:

#### Domain Name {0} Does Not Exist In The Database

DNN supports multiple portals from a single database/codebase. It accomplishes this by converting the URL of the client Web browser Request to a valid PortalID in the Portals database table. The following steps describe the process:

- 1. Web Server Processing
  - When a web server receives a Request from a client Web browser, it compares the file name extension on the target URL resource to its Application Extension Mappings defined in IIS.
  - Based on the corresponding match, IIS then sends the Request to the defined Executable Path ( aspnet asapi.dll in the case of ASP.NET Requests ).

The aspnet\_isapi.dll engine processes the Request in an ordered series of events beginning with Application\_BeginRequest.

- 2. HttpModule.URLRewrite OnBeginRequest ( UrlRewriteModule.vb )
  - The Request URL is parsed based on the "/" character A Domain Name is constructed using each of the relevant parsed URL segments.
    - Examples
    - URL: http://www.domain.com/default.aspx = Domain Name: www.domain.com
    - URL: http://209.75.24.131/default.aspx = Domain Name: 209.75.24.131
    - URL: http://localhost/DotNetNuke/default.aspx = Domain Name: localhost/DotNetNuke
    - URL: http://www.domain.com/virtualdirectory/default.aspx = Domain Name: www.domain.com/virtualdirectory
    - URL: http://www.domain.com/directory/default.aspx = Domain Name: www.domain.com/directory Using the Domain Name, the application queries the database ( Portals table PortalAlias field ) to locate a matching record.
  - Note: If there are multiple URLs which correspond to the same portal then the PortalAlias field must contain each valid Domain Name in a comma seperated list.
  - Example: URL: http://localhost/DotNetNuke/default.aspx
  - URL: http://MACHINENAME/DotNetNuke/default.aspx
  - URL: http://209.32.134.65/DotNetNuke/default.aspx PortalAlias: localhost/DotNetNuke.MACHINENAME/DotNetNuke.209.32.134.65/DotNetNuke

Note: If you are installing the application to a remote server you must modify the PortalAlias field value for the default record in the Portals table according to the rules defined above.

## **Portal Messages**

## License Text

#### The DotNetNuke License is displayed in the code of the site. It is not displayed on any page.

#### Here is the default value (default text) of this email message in the DNN core language pack:

#### DotNetNuke<sup>®</sup> - http://www.dotnetnuke.com Copyright (c) 2002-2009 by DotNetNuke Corporation

Permission is hereby granted, free of charge, to any person obtaining a copy of this software and associated documentation files (the "Software"), to deal in the Software without restriction, including without limitation the rights to use, copy, modify, merge, publish, distribute, sublicense, and/or sell copies of the Software, and to permit persons to whom the Software is furnished to do so, subject to the following conditions:

The above copyright notice and this permission notice shall be included in all copies or substantial portions of the Software.

THE SOFTWARE IS PROVIDED "AS IS", WITHOUT WARRANTY OF ANY KIND, EXPRESS OR IMPLIED, INCLUDING BUT NOT LIMITED TO THE WARRANTIES OF MERCHANTABILITY, FITNESS FOR A PARTICULAR PURPOSE AND NONINFRINGEMENT. IN NO EVENT SHALL THE AUTHORS OR COPYRIGHT HOLDERS BE LIABLE FOR ANY CLAIM, DAMAGES OR OTHER LIABILITY, WHETHER IN AN ACTION OF CONTRACT, TORT OR OTHERWISE, ARISING FROM, OUT OF OR IN CONNECTION WITH THE SOFTWARE OR THE USE OR OTHER DEALINGS IN THE SOFTWARE.

#### Portal Privacy Text

## The Portal Privacy text is associated with the Privacy skin token.

This language file is located in the Language Editor Resources List under: Local Resources - Admin - Portal - App-LocalResources: Privacy.ascx

#### Here is the default value (default text) of this email message in the DNN core language pack

[Portal:PortalName] is committed to protecting your privacy and developing technology that gives you the most powerful and safe online experience. This Statement of Privacy applies to the [Portal:PortalName] Web Site and governs data collection and usage. By using the [Portal:PortalName] Web Site, you consent to the data practices described in this statement.

#### Collection of your Personal Information

[Portal:PortalName] collects personally identifiable information, such as your e-mail address, name, home or work address or telephone number. [Portal:PortalName] also collects anonymous demographic information, which is not unique to you, such as your ZIP code, age, gender, preferences, interests and favorites.

There is also information about your computer hardware and software that is automatically collected by [Portal:PortalName]. This information can include: your IP address, browser type, domain names, access times and referring Web Site addresses. This information is used by [Portal:PortalName] for the operation of the service, to maintain quality of the service, and to provide general statistics regarding use of the [Portal:PortalName] Web Site.

Please keep in mind that if you directly disclose personally identifiable information or personally sensitive data through [Portal:PortalName] public message boards, this information may be collected and used by others. Note: [Portal:PortalName] does not read any of your private online communications.

[Portal:PortalName] encourages you to review the privacy statements of Web Sites you choose to link to from [Portal:PortalName] so that you can understand how those Web Sites collect, use and share your information. [Portal:PortalName] is not responsible for the privacy statements or other content on Web Sites outside of the [Portal:PortalName] and [Portal:PortalName] family of Web Sites.

#### Use of your Personal Information

[Portal:PortalName] collects and uses your personal information to operate the [Portal:PortalName] Web Site and deliver the services you have requested. [Portal:PortalName] also uses your personally identifiable information to inform you of other products or services available from [Portal:PortalName] and its affiliates. [Portal:PortalName] may also contact you via surveys to conduct research about your opinion of current services or of potential new services that may be offered.

[Portal:PortalName] does not sell, rent or lease its customer lists to third parties. [Portal:PortalName] may, from time to time, contact you on behalf of external business partners about a particular offering that may be of interest to you. In those cases, your unique personally identifiable information (e-mail, name, address, telephone number) is not transferred to the third party. In addition, [Portal:PortalName] may share data with trusted partners to help us perform statistical analysis, send you email or postal mail, provide customer support, or arrange for deliveries. All such third parte are prohibited from using your personal information.

[Portal:PortalName] does not use or disclose sensitive personal information, such as race, religion, or political affiliations, without your explicit consent.

[Portal:PortalName] keeps track of the Web Sites and pages our customers visit within [Portal:PortalName], in order to determine what [Portal:PortalName] services are the most popular. This data is used to deliver customized content and advertising within [Portal:PortalName] to customers whose behavior indicates that they are interested in a particular subject area. [Portal:PortalName] Web Sites will disclose your personal information, without notice, only if required to do so by law or in the good faith belief that such action is necessary to: (a) conform to the edicts of the law or comply with legal process served on [Portal:PortalName] or the site: (b) protect and defend the rights or property of [Portal:PortalName]; and, (c) act under exigent circumstances to protect the personal safety of users of [Portal:PortalName], or the public.

#### Use of Cookies

The [Portal:PortalName] Web Site use "cookies" to help you personalize your online experience. A cookie is a text file that is placed on your hard disk by a Web page server. Cookies cannot be used to run programs or deliver viruses to your computer. Cookies are uniquely assigned to you, and can only be read by a web server in the domain that issued the cookie to you.

One of the primary purposes of cookies is to provide a convenience feature to save you time. The purpose of a cookie is to tell the Web server that you have returned to a specific page. For example, if you personalize [Portal:PortalName] pages, or register with [Portal:PortalName] site or services, a cookie helps [Portal:PortalName] to recall your specific information on subsequent visits. This simplifies the process of recording your personal information, such as billing addresses, shipping addresses, and so on. When you return to the same [Portal:PortalName] Web Site, the information you previously provided can be retrieved, so you can easily use the [Portal:PortalName] features that you customized.

You have the ability to accept or decline cookies. Most Web browsers automatically accept cookies, but you can usually modify your browser setting to decline cookies if you prefer. If you choose to decline cookies, you may not be able to fully experience the interactive features of the [Portal:PortalName] services or Web Sites you visit.

# Security of your Personal Information

[Portal:PortalName] secures your personal information from unauthorized access, use or disclosure. [Portal:PortalName] secures the personally identifiable information you provide on computer servers in a controlled, secure environment, protected from unauthorized access, use or disclosure. When personal information (such as a credit card number) is transmitted to other Web Sites, it is protected through the use of encryption, such as the Secure Socket Layer (SSL) protocol.

#### Changes to this Statement

[Portal:PortalName] will occasionally update this Statement of Privacy to reflect company and customer feedback. [Portal:PortalName] encourages you to periodically review this Statement to be informed of how [Portal:PortalName] is protecting your information.

#### Contact Information

[Portal:PortalName] welcomes your comments regarding this Statement of Privacy. If you believe that [Portal:PortalName] has not adhered to this Statement, please contact [Portal:PortalName] at [Portal:Email]. We will use commercially reasonable efforts to promptly determine and remedy the problem.

#### **Portal Terms Text**

The Portal Terms text is associated with the Terms skin token

Here is the default value (default text) of this email message in the DNN core language pack:

# AGREEMENT BETWEEN USER AND [Portal:PortalName]

The [Portal:PortalName] Web Site is comprised of various Web pages operated by [Portal:PortalName]

The [Portal:PortalName] Web Site is offered to you conditioned on your acceptance without modification of the terms, conditions, and notices contained herein. Your use of the [Portal:PortalName] Web Site constitutes your agreement to all such terms, conditions, and noti ces.

#### MODIFICATION OF THESE TERMS OF USE

[Portal:PortalName] reserves the right to change the terms, conditions, and notices under which the [Portal:PortalName] Web Site is offered, including but not limited to the charges associated with the use of the [Portal:PortalName] Web Site.

#### LINKS TO THIRD PARTY SITES

The [Portal:PortalName] Web Site may contain links to other Web Sites ("Linked Sites"). The Linked Sites are not under the control of [Portal:PortalName] and [Portal:PortalName] is not responsible for the contents of any Linked Site, including without limitation any link contained in a Linked Site, or any changes or updates to a Linked Site. [PortalName] is not responsible for webcasting or any other form of transmission received from any Linked Site. [PortalName] is providing these links to you only as a convenience, and the inclusion of any link does not imply endorsement by [Portal:PortalName] of the site or any association with its operators

#### NO UNLAWFUL OR PROHIBITED USE

As a condition of your use of the [Portal:PortalName] Web Site, you warrant to [Portal:PortalName] that you will not use the [Portal:PortalName] Web Site for any purpose that is unlawful or prohibited by these terms, conditions, and notices. You may not use the [Portal:PortalName] Web Site in any manner which could damage, disable, overburden, or impair the [Portal:PortalName] Web Site or interfere with any other party's use and enjoyment of the [Portal:PortalName] Web Site. You may not obtain or attempt to obtain any materials or information through any means not intentionally made available or provided for through the [Portal:PortalName] Web Sites.

#### USE OF COMMUNICATION SERVICES

The [Portal:PortalName] Web Site may contain bulletin board services, chat areas, news groups, forums, communities, personal web pages, calendars, and/or other message or communication facilities designed to enable you to communicate with the public at large or with a group (collectively, "Communication Services"), you agree to use the Communication Services only to post, send and receive messages and material that are proper and related to the particular Communication Service. By way of example, and not as a limitation, you agree that when using a Communication Service, you will not:

- Defame, abuse, harass, stalk, threaten or otherwise violate the legal rights (such as rights of privacy and publicity) of others.
  Publish, post, upload, distribute or disseminate any inappropriate, profane, defamatory, infringing, obscene, indecent or unlawful topic, name, material or information.
  Upload files that contain software or other material protected by intellectual property laws (or by rights of privacy of publicity) unless you own or control the rights thereto or have received all necessary consents.
  Upload files that contain viruses, corrupted files, or any other similar software or programs that may damage the operation of another's computer.
  Advertise or offer to sell or huw any code or corrupted files.

- another's computer. Advertise or offer to sell or buy any goods or services for any business purpose, unless such Communication Service specifically
- allows such messages.
  Conduct or forward surveys, contests, pyramid schemes or chain letters.
  Download any file posted by another user of a Communication Service that you know, or reasonably should know, cannot be legally distributed in such manner.
  Falsify or delete any author attributions, legal or other proper notices or proprietary designations or labels of the origin or source of software or other material contained in a file that is uploaded.
  Restrict or inhibit any other user from using and enjoying the Communication Services.
  Violate any code of conduct or other guidelines which may be applicable for any particular Communication Service.
  Harvest or otherwise collect information about others, including e-mail addresses, without their consent.

[Portal:PortalName] has no obligation to monitor the Communication Services. However, [Portal:PortalName] reserves the right to review materials posted to a Communication Service and to remove any materials in its sole discretion. [Portal:PortalName] reserves the right to terminate your access to any or all of the Communication Services at any time without notice for any reason whatsoever.

[Portal:PortalName] reserves the right at all times to disclose any information as necessary to satisfy any applicable law, regulation, legal process or governmental request, or to edit, refuse to post or to remove any information or materials, in whole or in part, in [Portal:PortalName]'s sole discretion.

Always use caution when giving out any personally identifying information about yourself or your children in any Communication Service. [Portal:PortalName] does not control or endorse the content, messages or information found in any Communication Service and, therefore, [Portal:PortalName] specifically disclaims any llability with regard to the Communication Services and any actions resulting from your participation in any Communication Service. Managers and hosts are not authorized [Portal:PortalName] spokespersons, and their views do not necessarily reflect those of [Portal:PortalName].

Materials uploaded to a Communication Service may be subject to posted limitations on usage, reproduction and/or dissemination. You are responsible for adhering to such limitations if you download the materials.

# MATERIALS PROVIDED TO [Portal:PortalName] OR POSTED AT ANY [Portal:PortalName] WEB SITE

[Portal:PortalName] does not claim ownership of the materials you provide to [Portal:PortalName] (including feedback and suggestions) or post, upload, input or submit to any [Portal:PortalName] Web Site or its associated services (collectively "Submissions"). However, by posting, uploading, inputting, providing or submitting your Submission you are granting [Portal:PortalName], its affiliated companies and necessary sublicenses permission to use your Submission in connection with the operation of their Internet businesses including, without limitation, the rights to: copy, distribute, transmit, publicly display, publicly perform, reproduce, edit, translate and reformat your Submission; and to publish your name in connection with your Submission.

No compensation will be paid with respect to the use of your Submission, as provided herein. [Portal:PortalName] is under no obligation to post or use any Submission you may provide and may remove any Submission at any time in [Portal:PortalName]'s sole discretion.

By posting, uploading, inputting, providing or submitting your Submission you warrant and represent that you own or otherwise control all of the rights to your Submission as described in this section including, without limitation, all the rights necessary for you to provide, post, upload, input or submit the Submissions.

#### LIABILITY DISCLAIMER

THE INFORMATION, SOFTWARE, PRODUCTS, AND SERVICES INCLUDED IN OR AVAILABLE THROUGH THE [Portal:PortalName] WEB SITE MAY INCLUDE INACCURACIES OR TYPOGRAPHICAL ERRORS. CHANGES ARE PERIODICALLY ADDED TO THE INFORMATION HEREIN. [Portal:PortalName] AND/OR ITS SUPPLIERS MAY MAKE IMPROVEMENTS AND/OR CHANGES IN THE [POrtal:PortalName] WEB SITE AT ANY TIME. ADVICE RECEIVED VIA THE [Portal:PortalName] WEB SITE SHOULD NOT BE RELIED UPON FOR PERSONAL, MEDICAL, LEGAL OR FINANCIAL DECISIONS AND YOU SHOULD CONSULT AN APPROPRIATE PROFESSIONAL FOR SPECIFIC ADVICE TAILORED TO YOUR SITUATION.

[Portal:PortalName] AND/OR ITS SUPPLIERS MAKE NO REPRESENTATIONS ABOUT THE SUITABILITY, RELIABILITY, AVAILABILITY, TIMELINESS, AND ACCURACY OF THE INFORMATION, SOFTWARE, PRODUCTS, SERVICES AND RELATED GRAPHICS CONTAINED ON THE [Portal:PortalName] WEB SITE FOR ANY PURPOSE. TO THE MAXIMUM EXTENT PERMITTED BY APPLICABLE LAW, ALL SUCH INFORMATION, SOFTWARE, PRODUCTS, SERVICES AND RELATED GRAPHICS ARE PROVIDED "AS IS" WITHOUT WARRANTY OR CONDITION OF ANY KIND. [Portal:PortalName] AND/OR ITS SUPPLIERS HEREBY DISCLAIM ALL WARRANTIES AND CONDITIONS WITH REGARD TO THIS INFORMATION, SOFTWARE, PRODUCTS, SERVICES AND RELATED GRAPHICS, INCLUDING ALL IMPLIED WARRANTIES OR CONDITIONS OF MERCHANTABILITY, FITNESS FOR A PARTICULAR PURPOSE, TITLE AND NON-INFRINGEMENT.

TO THE MAXIMUM EXTENT PERMITTED BY APPLICABLE LAW, IN NO EVENT SHALL [Portal:PortalName] AND/OR ITS SUPPLIERS BE LIABLE FOR ANY DIRECT, INDIRECT, PUNITIVE, INCIDENTAL, SPECIAL, CONSEQUENTIAL DAMAGES OR ANY DAMAGES WHATSOEVER INCLUDING, WITHOUT LIMITATION, DAMAGES FOR LOSS OF USE, DATA OR PROFITS, ARISING OUT OF OR IN ANY WAY CONNECTED WITH THE USE OR PERFORMANCE OF THE [Portal:PortalName] WEB SITE, WITH THE DELAY OR INABILITY TO USE THE [Portal:PortalName] WEB SITE OR RELATED SERVICES, THE PROVISION OF OR FAILURE TO PROVIDE SERVICES, OR FOR ANY INFORMATION, SOFTWARE, PRODUCTS, SERVICES AND RELATED GRAPHICS OBTAINED THROUGH THE [Portal:PortalName] WEB SITE, ON OTHERWISE ARISING OUT OF THE USE OF THE [Portal:PortalName] WEB SITE, WHETHER BASED ON CONTRACT, TORT, NEGLIGENCE, STRICT LIABILITY OR OTHERWISE, EVEN IF [Portal:PortalName] OR ANY OF ITS SUPPLIERS HAS BEEN ADVISED OF THE POSSIBILITY OF DAMAGES. BECAUSE SOME STATES/JURISDICTIONS DO NOT ALLOW THE EXCLUSION OR LIMITATION OF LIABILITY FOR CONSEQUENTIAL OR INCIDENTAL DAMAGES, THE ABOVE LIMITATION MAY NOT APPLY TO YOU. IF YOU ARE DISSATISFIED WITH ANY PORTION OF THE [Portal:PortalName] SITE, OR WITH ANY OF THESE TERMS OF USE, YOUR SOLE AND EXCLUSIVE REMEDY IS TO DISCONTINUE USING THE [PORTAL:PORTAL PORSIBILITY OF DAMAGES, THE ABOVE LIMITATION WAY NOT APPLY TO YOU. IF YOU ARE DISSATISFIED WITH ANY PORTION OF THESE TERMS OF USE, YOUR SOLE AND EXCLUSIVE REMEDY IS TO DISCONTINUE USING THE [PORTAL:PORTALNAME] WEB SITE.

#### SERVICE CONTACT : [Portal: Email]

#### TERMINATION/ACCESS RESTRICTION

TERMINATION/ACCESS RESTRICTION [Portal:PortalName] reserves the right, in its sole discretion, to terminate your access to the [Portal:PortalName] Web Site and the related services or any portion thereof at any time, without notice. GENERAL To the maximum extent permitted by law, this agreement is governed by the laws of the State of Washington, U.S.A. and you hereby consent to the exclusive jurisdiction and venue of courts in King County, Washington, U.S.A. in all disputes arising out of or relating to the use of the [Portal:PortalName] Web Site. Use of the [Portal:PortalName] Web Site is unauthorized in any jurisdiction that does not give effect to all provisions of these terms and conditions, including without limitation this paragraph. You agree that no joint venture, partnership, employment, or agency relationship exists between you and [Portal:PortalName] as a result of this agreement or use of the [Portal:PortalName] Web Site. [Portal:PortalName]'s performance of this agreement is subject to existing laws and legal process, and nothing contained in this agreement is in derogation of [Portal:PortalName]'s right to comply with governmental, court and law enforcement requests or requirements relating to your use of the [Portal:PortalName] Web Site or information provided to or gathered by [Portal:PortalName] with respect to such use. If any part of this agreement is determined to be invalid or unenforceable pursuant to applicable law including, but not limited to, the warranty disclaimers and liability limitations set forth above, then the invalid or unenforceable provision will be deemed superseded by a valid, enforceable provision that most closely matches the intent of the original provision and the remainder of the agreement shall continue in effect. Unless otherwise specified herein, this agreement constitutes the entire agreement between the user and [Portal:PortalName] with respect to the [Portal:PortalName] Web Site. A printed version of this agreement and of any notice given in elect

## COPYRIGHT AND TRADEMARK NOTICES:

All contents of the [Portal:PortalName] Web Site are: [Portal:FooterText] and/or its suppliers. All rights reserved.

#### TRADEMARKS

The names of actual companies and products mentioned herein may be the trademarks of their respective owners. The example companies, organizations, products, people and events depicted herein are fictitious. No association with any real company, organization, product, person, or event is intended or should be inferred. Any rights not expressly granted herein are reserved.

#### NOTICES AND PROCEDURE FOR MAKING CLAIMS OF COPYRIGHT INFRINGEMENT

Pursuant to Title 17, United States Code, Section 512(c)(2), notificopyright law should be sent to Service Provider's Designated Agent notifications of claimed copyright infringement under United States

ALL INQUIRIES NOT RELEVANT TO THE FOLLOWING PROCEDURE WILL RECEIVE NO RESPONSE.

See Notice and Procedure for Making Claims of Copyright Infringement.

#### User Lockout Email Message

The User Lockout email message is sent to the primary site Administrator when a user is locked out of their account.

#### Here is the default value (default text) of this email message in the DNN core language pack:

An attempt was made to access a locked out user account ( username: [Custom:O] ) on [Date:Current]. You may wish to investigate this matter further...

Thank you, [Portal: Portal Name]

| Localized Value                                                                                                    |         |   | Default Value                                               |
|----------------------------------------------------------------------------------------------------|---------|---|-------------------------------------------------------------|
| An attempt was made to access a<br>locked out user account (<br>username: [Custom:0] ) on<br>[Date:Current]. You may wish to<br>investigate this matter further | * III + | 8 |                                                             |
|                                                                                                    |         |   |                                                             |
| Resource Name: EMAIL_USER_LOCKOUT_SUBJECT.Te                                                                                                    | xt      |   |                                                             |
| Resource Name: EMAIL_USER_LOCKOUT_SUBJECT.Te<br>Localized Value                                                                                                 | xt      |   | Default Value                                               |
|                                                                                                    |         | 3 | Default Value [Portal:PortalName] User Accour Lockout Alert |

Editing the User Lockout emai

# Skins

# About the Skins Module

The Skins module (also titled the Skin Editor module) enables users to manage skin packages, skins and containers. Skins which have been installed on this site are available to all sites within this DNN installation. Note: This manual does not cover how to build skins.

This module is located under the Admin page and can also be added to site pages.

Note: On the Default Site Template there are two pages (Getting Started and Home) that are created by default and are hard coded to stay using the default 6.0 skin unless a user goes into the pages settings and sets them to use another skin. This may cause some confusion if you install a skin via extensions then change the site skin only to notice that the home page is using the default DNN skin. It is expected that the user will delete the Getting Started page.

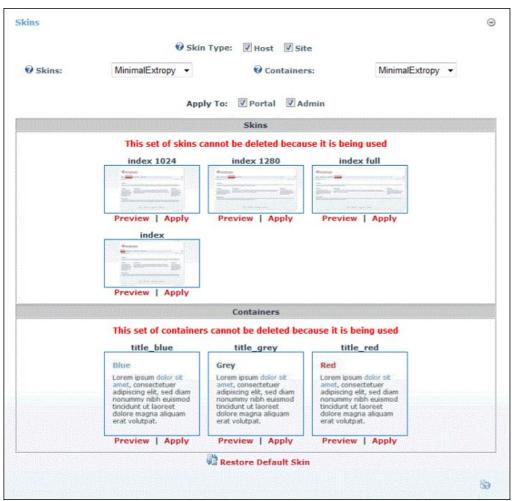

The Skins Module

# All Users

# Applying a Default Site Container

How to apply a container as the default container for all modules on a site. This setting does not override containers set for individual modules on the module settings page.

- Navigate to Admin > Skins and go to the Skin Editor module OR Go to a Skins module.
   Locate and optional preview the required container.
- 3. At Apply To, select one or both of the following options:
  - Website: check we the check box to apply the container to all site pages.
  - Update all image in all Skins tutorials with new field name
  - Admin: check I the check box to apply the container to all Admin Console pages.
- 4. Click the Apply link below the chosen container.

|          | 🔞 Skir                                                                                                    | n Type: 🛛 Host 📝                                                                                                    | Site                |                                 |
|----------|----------------------------------------------------------------------------------------------------|----------------------------------------------------------------------------------------------------|---------------------|---------------------------------|
| Ø Skins: | <not specified=""> +</not>                                                                                                    | 0                                                                                                    | Containers:         | MinimalExtropy -                |
|          | Арр                                                                                                    | ly To: 🛛 Portal 🛛                                                                                                    | Admin               |                                 |
|          |                                                                                                    | Skins                                                                                                    |                     |                                 |
|          |                                                                                                    | Containers                                                                                                    |                     |                                 |
|          | This set of container                                                                                                    | s cannot be deleted                                                                                                    | because it is being | used                            |
|          | title_blue                                                                                                    | title_grey                                                                                                    | title_re            | d                               |
|          | Blue<br>Lorem ipsum dolor sit<br>amet, consectetuer<br>adipiscing elt, sed diam<br>nonummy nibh euismod<br>tincidunt ut laoreet<br>dolore magna aliquam<br>erat volutpat. | Grey<br>Lorem ipsum dolor sit<br>amet, consectetuer<br>adipiscing elit, sed diam<br>nonummy nibh euismod<br>tincidunt ut laoreet<br>dolore magna aliquam<br>erat volutpat. |                     | uer<br>ed diam<br>uismod<br>eet |
|          | Preview   Apply                                                                                                    | Preview Apply                                                                                                    | Preview             | Apply                           |
|          |                                                                                                    | Restore Default                                                                                                    |                     |                                 |

Applying the Default Site Container

## Applying the Default Site Skin

How to apply a skin as the default skin for all modules on a site. This setting does not override page settings. See "Advanced Settings for Existing Pages"

- Navigate to Admin > S Skins and go to the Skin Editor module OR Go to a Skins module.
   Locate and optional preview the required skin. See "Previewing a Skin Package"
   At Apply To, select one or both of the following options:

   Website: check the check box to apply the skin to all site pages.
   Admin: check the check box to apply the skin to all Admin Console pages.

   Click the <u>Apply</u> link.

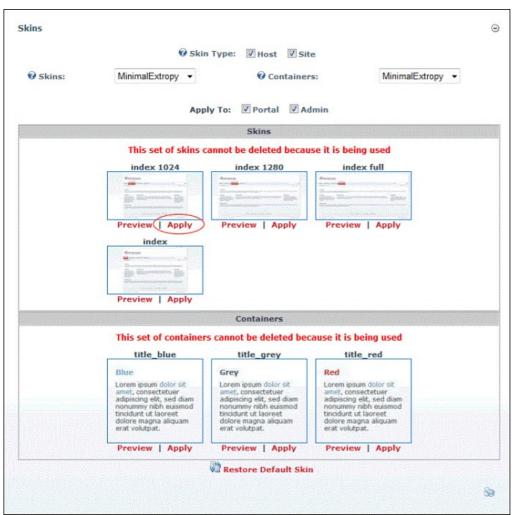

Applying the Default Site Skin

#### Previewing a Container Package

How to preview all of the containers within a container package.

- 1. Navigate to Admin > Skins and go to the Skin Editor module OR Go to a Skins module.
- 2. At Skin Type, select one or both of these options:
  - Host: Select to view skins which are available to all sites.
  - Site: Select to view skins which are only available to this site.
- 3. Optional. At Skins, select from these options:
  - Select a skin package from the drop down list to only view containers associated with that skin. A thumbnail image for each skin and container is displayed.
    Select to hide all skins.
- 4. At Containers, select a container package from the drop down list. A thumbnail image for each container is displayed.
- 5. Click the Preview link to preview a container. This opens a new Web browser with a preview of the container.
- 6. Repeat Step 5 to preview additional containers.

|                 | Skin                                                                                             | n Type: 🛛 Host 🖉 Sit                                                                             | ie                                                                                               |   |
|-----------------|--------------------------------------------------------------------------------------------------|--------------------------------------------------------------------------------------------------|--------------------------------------------------------------------------------------------------|---|
| <b>Ø</b> Skins: | <not specified=""> •</not>                                                                       | () Co                                                                                            | ontainers: MinimalExtropy -                                                                      | > |
|                 | Арр                                                                                              | ly To: 🛛 Portal 🖉 Ad                                                                             | dmin                                                                                             |   |
|                 |                                                                                                  | Skins                                                                                            |                                                                                                  |   |
|                 |                                                                                                  | Containers                                                                                       |                                                                                                  |   |
|                 | This set of container                                                                            | s cannot be deleted bec                                                                          |                                                                                                  |   |
|                 | title_blue                                                                                       | title_grey                                                                                       | title_red                                                                                        |   |
|                 | Blue                                                                                             | Grey                                                                                             | Red                                                                                              |   |
|                 | Lorem ipsum dolor sit<br>amet, consectetuer<br>adipiscing elit, sed diam<br>nonumny nibh euismod | Lorem ipsum dolor sit<br>amet, consectetuer<br>adipiscing elit, sed diam<br>nonummy nibh euismod | Lorem ipsum dolor sit<br>amet, consectetuer<br>adipiscing elit, sed diam<br>nonummy ribh euismod |   |
|                 | tincidunt ut laoreet<br>dolore magna aliquam<br>erat volutpat.                                   | tincidunt ut laoreet<br>dolore magna aliquam<br>erat volutpat.                                   | tincidunt ut laoreet<br>dolore magna aliquam<br>erat volutpat.                                   |   |
|                 | Preview   Apply                                                                                  | Preview   Apply                                                                                  | Preview   Apply                                                                                  |   |
|                 |                                                                                                  | Restore Default Ski                                                                              |                                                                                                  |   |

Previewing a Container Package

## Previewing a Skin Package

How to preview all skins and containers contained within a skin package.

- 1. Navigate to Admin > I Skins and go to the Skin Editor module OR Go to a Skins module.
- At Skin Type, select one or both of these options:
  Host: Select to view skins which are available to all sites.
  Site: Select to view skins which are only available to this site.
- At Skins, select a skin package from the drop down list. A thumbnail image for each skin and container is displayed.
   Click a <u>Preview</u> link to preview that skin or a container. This opens a new Web browser with a preview of the skin.
   Repeat Step 4 to preview additional containers.

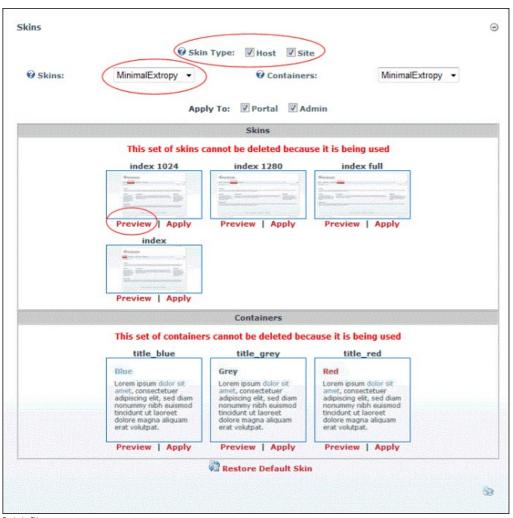

## Previewing Skins

## **Restoring the Default Skin**

How to restore the default skin to a site. For more on setting the default skin, see "Setting the Default Site Skin and Container".

- 1. Navigate to Admin > I Skins and go to the Skin Editor module OR Go to a Skins module.
- 2. Click the <u>Restore Default Skin</u> link located at the base of the module.

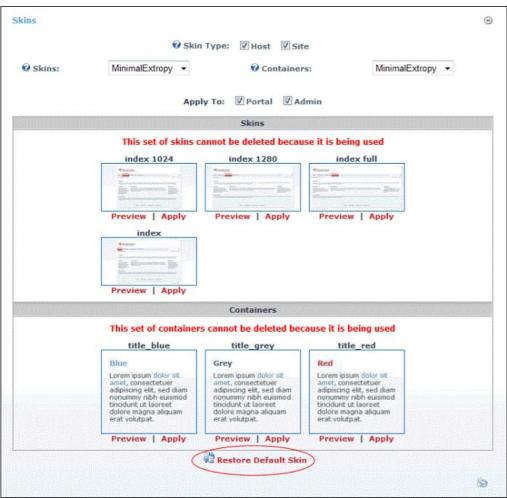

Restoring the Default Skin

#### **Skin Designer**

## About the Skin Designer Module

The Skin Designer module is only located on the Admin > Skins page. It enables Administrators to set container and skin token values.

| * 🧐 Skin Des                                                                                             | signer                                                                     | Θ   |
|----------------------------------------------------------------------------------------------------|----------------------------------------------------------------------------|-----|
| <ul> <li>Ø Skin:</li> <li>Ø Container:</li> <li>Ø File:</li> <li>Ø Token:</li> <li>Ø Setting:</li> </ul> | <not specified=""> <not specified=""> <not specified=""></not></not></not> |     |
| Ø Value:<br>Update                                                                                       |                                                                            | S 🖉 |

The Skin Designer Module

#### **Setting Container Token Values**

How to set the values of container tokens using the Skin Designer module.

- Navigate to Admin > <sup>Skins</sup>.
- 2. Go to the Skin Designer module.
- 3. At Skin, select a skin package. This lists all skins within this package at the File field below.
- 4. At Container, select a container package.
- 5. At **File**, select the name of the required container.

6. At Token, select a skin token. If a yellow warning message reading "Object Selected Does Not Have Settings Defined" is displayed there are no values associated with that token. In this case, reselect a

Copyright DotNetNuke Corporation 2012

new token.

- 7. At Setting, select a setting from the options. This displays a description of this setting below.
- 8. In the Value text box, enter the value for the setting.
- 9. Click the Update link.

## Setting Skin Token Values

How to set the values of skin tokens using the Skin Designer module.

- Navigate to Admin > Skins.
- 2. Go to the Skin Designer module
- At Skin, select a skin package. This lists all skins within this package at the File field below.
   At File, select the name of the required skin.
- 5. At Token, select a skin token. If a yellow warning message reading "Object Selected Does Not Have Settings Defined" is displayed there are no values associated with that token. In this case, reselect a new token." At Setting, select a setting from the options. This displays a description of this setting below.
- 6. In the Value text box, enter the value for the setting.
- 7. Click the Update link.

|              | ok Skin Successfully Upo                | dated |  |
|--------------|-----------------------------------------|-------|--|
| Ø Skin:      | DNN-Blue                                |       |  |
| @ Container: | <not specified=""></not>                | -     |  |
| @ File:      | Horizontal Menu - Fixed Width           | •     |  |
| O Token:     | LOGO                                    | •     |  |
| Ø Setting:   | BorderWidth                             | -     |  |
| Ø Value:     | 3                                       |       |  |
|              | Sets the border width of the logo image |       |  |
|              | Update                                  |       |  |
|              |                                         |       |  |

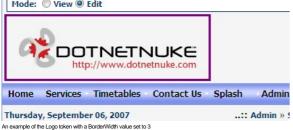

#### Message: "You Must Select A Token Setting"

When using the Skin Designer on the Host > Skins page, the yellow warning message "You Must Select A Token Setting" displays when one or more settings are incomplete. To resolve this error, complete all fields.

## **Security Roles**

## About the Security Roles Module

The Security Roles module enables the creation and management of security roles and security role groups. It also permits authorized user to manage users within roles. This Admin module is located on the Admin > Security Roles page and can be added to any site page. Note: This module forms part of the Users & Roles module package.

Permissions. Module Editors require Edit (DNN Community Edition) permissions or Edit Content permissions (DNN Professional Edition)

Module Version: 01.00.00. Note: The version number for this module does not update as it forms part of the DNN framework.

|   |   | Filter                 | By Role Group: 🗾 < Global Roles >                                                                                                    |       |       |              |       |       |              |        |      |       |
|---|---|------------------------|----------------------------------------------------------------------------------------------------|-------|-------|--------------|-------|-------|--------------|--------|------|-------|
|   |   | Name                   | Description                                                                                                    | Fee   | Every | Period       | Trial | Every | Period       | Public | Auto | Users |
| Ø | ۲ | Administrators         | Portal Administrators                                                                                                    | 0.00  |       |              | 0.00  |       |              |        |      | 2     |
| Ø | ٩ | Discount Club          | Members receive 5% discount on all<br>Awesome Cycles products including<br>sale items. Members receive a surprise<br>birthday gift and other goodies!                                                                                | 10.00 | 1     | Month<br>(s) | 10.00 | 3     | Month<br>(s) |        |      | 0     |
| ł | * | Newsletter             | Subscribe to our free monthly online<br>newsletter for all the latest in cycling<br>news. Subscribers will go into our<br>month prize draws and will receive<br>great savings, discount coupons to our<br>partners and so much morel | 0.00  |       |              | 0.00  |       |              | •      |      | 0     |
| Ø | 8 | Registered<br>Users    | Registered Users                                                                                                    | 0.00  |       |              | 0.00  |       |              |        |      | 55    |
| Ø | ۲ | Subscribers            | A public role for portal subscriptions                                                                                                    | 0.00  |       |              | 0.00  |       |              |        |      | 55    |
| Ø | ۲ | Translator (en-<br>US) | A role for English (United States) translators                                                                                                    | 0.00  |       |              | 0.00  |       |              |        |      | 0     |
| Ø | - | Unverified<br>Users    | Unverified Users                                                                                                    | 0.00  |       |              | 0.00  |       |              |        |      | 1     |

The Security Roles Module

The following details of each role are displayed on the Security Roles module by default:

- Role Name
- Role description
- Role fee and period
- Trial fee and period
- If the role is public
- If users are automatically assigned to the roleThe number of users belonging to the role

Security Roles can be configured in a number of ways to change the way users can access roles. The following options are available.

- Public Role: Roles set as public enable all registered users to be able to subscribe or unsubscribe to the role. Public Roles are managed by authenticated users under Membership Services on the View Profile (also called the My Profile) module.
- Private Role: When a role is not set as public, it is a private role. Only Administrators have access to manage user access to these roles, unless the role includes an RSVP Code.
- RSVP Code: When a role includes an RSVP code, users can subscribe to the role by entering the code into a text box under Manage Services on their profile. This provides a quick way to subscribe and also enables subscriptions to be limited to those with the code if the role is set as Private.
- RSVP Link: The RSVP link setting automatically adds a user to that role when they go to the RSVP link. This provides a very easy way of subscribing to a role.
- Auto Assignment: All registered users are automatically added to these roles upon registration. If the role is also set as Public, users can unsubscribe and unsubscribe to it. If the role is set as Private, only Administrators can manage user access.

#### Understanding Role Based Access

Access to view and manage the site content and settings is controlled using role based access. By associating a user account with one or more security roles (also called roles) you can allow users access to pages and modules.

The Security Roles module has three (3) following default security roles: Administrators, Registered Users and Subscribers.

- Administrators: Members of this role have full access to manage this site. This includes access to add, delete and edit all pages and modules on the site. Members of this role also have access to the
  Admin Console, which enable users to access all of the Site Administration modules which other users can be authorized to access as well as the additional Pages, Solutions Explorer, What's New, Pages
  and Site Settings pages. This role cannot be deleted or modified.
- Registered Users: Everyone who is a registered user of this site is a member of this role. Members of this role can manage their User Profile and may be granted rights to view pages and modules which are only displayed to logged in users. Registered user accounts can be set as either Authorized or Unauthorized. If an account is Unauthorized, then the user cannot access pages/modules that are restricted to this role. This role cannot be deleted or modified.
- Subscribers: All Registered Users are added to this role by default. Authenticated users can unsubscribe or re-subscribe to this role under Membership Services on the View Profile (also called the My Profile) module. Administrators can delete and modify this role.

The following terms are used throughout DNN and in this manual. They refer to groups of users as well as their authentication status.

- All Users: All Users refers to all site visitors regardless of whether they are logged in or registered on the site. This term is used on page and module setting pages to enable them to be set as accessible to all users. This term is not used on the Security Roles module.
- Authenticated Users: An authenticated user is a registered user who is logged into the site.
- Unauthenticated Users: An unauthenticated user is a site visitor who isn't logged into the site. This term is used on page settings and module setting pages, but is not displayed as a role on the Security
  Roles module. A typical application for these users would be to set a page or module as viewable to Unauthenticated Users, but not to All Users. Then when an unauthenticated user logs into the site, the
  page or module is no longer visible. This could be used for information about joining the site which isn't relevant to users who are already registered.
- Module Deployer: A user or members of a role that has been granted permission to add one or more types of modules to site pages. This term is used on the Extensions module.
- Module Editors: A user who has been granted Edit / Edit Content permissions to a module.
   Page Editors: A user who has been granted Edit / Edit Content permissions to a page.

#### Restricting access and manage site files, pages and modules:

- Create and manage roles. See "About the Security Roles Module".
- Create and manage user accounts. See "About the User Accounts Module"
- Add users to roles. See "Adding A User to a Role"
- Restrict access to files which have been uploaded to the site. See "About the Admin File Manager Module"
- Restrict access to view and manage modules. See "Setting Module Permissions"
- Restrict access to view and manage pages. See "Setting Page Permissions"

#### Related Topics

- "Setting Permissions to Deploy a Module"
- "Enabling/Disabling User Registration"

## All Users

#### Filtering Security Roles by Role Group

How to filter the security roles displayed in the Security Roles module. You can choose to view all roles, global roles or roles belonging to a role group. Note: One or more role groups must already exist to enable the filter drop down list.

1. Navigate to Admin > Security Roles - OR - Go to a Security Roles module.

- 2. At Filter By Role Group, select one of the following options from the drop down list:
  - < All Roles >: Displays all roles including both roles within and not within a role group.
  - < Global Roles >: Displays all roles that do not belong to a role group. The default global roles are Administrators, Registered Users, Subscribers and Translator (en-US)
  - [Role Group Name]: Select the name of a role group to view each of the roles within that Role Group. For example, the below image displays a Staff role group

| 🖉 Ma | inage | ROLES -                |                                                                                                    |         |       |        |       | _     |
|------|-------|------------------------|----------------------------------------------------------------------------------------------------|---------|-------|--------|-------|-------|
|      |       | Filter By              | Role Group:  Colobal Role Colobal Role Colob | U       |       |        |       |       |
|      |       | Name                   | Description Cycling Club<br>Staff                                                                                                    | -00     | Every | Period | Trial | Every |
|      | ۲     | Administrators         | Portal Administrators                                                                                                    | 0.00    |       |        | 0.00  |       |
| 2    | ۲     | Registered Users       | Registered Users                                                                                                    | 0.00    |       |        | 0.00  |       |
| 2    | 8     | Subscribers            | A public role for portal subscription                                                                                                    | ns 0.00 |       |        | 0.00  |       |
| 2    | 8     | Translator (en-<br>US) | A role for English (United States) translators                                                                                                    | 0.00    |       |        | 0.00  |       |
| Ø    | 8     | Unverified Users       | Unverified Users                                                                                                    | 0.00    |       |        | 0.00  |       |

## **Module Editors**

#### Adding a Security Role (Basic Settings)

How to add a basic security role to a site using the Security Roles module.

- 1. Navigate to Admin > Security Roles OR Go to a Security Roles module.
- 2. Select O Add New Role from the module actions menu OR Click the O Add New Role link.
- 3. Select the Basic Settings tab.
- 4. In the Role Name text box, enter a name for the Security Role. This is the only required field. Choosing to update this role now and accept the default settings will add a private role that users cannot subscribe to.
- 5. Optional. In the Description text box, enter a brief description of this role.
- 6. Optional. At Role Group, select a group for this role if desired. Note: One or more role groups must already be created to set this field. You can also associate a role with a role group at a later time. See "Adding a Role Group"
- 7. At Public Role?, select one of the following options:
  - Check 🗹 the check box if all users are able to view details of this role and subscribe to this role. Users can subscribe to or unsubscribe from these roles when they manage their profile.
- Uncheck the check box if the role is Private. Only Administrators can add a user to a private role unless it has an RSVP Code or RSVP Link (see below) which has been supplied to the user.
   At Auto Assignment?, select one of the following options:
  - Check with the check box if users are automatically assigned to this role.
  - Uncheck line check box if users must be manually added to the role. If the role is public, then users can add themselves. If the role is not public, then only Administrators and SuperUsers can add user to the role.
- 9. At Security Mode, select one of the following options:
  - Security Role: Select to add a security role.
    - Social Group: Select to add a social group. Social groups are displayed on the Social Groups module allowing site members to join, follow and participate in groups.
  - Both: Select to add a role that is both a social group and a security role.
- 10. At Status, select one of the following options:
  - Disabled: The Role Group is not available regardless of the "Public Role" setting.
  - Approved: The Role Group is available dependent upon the "Public Role" setting.
    Pending: The Role Group is available to non-Administrators/SuperUsers regardless of the "Public Role" setting. However, the Group is not permitted until it is moved to "Approved" status.

| asic Settings Advanced Settings |                                                                                                    |   |
|---------------------------------|----------------------------------------------------------------------------------------------------|---|
| Role Name 🗾                     | Safe Cycling Group                                                                                                    |   |
| Description 🔽                   | Join to participate in online surveys and focus<br>groups on improving cyclist safety. Our group<br>holds bi-annual meetings that are fun, social and<br>a great way to meet like-minded cyclists. | * |
| Role Group:                     | Cycling Clubs                                                                                                    |   |
| Public Role: 🗾                  |                                                                                                    |   |
| Auto Assignment: 🗾              |                                                                                                    |   |
| Security Mode: 🗾                | Both                                                                                                    |   |
| Status: 🗾                       | Approved                                                                                                    |   |
|                                 |                                                                                                    |   |

11. Click the Update link.

## **Creating a Membership Service**

How to create a Membership Service using the Security Roles module. A Membership Service is a security role that is set as Public. These roles are displayed to users when they manage their account under the Manage Services link on the Manage Profile page. For here users can view details of the available membership services and elect to subscribe to or unsubscribe to them. A trial period, trial fee, service period, and service fee can also be set for membership services. See "Adding a Security Role with a Fee"

- 1. Navigate to Admin > Security Roles OR Go to a Security Roles module.
- 2. Select Carl Add New Role from the module actions menu OR Click the Add New Role link.
- 3. Go to the Basic Settings section.
- 4. In the Role Name text box, enter a name for the role.
- 5. Optional. In the Description text box, enter a brief description of the role.
- Optional. At Role Group, select a role group for this role if required.
   At Public Role?, check the check box to set this role as a Membership Service.
- 8. Optional. At Auto Assignment, select from the following options:
  - Check I the check box to assign all users to this role. This includes both existing and new users.
  - Uncheck the check box if users must subscribe to the role.
- 9. At Security Mode, select one of the following options:
  - Security Role: Select to add a security role.
  - Social Group: Select to add a social group. Social groups are displayed on the Social Groups module allowing site members to join, follow and participate in groups.
- Both: Select to add a role that is both a social group and a security role.
- 10. At Status, select one of the following options:
  Disabled: The Role Group is not available regardless of the "Public Role" setting. • Approved: The Role Group is available dependent upon the "Public Role" setting.
  - Pending: The Role Group is available to non-Administrators/SuperUsers regardless of the "Public Role" setting. However, the Group is not permissioned until it is moved to "Approved" status.

| sic Settings Advanced Settings |                                                                                                    |
|--------------------------------|----------------------------------------------------------------------------------------------------|
| Role Name 🗾                    | Newsletter                                                                                                    |
| Description 🗾                  | Subscribe to our free monthly online newsletter<br>for all the latest in cycling news. Subscribers will<br>go into our month prize draws and will receive<br>great savings, discount coupons to our partners<br>and so much more! |
| Role Group: 🗾                  | < Global Roles > 💌                                                                                                    |
| Public Role: 🗾                 |                                                                                                    |
| Auto Assignment: 🗾             |                                                                                                    |
| Security Mode: 🗾               | SecurityRole 💌                                                                                                    |
| Status: 🗾                      | Approved                                                                                                    |

#### 11. Click the Update link.

Tip: The new role is now displayed as a member's service on the View Profile (also called the My Profile) module.

|   |    | Filter              | By Role Group: 🗾 < Global Roles 🗧                                                                                                    | > 💌   |       |              |       |       |              |        |      |       |
|---|----|---------------------|----------------------------------------------------------------------------------------------------|-------|-------|--------------|-------|-------|--------------|--------|------|-------|
|   |    | Name                | Description                                                                                                    | Fee   | Every | Period       | Trial | Every | Period       | Public | Auto | Users |
| Ø | ۲  | Administrators      | Portal Administrators                                                                                                    | 0.00  |       |              | 0.00  |       |              |        |      | 2     |
| Ø | 8  | Discount Club       | Members receive 5% discount on all<br>Awesome Cycles products including<br>sale items. Members receive a surprise<br>birthday gift and other goodies!                                                                               | 10.00 | 1     | Month<br>(s) | 10.00 | 3     | Month<br>(s) |        |      | 0     |
|   | \$ | Newsletter          | Subscribe to our free monthly online<br>newsletter for all the latest in cycling<br>news. Subscribers will go into our<br>month prize draws and will receive<br>great savings, discout coupons to our<br>partners and so much more! | 0.00  |       |              | 0.00  |       |              | V      |      | 0     |
| P | \$ | Registered<br>Users | partners and so much more!<br>Registered Users                                                                                                    | 0.00  |       |              | 0.00  |       |              |        |      | ł     |

Member Services displayed on the Manage Profile page on the User Profile page

#### Adding a Security Role with a Fee

How to create a security role that charges a subscription and/or a trial fee using the Security Roles module.

Important: You will need to configure the Payment Processor under Site Settings, in order to enable fee based roles/services. The fee and billing period fields do not display until the payment processor is configured. See "Setting the Payment Processor"

- 1. Navigate to Admin > Security Roles OR Go to a Security Roles module.
- 2. Select CAR Add New Role from the module actions menu OR Click the CAR Add New Role link.
- 3. Expand the Basic Settings section.
- 4. In the Role Name text box, enter a name for the Security Role.
- In the **Description** text box, enter a brief description of the Security Role.
   **Optional.** At **Role Group**, select a group for this role if required.
- 7. At Public Role?, select one of the following options:
  - Check 🖳 the check box if all users are able to view details of this role and subscribe to this role. Public Roles can be maintained by user on their profile under Manage Service.
  - Uncheck 📃 the check box if the role is Private. Details of private roles are not displayed on the user profile page. Only Administrators can add a user to a Private role unless it has an RSVP Code (see below) which has been supplied to the user.
- 8. At Auto Assignment, choose from the following options:
  - Check <u>the</u> check box if users are automatically assigned to this role.
- Uncheck the check box if users must be manually added to the role. 9. At Security Mode, select one of the following options:
  - Security Role: Select to add a security role.
    - Social Group: Select to add a social group. Social groups are displayed on the Social Groups module allowing site members to join, follow and participate in groups.
    - Both: Select to add a role that is both a social group and a security role.
- 10. At Status, select one of the following options:
  - Disabled: The Role Group is not available regardless of the "Public Role" setting.
  - Approved: The Role Group is available dependent upon the "Public Role" setting.
    Pending: The Role Group is available to non-Administrators/SuperUsers regardless of the "Public Role" setting. However, the Group is not permissioned until it is moved to "Approved" status.

| wesome Cycles > Sec  | urity Roles > Edit Se | ecurity Roles                                                                                                    |   |
|----------------------|-----------------------|----------------------------------------------------------------------------------------------------|---|
| Basic Settings Advan | ced Settings          |                                                                                                    |   |
|                      | Role Name 🗾           | Discount Club                                                                                                    |   |
|                      | Description 🗾         | Members receive 5% discount on all Awesome<br>Cycles products including sale items. Members<br>receive a surprise birthday gift and other goodies! | * |
|                      | Role Group: 🗾         | < Global Roles > 💌                                                                                                    | + |
|                      | Public Role: 🗾        |                                                                                                    |   |
|                      | Auto Assignment: 🗾    |                                                                                                    |   |
|                      | Security Mode: 🗾      | SecurityRole                                                                                                    |   |
|                      | Status: 🗾             | Approved                                                                                                    |   |

- 11. Select the Advanced Settings tab and complete all of the following fee settings.
- 12. In the Service Fee text box, enter the fee amount charged to become a member of the Security Role. Service Fee and Trial Fee are both required fields even though not marked as such. Logged as DNN-20675 - Trial Fee for Subscriptions needs to be marked as ``Required Field``
- 13. In the Billing Period (Every) text box, enter a number and select a billing period. If no fee is charged, but access to the role will expire on a given day, complete this field as this sets the access period for the role.
  14. In the Trial Fee text box, enter the fee amount charged to access the Security Role for a trial period.
  15. In the Trial Period (Every) text box, enter a number and select a billing period. If no trial fee is charged, but access to the role will expire on a given day, complete this field as this sets the access period
- for the role.
- 16. Optional. In the RSVP Code text box, enter a code which enables users to subscribe to this role.
  17. Optional. At Icon, select or upload an image for the role. See "Setting a File Link"

| Service Fee: 🗾            | 10                       | 1        |
|---------------------------|--------------------------|----------|
| Billing Period (Every): 🗾 | 1                        | Month(s) |
| Trial Fee: 🔽              | 10                       | ]        |
| Trial Period (Every): 🗾   | 3                        | Month(s) |
| RSVP Code: 🗾              |                          | ]        |
| RSVP Link: 🗾              |                          |          |
| Icon: 🔽                   | File Location: Images/   |          |
|                           | File Name: bike-icon.png |          |
|                           | Upload New File          |          |

18. Click the Update link.

|   |   | Filter                  | By Role Group: 🔽 < Global Roles                                                                                                    | > •   |       |              |       |       |              |        |      |       |
|---|---|-------------------------|----------------------------------------------------------------------------------------------------|-------|-------|--------------|-------|-------|--------------|--------|------|-------|
|   |   | Name                    | Description                                                                                                    | Fee   | Every | Period       | Trial | Every | Period       | Public | Auto | Users |
| Ø | 8 | Administrators          | Portal Administrators                                                                                                    | 0.00  |       |              | 0.00  |       |              |        |      | 2     |
| 2 | ٩ | Discount Club           | Members receive 5% discount on all<br>Awesome Cycles products including<br>sale items. Members receive a<br>surprise birthday gift and other<br>goodies!                                                   | 10.00 | 1     | Month<br>(s) | 10.00 | 3     | Month<br>(s) |        |      | 0     |
| Ø | 8 | Magazine<br>Suscription | Subscribe to our free monthly online<br>magazine for all the latest in cycling<br>news. Subscribers will go into our<br>month prize draws and will receive<br>areat carlinger, discussed to purch to purch | 0.00  |       |              | 0.00  |       |              |        |      | 0     |

#### Adding a Security Role with an RSVP Code

How to create an RSVP Code for a security role using the Security Roles module. The RSVP feature provides you with a code and a link that you can share with users to give them a simple way to join a role. The RSVP link can be sent to your users allowing them to subscribe simply by clinking on the link. Alternatively, users can enter the RSVP code on the Manage Services page of their User Profile to join a role.

How does this work in conjunction with Social Groups?

- 1. Navigate to Admin > Security Roles OR Go to a Security Roles module.
- Select Add New Role from the module actions menu OR Click the Add New Role link.
   On the Basic Settings tab, complete the required fields. See "Adding a Security Role (Basic Settings)"
- Select the Advanced Settings tab.
   In the **RSVP Code** text box, enter a code that will enable users to subscribe to this role. The code can be any combination of letters and numbers. E.g Nice

| Warning: You will need to configure the I | Payment Processor under SiteSettings, in order to | enable fee-base roles/services. |
|-------------------------------------------|---------------------------------------------------|---------------------------------|
| Service Fee: 🗾                            |                                                   |                                 |
| Billing Period (Every): 🗾                 |                                                   | None                            |
| Trial Fee: 🔟                              |                                                   |                                 |
| Trial Period (Every): 🗾                   |                                                   | None                            |
| RSVP Code: 🗾                              | Nice                                              |                                 |
| RSVP Link: 🔟                              |                                                   |                                 |
| Icon: 🗾                                   | File Location: Root                               |                                 |
|                                           | File Name: <pre></pre> <pre>Specified&gt;</pre>   |                                 |
|                                           | Upload New File                                   |                                 |
|                                           |                                                   |                                 |

6. Click the Update link to save the role and generate the RSVP link that is displayed on the Edit Security Roles page.

| Service Fee: 🗾            |                |                            |                       |        |  |
|---------------------------|----------------|----------------------------|-----------------------|--------|--|
| Billing Period (Every): 🧾 |                |                            |                       | None 💌 |  |
| Trial Fee: 🗾              |                |                            |                       |        |  |
| Trial Period (Every): 🧾   |                |                            |                       | None 💌 |  |
| RSVP Code: 🗾              | Nice           |                            |                       |        |  |
| RSVP Link: 🗾              | http://awesome | ecycles.biz/Default.aspx   | Prsvp=N!ce&portalid=0 | 1      |  |
| Icon: 🗾                   | File Location: | Root [                     | •                     | -      |  |
|                           | File Name:     | <none specified=""></none> | 1                     |        |  |
|                           | Upload New     | / File                     |                       |        |  |

Related Topics:

- "Subscribing to a Service with an RSVP Code"
  "Subscribing to a Service with an RSVP Link"

## Obtaining an RSVP Link

How to obtain an RSVP link using the Security Roles module. Once you have created a security role with an RSVP Code an RSVP Link will be generated for that role. Users can subscribe to the role simply by clicking on the link or going to the URL.

- Navigate to Admin > Security Roles OR Go to a Security Roles module.
   If the required role is not displayed, at Filter By Role Group select the [Role Group Name] associated with the role, or select [All Roles].
- Click the Edit Ø button beside the required role.
   Select the Advanced Settings tab.
   At RSVP Link, copy the link.

| some Cycles > Security Roles > Edit S   | ecurity Roles                                                   |                                            |
|-----------------------------------------|-----------------------------------------------------------------|--------------------------------------------|
| asic Settings Advanced Settings         |                                                                 |                                            |
| Warning: You will need to configure the | Payment Processor under SiteSettings, in order to enable fee-ba | ise roles/services.                        |
| Service Fee: 🗾                          |                                                                 |                                            |
| Billing Period (Every): 🗾               |                                                                 | None                                       |
| Trial Fee: 🗾                            |                                                                 |                                            |
| Trial Period (Every): 🗾                 |                                                                 | None                                       |
| RSVP Code: 🗾                            | Nice                                                            |                                            |
| RSVP Link: 🗾                            | http://awesomecycles.biz/Default.aspx?rsvp=N!ce&portalid=0      |                                            |
| Icon: 🗾                                 | File Location: Root                                             | ter en en en en en en en en en en en en en |
|                                         | File Name: <pre></pre> <pre>Specified&gt; •</pre>               |                                            |
|                                         | Upload New File                                                 |                                            |
|                                         |                                                                 |                                            |
|                                         |                                                                 |                                            |
| pdate Delete Manage Users in this Ro    | ole Cancel                                                      |                                            |

6. Click the Cancel link to return to the module.

Related Topics:

- "Subscribing to a Service with an RSVP Code""Subscribing to a Service with an RSVP Link"

#### **Editing a Security Role**

How to edit the settings and details of a security role using the Security Roles module.

1. Navigate to Admin > Security Roles - OR - Go to a Security Roles module.

Copyright DotNetNuke Corporation 2012

- 2. If the required role is not displayed, at Filter By Role Group select the role from the drop down list.
- 3. Click the Edit 🖉 button beside the role to be edited.

| CUF | RITY | ROLES                  |                                                                                                    |       |       |              |       |       |              |        |      |       |
|-----|------|------------------------|----------------------------------------------------------------------------------------------------|-------|-------|--------------|-------|-------|--------------|--------|------|-------|
|     |      | Filter                 | By Role Group: 🗾 < Global Roles >                                                                                                    |       |       |              |       |       |              |        |      |       |
|     |      | Name                   | Description                                                                                                    | Fee   | Every | Period       | Trial | Every | Period       | Public | Auto | Users |
|     | 8    | Administrators         | Portal Administrators                                                                                                    | 0.00  |       |              | 0.00  |       |              |        |      | 2     |
|     | *    | Discount Club          | Members receive 5% discount on all<br>Awesome Cycles products including<br>sale items. Members receive a surprise<br>birthday gift and other goodies!                                                                                | 10.00 | 1     | Month<br>(s) | 10.00 | 3     | Month<br>(s) |        |      | 0     |
|     | \$   | Newsletter             | Subscribe to our free monthly online<br>newsletter for all the latest in cycling<br>news. Subscribers will go into our<br>month prize draws and will receive<br>great savings, discount coupons to our<br>partners and so much more! | 0.00  |       |              | 0.00  |       |              | V      |      | 0     |
| 2   | ۲    | Registered<br>Users    | Registered Users                                                                                                    | 0.00  |       |              | 0.00  |       |              |        |      | 55    |
|     | ۲    | Subscribers            | A public role for portal subscriptions                                                                                                    | 0.00  |       |              | 0.00  |       |              |        |      | 55    |
|     | ۲    | Translator (en-<br>US) | A role for English (United States) translators                                                                                                    | 0.00  |       |              | 0.00  |       |              |        |      | 0     |
|     | ۲    | Unverified<br>Users    | Unverified Users                                                                                                    | 0.00  |       |              | 0.00  |       |              |        |      | 1     |
|     |      |                        |                                                                                                    |       |       |              |       |       |              |        |      |       |

4. Edit the settings as required.

5. Click the Update link.

#### **Deleting a Security Role**

How to permanently delete a security role from the Security Roles module. This will also delete the information of which users were members of this role.

Tip: The Administrators and Registered Users roles cannot be deleted.

- 1. Navigate to Admin > Security Roles OR Go to a Security Roles module.
- 2. If the required role is not displayed, at Filter By Role Group select the [Role Group Name] associated with the role, or select < All Roles >.
- 3. Click the Edit e button beside the role to be deleted.
- 4. Click the Delete link. This displays the message "Are You Sure You Wish To Delete This Item?"

| Awesome Cycles > Security Roles > Edit S                                                                                                    | ecurity Roles                                                 | ٢                    |
|----------------------------------------------------------------------------------------------------|---------------------------------------------------------------|----------------------|
| Basic Settings Advanced Settings                                                                                                    |                                                               |                      |
| Warning: You will need to configure the formation of the formation of the | Payment Processor under SiteSettings, in order to enable fee- | base roles/services. |
| Service Fee: 🗾                                                                                                    | 10.00                                                         |                      |
| Billing Period (Every): 🗾                                                                                                    | 1                                                             | None                 |
| Trial Fee: 🔽                                                                                                    | 10.00                                                         |                      |
| Trial Period (Every): 🗾                                                                                                    | 3                                                             | None 💌               |
| RSVP Code: 🗾                                                                                                    |                                                               |                      |
| RSVP Link: 🗾                                                                                                    |                                                               |                      |
| Icon: 🗾                                                                                                    | File Location: Images/                                        |                      |
|                                                                                                    | File Name: bike-icon.png                                      |                      |
|                                                                                                    | Upload New File                                               |                      |
|                                                                                                    |                                                               |                      |
|                                                                                                    |                                                               |                      |
| Update Delete Manage Users in this Ro                                                                                                    | le Cancel                                                     |                      |
|                                                                                                    |                                                               |                      |

5. Click the OK button to confirm.

#### Adding a Role Group

How to add a role group to a Security Role using the Security Roles module. Role Groups enable you to group multiple roles together, making them easier to manage. E.g. The Role Group called Staff could have the following Security Roles associated with it: All Staff, Telemarketing, Marketing, Sales, Information Technology, etc. Roles can be filtered by Role Group, which is useful on sites with a large number of roles. Once a role group has been added, one or more security roles can be added to the role group. See "Adding a Security Role (Basic Settings)" and "Editing a Security Role"

- 1. Navigate to Admin > Security Roles OR Go to a Security Roles module.
- Select Add New Role Group from the module actions menu OR Click the Add New Role Group link.
   In the Group Name text box, enter a name for the Security Role Group. E.g. Staff

Copyright DotNetNuke Corporation 2012

| 1  | In the <b>Description</b> text boy | v enter a brief descriptio   | on of the Security Role Group. |
|----|------------------------------------|------------------------------|--------------------------------|
| ÷. | In the Description text bu         | א, פוונפו מ טוופו עפטטווטנוע | JI OF THE SECURITY ROLE GROUP. |

| Awesome Cycles > S | Security Roles > Edit Role Group             |   | ×                         |
|--------------------|----------------------------------------------|---|---------------------------|
| Group Name: 🗾      | Cycling Clubs                                |   | Indicates required fields |
|                    |                                              |   |                           |
| Description: 🗾     | All cycling clubs, events and social groups. | ^ |                           |
|                    |                                              | Ŧ |                           |
| Update Delete      | Cancel                                       |   |                           |
|                    |                                              |   | 1                         |

5. Click the Update link.

#### **Editing a Role Group**

How to edit a security role group using the Security Roles module.

- Navigate to Admin > Security Roles OR Go to a Security Roles module.
   At Filter By Role Group, select the role group from the drop down list. This displays the Edit button beside this field.
- 3. Click the Edit 🖉 button. This opens the Edit Role Group page.

| SE | cui | RIŢY | ROLES                   |                                                                                                    |                                       |      |       |        |       |       |
|----|-----|------|-------------------------|----------------------------------------------------------------------------------------------------|---------------------------------------|------|-------|--------|-------|-------|
|    |     |      | Filte                   | er By Role Group: 🗾                                                                                   | Cycling Clubs                         | -0   |       |        |       |       |
|    |     |      | Name                    | Description                                                                                           |                                       | Fee  | Every | Period | Trial | Every |
|    |     | -    | Awesome<br>Cycling Club | Our awesome monthly r<br>Awesome Cycling race<br>club information as well<br>our great bikes and serv | results and social<br>as discounts on | 0.00 |       |        | 0.00  |       |

- 4. Edit the role group as required.
- 5. Click the Update link.

## **Deleting a Role Group**

How to delete a role group from the Security Roles module.

Prerequisite. You must first remove all roles belonging to that role group. This can be achieved by editing each role associated with the Role Group and either changing the associated role group - OR - disassociating the role group from all roles. E.g. selecting . If a role group has associated roles, the delete option will not be displayed.

- Navigate to Admin > Security Roles OR Go to a Security Roles module.
   At Filter By Role Group, select the role group from the drop down list.
- 3. Click the Delete 💥 button.

| SECURITY ROL | ES                 |          |         |         |       |       |        |
|--------------|--------------------|----------|---------|---------|-------|-------|--------|
|              | Filter By Role Gro | oup: 🔟 🌔 | Cycling | Clubs 💌 |       |       |        |
| Name         | Description        | Fee      | Every   | Period  | Trial | Every | Period |
|              |                    |          |         |         |       |       |        |

## Adding a User to a Security Role

How to add a user to a security role using the Security Roles module. Once a user is added to a new role they will immediately gain access to any modules or pages restricted to the members of the selected role. The user may need to refresh their Web browser to view additional areas of access. There is no limitation on the number of roles that a user can belong to.

- 1. Navigate to Admin > Security Roles OR Go to a Security Roles module.
- 2. Click the **Manage Users** Substitution beside the required role.
- 3. At User Name, select a user name from the drop down list OR Enter a user name and then click the Validate link. If the user name remains in the text box then it is 'valid'.
- 4. Optional. At Effective Date, click the Calendar is button and select the first date the user can access this role. Where no date is selected access will be immediately granted. See "Working with the Calendar"
- 5. Optional. At Expiry Date, click the Calendar is button and select the last date the user can access this role. Where no date is selected access will not expire.
- 6. Optional. At Send Notification?, select from the following options:
  - Check with the check box to send a notification email to the user. This option is ticked by default.
  - Uncheck the check box to add the user to a role without sending them notification.

|                   | User Name 🔟 | Effective Date 🗾 | Expiry Date 🗾 |                  |
|-------------------|-------------|------------------|---------------|------------------|
| rri Beall (Beall) | •           | 5/1/2012         |               | Add User to Role |
| User Name         |             | Effective Date   |               | Expiry Date      |

7. Click the Add User to Role link. The name of the user will be added to the list of users associated with this role.

|      | User Na          |                | Expiry Date 🗾 |                  |
|------|------------------|----------------|---------------|------------------|
| Sher | ri Beall (Beall) | ▼ 5/1/2012 Ⅲ   |               | Add User to Role |
|      | User Name        | Effective Date |               | Expiry Date      |
|      | User Manie       | Lifective Date |               | Expiry Date      |
|      | Sherri Beall     | 5/1/2012       |               |                  |
|      |                  |                |               |                  |

Repeat Steps 3-7 to add new users.
 Click the <u>Close</u> link to return to the module.

#### Editing a User's Security Role Access

How to modify the date range that a user is able to access a security role using the Security Roles module.

- 1. Navigate to Admin > Security Roles OR Go to a Security Roles module.
- 2. Click the Manage Users S button beside the role.
- 3. At User Name, select the required user from the drop down list OR Enter the user's User Name into the text box and then click the Validate link. If the user name remains in the text box then it is 'valid'.
- 4. Optional. At Effective Date, click the 🕮 Calendar link and select the first date the user can access this role. Leave this field blank for immediate access to the role.
- 5. Optional. At Expiry Date click the 🕮 Calendar link and select the last date the user can access this role. Leave this field blank if access to the role does not expire.
- 6. At Send Notification?, select from the following options:
  - Check 🗹 the check box to send a notification email to the user informing them of their new role access. This is the default setting.
  - Uncheck I the check box to add the user to the role without notifying them.
- 7. Click the Add User To Role link. This either adds a new record for this user in the User Name table below, or updates the existing record.
- 8. Click the Cancel link to return to the module.

Related Topics:

"Working with the Calendar"

## Deleting a User from a Security Role

How to delete a user from a security role using the Security Roles module. Users will immediately be denied access to any modules or pages which are restricted to members of the selected roles.

- 1. Navigate to Admin > Security Roles OR Go to a Security Roles module.
- 2. If the required role is not displayed, at Filter By Role Group select the [Role Group Name] associated with the role OR Select < All Roles >.
- 3. Click the Manage Users Solution beside the required role. This opens the Manage Users In Role page for the selected role.
- 4. Locate the user and click the Delete 🗱 button located to the left of their name. This displays the message "Are you sure you want to remove [username] from the [role name] role?"
- 5. Click the **OK** button to confirm.

| Adriana          | User Nam<br>Bolger (a.bolger) | Effective | e Date 🗹 Ex | piry Date 🔽 | r to Role |
|------------------|-------------------------------|-----------|-------------|-------------|-----------|
| end Notification | n?                            |           |             |             |           |
|                  | User Name                     | Effectiv  | ve Date     | Expiry Da   | te        |
|                  | Elizabeth Dunn                |           |             |             |           |
| )                | Adriana Bolger                |           |             |             |           |
|                  | Andrew Martin                 |           |             |             |           |

Tip: On the Manage Users In Role page, each user who is a member of the role is listed by Username. Clicking on a linked Username will display their users profile and enable you to check their account details and ensure you have the correct user.

#### User Settings

#### Managing User Account Settings

How to view and manage the settings applied to the User Accounts module. These settings can be accessed using either the User Accounts or Security Roles module.

- See "Viewing Membership and Password Settings"
  See "Setting User Registration Options"
- See "Managing User Accounts Settings"
- See "Setting the Login and Logout Options"

## **User Accounts**

## About the User Accounts Module

The User Accounts module enables the creation and management of registered user accounts, as well as assignment of security roles. The fields displayed on the module can be set, as well as the way user accounts are handled. See the Manage Profile Properties and User Settings sections. New profile properties can be created. This Admin module is displayed on the Admin > User Accounts page and can also be deployed to any page by an authorized user.

Note: This module forms part of the Users & Roles module package which is set as a Premium Module by default to reduce the instance of it being accidentally added to a page and revealing personal user information

Module Version: 01.00.00. Note: The version number for this module does not update as it forms part of the DNN framework.

|   |   |          |     |                     |                       | Username           |                        | Search                           |                                    |
|---|---|----------|-----|---------------------|-----------------------|--------------------|------------------------|----------------------------------|------------------------------------|
|   |   | A B      | C D | E F G H<br>Username | JKLMN<br>Display Name | O P Q R<br>Address | S T U V W<br>Telephone | X Y Z All Online<br>Created Date | Unauthorized Deleted<br>Authorized |
| Q | 8 | -        |     | Abud                | Lon Abud              |                    |                        | 4/26/2012 11:14:50 AM            |                                    |
| Ø |   | 8        |     | Ackin               | Tama Ackin            |                    |                        | 4/26/2012 11:14:56 AM            |                                    |
| Q |   | -        |     | admin               | Elizabeth Dunn        |                    |                        | 4/26/2012 11:52:45 AM            |                                    |
| P | 1 | <b>6</b> |     | Aldridge            | Romeo Aldridge        |                    |                        | 4/26/2012 11:14:57 AM            |                                    |
| e | 1 | -        |     | Aleyn               | Franklyn Aleyn        |                    |                        | 4/26/2012 11:14:49 AM            |                                    |
| ø | ٦ | <b>S</b> |     | allin               | Ossie allin           |                    |                        | 4/26/2012 11:14:57 AM            |                                    |
| 0 | T | -        |     | Almsteadt           | Melonie Almsteadt     |                    |                        | 4/26/2012 11:14:54 AM            |                                    |
| Ø | ٦ | -        |     | Altobelli           | Nerissa Altobelli     |                    |                        | 4/26/2012 11:14:53 AM            |                                    |
| Ø | 8 | ۵.       |     | Annaleone           | Bertha Annaleone      |                    |                        | 4/26/2012 11:14:57 AM            |                                    |
| ø | 8 | -        |     | Anooyian            | Louis Anooyian        |                    |                        | 4/26/2012 11:14:55 AM            |                                    |

The User Accounts Module Related Topics:

"Understanding Role Based Access"

## All Users

## Filtering User Accounts by Username

How to filter user account records by the first letter of all user names on the User Accounts module.

Navigate to Admin > User Accounts - OR - Go to a User Accounts module.
 Click on the linked [letter of the alphabet] which is the first letter of the persons user name. This displays all matching user accounts is alphabetical order.

|   |   |           | ) E F G H        |                        | Username             |                      | earch<br>X Y Z All Online Unauth        | arized Deleted                |
|---|---|-----------|------------------|------------------------|----------------------|----------------------|-----------------------------------------|-------------------------------|
|   |   | A B C D   | EFGH<br>Username | IJKLMN<br>Display Name | O P Q R S<br>Address | T U V W<br>Telephone | X Y Z All Online Unauth<br>Created Date | norized Deleted<br>Authorized |
| Ø | ٦ | <b>6</b>  | Beedel           | Gretchen Beedel        |                      |                      | 4/26/2012 11:14:56 AM                   |                               |
| 0 | ٦ | <b>S</b>  | Begier           | Zella Begier           |                      |                      | 4/26/2012 11:14:53 AM                   |                               |
| Ø | 8 | ۵.        | belafsky         | Dianna belafsky        |                      |                      | 4/26/2012 11:14:56 AM                   |                               |
| Ø | 1 | <b>\$</b> | Bell             | Lovie Bell             |                      |                      | 4/26/2012 11:14:53 AM                   |                               |
| Ø | 1 | <b>6</b>  | Berard           | Joey Berard            |                      |                      | 4/26/2012 11:14:50 AM                   |                               |
| Ø | ٦ | <u> د</u> | Bewell           | Denese Bewell          |                      |                      | 4/26/2012 11:14:51 AM                   |                               |
| Ø | ٦ | <b>8</b>  | Bewry            | Venetta Bewry          |                      |                      | 4/26/2012 11:14:52 AM                   |                               |
| Ø | 1 | <b>8</b>  | Bijlet           | Barabara Bijlet        |                      |                      | 4/26/2012 11:14:51 AM                   |                               |
| Ø | 1 | ۵.        | birney           | Colleen birney         |                      |                      | 4/26/2012 11:14:55 AM                   |                               |
| ø | 1 | ۵.        | Bissonnette      | Melanie Bissonnette    |                      |                      | 4/26/2012 11:14:51 AM                   |                               |

Filtering User Accounts by Usernar

## Viewing All User Accounts

How to view all user accounts in the User Accounts module.

Navigate to Admin > User Accounts - OR - Go to a User Accounts module.
 Click the <u>All</u> link. By default, the first ten (10) of all user accounts will be listed in alphabetical order by username. Use the Pager Control to navigate to further records. See "About the Pager"

|   |   |          |     |                       |                       | Username             | Se Se             | arch                             |                                    |
|---|---|----------|-----|-----------------------|-----------------------|----------------------|-------------------|----------------------------------|------------------------------------|
|   | , | A B      | C D | E F G H I<br>Username | JKLMN<br>Display Name | O P Q R S<br>Address | TUVW<br>Telephone | X Y Z All Online<br>Created Date | Unauthorized Deleted<br>Authorized |
| Ø | 8 | -        |     | Abud                  | Lon Abud              |                      |                   | 4/26/2012 11:14:50 AM            |                                    |
| 0 | 1 | 8        |     | Ackin                 | Tama Ackin            |                      |                   | 4/26/2012 11:14:56 AM            |                                    |
| Ø |   | -        |     | admin                 | Elizabeth Dunn        |                      |                   | 4/26/2012 11:52:45 AM            |                                    |
| 0 | 1 | 8        |     | Aldridge              | Romeo Aldridge        |                      |                   | 4/26/2012 11:14:57 AM            |                                    |
| Ø | 8 | ۵.       |     | Aleyn                 | Franklyn Aleyn        |                      |                   | 4/26/2012 11:14:49 AM            |                                    |
| 1 | 1 | <b>6</b> |     | allin                 | Ossie allin           |                      |                   | 4/26/2012 11:14:57 AM            |                                    |
| 0 | T | ۵        |     | Almsteadt             | Melonie Almsteadt     |                      |                   | 4/26/2012 11:14:54 AM            |                                    |
| 0 | ٦ | <b>6</b> |     | Altobelli             | Nerissa Altobelli     |                      |                   | 4/26/2012 11:14:53 AM            |                                    |
| Ø | 1 | ۵.       |     | Annaleone             | Bertha Annaleone      |                      |                   | 4/26/2012 11:14:57 AM            |                                    |
| ø | 8 | -        |     | Anooyian              | Louis Anooyian        |                      |                   | 4/26/2012 11:14:55 AM            |                                    |

## Filtering User Accounts by Online Users

How to filter user accounts to only view users who are currently logged in to this site using the User Accounts module.

Prerequisite. This filter is integrated with the Users Online module. The Users Online module must be enabled by a SuperUser for this filter to work. See "About the Users Online Module"

- 1. Navigate to Admin > Subset Accounts OR Go to a User Accounts module.
- 2. Click the Online link.

|   |   |   |   |    |                   |                        | Username             | ▼ S               | earch                              |                                    |
|---|---|---|---|----|-------------------|------------------------|----------------------|-------------------|------------------------------------|------------------------------------|
|   |   | A | В | CE | DEFGH<br>Username | IJKLMN<br>Display Name | O P Q R S<br>Address | TUVW<br>Telephone | X Y Z All Online U<br>Created Date | Inauthorized Deleted<br>Authorized |
| Ø |   |   | 6 | 8  | admin             | Elizabeth Dunn         |                      |                   | 4/26/2012 11:52:45 AM              |                                    |
| 2 | D | 1 | 0 |    | Ackin             | Tama Ackin             |                      |                   | 4/26/2012 11:14:56 AM              |                                    |

Filtering User Accounts by Online Users Only

#### Filtering User Accounts by Unauthorized Users

How to filter user accounts to display only unauthorized users using the User Accounts module. Unauthorized user accounts display the Unchecked content in the Authorized column.

- Navigate to Admin > User Accounts OR Go to a User Accounts module.
   Citck the <u>Unauthorized</u> link. By default, the first ten (10) unauthorized user accounts are listed in alphabetical order by username. Use the Pager Control to navigate to further records. See "About the Pager"

| _ |   |     | NTS |   |      |      |    |   |    |       |       |      |    |   |      |      |     |   |      |     |    |     |      |       |       |        |       |            |       |         |
|---|---|-----|-----|---|------|------|----|---|----|-------|-------|------|----|---|------|------|-----|---|------|-----|----|-----|------|-------|-------|--------|-------|------------|-------|---------|
|   |   |     |     |   |      |      |    |   |    |       |       |      |    | U | sern | ame  |     |   |      | -   |    | Sea | arch |       |       |        | _     | -          |       |         |
|   |   | A E | С   | D | Е    | F    | GI | Н |    | ĸ     | L     | М    | Ν  | 0 | Ρ    | Q    | R   | S | тι   | V   | W  | )   | (Y   | z     | All   | Onlin  | e (Ur | nauthorize | ed) [ | eleted  |
|   |   |     |     |   | Use  | rna  | ne |   | Di | spla  | y Na  | ame  |    |   | 1    | Addr | ess |   | Tele | pho | ne |     | Cre  | ated  | )ate  |        |       | _          | Au    | horized |
| ø | ٦ | 0   |     |   | blac | kadd | er |   | Su | zan I | olack | adde | er |   |      |      |     |   |      |     |    |     | 4/26 | /2012 | 11:14 | 4:47 A | M     |            |       |         |
|   | 1 | 0   |     |   | Blak | esto | ne |   | No | vella | Blak  | esto | ne |   |      |      |     |   |      |     |    |     | 4/26 | /2012 | 11:14 | 4:57 A | M     |            |       |         |

Filtering User Accounts by Unauthorized User Accounts

#### Searching for a User Account

How to search for a user account on the User Accounts module. Searches can be performed using one of several account details such as user name, address, email, name, etc.

- 1. Navigate to Admin > Suser Accounts OR Go to a User Accounts module.
- 2. In the Search text box located at the top right of the module, enter the search criteria.
- 3. Select one of the following options from the drop down list:
  - Username: Searches for exact matches and all or part of the beginning of the username. E.g. Entering Ad, Admin, or A will return Admin.
  - Email: Searches for exact matches only.
  - Prefix: Searches for exact matches and all or part of the beginning of the prefix. E.g. Entering M, or Mr will return Mr and Mrs.
  - First Name, Middle Name and Last Name: Searches for exact matches and all or part of the beginning of the name. E.g. Entering J will return all names beginning with J. Suffix: Searches for exact matches and all or part of the beginning of the suffix. E.g. Entering E or Esq will return Esq. and Esquire.

  - Unit: Searches for exact matches and all or part of the beginning of the unit address.
  - Street: Searches for exact matches and all or part of the beginning of the street address. The street number must be included. E.g. Entering 1 Jack, 1 Jack Street will return 1 Jack Street and 1 Jackson Street. Entering Jack Street will not all addresses with Jack street.
  - City: Searches for exact matches and all or part of the beginning of the city name. E.g. Entering Melb will return Melbourne.
  - Region: Searches for exact matches and all or part of the beginning of the region name. E.g. Entering V or Vic will return Victoria.
  - Country: Searches for exact matches and all or part of the beginning of the region name. E.g. Entering Aus will return Austria and Australia. Postal Code: Searches for exact matches and all or part of the beginning of the postal code.

  - Telephone and Cell and Fax: Searches for exact matches and all or part of the beginning of the number.
  - Website: Searches for exact matches only as displayed on the user's profile. E.g. If the user's website is entered as www.domain.com, searching on domain.com will not return a match. IM: Searches for exact matches only as displayed on the user's profile.
- 4. Click the Search button.

| be | $\mathcal{I}$ | АВСД      | FEGHI    | JKLMN           | Username |           | Search                | Unauthorized Deleted |
|----|---------------|-----------|----------|-----------------|----------|-----------|-----------------------|----------------------|
|    |               |           | Username | Display Name    | Address  | Telephone | Created Date          | Authorized           |
|    | 1             | <b>1</b>  | Beedel   | Gretchen Beedel |          |           | 4/26/2012 11:14:56 AM |                      |
|    | 1             | <b>6</b>  | Begier   | Zella Begier    |          |           | 4/26/2012 11:14:53 AM |                      |
| 2  | 6             | <b>6</b>  | belafsky | Dianna belafsky |          |           | 4/26/2012 11:14:56 AM |                      |
| 2  | 8             | <b>6</b>  | Bell     | Lovie Bell      |          |           | 4/26/2012 11:14:53 AM |                      |
|    | 1             | <b>\$</b> | Berard   | Joey Berard     |          |           | 4/26/2012 11:14:50 AM |                      |
|    | 1             | <b>4</b>  | Bewell   | Denese Bewell   |          |           | 4/26/2012 11:14:51 AM |                      |
|    | T             | <b>6</b>  | Bewry    | Venetta Bewry   |          |           | 4/26/2012 11:14:52 AM |                      |

**Module Editors** 

#### Adding a User Account

How to add new user account to the site using the User Accounts module.

- 1. Navigate to Admin > Suser Accounts OR Go to a User Accounts module.
- 2. Select 2 Add New User from the User Accounts module actions menu OR Click the 2 Add New User link. This opens the Add New User page.
- 3. In the User Name text box, enter a user name. Notes: Only letters and numbers can be entered. Usernames are unique and cannot be changed. If you attempt to save a user account using an existing username the following message is displayed: "A User Already Exists For the Username Specified. Please Register Again Using A Different Username." In this scenario you should change the username and retry saving the new account.
- 4. In the First Name text box, enter the person's first name.
- 5. In the Last Name text box, enter the person's last name.
- 6. In the Display Name text box, enter the name to be displayed to other site members. Note: This field may not be displayed. See "Managing User Accounts Settings".
- 7. In the Email Address text box, enter a valid email address.
- 8. At Authorize, select from the following options:
  Check I the check box if the user is authorized to access the site. This will automatically provide access to the Registered User role and any roles set for Auto Assignment. This is the default setting.
  - Uncheck 📃 the check box if the new user is not yet authorized to access the site. The Administrator is required to authorize this account at a later date.
- 9. At Notify, select from the following options:
  - Check 🗹 the check box to send a notification email to the user's email address. This is the default setting.
  - Uncheck 🔲 the check box if you don't wish to send notification. If the account is not authorized, you may like to send the notification at a later time.
- 10. To create the user's password, select from these options:
  - To generate a random password, check with the Random Password check box.
  - To create a password manually:
    - Uncheck the Random Password check box.
  - In the Password text box, enter a password.
    In the Confirm Password text box, re-enter the same password. Note: The site may be set to required unique passwords or they may need to fulfil certain criteria such as minimum character length. If the password you enter doesn't meet the site's criteria, you will be asked to enter a new password or opt for a random password.
- 11. Click the Add New User link.

| User Name: 🗾                         | Fizzy                                                     |
|--------------------------------------|-----------------------------------------------------------|
| First Name: 🗾                        | Julia                                                     |
| Last Name: 🗾                         | Fizzle                                                    |
| Display Name: 🗾                      | Julia Fizzle                                              |
| Email Address: 🗾                     | julia.fizzle@ecozany.com                                  |
| Authorize: 🗾                         |                                                           |
| Notify: 🗾                            |                                                           |
| Optionally enter a password for this | s user, or allow the system to generate a random password |
| Random Password 🗾                    |                                                           |
| Password: 🗾                          |                                                           |
| Confirm Password: 🗾                  |                                                           |
|                                      |                                                           |

Adding a new user with a randomly generated passw

#### **Editing a User Account**

How to edit the details of a user's account using the User Accounts module. Note: The user name field cannot be edited.

- 1. Navigate to Admin > Subset Accounts OR Go to a User Accounts module.
- 2. Find the user to be edited using a filter or by searching.
- 3. Click the Edit 🖉 button beside their record. This opens the Edit User Accounts page.

| ba |   |    |        |      |     |          |           |     | Usemar | ne    |     | •     | s   | earch   |                             |              |            |
|----|---|----|--------|------|-----|----------|-----------|-----|--------|-------|-----|-------|-----|---------|-----------------------------|--------------|------------|
|    | A | вс | DEF    | GН   | 1.1 | к        | . M 1     | 0 1 | ΡQ     | RS    | т   | v u   | w x | ΥZ      | All Online                  | Unauthorized | Deleted    |
|    |   |    | Usern  | name |     | Display  | Name      |     | Ad     | iress | Tel | ephon | e   | Create  | ed Date                     |              | Authorized |
| 0  | 0 | 6  | Bakler | r    | ġ   | Evelin B | alder     |     |        |       |     |       |     | 7/26/20 | 011 10:12:11                | AM           |            |
|    |   | -  | Balick | d    |     | Georger  | ne Balick | 1   |        |       |     |       |     | 7/26/20 | 011 10: <mark>1</mark> 2:10 | AM           |            |
|    | 8 |    | Ballow | we   | 1   | Karren B | Ballowe   |     |        |       |     |       |     | 7/26/20 | 011 10:12:11                | AM           |            |

Select the Manage User Credentials tab.
 Edit one or more fields as required. Editable fields are the user's first name, last name, display name and email address.

6. Click the Update link.

## **Deleting a User Account**

How to "soft" delete a user account from a site using the User Accounts module. Information about this deleted account can still be viewed using this module.

- Navigate to Admin > User Accounts OR Go to a User Accounts module.
   Find the user to be deleted using a filter or by searching.

3. Click the Delete 🗊 button beside their record. This displays the message "Are You Sure You Wish To Delete This Item?"

|   |   |    |           |                    | U | Iseman | 10     |   | 6     |       | Se | arch |         |           |              |            |
|---|---|----|-----------|--------------------|---|--------|--------|---|-------|-------|----|------|---------|-----------|--------------|------------|
|   | A | вс | DEFGH     | IJKLMNO            | 0 | ΡQ     | R S    | т | U V   | w     | х  | Y    | Z All   | Online    | Unauthorized | Deleted    |
|   |   |    | Username  | Display Name       |   | Ad     | Idress |   | Telep | ohone |    | Cr   | eated   | Date      |              | Authorized |
| 0 | ۵ | -  | Bacig     | Melody Bacig       |   |        |        |   |       |       |    | 7/2  | 28/2011 | 1:59:27 6 | PM           |            |
|   |   | -  | Bernstein | Georgene Bernstein |   |        |        |   |       |       |    | 7/2  | 28/2011 | 1:59:29 F | PM           |            |
|   | U | -  | Bohon     | Albertina Bohon    |   |        |        |   |       |       |    | 7/2  | 28/2011 | 1:59:30 F | PM           |            |
| 0 | 0 | -  | buis      | Orlando buis       |   |        |        |   |       |       |    | 7/2  | 28/2011 | 1:59:29 F | PM           |            |

#### 4. Click the OK button to confirm.

| 1 | User D | eleted | Suc | cessful | lly |           |    |          |         |       |        |    |       |   |       |      |        |         |            |              |            |
|---|--------|--------|-----|---------|-----|-----------|----|----------|---------|-------|--------|----|-------|---|-------|------|--------|---------|------------|--------------|------------|
|   |        |        |     |         |     |           |    |          |         | ι     | Jserna | me |       |   | ٠     | 1    | Search |         |            |              |            |
|   | A      | в      | C I | Ε       | F   | GHI       | JK | LM       | N       | 0     | PQ     | R  | S T   | U | V I   | w    | K Y    | Z AI    | Online     | Unauthorized | Deleted    |
|   |        |        |     |         |     | Username  |    | Displa   | y Nam   | е     |        | Ad | dress | T | elepi | hone |        | Create  | d Date     |              | Authorized |
| 0 | 0      |        |     |         |     | Bacig     |    | Melody   | Bacig   |       |        |    |       |   |       |      |        | 7/28/20 | 11 1:59:27 | 7 PM         |            |
|   |        | -      | J   | *       |     | Elematein |    | George   | to Dame | their |        |    |       |   |       |      |        | 2/28/20 | 11.1.59.29 | PM           |            |
| ø | 0      | 6      |     |         |     | Bohon     |    | Albertin | a Boho  | n     |        |    |       |   |       |      |        | 7/28/20 | 11 1:59:30 | 0 PM         |            |
| 0 |        | -      |     |         |     | buis      |    | Orland   | buis    |       |        |    |       |   |       |      |        | 7/28/20 | 11 1:59:29 | 9 PM         |            |

## **Restoring a Deleted User Account**

How to restore a deleted user account using the User Accounts module.

- Navigate to Admin > Suser Accounts OR Go to a User Accounts module.
   Find the user to be deleted using a filter or by searching.
- 3. Click the **Restore** button beside their record.

|   |   |   |     |   |   |      |       |  |         |      |             | Use | ernar | ne       |              |   | • |   | Sea | arch |        |          |      |              |                       |
|---|---|---|-----|---|---|------|-------|--|---------|------|-------------|-----|-------|----------|--------------|---|---|---|-----|------|--------|----------|------|--------------|-----------------------|
|   | A | В | C D | E | F |      | H I   |  |         |      | N O<br>Name | Ρ   | Q     | R<br>Add | S 1<br>Iress | U |   | w | x   |      |        | NI Oni   |      | Unauthorized | Deleted<br>Authorized |
| Ø | 0 | 0 |     |   |   | Bac  | g     |  | Melod   | y B  | acig        |     |       |          |              |   |   |   |     |      | 7/28/2 | 2011 1:5 | 9:27 | PM           |                       |
|   |   | 0 |     | * |   | Barr | niela |  | George  | ine- | Banicle     | in: |       |          |              |   |   |   |     |      | 1/28/2 | 011-1-59 | 29.P | M            |                       |
| 0 | 0 | 0 |     |   |   | Boh  | on    |  | Alberti | na   | Bohon       |     |       |          |              |   |   |   |     | 8    | 7/28/2 | 2011 1:5 | 9:30 | PM           |                       |
| 0 |   | 0 |     |   |   | buis |       |  | Orland  | io b | ouis        |     |       |          |              |   |   |   |     |      | 7128/2 | 2011 1:5 | 9:29 | PM           |                       |

4. Click the OK button to confirm.

#### **Removing a Deleted a User Account**

How to remove a "soft" deleted user account using the User Accounts module. This removes all information related to this account from your site's database.

- 1. Navigate to Admin > Subset Accounts OR Go to a User Accounts module.
- Find the user to be deleted using a filter or by searching.
- 3. Click the Remove 🗱 button beside their record. This displays the message "Are You Sure You Wish To Remove This Item?"

|   |   |   |   |    |   |     |       |            |    |      |           |       | Us     | erna | me      |              |   | •         | Searc | h        |       |                |              |                       |
|---|---|---|---|----|---|-----|-------|------------|----|------|-----------|-------|--------|------|---------|--------------|---|-----------|-------|----------|-------|----------------|--------------|-----------------------|
|   | A | в | с | DE | F |     | H     | ı .<br>ame | JK |      | M<br>play | N (   | D P    | ° 0  | R<br>Ad | S T<br>dress | U | V<br>Tele |       | Z<br>Cre | All   | Online<br>Date | Unauthorized | Deleted<br>Authorized |
| ø |   | - |   |    |   | Ba  | cig   |            |    | Mel  | ody E     | Bacig |        |      |         |              |   |           |       | 7/28     | 3/201 | 1 1:59:27      | PM           |                       |
| 0 |   | - | 3 |    |   | Ba  | inste | in .       |    | Geo  | irgane    | Bana  | isio : |      |         |              |   |           |       | 7/28     | /2011 | 1.59.291       | PM           |                       |
| 0 | 0 | 6 |   |    |   | Bo  | hon   |            |    | Alb  | ertina    | Bohor | 1      |      |         |              |   |           |       | 7/28     | 3/201 | 1 1:59:30      | PM           |                       |
| 0 |   | - |   |    |   | bui | is    |            |    | Orla | ando      | buis  |        |      |         |              |   |           |       | 7/28     | 1/201 | 1 1:59:29      | PM           |                       |

4. Click the OK button to confirm.

#### **Removing Multiple Deleted User Accounts**

How to remove multiple user accounts which have been "soft" deleted from the User Accounts module. This action will permanently remove all information related to these accounts from your site's database.

- 1. Navigate to Admin > Suser Accounts OR Go to a User Accounts module.
- 2. Select X Remove Deleted Users from the User Accounts module actions menu OR Click the X Remove Deleted Users link. This displays the message "Are You Sure You Wish To
- Remove These Items?"
- 3. Click the **OK** button to confirm

#### Forcing a Password Change

How to force a user to change their password next time they login to the site using the User Accounts module.

- 1. Navigate to Admin > Suser Accounts OR Go to a User Accounts module.
- 2. Find the required user using a filter or by searching.
- 3. Click the Edit ebutton beside their user account.
- Select the Manage User Credentials tab.
   Click the Force Password Change link. This removes the Force Password Change link; sets the Update Password field to True; and displays the "User must update password on next login" message.

## Managing a User Profile

How to manage all fields of a user's profile using the User Accounts module. Editable fields include address information, contact information, biography, time zone and preferred locale.

- 1. Navigate to Admin > Suser Accounts OR Go to a User Accounts module.
- 2. Find the user account to be edited using a filter or by searching.
- 3. Click the Edit ebutton beside their user account.
- 4. Select the Manage Profile tab.
- 5. Edit any fields as required. Edit any fields as required. See "Managing your User Profile"
- 6. Click the Update link.

#### Managing a User's Password

How to change or reset a user's password as well as view details regarding the user's current password settings using the User Accounts module.

1. Navigate to Admin > Suser Accounts - OR - Go to a User Accounts module.

- 2. Find the user to be edited using a filter or by searching.
- 3. Click the Edit Sutton beside the required user account.
- 4. Select the Manage Password tab. The following details regarding the user's password are displayed in the Manage Password section:
  - Password Last Changed: Displays the date the password was last changed.
    Password Expires: Displays the date the password will expire, if any.
- 5. Select from the following options:
- - To change the password, perform the following in the Change Password section:
  - In the New Password text box, enter a new password. • In the Confirm Password text box, re-enter the new password.

    - Click the Change Password link.
- To reset the password, perform the following in the Reset Password section:
   Click the <u>Reset Password</u> link. This generates a random password that is sent to the user's email address.
- 6. Click the Cancel link to return to the module.

#### Administrators

## UnAuthorizing a User

How to unauthorize a user's account using the User Accounts module. Unauthorized users will be unable to login to the site, thereby removing their access to all role restricted areas.

- 1. Navigate to Admin > Suser Accounts OR Go to a User Accounts module.
- 2. Find the user to be unauthorized using a filter or by searching.
- 3. Click the Edit ebutton beside their record. This opens the Edit User Accounts page.
- 4. Select the Manage User Credentials tab.

5. Click the UnAuthorize User link. This displays the message " User Successfully UnAuthorized" and sets the Authorized field to False.

| lit User - Bacig (Id: 3) |                          |                         |                      |  |
|--------------------------|--------------------------|-------------------------|----------------------|--|
| User Name: 🔟             | Bacig                    | Created Date:           | 7/28/2011 1:59:27 PM |  |
| First Name: 🗾            | Melody                   | Last Login Date: 🗾      | 7/28/2011 1:59:27 PM |  |
| Last Name: 🔟             | Bacig                    | Last Activity Date: 🧾   | 7/28/2011 8:32:47 PM |  |
| Display Name: 🗾          |                          | Last Password Change: 🚺 | 7/28/2011 1:59:27 PM |  |
| Display Name.            | Melody Bacig             | Last Lock-out Date: 🔟   | Never                |  |
| Email Address: 🗾         | Melody.Bacig@ecozany.com | User Is Online: 🗾       | False                |  |
|                          |                          | Locked Out: 🗾           | False                |  |
| pdate Delete             |                          | Authorized: 🔟           | True                 |  |
|                          |                          | Update Password: 🚺      | False                |  |
|                          |                          | Deleted: 🗾              | False                |  |

| You are not currently authorized to login to this site. |  |
|---------------------------------------------------------|--|
| <br>Ø User Name:                                        |  |
| garry                                                   |  |
| Password:                                               |  |
| Login                                                   |  |
| Remember Login                                          |  |
| Forgot Password 2                                       |  |
|                                                         |  |

The Message Displayed to an Unauthorized User Attempting Login

#### Authorizing an Unauthorized User

How to authorize an unauthorized user account using the User Accounts module.

- 1. Navigate to Admin > Suser Accounts OR Go to a User Accounts module.
- 2. Click the <u>Unauthorized</u> link to display only unauthorized accounts and find the required account.
- 3. Click the Edit 🖉 button beside their record.
- 4. Click the Authorize User link. This displays the message " User Successfully Authorized" and sets the Authorized field to True.

| User - Bacig (Id: 3) |                          |                         |                      |  |
|----------------------|--------------------------|-------------------------|----------------------|--|
| User Name: 🔟         | Bacig                    | Created Date: 🔟         | 7/28/2011 1:59:27 PM |  |
| First Name: 🔟        | Melody                   | Last Login Date: 🗾      | 7/28/2011 1:59:27 PM |  |
| Last Name: 🗾         | Bacig                    | Last Activity Date: 🔽   | 8/1/2011 8:22:45 PM  |  |
| Display Name: 🚺      | Melody Bacig             | Last Password Change: 🗵 | 7/28/2011 1:59:27 PM |  |
| Email Address: 🗾     | Melody.Bacig@ecozany.com | Last Lock-out Date: 🔟   | Never                |  |
|                      | Melody.bacig@ecozany.com | User Is Online: 🗾       | False                |  |
| date Delete          |                          | Locked Out: 🚺           | False                |  |
| Uate Delete          |                          | Authorized: 🔟           | False                |  |
|                      |                          | Update Password: 🚺      | False                |  |
|                      |                          | Deleted: 🔽              | False                |  |

## **Deleting all Unauthorized User Accounts**

How to permanently delete all unauthorized user accounts using the User Accounts module.

- Navigate to Admin > User Accounts OR Go to a User Accounts module.
   Optional. Click the <u>Unauthorized</u> link to view a list of unauthorized users before deleting them.
- 3. Select 🖲 Delete Unauthorized Users from the module actions menu OR Click the Delete Unauthorized Users link. This displays the message "Are You Sure You Wish To Delete These Items?"

| Edit              |                               |                    | S S       | earch                |
|-------------------|-------------------------------|--------------------|-----------|----------------------|
| Add New User      | X Remove Deleted Users        |                    | тичж      | Y Z All Online Una   |
|                   | d Users 🔚 Manage Profile Prop | erties             | Telephone | Created Date         |
| Ser Settings      |                               |                    |           | 7/28/2011 1:59:27 PM |
| Admin             |                               |                    | -         | 7/28/2011 1:59:30 PM |
| 🚺 Help            | Settings                      | Contraction Delete |           |                      |
| Q Refresh         |                               |                    |           |                      |
| Move              |                               |                    |           |                      |
| 🕢 Тор             | 😡 Up                          | O Down             |           |                      |
| Bottom            | To SocialMediaPane            | D To LeftPane      |           |                      |
| To RightPane      | To BottomPane                 | To Footer_LeftPane |           |                      |
| To Footer_RightPa | ne 🚯 To Footer_BottomPane     |                    |           |                      |

4. Click the OK button to confirm deletion.

## Adding a User to a Role

How to add a user to a role or change a user's role access using the User Accounts module. There is no limitation on the number of roles that a user can belong to.

- Navigate to Admin > User Accounts OR Go to a User Accounts module.
   Find the required user by using a filter or by performing a search.
   Click the Manage Roles will be the required user account.

- 4. At Security Role, select the role this user is to be added to.

|          | Security Role    | Effective Date | Expiry Date 🔟 |                 |
|----------|------------------|----------------|---------------|-----------------|
| Administ | trators          | 31             | 31            | Add Role to Use |
| Send No  | tification?      |                |               |                 |
|          | Security Role    | Effective Date |               | Expiry Date     |
|          | Registered Users |                |               |                 |
| *        | Subscribers      |                |               |                 |

- 5. Optional. At Effective Date, click the III Calendar link and select the first date the user can access this role. If no date is selected then access to this role is immediately granted.
- 6. Optional. At Expiry Date, click the 🗓 Calendar link and select the last date the user can access this role. If no date is selected then access to this role will not expire.
- 7. At Send Notification?, select from the following options:
  - Check It the check box to send a notification email to the user informing them of their new role access. This is the default setting.
  - Uncheck the check box to add the user to the role without notifying them.
- 8. Click the Update User Role link. The updated role details are now displayed in the list below.

|        | Security Role    | Effective Date 🗵 | Expiry Date 🗾 |                  |
|--------|------------------|------------------|---------------|------------------|
| Admini | strators 🔻       | 31               | 31            | Update User Role |
| Send N | otification?     |                  |               |                  |
|        | Security Role    | Effective Date   |               | Expiry Date      |
|        | Registered Users |                  |               |                  |
| *      | Subscribers      |                  |               |                  |
| -      | Administrators   |                  |               |                  |

9. Repeat Steps 3-8 to add this user to additional roles.

10. Click the Cancel link to return to the module.

Related Topics:

"Working with the Calendar"

#### Deleting a User from a Security Role

How to delete a user from a security role using the User Accounts module.

- 1. Navigate to Admin > Subset Accounts OR Go to a User Accounts module.
- 2. Locate the required user using a filter or by performing a search.
- 3. Click the Manage Roles C button beside the required user account.
- 4. At Send Notification?, select from the following options:
  - Check 🗹 the check box to send a notification email to the user informing them that they have been removed from the role. This is the default setting.
  - Uncheck I the check box to delete role access without sending a notification email.
- 5. Click the Delete 🗱 button beside the role the user is to be deleted from. This displays the message "Are You Sure You Wish To Delete This Item?"

| Manag  | ge Roles for User: Also          |   |                  |             |    |                  |
|--------|----------------------------------|---|------------------|-------------|----|------------------|
| Adm    | Security Role                    | • | Effective Date 🗾 | Expiry Date | 31 | Add Role to User |
| 🔽 Sen  | d Notification?<br>Security Role |   | Effective Date   |             |    | Expiry Date      |
|        | Registered Users                 |   |                  |             |    |                  |
| ۲      | Subscribers                      |   |                  |             |    |                  |
| Cancel |                                  |   |                  |             |    |                  |

## 6. Click the **OK** button to confirm.

7. Repeat Steps 5-6 to delete this user from additional roles.

## **Configuring User Account Settings**

How to select the default layout of the User Accounts module and choose the user information that is displayed on the User Accounts module. The Username, Display Name, Address, Telephone, Created Date and Authorized columns are displayed on this module by default. Additional user information that can be displayed on the User Accounts module are the First Name, Last Name, Email and Last Login columns.

- 1. Navigation to Admin > User Accounts.
- 2. Select Settings from the User Accounts module actions menu.
- Select the User Accounts Settings tab.
   Optional. Check the check box beside each field to be displayed on the User Accounts module.
  - Show First Name Column. This column is hidden by default.
  - Show Last Name Column. This column is hidden by default.
  - Show Name Column. This column is visible by default
  - Show Email Column. This column is hidden by default.
  - Show Address Column. This column is displayed by default.
  - Show Telephone Column. This column is visible by default. Show Authorized Column. This column is visible by default.
  - Show Created Date Column. This column is visible by default.
  - Show Last Login Column. This column is hidden by default.
- 5. At Default Display Mode, select the records that are displayed on the User Accounts module by default:
  - All: Select to display user accounts in alpha-numerical order. E.g. 1,2,3,a,b,c.
- First Letter: Select to display user accounts in alphabetical order. E.g. a,b,c. Tip: If this option is selected, you will need to click the All link to view usernames that begin with a number. None: Select to hide all user account records.
- 6. At Display Manage Services, select to display the Manage Services section in the user profile.
- 7. At Users per Page, click the Up and Down icons to set the number of records that are displayed on each page of the User Accounts module. The default setting is 10 records.
- At Users Display Mode in Manage Roles, select from these options to set the Manage Users page of the Security Roles module:
   Combo: Select to display all usernames alphabetically in a drop down list. This is the default settings.

  - TextBox: Select to display a text box where the required username can be entered and then validated as correct.

| Awesome Cycles > User Accounts > Module   | l.                    |
|-------------------------------------------|-----------------------|
|                                           |                       |
| Module Settings Permissions Page Settings | User Account Settings |
|                                           |                       |
| Show First Name Column: 🗾                 |                       |
| Show Last Name Column: 🗾                  |                       |
| Show Name Column:                         |                       |
| Show Email Column:                        |                       |
| Show Address Column:                      |                       |
| Show Telephone Column: 🗾                  |                       |
| Show Authorized Column:                   |                       |
| Show Created Date Column: 🗾               |                       |
| Show Last Login Column: 🗾                 |                       |
| Default Display Mode: 🗾                   | All                   |
| Display Manage Services: 🗾                | $\checkmark$          |
| Users per Page: 🗾                         | 10 🗘                  |
| Users display mode in Manage Roles: 🔢     | Combo 💌               |
|                                           |                       |

9. Click the Update link.

## Vendors

#### About the Admin Vendors Module

The Vendors module which is located on the Admin > Vendors page allows Administrators to create and manage vendor accounts, vendor banners and affiliate accounts. Vendor accounts and banners created using this instance of the Vendors module are exclusive to this site. Banners can be images, text or script. Each banner record records a number of statistics including tracking of clicks, views and impressions. Multiple banners can be added to each vendor and are displayed on pages using the Banners module. Banners can also be displayed in a skin using the [BANNER] token. The Vendors module tracks commission for banner advertising on other sites and commissions received from banner advertisement on this site.

Important. Another instance of the Vendors module is located on the Host > Vendors page. Banners created using the Host Vendors module can be displayed on any site within this DNN installation.

This Administration module can be deployed to any site page allowing other users to manage vendors exclusive to this site.

Permissions. Users with view permissions can view, search and filter vendor accounts. Users with Edit/Edit Content permissions on the Vendors module create and manage vendors, banners and affiliate accounts

Installation Note: This module is pre-installed on the site.

Module Version: 01.00.00. Note: The version number for this module does not update as it forms part of the DNN framework.

| arch                     | Name 💌 🔎                   |            |                          | Records      | per Pag<br>10 • |
|--------------------------|----------------------------|------------|--------------------------|--------------|-----------------|
| ABCDEF                   | GHIJKLMN                   | OPQR       | <b>s т и v w x y z</b>   | All Unautho  | orized          |
| Name                     | Address Tel                | ephone Fax | Email                    | Authorized   | Banner          |
| EcoZany<br>International | Victoria, Australia        |            | joanne.biggs@ecozany.com | n 🗹          | 0               |
| EcoZany                  | New York, United<br>States |            | rose.booth@ecozany.com   |              | 0               |
| ge 1 of 1                |                            |            | First                    | Previous Nex | d Last          |

Related Topics:

- "About the Banners Module"
- "About Banner Types""Enabling/Disabling Banner Advertising"

Copyright DotNetNuke Corporation 2012

## "About the Host Vendors Module"

## Changing the Records per Page

How to change the number of vendor records displayed on each page of the Vendors module. This is set to ten (10) by default and will return to ten (10) when the page is refreshed.

1. At Records per Page, select the number of records to be displayed. Options are: 10, 25, 50, 100, or 250.

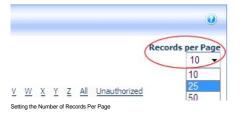

## **Filtering Vendors by Company Name**

How to filter vendor records by the first letter of the company name using the Vendors module.

1. Click on the linked [letter of the alphabet] that corresponds with the first letter of required vendor name (company name). The corresponding vendor accounts are listed in alphabetical order.

| rch                      | Name 💌 🔎                   |               |                      |       | Records  | per Pa<br>10 |
|--------------------------|----------------------------|---------------|----------------------|-------|----------|--------------|
| $\smile$                 |                            |               | <b>S T U V W X Y</b> |       |          |              |
| Name                     | Address                    | Telephone Fax | Email                | Au    | thorized | Banne        |
| EcoZany<br>International | Victoria, Australia        |               | joanne.biggs@ecozan  | y.com |          | 0            |
| EcoZany                  | New York, United<br>States |               | rose.booth@ecozany.c | com   | V        | 0            |
|                          |                            |               |                      |       |          |              |

Filtering Vendors by Name

## **Filtering Vendors by Unauthorized Vendors**

How to view all vendor accounts that have been set as unauthorized on the Vendors module. Note: The Unauthorized link only displays when there are one or more unauthorized vendors.

- 1. Click the Unauthorized link. By default, the first ten (10) unauthorized vendor accounts will be listed in alphabetical order by name.
- 2. Use the Pager Control to navigate to further records.

| arch                                                     | Name 👻 👂                     |                                                                                                    | Records per Pag<br>10    |
|----------------------------------------------------------|------------------------------|----------------------------------------------------------------------------------------------------|--------------------------|
| <u>A</u> B⊆<br>Name<br>Joe's Shedding<br>Steven's Mowing | 인토토GHI길K<br>Address Telephon | L M N Q P Q R S T U V W X Y Z A<br>e Fax Email<br>joie@Joesshedding.co.uk<br>steven.james@vendors.com | Authorized Banners       |
| gelofl                                                   |                              |                                                                                                    | First Previous Next Last |
|                                                          |                              | Delete Unauthorized Vendors                                                                           |                          |

## Searching Vendors by Company Name

How to search for vendors by all or part of the beginning of their company name on the Vendors module.

- 1. In the Search text box, enter all or part of the Vendor's company name.
- 2. Select Name from the drop down list.
- 3. Click the Search stutton. This displays all matching vendor records.

Copyright DotNetNuke Corporation 2012

| ea | rcl | h   | _   | _   | _    | _     |     | Varr | ne 💌  | ] 🏓  |       |       |       |     |   |   |      |      |     |     |     |    |      | Reco  | rds pe | er Pa<br>10 |
|----|-----|-----|-----|-----|------|-------|-----|------|-------|------|-------|-------|-------|-----|---|---|------|------|-----|-----|-----|----|------|-------|--------|-------------|
| A  | e   | 3 ( | :   | D   | F    | G     | н   | I    | 3     | ĸ    | .,    | N     | 0     | Р   | Q | R | s    | τU   | v   | w   | x   | z  | All  | Una   | uthori | zed         |
|    | Na  | am  | e   |     |      |       |     |      | Add   | res  | s     |       |       |     |   | Т | elep | hone | e l | Fax | Ema | il | Auth | orize | d Ba   | nner        |
|    | Ec  | coΖ | any | Int | erna | ation | nal |      | Victo | oria | , Au  | stral | ia    |     |   |   |      |      |     |     |     |    | 1    | •     |        | 0           |
|    | Ed  | οZ  | any | ,   |      |       |     |      | New   | Yo   | rk, I | Jnite | ed St | ate | S |   |      |      |     |     |     |    | 1    | •     |        | 0           |

Search for a Vendor by the Company Name

## Searching Vendors by Email

How to search for a vendor account by email address on the Vendors module.

- In the Search text box, enter the vendor's full email address.
   Select Email from the drop down list.
- 3. Click the Search stutton. This displays all exact matches.

Tip: You must enter the full and exact email address.

| Search<br>rose.booth | @ec | ozany | y.co | E   | mai  | •    | ] / | D   |   |   |   |    |     |     |   |   |    |   |     |   |      |      |       | Reo  | ords  |       | Pag |
|----------------------|-----|-------|------|-----|------|------|-----|-----|---|---|---|----|-----|-----|---|---|----|---|-----|---|------|------|-------|------|-------|-------|-----|
| АВС                  | D   | E F   | G    | н   | I    | , ,  | ¢   | L   | м | N | 0 | P  | Q   | R   | s | т | U  | v | w   | x | Y    | z    | All   | Un   | autho | rize  | d   |
| Name                 |     | Add   | res  | s   |      |      |     |     |   |   |   | Te | eph | one |   | F | ax | E | mai | I |      | Auti | hori  | zed  | B     | anne  | ers |
| EcoZar               | y   | New   | Yo   | rk, | Unit | ed s | Sta | ate | s |   |   |    |     |     |   |   |    |   |     |   |      |      | •     |      |       | 0     |     |
| Page 1 of 1          |     |       |      |     |      |      |     |     |   |   |   |    |     |     |   |   |    |   |     |   | Fire | + 0  | Iroui | ious | Nex   | - 1 - | act |

Searching for a Vendor by Email Address

## **Viewing All Vendor Accounts**

How to view all vendor accounts on the Vendors module.

1. Click the All link. By default, the first ten (10) of all vendor accounts are listed in alphabetical order by vendor name.

| earch                 | me 💌 👂                  |           |           | Record     | ls per Pag |
|-----------------------|-------------------------|-----------|-----------|------------|------------|
| ABCDEFGHI             |                         | RSTU      | vwxyz     | AllUnaut   |            |
| Name                  | Address                 | Telephone | Fax Email | Authorized | Banner     |
| EcoZany International | Victoria, Australia     |           |           |            | 0          |
| EcoZany               | New York, United States |           |           |            | 0          |
| age 1 of 1            |                         |           | First     | Previous N | ovt Lad    |

Viewing All Vendor Accounts Related Topics:

- "About the Pager"

# **Module Editors**

Vendor Accounts

Adding a New Vendor

How to add a vendor account using the Vendors module. Note: Mandatory fields are indicated with an asterisk (\*). Where a check box is displayed beside a field, uncheck 🔲 the check box to make the field optional - OR - Check I the check box to make the field mandatory.

1. Select 🖉 Add New Vendor from the module actions menu- OR -Click the 🖉 Add New Vendor link. This opens the Edit Vendors page.

- 2. In the Vendor Details section, complete all of these fields:
  - a. In the Company\* text box, enter the company name of the vendor.
  - b. In the First Name\* text box, enter the first name of the contact person for the vendor. c. In the Last Name\* text box, enter the last name of the contact person for the vendor.
  - d. In the Email Address\* text box, enter the email address of the contact person listed above.
- 4. Optional. In the Address Details section, complete the address details. Note: Address field names and required details may vary.
  - a. In the Street text box, enter the street part of the Vendor's address. E.g. 10 Main Road
  - b. In the Unit # text box, enter the unit number. E.g. Unit 6, or Suite 6, etc.
  - c. In the City text box, enter the Vendor's city. E.g. Melbourne
  - d. At Country, select the Vendor's country,
  - e. In the Region text box, enter the Region/State/Province of the Vendor OR select from the drop down list where available. (See Host > Lists for more details on creating regions for countries).
  - f. In the Postal Code text box, enter the Vendor's postal code. E.g. 31234
  - g. In the **Telephone** text box, enter the Vendor's telephone number. E.g. +61 3 9421 6555 h. In the **Cell** text box, enter the Vendor's cell (mobile) number. E.g. 0400 100 100

  - i. In the Fax text box, enter the Vendor's facsimile number. E.g. + 61 3 9421 6444
- In the Other Details section, the following optional field is available:
   In the Website text box, enter the Vendor's website address. E.g. http://www.domain.com.
- 7. Click the Update link.

| O Company:                                           | EcoZany                  | * |
|------------------------------------------------------|--------------------------|---|
| <b>9</b> First Name:                                 | Rose                     | * |
| O Last Name:                                         | Booth                    | * |
| @ Email Address:                                     | Rose.Booth@ecozany.com   | * |
| <ul> <li>Address Details</li> <li>Street:</li> </ul> |                          |   |
| Ø Street:<br>Ø Unit #:                               |                          |   |
| O City:                                              | -                        |   |
| @ Country:                                           | Canada                   | * |
| <b>O</b> Province:                                   | <not specified=""></not> |   |
| Postal Code:                                         |                          |   |
| @ Telephone:                                         |                          |   |
| @ Cell:                                              |                          |   |
| 🛛 Fax:                                               |                          |   |
| Other Details                                        |                          |   |
| @ Website:                                           | www.ecozany.com          |   |

Tip: Once a new vendor is created the following additional settings will be available vendor logo, authorization, classifications, banner advertising, and affiliate referrals. To complete these additional fields, you must edit the vendor record

#### Editing/Adding Vendor Account Details

How to edit existing details and add new details to a vendor account in the Vendors module. If the vendor account has just been created a logo field, additional settings are available.

- 1. Locate the required vendor account by selecting a filter or doing a search.
- 2. Click the Edit 📝 button beside the required vendor account. This opens the Edit Vendors page.
- 3. Edit any of the below fields as required.
- 4. In the Vendor Details section, edit any of the required fields.
- 5. In the Address Details section, edit/complete any the address fields.
- 6. In the Other Details section, edit/complete any of the following optional fields:
  - a. In the Website text box, enter the Vendor's website address. E.g. www.domain.com
  - b. At Logo, select or upload a logo for this vendor. See the Common Tools > Link Control section for more details.

- 7. Maximize + the Vendor Classification section to access these fields which are not implemented
  - a. In the Classifications box, define the classifications for the Vendor. This setting is not currently enabled.
  - b. In Key Words text box, enter key words for the Vendor.
- 10. Click the Update link.

c. At Authorized, check 🗹 the check box if the vendor account is authorized- OR - Uncheck 🔤 the check box if the vendor account is not authorized. This setting enables Administrator(s) to easily identify unauthorized vendors however it doesn't prevent current banners from displaying in the Banners module.

| Company:                                     | EcoZany                  | *        |
|----------------------------------------------|--------------------------|----------|
| First Name:                                  | Rosie                    | *        |
| 2 Last Name:                                 | Booth                    | *        |
| email Address:                               |                          | *        |
| o Eman Address.                              | Rose.Booth@EcoZany.com   |          |
| Address Detail                               | 5                        |          |
| Street:                                      |                          |          |
| Ø Unit #:                                    |                          |          |
| City:                                        |                          |          |
| O Country:                                   | Canada                   | . 🗸 *    |
| • Province:                                  | <not specified=""></not> |          |
| Postal Code:                                 |                          |          |
| <b>O</b> Telephone:                          |                          |          |
| Cell:                                        |                          |          |
| @ Fax:                                       |                          |          |
| Other Details                                |                          |          |
| <b>Ø</b> Website:                            | www.EcoZany.com          |          |
|                                              | File Location:           | _        |
|                                              | Root<br>File Name:       | <b>-</b> |
|                                              |                          | •        |
| 🕑 Logo                                       |                          |          |
| 🕑 Logo                                       | Upload New File          |          |
|                                              |                          |          |
| • Authorized:                                | Upload New File          |          |
| ❷ Logo<br>❷ Authorized:<br>亚 Vendor Classifi | Upload New File          |          |

Editing a Vendor Account

## Authorizing/Unauthorizing a Vendor Account

How to authorize or unauthorized a vendor account using the Vendors module.

1. Locate the required vendor account by selecting a filter or doing a search - OR - Click the Unauthorized link to view all unauthorized vendor accounts.

- 2. Click the Edit Sutton beside the vendor.
- Go to the **Other Details** section.
   At **Authorized**, check is the check box to authorize the account OR uncheck the check box to unauthorize the account.
- 5. Click the Update link.

| <b>Website</b> : | www.EcoZany.com            |           |
|------------------|----------------------------|-----------|
|                  | File Location:             |           |
|                  | Root                       | -         |
| -                | File Name:                 |           |
| Cogo Logo        | <none specified=""></none> | -         |
|                  | Upload New File            | 900 - 189 |
|                  |                            |           |
| @ Authorized:    |                            |           |

Authorizing a Vendor Account

## **Deleting a Vendor Account**

How to permanently delete a vendor account from the Vendors module.

1. Locate the required vendor account.

- Click the Edit button beside the required vendor.
   Click the <u>Delete</u> link. This displays the message "Are You Sure You Wish To Delete This Item?"

| Edi | t Vendors                                                    |         |
|-----|--------------------------------------------------------------|---------|
|     | Vendor Details                                               | <u></u> |
|     | Address Details                                              |         |
|     | Other Details                                                |         |
|     | Vendor Classification                                        |         |
|     | Banner Advertising                                           |         |
|     | Affiliate Referrals                                          |         |
|     | Update Cancel Delete)                                        |         |
|     | Last Updated By Administrator Account On 9/5/2007 1:27:11 PM |         |

4. Click the OK button to confirm deletion.

#### **Deleting all Unauthorized Vendors**

How to permanently delete all unauthorized vendors from the Vendors module. Deleting a vendor does not delete any related Vendor banner for the File Manager, however the banners will no longer be displayed in the banners module.

- 1. Optional. Click the Unauthorized link to view unauthorized vendor accounts before deleting them.
- 2. Click the Delete Unauthorized Vendors link. This displays the message "Are You Sure You Wish To Delete These Items?"
- 3. Click the OK button to confirm.

| Vendors              |                                              | Se 😔                                      |
|----------------------|----------------------------------------------|-------------------------------------------|
| Search               | Message from webpage                         | Records per Page                          |
| ABCDEF<br>Name Addre | Are You Sure You Wish To Delete These Items? | CYZAll Unauthorized<br>Authorized Banners |
| Page 1 of 1          | OK Cancel                                    | First Previous Next Last                  |
|                      |                                              | 🖉 Add New Vendor 🛛 🖉                      |

Deleting all Unauthorized Vendors

#### Vendor Banners

#### Adding an Image Banner to a Vendor

How to add an image banner to a vendor account using the Vendors module.

- 1. Locate the required vendor account by using a filter or by searching.
- 2. Click the Edit 🖉 button beside the required Vendor. This opens the Edit Vendor page.

- 6. At Banner Type, select either Banner, MicroButton, Button, Block, or Skyscraper.
- 7. Optional. In the Banner Group text box, enter a name to group this banner with other banners. The banner group can then be entered into the banners module to set it to only display banners in this group.
- a. At Image/Link, select the image for this banner. See "Setting a File Link"
  b. Complete any of the following optional settings OR Skip to Step 11.

Copyright DotNetNuke Corporation 2012

a. In the Text/Script text box, enter the text of the banner. This is the alternate text for this banner and is displayed when a user places their mouse over this image.

- b. At URL, select one of the following options:
  - Select URL ( A Link To An External Resource ) and leave the text box empty. This sets the link to the Vendors website.
  - Select URL (A Link To An External Resource) and enter the URL user will be taken to when they click on the banner name. This URL is also displayed below the banner.
    Select Page (A Page On Your Site) and select the page users are taken to when they click on this banner.
    - Select File (A File On Your Site ) and select the file to be displayed when a user clicks on this banner.
- c. In the CPM/Cost text box, enter the cost per 1000 impressions or the once off cost. E.g. For every 1000 impressions of the banner the Vendor will charge the listed amount. Alternatively, the vendor may charge a flat fee for banner advertising.
- d. In the Impressions text box, enter the number of impressions the banner will display for. A impression is made each time a banner is displayed on the page.
- e. At Start Date, click the <u>Calendar</u> link and select the first date the banner will be displayed.
  f. At End Date, click the <u>Calendar</u> link and select the last date the banner will be displayed.
  g. At Criteria, select one of the following options:
- And: Banner only expires if both the Impressions and the End Date has been met. I.e. The banner has reached its number of clicks AND a banner has expired.
   Or: Banner expires if either the Impressions or the End Date has been met. I.e. The banner has reached its number of clicks or it has expired.
   Click the <u>Update</u> link. This returns you to the Edit Vendor page.

| <b></b>                |                                        |          |
|------------------------|----------------------------------------|----------|
| • •                    |                                        |          |
| Ø Banner Name:         | Env Friendly                           |          |
| <b>Ø</b> Banner Type:  | Banner                                 | -        |
| <b>Ø</b> Banner Group: |                                        |          |
|                        | Link Type:                             |          |
|                        | O URL ( A Link To An External Resource | ce)      |
|                        | I File ( A File On Your Site )         |          |
| @ Image/Link:          | File Location:                         |          |
|                        | Root                                   |          |
|                        | File Name:<br>SiteLogo Ecozany.png     |          |
|                        | SiteLogo_Ecozany.png                   |          |
|                        |                                        |          |
| Width:                 |                                        |          |
| <b>Ø</b> Height:       |                                        |          |
|                        | EcoZany                                | *        |
|                        | "Environmentally Friendly Toys"        |          |
| Text/Script:           |                                        |          |
|                        |                                        | -        |
|                        | Link Type:                             |          |
|                        | O URL ( A Link To An External Resource | ce)      |
|                        | Page ( A Page On Your Site )           |          |
| Ø URL:                 | © File ( A File On Your Site )         |          |
|                        | Select A Web Page From Your Site:      |          |
|                        | Home                                   |          |
|                        |                                        |          |
| O CPM/Cost:            | 0                                      | -        |
| @ Impressions:         | 0                                      |          |
| Start Date:            | ۲ <u>۳</u>                             | Calenda  |
| e Start Date:          |                                        | Calendar |
| © Criteria:            | ● OR ◎ AND                             | Luiciidu |
|                        |                                        |          |

11. Optional. To view a preview of the newly added banner:

a. Maximize 🛨 the Banner Advertising section.

b. Click the Edit 🖉 button beside the new banner. This opens the Edit Banner page which displays a preview of the banner.

| • 뤚 Edit Banr          | er                                                     |  |
|------------------------|--------------------------------------------------------|--|
|                        | EcoZany<br>Environmentally friendly toys               |  |
| <b>Ø</b> Banner Name:  | Env Friendly                                           |  |
| <b>Ø</b> Banner Type:  | Banner 💌                                               |  |
| <b>Ø</b> Banner Group: |                                                        |  |
|                        | Link Type:<br>O URL ( A Link To An External Resource ) |  |

Related Topics:

"Working with the Calendar"

#### Adding a Text Banner to a Vendor

How to add a text banner to a vendor account using the Vendors module.

- 1. Click the Edit 🖉 button beside the required Vendor. This opens the Edit Vendor page.
- 2. Maximize 🛨 the Banner Advertising section. This displays all banners associated with this vendor.
- 3. Click the Add New Banner link. This opens the Edit Banner page.
- 4. In the Banner Name text box, enter the text to be displayed at the top of this banner. This text is displayed as a link to the vendor's website or to the URL, Page or File as set at the URL field below.
- 5. At Banner Type, select Text.
- 6. Optional. In the Banner Group text box, enter a name to group this banner with other banners. The banner group can then be entered into the banners module to set it to only display banners in this aroup
- 7. Optional. At Image/Link, select an image to be associated with this banner. The image isn't displayed on the banner, instead the image name is displayed as a link to view the image. You can also select URL to add a link to an image, file or page. The full URL will be displayed on the text banner. "About the Link Control". section for more details on setting links.
- 8. In the Text/Script text box, enter the text of the banner. HTML formatting can be used.
- Complete any of the following **Optional** settings OR Skip to Step 16.
- 10. At URL, select one of the following options:
  - Select URL ( A Link To An External Resource ) and leave the text box empty. This sets the link to the Vendor's website.
  - Select URL (A Link to An External Resource) and heave the text box empty. This sets the link to the vertice's website. Select URL (A Link to An External Resource) and enter the URL users go to when they click on the banner name. This URL also displays at the bottom of the banner. Select Page (A Page On Your Site) and select the page users go to when they click on the banner name. The page number is also displayed at the bottom of the banner. E.g. 85
- Select File (A File On Your Site ) and select the file the user go to when they click on the banner name. The file ID number is also displayed at the bottom of the banner. E.g. FileID=148. 11. In the CPM/Cost text box, enter the cost per 1000 Impressions or the once off cost. E.g. For every 1000 impressions of the banner the vendor will charge the listed amount. Alternatively, the Vendor may charge a flat fee for banner advertising.
- 12. In the Impressions text box, enter the number of impressions the banner will display for.
- 13. At Start Date, click the Calendar link and select the first date the banner is displayed.
- At End Date, click the <u>Calendar</u> link and select the last date the banner is displayed.
   At Criteria, select one of the following options:
- - And: Banner only expires if both the Impressions and the End Date has been met. I.e. The banner has reached its number of clicks AND a banner has expired.
  - Or: Banner expires if either the Impressions or the End Date has been met. I.e. The banner has reached its number of clicks OR the banner has expired.

| Banner Name:              | DotNetNuke                                                                                                    |                                                                                                    |
|---------------------------|----------------------------------------------------------------------------------------------------|----------------------------------------------------------------------------------------------------|
|                           |                                                                                                    | and a second second second second second second second second second second second second second second second   |
| Banner Type:              | Text                                                                                                    | uuuuuu 📩                                                                                                    |
| Banner Group:             |                                                                                                    |                                                                                                    |
|                           | Link Type:                                                                                                    |                                                                                                    |
|                           | URL ( A Link To An External Resource )                                                                                                    |                                                                                                    |
|                           | • File ( A File On Your Site )                                                                                                    |                                                                                                    |
| Image/Link:               | File Location:                                                                                                    |                                                                                                    |
| and the second the second | Root                                                                                                    |                                                                                                    |
|                           | File Name:<br><none specified=""></none>                                                                                                    |                                                                                                    |
|                           | Upload New File                                                                                                    |                                                                                                    |
| Width:                    |                                                                                                    |                                                                                                    |
|                           |                                                                                                    |                                                                                                    |
| @Height:                  |                                                                                                    |                                                                                                    |
| @Text/Script:             | Content Management in a Flash!<br><br><b>DotNetNuke </b> is free, it's open<br>source<br>and it's great fun to use.<br><br><font color="blue">Get DNN todav!</font> | 4<br>111                                                                                                    |
|                           | Link Type:                                                                                                    |                                                                                                    |
|                           | URL ( A Link To An External Resource )                                                                                                    |                                                                                                    |
|                           | Page ( A Page On Your Site )                                                                                                    |                                                                                                    |
| Ø URL:                    | File ( A File On Your Site )                                                                                                    |                                                                                                    |
| SF UNL                    | Location: ( Enter The Address Of The Link )                                                                                                    |                                                                                                    |
|                           | http://www.dotnetnuke.com                                                                                                    |                                                                                                    |
|                           | Select An Existing URL                                                                                                    |                                                                                                    |
| 0                         | -                                                                                                    | and the second second second second second second second second second second second second second second second |
| @ CPM/Cost:               | 0                                                                                                    |                                                                                                    |
| @ Impressions:            | 0                                                                                                    |                                                                                                    |
| Start Date:               | 9/5/2007                                                                                                    | Calendar                                                                                                    |
| @ End Date:               |                                                                                                    | Calendar                                                                                                    |
| 😧 Criteria:               | I OR O AND                                                                                                    |                                                                                                    |
|                           |                                                                                                    |                                                                                                    |

## 16. Click the Update link.

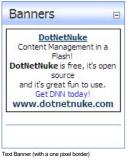

Related Topics:

"Working with the Calendar"

Adding a Script Banner to a Vendor

How to add a JavaScript banner to a vendor account using the Vendors module.

- 1. Locate the required vendor account by using a filter or by searching.
- 2. Click the Edit Subtron beside the required Vendor. This opens the Edit Vendor page.
- 3. Maximize 
  the Banner Advertising section. This displays all banners associated with this vendor.
- 4. Click the Add New Banner link. This displays the Edit Banner page.
- 5. In the Banner Name text box, enter a name for this banner.
- 6. At Banner Type, select Script.
- 7. Optional. In the Banner Group text box, enter a name to group this banner with other banners. The banner group can then be entered into the banners module to set it to only display banners in this group.
- 8. In the Text/Script text box, enter the script for this banner.
- 9. Complete any of the following Optional settings OR Skip to Step 10.
  - a. At URL, select one of the following options:
     Select URL (A Link To An External Resource) and leave the text box empty. This sets the link to the Vendors website.
    - Select URL (A Link To An External Resource) and enter the URL user will be taken to when they click on the banner. This URL is also displayed below the banner.
      - Select Page (A Page On Your Site ) and select the page users are taken to when they click on this banner.
    - Select File (A File On Your Site) and select the file to be displayed when a user clicks on this banner.
       an the CPMCost text have enter the cost per 1000 impressions of the banner the Vendor when a user clicks on this banner.
  - b. In the CPM/Cost text box, enter the cost per 1000 Impressions or the once off cost. E.g. For every 1000 impressions of the banner the Vendor will charge the listed amount. Alternatively, the vendor may charge a flat fee for banner advertising.
  - c. In the Impressions text box, enter the number of impressions the banner will display for. A impression is made each time a banner is displayed on the page.
  - d. At Start Date, click the <u>Calendar</u> link and select the first date the banner will be displayed.
  - e. At End Date, click the <u>Calendar</u> link and select the last date the banner will be displayed.
  - f. At Criteria, select one of the following options:
    - And: Banner only expires if both the Impressions and the End Date has been met. I.e. The banner has reached its number of clicks AND a banner has expired.
  - g. Or: Banner expires if either the Impressions or the End Date has been met. I.e. The banner has reached its number of clicks OR the banner has expired.
- Click the <u>Update</u> link. This returns you to the Edit Vendor page.
   **Optional.** To view a preview of the newly added banner:
  - a. Maximize + the Banner Advertising section.

b. Click the Edit 🖉 button beside the new banner. This opens the Edit Banner page which displays a preview of the banner.

#### Related Topics:

"Working with the Calendar"

#### Editing a Vendor Banner

How to edit the properties of a banner using the Vendors module.

- 1. Locate the required vendor account by selecting a filter or doing a search.
- 2. Click the Edit 🖉 button beside the required vendor account. This opens the Edit Vendors page.
- 3. Maximize 🗄 the Banner Advertising section. This displays all banners associated with this vendor.
- 4. Click the Edit 🖉 button beside the banner to be edited.

| Banner Advertisin | g      |       |             |      |       |        |           |     |
|-------------------|--------|-------|-------------|------|-------|--------|-----------|-----|
|                   | Туре   | Group | Impressions | СРМ  | Views | Clicks | Start     | End |
| See more toys     | Banner |       | 0           | 0.00 | 36    | 0      | 9/22/2010 |     |
| Pull along dog    | Banner |       | 0           | 0.00 | 35    | 0      | 9/22/2010 |     |

- 5. Edit the required fields
- 6. Click the Update link.

#### **Deleting a Vendor Banner**

How to edit the properties of a banner using the Vendors module.

- 1. Locate the required vendor account by selecting a filter or doing a search.
- 2. Click the Edit Motion beside the required vendor account. This opens the Edit Vendors page.
- 3. Maximize 1 the Banner Advertising section. This displays all banners associated with this vendor.
- Click the Edit edit button beside the banner to be deleted.

| 🗆 Banner Advertisin | g      |       |             |      |       |        |           |     |
|---------------------|--------|-------|-------------|------|-------|--------|-----------|-----|
| Banner              | Туре   | Group | Impressions | СРМ  | Views | Clicks | Start     | End |
| See more toys       | Banner |       | 0           | 0.00 | 36    | 0      | 9/22/2010 |     |
| Pull along dog      | Banner |       | 0           | 0.00 | 35    | 0      | 9/22/2010 |     |

5. Click the Delete link. This displays the message "Are You Sure You Wish To Delete This Item?"

6. Click the OK button to confirm.

#### Viewing the Clicks and Views for a Banner

How to view the number of times a banner has been viewed and clicked using the Vendors module.

- 1. Locate the required vendor account by using a filter or by searching.
- 2. Click the Edit 🖉 button beside the required Vendor. This opens the Edit Vendor page.
- 3. Maximize 🗉 the Banner Advertising section. This displays all banners associated with this vendor including:
  - Views: The number of time a banner has been clicked on.
  - Clicks: The number of times a banner has been displayed on a page.

| 8 | Banner Advertisin | g      |       |             |      |       |        |           |     |
|---|-------------------|--------|-------|-------------|------|-------|--------|-----------|-----|
|   | Banner            | Туре   | Group | Impressions | СРМ  | Views | Clicks | Start     | Enc |
| 1 | See more toys     | Banner |       | 0           | 0.00 | 10    | 0      | 9/22/2010 |     |
| 1 | Pull along dog    | Banner |       | 0           | 0.00 | 35    | 20     | 9/22/2010 |     |

Viewing Banner Views and Clicks

### **Emailing Banner Status to Vendor**

How to send a banner status report to the related vendor using the Vendors module. The report contains the following information: Banner Name, Banner Description, Image Name, Number of CPM/Cost, Number of Impressions, Start Date, End Date, Number of Views, and Number of Click Through's.

- 1. Click the Edit 🖉 button beside the required Vendor. This opens the Edit Vendor page
- 2. Maximize 
   the Banner Advertising section. This displays all banners associated with this vendor.
- 3. Click the Edit 🖉 button beside the required banner.
- 4. Click the Email Status to Vendor link at the base of the module. A success or failure message is displayed at top of the module letting you know if the email sent successfully.
- 5. Click the Cancel link to return to the module.

#### Affiliate Accounts

#### About Vendor Affiliate Accounts

One or more affiliate accounts can be created for Vendors in the Vendors module. These accounts are used for tracking advertising of this site on other websites. DNN generates the link for other websites to use, so that it can track each time a visitor clicks through to the site, from an advertising website, so that the difficulty in collecting information for commissions to be paid can be easily managed.

#### Adding an Affiliate Referral Account

How to add affiliate referral account to a vendor in the Vendors module. This generates a link which affiliates can add to their website. The number of clicks and acquisitions for the link is tracked within the Affiliate Referral module, permitting the tracking of commission owing to the vendor.

- 1. Locate the required vendor account by selecting a filter or by doing a search.
- 2. Click the Edit 🖉 button beside the required vendor account. This opens the Edit Vendors page.
- 3. Maximize 🗄 the Affiliate Referrals section. This displays any affiliate referral accounts associated with this vendor.
- 4. Click the Add New Affiliate link.
- 5. Optional. At Start Date, click the Calendar link and select a start date.
- Optional. At End Date, click the <u>Calendar</u> link and select an end date.
   In the Cost Per Click ( CPC ) text box, enter the advertising charge. CPC is the commission paid to the vendor when a visitor is referred to your site.
- 8. In the Cost Per Acquisition ( CPA ) text box, enter the advertising charge. CPA is the commission paid to the vendor when a visitor becomes a member of your site. 9. Click the Update link.

| 🚱 * Start Date:                                | 12/30/2010 | Calendar |
|------------------------------------------------|------------|----------|
| * End Date:                                    | 12/29/2011 | Calendar |
| Ocost Per Click ( CPC ):                       | 0.01       | ]        |
| Ocost Per Acquisition ( CPA ):                 | 1.00       |          |
| * = Optional<br>Update Cancel Send Notificatio | n          |          |

Related Topics:

See "Working with the Calendar"

#### Editing an Affiliate Referral Account

How to edit the details of an affiliate referral account using the Vendors module.

- 1. Locate the required vendor account by selecting a filter or by doing a search.
- 2. Click the Edit 🖉 button beside the required vendor account. This opens the Edit Vendors page.
- 3. Maximize 🗄 the Affiliate Referrals section. This displays any affiliate referral accounts associated with this vendor.
- 4. Click the Edit Sutton beside the required record.

| O Company:                                                  | EcoZany      |     |        | *     |     |              |      |
|-------------------------------------------------------------|--------------|-----|--------|-------|-----|--------------|------|
| First Name:                                                 | Rose         |     |        | *     |     |              |      |
| last Name:                                                  | Booth        |     |        | *     | *   |              |      |
| Email Address:                                              | rose.booth@e | *   |        |       |     |              |      |
| Other Details                                               |              |     |        |       |     |              |      |
| <ul> <li>Other Details</li> <li>Vendor Classifie</li> </ul> | cation       |     |        |       |     |              |      |
| <ul> <li>Other Details</li> <li>Vendor Classific</li> </ul> | cation       |     |        |       |     |              |      |
| Other Details Vendor Classific Banner Advertis              | cation       | СРС | Clicks | Total | СРА | Acquisitions | Tota |

5. Edit fields as required.

6. Click the Update link.

### Deleting an Affiliate Referral Account

How to permanently delete an affiliate referral account from the Vendors module.

- 1. Locate the required vendor account by selecting a filter or by doing a search.
- 2. Click the Edit Motion beside the required vendor account. This opens the Edit Vendors page.
- 3. Maximize 🗄 the Affiliate Referrals section. This displays any affiliate referral accounts associated with this vendor.
- 4. Click the Edit 🖉 button beside the required record.
- Click the <u>Delete</u> link. This displays the message "Are You Sure You Wish To Delete This Item?"
   Click **OK** to confirm deletion.

## Sending Notification of Affiliate Referral Account

How to send an affiliate report email to an affiliate using the Vendors module. The report provides details of the site they have been made an affiliate of and the URL link to be used.

- 1. Locate the required vendor account by selecting a filter or by doing a search.
- 2. Click the Edit 🖉 button beside the required vendor account. This opens the Edit Vendors page.
- 3. Maximize 🛨 the Affiliate Referrals section. This displays any affiliate referral accounts associated with this vendor.
- 4. Click the Edit 🖉 button beside the required record.
- 5. Click the Send Notification link.

| 🚱 * Start Date:             | 12/30/2010 | Calendar |
|-----------------------------|------------|----------|
| * End Date:                 | 12/29/2011 | Calendar |
| Ocost Per Click ( CPC ):    | 0.01       | ]        |
| Ocost Per Acquisition (CPA) | . 1.0      |          |

6. Click the Cancel link to return to the module.

# Site Log

## About the Site Log Module

The Site Log module enables users to view statistical reports on site activity. Twelve (12) reports are provided. Each report can be set by date range, with the previous month being the default setting. Any user who has been granted access to view this module can view reports. The Host is able to enable the Site Log and restrict the number of days log history is kept for.

Permissions. All users who are authorized to view the Site Log module can select and view any report.

Module Version: 01.00.00. Note: The version number for this module does not update as it forms part of the DNN framework.

| TE LOG                                                                                                 |                                   |                                                                                                    |                                        |   |  |
|----------------------------------------------------------------------------------------------------|-----------------------------------|----------------------------------------------------------------------------------------------------|----------------------------------------|---|--|
|                                                                                                    |                                   | Report Type: 🗾                                                                                                    | Page Popularity                        | • |  |
|                                                                                                    |                                   | Start Date: 🗾                                                                                                    | 1/14/2012                              |   |  |
|                                                                                                    |                                   | End Date: 🗾                                                                                                    | 1/21/2012                              |   |  |
|                                                                                                    |                                   |                                                                                                    |                                        |   |  |
| Display<br>Page                                                                                        | Requests                          | LastRequest                                                                                                    |                                        |   |  |
|                                                                                                    | Requests<br>20                    | LastRequest<br>1/20/2012 3:43:00 F                                                                                                    | PM                                     |   |  |
| Page                                                                                                   | and the second second             |                                                                                                    |                                        |   |  |
| Page<br>Home                                                                                           | 20                                | 1/20/2012 3:43:00 F                                                                                                    | PM                                     |   |  |
| Page<br>Home<br>Site Log                                                                               | 20<br>15                          | 1/20/2012 3:43:00 F<br>1/20/2012 3:44:00 F                                                                                                    | PM<br>PM                               |   |  |
| Page<br>Home<br>Site Log<br>User Accounts                                                              | 20<br>15<br>7                     | 1/20/2012 3:43:00 F<br>1/20/2012 3:44:00 F<br>1/20/2012 3:41:00 F                                                                                             | PM<br>PM<br>PM                         |   |  |
| Page<br>Home<br>Site Log<br>User Accounts<br>About Us                                                  | 20<br>15<br>7<br>6                | 1/20/2012 3:43:00 F<br>1/20/2012 3:44:00 F<br>1/20/2012 3:41:00 F<br>1/20/2012 3:43:00 F                                                                      | PM<br>PM<br>PM<br>PM                   |   |  |
| Page<br>Home<br>Site Log<br>User Accounts<br>About Us<br>Extensions                                    | 20<br>15<br>7<br>6<br>3           | 1/20/2012 3:43:00 F<br>1/20/2012 3:44:00 F<br>1/20/2012 3:44:00 F<br>1/20/2012 3:41:00 F<br>1/20/2012 3:43:00 F<br>1/20/2012 3:40:00 F                        | PM<br>PM<br>PM<br>PM<br>PM             |   |  |
| Page<br>Home<br>Site Log<br>User Accounts<br>About Us<br>Extensions<br>Getting Started                 | 20<br>15<br>7<br>6<br>3<br>3<br>3 | 1/20/2012 3:43:00 F<br>1/20/2012 3:44:00 F<br>1/20/2012 3:41:00 F<br>1/20/2012 3:43:00 F<br>1/20/2012 3:40:00 F<br>1/20/2012 3:40:00 F                        | PM<br>PM<br>PM<br>PM<br>PM<br>PM       |   |  |
| Page<br>Home<br>Site Log<br>User Accounts<br>About Us<br>Extensions<br>Getting Started<br>Our Services | 20<br>15<br>7<br>6<br>3<br>3<br>3 | 1/20/2012 3:43:00 F<br>1/20/2012 3:44:00 F<br>1/20/2012 3:44:00 F<br>1/20/2012 3:43:00 F<br>1/20/2012 3:43:00 F<br>1/20/2012 3:42:00 F<br>1/20/2012 3:42:00 F | PM<br>PM<br>PM<br>PM<br>PM<br>PM<br>PM |   |  |

The Site Log Module

- Related Topic:
  - "Configuring Site Log Settings for all Sites""Editing Host Settings for a Site"

## Viewing a Site Report

How to view a site report using the Site Log module.

- Navigate to Admin > 1 Site Log OR Navigate to a Site Log module.
   At Report Type, select the required report. You can now skip to Step 5 if you want to view a report for last seven days including today.
   Optional. At Start Date, click the Calendar button and select the start date for the report.

- 4. Optional. At End Date, click the Calendar button and select the end date for the report.
  5. Click the Display link to view the report results. If there aren't any matching results for the selected report and date range, then the "No records were found" message is displayed at the top of the module.

| TE LOG                                                                                                 |                                        |                                                                                                    |                                        |  |  |
|----------------------------------------------------------------------------------------------------|----------------------------------------|----------------------------------------------------------------------------------------------------|----------------------------------------|--|--|
|                                                                                                    |                                        | Report Type: 🗾                                                                                                    | Page Popularity                        |  |  |
|                                                                                                    |                                        | Start Date: 🗾                                                                                                    | 1/14/2012                              |  |  |
|                                                                                                    |                                        | End Date: 🗾                                                                                                    | 1/21/2012                              |  |  |
| Display                                                                                                |                                        |                                                                                                    |                                        |  |  |
| Display<br>Page<br>Home                                                                                | Requests<br>20                         | LastRequest<br>1/20/2012 3:43:00                                                                                                    | PM                                     |  |  |
| Page                                                                                                   | and the second                         |                                                                                                    |                                        |  |  |
| Page<br>Home                                                                                           | 20                                     | 1/20/2012 3:43:00                                                                                                    | PM                                     |  |  |
| Page<br>Home<br>Site Log                                                                               | 20<br>15                               | 1/20/2012 3:43:00<br>1/20/2012 3:44:00                                                                                                    | PM<br>PM                               |  |  |
| Page<br>Home<br>Site Log<br>User Accounts                                                              | 20<br>15<br>7                          | 1/20/2012 3:43:00<br>1/20/2012 3:44:00<br>1/20/2012 3:41:00                                                                                     | PM<br>PM<br>PM                         |  |  |
| Page<br>Home<br>Site Log<br>User Accounts<br>About Us                                                  | 20<br>15<br>7<br>6                     | 1/20/2012 3:43:00<br>1/20/2012 3:44:00<br>1/20/2012 3:41:00<br>1/20/2012 3:43:00                                                                | PM<br>PM<br>PM<br>PM                   |  |  |
| Page<br>Home<br>Site Log<br>User Accounts<br>About Us<br>Extensions                                    | 20<br>15<br>7<br>6<br>3                | 1/20/2012 3:43:00<br>1/20/2012 3:44:00<br>1/20/2012 3:41:00<br>1/20/2012 3:43:00<br>1/20/2012 3:43:00                                           | PM<br>PM<br>PM<br>PM<br>PM             |  |  |
| Page<br>Home<br>Site Log<br>User Accounts<br>About Us<br>Extensions<br>Getting Started                 | 20<br>15<br>7<br>6<br>3<br>3<br>3<br>3 | 1/20/2012 3:43:00<br>1/20/2012 3:44:00<br>1/20/2012 3:41:00<br>1/20/2012 3:43:00<br>1/20/2012 3:40:00<br>1/20/2012 3:42:00                      | PM<br>PM<br>PM<br>PM<br>PM<br>PM       |  |  |
| Page<br>Home<br>Site Log<br>User Accounts<br>About Us<br>Extensions<br>Getting Started<br>Our Services | 20<br>15<br>7<br>6<br>3<br>3<br>3<br>3 | 1/20/2012 3:43:00<br>1/20/2012 3:44:00<br>1/20/2012 3:41:00<br>1/20/2012 3:43:00<br>1/20/2012 3:40:00<br>1/20/2012 3:42:00<br>1/20/2012 3:42:00 | PM<br>PM<br>PM<br>PM<br>PM<br>PM<br>PM |  |  |

Viewing a Site Log Report

Related Topics:

"Working with the Calendar"

# Enabling the Site Log

| Report Type: 🗾 | Affiliate Referra | als     | • |  |
|----------------|-------------------|---------|---|--|
| Start Date: 🗾  | 1/14/2012         |         |   |  |
| End Date: 🗾    | 1/21/2012         | <b></b> |   |  |

The Site Log module is disabled by default and must be enabled and configured by a SuperUser before it can be used to generate reports. The disabled Site Log module displays the yellow warning message "Your Hosting Provider Has Disabled the Site Log History Feature For Your Portal".

Here's how to enable and configure the Site Log:

Enable the Site Log and configure the default settings to be used for all sites, see "Configuring Site Log Settings for all Sites"
 Configure the Site Log history for the individual site, see "Editing Host Settings for a Site"

| A Your Hosting Provider Has Limited Your Porta | TTO 90 Days Of Sile | Log History. | ) |
|------------------------------------------------|---------------------|--------------|---|
| Report Type: 🗾                                 | Affiliate Referra   | als 💌        |   |
| Start Date: 🗾                                  | 1/14/2012           |              |   |
| End Date: 🗾                                    | 1/21/2012           |              |   |
|                                                |                     |              |   |

The Enabled Site Log

## Affiliate Referrals Report

The Affiliate Referrals report tracks referrals from affiliates that include an affiliate ID = number in the URL to your site.

## Report Fields:

- Affiliate Id: The ID number of the affiliate
- Requests: Number of requests associated with this affiliate
   Last Referral: Date and time when the last referral occurred

| Report Type: 🗾 Aff | iliate Referrals |
|--------------------|------------------|
| Start Date: 🗾 1/14 | 4/2012           |
| End Date: 🗾 1/2:   | 1/2012           |

The Affiliate Referrals Report

## **Detailed Site Log Report**

The Detailed Site Log report displays a detailed log of all site activity. This report includes activity for all users, including Administrators and SuperUsers.

Report Fields:

- Date Time: Date and time of the visit
- Name: Displays the user name of authenticated users
   Referrer: The previous website the user visited during this session
   User Agent: The type of Web browser used
   User Host Address: The Host address of the user
- Tab Name: The name of the page being visited

Copyright DotNetNuke Corporation 2012

| TE LOG                                                                                                    |                                                                                                    |           |                                                                                                    |                                                                            |                                                                     |
|----------------------------------------------------------------------------------------------------|----------------------------------------------------------------------------------------------------|-----------|----------------------------------------------------------------------------------------------------|----------------------------------------------------------------------------|---------------------------------------------------------------------|
|                                                                                                    | Report Typ                                                                                                    | e: 🗾 🛛    | Detailed Site Log                                                                                                    | •                                                                          |                                                                     |
|                                                                                                    | Start Dat                                                                                                    | ie: 🗾 🛛 🔤 | 1/17/2012                                                                                                    | •                                                                          |                                                                     |
|                                                                                                    | End Dat                                                                                                    | te: 🗾 🛛   | 1/24/2012                                                                                                    | =                                                                          |                                                                     |
| Display<br>DateTime                                                                                                    | Name                                                                                                    | Referrer  | UserAgent                                                                                                    | UserHostAddress                                                            | TabName                                                             |
| 1/23/2012 10:14:00 AM                                                                                                    |                                                                                                    |           | Internet Explorer                                                                                                    | 127.0.0.1.87                                                               | Home                                                                |
| 1/23/2012 10:14:00 AM                                                                                                    |                                                                                                    |           | Internet Explorer                                                                                                    | 127.0.0.1.87                                                               | Home                                                                |
| 1/23/2012 10:14:00 AM                                                                                                    | SuperUser Account                                                                                              |           | Netscape Navigator 6+                                                                                                    | 124.170.111                                                                | Home                                                                |
| 1/23/2012 10:14:00 AM                                                                                                    | SuperUser Account                                                                                              |           | Netscape Navigator 6+                                                                                                    | 124.170.111                                                                | Home                                                                |
|                                                                                                    |                                                                                                    |           |                                                                                                    | 10 1 170 111                                                               |                                                                     |
| 1/23/2012 10:14:00 AM                                                                                                    | SuperUser Account                                                                                              |           | Netscape Navigator 6+                                                                                                    | 124.170.111                                                                | Site Log                                                            |
| 1/23/2012 10:14:00 AM<br>1/23/2012 10:13:00 AM                                                                                                    | SuperUser Account                                                                                              |           | Netscape Navigator 6+<br>Internet Explorer 6                                                                                           | 124.170.111<br>127.0.0.1                                                   | Site Log<br>Home                                                    |
|                                                                                                    |                                                                                                    |           |                                                                                                    |                                                                            | Home                                                                |
| 1/23/2012 10:13:00 AM                                                                                                    | Delicia barhite                                                                                                |           | Internet Explorer 6                                                                                                    | 127.0.0.1                                                                  | Home                                                                |
| 1/23/2012 10:13:00 AM<br>1/23/2012 10:13:00 AM                                                                                                    | Delicia barhite<br>Delicia barhite                                                                             |           | Internet Explorer 6<br>Internet Explorer 6                                                                                             | 127.0.0.1<br>127.0.0.1                                                     | Home<br>Getting Started                                             |
| 1/23/2012 10:13:00 AM<br>1/23/2012 10:13:00 AM<br>1/23/2012 10:13:00 AM                                                                            | Delicia barhite<br>Delicia barhite<br>Delicia barhite                                                          |           | Internet Explorer 6<br>Internet Explorer 6<br>Internet Explorer 6                                                                      | 127.0.0.1<br>127.0.0.1<br>127.0.0.1                                        | Home<br>Getting Started<br>About Us                                 |
| 1/23/2012 10:13:00 AM<br>1/23/2012 10:13:00 AM<br>1/23/2012 10:13:00 AM<br>1/23/2012 10:13:00 AM                                                   | Delicia barhite<br>Delicia barhite<br>Delicia barhite<br>Delicia barhite                                       |           | Internet Explorer 6<br>Internet Explorer 6<br>Internet Explorer 6<br>Internet Explorer 6                                               | 127.0.0.1<br>127.0.0.1<br>127.0.0.1<br>127.0.0.1                           | Home<br>Getting Started<br>About Us<br>Our Services                 |
| 1/23/2012 10:13:00 AM<br>1/23/2012 10:13:00 AM<br>1/23/2012 10:13:00 AM<br>1/23/2012 10:13:00 AM<br>1/23/2012 10:13:00 AM                          | Delicia barhite<br>Delicia barhite<br>Delicia barhite<br>Delicia barhite<br>Delicia barhite                    |           | Internet Explorer 6<br>Internet Explorer 6<br>Internet Explorer 6<br>Internet Explorer 6<br>Internet Explorer 6                        | 127.0.0.1<br>127.0.0.1<br>127.0.0.1<br>127.0.0.1<br>127.0.0.1              | Home<br>Getting Started<br>About Us<br>Our Services<br>Home         |
| 1/23/2012 10:13:00 AM<br>1/23/2012 10:13:00 AM<br>1/23/2012 10:13:00 AM<br>1/23/2012 10:13:00 AM<br>1/23/2012 10:13:00 AM<br>1/23/2012 10:13:00 AM | Delicia barhite<br>Delicia barhite<br>Delicia barhite<br>Delicia barhite<br>Delicia barhite<br>Delicia barhite |           | Internet Explorer 6<br>Internet Explorer 6<br>Internet Explorer 6<br>Internet Explorer 6<br>Internet Explorer 6<br>Internet Explorer 6 | 127.0.0.1<br>127.0.0.1<br>127.0.0.1<br>127.0.0.1<br>127.0.0.1<br>127.0.0.1 | Home<br>Getting Started<br>About Us<br>Our Services<br>Home<br>Home |

The Detailed Site Log Report

# **Page Popularity Report**

The Page Popularity report displays a summary list of the most visited pages.

Report Fields:

- Page Name: The page being visited
  Requests: The number of times the page has been visited
  Last Request: The last time the page was visited

| TE LOG                                                                                                    |                                        |                                                                                                    |                                        |       |  |
|----------------------------------------------------------------------------------------------------|----------------------------------------|----------------------------------------------------------------------------------------------------|----------------------------------------|-------|--|
|                                                                                                    |                                        |                                                                                                    | Dana Danularit                         |       |  |
|                                                                                                    |                                        | Report Type: 🗾                                                                                                    | Page Popularity                        | <br>• |  |
|                                                                                                    |                                        | Start Date: 🗾                                                                                                    | 1/14/2012                              |       |  |
|                                                                                                    |                                        | End Date: 🗾                                                                                                    | 1/21/2012                              |       |  |
|                                                                                                    |                                        |                                                                                                    |                                        |       |  |
| Display                                                                                                    | Dequests                               | LastDoguaat                                                                                                    |                                        |       |  |
| Page                                                                                                    | 100 C 100 C 100 C 100                  | LastRequest                                                                                                    | PM                                     |       |  |
| Page<br>Home                                                                                                    | 20                                     | 1/20/2012 3:43:00                                                                                                    |                                        |       |  |
| Page<br>Home<br>Site Log                                                                                                    | 100 C 100 C 100 C 100                  |                                                                                                    | PM                                     |       |  |
| Page<br>Home<br>Site Log<br>User Accounts                                                                                                    | 20<br>15                               | 1/20/2012 3:43:00<br>1/20/2012 3:44:00                                                                                                    | PM<br>PM                               |       |  |
| Page<br>Home<br>Site Log<br>User Accounts<br>About Us                                                                                                    | 20<br>15<br>7                          | 1/20/2012 3:43:00<br>1/20/2012 3:44:00<br>1/20/2012 3:41:00                                                                                     | PM<br>PM<br>PM                         |       |  |
| Page<br>Home<br>Site Log<br>User Accounts<br>About Us<br>Extensions                                                                                       | 20<br>15<br>7<br>6                     | 1/20/2012 3:43:00<br>1/20/2012 3:44:00<br>1/20/2012 3:41:00<br>1/20/2012 3:43:00                                                                | PM<br>PM<br>PM<br>PM                   |       |  |
| Page<br>Home<br>Site Log<br>User Accounts<br>About Us<br>Extensions<br>Getting Started                                                                    | 20<br>15<br>7<br>6<br>3                | 1/20/2012 3:43:00<br>1/20/2012 3:44:00<br>1/20/2012 3:44:00<br>1/20/2012 3:41:00<br>1/20/2012 3:43:00<br>1/20/2012 3:40:00                      | PM<br>PM<br>PM<br>PM<br>PM             |       |  |
| Page<br>Home<br>Site Log<br>User Accounts<br>About Us<br>Extensions<br>Getting Started<br>Our Services                                                    | 20<br>15<br>7<br>6<br>3<br>3<br>3<br>3 | 1/20/2012 3:43:00<br>1/20/2012 3:44:00<br>1/20/2012 3:41:00<br>1/20/2012 3:43:00<br>1/20/2012 3:40:00<br>1/20/2012 3:42:00                      | PM<br>PM<br>PM<br>PM<br>PM<br>PM       |       |  |
| Display<br>Page<br>Home<br>Site Log<br>User Accounts<br>About Us<br>Extensions<br>Getting Started<br>Our Services<br>News & Promotions<br>Site Management | 20<br>15<br>7<br>6<br>3<br>3<br>3<br>3 | 1/20/2012 3:43:00<br>1/20/2012 3:44:00<br>1/20/2012 3:41:00<br>1/20/2012 3:43:00<br>1/20/2012 3:40:00<br>1/20/2012 3:42:00<br>1/20/2012 3:42:00 | PM<br>PM<br>PM<br>PM<br>PM<br>PM<br>PM |       |  |

The Page Popularity Report

## Page Views By Day Of Week Report

The Page Views By Day Of Week report displays a summary list of the number of visitors and users who viewed the site during the selected day range. Report Fields:

- Week Day: The day of the week
  Views: Number of views for the day
- Visitors: Number of all visitors for the day
- Users: Number of registered user visits for the day

| TE LOG  | _     |          |                |               |               |  |
|---------|-------|----------|----------------|---------------|---------------|--|
|         |       |          |                |               |               |  |
|         |       |          | Report Type: 🧧 | Page Views By | Day Of Week 💌 |  |
|         |       |          | Start Date:    | 1/14/2012     |               |  |
|         |       |          | End Date:      | 1/21/2012     |               |  |
|         |       |          |                |               |               |  |
|         |       |          |                |               |               |  |
| Display |       |          |                |               |               |  |
| WeekDay | Views | Visitors | Users          |               |               |  |
| 6       | 66    | 1        | 4              |               |               |  |

Page Views By Day Report

The Page Views By Day report provides a summary list of the number of visitors and users who viewed the site for the selected day range.

### **Report Fields:**

- Date: Date of the visit
- Views: Number of views for the day
  Visitors: Number of all visitors for the day
  Users: Number of registered user visits for the day

| TE LOG     | -     |          |                |               |     |   |
|------------|-------|----------|----------------|---------------|-----|---|
|            |       |          |                |               |     | _ |
|            |       |          | Report Type: 🗾 | Page Views By | Day | - |
|            |       |          | Start Date: 🗾  | 1/14/2012     |     |   |
|            |       |          | End Date: 🗾    | 1/21/2012     |     |   |
|            |       |          |                |               |     |   |
| Display    |       |          |                |               |     |   |
| Date       | Views | Visitors | Users          |               |     |   |
| 2012.01.20 | 63    | 1        | 4              |               |     |   |
|            |       |          |                |               |     |   |

## Page Views By Hour Report

The Page Views By Hour report provides a summary list of the number of visitors and users who viewed the site each hour for the selected day range.

**Report Fields:** 

- Hour: The hour that the visitor first came to the site. This field uses a 24 hour clock
- Views: Number of views for the hour

| SITE LOG |                |                    |
|----------|----------------|--------------------|
|          | Report Type: 🗾 | Page Views By Hour |
|          | Start Date: 🗾  | 1/14/2012          |
|          | End Date: 🗾    | 1/21/2012          |
|          |                |                    |
| Display  |                |                    |

The Page Views By Hour Report

15 67

# Page Views By Month Report

1

The Page Views By Month report displays the total number of visitors and users who viewed the site each month for the selected range of months.

Report Fields:

- Month: The number of the current calendar month. E.g. 1 = January
- Views: Number of views for the month
   Visitors: Total number of all visitors for the month
   Users: Number of visits by registered user for the month

4

| TE LC  | )G =  |          |        |           |               |         |  |
|--------|-------|----------|--------|-----------|---------------|---------|--|
|        |       |          |        |           |               |         |  |
|        |       |          | Report | t Type: 🗾 | Page Views By | Month 💌 |  |
|        |       |          | Star   | t Date: 🗾 | 1/14/2012     |         |  |
|        |       |          | End    | d Date: 🔟 | 1/21/2012     |         |  |
|        |       |          |        |           |               |         |  |
|        |       |          |        |           |               |         |  |
| Displa | ау    |          |        |           |               |         |  |
|        |       |          |        |           |               |         |  |
| Month  | Views | Visitors | Users  |           |               |         |  |
| 1      | 68    | 1        | 4      |           |               |         |  |
|        |       |          |        |           |               |         |  |

## Site Referrals Report

The Site Referrals report displays a summary list of the website or search engine that visitors were on prior to visiting the site.

Report Fields:

- Referrer: The URL of the referring website
   Requests: Number of requests
   Last Request: Date and time of the last request

| E Manage                                                      |                                                                                      |                    |                       |          |                                        |
|---------------------------------------------------------------|--------------------------------------------------------------------------------------|--------------------|-----------------------|----------|----------------------------------------|
|                                                               | Report Type: 🗾                                                                       | Site Referrals     | •                     |          |                                        |
|                                                               | Start Date: 🗾                                                                        | 1/16/2012          |                       |          |                                        |
|                                                               | End Date: 🗾                                                                          | 1/23/2012          |                       |          |                                        |
| Display                                                       |                                                                                      |                    |                       |          |                                        |
| Referrer                                                      |                                                                                      |                    |                       | Requests | LastRequest                            |
| Referrer<br>http://www.google.com/c<br>8&q=site+aliases&ad=n9 | :se?cx=001075269338468159<br>9#=10&rurl=http://www.di<br>59998:xliifu8v8zu&cof=FORID | otnetnuke.com/Home | /Search-Results.aspx? | Requests | LastRequest<br>1/22/2012<br>5:54:00 AM |

The Site Referrals Report

## **User Agents Report**

The User Agents report displays a summary list of the search engine bots and Web browsers that visitors were using when they visited the site.

Report Fields:

- User Agent: Search engine or Web browser
   Requests: Number of requests
   Last Request: Date and time of the last request

| TE LOG               |                |                                |             |   |
|----------------------|----------------|--------------------------------|-------------|---|
|                      | Re             | eport Type: 🔟                  | User Agents | • |
|                      |                | Start Date: 🗾                  | 1/17/2012   |   |
|                      |                | End Date: 🗾                    | 1/24/2012   |   |
|                      |                |                                |             |   |
| Display              |                |                                |             |   |
| Display<br>UserAgent | Requests       | LastRequest                    |             |   |
|                      | Requests<br>95 | LastRequest<br>1/23/2012 10:02 |             |   |
| UserAgent            |                |                                | 2:00 AM     |   |

The User Agents Report

## **User Frequency Report**

The User Frequency report displays a list of registered users and shows how many pages they have visited as well as the time of their last visit.

- Report Fields:

  - Name: First name and last name of the user
     Requests: The total number of page requests by this user
     Last Request: Date and time of the last request

| TE LOG            |          |                      |                |   |  |
|-------------------|----------|----------------------|----------------|---|--|
|                   |          | Report Type: 🗾       | User Frequency | • |  |
|                   |          | Start Date: 🗾        | 1/14/2012      |   |  |
|                   |          | End Date: 🗾          | 1/21/2012      |   |  |
| Display<br>Name   | Requests | LastRequest          |                |   |  |
| SuperUser Account | 46       | 1/20/2012 3:48:00 PM | N              |   |  |
| Shirlee Abdali    | 8        | 1/20/2012 3:42:00 PM | N              |   |  |
| Judy Abramowitz   | 8        | 1/20/2012 3:42:00 PM | N              |   |  |
|                   |          |                      |                |   |  |

The User Frequency Report

# **User Registrations By Country Report**

The User Registrations By Country report displays the number of new registered users for each country for the selected date range.

## Report Fields:

- Full Name: The first name and last name of the user
- User Name: The user name of the user
   Country: The country selected by a user on their user profile

| TE LOG                                                                                                   |                                                      |                                                             |                |                 |  |
|----------------------------------------------------------------------------------------------------|------------------------------------------------------|-------------------------------------------------------------|----------------|-----------------|--|
|                                                                                                    | Rep                                                  | ort Type: 🗾                                                 | User Registrat | ions By Country |  |
|                                                                                                    |                                                      | tart Date: 🗾                                                | 1/14/2012      |                 |  |
|                                                                                                    | E                                                    | nd Date: 🔽                                                  | 1/21/2012      |                 |  |
| Display                                                                                                  |                                                      |                                                             |                |                 |  |
| Display<br>Full Name                                                                                     | User Name                                            | Country                                                     |                |                 |  |
|                                                                                                    | User Name<br>Andresen                                | Country<br>Australia                                        |                |                 |  |
| Full Name<br>Shayna Andresen                                                                             |                                                      |                                                             |                |                 |  |
| Full Name<br>Shayna Andresen                                                                             | Andresen                                             | Australia                                                   |                |                 |  |
| Full Name<br>Shayna Andresen<br>Conception Arvidsson                                                     | Andresen<br>Arvidsson                                | Australia<br>Belarus                                        | 15             |                 |  |
| Full Name<br>Shayna Andresen<br>Conception Arvidsson<br>Temika Asbel                                     | Andresen<br>Arvidsson<br>Asbel                       | Australia<br>Belarus<br>Canada                              | 15             |                 |  |
| Full Name<br>Shayna Andresen<br>Conception Arvidsson<br>Temika Asbel<br>Andrey Balle                     | Andresen<br>Arvidsson<br>Asbel<br>Balle              | Australia<br>Belarus<br>Canada<br>United State              | 15             |                 |  |
| Full Name<br>Shayna Andresen<br>Conception Arvidsson<br>Temika Asbel<br>Andrey Balle<br>Robbie Balsinger | Andresen<br>Arvidsson<br>Asbel<br>Balle<br>Balsinger | Australia<br>Belarus<br>Canada<br>United State<br>Australia | 15             |                 |  |

The User Registrations By Country Report

## **User Registrations By Date Report**

The User Registrations By Date report displays the number of new registered users for each date within the selected date range.

## Report Fields:

- Full Name: The first name and last name of the user
- User Name: The user name of the user
- Date Registered: The date and time when the user registration occurred

| SITE LOG         |            |               |                 |               |  |
|------------------|------------|---------------|-----------------|---------------|--|
|                  | Rep        | ort Type: 🗾   | User Registrati | ons By Date 💌 |  |
|                  | St         | tart Date: 🗾  | 1/14/2012       |               |  |
|                  | E          | ind Date: 🗾   | 1/21/2012       |               |  |
|                  |            |               |                 |               |  |
| Display          |            |               |                 |               |  |
| Full Name        | User Name  | Date Regis    | tered           |               |  |
| Daniell Bennit   | Bennit     | 1/20/2012 3:4 | 40:39 PM        |               |  |
| Coreen Goncalves | Goncalves  | 1/20/2012 3:4 | 40:39 PM        |               |  |
| Angelo Herrera   | Herrera    | 1/20/2012 3:4 | 40:39 PM        |               |  |
| Shantae Kmiec    | Kmiec      | 1/20/2012 3:4 | 40:39 PM        |               |  |
| Laci Kulass      | Kulass     | 1/20/2012 3:4 | 40:39 PM        |               |  |
| Mimi Steubinger  | Steubinger | 1/20/2012 3:4 | 40:39 PM        |               |  |

The User Registrations By Date Report

## **Newsletters**

## About the Newsletters Module

The Newsletters module allows you to send individual or bulk email messages (newsletters). The newsletter can be sent to the members of one or more security roles and/or to one or more email addresses. Messages are sent to each recipient separately to prevent recipients from seeing each other's details. The module also identifies when a newsletter is set to send to an email address more than once and ensures only one copy of the newsletter is sent to that address. The message can be either plain text or HTML format. Files can be attached and replacement tokens can be included. Once a newsletter is sent, the sender receives the "Bulk Email Report for [Newsletter Subject]" message. See "The Bulk Email Report" Installation Note: This module must be deployed and installed on this DNN installation by a SuperUser. See "Deploying and Installing More Extensions"

Permissions. All users who are authorized to view the module can send emails. Unauthenticated users cannot attach files to messages and authenticated users require appropriate File Manager permissions to upload and/or select files

Prerequisites. In order for the newsletter module to function correctly you must first:

- 1. Ensure you have a valid email address on your user account. This will be the default email address for newsletters, however you can specify a different from address when required. See "Managing your User Profile
- 2. Ensure the Host SMTP details are completed and a test is successful. See "Setting the SMTP Server and Port"

| User Role(s)                           |                                                                                  | Selected Role                 |             |
|----------------------------------------|----------------------------------------------------------------------------------|-------------------------------|-------------|
|                                        | Administrators                                                                   | -                             |             |
|                                        | Registered Users                                                                 | Г                             |             |
|                                        | Subscribers                                                                      | <b>v</b>                      |             |
|                                        | Translator (en-US)                                                               | Г                             |             |
| Additional Emails 🗧                    | marketing@ecozany.c                                                              | om;sales@ecozany.com          | A           |
| From 🗾                                 | admin@ecozany.com                                                                |                               | *           |
| Reply To 🗾                             | customerservice@eco                                                              | zany.com                      |             |
|                                        |                                                                                  | · ·                           |             |
| Subject 🗾                              | EcoZany Newsletter -                                                             | October 2011                  |             |
| Editor: 🗾                              | C Basic Text Box @                                                               | Rich Text Editor              |             |
| 🎔 🗄 🖧 • ୬ • ၉ • 🖉 ቶ 😤                  | , 🕵 Link to Portal Page                                                          | • 📭 • 🖬 • 🕄                   | <b>E</b> () |
| B I ∐ abs x' ×. ∰ ∰ ∐⊟ ⊟               | Å ¾ ≣ A · ⊗ ·                                                                    | Font Name 🔹 Size 🔹            |             |
| Paragraph Style 🔹 🗌 Apply CSS Cl • 📝 • | •                                                                                |                               |             |
| This month we have a                   | Icome to the EcoZany<br>number of great new offer<br>ff all wooden toys for this | ers for subscribers including | 20%         |
| Click here for                         | details of this and other s                                                      | special subscriber offerst    |             |
| cid                                    | EcoZar                                                                           | ily triendly toys             |             |
|                                        |                                                                                  |                               |             |

The Newsletters Module

## Sending a Basic Newsletter

How to send a newsletter without using either replacement tokens or personalization using the Newsletters module.

- 1. Navigate to Admin > Newsletters OR Go to a Newsletters module.
- Select the Message tab.
   Complete one or both of these address fields:
  - a. At User Role(s), check 🕼 the check box beside each role which will receive the newsletter. Note: Users in multiple roles will only receive one copy of the newsletter. b. In the Additional Emails text box, enter each of the email addresses to receive the newsletter separated by a semi-colon (;). E.g. john.black@ecozany.com;julie.black@ecozany.com
- 4. Optional. In the From text box, enter/modify the email address to be displayed in the From field of this newsletter. If you are logged in to the site, the email address associated with your user account is
- displayed here by default. **Optional.** In the **Reply To** text box, enter the reply to email address for the email.
  In the **Subject** text box, enter a subject title for the email.

| Instante TERS       |                    |                       |   |   |  |
|---------------------|--------------------|-----------------------|---|---|--|
| User Role(s) 🧧      |                    | Selected Role         |   |   |  |
|                     | Administrators     |                       |   |   |  |
|                     | Registered Users   | F                     |   |   |  |
|                     | Subscribers        | <b>v</b>              |   |   |  |
|                     | Translator (en-US) | F                     |   |   |  |
| Additional Emails 词 | marketing@ecozany. | com;sales@ecozany.cor | n | × |  |
| From 🗾              | admin@ecozany.con  | 1                     |   |   |  |
| Reply To 🗾          | customerservice@ec | ozany.com             |   |   |  |
| Subject 🗾           | EcoZany Newsletter | October 2011          |   |   |  |
| Editor: 🗾           | C Basic Text Box 6 | Rich Text Editor      |   |   |  |

7. At Editor, select Basic Text Box to send a plain text email - OR - Select Rich Text Editor to send an HTML email with formatting and images). 8. In the Editor text box, enter the body of the newsletter.

9. Optional. Click the Preview Email link located at the base of the module to preview the newsletter before sending it.

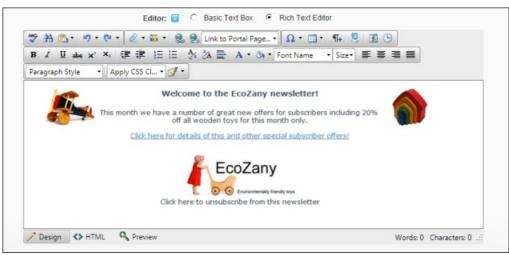

10. Select the Advanced Settings tab and then set these required settings:

a. At Replace Tokens?, uncheck I the check box. b. At Send Method, select BCC: One Email To Blind Distribution List (Not Personalized ).

|               | File Name: <none specified=""></none>                              |
|---------------|--------------------------------------------------------------------|
|               | Upload New File                                                    |
|               | 0                                                                  |
| Replace Toker |                                                                    |
| Priori        |                                                                    |
| Send Metho    | d 🕜 BCC: One Email To Blind Distribution List ( Not Personalized ) |

- 11. Set any of these Optional Advanced Settings:
  - a. At Attachment, select the required attachment. See "Setting a File Link" or "Uploading and Linking to a File".
  - b. At Priority, select the priority of the email (High, Normal, or Low) from the drop down list. The default setting is Normal.
     c. At Send Action, select from the following options:

    - Synchronous: Emails are all sent before your page refreshes. This method is suitable for small mail outs of approximately 100 or less.

 Asynchronous: This starts a separate thread (user process) to send emails. This method is suitable for large mail outs of approximately 100 or more. This is the default option.
 Click the <u>Send Email</u> link. Successful or Not Successful message is displayed once the message is sent. For messages sent Synchronously, the message displays once all emails have been sent. For messages sent Asynchronously, the message displays when the send action has successfully commenced. See "Newsletter Error Messages

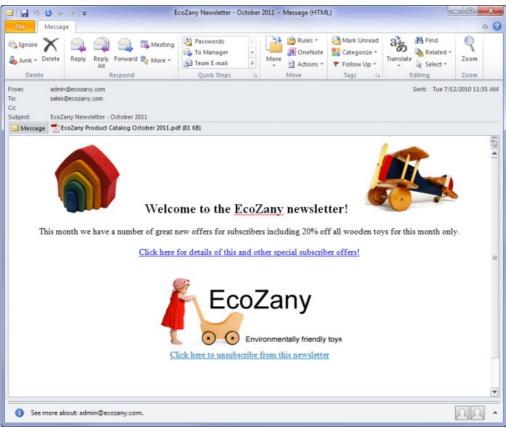

The Newsletter in the recipient's mailbox

## Sending a Personalized Newsletter without Tokens

How to send a personalized newsletter without enabling replacement tokens using the Newsletter module. This option adds a greeting before the message. The greeting for registered users includes their first and last name. E.g. Dear Julie Black. The greeting for other recipients (those entered in the Additional Emails field), are addressed to their email address. E.g. Dear JulieBlack@domain.com.

- 1. Navigate to Admin > Newsletters OR Go to a Newsletters module.
- 2. Select the Message tab and complete the required fields. See "Sending a Basic Newsletter"
- 3. Select the Advanced Settings tab and then set these required settings:
  - a. At Replace Tokens?, uncheck 🔲 the check box.
- b. At Send Method, select To: One Message Per Email Address ( Personalized )
- 4. To set any of the optional Advanced Settings, See "Sending a Basic Newsletter"

| Attachment       | File Location: Root  File Name: <a href="https://www.sec.interstructure">None Specified&gt; •</a> |   |
|------------------|---------------------------------------------------------------------------------------------------|---|
|                  | Upload New File                                                                                   |   |
| Replace Tokens 🧧 | 0                                                                                                 |   |
| Priority 🔟       |                                                                                                   |   |
| Send Method 🗾    | TO: One Message Per Email Address ( Personalized )                                                | • |
| Send Action      | C Synchronous @ Asynchronous                                                                      |   |

 Click the <u>Send Email</u> link. This displays either a Successful or Not Successful message. For Synchronous send action, the message doesn't display until after all emails have been sent. For Asynchronous send action, the message displays once the send action has successfully commenced.

## Sending a Newsletter with Tokens

How to send a newsletter that includes replacement tokens using the Newsletters module. Using replacement tokens in your messages enables you include relevant and up-to-date information in your messages. For example, you can display the recipient's name in the salutation, or include information such as the site name or description in the body of your message. By using replacement tokens instead of static content, you can be sure that details which may change, such as the site administrators email address are always current.

- 1. Navigate to Admin > Newsletters OR Go to a Newsletters module.
- 2. Select the Message tab and complete the required settings. See "Sending a Basic Newsletter"

a. At Editor, select Basic Text Box to send a plain text email - OR - Select Rich Text Editor to send an HTML email with formatting and images.

b. Enter the body of the newsletter into the Editor including replacement tokens. E.g. [User:FirstName] [User:LastName]. See "List of Replacement Tokens"

| 🌮 船 🖺・ 🤊・ (                               | •• 2 • 🗰 • 🤮        | 🔒 Link to Portal F  | age • Ω • 🛛         | ]• ¶+ 😕 [       | 5 (B)       |  |
|-------------------------------------------|---------------------|---------------------|---------------------|-----------------|-------------|--|
| B I ∐ abe x' >                            | 建建 医 医              | ∱ 3⁄4 ≣ A •         | On Font Name        | • Size• 🔳       |             |  |
| aragraph Style 🔹                          | Apply CSS Cl • 📝 •  | •                   |                     |                 |             |  |
| Dear [User:FirstNa                        | me] [User:FirstNam  | e],                 |                     |                 |             |  |
| Welcome to the Ed                         | 07any Newsletter    |                     |                     |                 |             |  |
| 5000 1776 Aug                             |                     |                     |                     |                 |             |  |
| This month we have<br>for this month only | e a number of grea  | t new offers for su | bscribers includ    | ing 20% off all | wooden toys |  |
|                                           | Click here for deta | ils of this and oth | er special subso    | iber offers!    |             |  |
|                                           |                     | 6                   |                     |                 |             |  |
|                                           |                     | EcoZa               | ny                  |                 |             |  |
|                                           |                     |                     | taily friendly toys |                 |             |  |
|                                           |                     |                     |                     |                 |             |  |
|                                           |                     |                     |                     |                 |             |  |

3. Select the Advanced Settings tab and then set these required settings:

a. At Replace Tokens?, check the check box.
b. At Send Method, select To: One Message Per Email Address ( Personalized ).

| Attachment 🗾                   | File Location:     Root       File Name:     <       Vpload New File                        |
|--------------------------------|---------------------------------------------------------------------------------------------|
| Replace Tokens 🗾<br>Priority 🗾 | Normal V                                                                                    |
| Send Method 🗾<br>Send Action 🗾 | TO: One Message Per Email Address ( Personalized )         Synchronous         Asynchronous |

To set any of the optional Advanced Settings, See "Sending a Basic Newsletter"
 Click the <u>Send Email</u> link. This displays either a **Successful** or **Not Successful** message. For Synchronous send action, the message doesn't display until after all emails have been sent. For Asynchronous send action, the message displays once the send action has successfully commenced.

| ۳ 🖬 🖻                                                                                       | 🍠 🐟 🧇   🚽 EcoZ                                                                       | any Newsletter - Octo                                                                                                    | ber 201         | 1 - Message (H                        | HTML)     |         |                   |
|---------------------------------------------------------------------------------------------|--------------------------------------------------------------------------------------|----------------------------------------------------------------------------------------------------|-----------------|---------------------------------------|-----------|---------|-------------------|
| File                                                                                        | lessage                                                                              |                                                                                                    |                 |                                       |           |         | ~ ?               |
| A X A Delete Delete                                                                         | Reply<br>Reply All<br>Forward<br>Respond                                             | Passwords<br>To Manager<br>Team E-mail<br>Quick Steps                                                                                    | × + ×           | Move<br>Move                          | ₹<br>Tags | Editing | Zoom<br>Zoom      |
| <ul> <li>If there are</li> <li>From:</li> <li>To:</li> <li>Cc:</li> <li>Subject:</li> </ul> | e problems with how<br>admin@ecozany.com<br>rose.booth@ecozany<br>EcoZany Newsletter |                                                                                                    | ed, clic        |                                       |           |         | r.<br>LO 12:39 PM |
| great ne                                                                                    | e to the EcoZany<br>w offers for subs<br><u>k here for details</u>                   | Newsletter. This<br>cribers including 2<br>this month only.<br>of this and other<br>EccoZany<br>O Envronmentary free<br>unsubscribe from | 0% of<br>specia | ff all wooder<br><u>I subsciber o</u> | 1 toys    |         |                   |
| j See m                                                                                     | ore about: admin@e                                                                   | cozany.com.                                                                                                    |                 |                                       |           | ٩       | 2 ^               |

## Sending a Newsletter to a Relay Service

How to send a newsletter via SMS ("Short Message Service" commonly known as phone texting), IM (instant messaging), fax or other non-email service using a relay service.

- 1. Navigate to Admin > Newsletters OR Go to a Newsletters module.
- 2. Select the Message tab.
- 3. Complete required fields and enter the message into the Editor. See "Sending a Basic Newsletter"
- 4. Select the Advanced Settings tab and then set these required settings:

a. At Send Method, select Relay: One Message Per Email Address (Personalized ) to a specified relay server.

- b. At Relay Address, enter the address of the relay service.
- 5. Complete the additional Advanced Settings as required. See "Sending a Basic Newsletter"

| Message Advanced Settings      |                                                                                                    |
|--------------------------------|----------------------------------------------------------------------------------------------------|
| Attachment 🧧                   | File Location: Root  File Name: <a href="https://www.sec.internationalistics/line">None Specified&gt; </a> Upload New File |
| Replace Tokens 🕝<br>Priority 🕝 | l⊽<br>Normal ▼                                                                                                    |
| Send Method 🗾<br>Relay Address | Relay: One Message Per Email Address ( Personalized ) to a specified relay server                                          |
| Send Action                    | ecozanynews@relayservice.com C Synchronous C Synchronous                                                                   |
| Send Email Preview Email       |                                                                                                    |

6. Click the <u>Send Email</u> link. A **Successful** or **Not Successful** message is now displayed. For Synchronous send action, the message doesn't display until after all emails have been sent. For Asynchronous send action, the message displays once the send action has successfully commenced.

## Sending Newsletters in a User's Preferred Language

How to send a newsletter to user's in their preferred language using the Newsletter module. Multiple languages must be installed and enabled on this site to display the Language Filter field.

Important. When you select a Language Filter, only users associated with that language will receive a newsletter. E.g. If you select English (United States) as the language filter, then only users who have selected English (United States) as their Preferred Locale in their profile will receive the newsletter. Users who have selected English (Australia) will not receive a newsletter. If a user has not set a preferred language, they will only receive newsletters sent to the default site language.

| Novinate to | ∆dmin ∖ | Nowelattare | - OR - Go to s | Newsletters module. |
|-------------|---------|-------------|----------------|---------------------|
|             |         |             |                |                     |

- 2. Select the Message tab and complete all fields and enter the message into your Editor. See other tutorials in this section for full details.
- 3. At Language Filter, check 🗹 the check box beside the language(s) to receive this newsletter. If no language is selected then no filter is applied and all users will receive this newsletter.

| User Role(s)        |                    | Selected Role |  |
|---------------------|--------------------|---------------|--|
|                     | Administrators     |               |  |
|                     | Registered Users   |               |  |
|                     | Subscribers        |               |  |
|                     | Translator (fr-FR) | F             |  |
|                     | Translator (sv-SE) |               |  |
| Additional Emails 😰 | Swedish (Sweden)   |               |  |
| From 🗾              |                    |               |  |
| Reply To 🔟          |                    |               |  |
|                     |                    |               |  |

4. Select the Advanced Settings tab and then set these required settings:

a. At Replace Tokens?, uncheck the check box.
b. At Send Method, select To: One Message Per Email Address ( Personalized ).

|                  | Part I                                             |        |
|------------------|----------------------------------------------------|--------|
| Attachment       | File Location: Root                                |        |
|                  |                                                    |        |
|                  | Upload New File                                    |        |
|                  | -                                                  |        |
| Replace Tokens 🔟 |                                                    |        |
| Priority 🔲       | Normal                                             |        |
| Send Method      | TO: One Message Per Email Address ( Personalized ) | •      |
|                  | C Synchronous ( Asynchronous                       | Lannad |

- 5. To set any of the optional Advanced Settings, see "Sending a Basic Newsletter"
- 6. Click the Send Email link. This displays either a Successful or Not Successful message. For Synchronous send action, the message doesn't display until after all emails have been sent. For Asynchronous send action, the message displays once the send action has successfully commenced. 7. Repeat Steps 2-6 to send the newsletter in other languages.

## **Newsletter Error Messages**

One of the following error messages will be displayed if a message fails to send.

- ሌ No Messages were sent because there are no recipients for this email." In this case, you must either select one or more roles at the User Role(s) field or enter one or more recipients into the Additional Emails field.
- 🗥 No Messages were sent. A confirmation email has been sent to [From Email Address] with a description of the errors that happened during the sending process."
- "An error occurred while sending the email: [Error Description]"

## The Bulk Email Report

When a bulk email is sent using the Newsletters module, the email address displayed in the From field of the Newsletters module will receive the "Bulk Email Report for [Newsletter Subject]" message which contains the following details:

- The date and time when the bulk email operation commenced
- Number of Email Recipients
- Number of Email Messages
- The date and time when the bulk email operation was completed
- Status Report listing any errors which occurred
- List of Recipients

| From:     | host@ecozany.com                                           |
|-----------|------------------------------------------------------------|
| To:       | host@ecozany.com                                           |
| Cc        |                                                            |
| Subject:  | Bulk Email Report for 'EcoZany Newsletter - October 2011'. |
|           |                                                            |
| Bul       | kmail Report                                               |
|           |                                                            |
| Operati   | ion started at: 7/12/2010 1:04:14 PM                       |
| -         | lecipients: 2                                              |
|           | Aessages: 2                                                |
|           | ion completed: 7/12/2010 1:04:14 PM                        |
| Operation | on completed. 7/12/2010 1.04.14 PM                         |
| Status    | Report:                                                    |
|           | cors occured during sending.                               |
| -         | 5.8.10                                                     |
| Destation | ants:                                                      |
| Recipie   | chts.                                                      |
| -         | <u>@ecozany.com</u>                                        |

The Bulk Email Report

# File Manager

## About the Admin File Manager Module

The File Manager module that is located on the Admin > = File Manager page allows Administrators to manage files on this site. This administration module can be added to any site page, and is also displayed on the Admin and Host menus.

Permissions. Authorized users can upload new files, download files, delete files and synchronize the file upload directory. It also provides information on the amount of disk space used and available.

Installation Note: This module is pre-installed on your site.

Module Version: 01.00.00. Note: The version number for this module does not update as it forms part of the DNN framework.

| Folders: Standard - Fi                                                                                                    | le System 💌                            |                              |                    | 付 Add Folder | 🔀 Delete Folder    | Synchror | nize Files 🔲 Recur | sive |
|----------------------------------------------------------------------------------------------------|----------------------------------------|------------------------------|--------------------|--------------|--------------------|----------|--------------------|------|
| Files: 😰 Refresh                                                                                                    | Copy I                                 | Files 🛛                      | Move Files         | 👔 Upload     | 🗶 Delete Files     |          | Q                  |      |
| /2<br>Folders                                                                                                    |                                        | File Name                    |                    | Date         |                    |          | Size               | 1    |
| E Portal Root                                                                                                    | <b>E</b>                               | DollAbbey                    | _150x100px.jpg     | 11/10        | 0/2010 2:27:59 PM  | A        | 12,387 🗾 🗶         | E    |
| E Cache                                                                                                    |                                        |                              | _283x424px.jpg     | 11/10        | 0/2010 2:27:59 PM  | A        | 100,829 🔏 🗶        | Ľ    |
| Images                                                                                                    | 1                                      | DollAbbey                    | _300x200px.jpg     | 11/10        | 0/2010 2:27:59 PM  | A        | 37,565 🗾 🗶         | E    |
| Templates                                                                                                    |                                        |                              | _400x300px.jpg     | 11/10        | 0/2010 2:27:59 PM  | A        | 68,495 🌌 🗶         | E    |
| tti Users                                                                                                    | 1                                      | ProductIm                    | ages.zip           | 11/10        | 0/2010 12:41:57 PM | A        | 1,309,231 🗾 🗶      |      |
|                                                                                                    | 1                                      | ToyBlocks                    | _150x100px.jpg     | 11/10        | 0/2010 2:27:59 PM  | A        | 15,744 🛃 🗶         | E    |
|                                                                                                    |                                        | ToyBlocks                    | _300x200px.jpg     | 11/10        | 0/2010 2:27:59 PM  | A        | 42,320 🗾 🗶         | E    |
|                                                                                                    |                                        |                              | _400x300px.jpg     | 11/10        | 0/2010 2:27:59 PM  | A        | 77,251 🌌 🗶         | E    |
|                                                                                                    |                                        | ToyBlocks                    | 416x288px.jpg      | 11/10        | 0/2010 2:27:59 PM  | A        | 147,457 🌌 🗶        | E    |
|                                                                                                    | 1                                      | ToyDog_1                     | 50x100px.png       | 11/10        | 0/2010 2:27:59 PM  | A        | 12,258 🗾 🗶         | E    |
|                                                                                                    | P                                      | age 1 of 3                   |                    |              |                    |          | 00                 | 0    |
| ∙ortal Root\Images\                                                                                                    |                                        |                              |                    | Used: 4.0    | 3MB of [unlimited] | I        | tems Per Page: 1   | 10 - |
| Portal Root\Images\                                                                                                    |                                        |                              |                    | Used: 4.0    | 3MB of [unlimited] | I        | tems Per Page:     | 10 - |
|                                                                                                    | ings                                   |                              |                    | Used: 4.0    | 3MB of [unlimited] | I        | tems Per Page: 1   | 10 💌 |
| Folder Security Sett                                                                                                    | ings                                   |                              |                    | Used: 4.0    | 3MB of [unlimited] | п        | tems Per Page: 1   | 10 💌 |
| Folder Security Sett                                                                                                    |                                        |                              |                    | Used: 4.0    | 3MB of [unlimited] | I        | tems Per Page:     | 10 💌 |
| Folder Security Sett                                                                                                    |                                        | Browse                       | Write to           | Used: 4.0    | 3MB of [unlimited] | I        | tems Per Page:     | 10 💌 |
| Folder Security Sett<br>Permissions:<br>ilter By Group: < Glo                                                                                             | bal Roles ><br>Open Files<br>in Folder | Browse                       | Write to<br>Folder | Used: 4.0    | 3MB of [unlimited] | I        | tems Per Page:     | 10 💌 |
| Folder Security Sett<br>Permissions:<br>Ilter By Group: < Glo<br>Administrators                                                                           | open Files<br>in Folder                | Browse<br>Files in           | Folder             | Used: 4.0    | 3MB of [unlimited] | I        | tems Per Page: 1   | 10 💌 |
| Folder Security Setti<br>Permissions:<br>Ilter By Group: < Glo<br>Administrators<br>All Users                                                             | Open Files<br>in Folder                | Browse<br>Files in<br>Folder | Folder             | Used: 4.0    | 3MB of [unlimited] | I        | tems Per Page: 2   | 10 - |
| Folder Security Setti<br>Permissions:<br>ilter By Group: < Glo<br>Administrators<br>All Users<br>Registered Users                                         | Den Files<br>in Folder<br>in Golder    | Browse<br>Files in<br>Folder | Folder             | Used: 4.0    | 3MB of [unlimited] | I        | tems Per Page: 1   | 10 - |
| Folder Security Setti<br>Permissions:<br>ilter By Group: < Glo<br>Administrators<br>All Users<br>Registered Users<br>Subscribers                          | Open Files<br>in Folder                | Browse<br>Files in<br>Folder | Folder             | Used: 4.0    | 3MB of [unlimited] | I        | tems Per Page: 1   | 10 💌 |
| Folder Security Setti<br>Permissions:<br>Iter By Group: < Glo<br>Administrators<br>All Users<br>Registered Users<br>Subscribers                           | Open Files<br>in Folder                | Browse<br>Files in<br>Folder | Folder             | Used: 4.0    | 3MB of [unlimited] | 1        | tems Per Page: 1   | 10 - |
| Folder Security Setti<br>Permissions:<br>ilter By Group: < Glo<br>Administrators<br>All Users<br>Registered Users<br>Subscribers<br>Jnauthenticated Users | Open Files<br>in Folder                | Browse<br>Files in<br>Folder | Folder             | Used: 4.0    | 3MB of [unlimited] | 1        | tems Per Page: 2   | 10 - |
| All Users<br>Registered Users                                                                                                    | Open Files<br>in Folder                | Browse<br>Files in<br>Folder | Folder             | Used: 4.0    | 3MB of [unlimited] | I        | tems Per Page: 2   | 10 💌 |

The File Manager Module - Community Edition

| Folders: Standard - File                                                                                                    | System -                                                                                                    | •                 |            | 📑 A          | dd Folder             | 🛃 Delete Fe                          | older 🏻 🍯              | Synchron | nize Files 🗐 Re | cursive |
|----------------------------------------------------------------------------------------------------|----------------------------------------------------------------------------------------------------|-------------------|------------|--------------|-----------------------|--------------------------------------|------------------------|----------|-----------------|---------|
| Files: Refresh                                                                                                    | Copy                                                                                                    | Files             | Move Files | s 👔 U        | pload 👌               | Colete Files                         |                        |          | 9               |         |
| ()<br>olders                                                                                                    |                                                                                                    | File Name         |            |              | Date                  |                                      |                        |          | Size            |         |
| E Portal Root                                                                                                    | (e                                                                                                    | DollAbbey         | 150x100px  | jpg          | 11/10/                | 2010 5:26:17                         | PM                     | А        | 12,387 🛃        | *       |
| 1 Cache                                                                                                    | te de la companya de la companya de la companya de la companya de la companya de la companya de la companya de | DollAbbey         | 283x424px  | .jpg         | 11/10/                | 2010 5:26:17                         | PM                     | A        | 100,829 🛃       | ×       |
| Images                                                                                                    | ų.                                                                                                    | DollAbbey         | 300x200px  | .jpg         | 11/10/                | 2010 5:26:17                         | PM                     | А        | 37,565 🔏        | × 🗉     |
| Templates                                                                                                    | é                                                                                                    | DollAbbey_        | 400x300px  | jpg          | 11/10/                | 2010 5:26:17                         | PM                     | A        | 68,495 🛃        | × E     |
| E Users                                                                                                    | 9                                                                                                    | ProductIma        | ages.zip   |              | 11/10/                | 2010 5:26:16                         | PM                     | А        | 1,309,231 🛃     | x 🕒 🗉   |
|                                                                                                    | į.                                                                                                    | ToyBlocks_        | 150x100px  | jpg          | 11/10/                | 2010 5:26:17                         | PM                     | А        | 15,744 🛃        | ×       |
|                                                                                                    | i i i i i i i i i i i i i i i i i i i                                                                          | ToyBlocks_        | 300x200px  | jpg          | 11/10/                | 2010 5:26:17                         | PM                     | A        | 42,320 🗾        | ×       |
|                                                                                                    | i.                                                                                                    | ToyBlocks_        | 400x300px  | jpg          | 11/10/                | 2010 5:26:17                         | PM                     | A        | 77,251 💋        | ×       |
|                                                                                                    | ê                                                                                                    | ToyBlocks_        | 416x288px  | jpg          | 11/10/                | 2010 5:26:17                         | PM                     | A        | 147,457 🛃       | ×       |
|                                                                                                    | 124                                                                                                    | ToyDog.pn         |            |              | 11/10/                | 2010 5:31:41                         | PM                     | AS       | 12,258 🛃        |         |
|                                                                                                    |                                                                                                    | Page 1 of 3       |            |              |                       |                                      |                        |          | 0 0             | 00      |
| ²ortal Root∖Images∖                                                                                                    |                                                                                                    |                   |            |              | Used: 3.30M           | 1B of [unlimit                       | ed]                    | I        | tems Per Page   | : 10 -  |
|                                                                                                    | igs                                                                                                    |                   |            |              | Used: 3.30M           | 1B of [unlimit                       | ed]                    | I        | tems Per Page:  | : 10 •  |
| Folder Security Settin                                                                                                    | ngs                                                                                                    |                   |            | )            | Used: 3.301           | 1B of [unlimit                       | ed]                    | I        | tems Per Page   | 10 -    |
| Folder Security Settin                                                                                                    | ngs<br>Browse<br>Folder                                                                                        | View              | Add        | Сору         | Used: 3.30M<br>Delete | 18 of [unlimit<br>Manage<br>Settings | ed]<br>Full<br>Control | I        | tems Per Page:  | : 10 •  |
| Folder Security Settin                                                                                                    | Browse                                                                                                    | View              | Add<br>j2  |              |                       | Manage                               | Full                   | I        | tems Per Page:  | 10 •    |
| Folder Security Settin<br>Permissions:<br>Administrators<br>All Users                                                          | Browse                                                                                                    | View<br>ja<br>co  | Add<br>j2  |              |                       | Manage                               | Full                   | I        | tems Per Page:  | 10 •    |
| Folder Security Settin<br>Permissions:<br>Administrators<br>All Users<br>Registered Users                                      | Browse<br>Folder                                                                                               | View<br>ja<br>iai | 6          | Сору         |                       | Manage                               | Full<br>Control        | г        | tems Per Page:  | 10 •    |
| All Users<br>Registered Users<br>Subscribers                                                                                   | Browse<br>Folder                                                                                               |                   |            | Сору<br>Сору | Delete                | Manage<br>Settings                   | Full<br>Control        | Г        | tems Per Page:  | : 10 -  |
| Folder Security Settin<br>Permissions:<br>Administrators<br>All Users<br>Registered Users<br>Subscribers<br>Translator (en-US) | Browse<br>Folder                                                                                               |                   |            | Сору<br>Э́   | Delete                | Manage<br>Settings                   | Full<br>Control        | I        | tems Per Page:  | : 10 -  |
| Folder Security Settin<br>Permissions:<br>Administrators<br>All Users<br>Registered Users<br>Subscribers<br>Translator (en-US) | Browse<br>Folder                                                                                               |                   |            | Сору<br>Сору | Delete                | Manage<br>Settings                   | Full<br>Control        | Т        | tems Per Page   | : 10 •  |
| Folder Security Settin<br>Permissions:<br>Administrators<br>All Users<br>Registered Users<br>Subscribers                       | Browse<br>Folder                                                                                               |                   |            | Сору<br>Э́   | Delete                | Manage<br>Settings                   | Full<br>Control        | ľ        | tems Per Page:  | : 10 -  |

The File Manager Module - Professional Edition

## Getting Familiar with the File Manager Module

Here's an overview of the different areas of the File Manager:

Folders Toolbar: Located at the very top of the File Manager, this toolbar enables the management of folders, as well as file synchronization. The Folders Toolbar includes the following tools:

- Add Folder: See "Adding a New Folder"
- Delete Folder: See "Deleting a Folder"
- Synchronize Files / Recursive: See "Synchronizing Files within a Folder"

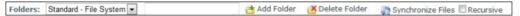

Files Toolbar: Located below the Folders toolbar, this toolbar enable management of files within the selected folder. The File Toolbar includes the following tools:

- Refresh: See "Refreshing All Files within a Folder"
- Copy Files: See "Copying Files"
- Move Files: See "Moving Files"
- Upload: See "Uploading Files"
- Delete Files: See "Deleting Multiple Files"
- Filter: See "Filtering Files"

Files: 👔 Refresh 👔 Copy Files 👔 Move Files 👔 Upload 🗶 Delete Files 🔍

Folder Explorer: Located on the left of the File Manager, the Folder Explorer enables users to navigate to folders using a hierarchical structure. See "Navigating to and Selecting Folders" and "Synchronizing Folders"

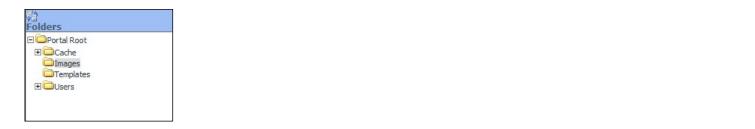

Files Window: This central window lists files within the selected folder. Note: Use the Files Navigation bar to access files not displayed (See "Navigating to Files"). This section provides the following options:

- Rename File: See "Renaming a File" as well as editing file properties. See "Setting the Read Only Property of a File", "Setting the Hidden Property of a File", or "Setting the Archiving and Indexing Property of a File"
- Delete File: See "Deleting a File"

- Select All: Click to select all files; or UnSelect All: Click to unselect all files.
- Select File: Select one or more individual files to perform any of the above tasks on the Files Toolbar.
- Unzip File: See "Unzipping Compressed Files"

| File Name               | Date                  |    | Size          |  |
|-------------------------|-----------------------|----|---------------|--|
| DollAbbey_150x100px.jpg | 11/10/2010 5:26:17 PM | A  | 12,387 🗾 🗶    |  |
| DollAbbey_283x424px.jpg | 11/10/2010 5:26:17 PM | A  | 100,829 🗾 🗶   |  |
| DollAbbey_300x200px.jpg | 11/10/2010 5:26:17 PM | A  | 37,565 🗾 🗶    |  |
| DollAbbey_400x300px.jpg | 11/10/2010 5:26:17 PM | Α  | 68,495 🛃 🗶    |  |
| 🗐 ProductImages.zip     | 11/10/2010 5:26:16 PM | A  | 1,309,231 🗾 🗶 |  |
| ToyBlocks_150x100px.jpg | 11/10/2010 5:26:17 PM | Α  | 15,744 🛃 🗶    |  |
| ToyBlocks_300x200px.jpg | 11/10/2010 5:26:17 PM | A  | 42,320 🗾 🗶    |  |
| ToyBlocks_400x300px.jpg | 11/10/2010 5:26:17 PM | Α  | 77,251 🗾 🗶    |  |
| ToyBlocks_416x288px.jpg | 11/10/2010 5:26:17 PM | A  | 147,457 🗾 🗶   |  |
| ToyDog.png              | 11/10/2010 5:31:41 PM | AS | 12,258 🗾 🗶    |  |
| Page 1 of 3             |                       |    | 00            |  |

Files Navigation Bar: This bar provides navigation and file display tools. It displays the Page [Page Number] of [Number of Pages]: enables the user to scroll through files when there are more items than displayed on one page. E.g. Page 1 of 5.

| Page 1 of 3 |  |
|-------------|--|
|-------------|--|

Folder Information Bar: This information bar is located below the Folder Explorer and provides details related to the File Manager. The following information is displayed from left to right:

- Folder Address
- Used and Available Space
- Items Per Page: Select the number of Items (files) displayed in the Files Window. The default setting is ten (10) and this setting defaults back to ten (10) when the page is refreshed. Other options are: 15, 20, 30, 40, and 50.

| Portal Root\Images\ | Used: 3.30MB of [unlimited] | Items Per Page: 10 - |
|---------------------|-----------------------------|----------------------|
|                     |                             |                      |

Folder Security Settings: This section enables Administrators to control security role access to each folder.

Three basic permissions are available in DNN Community Edition: Open Files in Folder, Browse Files in Folder, and Write to Folder

DNN Professional Edition has seven permissions: Browse, Folder, View, Add, Copy, Delete, Manage Settings, and Full Control.

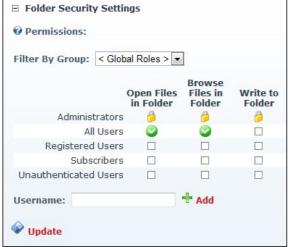

Folder Security Settings - Community Edition

| Permissions:          |                  |          |     |          |          |                    |                 |
|-----------------------|------------------|----------|-----|----------|----------|--------------------|-----------------|
|                       | Browse<br>Folder | View     | Add | Сору     | Delete   | Manage<br>Settings | Full<br>Control |
| Administrators        | <b>1</b>         | <b>1</b> | 6   | <b>(</b> | <b>(</b> | ( <b>)</b>         | 6               |
| All Users             |                  | <b>S</b> |     |          |          |                    |                 |
| Registered Users      |                  |          |     |          |          |                    |                 |
| Subscribers           |                  |          |     |          |          |                    |                 |
| Translator (en-US)    |                  |          |     |          |          |                    |                 |
| Unauthenticated Users |                  |          |     |          |          |                    |                 |
| Username:             |                  | + Add    |     |          |          |                    |                 |

Settings - Profe ional F

## All Users

### Navigating to and Selecting Folders

How to navigate to and select a folder with the File Manager module.

- View Child Folders: Click the Maximize 🛨 button beside a folder to view its child folders.
- Select Folder: Click on a folder name to select it. This highlight the selected folder name and displays the associated files in the Files Window.

#### Synchronizing Folders

How to synchronize the folders of the File Manager module. Synchronizing ensures the folders listed match the folder structure within the database. Use this feature when folders are uploaded using FTP directly to the database.

- 1. Go to a File Manager module OR Navigate to Admin > File Manager OR Select 🚝 File Manager from the Admin section of the Control Panel.
- 2. Click the 🖏 Synchronize Folders button located in the title bar of the Folder Explorer. The Folder Explorer is minimized when synchronization is completed.

| Folders:                                                     | Standard - Fil      | e System 💌                                                                      |                                                                                                    | 📑 Ac |
|--------------------------------------------------------------|---------------------|---------------------------------------------------------------------------------|----------------------------------------------------------------------------------------------------|------|
| Files:                                                       | 😰 Refresh           | Copy Files                                                                      | Move Files                                                                                                    | í U  |
| ()<br>Folders                                                |                     | File N                                                                          | ame                                                                                                    |      |
| Portal     Portal     Cach     Imag     Temp     E      User | ie<br>jes<br>blates | Dollat<br>ToyHo<br>ToyBi<br>ToyBi<br>ToyPi<br>ToyPi<br>ToyHo<br>ToyHo<br>Dollat | g_150x100px.png<br>bbey_150x100px.jpg<br>buses_150x100px.jpg<br>ane_150x100px.jpg<br>ain_300x200px.jpg<br>buses_300x200px.jpg<br>bbey_300x200px.png<br>bg_300x200px.png<br>f 2 |      |

Synchronizing Folders

#### **Navigating to Files**

By default the File Manager displays the first ten (10) files within the selected folder inside the Files Window. When there are more than ten (10) files, the following options are displayed enabling you to navigate to the additional files as well as change the default number of files displayed.

- Page 1 of 4: If there is more than one page of files associated with the selected folder, the number of pages and the page number of the current page will be displayed along with the Items Per Page tool.
   Page Navigation: The following navigation buttons are displayed.
  - Move First: Displays the first page of files.
  - S Move Previous: Displays the previous page of files.
  - Move Next: Displays the next page of files.
  - Move Last: Displays the last page of files.

| Page 2 of 2            |                       |   |            |  |
|------------------------|-----------------------|---|------------|--|
| ToyTrain_418x287px.jpg | 11/10/2010 4:17:25 PM | A | 106,256 🛃  |  |
| ToyTrain_400x300px.jpg | 11/10/2010 4:17:25 PM | A | 58,579 🛃 🌶 |  |
| ToyTrain_300x200px.jpg | 11/10/2010 4:17:25 PM | A | 28,958 🛃 🌶 |  |
| ToyTrain_150x100px.jpg | 11/10/2010 4:17:25 PM | A | 12,045 🗾 🎽 |  |

• Items Per Page: Select a number to change the number of files displayed in the Files Window. This setting will default to ten (10) whenever the File Manager is refreshed. Important. When performing a task against multiple files, use this feature to enable you to select up to 50 items at one time, rather than the 10 items which are displayed by default.

|                    | AM                                     |               |      | ,001,070  |          |
|--------------------|----------------------------------------|---------------|------|-----------|----------|
| GirlWithPram200x18 | 0px.gif 11/9/2<br>AM                   | 2010 10:53:14 | А    | 8,238     |          |
| iStock_0000005221  | 42XSmall.jpg <mark>11/9/2</mark><br>AM | 2010 10:33:10 | A    | 86,348    |          |
| Page 1 of 2        |                                        |               |      | <b>()</b> | 0        |
|                    | Used: 5.67MB of<br>[unlimited]         | Iter          | ns P | er Page:  | 10       |
|                    |                                        |               | -    |           | 15       |
|                    |                                        |               |      |           | 20<br>30 |
|                    |                                        |               |      |           | 40       |

Selecting Items Per Page

### **Filtering Files**

How to filter the files using the File Manager module. This will display only files which match the entered criteria and which are in the selected folder. The filter is applied to both the file name and the file extension.

Tip: You must remove the filter to view all files again. Do this by deleting the filter criteria from the text box and clicking the Filter Sutton.

- 1. Go to a File Manager module OR Navigate to Admin > File Manager OR Select 🥮 File Manager from the Admin section of the Control Panel.
- Navigate to and select the required folder. See "Navigating to and Selecting Folders"
   Go to the Files Toolbar and enter the filter criteria into the text box.
- 4. Click the Filter Q button. This filters the files displayed in the Files Window so only files containing the filter criteria are displayed.

| m 💌        |                    | Add Folde | er 🛛 📸 Delete Fol | der 🔊 🤅 | Synchronize Fi | iles Recursive |
|------------|--------------------|-----------|-------------------|---------|----------------|----------------|
| opy Files  | 📑 Move Files       | 👔 Upload  | 🗶 Delete Files    | doll    | $\supset$      |                |
| File N     | ame                | 1         | Date              | _       |                | Size           |
| DollAt     | bbey_150x100px.jpg |           | 11/10/2010 11:47  | :12 AM  | A              | 12,387         |
| TPG DollAt | bey_283x424px.jpg  |           | 11/10/2010 11:47  | :12 AM  | A              | 100,829        |
| DollAt     | bey_300x200px.jpg  |           | 11/10/2010 11:47  | 12 AM   | A              | 37,565         |
| TP6 DollAL | bey 400x300px.jpg  |           | 11/10/2010 11:47  | 12 AM   | A              | 68,495         |

Filtering Files

### Refreshing All Files within a Folder

How to refresh the files within a selected folder of the File Manager module. This task refreshes the file information in the database to match the files on the server. This may be required if files have been uploaded via FTP.

- 1. Go to a File Manager module OR Navigate to Admin > File Manager OR Select 🥮 File Manager from the Admin section of the Control Panel.
- 2. Navigate to and select the required folder. See "Navigating to and Selecting Folders"
- 3. Click the Sefresh button to refresh files.

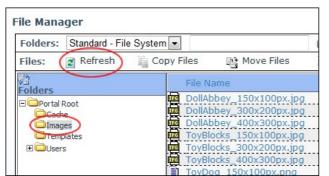

Refreshing Files

#### **Reordering Files**

How to reorder the files displayed in the Files Window of the File Manager module. Files can be ordered in either ascending or descending order by the File Name, Date or Size columns.

In the Title Bar of the Files Window, click on a column title (I.e. <u>File Name, Date</u>, or <u>Size</u>) to order files in ascending order by that field.
 **Optional**. Click the same column title again to a second time to reorder files in descending order.

| -     |                         | 付 Add Folder | 诸 Delete Folder     | Synchronize F | Files 🗌 Recursive |
|-------|-------------------------|--------------|---------------------|---------------|-------------------|
| y Fil | es 📑 Move Files         | 👔 Upload     | 🗶 Delete Files      |               | Q                 |
|       | File Name               | 1            | Date                |               | Size              |
| PG    | ToyTrain_150x100px.jpg  |              | 11/10/2010 11:47:12 | AM A          | 12,045            |
|       | ToyDog_150x100px.png    |              | 11/10/2010 11:47:12 | AM A          | 12,258            |
| TPG   | DollAbbey_150x100px.jpg |              | 11/10/2010 11:47:12 | AM A          | 12,387            |
| PG    | ToyHouses_150x100px.jpg |              | 11/10/2010 11:47:12 | AM A          | 12,484            |
| IPG   | ToyBlocks_150x100px.jpg |              | 11/10/2010 11:47:12 | AM A          | 15,744            |
| PG    | ToyPlane_150x100px.jpg  |              | 11/10/2010 11:47:12 | AM A          | 15,773            |
|       | ToyTrain_300x200px.jpg  |              | 11/10/2010 11:47:12 | AM A          | 28,958            |
| TPG   | ToyHouses_300x200px.jpg |              | 11/10/2010 11:47:12 | AM A          | 33,390            |

Ordering Files by Size

#### **Downloading a File**

How to download a single file from the File Manager.

- 1. Go to a File Manager module OR Navigate to Admin > File Manager OR Select 🥮 File Manager from the Admin section of the Control Panel.
- 2. Navigate to and select the folder containing the file to be downloaded. See "Navigating to and Selecting Folders"
- 3. Click the linked file name.

| Folders:                                         | Standard - Fil | e System 💌                                                             |                                                                                 | 📑 A |
|--------------------------------------------------|----------------|------------------------------------------------------------------------|---------------------------------------------------------------------------------|-----|
| Files:                                           | Refresh        | Copy Files                                                             | 📑 Move Files                                                                    | î U |
| Folders                                          |                | File N                                                                 | ame                                                                             |     |
| □ □Portal<br>□ Cach<br>□ Imag<br>□ Tem<br>10 Ser | ges<br>plates  | DollAl<br>ToyHi<br>ToyBi<br>ToyPi<br>ToyPi<br>ToyTi<br>ToyHi<br>DollAl | 9 150x100px.png<br>20 150x100px.jpg<br>20 20 20 20 20 20 20 20 20 20 20 20 20 2 | g   |

4. Save the file to your computer.

## **Module Editors**

## **Overview of Folder Types**

There are three (3) different types of folders, called standard, secure and database that are included with DNN Community Edition. In addition, DNN Professional Edition and DNN Enterprise Editions come with two (2) Cloud based folder types, one is located on Amazon's S3 service and the other on Microsoft's Azure Service.

Overview of the folder types:

- Standard File System: Location to store most of your files. This is the default option.
- Secure File System: This folder encrypts file names to prevent direct linking to files.
- Secure Database: Stores files as a byte array in the database rather than in the usual file system.
- Amazon Folder Provider: Stores files on the Amazon service. Only available in Professional and Enterprise Editions.
- Azure Folder Provider: Stores files on the Azure service. Only available in Professional and Enterprise Editions.

To view the Folder Types:

- 1. Go to a File Manager module OR Navigate to Admin > File Manager OR Select 🥮 File Manager from the Admin section of the Control Panel.
- 2. Select Manage Folder Types from the module actions menu.

| Name     | Folder Provider        |  |
|----------|------------------------|--|
| Standard | StandardFolderProvider |  |
| Secure   | SecureFolderProvider   |  |
| Database | DatabaseFolderProvider |  |
|          |                        |  |
|          |                        |  |
|          |                        |  |
|          |                        |  |
|          |                        |  |

Related Topics:

- "Adding an Amazon S3 Folder Type"
- "Adding a Windows Azure Folder Type"

### Adding an Amazon S3 Folder Type

How to add an Amazon Simple Storage Service (Amazon s3) folder type to the File Manager. This enables you to store your files on the Amazon cloud using the paid Amazon S3 service.

Prerequisites. You must first sign up for an Amazon S3 account. For details and to sign up, go to http://aws.amazon.com/s3.

- 1. Go to a File Manager module OR Navigate to Admin > File Manager OR Select 🕮 File Manager from the Admin section of the Control Panel.
- 2. Select Manage Folder Types from the module actions menu.

| Name       | Folder Provider        |
|------------|------------------------|
| Standard   | StandardFolderProvider |
| Secure     | SecureFolderProvider   |
| Database   | DatabaseFolderProvider |
| ype Cancel |                        |

- 3. Click the Add New Type button.
- 4. Go to the General Settings section.
- In the Name text box, enter a name for the new provider. This name will show up in the File Manager as a Folder Type when you add new folders.
   At Folder Provider, select AmazonS3FolderProvider from the drop down list. This displays the Folder Provider Settings section.
   Go to the Folder Provider Settings section.

- 8. In the AccessKeyID text box, enter the key for your service.
- In the SecretAccessKey text box, enter the secret key for your service.
   At Bucket Name, select from the drop down list. This populates the list with the bucket available for you to store files in.
- 11. At Bucket Name, select the bucket you want to store the files in.

| Name 🗾              | Amazon Folder                          |  |
|---------------------|----------------------------------------|--|
| Folder Provider 词   | AmazonS3FolderProvider                 |  |
| r Provider Settings |                                        |  |
| AccessKeyld 🕝       | XXXXXXXXXXXXX                          |  |
| SecretAccessKey 🔽   | XXXXXXXXXXXXXXXXXXXXXXXXXXXXXXXXXXXXXX |  |
| Bucket Name 🗾       | dotnetnuke  New Bucket                 |  |
|                     |                                        |  |

12. Click the Update button. This returns to the Folder Types list and displays the new Amazon S3 Folder Provider.

| Name                | Folder Provider        |  |
|---------------------|------------------------|--|
| Standard            | StandardFolderProvider |  |
| Secure              | SecureFolderProvider   |  |
| Database            | DatabaseFolderProvider |  |
| 🖉 💥 🛛 Amazon Folder | AmazonS3FolderProvider |  |
|                     |                        |  |
|                     |                        |  |

### Adding a Windows Azure Folder Type

How to add a Windows Azure folder type to the File Manager. This enables you to store your files on the Windows Azure cloud which is a paid service.

Prerequisites. You must create a Windows Azure account. For details and to sign up, go to http://www.microsoft.com/windowsazure/storage.

- 1. Go to a File Manager module OR Navigate to Admin > File Manager OR Select 🕮 File Manager from the Admin section of the Control Panel.
- 2. Select Manage Folder Types from the module actions menu.

| Name       | Folder Provider        |
|------------|------------------------|
| Standard   | StandardFolderProvider |
| Secure     | SecureFolderProvider   |
|            |                        |
| ype Cancel |                        |

- 3. Click the Add New Type button. 4. Go to the General Settings section.
- 5. Click the Add New Type button.
- 6. In the Name text box, enter a name for the new provider. This name will show up in the File Manager as a Folder Type when you add new folders.
- 7. At Folder Provider, select AzureFolderProvider from the drop down list. This displays the Folder Provider Settings section.
- 8. In the Account Name text box, enter your account name.
   9. In the Account Key text box, enter the account key for your service.
- 10. At Container Name, select from the drop down list. This populates the list with the bucket available for you to store files in.
- 11. At Container Name, select the container you want to store the files in.

| Name 😰                  | Azure Folder                  |  |
|-------------------------|-------------------------------|--|
| Folder Provider 🗾       | AzureFolderProvider           |  |
| older Provider Settings |                               |  |
| Account Name 🗾          | XXXXXXXXX                     |  |
| Account Key 😰           | XXXXXXXXXXXXX                 |  |
| Container Name 🥃        | dotnetnuketest  New Container |  |
| Use HTTPS endpoints 🐻   |                               |  |

12. Click the Update button. This will now take you back to the Folder Types list and show the new Azure Folder Provider.

|         | Name          | Folder Provider        |  |
|---------|---------------|------------------------|--|
|         | Standard      | StandardFolderProvider |  |
|         | Secure        | SecureFolderProvider   |  |
|         | Database      | DatabaseFolderProvider |  |
| 2 🗙     | Amazon Folder | AmazonS3FolderProvider |  |
| 2 💥     | Azure Folder  | AzureFolderProvider    |  |
|         |               |                        |  |
| Add New | Type Cancel   |                        |  |

## **Folder Editors**

### **Uploading Files**

How to upload one or more individual files or a zipped (compressed) file to the File Manager module. These files can then be viewed using various modules such as Links, Media, HTML/HTML Pro, etc. Users require the following minimum permissions to complete this task:

DNN Community Edition: Edit Content permission for the module (See "Setting Module Permissions") and Write to Folder permission for the folder where the file will be uploaded to.

DNN Professional Edition: Edit Content permission for the module (See "Setting Module Permissions") and Add permission for the folder where the file will be uploaded to.

1. Go to a File Manager module - OR - Navigate to Admin > File Manager - OR - Select 🥮 File Manager from the Admin section of the Control Panel.

2. Navigate to and select a folder that you are authorized to upload files to. See "Navigating to and Selecting Folders". Note: You can skip this step and choose the folder later from the File Upload page.

3. Click the i Upload button located on the Files toolbar. This opens the File Upload page.

Copyright DotNetNuke Corporation 2012

-313-

- 4. Click the Browse... button and select a file from your computer.
- 5. Optional. At the drop down list, choose/change the folder where the file will be uploaded to. The default selection is the folder you chose at Step 2.
- 6. Optional. At Decompress ZIP Files?, select from the following options if you are uploading a zip file that you wish to decompress (unzip) during upload.
  - Check I the check box to decompress the files while uploading them. This adds both the ZIP file and all the individual files to the selected folder.
    Uncheck the check box to upload the file as a zipped folder. You can unzip the files at a later time if required. See "Unzipping Compressed Files"

| • 📂 File U   | Ipload                                                     |
|--------------|------------------------------------------------------------|
| Portal Root: | C:\hostingspaces\ecozany.com\Portals\0\                    |
| C:\EcoZany   | Images\Products\ToyBlocks_150x100px.jpg Browse Vpload File |
| Images       | T                                                          |
| Decompres    | ss ZIP Files?                                              |
| 🗘 Return     |                                                            |

7. Click the Tupload File link. If upload is successful, the [FileName] Uploaded Successfully message is displayed.

| File Upload                                          |        |               |
|------------------------------------------------------|--------|---------------|
| ToyBlocks_150x100px.jpg Uploaded Successfully        |        |               |
| Portal Root: C:\hostingspaces\ecozany.com\Portals\0\ |        |               |
|                                                      | Browse | ✤ Upload File |
| Images                                               |        | •             |
| Decompress ZIP Files?                                |        |               |
|                                                      |        |               |

Repeat Steps 4-7 to upload additional files.
 Click the <u>Return</u> link to return to the module.

### **Unzipping Compressed Files**

How to decompress a zipped folder of files (compressed files) within the File Manager module. Users require the following minimum permissions to complete this task:

DNN Community Edition: Edit Content permission for the module ("Setting Module Permissions") and Write to Folder permission for the folder where the file is located as well as the destination folder.

DNN Professional Edition: Edit Content permission for the module ("Setting Module Permissions") and Add permission for the folder where the file is located as well as the destination folder.

- 1. Go to a File Manager module OR Navigate to Admin > File Manager OR Select 🥮 File Manager from the Admin section of the Control Panel.
- 2. Navigate to and select the Folder containing the file to be unzipped. See "Navigating to and Selecting Folders"
- 3. Click the Unzip File 🔄 button beside the file to be decompressed. This displays the message asking "UnZip Files(s): [FileName]?"

| File Manager             |                             |                                   |                              |
|--------------------------|-----------------------------|-----------------------------------|------------------------------|
| Folders: Standard - File | System 💌                    | Message from webpage              | ynchronize Files 🖾 Recursive |
| Files: 😰 Refresh         | 🚋 Copy Files 🛛 📑 Move Files |                                   | 9                            |
| 년<br>Folders             | File Name                   | 0                                 | Size 🧾                       |
| B Portal Root            | DollAbbey_150x100px.jp      | UnZip File(s): ProductImages.zip? | A 12,387 🗾 🗶 📃               |
| ECache                   | DollAbbey_300x200px.jp      |                                   | A 37,565 🗾 🗶 📃               |
| Images                   | DollAbbey_400x300px.jp      |                                   | A 68,495 🗾 🗶 📃               |
| Templates<br>E OUsers    | 🗐 ProductImages.zip         | OK Cancel                         | A 1,309,231 🗾 📜              |
| Users                    | ToyBlocks_150x100px.jp      |                                   | A 15,744 🜌 🗶 🛄               |
|                          | ToyPlacks 200x200ox in      | 11/10/2010 11:47:12 AM            | A 42 220 2 M                 |

4. Click the OK button to confirm. This displays a message asking you to select the destination folder from the Folder Explorer.

| Folders: Standard - File System 💌 |                | 📩 Add Folder                                               | 🛃 Delete Folder        | older 🛛 🖓 Synchronize |  |  |
|-----------------------------------|----------------|------------------------------------------------------------|------------------------|-----------------------|--|--|
| Files: 👔 Refresh 🛛 📋 Copy F       | s 📑 Move Files | 👔 Upload 🛛 🗶 Delete Files                                  |                        |                       |  |  |
| 2<br>Folders                      |                |                                                            |                        |                       |  |  |
| Cache Cache Templates             |                |                                                            | ing File:<br>mages.zip |                       |  |  |
| 1 Users                           |                | From Folder:Portal Root\Images                             |                        |                       |  |  |
|                                   | To Folder: S   | To Folder: Select Destination Folder from Folder Explorer. |                        |                       |  |  |
|                                   |                | 6                                                          | ncel                   | 80                    |  |  |

5. Navigate to and select the folder you want to unzip the files to. This displays the Unzip Select Files To message. Note: If you wish to unzip the files into the folder where they currently reside, then you must click the folder name twice.

| Folders: Standard - File System -                                                                                                    |               |  | 📑 Add Folder | 送 Delete Folder | Synchronize F                              |  |
|----------------------------------------------------------------------------------------------------|---------------|--|--------------|-----------------|--------------------------------------------|--|
| Files: 😰 Refresh 👔 Copy Files 📑 Move Files                                                                                                    |               |  | 👔 Upload     | 🗙 Delete Files  |                                            |  |
| Folders<br>Portal<br>Tage<br>Tage<br>T | ges<br>plates |  |              |                 | lected Files To:<br>Root\Images\<br>Cancel |  |

### Synchronizing Files within a Folder

How to synchronize the files inside one or more folders of the File Manager module. Synchronizing ensures the files listed match the files within the database. Use this feature when files are uploaded using FTP directly to the database, or when you wish to refresh the file within multiple folders. Users require the following minimum permissions to complete this task:

DNN Community Edition: Edit Content permission for the module ("Setting Module Permissions") and Write to Folder permission to the required folder.

DNN Professional Edition: Edit Content or Full Control permission for the module ("Setting Module Permissions") and Manage Settings permission to the required folder.

- 1. Go to a File Manager module OR Navigate to Admin > File Manager OR Select = File Manager from the Admin section of the Control Panel.
- 2. Navigate to and select the folder to be synchronized. See "Navigating to and Selecting Folders"
- 3. Optional. At Recursive, check I the check to synchronize all child folders of the selected folder.
- 4. Click the Synchronize Files button. The Folder Explorer is minimized when synchronization is completed.

| Folders:              | Standard - Fil | e System 💌                        |                   | 付 Add Folde               | r 🛛 🚵 Delete Folder 🄇 | Synchro | nize Files 🗵 Recurs | ive |  |
|-----------------------|----------------|-----------------------------------|-------------------|---------------------------|-----------------------|---------|---------------------|-----|--|
| Files: 👔 Refresh 👔 Co |                | Refresh 👔 Copy Files 🏩 Move Files |                   | 👔 Upload 🛛 🗶 Delete Files |                       | 9       |                     |     |  |
| )<br>Folders          |                | File N                            | ame               | Date                      |                       |         | Size                | æ   |  |
| - Portal I            | Root           |                                   | bey_150x100px.jpg | 11/1                      | 0/2010 2:27:59 PM     | A       | 12,387 🗾 🗶          | E   |  |
| ECad                  |                | DollAt                            | bey_283x424px.jpg | 11/1                      | 0/2010 2:27:59 PM     | A       | 100,829 🛃 🗶         |     |  |
|                       |                | DollAt                            | bey_300x200px.jpg | 11/1                      | 0/2010 2:27:59 PM     | A       | 37,565 🗾 🗶          |     |  |
| Temp                  |                | DollAb                            | bey_400x300px.jpg | 11/1                      | 0/2010 2:27:59 PM     | A       | 68,495 🗾 🗶          | E   |  |
| 🕀 🧰 Usen              | 5              | Drodu                             | ctImages.zip      | 11/1                      | 0/2010 12:41:57 PM    | A       | 1,309,231 🖉 🗶       | -   |  |

Synchronizing Files within the Selected Folders

## Selecting Files

How to select one or more files in the File Manager module. Selecting files enables you to perform file management tasks such as copying and moving files.

Permissions. Users must be granted Edit (DNN Community Edition) / Edit Content (DNN Professional Edition) permissions to the module. (See "Setting Module Permissions") Note: These permissions enable users to select files and perform file refreshing and filtering. Additional permissions are required to perform specific tasks.

Here are the options for selecting files:

Select a File: Check  $\boxed{}$  the check box to the right of the file to select it.

|                 |                          | Ø       |
|-----------------|--------------------------|---------|
| ete Folder      | 🖓 Synchronize Files 🔲 Re | cursive |
| ete Files 🔍     |                          |         |
|                 | Size                     |         |
| 2007 4:44:26 PH | A 3,466 🗾 🗶              |         |
| 007 4:44:26 PM  | A 14,111 🗾 🗶             |         |

## Copyright DotNetNuke Corporation 2012

<sup>6.</sup> Click the OK button to confirm. The files are now unzipped in the selected folder. The original zip file is still located in the original folder.

Deselect a File: Uncheck the check box to the right of the file to deselect it.

|                   |                         | 0         |
|-------------------|-------------------------|-----------|
| ete Folder        | 🖓 Synchronize Files 🔲 F | Recursive |
| ete Files 🔍 🔍     |                         |           |
| te                | Size                    |           |
| 0/2007 4:44:26 PM | A 3,466 🗾 🗴             |           |
| 0/2007 4:44:26 PM | A 14,111 🗾 🕻            |           |

Select All Files: Check 🖾 the check box in the title bar of the Files Window to select all of the displayed files. Important. Use the Items Per Page tool if you want to select more files at one time. This enables you to select up to 50 files at one time. See "Modifying Items Per Page"

|             | Ø                               |
|-------------|---------------------------------|
| ete Folder  | 🖓 Synchronize Files 🔲 Recursive |
| ete Files 🔍 |                                 |
|             | Size 🙆                          |
|             | A 3,466 🗾 🗶 📝                   |
|             | A 14,111 🗾 🗶 📝                  |

Deselect All Files: Uncheck 💷 the check box in the title bar of the Files Window to deselect all of the displayed files.

|                   | 0                               |
|-------------------|---------------------------------|
| ete Folder        | 🖉 Synchronize Files 🔲 Recursive |
| ete Files 🔍 🔍     |                                 |
| te                | Size 间                          |
| 0/2007 4:44:26 PM | A 3,466 🗾 🗶 📃                   |
| 0/2007 4:44:26 PM | A 14,111 🗾 🗶 🕅                  |

## **Copying Files**

How to copy one or more files from one folder to another folder of the File Manager module. Users require the following minimum permissions to complete this task:

DNN Community Edition: Edit Content permission for the module ("Setting Module Permissions") and Write to Folder permission for the folder where the file is located as well as the destination folder.

DNN Professional Edition: Edit Content permission for the module ("Setting Module Permissions") and Copy permission for the folder where the file is located as well as the destination folder.

- 1. Go to a File Manager module OR Navigate to Admin > File Manager OR Select 🕮 File Manager from the Admin section of the Control Panel.
- 2. Navigate to and select the folder where the files to be copied are located. See "Navigating to and Selecting Folders"
- 3. In the Files Window, check 🗹 the check box beside each of the files to be copied OR Click the Select All 🖾 button to select all of the files displayed in the Files Window. Tip: See "Navigating to Files" to select different or additional files within this folder.

| File Manager                    |                        |              |                        |                 |             | 6     |
|---------------------------------|------------------------|--------------|------------------------|-----------------|-------------|-------|
| Folders: Standard - File System | n 💌                    | Folder       | Bolder                 | Syn<br>Recurs   | chronize Fi | les 🗌 |
| Files: 👔 Refresh 👔 Copy         | / Files 📑 Move Files 👔 | Upload 🗶 De  | elete Files            |                 |             | 9     |
| olders                          | File Name              | Da           | ate                    |                 | Size        | ١     |
| Deportal Root                   | ChildHoldingDoll_3     |              | L/9/2010<br>D:33:11 AM | А               | 553,817     |       |
| ⊡ Cache                         | 🚾Doll_Allegra.jpg      |              | L/9/2010<br>D:33:11 AM | А               | 100,829     |       |
| Templates                       | Doll_Allegra001_tn     | jpg 11<br>AN | /9/2010 10:33:<br>4    | <sup>11</sup> A | 11,345      | Ĩ     |

Click the Copy Files button. This displays the "Copy Checked Files?" message.
 Click the Ok button to confirm. This displays the Copying Files message which lists the names of the files to be copied and requests that you select the destination folder.

|           | Copying Files:                                       |
|-----------|------------------------------------------------------|
|           | ChildHoldingDoll_300px.png<br>Doll_Allegra.jpg       |
| F         | rom Folder:Portal Root\Images                        |
| To Folder | : Select Destination Folder from Folder<br>Explorer. |
|           | Cancel                                               |

6. Navigate to and select the folder you want to copy the files to. Note: Files cannot be copied to the same folder. This displays the Copy Selected Files To message which displays the name of the selected

Copyright DotNetNuke Corporation 2012

folder 7. Click the Ok button.

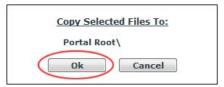

### **Moving Files**

How to move one or more selected files from one folder into another folder within the File Manager module. Users require the following minimum permissions to complete this task:

DNN Community Edition: Edit Content permission for the module (See "Setting Module Permissions") and Write to Folder permission for the folder where the file is located as well as the destination folder.

DNN Professional Edition: Edit Content permission for the module (See "Setting Module Permissions") and Copy permission for the folder where the file is located as well as the destination folder.

- Select File Manager from the Admin section of the Control Panel OR Go to a File Manager module OR Navigate to the Admin > File Manager page.
   Navigate to and select the folder where the files to be moved are located. See "Navigating to and Selecting Folders"
- 3. In the Files Window, check 🗹 the check box beside each of the files to be moved OR Click the Select All 🖾 button to select all of the files displayed in the Files Window. Tip: See "Navigating to Files" to select different or additional files within this folder.

| <ul> <li>File Manager</li> </ul> |                        |             |                                                           |        |                      | Θ     |
|----------------------------------|------------------------|-------------|-----------------------------------------------------------|--------|----------------------|-------|
| Folders: Standard - File System  |                        | Folder      | <table-of-contents> Delete<br/>Folder</table-of-contents> | Recurs | nchronize Fi<br>sive | les 🗌 |
| Files: 👔 Refresh 🚡 Copy          | Files 📑 Move Files 👔 U | ipload 🗶 De | elete Files                                               |        |                      | 9     |
| 2)<br>Folders                    | File Name              | Di          | ate                                                       |        | Size                 |       |
| Portal Root                      | ChildHoldingDoll_300p  |             | 1/9/2010<br>0:33:11 AM                                    | А      | 553,817              |       |
|                                  | Boll_Allegra.jpg       |             | 1/9/2010<br>0:33:11 AM                                    | А      | 100,829              |       |
| Templates     Users              | Doll_Allegra001_tn.jpg | 4 -         | 1/9/2010 10:33                                            | B:11 A | 11,345               | Y     |

4. Click the 🗳 Move Files button. This displays the "Move Checked Files?" message.

5. Click the Ok button to confirm. This displays the Moving Files message which lists the names of the files to be moved and requests that you select the destination folder.

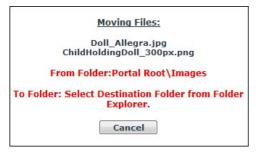

6. Navigate to and select the required folder.

- 7. If any of the file(s) being moved already exists in destination folder, check 🗹 the check box beside each of the files that you want to overwrite OR uncheck 🥅 the check box beside any file(s) to cancel the move and prevent the files being overridden.
- 8. Click the OK button.

#### **Deleting a File**

How to permanently delete a single file from the File Manager module. Users require the following minimum permissions to complete this task:

DNN Community Edition: Edit Content permission for the module ("Setting Module Permissions") and Write to Folder permission for the folder where the file is located.

DNN Professional Edition: Edit Content permission for the module ("Setting Module Permissions") and Manage Settings permission for the folder where the file is located.

- 1. Go to a File Manager module OR Navigate to Admin > File Manager OR Select 🥮 File Manager from the Admin section of the Control Panel.
- 2. Navigate to and select the folder containing the file to be deleted. See "Navigating to and Selecting Folders"
- 3. See "Navigating to Files"
- 4. Click the Delete File 📓 button beside the file to be deleted. A message asking "Are You Sure You Wish to Delete The File [FileName ]?" is displayed.
- 5. Click OK to confirm deletion.

| olders: Sta         | ndard - File System |                 | 😁 Add Fold                 | er 🛛 🛃 Delete Folder     | Synchronize I | Files 🔲 Recursive |
|---------------------|---------------------|-----------------|----------------------------|--------------------------|---------------|-------------------|
| iles: 🛛 🕅           | Refresh 📑 Copy      | Files 📑 Move    | e Files 👔 Upload           | 🗶 Delete Files           |               | - a               |
| )<br>olders         |                     | File Name       |                            | Date                     |               | Size 👝 🕻          |
| Portal Root         | Į.                  | ToyHouses_300x  | 200px.jpg                  | 11/10/2010 4:17:25 F     | M A           | 33,390  🔳         |
| E Cache             | ¢                   | ToyHouses_400x  | (300px.jpg                 | 11/10/2010 4:17:25 F     | M A           | 59,958            |
|                     |                     | Message from we | hoace                      |                          | × )           | 86,348 🜌 🗶        |
| Templates     Users | d d                 | Message nom we  | eopage                     |                          |               | 15,773 🛃 🗶 🛽      |
| t users             | 6                   | 76 T            |                            |                          |               | 44,577 🛃 🗶 🛽      |
|                     | ¢.                  |                 | ou Sure You Wish To Delete | The File ToyHouses 300x2 | Onving?       | 75,951 🗾 🗶 🛽      |
|                     | d.                  |                 | bu sale rou man to belete  | ine nie rojnouses_soose  | op.jpg.       | 136,984 🗾 🗶       |
|                     | Ę.                  |                 |                            |                          |               | 12,045 🛃 🗶 🛽      |
|                     | ¢.                  |                 |                            |                          |               | 28,958 🛃 🗶 🛽      |
|                     | ¢                   | 1 1             |                            | ОК                       | Cancel        | 58,579 🛃 🗶 🛽      |
|                     | -                   |                 |                            |                          |               |                   |

Deleting a File

### **Deleting Multiple Files**

How to permanently delete multiple files from the File Manager module. Users require the following minimum permissions to complete this task:

DNN Community Edition: Edit Content permission for the module ("Setting Module Permissions") and Write to Folder permission for the folder where the file is located.

DNN Professional Edition: Edit Content permission for the module ("Setting Module Permissions") and Full Control permission for the folder where the file is located.

1. Go to a File Manager module - OR - Navigate to Admin > File Manager - OR - Select 🥮 File Manager from the Admin section of the Control Panel.

- Navigate to and select the folder containing the files to be deleted. See "Navigating to and Selecting Folders"
   In the Files Window, display the required files. See "Navigating to Files"
- 4. Check 🗹 the check box beside each of the files to be deleted OR Click the Select All 🖾 button to select all of the files currently displayed in the File Window. Tip: See "Navigating to Files" to select different or additional files within this folder.
- 5. Click the Delete Files button. This displays the Delete Files message which lists the files selected for deletion.

| Folders: Standard - Fil   | le System 💌 |                   | 👌 Add Folder 🛛 🕅 Delete Folde | er 👔 Synchronize | Files 🔲 Recurs | ive |
|---------------------------|-------------|-------------------|-------------------------------|------------------|----------------|-----|
| Files: 👔 Refresh          | Copy Files  | Move Files        | 👔 Upload  🗶 Delete Files      |                  | 9              |     |
| Folders                   | File N      | ame               | Date                          |                  | Size           | ٦   |
| - Olders<br>- Portal Root | ToyPl       | ane_150x100px.jpg | 11/10/2010 4:17:25            | PM A             | 15,773 🗾 🗶     |     |
| ⊞ 🔁 Cache                 | ToyPl       | ane_300x200px.jpg | 11/10/2010 4:17:25            | PM A             | 44,577 🗾 🗶     |     |
|                           | ToyPl       | ane_400x300px.jpg | 11/10/2010 4:17:25 PM         | A                | 75,951 🗾 🗶     | 1   |
| Templates     Users       |             | ane_425x282px.jpg | 11/10/2010 4:17:25 PM         | A                | 136,984 🗾 🗶    | E   |
| E Users                   | ToyTr       | ain_150x100px.jpg | 11/10/2010 4:17:25 PM         | A                | 12,045 🗾 🗶     | E   |
|                           | ToyTr       | ain_300x200px.jpg | 11/10/2010 4:17:25 PM         | A                | 28,958 🗾 🗶     | E   |
|                           | ToyTr       | ain_400x300px.jpg | 11/10/2010 4:17:25 PM         | A                | 58,579 🗾 🗶     | E   |
|                           | ToyTr       | ain_418x287px.jpg | 11/10/2010 4:17:25 PM         | A                | 106,256 🗾 🗶    | E   |

6. Click the OK button to confirm.

### Adding a New Folder

How to add a new folder to the File Manager module. The new folder will inherit the permissions assigned to its parent folder.

Permissions. In DNN Community Edition, Edit Content permission is required for the module and Write to Folder permission is required for the parent folder of the new folder. In DNN Professional and Enterprise Editions, Edit Content permission is required for the module and Add permission is required for the parent folder of the new folder.

1. Go to a File Manager module - OR - Navigate to Admin > File Manager - OR - Select 🥮 File Manager from the Admin section of the Control Panel. 2. Navigate to and select the folder which will be the parent for the new folder. See "Navigating to and Selecting Folders"

| Folders: Standard - File System - |           |            |                   | 🔠 Add Folder |    |
|-----------------------------------|-----------|------------|-------------------|--------------|----|
| Files:                            | 👩 Refresh | Copy Files | B Move Files      | 👔 Upload     |    |
| )<br>Folders                      |           | File N     | ame               |              | Da |
|                                   |           | ToyPla     | ane_400x300px.jpg |              | 11 |
| + Cad                             |           | ToyPla     | ane_425x282px.jpg |              | 11 |
|                                   |           |            | ain_150x100px.jpg |              | 11 |
| E Use                             | iplates   | ToyTr      | ain_300x200px.jpg |              | 11 |
| E Cose                            | rs -      | ToyTr      | ain_400x300px.jpg |              | 11 |
|                                   |           | TRE TOYT   | ain_418x287px.jpg |              | 11 |

3. On the Folders Toolbar, select one of the following options from the Folders drop down list:

- Standard File System: Select this option to store most of your files. This is the default option.
- Secure File System: Select this option if you want to encrypt the file name to prevent direct linking to this file.
- Secure Database: Stores files as a byte array in the database rather than in the usual file system
- Amazon Folder Provider: Stores files on the Amazon service. Only available in Professional and Enterprise Editions. AzureFolder Provider: Stores files on the Azure service. Only available in Professional and Enterprise Editions.

4. In the Folders text box, enter a name for the new folder.

| Folders:   | Standard - Fil | e System 🔻 | Produ    | cts              | 👌 Add Folde |
|------------|----------------|------------|----------|------------------|-------------|
| Files:     | 👩 Refresh      | Copy Fil   | es       | 📑 Move Files     | 👔 Upload    |
| Folders    |                |            | File Nai | me               | [           |
|            | Root           | IPG        | ToyPlar  | ne_400x300px.jpg | 1           |
| ∃©Cad      | ne             | TPG        | ToyPlar  | ne_425x282px.jpg | 1           |
|            |                | TEG        | ToyTrai  | in_150x100px.jpg | 1           |
| Tem<br>Tem |                | TEG        | ToyTrai  | in_300x200px.jpg | 1           |
| t User     | S              | TEG        | ToyTrai  | in_400x300px.jpg | 1           |
|            |                | TPG        | ToyTrai  | in_418x287px.jpg | 1           |

5. Click the 🛅 Add Folder button. This displays the new folder in the Folder Explorer.

| Folders:      | Standard - Fil | e System 💌 |     |           | 👌 Add Folder |
|---------------|----------------|------------|-----|-----------|--------------|
| Files:        | 👔 Refresh      | Copy Files | B M | ove Files | 1 Upload     |
| ()<br>Folders |                |            |     | File Nam  | e            |
|               | ne             |            |     |           |              |

The Newly Added Folder displayed in the Folder Explorer

### **Deleting a Folder**

How to permanently delete empty folders from the File Manager. Users require the following minimum permissions to complete this task:

DNN Community Edition: Edit Content permission for the module ("Setting Module Permissions") and Write to Folder permission for the folder to be deleted.

DNN Professional Edition: Edit Content permission for the module ("Setting Module Permissions") and Delete permission for the folder to be deleted.

Tip: A folder cannot be deleted if it has any child folders, or if it contains any files. If you wish to keep files which are located within a folder which you are about to delete, you can move them to another folder.

1. Go to a File Manager module - OR - Navigate to Admin > File Manager - OR - Select 🧮 File Manager from the Admin section of the Control Panel.

- 2. Navigate to and select the folder to be deleted. See "Navigating to and Selecting Folders"
- 3. Click the 🖄 Delete Folder button. This displays the message "Delete Folder: [Folder Location:Folder Name]?" 4. Click the OK button to confirm deletion.

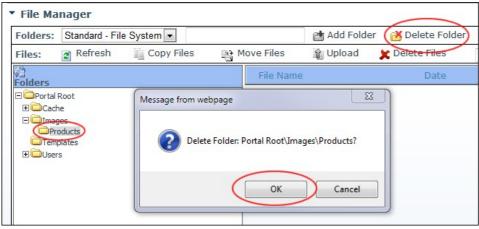

Deleting a Folder from the File Manager

#### **Renaming a File**

How to rename a file in the File Manager module. Users require the following minimum permissions to complete this task:

DNN Community Edition: Edit Content permission for the module ("Setting Module Permissions") and Write to Folder permission for the folder where the file is located.

DNN Professional Edition: Edit Content permission for the module ("Setting Module Permissions") and Manage Settings permission for the folder where the file is located.

Warning. Renaming a file does not update any other references to this file across your site. E.g. If the file is an image displayed in the HTML / HTML Pro module, then the path to the image will be broken and you are required to manually update the image. As such, it is recommended that you only rename a file when it is first uploaded and has yet to be used on the site.

1. Go to a File Manager module - OR - Navigate to Admin > File Manager - OR - Select = File Manager from the Admin section of the Control Panel.

- 2. Click the Rename File 🔛 button beside the file to be renamed.
- In the File Name text box, enter a new name for the file.
   Click the Save Changes J button to save your changes.

| 6 | File Name            | Date                  |   | Size      |
|---|----------------------|-----------------------|---|-----------|
| Ì | ToyDog_300x200px.png | 🗖 R: 🗖 H: 🗖 S: 🗹 A:   | A | 40,156    |
|   | ToyDog_400x300px.png | 11/10/2010 5:26:17 PM | A | 174,732 🗾 |

## Setting the Read Only Property of a File

How to set the read only property of a file in the File Manager module. Users require the following minimum permissions to complete this task:

DNN Community Edition: Edit Content permission for the module ("Setting Module Permissions") and Write to Folder permission for the folder where the file is located.

DNN Professional Edition: Edit Content permission for the module ("Setting Module Permissions") and Manage Settings permission for the folder where the file is located.

Tip: Setting a file as Read Only does not prevent it from being deleting.

- 1. Go to a File Manager module OR Navigate to Admin > File Manager OR Select 🕮 File Manager from the Admin section of the Control Panel.
- 2. Locate the required file. See "Navigating to Files"
- Click the Rename File button beside the file to be edited.
   At the R check box, select one of the following options:
  - Check I the check box, select one of the following options.
     Check I the check box to set the file as read only.
  - Uncheck in the check box to set the file as read only.
    Uncheck in the check box to remove the read only property from the file.
- 5. Click the Save Changes 🗸 button to save your changes OR Click the Cancel Rename 🗱 button to cancel.

| File Name            | Date                  |   | Size      |
|----------------------|-----------------------|---|-----------|
| ToyDog_300x200px.png |                       | A | 40,156    |
| ToyDog_400x300px.png | 11/10/2010 5:26:17 PM | A | 174,732 🗾 |

,

Tip: The letter  ${\bf R}$  is displayed beside files set as Read Only.

### Setting the Hidden Property of a File

How to set the hidden property of a file in the File Manager module. Hidden files don't display on your site in modules such as the Media and HTML / HTML Pro modules, they are also not displayed on vendor banners, nor are they displayed for selection on RTE galleries. Users require the following minimum permissions to complete this task:

DNN Community Edition: Edit Content permission for the module ("Setting Module Permissions") and Write to Folder permission for the folder where the file is located.

DNN Professional Edition: Edit Content permission for the module ("Setting Module Permissions") and Manage Settings permission for the folder where the file is located.

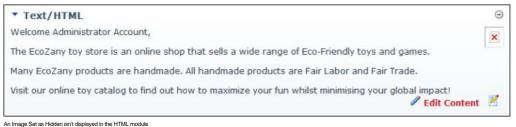

an image bet as midden isn't displayed in the rinnie mo

| ▼ Text/HTML                                                                                             | Θ     |
|----------------------------------------------------------------------------------------------------|-------|
| Welcome Administrator Account,                                                                          |       |
| The EcoZany toy store is an online shop that sells a wide range of Eco-Friendly toys and games.         | 3     |
| Many EcoZany products are handmade. All handmade products are Fair Labor<br>and Fair Trade.             |       |
| Visit our online toy catalog to find out how to maximize your fun whilst minimising your global impact! | 5     |
| / Edit Cont                                                                                             | ent 🗹 |

The Image displays once the Hidden property is removed

- 1. Go to a File Manager module OR Navigate to Admin > File Manager OR Select 🥮 File Manager from the Admin section of the Control Panel.
- 2. Locate the required file. See "Navigating to Files"
- 3. Click the Rename File Dutton beside the file to be edited.
- 4. At the H check box, select one of the following options:
- Check the check box to set the file as hidden.
  - Uncheck I the check box to remove the hidden property from the file.

| olders: Standard - File Sy  | rstem 💌 📑 A<br>Fold                                                                                                    |                           | Synchronize<br>Recursive | Files 🔳 |
|-----------------------------|----------------------------------------------------------------------------------------------------|---------------------------|--------------------------|---------|
| iles: 👔 Refresh 🛅 🤇         | Copy Files 📑 Move Files 👔 Upload                                                                                                    | 🗶 Delete Files            |                          |         |
| )<br>olders                 | File Name                                                                                                    | Date                      | Size                     | ĩ       |
| Portal Root                 | ChildHoldingDoll_300px.png                                                                                                    | 10/13/2010<br>10:07:54 AM | A 553,817                | x       |
| Cache     Cache     Dimages | Pression and the second second | 10/13/2010<br>10:07:54 AM | A 100,829                | x       |
| Complates     Description   | Doll_Allegra_300px.gif                                                                                                    | R R S:                    | AH 22,57                 |         |
|                             | Doll_Allegra001_tn.jpg                                                                                                    | 10/13/2010<br>10:07:54 AM | A 11,345                 | x       |
|                             | Doll_Allegra001_tn.png                                                                                                    | 10/13/2010<br>10:07:54 AM | A 49,709                 | x       |
|                             | EcoZany Dolls 013.JPG                                                                                                    | 10/13/2010<br>10:07:54 AM | A 970,517                | x       |
|                             | EcozanyBanner_Toys.png                                                                                                    | 10/13/2010<br>10:07:54 AM | A 99,325                 | x       |
|                             | EcozanyBanner1.png                                                                                                    | 10/13/2010<br>10:07:54 AM | A 133,232                | x       |
|                             | EcozanyImages.zip                                                                                                    | 10/13/2010<br>10:07:54 AM | A 2,851,573              | x -     |
|                             | Example: 2000000522142XSmall.                                                                                                    | 10/13/2010                | A 86,348                 | x       |

5. Click the Save Changes J button to save your changes - OR - Click the Cancel Rename 🗱 button to cancel.

Tip: The letter  ${\bf H}$  is displayed beside files set as Hidden.

### Setting File Archiving and Indexing Properties

How to set the archiving and indexing properties of a file within the File Manager.

Permissions. Users require the following minimum permissions to complete this task:

DNN Community Edition: Edit Content permission for the module (See "Setting Module Permissions") and Write to Folder permission for the folder where the file is located.

DNN Professional Edition: Edit Content permission for the module (See "Setting Module Permissions") and Manage Settings permission for the folder where the file is located.

1. Go to a File Manager module - OR - Navigate to Admin > File Manager - OR - Select 🥮 File Manager from the Admin section of the Control Panel.

- 2. Locate the required file. See "Navigating to Files"
- 3. Click the Rename File is button beside the file to be edited.
- 4. At the S check box, select from these options:
  - Check 🗹 the check box to disable hidden option in file properties (Windows). For fast searching, allow Indexing Service to index this file.
  - Uncheck I the check box to remove this file property.
- 5. At the A check box, select from these options:
  - Check I the check box to allow file to be archived by the operating system. This is the default option.
  - Uncheck the check box to remove this file property.

6. Click the Save Changes 🗸 button to save your changes - OR - Click the Cancel Rename 🐱 button to cancel.

| 3  |            | File Name                  | Date                  |   | Size      |
|----|------------|----------------------------|-----------------------|---|-----------|
|    |            | ToyDog_300x200px.png       | R: H: S: A:           | А | 40,156    |
|    |            | ToyDog_400x300px.png       | 11/10/2010 5:26:17 PM | А | 174,732 🗾 |
| Se | t archivin | ng and indexing for a file |                       |   |           |

Tip: The letters **S** and **A** are displayed beside the selected files if these options are set.

### Administrators

#### **Overview of Folder Security Settings**

The File Manager module enables authorized users to manage access to one or more folders within the File Manager by setting Folder Security Settings. Here's a description of the different permissions which can be set:

# **Community Edition Permissions**

- Open Files in Folder: Enables authorized users to view the files within this folder which are displayed or linked to on the site. All Users are granted this permission by default.
- Browse Files in Folder: Enables authorized users to browse and select the files within this folder. Users are granted permission to their personal folder only by default. This enables them to manage their profile image, etc.
- Write to Folder: Enables authorized users to perform all file management tasks for files within this folder.

| 0                       |                         |       |                    |
|-------------------------|-------------------------|-------|--------------------|
| • Permissions:          |                         |       |                    |
| Filter By Group: < Glob | al Roles > 💌            | ]     |                    |
|                         | Open Files<br>in Folder |       | Write to<br>Folder |
| Administrators          | 6                       | 6     | 6                  |
| All Users               | 0                       | 0     |                    |
| Registered Users        |                         |       |                    |
| Subscribers             |                         |       |                    |
| Unauthenticated Users   |                         |       |                    |
| Username:               |                         | 🕂 Add |                    |

## **Professional Edition Permissions**

- Browse Folder: Enables authorized users to browse and select the files within this folder. Users are granted permission to their personal folder only by default. This enables them to manage their profile image, etc
- View: Enables authorized users to view the files within this folder which are displayed or linked to on the site. All Users are granted this permission by default.
- Add: Enables authorized users to add folders and documents beneath (as child folders) this folder.
- Copy: Enables authorized users to copy files to and from this folder.
- Delete: Enables authorized users to delete a folder and/or its child folders.
- Manage Settings: Enables authorized users to manage folder settings.
   Full Control: Provides authorized users with full control to perform all file and folder management task within the selected folder.

| <b>O</b> Permissions: |                  |          |     |      |        |                    |                 |
|-----------------------|------------------|----------|-----|------|--------|--------------------|-----------------|
|                       | Browse<br>Folder | View     | Add | Сору | Delete | Manage<br>Settings | Full<br>Control |
| Administrators        | 6                | 6        | 6   | 6    | 6      | 6                  | 6               |
| All Users             | 0                | <b>S</b> |     |      |        |                    |                 |
| Registered Users      |                  |          |     |      |        |                    |                 |
| Subscribers           |                  |          |     |      |        |                    |                 |
| Translator (en-US)    |                  |          |     |      |        |                    |                 |
| Unauthenticated Users |                  |          |     |      |        |                    |                 |
| Username:             |                  | 🕂 Add    |     |      |        |                    |                 |
| Update                |                  |          |     |      |        |                    |                 |

#### Related Topics:

- "Adding a New Folder"
- "Assigning Folder Permissions to a User"
  "Assigning Folder Permissions by Role"

## Assigning Folder Permissions by Role

How to assign permissions to manage a folder of the File Manager to users with one or more roles.

- 1. Go to a File Manager module OR Navigate to Admin > File Manager OR Select 🕮 File Manager from the Admin section of the Control Panel.
- 2. Navigate to and select the folder to have permissions assigned. The name of the selected folder is displayed in the Folders Information Bar.
- Go to the Folder Security Settings section. The current permission settings are displayed.
   Optional. At Permissions, select < All Roles > from the Filter By Group drop down list (if displayed) to view all available roles.
- 5. Check 📝 the check box in one or more columns to grant permissions to that role. See "Overview of Folder Security Settings" 6. Click the Update link.

#### Assigning Folder Permissions to a User

How to assign access to view folders and upload to folders of the File Manager module.

- 1. Go to a File Manager module OR Navigate to Admin > File Manager OR Select 🥮 File Manager from the Admin section of the Control Panel.
- 2. Navigate to and select the folder to have permissions assigned. The name of the selected folder is displayed in the Folders Information Bar.
- 3. Go to the Folder Security Settings section. The current permission settings are displayed.
- 4. At Permissions, enter the username of the user into the Username text box.
- 5. Click the Add link. This adds the user's name to the Permission role list.
   6. Check I the check box in one or more columns beside this user's name to grant them folder permissions. See "Overview of Folder Security Settings"
- 7. Repeat Step 4-6 for to assign folder permission to additional users.
- 8. Click the Update link.

### **Removing Folder Permissions**

How to remove permission to view files within a folder and/or to write to a folder of the File Manager module.

- 1. Go to a File Manager module OR Navigate to Admin > File Manager OR Select 🕮 File Manager from the Admin section of the Control Panel.
- 2. Navigate to and select the folder to have permissions assigned. The name of the selected folder is displayed in the Folders Information Bar.
- 3. Go to the Folder Security Settings section. The current permission settings are displayed.
- 4. Optional. At Permissions, select < All Roles > at the Filter By Group drop down list (if displayed) to display all of the roles.
- Uncheck the check box beside in one or more columns to remove that permission. See "Overview of Folder Security Settings"
   Click the Update link.

## **Recycle Bin**

## About the Recycle Bin Module

The Recycle Bin module stores all pages and modules that have been deleted from a site. These pages and modules can be restored to the site or permanently removed. This Admin module is located on the Admin > 🖲 Recycle Bin page and can be added to any site page.

Permissions. Users who are authorized to view the Recycle Bin module are able to see details of all pages and modules in the Recycle Bin. Users must be authorized to edit the module to restore and delete pages and modules.

Module Version: 01.00.00. Note: The version number for this module does not update as it forms part of the DNN framework.

| Pages Modules                                                                                                    |                         |  |
|----------------------------------------------------------------------------------------------------|-------------------------|--|
| Bicycle Repairs<br>DIY Kits<br>Hot Rod Kits<br>Spare Parts<br>Sticker Mania<br>Vintage Kits<br>New Bike Sales<br>Electric Bikes<br>High Performance<br>Vintage Designs |                         |  |
| Restore Selected Page(s)                                                                                                    | Delete Selected Page(s) |  |
| Empty Recycle Bin                                                                                                    |                         |  |

#### The Pages Tab

- Lists pages by page name
- Lists pages in deletion order from most recently deleted to first deleted

#### The Modules Tab

- Lists modules by Page Name Module Title. E.g. Home Announcements
   Lists modules in deletion order from most recently deleted to first deleted

### **Restoring Modules and Pages**

- Restoring a page will restore it to its previous location on the site menu. All modules (including content) will also be restored.
- This is no longer the case. Is there a way to restore a page and it's modules in one go now? A module (including content) is restored to a selected page
- ···· ( ··· 3··· , · ···

# Deleting Modules and Pages

- Deletion is permanent
- Page deletion includes modules and content
   Module deletion includes content
- Nodule deletion includes content

Tip: It is recommended that unwanted pages and module are regularly deleted from the recycle bin. This will ensures that the Recycle Bin doesn't become so large that Site Administrators must search through a large number of modules and pages to find the required item.

### **Deleting Modules from the Recycle Bin**

How to permanently delete one or more modules (including module content) from your site using the Recycle Bin module.

- 1. Navigate to Admin > 1 Recycle Bin OR Navigate to a Recycle Bin module.
- 2. Select the Modules tab.

- 3. Optional. If multiple languages are enabled on your site, select one of the following options: Show pages and modules from all languages
- Show pages and modules in current language only
  Click on a module name to select it. To select multiple modules, hold down the Ctrl key when selecting.
  Click the <u>Delete Selected Module(s)</u> link. This displays the message "Are You Sure You Wish To Permanently Delete This Module?" 6. Click the Yes button to confirm.

| Pages Modules                                                                                                    |  |
|----------------------------------------------------------------------------------------------------|--|
| Bicycle Repairs - Enter Title<br>Spare Parts - Enter Title<br>Vintage Kits - Enter Title<br>Hot Rod Kits - Enter Title<br>Sticker Mania - Enter Title |  |
| Restore Selected Module(s)       Delete Selected Module(s)         Empty Recycle Bin                                                                  |  |

## **Deleting Pages from the Recycle Bin**

How to permanently delete one or more pages (including modules and module content) using the Recycle Bin module.

- 1. Navigate to Admin > 🖲 Recycle Bin OR Navigate to a Recycle Bin module.
- Select the **Pages** tab.
   **Optional.** If multiple languages are enabled on your site, select one of the following options:
  - Show pages and modules from all languages
- Show pages and modules in current language only
  Click on a page name to select it. To select multiple pages, hold down the Ctrl key when selecting.
  Click the <u>Delete Selected Page(s)</u> link. This displays the message "Are You Sure You Wish To Permanently Delete This Page?"
- 6. Click the Yes button to confirm.

| Pages Modules                                                                                     |                              |    |   |  |
|---------------------------------------------------------------------------------------------------|------------------------------|----|---|--|
| Bicycle Repairs<br>Hot Rod Kits<br>Spare Parts<br>Sticker Mania<br>Vintage Kits<br>New Bike Sales |                              |    |   |  |
| Electric Bikes<br>High Performanc<br>Vintage Designs                                              | ce<br>;                      |    |   |  |
| Restore Selected Pag                                                                              | ge(s) Delete Selected Page(s | 5) | ] |  |
| Empty Recycle Bin                                                                                 | I                            |    |   |  |

Deleting Pages from the Recycle Bin

## **Emptying the Recycle Bin**

How to permanently delete all pages and modules from the Recycle Bin module.

- Navigate to Admin > Recycle Bin OR Navigate to a Recycle Bin module.
   Click the Empty Recycle Bin link. This displays the message "Are You Sure You Wish To Permanently Delete All Pages and Modules?"

| Pages Modules                                                                                            |             |  |  |
|----------------------------------------------------------------------------------------------------|-------------|--|--|
| Products<br>Vehicles<br>Kitchen and House<br>Games<br>Dolls<br>Building Blocks<br>Bath Toys<br>Baby Toys |             |  |  |
| Restore Selected Page Delete Se                                                                          | lected Page |  |  |
| Empty Recycle Bin                                                                                        |             |  |  |

3. Click the Yes button to confirm.

## **Restoring Deleted Modules**

How to restore one or more deleted modules (including module content) to their original page using the Recycle Bin module.

Prerequisite. Modules cannot be restored until the page they were previously located on is restored first. If you attempt to do so the following error message is displayed: " restored until the page which this module belong to is restored first."

- Navigate to Admin > <a>The Construction</a> 
   Recycle Bin OR Navigate to a Recycle Bin module.
   Optional. If multiple languages are enabled on your site, select one of the following options:

   Show pages and modules from all languages.
   Show pages and modules in current language only.
- Select the **Modules** tab.
   Click on a child page name to select it. To select multiple pages (as shown below) hold down the Ctrl key when selecting pages.
- 5. Click the Restore Selected Module(s) link.

| RECYCLE BIN                                                                                                    |                    |  |
|----------------------------------------------------------------------------------------------------|--------------------|--|
| Pages Modules                                                                                                    | _                  |  |
| Bicycle Repairs - Enter Title<br>DIY Kits - Enter Title<br>Electric Bikes - Enter Title<br>Spare Parts - Enter Title<br>Vintage Kits - Enter Title<br>Hot Rod Kits - Enter Title<br>Sticker Mania - Enter Title |                    |  |
|                                                                                                    | Selected Module(s) |  |
| Restore Selected Module(s) Delete                                                                                                    | Selected Module(s) |  |

## **Restoring Deleted Pages**

How to restore one or more deleted pages to the site using the Recycle Bin module. This restores the sele ected pages including any modules and module content on those pages prior to dek

-LY: Needs complete read through and edit.

Modules and content are no longer restored by design. Correct? The pages are restored to their previous location in the pages list and site menu. DNNPRO-21845, DNNPRO-19407

Note 1: If any of the modules which were located on the page you are restoring have since been deleted from the Recycle Bin, they will not be restored with the page.

Note 2: You cannot restore a page whose parent page has also been deleted unless you restore the parent page first.

Navigate to Admin > TRecycle Bin - OR - Navigate to a Recycle Bin module.
 Select the Pages tab.

## Restoring a parent page and it's children

- Select the parent page and it's child pages. Child pages will be indented below their parent.
   Click the Restore Selected Page(s) link.

## Restoring child page(s)

Prerequisite. A parent page must be restored before it's child page(s) can be restored.

- 1. Click on a child page name to select it. To select multiple pages, hold down the Ctrl key when selecting.
- 2. Click the Restore Selected Page(s) link.

## Restoring a parent page without children

1. Select the a parent page name to select it. In the below example, the parent page that is selected is called DIY Kits and it's child pages are called Hot Rod Kits, Spare Parts, Sticker Mania, and Vintage Kits 2. Click the Restore Selected Page(s) link.

| Pages Modules                                                                                            |  |
|----------------------------------------------------------------------------------------------------|--|
| Vintage Kits         New Bike Salas        Electric Bikes        High Performance        Vintage Designs |  |
| Restore Selected Page(s) Delete Selected Page(s) Empty Recycle Bin                                       |  |

## Message: Page Cannot Be Restored Until It's Parent

A warning message displays if you attempt to restore a page whose parent page is still deleted and located in the Recycle Bin. The message reads: (A [PageName] Page Cannot Be Restored Until Its Parent Is Restored First.

| RECYCLE BIN                                                                                              |
|----------------------------------------------------------------------------------------------------|
| Vehicles Page Cannot Be Restored Until Its Parent Is Restored First.                                     |
| Pages Modules                                                                                            |
| Products<br>Baby Toys<br>Bath Toys<br>Building Blocks<br>Dolls<br>Games<br>Kitchen and House<br>Vehicles |
| Restore Selected Page Delete Selected Page                                                               |
| Empty Recycle Bin                                                                                        |

To resolve this message, restore the parent page and then restore the child page.

Tip: Once you have restored the parent and then the child page, you can always move the child page to a new location in the menu and then delete the unwanted parent page.

## Message: Page Cannot Be Deleted Until Its Child...

You will receive a yellow warning message if you attempt to delete a parent page that has one or more children pages in the Recycle Bin. The warning message reads: (A [PageName] Page Cannot Be Deleted Until Its Children Have Been Deleted First.

| RECYCLE BIN                                                                                              |
|----------------------------------------------------------------------------------------------------|
| Vehicles Page Cannot Be Restored Until Its Parent Is Restored First.                                     |
| Pages Modules                                                                                            |
| Products<br>Baby Toys<br>Bath Toys<br>Building Blocks<br>Dolls<br>Games<br>Kitchen and House<br>Vehicles |
| Restore Selected Page Delete Selected Page                                                               |
| Empty Recycle Bin                                                                                        |

#### Resolution:

In this case, you can choose to delete both the children and parent pages:

- 1. Select and delete all child pages.
- 2. Select and delete the parent page.

If you don't want to permanently delete the children pages you can:

- Select and restore the parent page from the Recycle Bin.
   Select and restore the child pages from the Recycle Bin.
- 3. Set the newly restored child pages as parent pages or assign a new parent page to each.
- 4. Delete the children pages so they are moved back into the Recycle Bin. If you have assigned them all to a single new parent page, you can simply delete this new parent page.
- Delete the original parent page back into the Recycle Bin.
   Delete the original parent page from the Recycle Bin.

## **Event Viewer**

## About the Log Viewer Module

The Event Viewer page displays the Log Viewer module that provides an historical log of database events such as events which are scheduled, exceptions, account logins, module and page changes, user account activities, security role activities, etc. Authorized users can send exceptions to any email address. SuperUsers can add, edit and delete event records for all sites.

The Log Viewer module is located on the Admin > 🤜 Event Viewer page. This Administration module can be deployed to sites and can be added to pages.

Module Version: 01.00.00. Note: The version number for this module does not update as it forms part of the DNN framework.

Update all Log Viewer modules for changed field name was "Portal" now Website

|                      | All                  |           | Color Leger                                  | nd                                                                      |
|----------------------|----------------------|-----------|----------------------------------------------|-------------------------------------------------------------------------|
|                      |                      | •         | COIOI LEGEI                                  | ·····                                                                   |
| .,,                  | All                  | •         | Exception                                    | Admin Alert Operation Success                                           |
| Records per page: 🔟  | 10 💌                 |           | Item Created<br>Item Updated<br>Item Deleted | Host Alert Operation Failure Security Exception General Admin Operation |
| Click on a row for o | letails.             |           |                                              |                                                                         |
| Date                 | Log Type             | Username  | Portal                                       | Summary                                                                 |
| 1/26/2012 2:55:59 PM | Login Success        | admin     | Awesome Cycles                               | IP 127.0.0.1                                                            |
| 1/26/2012 2:55:56 PM | Application Started  |           |                                              |                                                                         |
| 1/26/2012 1:52:41 PM | Login - Superuser    | host      | Awesome Cycles                               | IP 127.0.0.1                                                            |
| 1/26/2012 1:52:37 PM | Login Failure        | superuser | Awesome Cycles                               | IP 127.0.0.1                                                            |
| 1/26/2012 1:47:35 PM | Application Started  |           |                                              |                                                                         |
| 1/26/2012 1:47:31 PM | General Exception    | host      | Awesome Cycles                               | AssemblyVersion 6.1.3 PortalID 0 PortalName Awesome                     |
| 1/26/2012 1:47:30 PM | Host Alert           | host      |                                              | Install Portal Awesome Cycles Intranet FirstName                        |
| 1/26/2012 1:47:24 PM | New User             | host      | Awesome Cycles                               | UserID 1 FirstName SuperUser LastName Account                           |
| 1/26/2012 1:45:54 PM | Login - Superuser    | host      | Awesome Cycles                               | IP 127.0.0.1                                                            |
| age 1 of 6           |                      |           |                                              | First Previous [1] 2 3 4 5 6 Next Last                                  |
| Send Log Entries     |                      |           |                                              | ^                                                                       |
|                      | Email Address: 🗾     |           |                                              |                                                                         |
|                      | Subject: 🔟           |           |                                              |                                                                         |
|                      | Subject.             |           |                                              |                                                                         |
|                      |                      |           |                                              |                                                                         |
|                      |                      |           |                                              | *                                                                       |
| м                    | essage (optional): 🔟 |           |                                              | *                                                                       |
|                      |                      |           |                                              |                                                                         |
|                      |                      |           |                                              |                                                                         |
|                      |                      |           |                                              |                                                                         |
|                      |                      |           |                                              |                                                                         |
|                      |                      |           |                                              |                                                                         |

#### All Users

## Filtering Events by any Event Type

How to filter the event records that are displayed in the Log Viewer module by a single event type.

Navigate to Admin > = Event Viewer - OR - Navigate to a Log Viewer module.
 Expand the Viewer section.
 At Type, select an event type from the drop down list. The matching records will then be displayed below.

| Viewer                       |                           |                   |                                                                          |                                                 | ^                                                                    |
|------------------------------|---------------------------|-------------------|--------------------------------------------------------------------------|-------------------------------------------------|----------------------------------------------------------------------|
|                              | Login Success             |                   | Color Leger<br>Exception<br>Item Created<br>Item Updated<br>Item Deleted | Admin Alert<br>Host Alert<br>Security Exception | Operation Success<br>Operation Failure<br>General Admin<br>Operation |
| Click on a row for d         |                           |                   |                                                                          |                                                 |                                                                      |
| Date<br>1/26/2012 1:07:56 PM | Log Type<br>Login Success | Username<br>admin | Portal<br>Awesome Cycles                                                 | Summary<br>IP 127.0.0.1                         |                                                                      |
| 1/26/2012 12:59:55 PM        | Login Success             | admin             | Awesome Cycles                                                           | IP 127.0.0.1                                    |                                                                      |
| 1/26/2012 7:56:22 AM         | Login Success             | Blaski            | Awesome Cycles                                                           | IP 127.0.0.1                                    |                                                                      |
| 1/26/2012 7:34:39 AM         | Login Success             | Bailey            | Awesome Cycles                                                           | IP 127.0.0.1                                    |                                                                      |
| 1/26/2012 7:27:46 AM         | Login Success             | Bailey            | Awesome Cycles                                                           | IP 127.0.0.1                                    |                                                                      |
| 1/25/2012 2:40:34 PM         | Login Success             | Bailey            | Awesome Cycles                                                           | IP 127.0.0.1                                    |                                                                      |
| 1/25/2012 2:40:03 PM         | Login Success             | admin             | Awesome Cycles                                                           | IP 127.0.0.1                                    |                                                                      |
| 1/25/2012 1:45:21 PM         | Login Success             | Bailey            | Awesome Cycles                                                           | IP 127.0.0.1                                    |                                                                      |
| 1/24/2012 2:48:36 PM         | Login Success             | Bailey            | Awesome Cycles                                                           | IP 127.0.0.1                                    |                                                                      |
| 1/24/2012 2:47:52 PM         | Login Success             | admin             | Awesome Cycles                                                           | IP 127.0.0.1                                    |                                                                      |
| age 1 of 1                   |                           |                   |                                                                          |                                                 | First Previous [1] Next Last                                         |
|                              |                           |                   |                                                                          |                                                 |                                                                      |

Filtering Log Viewer records by event type

## Setting Event Records Per Page

How to set the number of records that are displayed on one page of the Log Viewer module. Ten (10) records are displayed per page by default. You can choose to display up to 250 records per page however the module will default back to ten (10) records each time the page is refreshed.

1. Navigate to Admin > 🔍 Event Viewer - OR - Navigate to a Log Viewer module.

2. At Records per page, select the number of records to be displayed per page from the drop down list. The options are 10, 25, 50, 100 and 250.

| G VIEWER                       |                                               |          |       |
|--------------------------------|-----------------------------------------------|----------|-------|
| Viewer                         |                                               |          |       |
| Type: 🔽<br>Records per page: 🔽 | Login Success<br>10<br>25<br>50<br>100<br>250 | T        |       |
| Click on a row for d           | etails.                                       |          |       |
| Date                           | Log Type                                      | Username | Porta |
| 1/26/2012 1:07:56 PM           | Login Success                                 | admin    | Awes  |
| 1/26/2012 12:59:55 PM          | Login Success                                 | admin    | Awes  |
| 1/26/2012 7:56·22 AM           | Loain Success                                 | Blaski   | Awes  |

## Viewing Event Details

How to display a detailed report of a logged event using the Log Viewer module.

- 1. Navigate to Admin > = Event Viewer OR Navigate to a Log Viewer module.
- 2. **Optional.** At **Type**, select the required event type to filter records.
- Click on the colored bar of a record to view a detailed report.
   Optional. Click the record a second time to close the detailed report.

| Viewer                                                                                                    |                |                |                                                           |                          |
|----------------------------------------------------------------------------------------------------|----------------|----------------|-----------------------------------------------------------|--------------------------|
| Type: 🗾 🛛                                                                                                    | Module Updated | ×              | Exception<br>Item Created<br>Item Updated<br>Item Deleted | nd<br>He<br>Se           |
| Click on a row for d                                                                                                    | letails.       | Username       | Portal                                                    | Summary                  |
| 1/26/2012 1:08:14 PM                                                                                                    | Module Updated | admin          | Awesome Cycles                                            | ModuleId 4               |
| ModuleId: 428<br>ModuleTitle: IdentitySwite                                                                                                    | cher           |                |                                                           |                          |
| TabModuleID: 117<br>TabID: 83<br>PortalID: 0<br>ModuleDefid: 115<br>FriendlyName: IdentitySv<br>IconFile:<br>Visibility: Maximized<br>ContainerSrc:<br>Server Name: Lorraine-P |                |                |                                                           |                          |
| TabID: 83<br>PortalID: 0<br>ModuleDefid: 115<br>FriendlyName: IdentitySv<br>IconFile:<br>Visibility: Maximized<br>ContainerSrc:                                                |                | admin          | Awesome Cycles                                            | Moduleid 4               |
| TablD: 83<br>PortallD: 0<br>ModuleDefld: 115<br>FriendlyName: IdentitySv<br>IconFile:<br>Visibility: Maximized<br>ContainerSrc:<br>Server Name: Lorraine-P                     | с              | admin<br>admin | Awesome Cycles<br>Awesome Cycles                          | Moduleid 4<br>Moduleid 4 |

#### Sending Exceptions by Email

How to send one or more selection exception records via email using the Event Viewer module.

Warning: You may be sending sensitive data over the Internet in clear text (not encrypted). Before sending your exception submission, please review the contents of your exception log to verify that no sensitive data is contained within it.

- 1. Navigate to Admin > = Event Viewer OR Navigate to a Log Viewer module.
- 2. Locate the required exceptions. Filtering records by type such as General Exception can be useful. Note: If color coding is enabled, exceptions are colored red.
- 3. Check  $\boxed{\mathbb{V}}$  the check box beside each record to be emailed.
- 4. Maximize 
   the Send Exceptions section.
- 5. In the Email Address text box, enter one or more email addresses separated by a semi-colon (;). E.g. host@domain.com,host@domain.com.au
- Optional. In the Subject text box, enter a subject for the message. Leave blank to use "[Portal Name] Exceptions".
   Optional. In the Message (optional) text box, enter a message.
   Click the <u>Send Selected Exceptions</u> link.

| Viewer                  |                                     |                   |                                                      |                                                | ~                                                                    |
|-------------------------|-------------------------------------|-------------------|------------------------------------------------------|------------------------------------------------|----------------------------------------------------------------------|
| Typ:<br>Records per pag | e: 🔽 General Exception<br>e: 🕡 10 💌 | ٠                 | Color Leg<br>Exception<br>Item Create<br>Item Update | Admin Alert<br>Host Alert<br>ed Security Excep | Operation Success<br>Operation Failure<br>General Admin<br>Operation |
| Click on a              | row for details.                    |                   |                                                      |                                                |                                                                      |
| Date                    | Log Type                            | Username          | Portal                                               | Summary                                        |                                                                      |
| 1/23/2012 2:16:         | 43 PM General Exception             | admin             | My Website                                           | AssemblyVersion 6.1.3                          | PortalID 0 PortalName My                                             |
|                         |                                     |                   |                                                      |                                                |                                                                      |
| Send Log Ent            | Email Address: 🗾                    | host@awesomecycle | s.biz;joan@aweson                                    | necycles.biz                                   | ^                                                                    |
| Send Log Ent            |                                     | host@awesomecycle |                                                      | · · · · · · · · · · · · · · · · · · ·          | ~                                                                    |

Sending Exceptions by Email

# Site Wizard

## About the Site Wizard Module

The DotNetNuke Site Wizard is a simple step-by-step wizard that allows you to configure basic site setting, choose a site design and use a site template that can include site content.

Permissions. All users who are authorized to view the Site Wizard module can complete the wizard, however only authenticated users can change the site logo and must have file upload permission to upload a new logo image.

# Using the Site Wizard

Tip: All pages of the Site Wizard are options. If you don't want to perform a change on a particular screen, simply click the Next link to skip to the next page of the Site Wizard.

| W    | IZARD                                                                                                    |
|------|----------------------------------------------------------------------------------------------------|
| te ( | Configuration Wizard                                                                                                    |
|      | The Site Configuration Wizard provides an Administrator with a User-Friendly way to set up the more common features of a Portal. You can step through the<br>Wizard using the Next/Back buttons at the bottom of the Wizard Page. Once enough detail has been collected to complete the Wizard, the Finish Button will be |

3. On the Choose a Template for your site page, you can optionally choose a site template for the site. Templates contain pages with modules which may or may not include content. If you don't want to change templates, Click the Next link to continue

a. At Build your site from a template (below), check 🗹 the check box to display a list of the available templates.

- b. Click on the name of a template to select it. This displays a description of the selected template.
- c. Choose one of the following options to set how duplicate modules will be handled:

  - Ignore: Places a copy of any duplicated modules on the same page.
     Replace: Deletes the existing copy of the duplicate content and replaces it with the template copy. Deleted pages are moved to the Recycle Bin and the page name appended with \_Old.
     E.g. The replaced Home page will be called Home\_Old. Restoring these pages will only restore the page and not the modules or module content.
  - Merge: Combines the existing information and template information into one module.

d. Click the Next link.

| SITE WIZARD                                          |                                                                                                    |
|------------------------------------------------------|----------------------------------------------------------------------------------------------------|
| Choose a Template for your site                      |                                                                                                    |
|                                                      | om a preexisting template. To choose a template click the checkbox to enable the list of templates, and choose a<br>r site using a template, you need to choose how to deal with duplicate Modules (Modules that are in the Template |
| Build your site from a template 😨<br>Template List 了 | Blank Website           Default Website           Mobile Website                                                                                                    |
| How to deal with duplicate Modules 🗊                 | Ignore C Replace C Merge ting content on pages that are also in the template will be lost.  Next                                                                                                    |

- 4. On the Select a Skin for your Site page, you can select a new default skin for site pages. This won't change the skin used on pages that aren't using the default skin. Note: From this page onwards, you can click the <u>Previous</u> link to return to the previous page.
  - a. **Optional.** To preview a skin, click on the thumbnail image (where provided). This displays a larger image of the skin in a new Web browser.
  - b. Select a skin.c. Click the <u>Next</u> link

SITE WIZARD Select a Skin for your Site You can select a Skin from the Skin Viewer (below). This skin will be applied to all pages in your site. However, when you edit the Page properties you will have the ability to override this default skin with a different one. DarkKnight - 2-Column-Left-Mega-Menu 0 DarkKnight - 2-Column-Left-Standard-Menu 0 DarkKnight - 2-Column-Right-Mega-Me DarkKnight - 2-Column-Right-SocialProfile-Mega-Menu 0 DarkKnight - 2-Column-Right-Standard-Menu 3-Col n-Me Image Not Available 2 00 Ca DarkKnight - popUpSkin DarkKnightMobile - hom DarkKnightMobile - int Image Image Image Not Not Not Available Available Available DarkKnightMobile - microsite\_home DarkKnightMobile - microsite\_interior Facebook - Facebook-Mega-Menu Image Image Image Not Not Not Available Available Available Previous

5. On the Choose a Default Container for your site page, select a new default container to be used for modules. This won't change the container used on modules that aren't using the default container. a. If you selected a skin at Step 3, the matching containers are displayed here and the default container is pre-selected.

- b. Optional. Check I the Show All Containers check box to view all of the available containers.
- c. Optional. To preview a container click on a thumbnail image (where provided). This displays a larger image of the container in a new Web browser.

d. Select a container.e. Click the <u>Next</u> link.

| ITE WIZARD                            |                                                                                                    |                                                                     |
|---------------------------------------|----------------------------------------------------------------------------------------------------|---------------------------------------------------------------------|
| Choose a Default Contair              |                                                                                                    |                                                                     |
| Module properties you will have th    | e ability to override this default container with a different or                                                                                                    | odules on all pages in your site. However, when you edit the<br>ne. |
| Show All Co                           | ntainers:                                                                                                    |                                                                     |
| DarkKnight - Aside                    | O DarkKnight - Aside_Title<br>Index reprint 200<br>The second second | DarkKnight - Banner                                                 |
| DarkEngen termine State     Example 1 | DarkKnight - Invisible                                                                                                    | DarkKnight - PageTitle_Blue     dortbast same some                  |
| DarkKnight - PageTitle_Grey           | Darskright - PageTitle_Red     Works (was some                                                                                                    | DarkKinght - SubTitle_Grey                                          |
|                                       | and standing of program and an address standing of the                                                                                                    | Previous                                                            |

6. On the Add Site Details page, enter or edit the site details for this site. These are the default details used by search engines to index your site.
a. In the Name/Title text box, enter the name or title to be applied to the site. This will show in visitor's Web browser title.

- b. In the Description text box, enter description to be applied to the site. This will be the description that Internet search engines will display to visitors. The site must be submitted to these search
- engines c. In the KeyWords text box, enter keywords to be applied to the site. This will be what the Internet search engines look for if you choose to submit your site to them.
   d. At Logo, upload and/or select a new site logo. See "Setting a File Link" or "Uploading and Linking to a File"
- e. Click the Finish link.

| SITE WIZARD                                                                                                    |                                            |                                                                                        |                               |                                                 |                      |        |
|----------------------------------------------------------------------------------------------------|--------------------------------------------|----------------------------------------------------------------------------------------|-------------------------------|-------------------------------------------------|----------------------|--------|
| Add Site Details                                                                                                    |                                            |                                                                                        |                               |                                                 |                      |        |
| On this page you can provide some basic infor<br>These are used by search engines, together w<br>Some skins support a Logo, usually in the top<br>like is not on this site, you can upload one from | ith the site's name<br>left hand corner. I | e to help identify and<br>If you are using a ski                                       | index your si                 | te. The keywords need to be                     | e separated by comma | S.     |
| Name/Title: 🗾                                                                                                    | Awesome Cyc                                | cles                                                                                   |                               |                                                 |                      |        |
| Description: 🥃                                                                                                    | Awesome Cyc<br>bike range inc<br>bicycles. | cles builds and sells<br>ludes vintage desig                                           | high quality<br>Ins, high per | y custom bicycles. Our<br>formance and electric | *                    |        |
| KeyWords: 🔽                                                                                                    | bikes, bicycles,<br>bikes, electric h      | cles,awesomecycle<br>,buy custom bikes,<br>bicycles,high perfo<br>alist bicycle design | ouy custom<br>mance bike      | bicycles,electric<br>s,vintage design           | *                    |        |
| Logo: 🗾                                                                                                    | Folder                                     | Portal Root                                                                            | •                             | AWESOME CYCLES                                  |                      |        |
|                                                                                                    | File                                       | AC_Logo.png                                                                            | -                             |                                                 |                      |        |
|                                                                                                    |                                            | Upload File                                                                            |                               |                                                 |                      |        |
|                                                                                                    |                                            |                                                                                        |                               |                                                 | Previou              | Finish |

7. You will not be redirected to the Home page of your site and any changes you made will be visible.

## Taxonomy

### About the Taxonomy Manager Module

The Taxonomy Manager module allows you to create and manage tags which are used to classify site content. Tags can be associated with pages (See "Page Details Settings for Existing Pages") and modules. Depending on the skin used on your site, users may be able associate content with existing tags created using the Taxonomy Manager module. They may also be able to create their own tags which can then be managed using the Taxonomy Manager module.

Permissions. Users work can view the module can view the list of existing vocabularies. Editors and Administrators can create and manage site specific vocabularies.

SuperUsers can create and manage application wide vocabularies which are available to all sites.

The Taxonomy Manager is located on Admin > > Taxonomy page and can also be added to site pages.

Module Version/Minimum DNN Version: The version number is always the same as the DNN framework version number.

Copyright DotNetNuke Corporation 2012

| Т   | AXONOMY M         | ANAGER                                            |        |             |
|-----|-------------------|---------------------------------------------------|--------|-------------|
| ist | of Vocabularies   |                                                   |        |             |
|     | Name              | Description                                       | Туре   | Scope       |
| ø   | Tags              | System Vocabulary for free form user entered Tags | Simple | Application |
|     | Module Categories | System Vocabulary to manage Module Categories     | Simple | Application |

The Taxonomy Manager Module

## **Viewing Vocabularies List**

Users who are authorized to view the Taxonomy Manager module are able to view the list of vocabularies which have been created. The Taxonomy Manager module displays the following information:

- Name: The Vocabulary name
- Description: The description given to the vocabulary • Type: Whether the vocabulary is a simple or hierarchical list
- Scope: Whether the vocabulary is available to all sites in this DNN application (i.e. Application) or only this site (i.e. Site).

| Т    | AXONOMY M       | ANAGER                                            |        |             |
|------|-----------------|---------------------------------------------------|--------|-------------|
| .ist | of Vocabularies |                                                   |        |             |
|      | Name            | Description                                       | Туре   | Scope       |
| ø    | Tags            | System Vocabulary for free form user entered Tags | Simple | Application |
|      |                 | System Vocabulary to manage Module Categories     | Simple | Application |

The Taxonomy Module

## **Module Editors**

#### Adding the First Term (Hierarchical Vocabulary)

How to add the first term to a hierarchical vocabulary using the Taxonomy Manager module. Important. It is recommended that you name this first term the same as the Vocabulary name. This allows you to create a hierarchical tree of terms. Failure to set up terms in this way will restrict you to only one top level parent term.

- Navigate to Admin > 
   Taxonomy OR Go to a Taxonomy Manager module.
   Click the <u>Edit</u> link beside the vocabulary for the new terms. This opens the Edit Vocabulary page.
- 3. Click the Add New button. This displays the Create New Term section.
- 4. In the Create New Term section, complete these fields:
- a. In the Name text box, enter the vocabulary name.b. In the Description text box, enter a description for this term. Tip: Copying the Vocabulary description is suitable.

#### 5. Click the Save button.

| Edit Vocabu     | lary                                 | Terms | Create New   | Term                                  |
|-----------------|--------------------------------------|-------|--------------|---------------------------------------|
| Name:           | Products                             |       | Name:        | Products                              |
|                 | Toys and other<br>products for sale. |       | Description: | Toys and other<br>products for online |
| Type:<br>Scope: | Hierarchy<br>Portal                  |       | Save Ca      | ncel                                  |
| Update          | Delete Cancel                        |       |              |                                       |
| Update          | Delete Cancel                        |       |              |                                       |

6. The newly added term is now displayed in the Terms section. You can now add additional terms. See "Adding Additional Terms (Hierarchical Vocabulary)"

| Edit Vocabu  | lary                                 | Terms          |  |
|--------------|--------------------------------------|----------------|--|
|              |                                      | ····· Products |  |
| Name:        | Products                             |                |  |
| Description: | Toys and other<br>products for sale. |                |  |
| Туре:        | Hierarchy                            |                |  |
| Scope:       | Portal                               |                |  |
| Update       | Delete Cancel                        |                |  |
|              |                                      | Add New        |  |

## Adding Additional Terms (Hierarchical Vocabulary)

How to add terms to a hierarchical vocabulary using the Taxonomy Manager module.

Important. The first term for a vocabulary requires a different process. See "Adding the First Term (Hierarchical Vocabulary)"

- Navigate to Admin > Taxonomy OR Go to a Taxonomy Manager module.
   Click the <u>Edit</u> link beside the vocabulary for this term. This opens the Edit Vocabulary page.
- 3. Click the  $\overline{\text{Add}}$  New button. This displays the Create New Term section.
- 4. In the Create New Term section, complete these fields:
  a. In the Name text box, enter a name for this term.

  - b. In the Description text box, enter a description for this term.
- c. At **Parent Term**, select the parent term for this term.5. Click the **Save** button. The new term is now displayed in the Terms hierarchical list.
- 6. Repeat Steps 3-5 to add additional terms.

As an example, in the below image, the first term added was called Products. Two additional terms called Dolls and Wooden Toys were added next. Finally, this image displays the term Blocks being added to the parent category Wooden Toys.

| dit Vocabul                                 | ary                                                           | Terms                | Create New   | Term                            |
|---------------------------------------------|---------------------------------------------------------------|----------------------|--------------|---------------------------------|
| Name:                                       | Products                                                      | Products             | Name:        | Blocks                          |
| Description:                                | Toys and other<br>products for sale.                          | Dolls<br>Wooden Toys | Description: | Stacking and building<br>blocks |
|                                             |                                                               |                      | Parent Term: | Wooden Toys                     |
|                                             | Hierarchy                                                     |                      | $\bigcirc$   |                                 |
| Scope:                                      | Portal                                                        |                      | (Save) Car   | ncel                            |
| Update                                      | Delete Cancel                                                 |                      | $\smile$     |                                 |
|                                             |                                                               |                      |              |                                 |
| ▼ Edit Voc<br>Edit Vocat                    | oulary                                                        | Terms<br>- Products  |              |                                 |
| Edit Vocat                                  | Products                                                      |                      |              |                                 |
| Edit Vocat<br>Name:                         | Products                                                      | ⊡ Products           |              |                                 |
| Edit Vocat<br>Name:                         | Products<br>Toys and other                                    | Dolls                |              |                                 |
| Edit Vocat<br>Name:<br>Description          | Products<br>Toys and other<br>products for sale.              | Dolls                |              |                                 |
| Edit Vocat<br>Name:<br>Description<br>Type: | Products<br>Toys and other<br>products for sale.<br>Hierarchy | Dolls                |              |                                 |

Adding Terms (Simple Vocabulary)

How to add terms to a simple vocabulary using the Taxonomy Manager module.

- Navigate to Admin > Taxonomy OR Go to a Taxonomy Manager module.
   Click the Edit link beside the vocabulary for this term. This opens the Edit Vocabulary page.

| Tax    | conomy Manag | Jer                                        |           | 63          |
|--------|--------------|--------------------------------------------|-----------|-------------|
| ist of | Vocabularies |                                            |           |             |
|        | Name         | Description                                | Type      | Scope       |
| Edit   | Products     | Toys and other products for sale.          | Hierarchy | Portal      |
|        | Eco Projects | Ecofriendly projects supported by EcoZany. | Simple    | Application |

1

- 3. Click the Add New button. This displays the Create New Term section.
- In the Create New Term section, complete these fields:
   a. In the Name text box, enter a name for this term.

  - b. In the Description text box, enter a description for this term.
- 5. Click the Save button. The new term is now displayed in the Terms hierarchical list.

| Edit Vocabu | lary                                          | Terms         | Create New Term                                   |
|-------------|-----------------------------------------------|---------------|---------------------------------------------------|
| Name:       | Eco Projects                                  | Environmental | Name: Endangered Animals                          |
|             | Ecofriendly projects<br>supported by EcoZany. |               | Description: Projects assisting<br>animals on the |
| Type:       | Simple                                        |               | Save Cancel                                       |
| Scope:      | Application                                   |               |                                                   |

Adding a term to a simple vocabulary list

#### **Creating a Vocabulary**

How to create a new vocabulary using the Taxonomy Manager module.

Tip: Only the Description field can be edited once the vocabulary is saved.

- Navigate to Admin > 
   Taxonomy OR Go to a Taxonomy Manager module.
   Click the Create New Vocabulary button located at the base of the Taxonomy Manager module. This opens the Create New Vocabulary page.
- 3. In the Name text box, enter the name for this vocabulary.
- In the Description text box, enter the description of this vocabulary.
   At Type, select from this options:

  - Simple: Select to create a flat list.

Add New

Hierarchy: Select to hierarchical tree list.
At Scope, Portal is pre-selected. This confirms that the vocabulary is only available to this site.
Click the Create Vocabulary button. You can now add terms to this vocabulary. See "Adding the First Term (Hierarchical Vocabulary)"

| me:         | Products                          |     |
|-------------|-----------------------------------|-----|
| escription: | Toys and other products for sale. |     |
| /pe:        | 🔘 Simple 🔘 Hierard                | chy |
| Scope:      | Portal                            |     |

#### **Deleting Terms**

How to delete one or more term associated with either a simple or hierarchical vocabulary using the Taxonomy Manager module.

- Navigate to Admin > Taxonomy OR Go to a Taxonomy Manager module.
   Click the Edit link beside the vocabulary which the term is associated with. This opens the Edit Vocabulary page.
   In the Terms list, select the term to be edited. This displays the Edit Term section.
   Click the Delete link located below the Edit Term section.
   Repeat Steps 3-4 to delete additional terms.

- 6. Click the Cancel link to return to the module.

| dit Vocabu     | lary                                         | Terms             | Edit Term                          |
|----------------|----------------------------------------------|-------------------|------------------------------------|
| lame:          | Eco Projects                                 | Endangered Animal | Name: Environmental                |
| escription:    | Ecofriendly projects<br>supported by EcoZany | Environmental     | Description: Environmental project |
| ype:<br>Scope: | Simple                                       |                   | Update Delete Cancel               |
| Update         | Delete Cancel                                |                   |                                    |

De ing Vocabulary Term

#### **Deleting a Vocabulary**

How to delete a vocabulary from the Taxonomy Manager module.

Permissions: Editors cannot delete vocabularies created by Administrators or SuperUsers. Similarly, Administrators cannot delete vocabularies created by SuperUsers.

| <ol> <li>Navigate to Admin &gt;</li> </ol>         | Taxonomy - OR - Go to a Taxonomy Manager module.                      |
|----------------------------------------------------|-----------------------------------------------------------------------|
| <ol><li>Click the <u>Edit</u> link besid</li></ol> | de the vocabulary to be deleted. This opens the Edit Vocabulary page. |

| st of | Vocabularies |                                           |           |             |
|-------|--------------|-------------------------------------------|-----------|-------------|
|       | Name         | Description                               | Туре      | Scope       |
| dit   | Products     | Toys and other products for sale.         | Hierarchy | Portal      |
| dit   | Eco Projects | Ecofriendly projects supported by EcoZany | Simple    | Application |

3. Click the Delete link.

| dit Vocabu                | lary                                             | Terms                                              |
|---------------------------|--------------------------------------------------|----------------------------------------------------|
| Name:<br>Description:     | Products<br>Toys and other<br>products for sale. | Products     Dolls     Odden Toys     Green Blocks |
| Type:<br>Scope:<br>Update | Hierarchy<br>Portal<br>Delete Cancel             |                                                    |
|                           |                                                  | Add New                                            |

#### **Editing Terms**

How to edit one or more term associated with either a simple or hierarchical vocabulary using the Taxonomy Manager module.

- Navigate to Admin > 
   Taxonomy OR Go to a Taxonomy Manager module.
   Click the <u>Edit</u> link beside the vocabulary which the term is associated with. This opens the Edit Vocabulary page.
   In the Terms list, select the term to be edited. This displays the Edit Term section.
- 4. In the Edit Term section, edit one or more fields:
  - a. In the Name text box, edit the name of this term.
  - b. In the Description text box, edit the description of this term.
  - c. At Parent Term, select the parent term for this term. Note: This option is only displayed on Hierarchical Vocabularies.

Copyright DotNetNuke Corporation 2012

- 5. Click the Update button.
- 6. Repeat Steps 3-5 to edit additional terms.
- 7. Click the <u>Cancel</u> link to return to the module.

| Edit Voca       |                                              |                   |              |                        |
|-----------------|----------------------------------------------|-------------------|--------------|------------------------|
| Edit Vocabu     | lary                                         | Terms             | Edit Term    |                        |
| Name:           | Eco Projects                                 | Endangered Animal |              | Environmental          |
| Description:    | Ecofriendly projects<br>supported by EcoZany | Environmental     | Description: | Environmental projects |
| Type:<br>Scope: | Simple<br>Application                        |                   | Update       | Delete Cancel          |
| Update          | Delete Cancel                                |                   |              |                        |
|                 |                                              | Add New           |              |                        |

Editing Vocabulary Terms

#### **Editing a Vocabulary**

How to edit the description of a vocabulary using the Taxonomy Manager module.

Navigate to Admin > Taxonomy - OR - Go to a Taxonomy Manager module.
 Click the <u>Edit</u> link beside the vocabulary to be edited. This opens the Edit Vocabulary page.

|      | Vocabularies |                                           |           |             |
|------|--------------|-------------------------------------------|-----------|-------------|
|      | Name         | Description                               | Туре      | Scope       |
| Edit | Products     | Toys and other products for sale.         | Hierarchy | Portal      |
| Edit | Eco Projects | Ecofriendly projects supported by EcoZany | Simple    | Application |

- 3. In the Description text box, edit the description of this vocabulary.
- 4. Click the Update button.

#### Viewing User Entered Tags

How to view the tags which have been created by users. SuperUsers are able to edit and delete tags.

- 1. Navigate to Admin > **Taxonomy** OR Go to a **Taxonomy Manager** module.
- 2. Click the Edit link beside the pre-existing entry named "Tags". This opens the Edit Vocabulary page where all of the tags are listed in the Terms list.

| <ul> <li>Taxonomy Manager</li> </ul> |      |                                                   |        |             |  |
|--------------------------------------|------|---------------------------------------------------|--------|-------------|--|
| List of Vocabularies                 |      |                                                   |        |             |  |
|                                      | Name | Description                                       | Туре   | Scope       |  |
| Edit                                 | Tags | System Vocabulary for free form user entered Tags | Simple | Application |  |

- 3. In the Terms list, click on a tag. This displays the description in the Edit Term section.
- 4. Repeat Step 2 to view descriptions for other tags.
- 5. Click the <u>Cancel</u> link to return to the module.

## Search Engine Site Map

## About the Search Engine SiteMap Module

The Search Engine SiteMap (or Sitemap) module enables authorized users (any user authorized to view the module) to configure a SiteMap which can be submitted to one or more search engines for improved search optimization.

Sitemap providers for DotNetNuke allows any DotNetNuke module to participate into the Google/Yahoo!/Bing Sitemap generation for your site. Sitemap files generated by DotNetNuke Sitemap provider are fully compliant with protocol specification published at: http://www.sitemaps.org/protocol.php

Module Version: 01.00.00. Note: The version number for this module does not update as it forms part of the DNN framework.

| 0 Site  | map URL: h                            | ttp://ecozany.o  | com/SiteMap.aspx  |          |         |
|---------|---------------------------------------|------------------|-------------------|----------|---------|
| 5       | Name                                  | Description      | Override Priority | Priority | Enabled |
| Edit    | coreSitemapProvider                   |                  |                   | 0        | 2       |
| Bas     | e Page Urls Settings                  |                  |                   |          |         |
| Modify  | the basic settings that apply to ger  | neral DotNetNu   | ke pages.         |          |         |
|         | Ø Use page level based priorit        |                  |                   |          |         |
|         | Ø Minimum Priority for pages:         |                  |                   | 0.1      |         |
|         | Include Hidden Pages?                 |                  |                   |          |         |
|         | Refresh Page Priorities               |                  |                   |          |         |
| 🗉 Gen   | eral Sitemap Settings                 |                  |                   |          |         |
| Config  | ure the settings that apply to all UR | Ls included in t | the Sitemap.      |          |         |
|         | Exclude urls with a priority lower    | 0.1              |                   |          |         |
| 0       | Days to cache Sitemap for             | 1 Day            | ·▼ Clea           | ar Cache |         |
| 🗆 Site  | Submission                            |                  |                   |          |         |
| In this | section you can submit your site to   | different searc  | ch engines.       |          |         |
| 0       | Search Engine:                        | Google           | ▼ Sub             | mit      |         |
| 0       | Verification:                         |                  |                   |          |         |
|         |                                       |                  |                   |          |         |

The Sitemap Module

#### Configuring the SiteMap Settings

How to configure the search engine settings and priorities using the Sitemap module.

- 1. Navigate to Admin > 🖉 Search Engine Site Map OR Go to a Sitemap module.
- At Sitemap URL, here you can view the URL of your Sitemap as well as the Sitemap providers which are enabled. E.g. http://ecozany.com/SiteMap.aspx
   Optional. Go to the Base Page URL's Settings section. Here you can modify the basic settings that apply to general DotNetNuke pages.

  - a. At Use page level based priorities?, select from these options:
    - Check 🗹 the check box to set the priority for each page based on the hierarchical level of the page. Top level (parent) pages will have a value of 1, second level (first level child pages) 0.9, third level 0.8, (second level child pages), etc. This setting will not change the value stored in the actual page but it will use the computed value when required.
    - Uncheck I the check box if you don't wish to use page level based priorities. Skip to step 3c.
  - b. In the Minimum Priority for pages text box, if Use page level based priorities? is checked, this field allows you set the lowest priority that will be used on low level pages. You must provide a valid number between 0.0 and 1.0.
  - c. At Include Hidden Pages? select from these options:
    - Check I the check box to include hidden pages (those not visible in the menu) in the Sitemap.
    - Uncheck I the check box to exclude hidden pages from the Sitemap. This is the default setting.
  - d. Click the Refresh Sitemap Priorities link.

| Base Page Urls Settings                                           |          |
|-------------------------------------------------------------------|----------|
| Modify the basic settings that apply to general DotNetNuke pages. | $\frown$ |
| <b>O</b> Use page level based priorities?                         |          |
| <b>O</b> Minimum Priority for pages:                              | 0.1      |
| @ Include Hidden Pages?                                           |          |
| Refresh Page Priorities                                           | $\smile$ |

4. Optional. Go to the General Sitemap Settings section. Here you can configure the settings that apply to all URL's included in the Sitemap.

- a. In the Exclude URL's with a priority lower than text box, enter a number between 0.0 and 1.0 This option can be used to remove certain pages from the Sitemap. For example you can setup a priority of -1 for a page and enter -1 here to cause the page to be excluded from the generated Sitemap.

  - b. At Days To Cache Sitemap For select from these options:
     To enable Sitemap caching: Select the number of days (from 1 Day to 7 Days) the Sitemap is cached for. This stops the Sitemap from being generated every time it is requested. This is
    - especially necessary for big sites. If your site has more than 50.000 URL's the Sitemap will be cached with a default value of 1 day.
    - To disable Sitemap caching: Set this value to zero. I.e. 0

| Configure the settings that apply to all UR | Ls included in the Site | emap.         |
|---------------------------------------------|-------------------------|---------------|
| Exclude urls with a priority lower than:    | r 0.1                   |               |
| <b>O</b> Days to cache Sitemap for          | 1 Day                   | ▼ Clear Cache |
| Site Submission                             |                         |               |

Configuring Sitemap Settings

## **Purging Cached Sitemap**

How to purge the currently cached Sitemap forcing it to be regenerated on the next request.

- 1. Navigate to Admin > Search Engine Site Map OR Go to a Sitemap module.
- 2. Go to the General Sitemap Settings section.
- 3. At Days To Cache Sitemap For, click the Clear Cache link

| General Sitemap Settings                                                                       |                   |             |
|------------------------------------------------------------------------------------------------|-------------------|-------------|
| Configure the settings that apply to all URLs<br>© Exclude urls with a priority lower<br>than: | included in the s | Sitemap.    |
| <b>O</b> Days to cache Sitemap for                                                             | 1 Day             | Clear Cache |

Purging the cached Sitemap

## **Setting the Sitemap Providers**

How to enable and configure one or more Sitemap providers to be used for your DNN site. DNN comes with a default provider named coreSitemapProvider. It also uses a provider model to allow third-party modules to participate in Sitemap generation.

Host Tip: Providers should be added at installation. See "Creating a Custom Installation Setup"

- 1. Navigate to Admin > J Search Engine Site Map OR Go to a Sitemap module.
- Below the Sitemap URL field, you can view details Sitemap provider which is in use.
   Click the Edit link beside the Sitemap Provider to be modified.
- 4. At Enabled, select from these options:
  - Check I the check box to enable this Sitemap provider. If only one provider is enabled, skip to Step 5.
    - Optional. At Override Priority, check with the check box to override the priority given to pages crawled by a Sitemap provider OR Uncheck in the check box to use the priority given to pages crawled by a Sitemap provider.
    - Optional. In the Priority text box, enter a numerical value to set the priority for this provider.
  - Uncheck limit the check box to disable it.
- 5. Click the Update link.

| 🦻 Se    | arch Engine SiteMap |                             |                               |          | Sæ (    |
|---------|---------------------|-----------------------------|-------------------------------|----------|---------|
| Siton   | hap URL: h          | http://dotnetnukeprofession | alosoano install/CitoMan assu |          |         |
| o siten |                     |                             |                               |          |         |
| o siten | Name                | Description                 | Override Priority             | Priority | Enabled |

Setting the Sitemap Providers

#### Submitting Site to Google

How to submit a site for indexing to the Google search engine using the Sitemap module. This tutorial assumes you have already configured the Sitemap settings. See "Configuring the SiteMap Settings"

1. Navigate to Admin > 2 Search Engine Site Map - OR - Go to a Sitemap module.

- 2. Go to the Site Submission section.
- 3. At Search Engine, select Google.
- 4. When signing up with Google Webmaster Tools you will need to Verify your site ownership. Choose the "Upload an HTML file" method from the Google Verification screen.
- 5. In the Verification text box, enter the filename displayed. I.e. google53c0cef435b2b81e.html
- 6. Click the Create link.
- Return to Google and select the Verify button.
   Return to the Sitemap module.
- 9. At Search Engine, click the Submit link.

| Site Submission                    |                                |           |        |
|------------------------------------|--------------------------------|-----------|--------|
| In this section you can submit you | site to different search engin | nes.      |        |
| <b>Ø</b> Search Engine:            | Google                         | ▼ Submit  |        |
| <b>O</b> Verification:             | google53c0cef435b2b            | b81e.html | Create |

Submitting Site to Google

## Submitting Site to Yahoo! or Bing

How to submit a site for indexing to either the Yahoo! or Bing search engine using the Sitemap module.

- 1. Navigate to Admin > 💭 Search Engine Site Map OR Go to a Sitemap module.
- Go to the Site Submission section.
   At Search Engine, select either Bing or Yahoo!.
- At Search Engine, select e
   Click the <u>Submit</u> link.
- 5. Repeat Steps 3-4 to submit the site to the other search engine if desired.

| In this section you can submit you | r site to different search eng | ines     |        |
|------------------------------------|--------------------------------|----------|--------|
| Search Engine:                     | Bing                           | ▼ Submit |        |
| <b>@</b> Verification:             |                                |          | Create |

# Lists

## About the Admin Lists Page

The Admin > Lists page displays the Lists module that enables Administrators to maintain lists of information that can be identified by a key value and a data value. A related copy of the Lists module is also available on the Host > Lists page.

The Admin List module can access entries from Host List module, but Host List cannot access Admin List. The Host List stores site-wide Lists, such as Country, State, Region. Administrators can add new entries to lists maintained on the Host List menu as well as create new lists.

The List module is based around Lists and Entries, which are in effect the same, but their usage defines their differences:

- A List is a collection of Entries, which has a Key Identifier and a Data Portion.
- An Entry is an individual item of data which relates to a List and is made up of a Key Identifier and a Data Portion. An example of this is the countries list used in DNN. The list is 'Countries' and the entries are the actual countries. E.g. Australia, England, Holland

Note: Each Entry can also be a list. An example of this is the regions list used in DNN. In this case the Country, which is an entry under the Countries List, can be its own list and have region entries associated with it.

| Currency         |  |
|------------------|--|
| Add List         |  |
|                  |  |
|                  |  |
| The Lists Module |  |

## Managing the Profanity List

How to create and manage a list of replacement words for a site. This list allows you to replace unwanted or profane words that are added to messages sent using the Message Center module. Note: You can enter any keyboard characters into both the replaced and replacement fields. E.g. \*\*\*\*

Important. Profanity filters must be enabled on a site to use this list. See "Configuring Messaging Settings"

- 1. Navigate to Admin > 🛃 Lists.
- 2. Select the **ProfanityFilter-0** list.

| Manage            |           |              |                   |       |  |
|-------------------|-----------|--------------|-------------------|-------|--|
| ProfanityFilter-0 |           | List Name: 🗾 | ProfanityFilter-0 |       |  |
| Add List          |           | Total: 🗾     | 1 entries         |       |  |
|                   | Add Entry | Delete List  |                   |       |  |
|                   |           |              | Text              | Value |  |
|                   |           | *            |                   |       |  |

## The first time you manage this list

- Click the <u>Edit</u> button beside the blank list entry that has been added as an example and should be updated with real information.
   In the Entry Text text box, enter the text to be replaced.
- 3. In the Entry Value text box, enter the replacement word.
- 4. Click the Save link.

## Adding a filtered word

- 1. Click the Add Entry link.
- In the Entry Text text box, enter the text to be replaced.
   In the Entry Value text box, enter the replacement word.
- 4. Click the Save link.

## Editing a filtered word

- Click the <u>Edit</u> button beside the list entry called "FindThisText". This list entry has been added as an example and should be updated with real information.
   In the Entry Text text box, enter the text to be replaced.
- 3. In the Entry Value text box, enter the replacement word.
- 4. Click the Save link.

## Deleting a filtered word

- 1. Click the K Delete button beside the entry to be deleted. This displays the message "Are You Sure You Wish To Delete This Item?"
- 2. Click the OK button to confirm

Related Topics:

- "Configuring Messaging Settings"
- "About the Message Center Module"

#### Adding a Parent List

How to add a parent list to the site using the Admin Lists page. This task can be used for custom modules that use lists.

- 1. Navigate to Admin > Lists.
- 2. Click the Add List link.
- 3. In the List Name text box, enter a name for the list.
- 4. At Parent List, leave this field set to None Specified.
- 5. In the Entry Text text box, enter the first entry (item) that will be in this list.
- In the Entry Value text box, enter the identifier or code for the first entry.
   Optional. At Enable Sort Order, select from these options:
  - - Check where the check box if you want to be able to reorder the entries in this list.
    - Uncheck the check box to use alphabetical sort order for list entries.

| Currency | List Name: 🔟 Toys               |
|----------|---------------------------------|
| Add List | Parent List: 🗾 None Specified 💌 |
|          | Parent Entry: 🔽 🔍               |
|          | Entry Text: 🗾 Dolls             |
|          | Entry Value: 🔟 Doll             |
|          | Enable Sort Order: 🗾 🔽          |

8. Click the Save link. This displays the new list on the left side of the module.

| Sanage   |           |              |           |       |   |   |
|----------|-----------|--------------|-----------|-------|---|---|
| Currency |           | List Name: 🔟 | Toys      |       |   |   |
| Add List |           | Total: 🚺     | 1 entries |       |   |   |
|          | Add Entry | Delete List  |           |       |   |   |
|          |           |              | Text      | Value |   |   |
|          |           | *            | Dolls     | Doll  | 0 | 0 |

9. You can now add addition list entries to this list. See "Adding a List Entry"

## Adding a Child List

How to add a child list beneath a parent list that is maintained on either the Admin Lists module or the Host Lists module.

- 1. Navigate to Admin > 🗐 Lists.
- 2. Click the Add List link.
- 3. In the List Name text box, enter a name for the list. E.g. Dolls
- At Parent List, select the list to add the new list under. E.g. Toys
   At Parent Entry, select the entry you to use as the new list. E.g. Toys.Dolls
   In the Entry Text text box, enter the name to be assigned to the List E.g. Rag Dolls
- 7. In the Entry Value text box, enter the identifier of the first entry of the list. E.g. Rag
- 8. Optional. At Enable Sort Order, select from these options:
  - Check I the check box if you want to be able to reorder the entries in this list.
  - Uncheck the check box to use alphabetical sort order for list entries.

| Currency | List Name: 🗾           | Dolls      |
|----------|------------------------|------------|
| Toys     | Parent List: 🗾         | Toys       |
| dd List  |                        | Toys:Dolls |
|          | Entry Text: 🗾          | Rag Dolls  |
|          | Entry Value: 🗐         | Rag        |
|          | Enable Sort Order: 🗾 🔽 | 7          |

9. Click the Save link. The new list and the first entry for this list is now displayed, as shown below.

| STS <sub>anage</sub>         |           | Parent             | : 🗊 Toys.Doll |       |   |   |  |
|------------------------------|-----------|--------------------|---------------|-------|---|---|--|
| Toys Dolls:Dolls<br>Add List |           | List Name<br>Total | : 💟 Dolls     |       |   |   |  |
|                              | Add Entry | Delete List        |               |       |   |   |  |
|                              |           |                    | Text          | Value |   |   |  |
|                              |           | *                  | Rag Dolls     | Rag   | • | 0 |  |

# Adding a List Entry

How to add a new list entry to an existing list using the Admin Lists page. List entries can be added to lists maintained by Administrators on the Admin > List page, as well as lists maintained by SuperUsers on the Host > List page. In the below example, the new list entry is being added to the Currency list that is maintained by SuperUsers using the Host > List module.

- 1. Navigate to Admin > Lists.
- 2. Click the Add List link.
- 3. In the List Name text box, enter a name for the list. E.g. Currency
- At Parent List, leave this field set to None Specified.
- In the Entry Text text box, enter the first entry (item) that will be in this list. E.g. Singapore Dollar (SGD)
   In the Entry Value text box, enter the identifier or code for the first entry. E.g. SGD
   Optional. At Enable Sort Order, select from these options:
- - Check with the check box if you want to be able to reorder the entries in this list.
  - Uncheck the check box to use alphabetical sort order for list entries.

| Currency | List Name: 🔟 Currency  |       |
|----------|------------------------|-------|
| Add List | Total: 😰 6 entries     |       |
|          | Add Entry              |       |
|          | Text                   | Value |
|          | Canadian Dollars (CAD) | CAD   |
|          | Euros (EUR)            | EUR   |
|          | Pounds Sterling (GBP)  | GBP   |
|          | Singapore Dollar (SGD) | SGD   |
|          |                        |       |

8. Click the <u>Save</u> link. This displays the new currency type to the Currency list. Note: In the below image only the new list entry can be edited and deleted because the other entries are maintained by SuperUsers using the Host List module.

| Currency |        | Lis | t Name: 🔟 Currency     |       |
|----------|--------|-----|------------------------|-------|
| Add List |        |     | Total: 🔟 6 entries     |       |
|          | Add En | try |                        |       |
|          |        |     | Text                   | Value |
|          |        |     | Canadian Dollars (CAD) | CAD   |
|          |        |     | Euros (EUR)            | EUR   |
|          |        |     | Pounds Sterling (GBP)  | GBP   |
|          | 2      | *   | Singapore Dollar (SGD) | SGD   |
|          |        |     |                        |       |

## **Editing a List Entry**

How to edit a list entry using the Admin Lists module. In the below example only one of the list entries can be edited because the Currency list is maintained by SuperUsers using the Host List module.

- 1. Navigate to Admin >
- 2. In the Lists section, select the title of the required list to view the list details.

| LISTS    |  |
|----------|--|
| Currency |  |
| Add List |  |
|          |  |
|          |  |

3. Click the Relit button beside the list entry to be edited.

| Currency | List Name: 🔟 Currency      |       |
|----------|----------------------------|-------|
| Add List | Total: 🔢 6 entries         |       |
|          | Add Entry                  |       |
|          | Text                       | Value |
|          | Canadian Dollars (CAD)     | CAD   |
|          | Euros (EUR)                | EUR   |
|          | Pounds Sterling (GBP)      | GBP   |
|          | 👔 🙀 Singapore Dollar (SGD) | SGD   |
|          | U.S. Dollars (USD)         | USD   |
|          | Yen (JPY)                  | JPY   |

- 4. Edit the entry details as required.
- 5. Optional. Click either the Move Entry Up 🕡 or Move Entry Down 😳 button repeatedly to change the position of the entry in the list.

Copyright DotNetNuke Corporation 2012

6. Click the Save link

#### **Deleting a List Entry**

How to delete a list entry using the Admin Lists module. If an entry is also a parent list, then the list and any child lists and their associated list entries will also be deleted. In the below example only one of the list entries can be edited because the Currency list is maintained by SuperUsers using the Host List module.

- 1. Navigate to Admin > Lists.
- 2. In the Lists section, navigate to and select the title of the required list. This displays the details of this list.
- 3. Click the **X** Delete button beside the entry to be deleted. This displays the message "Are You Sure You Wish To Delete This Item?"

| Currency | List Name: 🗾 Currency  |       |
|----------|------------------------|-------|
| Add List | Total: 😰 6 entries     |       |
|          | Add Entry              |       |
|          | Text                   | Value |
|          | Canadian Dollars (CAD) | CAD   |
|          | Euros (EUR)            | EUR   |
|          | Pounds Sterling (GBP)  | GBP   |
|          | Singapore Dollar (SGD) | SGD   |
|          |                        |       |

4. Click the OK button to confirm.

#### **Deleting a List**

How to delete a list from the Admin Lists page. Note: Only user generated lists can be deleted.

- 1. Navigate to Admin > Lists.
- 2. In the Lists section, navigate to and select the title of the required list. E.g. Country Australia: Region. This displays details of this list and its related list entries.
- Click the K Delete button. This displays the message "Are You Sure You Wish To Delete This Item?"

| TSanage  |           |             |           |       |   |   |
|----------|-----------|-------------|-----------|-------|---|---|
| Currency |           | List Name:  | Toys      |       |   |   |
| Add List |           | Total:      | 1 entries |       |   |   |
| ANN LIST | Add Entry | Delete List |           |       |   |   |
|          |           |             | Text      | Value |   |   |
|          | 2         | *           | Dolls     | Doll  | 0 | 0 |

4. Click the OK button to confirm.

## **Site Redirection Management**

#### About the Site Redirection Management Module

The Site Redirection Management module allows Administrators to direct users to different sites or site pages depending on the type of device they are using to browse your site. By configuring site redirection rules you can ensure users are always sent to the site that provides optimum viewing for their mobile device.

This Admin module is located on the Admin > D Site Redirection Management page. It cannot be added to additional pages.

DotNetNuke Community Edition comes with device data that provides the ability to configure site redirection paths for mobile phones, however you will need to obtain additional data to create redirection paths for other types of mobile devices such as smartphones, eBook readers, tablets, etc. DNN Community Edition users can upgrade to this premium data service by purchasing a licence from the DNNStore.

Please confirm the different methods for obtaining a licence. DEV Comment: Both PE and EE come with the full premium data, CE users get the "lite" version and if they require the premium data they will have to purchase a copy via store.dotnetnuke.com - Shaun blogged the details at http://www.dotnetnuke.com/Resources/Blogs/EntryId/3336/Mobile-Device-Detection-and-Redirection-Improvements-Coming-Soon.aspx

To find out the benefits of upgrading to premium data, go to the Host > Device Detection Management page.

Premium data is included in both DNN Professional Edition and DNN Enterprise Editions.

| SITE REDIRECTION MANAGEMENT                                                                                                    |
|----------------------------------------------------------------------------------------------------|
| III The device redirection rules are dependent on the device data available in your system. To upgrade to the premium data go to Host   Device Detection Management. |
| Create a mobile website redirection                                                                                                    |
| Create a redirection using advanced options                                                                                                    |
| Create                                                                                                    |
| The Site Redirection Management Module                                                                                                    |
| If you choose to activate Premium device data, the red warning message is removed.                                                                                   |

| O | Create a mobil  | le website redirection                                           |             |         |
|---|-----------------|------------------------------------------------------------------|-------------|---------|
| 0 | Create a redire | ection using advanced options                                    |             |         |
| C | reate           |                                                                  |             |         |
| C | reate           |                                                                  |             |         |
|   |                 | . To add a new one, click "Create" to start.                     |             |         |
| _ |                 | . To add a new one, click "Create" to start.<br>Redirection Rule | Device Type | Enabled |

Related Topics:

"About Device Detection Management"

## Adding a Mobile Site Redirection

How to create a redirection path for your mobile site.

Navigate to Admin > Site Redirection Management.
 Select the Create a mobile website redirection option.

| SITE REDIRECTION MANAGEMENT                                                                                                    |
|----------------------------------------------------------------------------------------------------|
| Create a mobile website redirection                                                                                                    |
| Create a redirection using advanced options                                                                                                    |
| Create                                                                                                    |
| <ol> <li>Click the <u>Create</u> link.</li> <li>At <b>Redirecting</b>, the name of the page currently set as the Home page is displayed.</li> <li>At <b>To</b>, select the location you want to redirect users to from these options:</li> </ol> |
| Site: Select to redirect users to another site within this installation.                                                                                                    |
| <ul> <li>Select the site name from the drop down list. As shown in the below image.</li> <li>Page within this site: Select to redirect users to a particular page within the current site.</li> </ul>                                            |
| Select the page name from the drop down list.                                                                                                    |

- URL: Select to redirect users to an external URL.
   In the URL text box, enter the redirection URL.

6. Click the Save link. The newly created redirection is now listed.

|            | Create a | mobile website redirection                                             |             |         |
|------------|----------|------------------------------------------------------------------------|-------------|---------|
|            | Create a | redirection using advanced options                                     |             |         |
|            | Create   |                                                                        |             |         |
| ow is a li |          | ctions. To add a new one, click "Create" to start.<br>Redirection Rule | Device Type | Enabled |

## **Adding Advanced Site Redirections**

How to create advanced redirection paths for a site. Advanced options include the ability to create a redirection that only applies to a page and its child pages or a redirection that applies to a full site. Redirections can be associated with one or more types of user devices or a set of rules can be applied to further limit a redirection

Change for 615 is premium dat required to enable "Select User Device" for tablet and both? No other changes? DEV Comment: there are other changes, the old wurfl data allows users to access lots of properties, the new "lite" version has a reduced set of properties (I do not know the exact list, but Shaun mentioned this here http://www.dotnetnuke.com/Resources/Blogs/EntryId/3336/Mobile-Device-Detectionand-Redirection-Improvements-Coming-Soon.aspx)

- 1. Navigate to Admin > Site Redirection Management.
  - 2. Select the Create a redirection using advanced options option.

|        | 0 0  | Create a mob   | ile website redirection                                           |             |         |
|--------|------|----------------|-------------------------------------------------------------------|-------------|---------|
|        | 0    | Create a redir | ection using advanced options                                     |             |         |
|        |      |                |                                                                   |             |         |
|        | Crea | ate            |                                                                   |             |         |
|        |      | _              |                                                                   |             |         |
| w is a |      | _              | s. To add a new one, click "Create" to start.                     |             |         |
| w is a |      | _              | s. To add a new one, click "Create" to start.<br>Redirection Rule | Device Type | Enabled |

- 3. Click the Create link.
- 4. In the Site Redirection Name text box, enter a name for this redirection. This redirection is automatically enabled, however if you wish to disable it you can uncheck 🔲 the Enable check box. 5. At Redirecting, select from these options:
  - Page within this site: Choose this option to redirect users from a site page:
    - Select the page name from the drop down list. The current Home page of the site is selected by default.
    - Optional. Check 🗹 the Include all child pages check box if you wish apply this redirection to all of the child pages.
    - At To, select the location you want to redirect uses to from these options:
      - Site: Select to redirect users to another site within this installation and then select the site from the drop down list.
      - Page within this site: Select to redirect users to another page with this site and then select the page name from the drop down list.
      - URL: Select to redirect users to an external URL and then enter the redirection URL into the URL text box.
  - Site: Select to create a redirection for the entire site.
    - Select the site name from the drop down list.
    - At To, select the location you want to redirect uses to from these options:
      - Site: Select to redirect users to another site within this installation and then select the site from the drop down list.
    - URL: Select to redirect users to an external URL and then enter the redirection URL into the URL text box.
- 6. At Select User Device, choose the device for this redirection from these option:
  - Mobile Phone: Redirects mobile phone users. This is the default option.
  - Tablet: Redirects tablet users. This option on available for premium data users.
  - Premium dat required to enable "Select User Device" for tablet and both? No other changes DEV Comment: see my comment above
  - Both: Redirects users of both mobile phones and tablets. This option on available for premium data users.
  - Advanced: Select to create multiple rules for this redirection:
    - At Capability, select a condition for this rule from the drop down list.
      At Matching Value, select the matching value for this rule.

    - Click the Add button to add this rule
  - Repeat the above 3 steps to add additional rules
- 7. Click the Save link. The newly created redirection is now listed.

As an example the below image shows a redirection which redirects all users who browse the Products page of the site (including any of it's child page) to another page of the site called "Products - Mobile".

| cozany > one requestion ma                                                                                                    | nagement > Redirection Settings                           |                         |
|----------------------------------------------------------------------------------------------------|-----------------------------------------------------------|-------------------------|
| Redirection Settings                                                                                                    |                                                           |                         |
| Site redirection nam                                                                                                    | e: 🔽 Product Redirect                                     | Enable                  |
| Redirectir                                                                                                    |                                                           | Include all child pages |
| 1                                                                                                    | <ul> <li>C Site</li> <li>Page within this site</li> </ul> |                         |
|                                                                                                    |                                                           | •                       |
|                                                                                                    |                                                           |                         |
| Select user devic                                                                                                    | e 🖬 🍯 Mobile Phone C Tablet C Both                        | C Advanced              |
| Select user device                                                                                                    | e 🖬 💿 Mobile Phone C Tablet C Both                        | C Advanced              |
| Save Cancel                                                                                                    | e 🖬 © Mobile Phone C Tablet C Both                        | C Advanced              |
| Save Cancel                                                                                                    |                                                           | C Advanced              |
| Save Cancel                                                                                                    | ection                                                    | C Advanced              |
| Save Cancel TE REDIRECTION MANAGEMENT Create a mobile website redir                                                                                                    | ection                                                    | C Advanced              |
| Save Cancel<br>TE REDIRECTION MANAGEMENT<br>Create a mobile website redir<br>Create a redirection using ad<br>Create                                                       | ection                                                    | C Advanced              |
| Save Cancel<br>TE REDIRECTION MANAGEMENT<br>Create a mobile website redii<br>Create a redirection using ad<br>Create<br>Below is a list of site redirections. To add a new | ection                                                    |                         |

In another example the below image shows a redirection which redirects all mobile phone users to another site within this DNN installation. This redirection applies to all site pages.

| Site redirection name: 🗾 | Mobile Redirection                     | Enable   |
|--------------------------|----------------------------------------|----------|
| Redirecting 🗾            | C Page within this site C Site         |          |
| To 🗾                     | Site     Page within this site     Url |          |
|                          | EcoZany Mobile                         |          |
| Select user device 🗾     | Mobile Phone C Tablet C Both C         | Advanced |

## Editing a Redirection Path

How to edit a redirection path which has been added to the site using the Site Redirection Management module.

- 1. Navigate to Admin > **Site Redirection Management**.
- 2. Click the Edit Subtron associated with the redirection rule to be edited.

| Manage | TION MANA       | dement                                                           |             |         |
|--------|-----------------|------------------------------------------------------------------|-------------|---------|
|        | Create a mobi   | le website redirection                                           |             |         |
| 0      | Create a redire | ection using advanced options                                    |             |         |
|        | Create          |                                                                  |             |         |
|        |                 | . To add a new one, click "Create" to start.<br>Redirection Rule | Device Type | Enabled |

3. Edit one or more fields as required.

4. Click the Save link.

## **Deleting a Redirection Path**

How to delete a user device redirection which has been created using the Site Redirection Management module.

| 1. | Navigate to Admin > | כ | Site Redirection Management. |
|----|---------------------|---|------------------------------|
|----|---------------------|---|------------------------------|

2. Click the Delete 👗 button beside the redirection rule to be deleted. This displays the message "Are You Sure You Wish To Delete This Item?"

| Vlanage  | ANAGEMENT                                                              |             |         |
|----------|------------------------------------------------------------------------|-------------|---------|
| Oreate a | mobile website redirection                                             |             |         |
| Create a | redirection using advanced options                                     |             |         |
| Create   |                                                                        |             |         |
|          | ctions. To add a new one, click "Create" to start.                     |             |         |
|          | ctions. To add a new one, click "Create" to start.<br>Redirection Rule | Device Type | Enabled |

3. Click the Yes button.

## **Device Preview Management**

## About the Device Preview Management Module

The Device Preview Management module allows Administrators and the Host to preview their mobile device site as it will appear on different mobile devices. The module comes with a pre-existing list of preview profiles for commonly used devices. It also has the ability to create new preview profiles using either a pre-configured list of common profiles or you can create a new profile from scratch. Existing profiles can also be modified or deleted.

This module is located on the Admin > 💭 Device Preview Management page. It cannot be added to additional pages.

|              |          |    | 100.444                             | Halaba    |               |                                                                                                    |
|--------------|----------|----|-------------------------------------|-----------|---------------|----------------------------------------------------------------------------------------------------|
| De           | vice Nar | ne | Width                               | Height    | User Agent    | Create                                                                                                    |
|              |          |    |                                     |           |               |                                                                                                    |
| ÷            |          | ×  | Device Name<br>BlackBerry Bold 9000 | Width 480 | Height<br>320 | USER AGENT<br>BlackBerry9000/4.6.0.162<br>Profile/MIDP-2.0 Configuration/CLDC<br>-1.1 VendorID/302                                                                                          |
| ÷            |          | ×  | BlackBerry Bold 9700                | 480       | 360           | BlackBerry9700/5.0.0.207<br>Profile/MIDP-2.1 Configuration/CLDC<br>-1.1 VendorID/175                                                                                                    |
| ÷            | 2        | ×  | BlackBerry Curve 8330               | 320       | 240           | BlackBerry8330m/4.5.0.169<br>Profile/MIDP-2.0 Configuration/CLDC<br>-1.1 VendorID/189                                                                                                    |
| ÷            | 2        | ×  | BlackBerry Playbook                 | 1024      | 600           | Mozilla/5 0 (PlayBook; U', BlackBerry<br>Tablet O5 1 0.0: en-US)<br>AppleWebKit/534.8 ← (KHTML, Like<br>Gecko) Version/3 b. c. Mobile<br>Safar/354.8 ←                                      |
| + <u>+</u> + |          | ×  | iPhone 4                            | 320       | 480           | Mozilla/S 0 (IPhone; U; CPU IPhone<br>OS 4 0 like Mac OS X; en-us)<br>Apple/VebKit/532.9 (KHTML, like<br>Gecko) Version4 0.5 Mobile/3A293<br>Safar/531.22.7                                 |
| ÷            | 2        | ×  | iPhone 3GS                          | 320       | 480           | Mozillal 50 (IPhone; U; CPU IPhone<br>OS 3_0 like Mac OS X; en-us)<br>AppleWebKt/S28.18 (KHTML, like<br>Gecko) Version/4.0 Mobile/7A341<br>Safat/S28.16                                     |
| ÷            |          | ×  | iPad                                | 768       | 1024          | Mozilla/5.0 ((Pad; U; CPU OS 4_2_1<br>like Mac OS X; en-us)<br>Apple/Veb/UTS317 9 (KHTML, like<br>Gecko) Version/5.0.2 Mobile/8C148<br>Safari/65331.8.5                                     |
| ÷            |          | ×  | iPad 2                              | 768       | 1024          | Mozilla/5.0 (iPad; U; CPU OS 4_3<br>liike Mac OS X; en-us)<br>Apple/VebXI0533 17.9 (KHTML, like<br>Gecko) Version/5.0.2 Mobile/8F190<br>Safar/9533.18.5                                     |
| ÷            |          | ×  | Motorola EX128                      | 240       | 400           | MOT-EX128 Obigo/WAP2.0 MIDP-<br>2.0/CLDC-1.1                                                                                                    |
| ÷            |          | ×  | Samsung M850                        | 240       | 432           | Operar9 70 (BREW 4.0.3; U; en;<br>Samsung; Opera Mobi;<br>Presto/2.2.11NT) Sprint M850<br>SprintTratn/OSG4.4 Profile/MIDP-<br>2.1 Configuration/CDC-1.1                                     |
| ÷            | 2        | ×  | Motorola DroidX                     | 480       | 854           | Mozilla/5.0 (Linux; U: Android 2.1-<br>update1: en-us; DROIDX Buildv72W)<br>AppleWebKtt/525.10 (KHTML, like<br>Gecko) Version/3.0.4 Mobile<br>Safant/523.12.2                               |
| ÷            | 2        | ×  | HTC Incredible                      | 480       | 800           | Mozilla/5 0 (Linux; U: Android 2.2; en<br>-us; ADR6300 Build/FP61)<br>Apple/VebKit/533.1 (KHTML, like<br>Gecko) Version/4.0 Mobile<br>Safat/533.1                                           |
| ÷.           |          | ×  | HTC Aria                            | 320       | 480           | Mozilla/S 0 (Linux: U: Android 2.2.2;<br>de-aft, HTC Antia Build/FRG83G)<br>AppleWebKit/525 10+ (KHTML, like<br>Gecko) Version/3.0.4 Mobile<br>Safard/523.12.2                              |
| ÷            |          | ×  | HTC Flyer                           | 600       | 1024          | Mozilla/50 (Linux: U; Android 2.3.3;<br>en-us: HTC Flyer P510e<br>Build/GR140) AppleViebKtr533.1<br>(KHTML, like Gecko) Version/4.0<br>Mobile Safar/53.1                                    |
| ÷            |          | ×  | HTC 7 Surround                      | 480       | 800           | Mozilla/4.0 (compatible; MSIE 7.0;<br>Windows Phone OS 7.0; Trident/3.1;<br>IEMobile/7.0; HTC; T8788)                                                                                       |
| ÷            | 2        | ×  | HTC HD mini                         | 320       | 480           | Mozillal 4.0 (compatible; MSIE 6.0;<br>Windows CE; IEMobile 8.12;<br>MSIEMobile 6.5)<br>Vodafone/1.0/HTC_HD_mini/1.00.164.1<br>(80996)                                                      |
| ÷            | 2        | ×  | Nokia N8                            | 360       | 640           | Mozilla/5.0 (Symbian/3, Series60/5.2<br>Nokia N8-00010.020, Profile/MIDP-<br>2.1 Configuration/CLDC-1.1 )<br>AppleWebKit/525 (KHTML, like<br>Gecko) Version/3.0 BrowserNG/7.2.6<br>3gpp-gba |
| ÷            |          | ×  | Nokia N97                           | 320       | 640           | Mozilla/5.0 (SymbianOS/9.4; U;<br>Series60/5.0; en-GB; Nokia N97 RM-<br>505) AppleWebKit/532.4 (KHTML,<br>like Gecko) QI/4.6.3 Mobile                                                       |

## Adding an Existing Preview Profile

Although you are able to enter your own data to create a brand new preview profile, you will find that most already exist in this module. The following profiles are included: B&N Nook Color, Blackberry Bold 9000, Blackberry Curve 8330, Blackberry Playbook, Blackberry Storm 2 9550, Blackberry Bold 9700, Blackberry Torch 9800, Google G1, Google Nexus S, HP TouchPad, HTC 7 Surround, HTC Aria, HTC HD mini, HTC HD2, HTC Incredible, HTC Touch Pro, HTC Wildfire, iPad, iPad 2, iPhone, Phone 3, iPhone 3GS, iPhone 4, iPod touch, Kindle 3, Motorola DroidX, Nokia C7, Nokia N8, Nokia N97, Palm Pixi, Palm Pre, Palm Pre 2m, and Samsung Galaxy Tab 0.1.

How to add a new preview profile using the Device Preview Management module:

- 1. Navigate to Admin > 💭 Device Preview Management.
- 2. Go to the Create New Device Preview section.
- Click inside the Device Name text box to view the full list of devices with existing profiles from the drop down list. Alternatively, begin typing the name of the required device to filter the list and then make your selection. If the device required is not listed, enter the device name into the text box.

| 0  | Device Name                                                                                         | Width | Height | User Agent |                                                                                                    |
|----|----------------------------------------------------------------------------------------------------|-------|--------|------------|----------------------------------------------------------------------------------------------------|
| 1  | bl                                                                                                  |       |        |            | Create                                                                                                    |
|    | Blackberry Bold 9000                                                                                | 1     |        |            |                                                                                                    |
|    | BlackBerry Curve 8330<br>Blackberry Playbook                                                        | ie    | Width  | Height     | USER AGENT                                                                                                    |
|    | Blackberry Storm 2 9550<br>Blackberry Bold 9700<br>Blackberry Torch 9800<br>HTC Incredi <b>bl</b> e | 9000  | 480    | 320        | BlackBerry9000/4.6.0.162<br>Profile/MIDP-2.0<br>Configuration/CLDC-1.1<br>VendorID/302                                            |
|    |                                                                                                    | 9700  | 480    | 360        | BlackBerry9700/5.0.0.207<br>Profile/MIDP-2.1<br>Configuration/CLDC-1.1<br>VendorID/175                                            |
|    |                                                                                                    | 8330  | 320    | 240        | BlackBeny8330m/4.5.0.169<br>Profile/MIDP-2.0<br>Configuration/CLDC-1.1<br>VendorID/189                                            |
| F. |                                                                                                    | ,     | 1024   | 600        | Mozilla/5.0 (PlayBook; U; BlackBerry<br>Tablet OS 1.0.0; en-US)<br>AppleWebKit/534.8+ (KHTML, Like<br>Gecko) Version/a.b.c Mobile |

4. Once you have made your selection from the pre-existing options the Width, Height and User Agent fields are all populated with the correct information. Alternatively, if you are creating a new preview profile from scratch, enter your information into each of these fields.

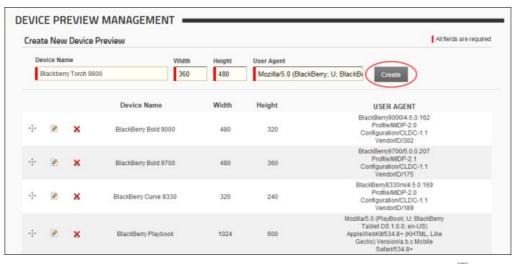

5. Click the Create link. The newly created profile is now added to the list below. Note: You can click on the Drag and Drop 🔤 button and drag this item to a new position in the list if desired.

## **Editing a Preview Profile**

How to edit one or more fields of a preview profile that is listed in the Device Preview Management module.

- 1. Navigate to Admin > Novice Preview Management.
- 2. Click the Edit 🖉 button beside the Device Profile to be edited. This displays the selected record in the edit fields at the top of the module.
- 3. Edit one or more fields as required.

| 23 | ate New | Device | e Preview             |       |        | All fields are req                                                                     |
|----|---------|--------|-----------------------|-------|--------|----------------------------------------------------------------------------------------|
|    |         |        | Device Name           | Width | Height | USER AGENT                                                                             |
| į. | Mø      | ×      | Blackberry Torch 9800 | 360   | 480    | Mozilla/5.0 (BlackBerry; U; BlackBe                                                    |
|    |         | ×      | BlackBerry Bold 9000  | 480   | 320    | BlackBerry9000/4.6.0.162<br>Profile/MIDP-2.0<br>Configuration/CLDC-1.1<br>VendorfD/302 |
|    | 0       | ×      | BlackBerry Bold 9700  | 480   | 360    | BlackBerry9700/5.0.0.207<br>Profile/MIDP-2.1                                           |

4. Click the Save T button to save your changes.

## **Deleting a Preview Profile**

How to delete one or more preview profiles which are listed in the Device Preview Management module. Only available in DotNetNuke Professional and DotNetNuke Enterprise Editions

1. Navigate to Admin > S Device Preview Management.

2. Click the Delete 👗 button beside the required Device Profile. This displays the message "Are You Sure You Wish To Delete This Item?"

| reat | te Nev  | v Device P | Preview               |           |            | All fields are require                                                                                                    |
|------|---------|------------|-----------------------|-----------|------------|----------------------------------------------------------------------------------------------------|
| De   | vice Na | me         | Wid                   | th Height | User Agent |                                                                                                    |
|      |         |            |                       |           |            | Create                                                                                                    |
|      |         |            | Device Name           | Width     | Height     | USER AGENT                                                                                                    |
| ÷    |         | ۲          | Blackberry Torch 9800 | 360       | 480        | Mozilla/5.0 (BlackBerry, U;<br>BlackBerry 9800; en)<br>Apple/WebKt/534.1 + (KHTML, like<br>Gecko) Version/6.0.135 Mobile<br>Safarl/534.1+ |
| ÷    |         | ×          | BlackBerry Bold 9000  | 480       | 320        | BlackBerry9000/4.6.0.162<br>Profile/MIDP-2.0<br>Continuization/CLDC-1.1                                                                   |

3. Click the Yes button to confirm.

## **Google Analytics**

## About the Google Analytics / Google Analytics Pro

The Google Analytics (or Google Analytics Pro in DNN Professional Edition) module is located on the Admin > 🗳 Google Analytics / 🗳 Google Analytics Pro page and can also be added to any site page. This module enables Administrators and authorized users to analyze and improve online search results.

Module Version: 01.00.00. Note: The version number for this module does not update as it forms part of the DNN framework.

| Google Analytics        |         | Se 😔 |
|-------------------------|---------|------|
| Ø Tracking ID:          |         |      |
| <b>O</b> URLParameter:  |         |      |
|                         | <u></u> |      |
| 🖗 Update                |         |      |
|                         |         | Z    |
| Google Analytics Module |         |      |
| Google Analytics Pro    |         | 8    |
| @ Tracking ID:          |         |      |
| OURLParameter:          | *       |      |
| A                       | •       |      |
| Vpdate 🛛                |         |      |
| Segmentation Rules      |         |      |
|                         |         |      |
| * Add Rule              |         |      |

The Google Analytics Pro module includes the ability to add Segmentation Rules

#### What Is Google Analytics and why should I consider using it?

Taken directly from the Google Analytics site (http://www.google.ca/analytics/), Google Analytics is… "...the enterprise-class web analytics solution that gives you rich insights into your website traffic and marketing effectiveness. Powerful, flexible and easy-to-use features now let you see and analyze your traffic data in an entirely new way. With Google Analytics, you're more prepared to write better-targeted ads, strengthen your marketing initiatives and create higher converting websites."

Currently, some of the major feature points include:

- Analytics Intelligence: Google Analytics monitors your reports and automatically alerts you of significant changes in data patterns.
- Advanced Segmentation: Isolate and analyze subsets of your traffic with a fast interactive segment builder. Only available in DotNetNuke Professional and DotNetNuke Enterprise Editions
- Flexible Customization: Get the data you need, organized in the way you want to see it with custom reports, custom variables, and a flexible tracking API.
- E-Commence Tracking: Trace transactions to campaigns and keywords, get loyalty and latency metrics, and identify your revenue sources. GOALS Track sales and conversions. Measure your site engagement goals against threshold levels that you define. MOBILE TRACKING Track web-enabled phones, mobile websites and mobile app's.
- Data Export: API Integrate business information and develop applications that access Google Analytics data.
- Advance Analysis Tools: Perform advanced data analysis with pivot tables, filtering and multiple dimensions. Discover new trends and insights with motion chart visualizations.
   Benchmarking: Find out whether your site usage metrics underperform or outperform those in your industry.
- How do I get an account?

For details on Google Analytics and to sign up for an account, visit the Google Analytics website at http://www.google.com/analytics and look for the sign up link.

## Signing Up for Google Analytics

How to sign up for a Google Analytics account.

- Go to http://www.google.ca/analytics/.
   Click the <u>Sign Up Now</u> link and follow the prompts.
   Once you gain access to the Google Analytics dashboard, go ahead and create an account for your site. Here are different pathways for new users and existing Google Analytics users.

#### New Users

1. At My Analytics Accounts (located on the top right) select "Create New Account" from the drop down list and then click the Sign Up button. This displays the "Analytics: New Account Signup" page.

2. Complete the "Analytics: New Account Signup" information as per your requirements, along with the Contact Information, and User Agreement pages.

| Analytics: New Account                                          | Signup                          |                      |                                        |
|-----------------------------------------------------------------|---------------------------------|----------------------|----------------------------------------|
| General Information > Contact In                                | formation > Accept User Agre    | ement > Add Tracki   | ng                                     |
| Please enter the URL of the site yo<br>been set up. Learn more. | u wish to track, and assign a r | name as it should ap | opear in your Google Analytics reports |
| Website's URL:                                                  | http:// 👻                       |                      | (e.g. www.mywebsite.com)               |
| Account Name:                                                   |                                 |                      |                                        |
| Time zone country or territory:                                 | United States                   |                      | •                                      |
| Time zone:                                                      | (GMT-07:00) Pacific Time        | -                    |                                        |
| Cancel Continue »                                               | _                               |                      | _                                      |

3. Once complete, you will end up on the "Add Tracking" page, which should resemble something similar to the below image. The single most important piece of information on this page is the Tracking ID, based on the above screen shot our new Tracking ID is: "UA-17965093-1". Copy this down in a safe place.

| Analytics: Tracking Instructions           General Information > Contact Information > Accept Us           Standard         Advanced         Custom | er Agreement > Add Tracking                                                                                                    |
|----------------------------------------------------------------------------------------------------|----------------------------------------------------------------------------------------------------|
| • What are you tracking?                                                                                                    | 2 Paste this code on your site                                                                                                    |
| A single domain (default)                                                                                                    | Copy the following code, then paste it onto every page you want to tra                                                                                                    |
| Domain: www.google.com<br>One domain with multiple subdomains<br>Multiple top-level domains                                                         | <pre><script type="text/javascript"> var _gaq = _gaq    []; _gaq.push(['_setAccount', UA-17965093-1]); _gaq.push(['_trackPageview']);</pre></td></tr><tr><td>I want to track AdWords campaigns</td><td><pre>(function() {     var ga = document.createElement('script'); ga     ga.src = ('https:' == document.location.proto     var s = document.getElementsByTagName('script })(); </script></pre> |
|                                                                                                    | ۲. ( ۱۱۱                                                                                                    |

#### Existing Users

1. Existing Users should see their account on the home page of Google Analytics, something similar to this image:

| Overview: all accounts  |        | Jul 12, 2010 - Aug 11, 2010<br>Comparing to: Jun 11, 2010 - Jul 11, 2010 |             |                    |                      |               |
|-------------------------|--------|--------------------------------------------------------------------------|-------------|--------------------|----------------------|---------------|
|                         |        |                                                                          |             |                    |                      | Month Yea     |
| Accounts                | _      | _                                                                        | _           |                    |                      | l new account |
| Name个                   | Visits | Avg. Time on Site                                                        | Bounce Rate | Completed<br>Goals | Visits -<br>% Change | Actions       |
| http://www.ecozany.com  | 9      | 00:00:00                                                                 | 11.11%      | 0                  | <b>G</b> 350.00%     | Edit          |
| http://www.ecozany.net  | 0      | 00:00:00                                                                 | 0.00%       | 0                  | N/A                  |               |
| http://www.ecozany2.com | 0      | 00:00:00                                                                 | 0.00%       | 0                  | N/A                  | Edit          |
| Find account:           |        |                                                                          |             |                    | Show rows: 10 -      | 1 of 1 📕 🕨    |

2. Under the Name field, click the relevant Domain which you need to start tracking. It should switch over, and now the Name field includes the URL along with the tracking code to the right. Similar to:

| All Starred                                                          |                      |                  |              |                   |      |
|----------------------------------------------------------------------|----------------------|------------------|--------------|-------------------|------|
| Website Profiles                                                     |                      |                  |              |                   |      |
| Name∱                                                                | Reports              | Status           | Visits       | Avg. Time on Site | Boui |
| h t UA-7                                                             | 8805- <mark>1</mark> |                  |              |                   |      |
| ☆ wi ** iet                                                          | View report          | 1                | 9            | 00:00:00          |      |
| Find profile:                                                        |                      |                  |              |                   |      |
| Add Website Profile»                                                 |                      |                  | User Manager | »                 |      |
| A profile allows you to track a we reporting data using filters. Lea |                      | Add or edit User |              |                   |      |

3. As you can see above, the tracking code is "UA-78805-1", copy this down into a safe place. You are now ready to begin "Setting Google Analytics".

#### **Module Editors**

#### Setting Google Analytics

How to configure Google Analytics for your site using the Google Analytics or the Google Analytics Pro module. You must sign up for a Google Analytics account to complete this tutorial at http://www.google.com/analytics/

- 1. Navigate to Admin > 👻 Google Analytics / 👻 Google Analytics Pro OR Go to a Google Analytics Pro or Google Analytics module.
- 2. In the Tracking ID text box, enter the website tracking ID that you obtained from Google when you signed up for an account.
- 3. Optional. In the URL Parameter text box, enter the JavaScript code fragment that will be passed as a parameter to the page tracker. This is used to customize the value tracked in Google Analytics instead of the default location.

| Google Analytics |   | 🗞 ⊖ |
|------------------|---|-----|
| Tracking ID:     |   |     |
| UA-1234567-1     |   |     |
| @ URLParameter:  |   |     |
|                  | * |     |
|                  | * |     |
| 🗇 Update         |   |     |
|                  |   | 2   |
|                  |   |     |

4. Click the H Update link.

#### Adding a Segmentation Rule

How to add up to 5 segmentation rules using the Google Analytics Pro module. Only available in DotNetNuke Professional and DotNetNuke Enterprise Editions

Segmentation Rules allow you to isolate and analyze subsets of your traffic in a granular fashion. The rule editor is designed to facilitate the creation of a list of rules that are enumerated in order until a match is found. The order of rules is important because the match criteria are Page, then membership within a Role. In order to see code emitted on the page, two conditions would have to be met: Restart app after changing rules as they are cached; and At least one rule much match.

- 1. Navigate to Admin > Google Analytics Pro OR Go to a Google Analytics Pro module.
- Go to the Segmentation Rules section.
   Click the <u>Add Rule</u> link. This displays the Edit Segmentation Rule section.
- 4. In the **Label** text box, enter a name (label) for this rule.
- 5. At Page, select the page name OR Select Any Page.
- 6. At Role, select the role name OR Select Any Role.

| Segmentation | on Rules         |   |     |
|--------------|------------------|---|-----|
| Add Rule     |                  |   |     |
| Edit Segmer  | ntation Rule     |   |     |
| Label:       | MyRule           |   |     |
| Page:        | Any Page         | • |     |
| Role:        | Registered Users |   |     |
| Save Cancel  |                  |   |     |
|              |                  |   | × 1 |

7. Click the Save link.

#### Editing a Segmentation Rule

How to edit a segmentation rule to the Google Analytics Pro module. Only available in DotNetNuke Professional and DotNetNuke Enterprise Editions

- Navigate to Admin > Google Analytics Pro OR Go to a Google Analytics Pro module.
   Go to the Segmentation Rules section.
- 3. Click the Edit 🖉 button beside the rule to be edited. This displays the Edit Segmentation Rule section.
- Edit one or more fields as required.
   Click the <u>Save</u> link.

#### **Deleting a Segmentation Rule**

How to delete a segmentation rule from the Google Analytics Pro module. Only available in DotNetNuke Professional and DotNetNuke Enterprise Editions

Navigate to Admin > Google Analytics Pro - OR - Go to a Google Analytics Pro module.
 Go to the Segmentation Rules section.

- 3. Click the **Delete** X button beside the required rule.

## **Google Analytics**

|       |          |           |           |           | Ą          | <u>.</u> |
|-------|----------|-----------|-----------|-----------|------------|----------|
|       | Store    | Download  | Support   | Blogs     | Forums     | Contact  |
| Intro | Products | Customers | Community | Resources | s Partners | Store    |

Using the Control Panel > Admin Console > Google Analytics > About the Google Analytics / Google Analytics Pro

| Menu Menus                                                                                   | ABOUT THE GOOGLE ANALYTICS / GOOGLE ANALYTICS PRO                                                                                                    |      |
|----------------------------------------------------------------------------------------------|----------------------------------------------------------------------------------------------------|------|
| <b>-</b> <sup></sup> 06.02.01                                                                | ADOUT THE OUCOLE ANALTHOUT OUCOLE ANALTHOUT NO                                                                                                    |      |
| Introduction                                                                                 | MODULE                                                                                                    |      |
| Installing or Upgrading                                                                      |                                                                                                    |      |
| DotNetNuke                                                                                   | The Google Analytics (or Google Analytics Pro in DNN Professional Edition) module is located on the Admin > 🍟 Google Analytics / 👹 G                                                                                                    |      |
| Managing Your User Account                                                                   | Analytics Pro page and can also be added to any site page. This module enables Administrators and authorized users to analyze and imp<br>online search results.                                                                                                    | rove |
| Building Your Site                                                                           |                                                                                                    |      |
| Using the Control Panel                                                                      | Module Version: 01.00.00. Note: The version number for this module does not update as it forms part of the DNN framework.                                                                                                    |      |
| About the DNN Control     Panels     Overview of the RibbonBar     Control Panel             | Google Analytics       Image: Organization of the second second seco | 9 0  |
| Setting the RibbonBar Mode     Switching Sites     Overview of the Iconbar     Control Panel | URLParameter:                                                                                                    |      |
| Maximizing/Minimizing the Iconbar                                                            | ✓ Update                                                                                                    | ~    |
| Setting the Iconbar Mode     Admin Console                                                   | The Google Analytics Module                                                                                                    |      |

| + <sup></sup> Site Settings<br>+ <sup></sup> Content Staging |                                                                                                    |                      |
|--------------------------------------------------------------|----------------------------------------------------------------------------------------------------|----------------------|
| Device Preview                                               | @ Tracking ID:                                                                                                    |                      |
| Management                                                   | <b>O</b> URLParameter:                                                                                                    |                      |
| + Log Viewer                                                 | Ψ.                                                                                                    |                      |
| + Extensions                                                 |                                                                                                    |                      |
| + File Manager                                               | ✓ Update                                                                                                    |                      |
| Google Analytics                                             |                                                                                                    |                      |
| Professional                                                 | Segmentation Rules                                                                                                    |                      |
| About the Google                                             |                                                                                                    |                      |
| Analytics / Google<br>Analytics Pro                          | × Add Rule                                                                                                    |                      |
| Signing Up for Google                                        |                                                                                                    |                      |
| Analytics                                                    | The Google Analytics Pro module includes the ability to add Segmentation Rules                                                                                                    |                      |
| Google Analytics                                             | What Is Google Analytics and why should I consider using it?                                                                                                    |                      |
| + Module Editors                                             |                                                                                                    |                      |
| + Lists                                                      | Taken directly from the Google Analytics site (http://www.google.ca/analytics/), Google Analytics is<br>"the enterprise-class web analytics solution that gives you rich insights into your website traffic and marketing | g effectiveness.     |
| + Languages                                                  | Powerful, flexible and easy-to-use features now let you see and analyze your traffic data in an entirely new way.                                                                                                    | • •                  |
| + Newsletters                                                | you're more prepared to write better-targeted ads, strengthen your marketing initiatives and create higher conve                                                                                                    | erting websites."    |
| + ··· Pages                                                  | Currently, some of the major feature points include:                                                                                                    |                      |
| + Recycle Bin                                                | Analytics Intelligence: Google Analytics monitors your reports and automatically alerts you of significant change                                                                                                    | ges in data patterns |
| + Security Roles                                             | Advanced Segmentation: Isolate and analyze subsets of your traffic with a fast interactive segment builder.                                                                                                    | Only available       |
|                                                              | in DotNetNuke Professional and DotNetNuke Enterprise Editions                                                                                                    |                      |
| + Site Log                                                   | <ul> <li>Flexible Customization: Get the data you need, organized in the way you want to see it with custom reports, c<br/>flexible tracking API.</li> </ul>                                                              | ustom variables, a   |
| ± Site Map                                                   | E-Commence Tracking: Trace transactions to campaigns and keywords, get loyalty and latency metrics, and in                                                                                                    |                      |
| ± Site Redirection                                           | sources. GOALS Track sales and conversions. Measure your site engagement goals against threshold levels tha<br>TRACKING Track web-enabled phones, mobile websites and mobile app's.                                       | it you define. MOBIL |
| Management                                                   | Data Export: API Integrate business information and develop applications that access Google Analytics data.                                                                                                    |                      |
| + Site Wizard                                                | <ul> <li>Advance Analysis Tools: Perform advanced data analysis with pivot tables, filtering and multiple dimensions. E insights with motion chart visualizations.</li> </ul>                                             | Discover new trends  |
| + Skins                                                      | <ul> <li>Benchmarking: Find out whether your site usage metrics underperform or outperform those in your industry.</li> </ul>                                                                                             |                      |
| + Taxonomy Manager                                           | How do I get an account?                                                                                                    |                      |
| + ··· User Accounts                                          |                                                                                                    |                      |
| + Vendors                                                    | For details on Google Analytics and to sign up for an account, visit the Google Analytics website at http://www.goog<br>for the sign up link.                                                                             | le.com/analytics a   |
| ··· Host Console                                             |                                                                                                    |                      |
| sing Common Tools                                            |                                                                                                    |                      |
| dvanced Site Management                                      |                                                                                                    |                      |

Copyright 2012 by DotNetNuke Corporation / Terms of Use / Privacy

# **Content Staging**

# About the Content Staging Module

The Content Staging module, located on the Admin > Content Staging page, allows content to be published from a staging site to a production site. It eliminates the need to make content changes to your live production site. The Content Staging module is located on the Admin > Content Staging page.

Note: Content staging is only supported between cloned sites. This means your staging site should be created using a backup of your production site.

## Only available in DotNetNuke Enterprise Edition

The following types of entities are deployed to the production sever when content is published:

Pages (also called Tabs), Page Settings and Permissions (also called Tab Settings and Permissions). Note: Permissions are only applied for the users and roles that exist in the target site

- Module settings for all modulesModule content from HTML Pro modules
- Files and file content
- Folders, folder settings and permissions
- Site Settings

The following information is **not** synchronized:

Hosted by MaximumASP

Changes make on any of the Host pages

| CONTENT STAGING                                    |                                                                          |
|----------------------------------------------------|--------------------------------------------------------------------------|
| Local Site Address: 🗾<br>Local Publishing Token: 了 | http://staging.ecozany.com<br>6c70c8ad-2ca7-435e-b7d2-a948fef4c9b2 Reset |
| Target Site Details                                |                                                                          |
| Production Site Address: 🔽                         |                                                                          |
| Production Publishing Token: 🗾                     |                                                                          |
| Connect Portals Test Connection                    |                                                                          |

## **Creating a Staging Site**

How to create a staging site from a production site.

- 1. Create a backup of your production SQL database.
- 2. Create a new database for your staging site.
- 3. Restore the production site database into your staging database.
- Open the Portal Alias table in the new staging database.
   Delete the records in the Portal Alias table. This will be regenerated the first time the staging site is accessed.
- 6. Open Windows Explorer and make a copy of the folder that is the physical location for the production web site. This will be the physical location for the staging site.
- Rename the folder to help you identify it as the physical location of your staging site.
   Edit the web config file for the staging site to update the connection string to connect to the staging database.
- 9. Create a new IIS web site for the staging site with the physical location set to the folder you created in step 6.

## **Configuring Content Staging**

How to configure content staging using the Content Staging module. This must be done before you can publish content from a server to a target server you have to pair the two servers together. Only available in DotNetNuke Enterprise Edition

Important. Content Staging relies upon Windows Communication Foundation (WCF) services which must be enabled on your production web server before commencing the below topic. To do this turn on Windows feature Windows Communication Foundation HTTP Activation.

| -      | ows Features                                                                                                    | ~  |
|--------|----------------------------------------------------------------------------------------------------|----|
| Turn \ | Windows features on or off                                                                                                    | ?) |
|        | a feature on, select its check box. To turn a feature off, clear its<br>ox. A filled box means that only part of the feature is turned on. |    |
| +      | Games                                                                                                    |    |
|        | Indexing Service                                                                                                    |    |
|        | Internet Explorer 8                                                                                                    | Ξ  |
| +      | Internet Information Services                                                                                                    |    |
|        | Internet Information Services Hostable Web Core                                                                                            | -  |
| ± 🔽    | Media Features                                                                                                    |    |
| Ξ.     | Microsoft .NET Framework 3.5.1                                                                                                    |    |
| (      | Windows Communication Foundation HTTP Activation                                                                                           |    |
|        | Windows Communication Foundation Non-HTTP Activa                                                                                           |    |
| ± 🔳    | Microsoft Message Queue (MSMQ) Server                                                                                                    |    |
| (H)    | Print and Document Services                                                                                                    | Ŧ  |
| •      | 4 III                                                                                                    |    |
|        | OK Cancel                                                                                                    |    |

1. Login to your production site.

- Navigate to Admin > To Content Staging OR Go to a Content Staging module.
   Copy the information displayed at the Local Site Address and Local Publishing Token fields. Tip: You may find it helpful to copy and paste this information into a text file.

| CONTENT STAGING                                    |                                                                          |
|----------------------------------------------------|--------------------------------------------------------------------------|
| Local Site Address: 🗾<br>Local Publishing Token: 😨 | http://staging.ecozany.com<br>6c70c8ad-2ca7-435e-b7d2-a948fef4c9b2 Reset |
| Target Site Details                                |                                                                          |
| Production Site Address: 🗾                         |                                                                          |
| Production Publishing Token: 🗾                     |                                                                          |
| Connect Portals Test Connection                    |                                                                          |

- Login to your staging site.
   Navigate to Admin > Content Staging OR Go to a Content Staging module.
- 6. Enter (or paste) the information you copied at Step 4 into Production Site Address and Production Publishing Token fields respectively. Note: If the domains you are using are not entered into a DNS server you will need to add the URL and IP Address of BOTH servers into the HOSTS file on BOTH servers so that they can communicate.
- 7. Click the Test Connection link. If successful, the V Connection Verified Successfully message is displayed.

| INTENT STAGING                  |                                            |
|---------------------------------|--------------------------------------------|
| Local Site Address:             | http://staging.ecozany.com                 |
| Local Publishing Token: 🧧       | 6c70c8ad-2ca7-435e-b7d2-a948fef4c9b2 Reset |
| Production Site Address:        | http://production.ecozany.com              |
| Production Publishing Token:    | 2ced0eba-21f0-490a-92d8-f2894ba26ad1       |
| Connect Portals Test Connection |                                            |

8. Click the Connect Portals link. Your production and staging sites are now successfully connected.

You can now publish staged content. See "Publishing Staged Content"

## **Publishing Staged Content**

How to publish content from your staging site to your production site.

Note 1: All modules and languages which are present on the Staging site must be installed on the production site before staged content can be published.

- 1. Login to your staging site.
- 2. Navigate to Admin > Content Staging OR Go to a Content Staging module.
- 3. Go to the Publish Staged Content section.
- 4. In the User Name/Password text boxes, enter either the Host or Admin login details. Note: Even though the user name and password are entered in the staging site, the authentication is done at the production site; the user should either be a Host user or be in the Administrator role in the production server for the login attempt to be successful. Note: You will need to re-enter these details every time you navigate to the Content Staging module to publish content. 5. Click the <u>Authenticate</u> link.

| CONTENT STAGING                                    |                                                                          |
|----------------------------------------------------|--------------------------------------------------------------------------|
| Local Site Address: 🔽<br>Local Publishing Token: 📝 | http://staging.ecozany.com<br>6c70c8ad-2ca7-435e-b7d2-a948fef4c9b2 Reset |
| Target Site Details Production Site Address:       | http://production.ecozany.com Disconnect                                 |
| Publish Staged Content                             | User Name: host                                                          |
|                                                    | Password Authenticate                                                    |

This displays the following Publish Summary details:

#### Summary Table

A table is now displayed which summarizes the status of the content on the Staging site. In the below image, the table shows that there has been one page and one module added to the site. Note: The number of pages which have been updated (as shown in the Updated column) is greater than one. This refers to the number of updates which occurred in the database, such as the automatic reordering of pages, when the page was added.

#### Detailed Tree Folder

A tree folder providing detailed information of the content changes is displayed below the summary table. Maximize any node to view more details. Changes which have not been published to the Production site are colored green. In the below image, you can see that a page called "About Us" was created, as well as a module called "About EcoZany"

| Туре                                   | Updated                              | Added | Deleted | Search Analyze Content |
|----------------------------------------|--------------------------------------|-------|---------|------------------------|
| Pages                                  | 4                                    | 1     | 0       | Publish Content        |
| Modules                                | 0                                    | 1     | 0       |                        |
| Files:                                 | 8                                    | 0     | 0       |                        |
| Folders:                               | 2                                    | 0     | 0       |                        |
| Tabs/Mo                                |                                      |       |         |                        |
| Habs/Mo<br>Habs/Mo<br>Habou<br>L→ Abou | it Us (create)<br>bout EcoZany (crea |       |         |                        |
| Abou                                   | it Us (create)                       |       |         |                        |

6. Optional. Click the Q Analyze Content link if it is possible that additional changes may have been made recently.

7. Click the Publish Content link. This publishes the content changes to your production site.

## **SharePoint Connector**

|      |          |           |           |          | ٩          | <u>.</u> |
|------|----------|-----------|-----------|----------|------------|----------|
|      | Store    | Download  | Support   | Blogs    | Forums     | Contact  |
| ntro | Products | Customers | Community | Resource | s Partners | Store    |

Using the Control Panel > Host Console > Professional Features > SharePoint Connector > About the SharePoint Connector Module

| Menu Menus                            |                                                                                                    |
|---------------------------------------|----------------------------------------------------------------------------------------------------|
| <b>-</b> <sup></sup> 06.02.01         | ABOUT THE SHAP                                                                                                    |
| Introduction                          |                                                                                                    |
| Installing or Upgrading<br>DotNetNuke | DotNetNuke's Enterprise Edition is for<br>DotNetNuke in critical web applications<br>Enterprise Content Management (ECM |

# BOUT THE SHAREPOINT CONNECTOR MODULE

DotNetNuke's Enterprise Edition is for organizations with a sophisticated IT infrastructure and multiple content contributors that deploy DotNetNuke in critical web applications. The Microsoft SharePoint® Connector enables organizations to leverage the power of the SharePoint Enterprise Content Management (ECM) solution and the flexibility of the DotNetNuke Web Content Management System (CMS). Organizations can

-360-

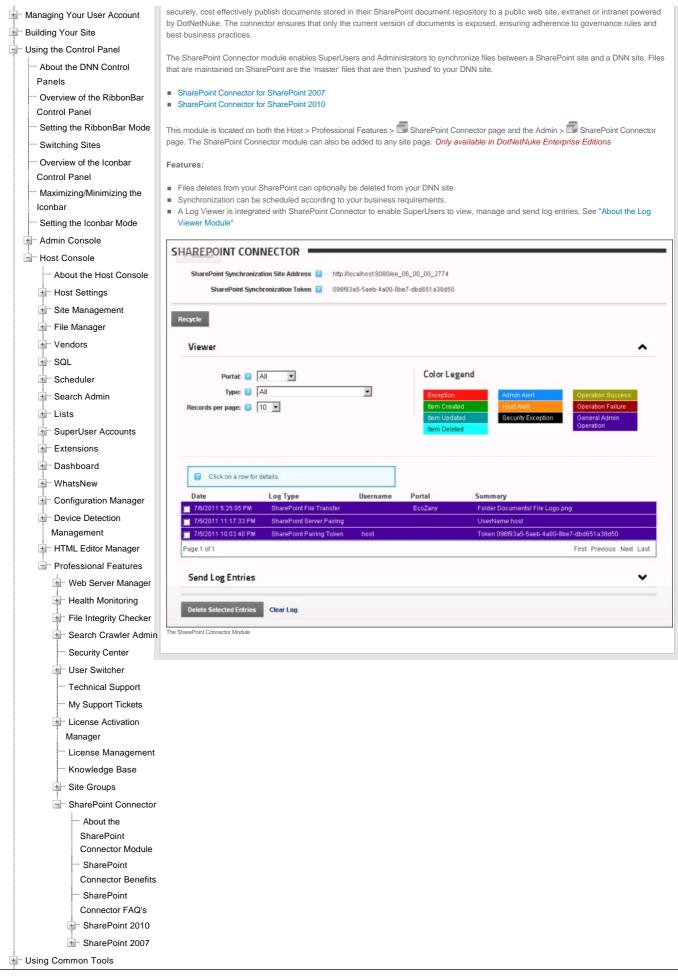

Copyright DotNetNuke Corporation 2012

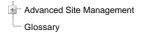

Copyright 2012 by DotNetNuke Corporation / Terms of Use / Privacy

Hosted by MaximumASP

# **Using Common Tools**

## Editor

### About the Editor

The Editor provides basic and rich text editing capabilities across numerous modules including Announcements, FAQ, Events and HTML/HTML Pro. The Basic Text Box associated with the Editor is the same for all DNN versions. The Rich Text Editor (RTE) associated with the Editor provider will depend upon the version and edition of DNN you are using.

This manual details how to use two different providers for the RadEditor control which are the DotNetNuke.RadEditorProvider (default) and the TelerikEditorProvider which are both included with DNN 6+.

Other RTE's which can be integrated with DNN include the FCKEditor and the Free Text Box.

|       |           | -          | 1              |            | -               | 0.0               |                                                |          |           |               |                  |                                |
|-------|-----------|------------|----------------|------------|-----------------|-------------------|------------------------------------------------|----------|-----------|---------------|------------------|--------------------------------|
| ARC I | 33        | <u>.</u> . | - Cr           | •• 0       | • 🜇 •           | . 😴 💦             | Link to Portal F                               | age •    | Ω・        | <b>□</b> - ¶+ | 2                |                                |
| B     | I         | <u>U</u> a | be 💷           |            | ⊞ A             | ≦ A',             | Paragraph Sty                                  | e •      | Apply (   | CSS CI 🕶 📝    |                  |                                |
| Eco   | Zan       | y pro      | ducts a        | re hand    | imade.          | All hand          | at sells a wid<br>made produc<br>in whilst min | ts are   | Fair La   | bor and Fa    | ir Trade. Vis    | mes. Many<br>it our online toy |
| ai    | ir L      | abo        | r              |            |                 |                   |                                                |          |           |               |                  |                                |
|       |           |            |                |            |                 |                   | a close relation<br>tion of our profit         |          |           |               |                  | who supply our                 |
| Fai   | ir Ti     | rade       | •              |            |                 |                   |                                                |          |           |               |                  |                                |
| Ecoz  | Zany      | has de     | eveloped a     | pricing    | structure       | for our pro       | ducts which ens                                | ures pro | ducers in | developing o  | countries are no | t disadvantaged.               |
|       |           |            |                |            |                 |                   |                                                |          |           |               |                  |                                |
|       |           |            |                |            |                 |                   |                                                |          |           |               |                  |                                |
|       |           |            |                |            |                 |                   |                                                |          |           |               |                  |                                |
|       |           |            |                |            |                 |                   |                                                |          |           |               |                  |                                |
| 1     | Desig     | in 4       | <> HTML        | Q, p       | review          |                   |                                                |          |           |               | Words: 114       | Characters: 675                |
| Defa  | ult Edito | or for DN  | N 6.0+ (DotNet | Nuke.RadEd | itorProvider fo | or the RadEditor) |                                                |          |           |               |                  |                                |

Related Topics:

"About the HTML Editor Manager"

### Viewing Content in Design or HTML View

How to switch between Design and HTML view in the RadEditor.

1. Click either the **Design** or **HTML** tab located below the editor.

| ▼ Edit Content                                                                                                    |
|----------------------------------------------------------------------------------------------------|
|                                                                                                    |
| 🖨 🎔 A 🗉 🎍 🖻 🖺 • 🔊 • 🐑 🛛 🛥 🧐 🕢 💿 🗎 🗎 😒 😓                                                                                                    |
| 🗙 🗶 📲 🖹 🕒 📥 Normal 🔹 Verdana 🔹 12px 🔹                                                                                                    |
| B Z U abe   三 三 三 三 二 二 二 二 二 □ □ □ □ □ □ □ □ □ □ □                                                                                                    |
|                                                                                                    |
| COMPANY INFORMATION                                                                                                    |
| EcoZany is an online shop that sells a wide range of Eco-Friendly toys and games. Many EcoZany products are handmade. All handmade products are Fair Labor and Fair Trade. |
| EcoZany has developed a pricing structure for our products which ensures producers in developing countries are not disadvantaged.                                          |
| ✓ Design ♦> HTML Words: 51 Characters: 323 .#                                                                                                    |
| Save 👎 Cancel 🔍 Preview                                                                                                    |

## Adding Basic Text and HTML using Editor

How to add basic text into the Basic Text Box of the Editor. You can also paste basic HTML into the basic text box.

Select the Basic Text Box radio button located above the Editor.
 At Render Mode (located below the Editor) select the Text radio button.

| Basic Text Box     Rich Text Editor                                                                                                    |   |
|----------------------------------------------------------------------------------------------------|---|
| <pre><h3>The EcoZany toy store is an online shop that sells a wide range of Eco-Friendly toys and games. Many EcoZany products are handmade. All handmade products are Fair Labor and Fair Trade. Visit our online toy catalog to find out how to maximize your fun whilst minimizing your global impact!</h3> <h2>Fair Labor</h2> EcoZany does not use any sweat shop labor. We have a close relationship with the small, family based companies who supply our labor. Wages paid are above the local rates and a portion of our profits are returned to build healthier communities. <h2>Fair Trade</h2>  coZany has developed a prioring structure for our products which ensures producers in developing countries are not disadvantaged.</pre> | * |
| Render Mode: 🔟 (Text) Html CRaw                                                                                                    |   |

3. Click inside the Editor and then enter or paste (Ctrl + V) your text.

### Adding Rich Text Using The Editor

How to add rich text to the Editor. This enables the Editor toolbars and displays the content of the Editor as rich text. Note: This is the default view for this Editor, however if you last viewed the Editor as the Basic Text Box, it will display as such until it is changed.

1. Select the Rich Text Editor radio button located above the Editor.

| С                                                                                       | Basic Text Box 🥑                  | Rich Text Editor                |                        |
|-----------------------------------------------------------------------------------------|-----------------------------------|---------------------------------|------------------------|
| 🍄 🏦 🐴 • 🤊 • 🖗 • 🖉 • 🗰 •                                                                 | 😣 🤮 Link to Portal Page 🗸         | Ω • 🔲 • 📲 🙎                     |                        |
| B I ∐ abe ோ ≇ ]Ξ !Ξ Å                                                                   | 🐴 📄 Normal 🔹                      | Apply CSS Cl 🔻 💕 🔹              |                        |
| EcoZany Store sells a wide<br>EcoZany products are hand<br>Fair Trade.                  |                                   |                                 |                        |
| Fair Labor                                                                              |                                   |                                 |                        |
| EcoZany does not use any sweat shop labo<br>our labor. Wages paid are above the local r |                                   |                                 |                        |
| Fair Trade                                                                              |                                   |                                 |                        |
| EcoZany has developed a pricing structure<br>disadvantaged.                             | for our products which ensures pr | oducers in developing countrie: | s are not              |
| Clesign                                                                                 |                                   | Word                            | s: 89 Characters: 537: |

2. Click inside the Editor and then enter your text, insert images, links, etc. Here are links to common types of rich content you may choose to add with the default RTE:

- See "Inserting Media"See "Inserting Images"
- See "Adding a Page Link" .
- See "Linking to a Site Page"
  See "Inserting a Table"

### Pasting HTML Content

How to paste HTML content into the Editor control.

- Select the Basic Text Box radio button located above the Editor. This displays the Editor as a Basic Text Box. The content within the Editor is displayed as HTML.
   At Render Mode (located below the Editor), select Html.
- 3. Paste in your Html.

Tip: HTML can also be pasted into the  ${\bf Raw}$  Render Mode

### About the RadEditor

The RadEditor is a RTE that provides rich text editing capabilities for numerous modules including the HTML, FAQ, Announcements and Events modules. The RadEditor provides extensive text formatting tools, page links, images, flash, script or table insertion. The RadEditor offers great table management and design including content layout templates.

This manual details how to use two different providers for the RadEditor control which are the DotNetNuke.RadEditorProvider (default) and the TelerikEditorProvider which are included with DNN 6+.

| 🐡 🏦 😷 • 🔊 • 🕲 • 🖉 • 🗱 • 🧶 🧶 Link to Portal Page • Ω • 🗊 • 🖡 🌷                                                                                                    |                              |
|----------------------------------------------------------------------------------------------------|------------------------------|
| B ℤ Щ abe 津 津 🗄 🗄 🎋 🔭 Paragraph Style 🔹 Apply CSS Cl • 💇 •                                                                                                    |                              |
| The EcoZany toy store is an online shop that sells a wide range of Eco-Friendly toy:<br>EcoZany products are handmade. All handmade products are Fair Labor and Fair To<br>catalog to find out how to maximize your fun whilst minimizing your global impact! |                              |
| Fair Labor                                                                                                    |                              |
| EcoZany does not use any sweat shop labor. We have a close relationship with the small, family based or labor. Wages paid are above the local rates and a portion of our profits are returned to build healthier con                                          |                              |
| Fair Trade                                                                                                    |                              |
| EcoZany has developed a pricing structure for our products which ensures producers in developing count                                                                                                    | ries are not disadvantaged.  |
| ✓ Design ♦ HTML  Preview W                                                                                                    | Vords: 114 Characters: 675 💥 |
| The DotNetNuke.RadEditorProvider (default)                                                                                                    |                              |
| Editor: Basic Text Box  Rich Text Editor                                                                                                    |                              |
|                                                                                                    |                              |
| ⊕     ♥     A     II     A     C     II     II     II     III     III     III     IIII     IIIIIIIIIIIIIIIIIIIIIIIIIIIIIIIIIIII                                                                                                    |                              |
| A • Δ • Apply CSS Cl • 🝠 • Ω • 💷 • 🖾 • 🖉 • 🖉 🤹 🖓 🤹 •                                                                                                    |                              |
| Company Information                                                                                                    |                              |
| The EcoZany toy store is an online shop that sells a wide range of Eco-Friendly toys and games. Many E<br>handmade. All handmade products are Fair Labor and Fair Trade. Visit our online toy catalog to find out h<br>whilst minimizing your global impact!  |                              |
| Fair Trade                                                                                                    |                              |
| EcoZany has developed a pricing structure for our products which ensures producers in developing cour<br>disadvantaged.                                                                                                    | tries are not                |
| Fair Labor                                                                                                    |                              |
| EcoZany does not use any sweat shop labor. We have a close relationship with the small, family based on<br>our labor. Wages paid are above the local rates and a portion of our profits are returned to build healthier                                       |                              |
| 🖌 Design 🚯 HTML 🔰                                                                                                    | Vords: 116 Characters: 690   |

The TelerikEditorProvider

## **Modifying Editor Size**

How to increase or decrease the size of the RadEditor.

Position your mouse over the bottom right corner of the Editor until it becomes a two directional arrow.
 Click and drag the Editor larger or smaller as desired. Release when the desired size is displayed.

Tip: An alternative option is to click the **Compare Full Screen Mode (F11)** button to toggle Editor to/from full screen mode.

| ▼ Edit Content                                                                                                    |  |  |  |  |  |
|----------------------------------------------------------------------------------------------------|--|--|--|--|--|
| € Editor:                                                                                                    |  |  |  |  |  |
|                                                                                                    |  |  |  |  |  |
| x <sup>2</sup> X <sub>2</sub> ¶+ 🖄 🚍 🖪 🕒 🛔 Normal 🔹 Verdana 🔹 12px 🔹                                                                                                    |  |  |  |  |  |
| B Z U abe ≡ Ξ Ξ Ξ Ξ Ξ Ξ Ξ Ξ Ξ Ξ Ξ Δ Ξ Ξ Ω 🖏 Α - 🐎 - Apply CSS Cl 📝 -                                                                                                    |  |  |  |  |  |
|                                                                                                    |  |  |  |  |  |
| COMPANY INFORMATION                                                                                                    |  |  |  |  |  |
| EcoZany is an online shop that sells a wide range of Eco-Friendly toys and games. Many EcoZany products are handmade. All handmade products are Fair Labor and Fair Trade. |  |  |  |  |  |
| FAIR TRADE                                                                                                    |  |  |  |  |  |
| EcoZany has developed a pricing structure for our products which ensures producers in developing countries are not disadvantaged.                                          |  |  |  |  |  |
|                                                                                                    |  |  |  |  |  |
| Design                                                                                                    |  |  |  |  |  |
| Save 🕈 Cancel 🥄 Preview                                                                                                    |  |  |  |  |  |

Modifying Editor Size

### Viewing Word and Character Count

The number of words and characters inside the RadEditor is displayed in the bottom right corner. These are updated each time you click inside the editor after a modification.

| Edit Content                                                                                                    |
|----------------------------------------------------------------------------------------------------|
|                                                                                                    |
|                                                                                                    |
| 🗙 🗶 📲 🗮 🖪 🕒 🛔 Normal 🔹 Verdana 🔹 12px 🔹                                                                                                    |
| B I 型 abe   三 三 三 ■ ■ 詳 詳 註 注   □ ♥3 A ▼ ◇ ▼ Apply CSS Cl ▼ ダ ▼                                                                                                    |
|                                                                                                    |
| COMPANY INFORMATION                                                                                                    |
| EcoZany is an online shop that sells a wide range of Eco-Friendly toys and games. Many EcoZany products are handmade. All handmade products are Fair Labor and Fair Trade. |
| FAIR TRADE                                                                                                    |
| EcoZany has developed a pricing structure for our products which ensures producers in developing countries are not disadvantaged.                                          |
| Design                                                                                                    |
| 😵 Save 👎 Cancel 🔍 Preview                                                                                                    |

### DotNetNuke RadEditorProvider

### About the DotNetNuke.RadEditorProvider

Copyright DotNetNuke Corporation 2012

The DotNetNuke.RadEditorProvider is the default RTE provider packaged with DNN (6.0+). It provides rich text editing tools for numerous modules including the HTML, FAQ, Announcements and Events modules.

SuperUsers can modify the toolbar and editor configurations as well as create unique configurations.

| B Z ∐ abe i≢ i≢ i≡ i≣<br>The EcoZany toy store is an o |                                                                                      | Apply CSS Cl •      •               |                      |
|--------------------------------------------------------|--------------------------------------------------------------------------------------|-------------------------------------|----------------------|
|                                                        | imize your fun whilst minimizi                                                       |                                     | visit our onnie to   |
| air Labor                                              |                                                                                      |                                     |                      |
|                                                        | p labor. We have a close relationship w<br>rates and a portion of our profits are re |                                     |                      |
| air Trade                                              |                                                                                      |                                     |                      |
| coZany has developed a pricing stru                    | cture for our products which ensures p                                               | roducers in developing countries ar | e not disadvantaged. |
|                                                        |                                                                                      |                                     |                      |
|                                                        |                                                                                      |                                     |                      |
|                                                        |                                                                                      |                                     |                      |
| Previous Contraction Design                            |                                                                                      |                                     | 114 Characters: 675  |
|                                                        |                                                                                      |                                     |                      |

Related Topics:

"About the HTML Editor Manager"

#### Toolbars

#### Main Toolbar

The main toolbar of the DotNetNuke.RadEditorProvider has the following tools:

| 🍄 🏦 🗳 🤘               | *** 船 😩 - ビッ - (* - |                                                                                                    |  |  |  |  |  |
|-----------------------|---------------------|----------------------------------------------------------------------------------------------------|--|--|--|--|--|
| Tool                  | lcon                | Description                                                                                                    |  |  |  |  |  |
| AJAX Spellchecker     | ABC                 | Click to enable Spell checking mode. Misspelled words are highlighted in yellow. See "Check Spelling"                                                                                                    |  |  |  |  |  |
| Find And Replace      | 러                   | Click the Find And Replace icon (or CTRL + F) to open the Find / Find And Replace dialog box.                                                                                                    |  |  |  |  |  |
| (CTRL + F)            |                     | Choose to either find, find and replace, or find and replace all instances of the text entered into the Find text box. Additional options include Match Case, Match Whole Words, and search up or down from the current cursor position. |  |  |  |  |  |
| Select All (CTRL + A) | N/A                 | Select all content within the Editor.                                                                                                    |  |  |  |  |  |
| Cut (CTRL + X)        | N/A                 | Cut selected content.                                                                                                    |  |  |  |  |  |
| Copy (CTRL + C)       | N/A                 | Copy selected content.                                                                                                    |  |  |  |  |  |
| Paste (CTRL + V)      | N/A                 | CTRL + V to paste cut or copied content into the Editor.                                                                                                    |  |  |  |  |  |
| Paste Options         | -                   | Paste copied content into the Editor. Paste options are Paste; Paste From Word; Paste from Word, Strip Font; Paste Plain Text; Paste As Html, PasteHTML.                                                                                 |  |  |  |  |  |
| Undo (CTRL + Z)       | <del>ار</del>       | Option One: Click the Undo 🗾 icon to undo the last action.                                                                                                    |  |  |  |  |  |
|                       |                     | Option Two: Click the Arrow icon to view a list of previous actions and undo multiple actions at one time.                                                                                                    |  |  |  |  |  |
| Redo (CTRL + Y)       | 6.                  | Option One: Click the Redo con to redo the last action.                                                                                                    |  |  |  |  |  |
|                       |                     | Option Two: Click the Arrow icon to view a list of previous actions and redo multiple actions at one time.                                                                                                    |  |  |  |  |  |

#### **Check Spelling**

How to check spelling using the DotNetNuke.RadEditorProvider for the RTE.

- 1. Place your cursor inside the Editor.
- 2. Click the AJAX Spellchecker icon. This starts spell checking. Misspelled words are highlighted in yellow. The first misspelt word is ready to perform one of the following actions against:
   Choose Suggested: Select the correct word from the list of suggested words. If no suggestions are available, then (no suggestions) is displayed.
  - Ignore/Ignore All: Select to ignore this word and continue with spell checking.
  - Change Manually: Select and enter word into the provided text box and then click the Change Manually icon.
  - Add to Dictionary: Select to add the word to your dictionary.
- 3. Repeat for each misspelt word.

4. Click the Finish Spellchecking button when you are finished - OR - Click the Cancel button to exit Spell checking mode.

Tip: Edit any misspelt word by clicking on it.

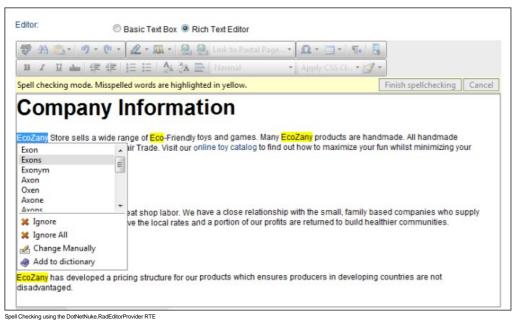

#### Insert Toolbar

The Insert toolbar of the DotNetNuke.RadEditorProvider RTE has the following tools:

| 2 - 🙇 -   😫 💈                     | Link to Portal Page   |                                                                                                    |
|-----------------------------------|-----------------------|----------------------------------------------------------------------------------------------------|
| Tool                              | Icon                  | Description                                                                                                    |
| Insert Media                      | 2.                    | Click the Insert Media icon to open the drop down list of media insertion tools. Select from these options: Insert Media, Document Manager, Flash Manager, Grand Manager, or Image Map Editor.                                                                                                    |
| Insert Media *                    |                       | To choose an option other that the one displayed in the toolbar, click the <b>Arrow</b> income income inc |
| Document Manager *                | <b>4</b>              | Opens the Document Manager which enables you to insert a document link into the Editor. Additional link settings are available. See "Inserting a Document"                                                                                                    |
| Flash Manager *                   |                       | Opens the Flash Manager which enables you to insert Flash (*.swf) into the Editor. The properties tab enables you to set properties of the flash to be inserted.<br>See "Inserting Flash"                                                                                                    |
| Media Manager *                   | $\odot$               | Opens the Media Manager which enables you to insert media into the Editor. The properties tab enables you to set properties of the media to be inserted. See "Inserting Media"                                                                                                    |
| Image Map Editor                  |                       | Opens the Image Map Editor which enables you to create an image map. You must first select the image to be mapped. See "Creating an Image Map"                                                                                                    |
| Template Manager *                | 222                   | Opens the Template Manager which enables you to insert a template (*.htmtemplate) into the Editor. See "Inserting a Template"                                                                                                    |
| Save Template                     |                       | Save the content in the Editor as a new template. See "Saving a Template"                                                                                                    |
| Hyperlink Manager<br>(CTRL + K) * | 2                     | Insert a link, anchor or email link. Additional settings are available. See "Adding an Email Link", "Adding a URL Link", or "Adding an Anchor".                                                                                                    |
| Remove Link<br>(CTRL +SHIFT + K)  | 8                     | Removes a link from selected content. See "Deleting a Link"                                                                                                    |
| Link to Portal Page               | Link to Portal Page • | Link to a site of your page. See "Linking to a Site Page"                                                                                                    |

\* These tools provide access your site's File Manager where, depending on your authorization level, you can also create folders, as well as upload and manage files.

#### **Dropdown Toolbar**

The Dropdown toolbar of the DotNetNuke.RadEditorProvider has the following tools:

| Ω • 🔳 •   ¶+   🧕             |      |                                                                                                    |
|------------------------------|------|----------------------------------------------------------------------------------------------------|
| Tool                         | lcon | Description                                                                                                    |
| Insert Symbol                | Ω    | Option One: Click the Arrow icon to open the symbol gallery and then select the required symbol to be inserted.<br>Option Two: Click the Insert Symbol icon to insert the symbol that was inserted previously. |
| Insert Table                 | -    | Click the Insert Table icon to insert a table in the current location - OR - Select Table Wizard to design a more complex table. See "Inserting a Table"                                                       |
| New Paragraph                | ¶+   | Place your cursor in the required location and then select the <b>New Paragraph</b> (icon (or CTRL + M) to insert a paragraph break.                                                                           |
| Toggle Full Screen Mode (F11 | 1) 👤 | Select to toggle the Editor to/from full screen mode.                                                                                                    |
| Formatting Toolbar           |      |                                                                                                    |

The Formatting toolbar of the DotNetNuke.RadEditorProvider RTE has the following tools:

| BIU                      | be ≇ ≇ 1≣ 1Ξ   | Apply CSS Cl • 📝 •                                                                                                    |
|--------------------------|----------------|----------------------------------------------------------------------------------------------------|
|                          | lcon           | Description                                                                                                    |
| Text Formattin           | g              |                                                                                                    |
| Bold (CTRL + B)          | в              | Add/remove bolding to selected content.                                                                                                    |
| Italicize<br>(CTRL + I)  | Ι              | Add/remove italics to selected content.                                                                                                    |
| Underline<br>(CTRL + U)  | Π              | Add/remove underline to selected content.                                                                                                    |
| Strikethrough            | abs            | Add/remove strikethrough to selected content.                                                                                                    |
| Indent and List          | ts             |                                                                                                    |
| Indent                   |                | Indent selected content.                                                                                                    |
| Outdent                  |                | Outdent selected content.                                                                                                    |
| Numbered List            | 100            | Create a numbered list.                                                                                                    |
| Bullet List              | :=             | Create a bullet list.                                                                                                    |
| Other                    |                |                                                                                                    |
| Convert to<br>Lower Case | A              | Transforms all letters in the select text to lower case.                                                                                                    |
| Convert to<br>Upper Case | Å              | Transforms all letters in the select text to upper case.                                                                                                    |
| Horizontal Rule          | 11             | Inserts a horizontal rule where the cursor is currently located                                                                                                    |
| Paragraph Style          | Normal         | Select the paragraph style for the selected text.                                                                                                    |
| Apply<br>CSS Class       | Apply CSS CI • | Select the CSS Class to be applied to the selected content.                                                                                                    |
|                          |                | 1. Select the content you want to strip formatting from (such as font color, font heading).                                                                                                    |
|                          |                | <ol> <li>Click the Arrow constraints of the Strip Formatting button and then select the type of formatting to be stripped from these options: Strip All Formatting, Strip<br/>Css Formatting, Strip Font Elements, Strip Span Elements, Strip Word Formatting</li> </ol> |
|                          |                |                                                                                                    |
| Format Stripper          | 1              | Strip All Formatting                                                                                                    |
|                          | 1              | Strip Css Formatting                                                                                                    |
|                          |                | Strip Font Elements                                                                                                    |
|                          |                | I Strip Span Elements                                                                                                    |
|                          |                | Strip Word Formatting                                                                                                    |
|                          |                |                                                                                                    |

#### **Content Toolbar**

The Content toolbar of the DotNetNuke.RadEditorProvider RTE.

Tip: This toolbar is located below the editor.

| 🖉 Design      | <> HTML   | C Preview | Words: 114 Characters: 673                                                                                                    |
|---------------|-----------|-----------|----------------------------------------------------------------------------------------------------|
| Tool          |           | Icon      | Description                                                                                                    |
| Design        | 🥖 Design  |           | Click to view content in design mode. This enables all toolbars.                                                                    |
| HTML .        | <> HTML   |           | Click to view, add or edit the HTML for this content. This disables all tools and toolbars with the exception of the Design button. |
| Preview       | C Preview |           | Click to preview content inside editor. This disables all tools and toolbars with the exception of the Design and Preview buttons.  |
| Words* N      | I/A       | <u>-</u>  | Displays the number of words inside the RadEditor.                                                                                  |
| Characters* N | I/A       |           | Displays the number of characters inside the RadEditor.                                                                             |

| Tool            | lcon | Description                                                                                                    |
|-----------------|------|----------------------------------------------------------------------------------------------------|
| Resize Editor** |      | <ul> <li>How to increase or decrease the size of the Editor.</li> <li>Position your mouse over the bottom right corner of the Editor until it becomes a two directional arrow.</li> <li>Click and drag the Editor larger or smaller as desired. Release your mouse button when you are finished.</li> </ul> |

\* These fields are updated each time you click inside the editor after a modification.

### Managing Images and Media

#### Using the Resource Manager

How to navigate to, select or manage folders and files using the Resource Manager of the DotNetNuke.RadEditorProvider for the RTE. The Resource Manager is commonly used for the Image Manager, Document Manager, Flash Manager, Media Manager and Template Manager of the RadEditor.

Note: Access to some tools is restricted by role.

The Resource Manager consists of the following toolbar and windows: Resource Manager Toolbar, Folder Window, Filename Window, Preview/Properties Window.

|                          | 📄 Image Manager                                                                                      |                              | 8                              |                                                                                                    |
|--------------------------|----------------------------------------------------------------------------------------------------|------------------------------|--------------------------------|----------------------------------------------------------------------------------------------------|
| Resource Manager Toolbar | 🛶 🧐 🎬 💥 🕂 Upload                                                                                     | 😰 Image Edit                 | or 🕱 🛧 🗛 д                     |                                                                                                    |
| $\underline{\qquad}$     | /Portals/0/                                                                                          |                              |                                |                                                                                                    |
|                          |                                                                                                    | Size                         |                                |                                                                                                    |
|                          | Images Images                                                                                        |                              |                                |                                                                                                    |
|                          | Templates                                                                                            | 13631                        |                                |                                                                                                    |
| Folder Window            | Logo.png                                                                                             | 13621                        |                                |                                                                                                    |
| $\square$                |                                                                                                    |                              |                                |                                                                                                    |
|                          |                                                                                                    |                              | (                              |                                                                                                    |
|                          |                                                                                                    |                              | 0                              |                                                                                                    |
| Filename Window          |                                                                                                    |                              |                                |                                                                                                    |
|                          |                                                                                                    |                              |                                |                                                                                                    |
|                          |                                                                                                    |                              |                                |                                                                                                    |
|                          |                                                                                                    |                              |                                |                                                                                                    |
| Preview/Properties Wind  | dow                                                                                                  |                              |                                |                                                                                                    |
|                          |                                                                                                    |                              |                                |                                                                                                    |
|                          | • 0                                                                                                  | Preview                      | Properties                     |                                                                                                    |
|                          | Page1 of 1. Item                                                                                     |                              | Insert Cancel                  |                                                                                                    |
|                          |                                                                                                    |                              | anser                          |                                                                                                    |
| Resource Manager Tool    | bar                                                                                                  |                              |                                |                                                                                                    |
| 🖕 🔺 🕼 📬 🔰                | 🕻 🕂 Upload                                                                                           |                              |                                |                                                                                                    |
|                          | •                                                                                                    |                              |                                |                                                                                                    |
| Tool Icon                |                                                                                                    | De                           | scription                      |                                                                                                    |
|                          | ck to go back by one folder in the Folders window.                                                   |                              |                                |                                                                                                    |
|                          |                                                                                                    |                              |                                |                                                                                                    |
| Forward A                | ck to move forward by one folder in the Folders window.                                              |                              |                                |                                                                                                    |
| Refresh G                | ck to refresh to retrieve newly updated files.                                                       |                              |                                |                                                                                                    |
| New 🔂                    |                                                                                                    |                              | -                              |                                                                                                    |
| Folder                   | 1. In the Folder window, select the parent folder and then                                           | click the New Folder         | button.                        |                                                                                                    |
|                          | 2. In the Enter the new folder name dialog box, replace                                              |                              |                                |                                                                                                    |
|                          | 3. Click the <b>OK</b> button to confirm.                                                            |                              |                                |                                                                                                    |
| f                        | Enter the new folder name                                                                            |                              |                                |                                                                                                    |
|                          | Enter the new rolder name                                                                            |                              |                                |                                                                                                    |
|                          | Enter the new folder name                                                                            |                              |                                |                                                                                                    |
|                          |                                                                                                    | - 1                          |                                |                                                                                                    |
|                          | NewFolder                                                                                            |                              |                                |                                                                                                    |
|                          |                                                                                                    |                              |                                |                                                                                                    |
|                          | OK Cancel                                                                                            |                              |                                |                                                                                                    |
| C                        |                                                                                                    |                              |                                |                                                                                                    |
| Delete 🔀                 |                                                                                                    | <b>~</b>                     |                                |                                                                                                    |
|                          | 1. Select the image or folder to be deleted and then click t                                         | he Delete 🔼 button. Thi      | is displays the message "A     | re you sure you want to delete the selected file? The selected file m                                                                      |
|                          | be in use. If deleted, some pages will not be displayed<br>2. Click the <b>OK</b> button to confirm. | properly.                    |                                |                                                                                                    |
| _                        | 2. Check the Ort Bullon to confiniti.                                                                |                              |                                |                                                                                                    |
| Upload 🚽 Upload          | cking the <b>Upload</b> button will open the Upload dialog box. Her                                  | re vou can select one or my  | ore files to unload and view   | the settings for uploading files                                                                                                    |
|                          |                                                                                                    |                              |                                |                                                                                                    |
|                          |                                                                                                    |                              |                                | ed. The default setting is 1,000KB. If you attempt to upload a file of<br>wed." To increase the maximum file size allowed see "Overview of |
|                          | Editor Configuration Settings"                                                                       |                              | a oxooodo max size allo        |                                                                                                    |
| Nr                       | te 2: The list of file extensions that can be unloaded is listed                                     | at the base of the Unload d  | ialog box at File extension    | ns allowed. If you attempt to add a file not listed here the following                                                                     |
|                          |                                                                                                    |                              |                                | of allowed file extensions reflects the settings configured for this                                                                       |
| sit                      | e by the Host (see "Modifying Maximum File Upload Size"). In                                         | addition, the Host can furth | er limit the files that can be | uploaded to the Resource Manager using the HTML Editor Manager                                                                             |

#### Tool Icon

#### Description

- 1. In the Folder window, navigate to and select the Folder you want to upload the new file to.
- 2. Click the **Upload** Upload button. This opens the Upload dialog box.
- 3. In the Upload dialog box, click the Select button and choose the required file from your computer.
- 4. Repeat Step 3 to add additional files.

see "Overview of the Editor Configuration Settings".

- 6. At Overwrite if file exists?, check if you wish to overwrite a file of the same name which has been previously uploaded OR Uncheck if the check box if you don't want to overwrite an existing version of this file. If the file with this name does exist you will be notified by a dialog box when you upload the file. In this case, the new file selected for upload will not be uploaded.
   7. Click the Unload button 7. Click the Upload button.

| about-person1.jpg         | Select                            | ×Remove     |
|---------------------------|-----------------------------------|-------------|
|                           | Select                            | × Remove    |
|                           | Select                            | × Remove    |
| Overwrite if file exists? |                                   |             |
|                           | df, *.txt, *.xml, *.xsl, *.xsd, * | css, *.zip, |

Folder Window: This window displays the folders of the File Manager using a hierarchical tree structure. Select a folder to view its sub-folders and/or files in the Filename Window. Folders can be moved by dragging into a different folder. Right click a folder to perform Delete, Rename, New Folder or Upload.

Filename Window: Displays a list of the folders and/or files within the selected folder. Select a file to view a preview and/or properties information in the Preview/Properties Window. Files can be moved by dragging into a different folder. Right click an image or folder to perform Delete, Rename, New Folder or Upload.

Tip: Click the Collapse/Expand the left pane button to hide/show the Folder Window. This is useful once you have navigated to the required folder as it provides additional space to view files details.

| 📄 Image Manager    |               |                     |           |               |      |        |   |       | ×  |
|--------------------|---------------|---------------------|-----------|---------------|------|--------|---|-------|----|
| ← ⇒ ⑤ ≅ ×          | 🕂 Upload      |                     |           | 🗊 Image Edito | r 🔳  | ÷      | R | R     |    |
| /Portals/0/        |               |                     |           |               |      |        |   |       |    |
| 🖃 ··· 🚞 /Portals/0 | Filename      | Siz                 | ze        |               |      |        |   |       |    |
| 🛓 🗎 İmages         | 🚞 Images      |                     |           |               |      |        |   |       |    |
| 🚞 Templates        | 🚞 Templates   |                     |           |               |      |        |   |       |    |
|                    | 💽 Logo.png    | 13                  | 621       |               |      |        |   |       |    |
|                    |               |                     |           |               |      |        |   |       |    |
|                    |               |                     |           |               |      |        |   |       |    |
|                    |               |                     |           |               | 6    | °      |   |       |    |
| 0                  | 1             |                     |           |               |      | _      |   |       |    |
|                    | $\mathcal{V}$ |                     |           |               |      |        |   |       |    |
|                    |               |                     |           |               |      |        |   |       |    |
|                    |               |                     |           |               |      |        |   |       |    |
|                    |               |                     |           |               |      |        |   |       |    |
|                    |               |                     |           |               |      |        |   |       |    |
|                    |               |                     |           |               |      |        | / |       |    |
|                    |               |                     | Þ         | Preview       | Prop | erties | ) |       |    |
|                    | Pi            | age 1 of 1. Items 1 | to 3 of 3 |               | Inse | rt     |   | Cance | el |

Collapse/Expand the left panel

Preview/Properties Window: Displays a preview and/or properties of the selected file. Properties can be modified as required.

**Inserting a Document** 

How to insert a document using the DotNetNuke.RadEditorProvider RTE.

1. Select Document Manager from the actions toolbar. This will open the Document Manager.

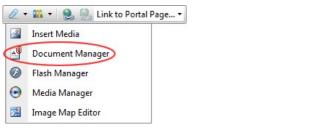

- 2. Navigate to and select the required document. See "Using the Resource Manager"
- Optional. In the Link Text text box, modify the text associated with this document. The filename is used by default.
   Optional. At Target select the target window for this link.
- 5. Optional. In the Tooltip text box, enter a tool tip to be displayed when a user places their mouse over this link.
- 6. Optional. At CSS Class, select a class for the document link.
- 7. Click the Insert button.

Tip: Additional document properties are available. See "Setting Document Properties"

|              |                           | Administr                                   | 3                                                                                                    |
|--------------|---------------------------|---------------------------------------------|----------------------------------------------------------------------------------------------------|
| 🕀 Upload     |                           |                                             |                                                                                                    |
|              |                           |                                             |                                                                                                    |
| Filename     | Size                      |                                             |                                                                                                    |
| EcoZany.docx | 13013                     |                                             |                                                                                                    |
|              |                           |                                             |                                                                                                    |
|              |                           |                                             |                                                                                                    |
|              |                           | Link Text EcoZany.docx                      | J                                                                                                    |
|              |                           | Target None 👻                               |                                                                                                    |
| •            |                           | Tooltip Download EcoZany Profil             | 6                                                                                                    |
|              |                           | CSS Class Apply Class 🔻                     |                                                                                                    |
|              |                           |                                             |                                                                                                    |
|              |                           |                                             |                                                                                                    |
|              |                           |                                             |                                                                                                    |
| < D          |                           |                                             |                                                                                                    |
| Page 1 of    | 1. Items 1 to 1 of 1      | Insert Cancel                               |                                                                                                    |
|              | Filename<br>PEcoZany.docx | Filename Size<br>Size<br>EcoZany.docx 13013 | Filename       Size            EcoZany.docx        13013             Link Text       EcoZany.docx         Target       None         Tooltip       Download EcoZany Profil         CSS Class       Apply Class |

The Document Manager

#### **Setting Document Properties**

How to set/edit the optional properties of documents inserted using the DotNetNuke.RadEditorProvider for the RTE.

- 1. Insert the document.
- 2. Right-click on the document and click the **Properties...** button from the drop down list. This opens the Hyperlink Manager.
- Add/edit the link, anchor or email address as required.
- 4. Click the OK button to confirm.

#### Inserting Flash

How to insert Flash media using the DotNetNuke.RadEditorProvider for the RTE.

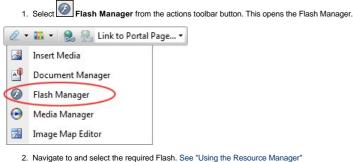

3. Optional. Click the Properties tab and set the properties. a. At Specify Class ID, select from these options:

- Check I the check box to set a class for this media. This reveals the Class ID text box
  - i. In the Class ID text box, enter the name of the CSS class to be applied to this Flash
    - ii. Uncheck the Specify Class ID check box to hide the Class ID field and ensure all other fields can be set.
  - Uncheck 🔲 the check box to use the default class.
- b. In the Width text box, enter a pixel value to set the Flash width. Leave this field blank to use the width defined by the Flash.
- c. In the Height text box, enter a pixel value to set the Flash height. Leave this field blank to use the height defined by the Flash. d. At Quality, select High, Medium or Low as the quality of the Flash.
- e. At Play, check 🗹 the check box to auto play the Flash OR Uncheck 🗐 the check box if the user must select to play the Flash.
- f. At Loop, check 🗹 the check box to automatically loop the Flash movie repeated OR Uncheck 🔲 the check box if the user must select to replay the Flash.
- g. At Flash Menu, check 🗹 the check box to display the Flash menu OR Uncheck 🔲 the check box to hide it.
- h. At Transparent, check with the check box for a transparent background OR Uncheck in the check box to disable
- At HTML Align, select the HTML alignment.
- At Flash Align, select the Flash alignment.
- k. At Background Color, select No Color for no background color or select a color from the drop down list.
- 4. Click the Insert button.

Tip: You cannot edit the properties of Flash once it has been inserted. To modify Flash, simply delete it and reinsert it with the required properties.

| 📄 Flash Manag   | er      |                      |                   |                  | X             |
|-----------------|---------|----------------------|-------------------|------------------|---------------|
| * * 5           | X 🞦     | 🕀 Upload             |                   |                  |               |
| Portal Root/Med | lia/    | 0                    |                   | Specify Class ID |               |
| 4 📄 Portal R    | oot     | Filename             | Size              | Width            | 150           |
| 📄 Doc           | uments  | 🔊 Sample Movie.swf   | 32744             | Height           | 150           |
| 📄 Ехр           | orts    |                      |                   | Quality          | high 👻        |
| 🖻 📄 Gall        | ery     |                      |                   | Play             |               |
| 🖻 📄 Ima         | ges     |                      |                   | Loop             |               |
| E Mee           | dia     |                      |                   | Flash Menu       |               |
| 📄 Ten           | nplates | •                    |                   | Transparent      |               |
|                 |         |                      |                   | HTML Align       | Baseline 👻    |
|                 |         |                      |                   | Flash Align      | Left Top 👻    |
|                 |         |                      |                   | Background Color | No Color 👻    |
|                 |         |                      |                   | Preview          | Properties    |
|                 |         | ◀ []<br>Page 1 of 1. | Items 1 to 1 of 1 |                  | Insert Cancel |

The Flash Manager

#### **Inserting Media**

How to insert media (such as sound and movie files) using the DotNetNuke.RadEditorProvider for the RTE.

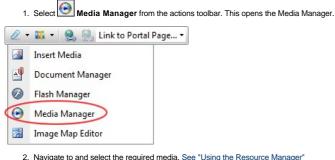

- 3. Optional. Click the Properties tab and set the properties.
  - a. At Specify Class ID, select from these options:
    - Check I the check box to set a class for this media. This reveals the Class ID text box
    - i. In the Class ID text box, enter the name of the CSS class to be applied to this Flash.
      - ii. Uncheck 🛄 the Specify Class ID check box to hide the Class ID field and ensure all other fields can be set.
    - Uncheck 🔲 the check box to use the default class.
    - b. In the Width text box, enter the pixel value to set the media width, Leave blank to use the actual media size.
    - c. In the Height text box, enter the pixel value to set the media height. Leave blank to use the actual media size.
    - d. At Align, select the alignment.
- e. At Properties select a property to view more information on that property and select Yes or No as required. Repeat for each property as required. 4. Click the Insert button.

Tip: You cannot edit the properties of media once it has been inserted. To modify media, simply delete it and reinsert it with the required properties.

| 📄 Media Manager    |               |                         |                  | Administri                                           |
|--------------------|---------------|-------------------------|------------------|------------------------------------------------------|
| * * S 🖺 X          | 🕀 Upload      |                         |                  |                                                      |
| Portal Root/Media/ | *             |                         | Specify Class ID |                                                      |
| 4 📄 Portal Root    | Filename      | Size                    | Width            | 150                                                  |
| 📄 Documents        | 🔳 EcoZany.avi | 197120                  | Height           | 150                                                  |
| 📄 Exports          |               |                         | Align            | Baseline 🔹                                           |
| 🖻 📄 Gallery        |               |                         | Properties       | ClickToPlay 🗸                                        |
| 🖻 📄 Images         |               |                         | 1.0              | This property specifies or                           |
| 🔚 Media            |               |                         |                  | retrieves a value indicating<br>whether the user can |
| Templates          | •             |                         |                  | toggle playback on and<br>off by clicking the video  |
|                    |               |                         |                  | image.                                               |
|                    |               |                         |                  | Yes                                                  |
|                    |               |                         |                  | No                                                   |
|                    |               |                         | Preview          | Properties                                           |
|                    | ∢ []          |                         |                  |                                                      |
|                    | Page 1 o      | of 1. Items 1 to 1 of 1 |                  | Insert Cancel                                        |

The Media Manager

#### Inserting Images

How to insert an image using the DotNetNuke.RadEditorProvider for the RTE.

1. Select Insert Media (CTRL + G) from the actions toolbar. This opens the Image Manager.

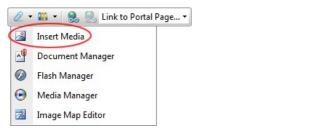

- Navigate to and select the required image. See "Using the Resource Manager"
   Optional. Use the Best Fit, Actual Size, Zoom In and Zoom Out buttons to modify the previewed image these changes cannot be saved.
   Optional. Click the Image Editor button to edit the way the image is displayed. See "Working with the Image Editor"
- Optional. Click the Properties tab and set image properties. See "Setting Image Properties"
   Click the Insert button.

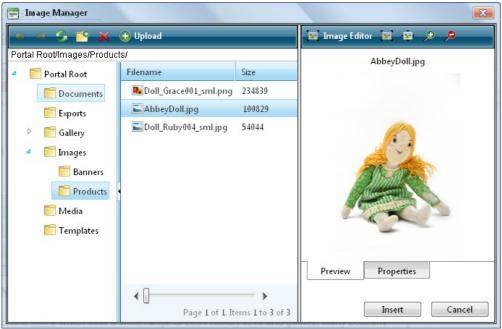

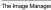

#### **Editing an Image**

How to edit an image inserted in the DotNetNuke.RadEditorProvider for the RTE.

- 1. Select the image to be edited.
- 2. Right-click on the image
- 3. Select Properties... from the drop down list. This opens the Properties window.
  - To change the image: At Image Src, click the Image Manager ad button and then locate and select the new image.
- Modify any other properties as required. See "Setting Image Properties"
- 4. Click the OK button to confirm.

Tip: The new image will inherit the properties of the previous image.

#### Working with the Image Editor

How to use the Image Editor tool in the Image Manager of the DotNetNuke.RadEditorProvider RTE. This topic assumes you are currently inserting a new image. See "Inserting Images"

- 1. Click the Image Editor Image Editor button. This opens the Image Editor.
- 2. Select from these editing options: a. At Opacity, drag the slider to the preferred percentage (%) - OR - Enter the opacity percentage into the % text box.
  - b. In the Resize section:
    - i. At Constrain proportions? check 🗹 the check box to lock the width/height ratio OR Uncheck 🗌 the check box to allow the width and height to be modified independently.
  - ii. At Width and/or Height, drag the slider to the preferred image size OR Click the Decrease and Increase buttons. The pixel size is displayed in the respective Px text boxes to the right. c. At Flip, select a direction to flip the image from these options: None, Flip Horizontal, Flip Vertical, or Flip Both.
     d. At Rotate, select from None, 90°, 180°, or 270°.

  - e. At Crop, click the Enable Crop button. This displays a red box which defines the area to be cropped. You can now define the area to be cropped:

  - i. In the X and Y text boxes, enter the X (vertical) and Y (horizontal) coordinates for the crop area.
     ii. In the Width and Height text boxes, enter the width and height in pixels for the crop area.
- 3. In the Save As... text box, a new name for this edited image is displayed. It is in the format of filename\_thumb. Modify this name as desired. Tip: Remove the \_thumb from the file name to override the original file. The image will be saved as a .jpg extension file.
- 4. At Overwrite If File Exists?, check 🗹 the check box to overwrite a file that exists with the name entered in the Save As... text box OR Uncheck 🗔 the check box if you don't want to override an existing file. This enables warning message if the filename already exists.
- 5. Click the Save button.

| 🚍 Image Editor                                                                                                 |                                             |                 |
|----------------------------------------------------------------------------------------------------|---------------------------------------------|-----------------|
| <u>^</u>                                                                                                    | Opacity<br>Opacity: «                       |                 |
|                                                                                                    | Resize                                      |                 |
|                                                                                                    | Width:                                      | ► 538 p×        |
|                                                                                                    | Height:  Constrain proportions?             | ► 806 p×        |
|                                                                                                    | Flip<br>None                                | Rotate<br>None  |
|                                                                                                    | Flip Horizontal                             | © 90°           |
|                                                                                                    | Flip Vertical                               | © 180°          |
|                                                                                                    | <ul> <li>Flip Both</li> <li>Crop</li> </ul> | © 270°          |
|                                                                                                    | x 77 px Width: 312                          | px p: u.c.      |
|                                                                                                    | y: 188 px Height: 296                       | px Disable Crop |
| ALL STREET                                                                                                    | Resto                                       | re Image        |
|                                                                                                    | Save As                                     |                 |
|                                                                                                    | AbbeyDoll_thumb                             | jpg             |
| A CONTRACTOR OF THE OWNER OF THE OWNER OF THE OWNER OF THE OWNER OF THE OWNER OF THE OWNER OF THE OWNER OF THE | Verwrite if file exists?                    |                 |
|                                                                                                    |                                             | Save Cancel     |

Troubleshooting. If the message "A file with a name same as the target already exists!" is displayed, this is preventing you from overwriting an existing image. Repeat Steps 4 and 6.

Tip: When Cropping an image drag and resize the crop area on the preview image.

#### Creating an Image Map

How to create an image map using the DotNetNuke.RadEditorProvider for the RTE.

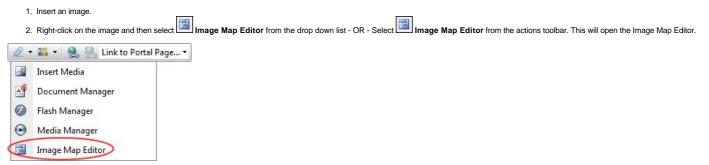

Copyright DotNetNuke Corporation 2012

- 3. To create an area:
  - a. At Select Area Shape, select either Rectangle or Circle.
  - b. Click the New Area button. This displays a gray box defining the area.
    c. Move and resize the area as required. This updates the Define Area Properties fields for Left, Width, Top and Height.
  - d. Optional. In the URL text box, enter the URL to open when a user clicks on this Area.
    - i. At  $\ensuremath{\text{Target}}$  , select the target for the URL from these options:
      - i. Target: No target is set and the link will open in the same window.
         ii. New Window: Will open a new window.

        - iii. Parent Window: If web page consists of frames, the link will open in the parent frame.
        - iv. Same Window: The link will open in the same window.
        - v. Browser Window: The link will open in the same window.
        - vi. Search Pane need info on search and media panes
        - vii. Media Pane
    - ii. In the Alt Text text box, enter the text to be displayed for this area.
    - iii. Click the Update Area button.
- 4. Repeat Step 3 to add additional areas.
- 5. These additional editing options are available:
  - To edit an existing area, click on it in the preview window, edit the properties as required and then click the Update Area button.
  - To remove an area, click the Remove Area button. • To remove all areas, click the Remove All button.
- 6. Click the **OK** button to confirm.

| review                                                                                                    | Choose Image                               |
|----------------------------------------------------------------------------------------------------|--------------------------------------------|
|                                                                                                    | Choose Image: //LinkClick.aspx?fileticket= |
|                                                                                                    | Select Area Shape                          |
|                                                                                                    | Rectangle      Circle     New Area         |
|                                                                                                    | Define Area Properties                     |
| N'A                                                                                                    | Left: px Top: px                           |
|                                                                                                    | Width: px Height: px                       |
|                                                                                                    | URL:                                       |
|                                                                                                    | Target: Target                             |
|                                                                                                    | Alt Text:                                  |
| Contraction of the second second seco | Update Area Remove Area Remove All         |
| III                                                                                                    | ▶ ↓                                        |

Creating an Image Map

#### **Setting Image Properties**

How to set the optional properties of an image using the Image Manager of the DotNetNuke.RadEditorProvider for the RTE.

- 1. If the image has already been inserted, right-click on the image and select Properties... from the drop down list. Alternatively, if you are currently adding the image, click on the Properties tab of the Image Manager.
- 2. Click the Lock Ratio 🖁 / Unlock Ratio 🖥 button to unlock or lock the width/height ratio at any time. Unlocking the ratio enables the width and/or height to be modified independently.
- 3. In the Width text box, enter the width in pixels which the image will be displayed as.
- 4. In the Height text box, enter the height in pixels which the image will be displayed as
- 5. At Border Color, click the Color Picker button and select the border color. Note: A Border Width must be entered to display the border.
- In the Border Width text box, enter the pixel width for the border OR use the Increase and Decrease arrows.
   In the Alt Text text box, enter the alternative text for this image.
- 8. In the Long Description text box, enter the long description for this image.
- 9. At **Image Alignment**, click the **Alignment Selector** button and select the alignment for this image. 10. At **Margin**, set any of these fields:
- - a. In the Top text box, enter a pixel value or use the Increase and Decrease arrows to set the top margin.
  - b. In the Bottom text box, enter a pixel value or use the Increase and Decrease arrows to set the bottom margin.
  - c. In the Right text box, enter a pixel value or use the Increase and Decrease arrows to set the right margin.
  - d. In the Left text box, enter a pixel value or use the Increase and Decrease arrows to set the left margin.
- 11. At CSS Class, select a class for this image
- 12. Click the OK button.

| Properties                          |                             |                  |                                      |
|-------------------------------------|-----------------------------|------------------|--------------------------------------|
| Width<br>Height                     |                             |                  |                                      |
| Border Color                        |                             |                  |                                      |
| Border Width                        | ÷                           |                  |                                      |
| Alt Text                            |                             | 1                |                                      |
| Long Description                    |                             |                  |                                      |
| Image Alignment                     |                             |                  |                                      |
|                                     | /LinkClick.aspx?fileticket= |                  |                                      |
| Тор                                 | 5\$ Right 5\$               |                  |                                      |
| Bottom                              |                             |                  |                                      |
| CSS Class                           | NormalRed 🝷                 |                  |                                      |
|                                     | OK Cancel                   |                  |                                      |
| the properties of an existing image |                             |                  |                                      |
|                                     |                             |                  |                                      |
| Image Manager                       | 🖌 🖶 Upload                  |                  | 🗊 Image Editor 🔳 💼 🔎 🔎               |
|                                     |                             |                  |                                      |
| 🎽 /Portals/0                        | Filename                    | Size             | - Width 278 px →<br>Height 68 px →   |
| inages                              | Images                      |                  | Border Color 🔕 🔻                     |
| Templates                           | Templates  Logo.png         | 13621            | Border Width                         |
|                                     |                             |                  | Alt Text EcoZany Logo                |
|                                     |                             |                  | Long Description EcoZany Company Log |
|                                     |                             |                  | Image Alignment 🗐 🔻                  |
|                                     | •                           |                  | Top 5 Right 5                        |
|                                     |                             |                  | Bottom 5 Left 5                      |
|                                     |                             |                  | CSS Class NormalRed •                |
|                                     |                             |                  |                                      |
|                                     |                             |                  |                                      |
|                                     |                             |                  | Preview Properties                   |
|                                     |                             |                  |                                      |
|                                     | Page 1 of 1. I              | tems 1 to 3 of 3 | Insert Canc                          |

#### Editing an Image Map

How to edit an image map using the DotNetNuke.RadEditorProvider for the RTE..

- Select the Image Map Editor button in the toolbar OR Right click on the image and then select Image Map Editor from the drop down list. This opens the Image Map Editor window.
   Add, edit/update and delete mapped areas as required. See "Creating an Image Map"
   Click the OK button to save.

| 📄 Image Map Editor |                                                                                                    |
|--------------------|----------------------------------------------------------------------------------------------------|
| Preview            | Choose Image //Portals/D/Gallery/389/Ect                                                                                                    |
|                    | © Select Area Shape<br>@ Rectangle © Circle New Area                                                                                                    |
|                    | Define Area Properties         Left:       152 px       Top:       133 px         Width:       173 px       Height:       150 px         URL:       http://www.ecozany.com/handmade.a         Target:       New Window       ▼ |
|                    | Alt Text: Hand painted facial features Update Area Remove Area Remove All                                                                                                    |
|                    | OK Cancel                                                                                                    |

Creating an Image Map

#### Troubleshooting: Image Not Displaying

Some images may not display in the Editor.

| * Text/HTML                                                                                             | Θ |
|----------------------------------------------------------------------------------------------------|---|
| Welcome Administrator Account,                                                                          | × |
| The EcoZany toy store is an online shop that sells a wide range of Eco-Friendly toys and games.         | - |
| Many EcoZany products are handmade. All handmade products are Fair Labor and Fair Trade.                |   |
| Visit our online toy catalog to find out how to maximize your fun whilst minimising your global impact! | 2 |

This can occur if the image is set as hidden.

- 1. Remove the Hidden property from the image. See "Setting the Hidden Property of a File".
- 2. Return to the module to see if the image is displaying. You may need to Refresh (Hold down the Shift key and strike the F5 key) the page to see the changes.

This can also occur if module caching is set for too longer period. In this case, extend the caching time as required. See "Configuring Cache Settings for a Module"

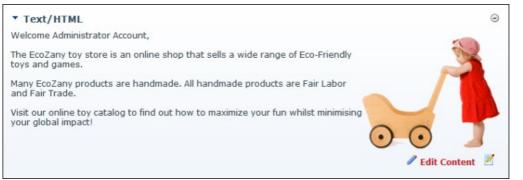

Troubleshooting: Image Not Displaying in HTML Module

#### **Managing Links and Anchors**

#### Adding an Email Link

How to add an email link to text or an image using the DotNetNuke.RadEditorProvider for the RTE. Clicking the link opens the user's email program with the selected email address in the "Send To" field.

Tip: If you type an email address with a recognized extension directly into the Editor it will automatically add a "send to" link to the address.

- 1. Highlight the text/object for the link OR Place you cursor where you want to insert the link.
- 2. Click the Hyperlink Manager (CTRL + K) button. This opens the Hyperlink Manager.
- Select the E-mail tab.
- 4. In the Address text box, enter the email address. If you have selected a recognized email address it will be displayed here.
- 5. In the Link Text text box, enter the text for this link. Note: This field is not displayed when adding a link to an image.
- In the Subject text box, enter a subject which will populate the subject field of the email message.
   Optional. At CSS Class, select a class for the link OR Select Clear Class to use the default class.

| Hyperlink | Anchor E-mail                               |
|-----------|---------------------------------------------|
| Address   | rose.booth@ecozany.com                      |
| Link Text | Contact EcoZany for more information on our |
| Subject   | Sales Enquiry                               |
| CSS Class | NormalBold 🝷                                |
|           |                                             |
|           |                                             |
|           |                                             |
|           | OK Cancel                                   |

8. Click the OK button to confirm.

#### Adding a Page Link

How to insert a link to a page within this site using the TelerikEditorProvider RTE.

- 1. Highlight the text/object for the link OR Place you cursor where you want to insert the link.
- 2. Click the Hyperlink Manager (CTRL + K) button. This opens the Hyperlink Manager with the Hyperlink tab selected.
- 3. At Page, select the page for this link from the drop down list. This displays the URL of the selected page in the URL field below. Note: Disabled pages appear in the list, however they cannot be selected.

| 📰 Hyperlink Ma  | nager                              |                |          | X        |
|-----------------|------------------------------------|----------------|----------|----------|
| Hyperlink       | Anchor                             | E-mail         | Tracking |          |
| Page            | Store                              |                |          | •        |
| URL             | http://ecoza                       | ny.com/Store.  | aspx     | <b>₽</b> |
| Link Text       | Visit our onli                     | ne toy catalog | 1        |          |
| Target          | None                               |                |          | •        |
| Existing Anchor | None                               |                |          | •        |
| Tooltip         | (                                  |                |          |          |
| CSS Class       | Apply Class                        |                |          |          |
|                 | nber of times t<br>ser, date and t |                |          |          |
|                 |                                    | 0              | К        | Cancel   |

- 4. The following **optional** setting are available:
  - a. In the Link Text text box, edit the linked text. Note: This field is not displayed when adding a link to an image.
  - b. At Target, select the target window for this link. The default option is None which opens the link in the current window.
     c. In the Tooltip text box, enter a tool tip to be displayed when a user places their mouse over this link.
  - d. At CSS Class, select a class for the link OR Select Clear Class to use the default class.
  - e. Check we he Track the number of times this link is clicked check box to enable Link Tracking for this link. The link must be saved before you can view the Tracking tab where tracking information is displayed.

i. Check 🗹 the Log the user, date and time for each click check box to also enable the Link Log.

5. Click the OK button.

Related Topics:

See "Viewing Link Tracking Report"

### Adding an Anchor Link

How to create a link to an anchor using the DotNetNuke.RadEditorProvider for the RTE.

- 1. Highlight the text/object to be linked to the anchor.
- 2. Click the Hyperlink Manager (CTRL + K) button. This opens the Hyperlink Manager with the Hyperlink tab pre-selected. 3. At Existing Anchor, select the anchor name. This displays the anchor URL in the URL field. E.g. #Fair Labor

| Hyperlink Ma    | nager         | 6     |
|-----------------|---------------|-------|
| Hyperlink       | Anchor E-mail |       |
| URL             | #Fair Labor   | P     |
| Link Text       | Fair Labor    |       |
| Target          | None          | ]     |
| Existing Anchor | Fair Labor    | 1)    |
| Tooltip         |               | ]     |
| CSS Class       | Apply Class 👻 |       |
|                 |               |       |
|                 | ОК С          | ancel |

- 4. The following optional settings are available:
  - a. In the Link Text text box, enter/edit the linked text as required.
  - b. At Target, select the target for this link OR Select None to use the existing window.
  - c. In the Tooltip text box, enter the text to be displayed when a user places their mouse over this link.
  - d. At CSS Class, select the CSS class to use.
  - e. Check withe Track the number of times this link is clicked check box to enable Link Tracking for this link. The link must be saved before you can view the Tracking tab where tracking information is displayed.
    - i. Check with the Log the user, date and time for each click check box to also enable the Link Log.
- 5. Click the OK button to confirm.

Related Topics:

#### See "Adding an Anchor"

#### Adding a URL Link

How to insert a link to a URL located on another web site using the DotNetNuke.RadEditorProvider for the RTE.

1. Highlight the text/object for the link - OR - Place you cursor where you want to insert the link.

- 2. Click the Hyperlink Manager (CTRL + K) button. This opens the Hyperlink Manager with the Hyperlink tab pre-selected.
- 3. In the URL text box, enter the URL address for this link.
- 4. Optional. In the Link Text text box, enter the text for this link. If you highlighted text at Step 1, then this field will be pre-populated with that text. Note: This field is not displayed when adding a link to an image.
- Optional. At Target, select the target window for this link.
   Optional. In the Tooltip text box, enter a tool tip to be displayed when a user places their mouse over this link. 7. Optional. At CSS Class, select a class for the link - OR - Select Clear Class to use the default class. Hyperlink Manager X Hyperlink Anchor E-mail Page \* ۸Ŵ URL http://domain.com Link Text visit the website for our workshop Target None • Existing Anchor None • Tooltip click to visit our workshop CSS Class Apply Class • Track the number of times this link is clicked Log the user, date and time for each click

#### 8. Click the OK button to confirm.

#### Linking to a Site Page

How to link to any page of your site using the DotNetNuke.RadEditorProvider for the RTE. Note: You can only select links which you are authorized to view. E.g. Only Administrators can link to the Admin Console pages.

1. Highlight the text/object for the link - OR - Place you cursor where you want to insert the link.

OK

Cancel

2. Click the Link to Portal Page drop down list on the actions toolbar.

| Q.         | 🛚 🖬 🔹 🎅 🕻 ink to Portal Page 🤊 |
|------------|--------------------------------|
|            | Insert Media                   |
| <b>≜</b> ¶ | Document Manager               |
| Ø          | Flash Manager                  |
| $\odot$    | Media Manager                  |
| 2          | Image Map Editor               |

3. Maximize  $\boxdot$  the Portal Links heading to display a list of your site pages. 4. Locate and select the page for this link.

| Current Conte                                  | ent                                                    |                         |                         |
|------------------------------------------------|--------------------------------------------------------|-------------------------|-------------------------|
| Editor:                                        | 🔘 Basic Text Box 🔘 Rich 1                              | Text Editor             |                         |
| 💖 🏦 📇 - 🤊 -                                    | 🕅 • 🖉 • 🍱 • 🤮 🧕                                        | Link to Portal Page •   | Ω - 🔳 - ୩+ 💈            |
| B I ∐ abe ∰                                    | • • E = A 3 =                                          | Portal Links<br>Home    | <b>-</b>                |
| Compan                                         | y Informati                                            | E About Us              | E                       |
|                                                | ,                                                      | Contact Us<br>Store     |                         |
| EcoZany Home sells a<br>products are Fair Labo | a wide range of Eco-Friendly toy<br>or and Fair Trade. | Search Results          | 💂 s are handmad         |
| Visit our <mark>online toy cat</mark>          | alog to find out how to maximize                       | your fun whilst minimiz | ing your global impact! |

Tip: If you didn't select any text/object at Step 1, then the page name is used as the linked text. E.g. If you link to the Home page, then a Home link is inserted.

#### Viewing Link Tracking Report

How to view tracking information for a tracked link within the TelerikEditorProvider RTE. In additional the tracking report displays data for the selected date range.

- 1. Select the linked text or object, and then click the Hyperlink Manager (CTRL + K) button OR Right-click on the linked item and select Properties... from the drop down list. This opens the Hyperlink Manager with the Hyperlink tab selected.
- 2. Select the Tracking tab.
- 3. In the Link Info section, the following information is displayed:

  - URL: The URL for this link. E.g. http://ecozany.com/Store.aspx
     Created: The date this link was created. 12/22/2010 8:42:27 AM
  - Tracking URL: The tracking URL for this link. E.g. http://ecozany.com/LinkClick.aspx?link=63&tabid=41&mid=386 ٠
  - Clicks: The number of times this link has been clicked.
  - Last Click: The date and time when the link was last clicked.

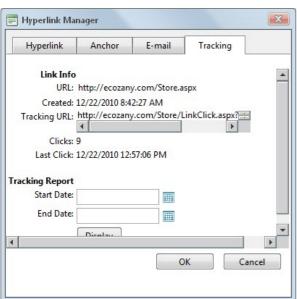

4. In the Tracking Report section, complete the following to view the report:

- button. This displays the current month with today's date highlighted. Select a new date if required. See "Working with the RADCalendar" a. At Start Date. click the Calendar
- b. At End Date, click the Calendar 🕮 button. This displays the current month with today's date highlighted. Select a new date if required.
- c. Click the Display button. This displays the date and time when the link was clicked and the first and last name of authenticated users.

| Hyperlink        | Anchor        | E-mail    | Tracking |   |
|------------------|---------------|-----------|----------|---|
| racking Report   |               |           |          |   |
| Start Date:      | 12/22/2010    |           |          |   |
| End Date:        | 12/28/2010    |           |          |   |
|                  | Display       |           |          |   |
| ate              | User          |           |          |   |
| 2/22/2010 8:43:3 | 6 AM Rose Bo  | ooth      |          |   |
| 2/22/2010 8:43:4 | 1 AM Rose Bo  | ooth      |          |   |
| 2/22/2010 8:43:4 | 5 AM Rose Bo  | ooth      |          |   |
| 2/22/2010 8:45:5 | 2 AM Rose Bo  | ooth      |          |   |
| 2/22/2010 12:56: | 35 PM Annabe  | ella Chin |          |   |
| 2/22/2010 12:56: | 39 PM Annabe  | ella Chin |          | _ |
| 2/22/2010 12:56: | 46 PM Rose Bo | ooth      |          |   |
|                  |               |           |          |   |

5. Click the Cancel button to close the Hyperlink Manager.

#### Working with the RADCalendar

The RADCalendar is date selection tool which is used when viewing link tracking reports within the TelerikEditorProvider RTE.

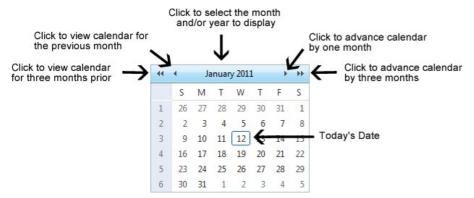

### Selecting a Date

Step One - View the required Month/Year in Calendar

1. Click the Calendar 🔟 button. This opens the RADCalendar. Here's an overview of the date selection options available for the RADCalendar:

- View Calendar for Another Month:
  - Click the << 1 button view calendar from three months ago</li>
  - Click the < \_\_\_\_\_ button to view calendar for the previous month
  - Click the > button to advance the calendar by one month
  - Click the >> Implement by three months
- View Calendar for Today:
  - ----January 2011 + ++ above the calendar.
  - Click the Month/Date
  - Click a month to view that month for the selected year. • Click the <u>Today</u> link.
- View Calendar for Another Month/Year
  - 44 4 January 2011 . ++ above the calendar

Click the OK button to view the calendar for the selected month/year.

- Click the Month/Date
- Click a month to view that month for the selected year. Click a different year to view if required.
- Optional. If the required year is not displayed, then click either the << or >> buttons below the displayed years. This displays the previous or next ten years respectively.
- Tip: Click the Cancel link to cancel any selection and return to calendar

| 44 |    | Ja | nuary | 2011 |      |      |       |
|----|----|----|-------|------|------|------|-------|
|    | s  | М  | Т     | Jan  | Feb  | 2007 | 2012  |
| 1  | 26 | 27 | 28    | Mar  | Apr  | 2008 | 2013  |
| 2  | 2  | 3  | 4     | May  | Jun  | 2009 | 2014  |
| 3  | 9  | 10 | 11    | Jul  | Aug  | 2010 | 2015  |
| 4  | 16 | 17 | 18    | Sep  | Oct  | 2011 | 2016  |
| 5  | 23 | 24 | 25    | Nov  | Dec  | - 44 | **    |
| 6  | 30 | 31 | 1     | Toda | av C | КСа  | ancel |

#### Step Two - Selecting the Date

1. Click on a date in the calendar to select it. This closes the pop-up window and displays the selected date in the associated field.

Related Topics:

#### See "Viewing Link Tracking Report"

#### Editing an Email or URL Link

How to edit a link in the DotNetNuke.RadEditorProvider for the RTE.

#### Option One:

- 1. Select the linked text or object.
- Click the Hyperlink Manager (CTRL + K) button. This opens the Hyperlink Manager.
   Edit the link as required. For more details on the available fields, see "Adding an Email Link" or "Adding a URL Link"
- 4. Click the OK button.

#### Option Two:

- 1. Right-click on the linked text or object.
- Select Properties... from the drop down list. This opens the Hyperlink Manager.
   Edit the link as required. For more details on the available fields, see "Adding an Email Link" or "Adding a URL Link"
   Click the OK button.

#### Editing a Site Page Link

How to edit a link to a page in your site in the DotNetNuke.RadEditorProvider for the RTE.

- 1. Click on or highlight the linked text/object.
- 2. Click the Link to Portal Page drop down list on the actions toolbar.
- 3. Select a new link.

#### **Deleting a Link**

How to remove a link from the DotNetNuke.RadEditorProvider for the RTE.

#### Option One:

1. Select the linked text or object.

2. Click the Remove Link (CTRL + SHIFT + K) button.

#### Option Two:

- 1. Right-click on the linked text or object.
- 2. Select Remove Link from the drop down list. This opens the Hyperlink Manager.

#### Adding an Anchor

How to create an anchor using the DotNetNuke.RadEditorProvider for the RTE. An anchor is a location within this content which can be linked to using the Hyperlink Manager. Note: Links to this anchor can only be created in this instance of this module.

1. Place your cursor where you want to insert the anchor - OR - Highlight the text or object for the anchor. Note: Text may display link formatting even though there is no link.

- 2. Click the Hyperlink Manager (CTRL + K) button. This opens the Hyperlink Manager.
- 3. Select the Anchor tab.
- 4. In the Name text box, enter an anchor name.

| Hyperlink Ma | nager         |  |
|--------------|---------------|--|
| Hyperlink    | Anchor E-mail |  |
| Name         | Fair Labor    |  |
|              |               |  |
|              |               |  |
|              |               |  |
|              |               |  |
|              |               |  |

5. Click the OK button to confirm.

#### **Editing an Anchor**

How to edit an anchor using the DotNetNuke.RadEditorProvider for the RTE.

#### Option One:

- 1. Select the anchored text or object.
- 2. Click the Hyperlink Manager (CTRL + K) button. This opens the Hyperlink Manager.
- Edit the anchor as required.
   Click the **OK** button to confirm.

#### Option Two:

- 1. Right-click on the linked text or object.
- 2. Select Properties... from the drop down list. This opens the Hyperlink Manager.
- 3. Edit the anchor as required. 4. Click the OK button to confirm.

#### **Deleting an Anchor**

How to delete an anchor (bookmark) from the DotNetNuke.RadEditorProvider for the RTE.

Option One: Use this option when the anchor has been created by first selecting text or an object.

- 1. Select the linked text or object.
- 2. Click the **Remove Link** (CTRL + SHIFT + K) button.

Option Two: Use this option when the anchor has been added to the editor by placing the cursor in a location.

- 1. Select the HTML tab.
- Locate and delete the anchor HTML which will look something like

### **Managing Tables**

#### Inserting a Table

How to insert a table using the DotNetNuke.RadEditorProvider.

- 1. Place you cursor where you want to insert the table.
- 2. Click the Insert Table button.
- 3. Select for these options:
  - To insert a basic table, move your cursor to highlight the number of rows or columns for the table and then click to select it. This displays the basic table in the Editor.

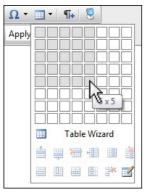

• To design a more complex table, click the Table Wizard button. See "Setting the Table Design"

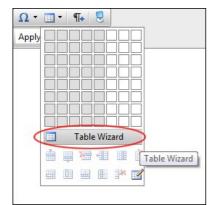

#### Editing a Table

How to edit a table using the right click menu or the Table Wizard of the DotNetNuke.RadEditorProvider for the RTE.

- 1. Place your cursor inside the table. Note: If you want to use the drop down list to modify the table design (rather than the Table Wizard) then place your cursor in the cell where you want to perform the modification.
- 2. Right-click using your mouse. This displays the drop down list.
- Select an option to modify the rows, columns or cells of the table OR Select either the I Table Properties or Cell Properties option to use the Table Wizard to modify the table.
   Click the OK button to confirm.

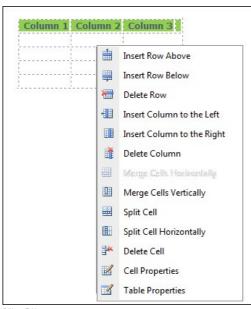

Editing a Table

#### **Setting Table Properties**

How to set the optional properties of a new or existing table using the Table Wizard of the DotNetNuke.RadEditorProvider for the RTE.

- 1. Open the Table Wizard. See "Inserting a Table" OR Right-click on an existing table and then select **Table Properties** from the drop down list.
- 2. Go to the Table Properties tab and set any of these optional settings:
- 3. In the Dimensions section:

- a. In the Height text box, set the table height in either pixels or as a percentage by either typing a value into the text box or by using the Increase and Decrease buttons. The value will automatically be saved in pixels unless you enter the percentage symbol (%) into the text box. E.g. Enter 100px or 100 to set the height as 100 pixels, or enter 100% to set the height as 100%. Leave blank for no specified height.
- b. In the Width text box, set the table width in either pixels or as a percentage as for height. Leave blank for no specified width.
   4. In the Layout section:
  - a. In the Cell Spacing text box, enter a number to set the pixel spacing between cells OR Use the Increase and Decrease vells buttons.
     b. In the Cell Padding text box, enter a number to set the pixel padding between cells OR Use the Increase and Decrease vells.
    - c. At Alignment, click the arrow of the Alignment Selector the table alignment.
    - d. At Background Color, click the Color Picker button and select the background color.
    - e. At Style Builder, click the Style Builder
    - f. At CSS Class, select a class for the content of this table.
    - g. At Back Image, click the Image SRC abutton and select a background image for the table.
  - h. In the **Id** text box, enter an Id reference for this table.
- 5. In the CSS Class Layout section:
  - a. Select a CSS layout design from the drop down list. The design is displayed in the Preview window below.
  - b. At Apply Special Formats To, select which rows or column you want to apply special formatting to. You can see the changes in the Preview window below.
- Optional. Select a new tab to set additional properties.
   Click the OK button.
- Table Wizard Ø Table Design Cell Properties **Table Properties** Accessibility CSS Class Layout Dimensions 10 1 Height: telerik-reTable-4 -Width: 90% Apply special formats to ✓ Heading Row ✓ Last Row Layout First Column Last Column Cell Spacing: 5: Cell Padding: 51 Alignment: 🗙 🕶 Preview: Total Background Color: 👌 🔹 East 19 Style Builder: 🐣 West 6 4 South 8 7 9 24 CSS Class: Apply Class • Total 60 21 18 21 Back Image: Id OK Cancel

Setting Table Properties

#### Showing/Hiding Table Border

How to hide or show the table borders using the Table Wizard of the DotNetNuke.RadEditorProvider for the RTE.

- 1. Place your cursor on the outer edge of the table. The cursor will change to show the table can be selected.
- 2. Right-click and select Show/Hide Border from the drop down list to either hide or show the table border.

| dolor sit amet       dolor sit amet       dolor sit amet       dolor sit amet       dolor sit amet         Lorem ipsum       Lorem ipsum       Lorem ipsum       Lorem ipsum       Lorem ipsum         dolor sit amet       dolor sit amet       dolor sit amet       dolor sit amet       Lorem ipsum         Lorem ipsum       Lorem ipsum       Lorem ipsum       Lorem ipsum       dolor sit amet       dolor sit amet         dolor sit amet       dolor sit amet       Lorem ipsum       Lorem ipsum       Lorem ipsum       dolor sit amet         dolor sit amet       dolor sit amet       Lorem ipsum       Lorem ipsum       Lorem ipsum       Lorem ipsum         Lorem ipsum       Lorem ipsum       Lorem ipsum       Lorem ipsum       Lorem ipsum | Lorem ipsum<br>dolor sit ametLorem ipsum<br>dolor sit ametLorem ipsum<br>Lorem ipsumLorem ipsum<br>Table PropertiesLorem ipsum                                                                                                    | 18 I 🗓 uhm 🗐                  | - #   E   E   🏄 🏄 | Normal          | <ul> <li>Apply CSS Cl</li> </ul> |          |  |
|----------------------------------------------------------------------------------------------------|----------------------------------------------------------------------------------------------------|-------------------------------|-------------------|-----------------|----------------------------------|----------|--|
| dolor sit amet       dolor sit amet       dolor sit amet       dolor sit amet       dolor sit amet         Lorem ipsum       Lorem ipsum       Lorem ipsum       Lorem ipsum       Lorem ipsum         dolor sit amet       dolor sit amet       dolor sit amet       dolor sit amet       Lorem ipsum         Lorem ipsum       Lorem ipsum       Lorem ipsum       Lorem ipsum       dolor sit amet       dolor sit amet         dolor sit amet       dolor sit amet       Lorem ipsum       Lorem ipsum       Lorem ipsum       dolor sit amet         dolor sit amet       dolor sit amet       Lorem ipsum       Lorem ipsum       Lorem ipsum       Lorem ipsum         Lorem ipsum       Lorem ipsum       Lorem ipsum       Lorem ipsum       Lorem ipsum | dolor sit amet       dolor sit amet       dolor sit amet       dolor sit amet       dolor sit amet         Lorem ipsum       Lorem ipsum       Lorem ipsum       Lorem ipsum       Lorem ipsum         dolor sit amet       dolor sit amet       dolor sit amet       dolor sit amet       dolor sit amet         Lorem ipsum       Lorem ipsum       Lorem ipsum       Lorem ipsum       Lorem ipsum       Lorem ipsum         dolor sit amet       dolor sit amet       dolor sit amet       dolor sit amet       Lorem ipsum         dolor sit amet       dolor sit amet       dolor sit amet       Lorem ipsum       Lorem ipsum         Lorem ipsum       Lorem ipsum       Lorem       Table Properties       Lorem ipsum         dolor sit amet       dolor sit amet       dolor sit amet       Delete Table       dolor sit amet | Column 1                      | Column 2          | Column 3        | Column 4                         | Column 5 |  |
| dolor sit amet     dolor sit amet     dolor sit amet     dolor sit amet     dolor sit amet       Lorem ipsum<br>dolor sit amet     Lorem ipsum<br>dolor sit amet     Lorem ipsum<br>dolor sit amet     Lorem ipsum<br>dolor sit amet     Lorem ipsum<br>Lorem ipsum       Lorem ipsum     Lorem ipsum     Lorem ipsum     Lorem ipsum                                                                                                    | dolor sit amet       dolor sit amet       dolor sit amet       dolor sit amet       dolor sit amet         Lorem ipsum       Lorem ipsum       Lorem ipsum       Lorem ipsum       Lorem ipsum         dolor sit amet       dolor sit amet       dolor sit amet       Lorem ipsum         Lorem ipsum       Lorem ipsum       Lorem ipsum       Lorem ipsum         Lorem ipsum       Lorem ipsum       Lorem ipsum       Lorem ipsum         dolor sit amet       dolor sit amet       Delete Table       Lorem ipsum                                                                                                    | Lorem ipsum<br>dolor sit amet |                   |                 |                                  |          |  |
| dolor sit amet     dolor sit amet     dolor     Show/Hide Border     dolor sit amet       Lorem ipsum     Lorem ipsum     Lorem I     Table Properties     Lorem ipsum                                                                                                    | dolor sit amet     dolor sit amet     dolor     Show/Hide Border     dolor sit amet       Lorem ipsum     Lorem ipsum     Lorem     Table Properties     Lorem ipsum       dolor sit amet     dolor sit amet     dolor sit amet     Delete Table     dolor sit amet                                                                                                    | Lorem ipsum<br>dolor sit amet |                   |                 |                                  |          |  |
| Lorem ipsum Lorem ipsum Loren Table Properties Lorem ipsum                                                                                                    | Lorem ipsum         Lorem ipsum         Lorem         Table Properties         Lorem ipsum           dolor sit amet         dolor sit amet         dolor sit         Delete Table         dolor sit amet                                                                                                    | Lorem ipsum<br>dolor sit amet |                   | dolor Show/H    | Hide Border                      |          |  |
|                                                                                                    |                                                                                                    | Lorem ipsum<br>dolor sit amet |                   | Loren 🗹 Table P |                                  |          |  |
|                                                                                                    |                                                                                                    |                               |                   |                 |                                  |          |  |

#### **Setting Cell Properties**

How to set the optional cell properties of a new or existing table using the Table Wizard of the DotNetNuke.RadEditorProvider for the RTE. The below tutorial demonstrates how to add a background color to the first row of your table.

| 🍄 A 🖺      | • • • • 2 • 🖾 • 🧧          | 🖕 🎭 Link to Portal Page • 🛛 • 📰 • 🖷 🗣 💈 |                          |
|------------|----------------------------|-----------------------------------------|--------------------------|
| BIU        | abe 11 11 11 12 12 1 🖧 🏄   | . 📄 Normal 🔹 Apply CSS Cl • 📝 •         |                          |
| Column 1   | Column 2 Column 3 Co       | lumn 4 Column 5                         |                          |
|            | Insert Row Above           |                                         |                          |
|            | Insert Row Below           |                                         |                          |
|            | Delete Row                 |                                         |                          |
|            | Insert Column to the Left  |                                         |                          |
|            | Insert Column to the Right |                                         |                          |
|            | 👔 Delete Column            |                                         |                          |
|            | Merge Cells Horizontally   |                                         |                          |
|            | Merge Cells Vertically     |                                         |                          |
|            | i Split Cell               |                                         |                          |
|            | Split Cell Horizontally    |                                         |                          |
|            | Pelete Cell                |                                         |                          |
| 🥕 Design 🄇 | Cell Properties            | v                                       | /ords: 10 Characters: 44 |
| ersion:    | Table Properties           | 1                                       |                          |

1. Right-click inside a cell of an existing table and select Cell Properties from the drop down list.

2. This opens the Cell Properties tab of the Table Wizard.

|    | Height: 🗘 pixels, %                                                                                                    |
|----|----------------------------------------------------------------------------------------------------|
| St | Width:  pixels, % Content Vignment:  ackground Color:  yle Builder  CSS Class: Apply Class  ack Image: Id:  no text wrapping |

3. At Preview, select the cells you want to set the properties of:

- To select multiple cells you want to set the properties of.
  To select a single cell, click on that cell. The selected cell is highlighted.
  To select multiple cells, hold down the Ctrl key and click on cell to select it OR Click the <u>Select All</u> link and then hold down the Ctrl key and click on one or more cells to deselect them. The selected cells are highlighted.

- 4. At Cell Properties, set any of the following:

   a. In the Height text box, set the cell height in either pixels or as a percentage by either typing a value into the text box or by using the Increase and Decrease buttons. The value will automatically be saved in pixels unless you enter the percentage symbol (%) into the text box. E.g. Enter 100px or 100 to set the height as 100 pixels, or enter 100% to set the height as 100%.

   Leave blank for no specified height. b. In the **Width** text box, set the cell width in either pixels or as a percentage as for height. Leave blank for no specified width. c. At **Content Alignment**, click the arrow of the **Alignment Selector** button and select the alignment of content.

d. At Background Color, click the Color Picker button and select the background color.

| Cell | Properties<br>Height: pixels, %                                                                                                    |
|------|----------------------------------------------------------------------------------------------------|
|      | Width: pixels, %<br>Content<br>Alignment:<br>Background<br>Color<br>Style Bui<br>CSS CI<br>Back Imi<br>Intervention of the state of the state of the st |

- e. At Style Builder, click the Style Builder button and build one or more styles. See "Using the Style Builder" f. At CSS Class, select a class for this/these cells.
- g. At Back Image, click the Image Manager
  button and select a background image for the table.
  h. In the Id text box, enter an Id reference for this/these cells.

i. At No Text Wrapping, check 🗹 the check box to disallow text within this/these cells from wrapping to another line - OR - Uncheck 🗌 the check box to allow text to wrap. 5. Click the OK button to confirm. Alternatively, you can select another tab of the Table Wizard to set more properties.

|              | ~        |                                    |                       |                                                                                                    |
|--------------|----------|------------------------------------|-----------------------|----------------------------------------------------------------------------------------------------|
| - 19 - (* -  | 2 - 📖 -  | 急 🛃                                | Link to Portal Page.  | . •                                                                                                    |
| da   (P. 4)P |          | á ∛A ≣                             | Paragraph Style       | •                                                                                                    |
| Column 2     | Column 3 | Column                             | 4 Column 5            |                                                                                                    |
|              |          |                                    |                       |                                                                                                    |
| 1            |          |                                    |                       |                                                                                                    |
| I<br>I<br>I  |          |                                    |                       |                                                                                                    |
|              |          |                                    |                       |                                                                                                    |
|              | da   👎 👎 | uhau   (\$\$ -\$\$   \$\]   =   \$ | •   # #   E     ½ ½ 🖹 | <ul> <li>▶ ♥ ♥ ♥ 2 ♥ ■ ♥ 2 ♥ ■ Link to Portal Page</li> <li>■ ♥ ₱ ₱ ≡ □ ● 4 3 ■ Paragraph Style</li> <li>Column 2 Column 3 Column 4 Column 5</li> </ul> |

#### Setting Cell Properties

### Setting Table Accessibility

How to set the accessibility of a new or existing table using the Table Wizard of the DotNetNuke.RadEditorProvider for the RTE. The below tutorial demonstrates how to set one heading row and add a caption to the table.

1. Right-click inside a cell of an existing table and select Table Properties - OR - Open the Table Wizard (See "Inserting a Table"

| B I U abe                     |                               |                               | Apply CSS Cl              |                            |
|-------------------------------|-------------------------------|-------------------------------|---------------------------|----------------------------|
| Column 1                      | Column 2                      | Column 3                      | Column 4                  | Column 5                   |
| Lorem ipsum<br>dolor sit amet | Lorem ipsum<br>dolor sit amet | Lorem ipsum<br>dolor sit amet | Lorem ipst                |                            |
| Lorem ipsum<br>dolor sit amet | Lorem ipsum<br>dolor sit amet | Lorem ipsum<br>dolor sit amet | Lorem ips<br>dolor sit ar |                            |
| Lorem ipsum<br>dolor sit amet | Lorem ipsum<br>dolor sit amet | Lorem ipsum<br>dolor sit amet | Lorem ips                 |                            |
|                               |                               |                               |                           | Insert Column to the Right |
| Lorem ipsum<br>dolor sit amet | dolor sit amet                | Lorem ipsum<br>dolor sit amet | dolor sit ar              | Delete Column              |
|                               |                               |                               |                           | Marga Calls Horizontally   |
|                               |                               |                               |                           | Merge Cells Vertically     |
|                               |                               |                               |                           | Split Cell                 |
|                               |                               |                               | Œ                         | Split Cell Horizontally    |
|                               |                               |                               | 3*                        | Delete Cell                |
|                               |                               |                               |                           | Cell Properties            |
|                               |                               |                               |                           | Table Properties           |

2. Select the Accessibility tab and set any of these Accessibility Options:

- a. In the Heading Rows text box, enter the number of rolumns which are headings. The maximum number of heading rows for the current table is displayed to the right of this field. E.g. 1
   b. In the Heading Columns text box, enter the number of columns which are headings. The maximum number of heading columns for the current table is displayed to the right of this field.
- c. In the Caption text box, enter a caption to be displayed above the table.
- d. row associated with the Alignment Selector button and then select the alignment of the caption. If no alignment is selected, the default is center alignment.
  e. In the Summary text box, enter a summary of the table contents. The table summary isn't displayed on the page, but can be read using accessibility tools such as text readers.
  f. At Associate Cells With Headers, check with the check box to associate cells with headers OR uncheck in the check box to disable.
  g. Optional. Select a new tab to set additional properties.

| Table Design         | Table Properties | Cell Properties | Accessibility |  |
|----------------------|------------------|-----------------|---------------|--|
| ccessibility Options |                  |                 |               |  |
| Heading row          | ws 1             | (Max. 5)        |               |  |
| Heading columns      | ns 0             | (Max. 5)        |               |  |
|                      | Product Pri      | cing Table      |               |  |
| Captio               | on               |                 |               |  |
| Caption Ali          | gn 🗶 🔻           |                 |               |  |
| Summa                | iry              |                 |               |  |
|                      | Associate cel    | ls with headers |               |  |

3. Click the OK button to confirm.

| Editor:                       | Basic Text Box                | Rich Text Editor              |                               |                               |
|-------------------------------|-------------------------------|-------------------------------|-------------------------------|-------------------------------|
| 🍄 🔠 🕒 • 🤊 •                   | · @ • 🖉 • 🗱 • 🔮               | 🔒 Link to Portal Page         | • 🛛 • 🔟 • 🖷 😓                 |                               |
| B I ∐ abs ∰                   | i 🗊 🗄 🗄 🖓 🕅                   | Normal                        | • Apply CSS Cl • 📝 •          |                               |
|                               |                               | Product Pricing Ta            | able                          |                               |
| Column 1                      | Column 2                      | Column 3                      | Column 4                      | Column 5                      |
| Lorem ipsum<br>dolor sit amet | Lorem ipsum<br>dolor sit amet | Lorem ipsum<br>dolor sit amet | Lorem ipsum<br>dolor sit amet | Lorem ipsum<br>dolor sit amet |
| Lorem ipsum<br>dolor sit amet | Lorem ipsum<br>dolor sit amet | Lorem ipsum<br>dolor sit amet | Lorem ipsum<br>dolor sit amet | Lorem ipsum<br>dolor sit amet |
| Lorem ipsum<br>dolor sit amet | Lorem ipsum<br>dolor sit amet | Lorem ipsum<br>dolor sit amet | Lorem ipsum<br>dolor sit amet | Lorem ipsum<br>dolor sit amet |
| Lorem ipsum<br>dolor sit amet | Lorem ipsum<br>dolor sit amet | Lorem ipsum<br>dolor sit amet | Lorem ipsum<br>dolor sit amet | Lorem ipsum<br>dolor sit amet |

ing Table Accessibility by adding a table caption and a header row

#### Using the Table Wizard

How to design a table using the Table Wizard of the DotNetNuke.RadEditorProvider for the RTE.

- 1. Click the Insert Table button.
- 2. Select Table Wizard. This opens the Table Wizard on the Table Design tab. A table of two columns by two rows is displayed as the basis for your design.
- Optional. Select a cell. This enables the Increase and Decrease buttons which are available to change the design.
   Select an Increase or Decrease button to modify the table design. You can choose to add columns and rows, as well as span columns and rows.
- 5. Optional. Change tabs to set other properties.
- 6. Click the OK button to confirm.

### Setting the Table Design

How to set the design a table using the Table Wizard of the DotNetNuke.RadEditorProvider for the RTE.

- 1. Right-click on an existing table and select **Table Properties** OR Open the Table Wizard. See "Inserting a Table"
- 2. Select the Table Design tab. If you are adding a new table, a table of two columns by two rows is displayed as the basis for your design. If you are editing an existing table, your current design is displayed.
- 3. To modify the table, perform any of these actions:
  - To add a column: At Columns, click the Increase 🕂 button.
  - To remove a column: At Columns, click the Decrease 🗮 button.
  - To insert a column span: select a cell and then at Column Span, click the Increase 🖶 button.
  - To remove a column span: select a cell and then at Column Span, click the Decrease 🗮 button.
  - To add a row: At Rows, click the Increase 🖶 button.
  - To remove a row: At **Row**, click the **Decrease** button.
  - To insert a row span: select a cell and then at Row Span, click the Increase 🖶 button.
  - To remove a row span: select a cell and then at Row Span, click the Decrease 🗮 button.

4. Optional. Select a new tab to set additional properties.

| Table Wizard                        |                  |                          |                   |    | ×      |
|-------------------------------------|------------------|--------------------------|-------------------|----|--------|
| Table Design<br>Columns<br>Columns: | Table Properties | Cell Prope<br>n Span:  🛖 | <br>Rows<br>Rows: | •  |        |
|                                     |                  |                          | Row Span:  🖶 🗕    |    |        |
|                                     |                  |                          |                   |    |        |
|                                     |                  |                          |                   |    |        |
|                                     |                  |                          |                   | OK | Cancel |

5. Click the OK button to confirm.

#### **Deleting a Table**

How to delete a table from the DotNetNuke.RadEditorProvider for the RTE.

#### **Option One:**

- 1. Click on the corner of the table to select it.
- 2. Strike the Delete button on your keyboard.

#### **Option Two:**

- 1. Click on the corner of the table to select it.
- 2. Click on the corner of the table to select it. and select **Delete Table** from the drop down list.

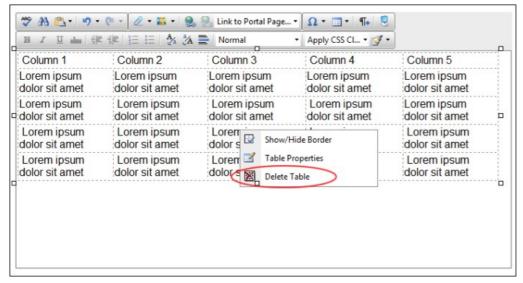

#### **Option Three:**

- Place your cursor before or after the table.
   Strike either the **Backspace** or **Delete** button on your keyboard respectively.

#### **Managing Templates**

#### Inserting a Template

How to insert a template using the DotNetNuke.RadEditorProvider for the RTE.

- 1. Place you cursor where you want to insert the template.
- 2. Select Template Manager from the actions toolbar. This opens the Template Manager.

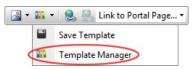

- 3. Navigate to and select the required template. Note: Templates are typically stored in the Site Root > Templates folder. See "Using the Resource Manager"
- 4. Click the Insert button. This inserts the template into the editor read for you to edit.

#### Saving a Template

How to create and save a template using the DotNetNuke.RadEditorProvider for the RTE.

- 1. Create your template by adding text, images, tables, etc as desired.
- 2. Select Save Template from the actions toolbar. This opens the Save As Template window.

| - | <b>1</b> | 🖌 😫 🔜 Link to Portal Page 🕶 |
|---|----------|-----------------------------|
| < |          | Save Template               |
|   |          | Template Manager            |

- 3. At Folder, select the folder where the template will be saved to.
- 4. In the File Name text box, enter a name for this template.
- 5. At Overwrite If File Exists?, check 🗹 the check box to overwrite any template that exists with this template OR Uncheck 🗌 the check box if you don't want to override an existing file. This enables warning message if a template with this name already exists

| Save as template                                  | (     |
|---------------------------------------------------|-------|
| Folder:                                           |       |
| Templates/                                        | •     |
| File Name:                                        |       |
| Product                                           | .html |
|                                                   |       |
| Verwrite if file exists?                          |       |
| ✓ Overwrite if file exists?       Save     Cancel |       |
|                                                   |       |

- 6. Click the Save button.

  - If there is no conflict with overwriting, the message "The template was saved successfully" is displayed. Click OK to close the window.
     If there is a conflict, a message reading "The template was not saved. The following error was reported: The file already exists" is displayed. In this case, repeat Steps 2-6, entering a different file name.

### **TelerikEditorProvider**

#### Overview of the TelerikEditorProvider

The TelerikEditorProvider for the RTE is an alternative Editor that can be installed for DotNetNuke.

Important. The TelerikEditorProvider must be installed and enabled by a SuperUser. See "About the HTML Editor Manager" for details on changing the RTE provider.

| Editor:                                                       | 🔘 Ba                                   | sic Text Box 🧕                     | Rich Text E    | ditor        |               |            |                                             |              |           |      |
|---------------------------------------------------------------|----------------------------------------|------------------------------------|----------------|--------------|---------------|------------|---------------------------------------------|--------------|-----------|------|
| 🖨 🤝 🔠                                                         | 0 % 0 🔒                                | B- 9-                              | @ - 🛃          | 900          |               |            | <b>X</b> <sup>2</sup> <b>X</b> <sub>2</sub> | fi+ 📋 🚍      | 5 • I     | £.   |
| Normal                                                        |                                        | • 12px •                           | BIU            | abe 📰 🗄      |               |            |                                             | :=   🖸 *     | 30        |      |
| A • 🐎 •                                                       | Apply CSS Cl •                         | <u>۶</u> • Ω•                      | •••            | 🏽 🛃   A      | A %.          | . 8 🕽      | 🤨 • 🤃                                       |              |           |      |
| Com                                                           | pany Ir                                | form                               | ation          | ı            |               |            |                                             |              |           |      |
|                                                               | I handmade prod<br>zing your global in |                                    |                |              |               |            |                                             |              |           |      |
| EcoZany has<br>disadvantage                                   | developed a pricir<br>d.               |                                    | r our products | which ens    | ures produce  | ers in de  | veloping c                                  | ountries are | not       |      |
| Fair Tr<br>EcoZany has<br>disadvantage<br>Fair La             | developed a pricir<br>d.               |                                    | r our products | which ens    | ures produce  | ers in de  | veloping c                                  | ountries are | not       |      |
| EcoZany has<br>disadvantage<br><b>Fair La</b><br>EcoZany does | developed a pricir<br>d.               | ig structure for<br>at shop labor. | We have a cl   | ose relation | ship with the | e small, f | amily base                                  | ed companie  | s who sup | pply |

#### Toolbars

#### Actions Toolbar

The actions toolbar of the TelerikEditorProvider RTE has the following tools:

| 🐥 🥗 Al 🖽 🕌 🕒 🔒            | <u>∎</u> •   ⊎) • (≌ • |                                                                                                    |
|---------------------------|------------------------|----------------------------------------------------------------------------------------------------|
| Tool                      | lcon                   | Description                                                                                                    |
|                           |                        | Print all Editor content. Depending on your computer set-up you may be able to print to a printer and/or create an XPS document.                                                                                                    |
| Print (CTRL + P)          |                        | Print Options:                                                                                                    |
|                           |                        | <ul> <li>Print All Linked Documents: Creates separate printouts for each link. E.g. Page links display the page. Document content is not printed in full.</li> <li>Print Table of Links: A reference table of any links is appended to the printout.</li> </ul> |
| AJAX Spelichecker         | ABC                    | Click to enable Spell checking mode. Misspelled words are highlighted in yellow. See "Check Spelling"                                                                                                    |
| Find & Replace (CTRL + F) | 番                      | Click the Find And Replace A con (or CTRL + F) to open the Find / Find And Replace dialog box.                                                                                                    |
|                           |                        | Choose to either find, find and replace, or find and replace all instances of the text entered into the Find text box. Additional options include Match Case, Match Whole Words, and search up or down from the current cursor position.                        |
| Select All (CTRL + A)     |                        | Select all content within the Editor.                                                                                                    |
| Cut (CTRL + X)            | *                      | Cut selected content.                                                                                                    |
| Copy (CTRL + C)           |                        | Copy selected content.                                                                                                    |
| Paste (CTRL + V)          |                        | CTRL + V to paste cut or copied content into the Editor.                                                                                                    |
| Paste Options             |                        | Paste copied content into the Editor. Paste options are Paste; Paste From Word; Paste from Word, Strip Font; Paste Plain Text; Paste As Html,<br>PasteHTML.                                                                                                    |
| Undo (CTRL + Z)           | 10 +                   | Option One: Click the Undo icon to undo the last action.                                                                                                    |
|                           | <u>н</u> у -           | Option Two: Click the Arrow icon to view a list of previous actions and undo multiple actions at one time.                                                                                                    |
| Redo (CTRL + Y)           | 01 -                   | Option One: Click the Redo icon to redo the last action.                                                                                                    |
|                           | Gr +                   | Option Two: Click the Arrow icon to view a list of previous actions and redo multiple actions at one time.                                                                                                    |

#### **Check Spelling**

How to check spelling using the TelerikEditorProvider RTE.

- Place your cursor inside the Editor.
   Click the AJAX Spellchecker ican. This starts spell checking. Misspelled words are highlighted in yellow. The first misspelt word is ready to perform one of the following actions against:

   Choose Suggested: Select the correct word from the list of suggested words. If no suggestions are available, then (no suggestions) is displayed.
   Ignore/Ignore All: Select to ignore this word and continue with spell checking.

  - Change Manually: Select and enter word into the provided text box and then click the Change Manually icon.

Add to Dictionary: Select to add the word to your dictionary.
 Repeat for each misspelt word.
 Click the Finish Spellchecking button when you are finished - OR - Click the Cancel button to exit Spell checking mode.

Tip: Edit any misspelt word by clicking on it.

| Geditor:                                                                                         | Basic Text Box 🔘 Rich Text Editor                                                                                                    |                      |        |
|--------------------------------------------------------------------------------------------------|----------------------------------------------------------------------------------------------------|----------------------|--------|
| × × ¶ = = = C                                                                                    | )   🏭   Normal →   12px →<br>= = 📰   ோ ோ   🗄 🖽   🔜 🚟   🔺 → 🖄                                                                                                    | Apply CSS CL • 🛃 •   |        |
| Spell checking mode. Miss                                                                        | pelled words are highlighted in yellow.                                                                                                    | Finish spellchecking | Cancel |
| Company<br>Compony<br>Ignore<br>Change Manually<br>Add to dictionary<br>developing countries are | which sells a wide range of Eco-Friendly toy<br>Il handmade products are Fair Labor and Fa<br>veloped a pricing structure for our products<br>not disadvantaged. | ir Trade.            |        |

Spell Checking using the RadEditor

#### Color and CSS Toolbar

The Color and CSS toolbar of the TelerikEditorProvider RTE has the following tools:

| Tool             | lcon         | Description                                                                                                    |
|------------------|--------------|----------------------------------------------------------------------------------------------------|
| Foreground Color | A •          | Option One: Click the Arrow icon associated with the Foreground Color button open the color picker and then select the required foreground color for the selected content.<br>Option Two: Click the Foreground Color icon to apply the used last color to the content.                                                                                                    |
| Background Color | <b>₹</b>     | Option One: Click the Arrow icon associated with the Background Color button to open the color picker and then select the required background color for the selected content.<br>Option Two: Click the Background Color icon to apply the used last color to the selected content.                                                                                                    |
| Apply CSS Class  | Apply CSS Cl | ,      Select the CSS Class to be applied to the selected content.                                                                                                    |
| Format Stripper  | <b>3</b> -   | <ol> <li>Select the content you want to strip formatting from (such as font color, font heading).</li> <li>Click the Arrow clicon associated with the Strip Formatting button and then select the type of formatting to be stripped from these options: Strip All Formatting, Strip Font Elements, Strip Span Elements, Strip Word Formatting.</li> <li>Strip All Formatting</li> <li>Strip Case Formatting</li> <li>Strip Font Elements</li> <li>Strip Span Elements</li> <li>Strip Span Elements</li> <li>Strip Vord Formatting</li> </ol> |

#### **Content Toolbar**

The Content toolbar of the TelerikEditorProvider RTE.

Tip: This toolbar is located below the editor.

🖋 Design 🛛 🚯 HTML

Words: 115 Characters: 709

| I | Tool            | Icon                      | Description                                                                                                    |
|---|-----------------|---------------------------|----------------------------------------------------------------------------------------------------|
|   | Design          | 🥓 Design                  | Click to view content in design mode. This enables all toolbars.                                                                                                    |
|   | HTML            | <b>∢&gt;</b> HTML         | Click to view, add or edit the HTML for this content. This disables all tools and toolbars with the exception of the <b>Design</b> button.                                                                                                    |
|   | Words*          | N/A                       | Displays the number of words inside the RadEditor.                                                                                                    |
|   | Characters*     | N/A                       | Displays the number of characters inside the RadEditor.                                                                                                    |
|   | Resize Editor** | Words: 51 Characters: 323 | Increase or decrease the Editor window size.  1. Position your mouse over the bottom right corner of the Editor until it becomes a two directional arrow. 2. Click and drag the Editor larger or smaller as desired. Release your mouse button when you are finished. Tip: A similar tool is the Comparison of the Editor Screen Mode (F11) button which toggles the Editor between the current editor size and the full screen of the edit page. |

\* These fields are updated each time you click inside the editor after a modification.

#### Fonts and Font Size Toolbar

The Fonts and Font Size toolbar of the TelerikEditorProvider RTE has the following tools:

| Normal -                             | Verdana | • | 12px -                                             |
|--------------------------------------|---------|---|----------------------------------------------------|
| Tool                                 | lcon    |   | Description                                        |
| Paragraph Style                      | Normal  | • | Set the paragraph style for the selected text.     |
| Font Name<br>(CTRL + SHIFT + F)      | Verdana | • | Set the font for the selected text.                |
| Real Font Size<br>(CTRL + SHIFT + P) | 12px •  |   | Set the font size in pixels for the selected text. |

#### Formatting Toolbar

The Formatting toolbar of the TelerikEditorProvider RTE has the following tools:

#### B I U abe ≣ ≣ ≣ ≣ ∰ ≇ ≇ ⊞ ⊞ ₩% Tool lcon Description Text Formatting Bold (CTRL + B) B Add/remove bolding to selected content. I Italicize (CTRL + I) Add/remove italics to selected content. U Underline (CTRL + U) Add/remove underline to selected content. abe Strikethrough Add/remove strikethrough to selected content. Alignment Align Left E Left align the selected content. ≣ Align Center Center align the selected content. = Align Right Right align the selected content. Justify align the selected content. Justify 200 Remove alignment formatting from selected content. Remove Alignment Indent and Lists Indent Indent selected content. Outdent Outdent selected content. Numbered List Create a numbered list. Bullet List Create a bullet list. Other Show/Hide Borders Click to show or hide all table borders. This is useful where table borders are not displayed. Click to open the XHTML Validator window. At the very top of the window, select the radio button to set the type of XHTML validation you wish to XHTML Validator perform. This displays the validation results and details.

#### Paragraph Toolbar

The Paragraph toolbar of the TelerikEditorProvider RTE has the following tools:

#### 🗙 🗙 👫 🗒 🚍 🖪 🕒 🕌

| Tool            | lcon | Description                                                                     |
|-----------------|------|---------------------------------------------------------------------------------|
| SuperScript     | ×    | Transforms selected content to superscript.                                     |
| Subscript       | ×2   | Transforms selected content to subscript.                                       |
| New Paragraph   | ¶+1P | Inserts a new paragraph.                                                        |
| Insert Groupbox | abc  | Inserts a group box. Use to layout forms and to label sections of your content. |
| Horizontal Rule |      | Inserts a horizontal line.                                                      |

Copyright DotNetNuke Corporation 2012

| Tool              | lcon      | Description                                                                                                 |
|-------------------|-----------|----------------------------------------------------------------------------------------------------|
| Insert Date       | 5         | Inserts the current date according to your computer.                                                        |
| Insert Time       | <b>()</b> | Inserts the current time according to your computer.                                                        |
| Format Code Block | A         | Enables you to insert and format a block of code and have it render as text. See<br>"Formatting Code Block" |

Formatting Code Block

How to insert a code block in the TelerikEditorProvider RTE.

- 1. Place your cursor where you want to place the code block.
- 2. Click the Format Code Block button. This opens the Format Code Block window.
- 3. In the Paste Source Code Below text box, paste the source code.
- 4. In the **Options** section complete the following:
- 5. Optional. In the Max Snippet Width text box, set the maximum width of the code block in either pixels or as a percentage. Do this by either typing a value into the text box or by using the Increase 🗨 and Decrease 
  buttons. The value will automatically be saved as pixels unless you enter the percentage symbol (%) into the text box. E.g. Enter 100px or 100 to set the width as 100 pixels, or enter 100% to set the width as 100%. Leave blank for no specified width.
- Optional. In the Max Snippet Height text box, set the maximum height of the code block in either pixels or as a percentage. Leave blank for no specified width.
  At Select Language, select the language of the code block from these options: Markup (x)HTML, XML, ASPX, ..."; Javascript, CSS, C#, CPP, VB, Php, SQL, Delphi, or Python.
  At Display Line Numbers, check with the check box to display line numbers for each line of code OR Uncheck in the check box to disable numbering.

| 🖶 Format Code Block 🗾                                                |
|----------------------------------------------------------------------|
| Paste source code below                                              |
|                                                                      |
| <thead></thead>                                                      |
|                                                                      |
|                                                                      |
|                                                                      |
| How to handcode a table in HTML.                                     |
|                                                                      |
|                                                                      |
|                                                                      |
| Options                                                              |
| Max Snippet Width px/% Select Language Markup - (x)HTML, XML, ASP> - |
| Preview                                                              |
| Max Snippet Height px/% Display Line Numbers                         |
| Preview                                                              |
|                                                                      |
| <thead></thead>                                                      |
|                                                                      |
|                                                                      |
| >                                                                    |
| How to handcode a table in HTML.                                     |
|                                                                      |
|                                                                      |
|                                                                      |
|                                                                      |
| OK Cancel                                                            |
|                                                                      |

9. Optional. Click the Preview button to preview the code in the Preview window below.

| Editor:           | Basic Text Box      Rich Text Editor                   |
|-------------------|--------------------------------------------------------|
| A 🧐 🗚 🖬 🐰         | ☆ 🐔 🕰 - ୭ - ୧ - 🖪 📲 Ø ⊙ 🔝 📓 象 😓                        |
|                   | E Normal • Verdana • 12px •                            |
|                   | 吾 書 〓 麗   律 律   任 任   🔃 💖   A • 🐎 • Apply CSS Cl • 📝 • |
| Ω • 🖬 • 💽 • 🔝     | 図   会   法  (今・ 9) 💭 💿                                  |
|                   |                                                        |
| table style="widt | h: 500px;">                                            |
| <thead></thead>   |                                                        |
|                   |                                                        |
|                   |                                                        |
|                   |                                                        |
|                   |                                                        |
|                   | How to handcode a table in HIML.                       |
|                   | How to handcode a table in HIML.                       |
|                   | How to handcode a table in HIML.                       |
|                   | How to handcode a table in HIML.                       |
|                   | How to handcode a table in HIML.                       |
|                   | How to handcode a table in HIML.                       |

10. Click the **OK** button to insert the code block.

#### **Resources Toolbar**

The Resources toolbar of the TelerikEditorProvider RTE has the following tools:

| Tool                           | lcon       | Description                                                                                                    |
|--------------------------------|------------|----------------------------------------------------------------------------------------------------|
| Image Manager (CTRL + G) *     |            | Opens the Image Manager which enables you to insert images into the Editor. The properties tab enables you to set properties of the image to be inserted.        |
| Document Manager *             | A.         | Opens the Document Manager which enables you to insert a document link into the Editor. Additional link settings are available.                                  |
| Flash Manager *                | $\bigcirc$ | Opens the Flash Manager which enables you to insert Flash (*.swf) into the Editor. The properties tab enables you to set properties of the flash to be inserted. |
| Media Manager *                | $\odot$    | Opens the Media Manager which enables you to insert media into the Editor. The properties tab enables you to set properties of the media to be inserted.         |
| Template Manager *             | Aà         | Opens the Template Manager which enables you to insert a template (*.htmtemplate) into the Editor.                                                               |
| Save Template                  |            | Save the content in the Editor as a new template.                                                                                                    |
| Hyperlink Manager (CTRL + K) * | ۲.         | Insert a link, anchor or email link. Additional settings are available.                                                                                          |
| Remove Link (CTRL +SHIFT + K)  | 8          | Removes a link from selected content.                                                                                                    |

\* These tools provide access your site's File Manager where, depending on your authorization level, you can also create folders, as well as upload and manage files.

#### **Tables and Tools Toolbar**

The Tables and Tools toolbar of the TelerikEditorProvider RTE has the following tools:

# Ω • 🔄 • 🖳 • 🖳 🛃 | ½ ½ | % • 😌 Ď 🙂 • Φ

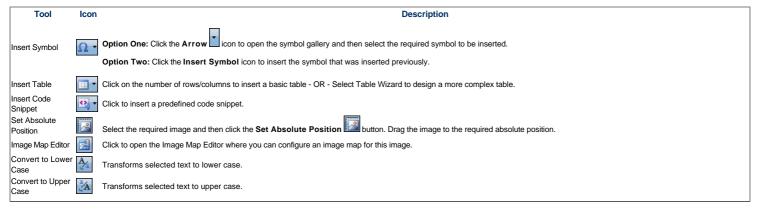

# Copyright DotNetNuke Corporation 2012

| Tool                       | lcon                         | Description                                                                                                    |  |  |  |
|----------------------------|------------------------------|----------------------------------------------------------------------------------------------------|--|--|--|
|                            |                              | lick the Arrow iicon to access the drop down list and choose to enable or disable Statistics. Enabling Statistics displays the current number of words and characters inside the additor in the bottom right corner of the Editor. These statistics are updated each time you click inside the editor following a edit.                                                                                                    |  |  |  |
|                            |                              | ▼ Edit Content                                                                                                    |  |  |  |
|                            |                              |                                                                                                    |  |  |  |
|                            |                              |                                                                                                    |  |  |  |
|                            |                              | x' ×.     Y.     Image: Second state     Verdana     v     12px     v       B     Image: Image: |  |  |  |
|                            |                              |                                                                                                    |  |  |  |
|                            |                              | COMPANY INFORMATION                                                                                                    |  |  |  |
| Module Manager             | *                            | EcoZany is an online shop that sells a wide range of Eco-Friendly toys and games. Many EcoZany products are handmade. All handmade products are Fair Labor and Fair Trade.                                                                                                    |  |  |  |
|                            |                              | FAIR TRADE                                                                                                    |  |  |  |
|                            |                              | EcoZany has developed a pricing structure for our products which ensures producers in developing countries are not disadvantaged.                                                                                                    |  |  |  |
|                            |                              |                                                                                                    |  |  |  |
|                            |                              |                                                                                                    |  |  |  |
|                            |                              |                                                                                                    |  |  |  |
|                            |                              | Design Sharacters: 323                                                                                                    |  |  |  |
|                            |                              | 🗇 Save 🖣 Cancel 🔍 Preview                                                                                                    |  |  |  |
| Toggle Full<br>Screen Mode | 9                            | Select to toggle the Editor to/from full screen mode.                                                                                                    |  |  |  |
| (F11)<br>Track Changes     |                              | Click to view the changes between your initial content and current content. Content changes are marked up with green background for new content and red strikethrough for deleted                                                                                                    |  |  |  |
|                            |                              | content.                                                                                                    |  |  |  |
| Emoticons                  | <b>9</b> -                   | Insert Current Emoticon: Click on the Emoticons is icon to insert the emoticon which is currently displayed on the button. Note: The last emoticon inserted during this editing session is displayed. The Angel Smile emoticon is displayed by default.                                                                                                    |  |  |  |
|                            |                              | Insert Different Emoticon: Click on the Arrow clicon to select a different emoticon. This will insert the selected emoticon and set it as the default emoticon for this session.                                                                                                    |  |  |  |
|                            |                              | 3° (2) ♥ ∰ (3)<br>(3) 1a (3) (2) ♥                                                                                                    |  |  |  |
|                            |                              |                                                                                                    |  |  |  |
| About RadEditor            | $\langle \mathbf{j} \rangle$ | Opens the About RadEditor window which has a link more information on the RadEditor.                                                                                                    |  |  |  |
|                            |                              |                                                                                                    |  |  |  |

General Tools

# Formatting Toolbar

The Formatting toolbar of the TelerikEditorProvider has the following tools:

|                      | ] 律 律   钽 钽   段 ₩32                           |             |  |
|----------------------|-----------------------------------------------|-------------|--|
| Tool                 | Icon                                          | Description |  |
| Text Formatting      |                                               |             |  |
| Bold (CTRL + B)      | B Add/remove bolding to selected content.     |             |  |
| Italicize (CTRL + I) | Add/remove italics to selected content.       |             |  |
| Underline (CTRL + U) | Add/remove underline to selected content.     |             |  |
| Strikethrough        | Add/remove strikethrough to selected content. |             |  |
| Alignment            |                                               |             |  |
| Align Left           | Left align the selected content.              |             |  |

| Tool                  | lcon Des                                                                                                    | cription                                                                            |
|-----------------------|----------------------------------------------------------------------------------------------------|-------------------------------------------------------------------------------------|
| Align Center          | E Center align the selected content.                                                                                      |                                                                                     |
| Align Right           | Right align the selected content.                                                                                         |                                                                                     |
| Justify               | Justify align the selected content.                                                                                       |                                                                                     |
| Remove Alignment      | Remove alignment formatting from selected content.                                                                        |                                                                                     |
| Indent and Lists      |                                                                                                    |                                                                                     |
| Indent                | Indent selected content.                                                                                                  |                                                                                     |
| Outdent               | Outdent selected content.                                                                                                 |                                                                                     |
| Numbered List         | Create a numbered list.                                                                                                   |                                                                                     |
| Bullet List           | E Create a bullet list.                                                                                                   |                                                                                     |
| Other                 |                                                                                                    |                                                                                     |
| Show/Hide Borders     | Click to show or hide all table borders. This is useful where table borders are                                           | not displayed.                                                                      |
| XHTML Validator       | Click to open the XHTML Validator window. At the very top of the window, see displays the validation results and details. | lect the radio button to set the type of XHTML validation you wish to perform. This |
| Formatting Code Block |                                                                                                    |                                                                                     |

How to insert a code block using the TelerikEditorProvider.

- 1. Place your cursor where you want to place the code block.
- 2. Click the Format Code Block button. This opens the Format Code Block window.
- 3. In the Paste Source Code Below text box, paste the source code.
- In the Options section complete the following:
   Optional. In the Max Snippet Width text box, set the maximum width of the code block in either pixels or as a percentage. Do this by either typing a value into the text box or by using the Increase and Decrease buttoms. The value will automatically be saved as pixels unless you enter the percentage symbol (%) into the text box. E.g. Enter 100px or 100 to set the width as 100 pixels, or enter 100% to set the width as 100%. Leave blank for no specified width.
- 6. Optional. In the Max Snippet Height text box, set the maximum height of the code block in either pixels or as a percentage. Leave blank for no specified width.
  7. At Select Language, select the language of the code block from these options: Markup (x)HTML, XML, ASPX, ..."; Javascript, CSS, C#, CPP, VB, Php, SQL, Delphi, or Python.
  8. At Display Line Numbers, check with the check box to display line numbers for each line of code OR Uncheck in the check box to disable numbering.

| Format Code Block                                                    |
|----------------------------------------------------------------------|
| Paste source code below                                              |
|                                                                      |
| <thead></thead>                                                      |
|                                                                      |
|                                                                      |
|                                                                      |
| How to handcode a table in HTML.                                     |
|                                                                      |
|                                                                      |
|                                                                      |
| Options                                                              |
| Max Snippet Width px/% Select Language Markup - (x)HTML, XML, ASP> - |
| Preview                                                              |
| Max Snippet Height px/% Display Line Numbers                         |
| Preview                                                              |
|                                                                      |
| <thead></thead>                                                      |
|                                                                      |
|                                                                      |
| <pre></pre>                                                          |
| How to handcode a table in HTML.                                     |
|                                                                      |
|                                                                      |
|                                                                      |
|                                                                      |
|                                                                      |
| OK Cancel                                                            |
|                                                                      |

9. Optional. Click the Preview button to preview the code in the Preview window below.

| Editor:                                                        | Basic Text Box     Rich Text Editor          |
|----------------------------------------------------------------|----------------------------------------------|
|                                                                | Sasic Text box @ Rich Text Editor            |
| 🖨 💝 AA 🖽 🚆 🖓                                                   | à 🕰 🕰 •   🤊 • 🕅 • 🛃 🛃 🖉 🥥 💽 🔛 🔛   👷 🛞        |
| x² ×₂ ¶+ 🖺 🚍 🛛                                                 | 🛐 🕒 🛃 Normal 🔹 Verdana 🔹 12px 🔹              |
| B I U abe                                                      | 喜 🗃 🗮 🦉 淳 🏣 🖂 🔛 💖 🗛 • 🗞 • Apply CSS Cl • 📝 • |
| Ω•                                                             | 国   🏠 🏡   光・ 🌷 Ď 💿                           |
|                                                                |                                              |
|                                                                |                                              |
| table style="width                                             | : 500px;">                                   |
| <thead></thead>                                                |                                              |
|                                                                |                                              |
|                                                                |                                              |
| >                                                              |                                              |
| <t< td=""><td>td&gt;How to handcode a table in HTML.</td></t<> | td>How to handcode a table in HTML.          |
|                                                                |                                              |
|                                                                |                                              |
|                                                                |                                              |
|                                                                |                                              |
|                                                                |                                              |
|                                                                |                                              |
|                                                                |                                              |
| 🖊 Design 🛛 <> HTML                                             | Words: 17 Characters: 164 🦽                  |

10. Click the **OK** button to insert the code block.

#### **Resources Toolbar**

The Resources toolbar of the RadEditor has the following tools:

| Tool                           | Icon                   | Description                                                                                                    |
|--------------------------------|------------------------|----------------------------------------------------------------------------------------------------|
| Image Manager (CTRL + G) *     | Opens the In inserted. | age Manager which enables you to insert images into the Editor. The properties tab enables you to set properties of the image to be        |
| Document Manager *             | Opens the D            | ocument Manager which enables you to insert a document link into the Editor. Additional link settings are available.                       |
| Flash Manager *                | in a set of            | ash Manager which enables you to insert Flash (*.swf) into the Editor. The properties tab enables you to set properties of the flash to be |
| Media Manager *                | Opens the M inserted.  | edia Manager which enables you to insert media into the Editor. The properties tab enables you to set properties of the media to be        |
| Template Manager *             | Opens the Te           | mplate Manager which enables you to insert a template ( *.htmtemplate ) into the Editor.                                                   |
| Save Template                  | Save the cor           | tent in the Editor as a new template.                                                                                                    |
| Hyperlink Manager (CTRL + K) * | Insert a link,         | anchor or email link. Additional settings are available.                                                                                   |
| Remove Link (CTRL +SHIFT + K)  | 🛞 Removes a li         | nk from selected content.                                                                                                    |

\* These tools provide access your site's File Manager where, depending on your authorization level, you can also create folders, as well as upload and manage files.

## Tables and Tools Toolbar

The Tables and Tools toolbar of the RadEditor has the following tools:

# Ω • Ξ • 🖳 • 🔝 🛃 | ½ ¾ | ‰ • 😌 Ď 🙂 • Φ

| Tool                     | Icon | Description                                                                                                    |  |
|--------------------------|------|----------------------------------------------------------------------------------------------------|--|
| Insert Symbol            | Ω-   | IN ONE: Click the Arrow icon to open the symbol gallery and then select the required symbol to be inserted.<br>IN TWO: Click the Insert Symbol icon to insert the symbol that was inserted previously.                                                                                                    |  |
| Insert Table             | -    | Click on the number of rows/columns to insert a basic table - OR - Select Table Wizard to design a more complex table.                                                                                                    |  |
| Insert Code<br>Snippet   | •    | Click to insert a predefined code snippet.                                                                                                    |  |
| Set Absolute<br>Position |      | Select the required image and then click the Set Absolute Position with button. Drag the image to the required absolute position.                                                                                                    |  |
| Image Map<br>Editor      | 2    | Click to open the Image Map Editor where you can configure an image map for this image.                                                                                                    |  |
| Convert to<br>Lower Case | A    | Transforms selected text to lower case.                                                                                                    |  |
| Convert to<br>Upper Case | Å    | Transforms selected text to upper case.                                                                                                    |  |
|                          |      | Click to access the drop down list and choose to enable or disable Statistics. Enabling Statistics displays the current number of words and characters inside the RadEditor in the bottom right corner of the Editor. These statistics are updated each time you click inside the editor following a edit. |  |

| Tool                                | lcon | Description                                                                                                    |
|-------------------------------------|------|----------------------------------------------------------------------------------------------------|
|                                     |      | ▼ Edit Content                                                                                                    |
|                                     |      | Editor:     O Basic Text Box      Rich Text Editor                                                                                                    |
|                                     |      |                                                                                                    |
|                                     |      | x <sup>2</sup> × <sub>2</sub> ¶ = = = = Normal v Verdana v 12px v<br>B I U abe = = = = ■ = = = = = = A × Apply CSS Cl v Ø v                                                                                                    |
|                                     |      | $\Omega \cdot \blacksquare \cdot \boxdot \bullet \blacksquare \land \checkmark \land \land \land \land \circ \bullet \blacksquare ) $                                                                                                    |
|                                     |      | COMPANY INFORMATION                                                                                                    |
| Module<br>Manager                   | *    | EcoZany is an online shop that sells a wide range of Eco-Friendly toys and games. Many EcoZany products are handmade. All handmade products are Fair Labor and Fair Trade.                                                                             |
|                                     |      | FAIR TRADE                                                                                                    |
|                                     |      | EcoZany has developed a pricing structure for our products which ensures producers in developing countries are not disadvantaged.                                                                                                    |
|                                     |      | ✓ Design ♦ HTML Words: 51 Characters: 323 Save ♦ Cancel ♥ Preview                                                                                                    |
| Toggle Full<br>Screen Mode<br>(F11) | 9    | Select to toggle Editor to/from full screen mode.                                                                                                    |
| Track Change                        |      | Click to view the changes between your initial content and current content. Content changes are marked up with green background for new content and red strikethrough for deleted content.                                                             |
| Emoticons                           |      | Insert Current Emoticon: Click on the Emoticons 😥 icon to insert the emoticon which is currently displayed on the button. Note: The last emoticon inserted during this editing session is displayed. The Angel Smile emoticon is displayed by default. |
|                                     |      | Insert Different Emotion: Click on the Arrow button to select a different emotion. This will insert the selected emotion and set it as the default emotion for this session.                                                                           |
| About<br>RadEditor                  |      | Opens the About RadEditor window which has a link more information on the RadEditor.                                                                                                    |

# Managing Images and Media

# Using the Resource Manager

How to navigate to, select or manage folders and files using the Resource Manager provided with the TelerikEditorProvider for the RTE. The Resource Manager is commonly used for the Image Manager, Document Manager, Flash Manager, Media Manager and Template Manager tools of the RadEditor.

Note: Access to some tools is restricted by role.

The Resource Manager consists of the following toolbar and windows: Resource Manager Toolbar, Folder Window, Filename Window, Preview/Properties Window.

|                           | 📻 Image Manager                 |                                                                        |                                                     |                                   |
|---------------------------|---------------------------------|------------------------------------------------------------------------|-----------------------------------------------------|-----------------------------------|
| Resource Manager Toolbar  |                                 |                                                                        | 😰 Image Editor 😰 🤨 🔎 🔎                              |                                   |
|                           | Portal Root/Images/Produc       |                                                                        | AbbeyDoll.jpg                                       |                                   |
|                           | <ul> <li>Portal Root</li> </ul> | Filename Size                                                          | 4                                                   |                                   |
|                           | Cocuments                       | Doll_Grace001_sml.png 234839                                           |                                                     |                                   |
| Folder Window             | Exports                         | AbbeyDoll.jpg 100829                                                   |                                                     |                                   |
|                           | 🕨 📄 Gallery                     | Doll_Ruby004_sml.jpg 54044                                             |                                                     |                                   |
|                           | Images                          |                                                                        | -1-1-                                               |                                   |
|                           | E Banners                       |                                                                        | ATTA AND S                                          |                                   |
| Filename Window           | F Products                      |                                                                        |                                                     |                                   |
| Pilehame villoow          | Media                           |                                                                        |                                                     |                                   |
|                           | Templates                       |                                                                        | - CZ                                                |                                   |
|                           | - reniprints                    |                                                                        |                                                     |                                   |
| Preview/Properties Window |                                 |                                                                        | Properties                                          |                                   |
|                           |                                 |                                                                        | Properties                                          |                                   |
|                           |                                 | ↓ [] →                                                                 |                                                     |                                   |
|                           |                                 | Page 1 of L Items 1 to 3 of 3                                          | Insert Cancel                                       |                                   |
| Resource Manager Toolbar  |                                 |                                                                        |                                                     |                                   |
|                           | Jpload                          |                                                                        |                                                     |                                   |
| A A O D V O               | Shinan                          |                                                                        |                                                     |                                   |
| Tool                      | lcon                            |                                                                        | Description                                         | 1                                 |
| Back                      | 4                               | Go back by one folder in the Folder                                    | 's window.                                          |                                   |
|                           |                                 |                                                                        |                                                     |                                   |
| Forward                   |                                 | Move forward by one folder in the F                                    | Folders window.                                     |                                   |
|                           |                                 | ·                                                                      |                                                     |                                   |
| Refresh                   | - 53-                           | Refresh to retrieve newly updated f                                    | iles.                                               |                                   |
|                           |                                 |                                                                        |                                                     |                                   |
| New Folder                | <b>**</b>                       |                                                                        |                                                     | <b>=0</b>                         |
| New Folder                |                                 | In the Folders window, select the pa                                   | arent folder and then click the New Folder          | button.                           |
|                           |                                 |                                                                        |                                                     |                                   |
|                           | 31                              |                                                                        | be deleted and then click the <b>Delete</b> button. |                                   |
| Delete                    | ×                               | selected file? The selected<br>2. Click the <b>OK</b> button to confir | file may be in use. If deleted, some pages wil      | Il not be displayed properly. Pre |
|                           |                                 | 2. Onor the Ort Button to comm                                         |                                                     |                                   |
| Upload                    | 🕀 Upload                        |                                                                        |                                                     | 🕀 Uploa                           |
|                           |                                 | In the Folders window, select the fo                                   | lder where the file will be uploaded to and the     | en click the Upload               |
|                           |                                 |                                                                        |                                                     |                                   |

Folder Window: This window displays the folders of the File Manager using a hierarchical tree structure. Select a folder to view its sub-folders and/or files in the Filename Window. Folders can be moved by dragging into a different folder. Right click a folder to perform Delete, Rename, New Folder or Upload.

Filename Window: Displays a list of the folders and/or files within the selected folder. Select a file to view a preview and/or properties information in the Preview/Properties Window. Files can be moved by dragging into a different folder. Right click an image or folder to perform Delete, Rename, New Folder or Upload.

Tip: Click the Collapse/Expand the left pane button to hide/show the Folder Window. This is useful once you have navigated to the required folder as it provides additional space to view files details.

| t | 📕 Image Manager                            |                                | ×                      |
|---|--------------------------------------------|--------------------------------|------------------------|
|   | 🧢 🔿 🗲 🎽 🚺 Upload                           |                                | 🖾 Image Editor 🔝 😨 🔎 🔎 |
|   | Portal Root/Gallery/389/EcoZany Dolls/Grad | e Doll/                        | Doll_Grace002.jpg      |
|   | Filename                                   | Size                           | Don_onaccosz.jpg       |
|   | _source                                    |                                |                        |
|   | Ethumbs                                    |                                |                        |
|   | Dolls_RubyGrace001_300x200px.png           | 445756                         |                        |
|   | Doll_Grace001.jpg                          | 25866                          |                        |
|   | Doll_Grace002.jpg                          | 18637                          |                        |
|   | Collapse/expand the left pane              |                                |                        |
|   |                                            |                                | Preview Properties     |
|   | < [                                        | Page 1 of 1. Items 1 to 5 of 5 | Insert Cancel          |

Preview/Properties Window: Displays a preview and/or properties of the selected file. Properties can be modified as required.

#### **Inserting a Document**

How to insert a document using the TelerikEditorProvider for the RTE.

- 1. Click the **Document Manager** button. This opens the Document Manager.
- 2. Navigate to and select the required document. See "Using the Resource Manager"
- Optional. In the Link Text text box, modify the text associated with this document. The filename is used by default.
   Optional. At Target select the target window for this link.
- Optional. In the Tooltip text box, enter a tool tip to be displayed when a user places their mouse over this link. 5
- 6. Optional. At CSS Class, select a class for the document link.
- 7. Click the Insert button.

Tip: Additional document properties are available. See "Setting Document Properties"

| 📄 Document Manager     |              |                      |           | Administra               |
|------------------------|--------------|----------------------|-----------|--------------------------|
| <b>♦ ⇒ 5 🖺 X</b>       | 🕀 Upload     |                      |           |                          |
| Portal Root/Documents/ |              |                      |           |                          |
| Portal Root            | Filename     | Size                 |           |                          |
| E Documents            | EcoZany.docx | 13013                |           |                          |
| Exports                |              |                      |           |                          |
| Gallery                |              |                      |           |                          |
| 🖻 📄 Images             |              |                      | Link Text | EcoZany.docx             |
| 🔚 Media                |              |                      | Target    | None 🔹                   |
| Templates              | •            |                      | Tooltip   | Download EcoZany Profile |
|                        |              |                      | CSS Class | Apply Class 👻            |
|                        |              |                      |           |                          |
|                        |              |                      |           |                          |
|                        |              |                      |           |                          |
|                        | <b>↓</b>     |                      |           |                          |
|                        | Page 1 of    | 1. Items 1 to 1 of 1 |           | Insert Cancel            |

Inserting a Document

#### **Setting Document Properties**

How to set/edit the optional properties of documents inserted using the TelerikEditorProvider for the RTE.

- 1. Insert the document.
- 2. Right-click on the document and click the **Properties...** button from the drop down list. This opens the Hyperlink Manager.
- 3. Edit the link as required.
- 4. Click the OK button to confirm

#### **Inserting Flash**

How to insert Flash media using the TelerikEditorProvider for the RTE.

- 1. Click the Flash Manager button. This opens the Flash Manager.
- 2. Navigate to and select the required Flash. See "Using the Resource Manager"
- 3. Optional. Click the Properties tab and set the properties.
  - a. At Specify Class ID, select from these options:
- i. In the Class ID text box, enter the name of the CSS class to be applied to this Flash.
   ii. Uncheck the Specify Class ID check box to hide the Class ID field and ensure all other fields can be set.
  - Uncheck the check box to use the default class.
  - b. In the Width text box, enter a pixel value to set the Flash width. Leave this field blank to use the width defined by the Flash.
  - c. In the Height text box, enter a pixel value to set the Flash height. Leave this field blank to use the height defined by the Flash.
  - d. At Quality, select High, Medium or Low as the quality of the Flash.
  - e. At Play, check 🗹 the check box to auto play the Flash OR Uncheck 🔲 the check box if the user must select to play the Flash.
  - f. At Loop, check 🗹 the check box to automatically loop the Flash movie repeated OR Uncheck 🗔 the check box if the user must select to replay the Flash.
  - g. At Flash Menu, check 🗹 the check box to display the Flash menu OR Uncheck 🔲 the check box to hide it.
  - h. At Transparent, check with the check box for a transparent background OR Uncheck in the check box to disable.
  - At HTML Align, select the HTML alignment.
  - At Flash Align, select the Flash alignment.
  - . At Background Color, select No Color for no background color or select a color from the drop down list.

4. Click the Insert button.

Tip: You cannot edit the properties of Flash once it has been inserted. To modify Flash, simply delete it and reinsert it with the required properties.

| 🛒 Flash Manager    |                    |                   |                    | ×             |
|--------------------|--------------------|-------------------|--------------------|---------------|
| * * G 🖺 X          | 🕀 Upload           | _                 |                    |               |
| Portal Root/Media/ |                    |                   | Specify Class ID   |               |
| 4 📄 Portal Root    | Filename           | Size              | Width              | 150           |
| 📄 Documents        | 🔊 Sample Movie.swf | 32744             | Height             | 150           |
| Exports            |                    |                   | Quality            |               |
| Gallery            |                    |                   | Play               |               |
| Images             |                    |                   | 20.28              |               |
| F Media            |                    |                   | Loop<br>Flash Menu |               |
| Templates          |                    |                   |                    |               |
| i rempired         |                    |                   | Transparent        |               |
|                    |                    |                   | HTML Align         | Baseline 👻    |
|                    |                    |                   | Flash Align        | Left Top 👻    |
|                    |                    |                   | Background Color   | No Color 🗸 🗸  |
|                    |                    |                   | Preview            | Properties    |
|                    | • []               |                   |                    |               |
|                    | Page 1 of 1.       | Items 1 to 1 of 1 |                    | Insert Cancel |

Inserting Flash

#### **Inserting Media**

How to insert media (such as sound and movie files) using the TelerikEditorProvider for the RTE.

- 1. Click the Media Manager Dutton. This opens the Media Manager.
- Navigate to and select the required media. See "Using the Resource Manager"
   Optional. Click the Properties tab and set the properties.
- a. At Specify Class ID, select from these options:
  - Check I the check box to set a class for this media. This reveals the Class ID text box.
  - i. In the Class ID text box, enter the name of the CSS class to be applied to this Flash.
    - ii. Uncheck 🔲 the Specify Class ID check box to hide the Class ID field and ensure all other fields can be set.
    - Uncheck the check box to use the default class.
  - b. In the Width text box, enter the pixel value to set the media width. Leave blank to use the actual media size.
  - c. In the Height text box, enter the pixel value to set the media height. Leave blank to use the actual media size.
     d. At Align, select the alignment.
- e. At Properties select a property to view more information on that property and select Yes or No as required. Repeat for each property as required. 4. Click the Insert button.

Tip: You cannot edit the properties of media once it has been inserted. To modify media, simply delete it and reinsert it with the required properties.

| 📄 Media Manager    |               |                        |                  | Administra                                                                         |
|--------------------|---------------|------------------------|------------------|------------------------------------------------------------------------------------|
| * * S 🗳 🗙          | 🕀 Upload      |                        |                  |                                                                                    |
| Portal Root/Media/ |               |                        | Specify Class ID |                                                                                    |
| 4 📄 Portal Root    | Filename      | Size                   | Width            | 150                                                                                |
| Cocuments          | 🔳 EcoZany.avi | 197120                 | Height           |                                                                                    |
| Exports            |               |                        | Align            | Baseline 👻                                                                         |
| Gallery            |               |                        | Properties       | ClickToPlay 🗸 🗸                                                                    |
| Images             |               |                        |                  | This property specifies or<br>retrieves a value indicating<br>whether the user can |
| Templates          | •             |                        |                  | toggle playback on and<br>off by clicking the video                                |
|                    |               |                        |                  | image.<br>© Yes                                                                    |
|                    |               |                        |                  | No                                                                                 |
|                    |               |                        | Preview          | Properties                                                                         |
|                    | A D           | f 1. Items 1 to 1 of 1 |                  | Insert Cancel                                                                      |
|                    | Page 10       | 1 1. Items 1 to 1 of 1 |                  |                                                                                    |

Inserting Media

#### Inserting Images

How to insert an image using the TelerikEditorProvider for the RTE.

- 1. Select Insert Media
- 2. Click the Image Manager (CTRL + G) button. This opens the Image Manager. 3. Navigate to and select the required image. See "Using the Resource Manager"
- Optional. Use the Best Fit, Actual Size, Zoom In and Zoom Out buttons to modify the previewed image these changes cannot be saved. 4
- 5. Optional. Click the Image Editor button to edit the way the image is displayed. See "Working with the Image Editor
- 6. Optional. Click the Properties tab and set image properties. See "Setting Image Properties
- 7. Click the Insert button

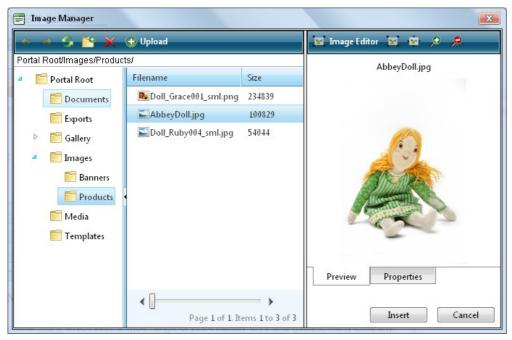

#### **Editing an Image**

How to edit an image inserted in the TelerikEditorProvider for the RTE.

- 1. Select the image to be edited.
- 2. Right-click on the image.
- 3. Select Properties... from the drop down list.
  - To change the image: At Image Src, click the Image Manager button and then locate and select the new image.
  - Modify any other properties as required. See "Setting Image Properties"
- 4. Click the OK button to confirm.

Tip: The new image will inherit the properties of the previous image.

#### Working with the Image Editor

How to use the Image Editor tool in the Image Manager of the TelerikEditorProvider for the RTE. This topic assumes you are currently inserting a new image. See "Inserting Images"

- 1. Click the Image Editor Image Editor button. This opens the Image Editor.
- 2. Select from these editing options:
  - a. At Opacity, drag the slider to the preferred percentage (%) OR Enter the opacity percentage into the % text box.
  - b. In the Resize section:
    - i. At Constrain proportions? check 🗹 the check box to lock the width/height ratio OR Uncheck 📃 the check box to allow the width and height to be modified independently.
  - ii. At Width and/or Height, drag the slider to the preferred image size OR Click the Decrease and Increase buttons. The pixel size is displayed in the respective Px text boxes to the right. c. At Flip, select a direction to flip the image from these options: None, Flip Horizontal, Flip Vertical, or Flip Both.

  - At Rotate, select from None, 90°, 180°, or 270°.
     At Crop, click the Enable Crop button. This displays a red box which defines the area to be cropped. You can now define the area to be cropped:
    - In the X and Y text boxes, enter the X (vertical) and Y (horizontal) coordinates for the crop area.
    - ii. In the Width and Height text boxes, enter the width and height in pixels for the crop area.
- 3. In the Save As... text box, a new name for this edited image is displayed. It is in the format of filename\_thumb. Modify this name as desired. Tip: Remove the \_thumb from the file name to override the original file. The image will be saved as a .jpg extension file.
- 4. At Overwrite If File Exists?, check 🗹 the check box to overwrite a file that exists with the name entered in the Save As... text box OR Uncheck 🗔 the check box if you don't want to override an existing file. This enables warning message if the filename already exists
- 5. Click the Save button.

| Image Editor |                                                               |                                       |
|--------------|---------------------------------------------------------------|---------------------------------------|
|              | Opacity<br>Opacity: «                                         | ▶ 100 %                               |
|              | Resize<br>Width:  Height:  Constrain proportions?             | → 538 px<br>→ 806 px                  |
|              | Flip<br>None<br>Flip Horizontal<br>Flip Vertical<br>Flip Both | Rotate<br>None<br>90°<br>180°<br>270° |
|              | Crop<br>x 77 px Width: 312<br>y: 188 px Height: 296           | Disable Crop                          |
| ALL SEA ALER | Resto                                                         | re Image                              |
|              | Save As                                                       |                                       |
| ·            | AbbeyDoll_thumb                                               | jpg                                   |
|              | ♥ Overwrite if file exists?                                   | Save Cancel                           |

Troubleshooting. If the message "A file with a name same as the target already exists!" is displayed, this is preventing you from overwriting an existing image. Repeat Steps 4 and 6.

Tip: When Cropping an image drag and resize the crop area on the preview image.

#### Creating an Image Map

How to create an image map using the TelerikEditorProvider for the RTE.

need info on search and media panes

- 1. Insert an image.
- 2. Right click on the image and click the Image Map Editor about the Image Map Editor window.
- 3. To create an area
  - a. At Select Area Shape, select either Rectangle or Circle.b. Click the New Area button. This displays a gray box defining the area.
  - c. Move and resize the area as required. This updates the Define Area Properties fields for Left, Width, Top and Height.
  - d. Optional. In the URL text box, enter the URL to open when a user clicks on this Area.
    - i. At Target, select the target for the URL.
      - i. Target: No target is set and the link will open in the same window.
      - ii. New Window: Will open a new window.
      - iii. **Parent Window**: If web page consists of frames, the link will open in the parent frame. iv. **Same Window**: The link will open in the same window.

      - v. Browser Window: The link will open in the same window.
      - vi. Search Pane: vii. Media Pane:
  - e. In the Alt Text text box, enter the text to be displayed for this area.
- f. Click the Update Area button.
   4. Repeat Step 3 to add additional areas.
- 5. These additional editing options are available:
  - To edit an existing area, click on it in the preview window, edit the properties as required and then click the Update Area button.
  - To remove an area, click the Remove Area button.
    To remove all areas, click the Remove All button.
- 6. Click OK to save.

| 🚍 Image Map Editor | Administra                                                                                                    |
|--------------------|----------------------------------------------------------------------------------------------------|
| Preview            | Choose Image<br>Choose Image: //Portals/D/Gallery/389/Ecc                                                                                                    |
|                    | Select Area Shape<br>© Rectangle                                                                                                    |
|                    | Define Area Properties         Left:       152 px       Top:       133 px         Width:       173 px       Height:       150 px         URL:       http://www.ecozany.com/handmade.a         Target:       New Window          Alt Text:       Hand painted facial features         Update Area       Remove Area       Remove All |
| < <u>Ⅲ</u> →       | OK Cancel                                                                                                    |

Creating an Image Map

Copyright DotNetNuke Corporation 2012

#### **Setting Image Properties**

How to set the optional properties of an image using the Image Manager of the TelerikEditorProvider for the RTE.

- 1. If the image has already been inserted, right-click on the image and select the **Properties**... Image Manager.
- 2. Click the Lock Ratio U/Unlock Ratio U button to unlock or lock the width/height ratio at any time. Unlocking the ratio enables the width and/or height to be modified independently.
- 3. In the Width text box, enter the width in pixels which the image will be displayed as.
- 4. In the Height text box, enter the height in pixels which the image will be displayed as
- 5. At Border Color. click the Color Picker button and select the border color. Note: A Border Width must be entered to display the border.
- 6. In the Border Width text box, enter the pixel width for the border OR use the Increase and Decrease arrows.
- 7. In the Alt Text text box, enter the alternative text for this image.
- In the Long Description text box, enter the long description for this image.
   At Image Alignment, click the Alignment Selector button and select the alignment for this image.
- 10. At Margin, set any of these fields:
  - a. In the Top text box, enter a pixel value or use the Increase and Decrease arrows to set the top margin.
  - b. In the Bottom text box, enter a pixel value or use the Increase and Decrease arrows to set the bottom margin.
  - c. In the Right text box, enter a pixel value or use the Increase and Decrease arrows to set the right margin. d. In the Left text box, enter a pixel value or use the Increase and Decrease arrows to set the left margin.
- At CSS Class, select a class for this image.
   Click the OK button.

| Properties       |                                |
|------------------|--------------------------------|
| Width            | 120 px _                       |
| Height           | 60 px 🗳                        |
| Border Color     | <u>3</u> -                     |
| Border Width     | 1‡                             |
| Alt Text         | Grace Doll                     |
| Long Description | Handmade "Grace" rag doll      |
| Image Alignment  |                                |
| Image Src        | /Portals/0/Images/Bann         |
| Margin           | Top5\$Right5\$Bottom5\$Left5\$ |
| CSS Class        | NormalRed 👻                    |
|                  | OK Cancel                      |

#### Setting Image Properties

#### Editing an Image Map

How to edit an image map using the TelerikEditorProvider for the RTE.

- 1. Select the mapped image.
- 2. Click the Image Map Editor ab button in the toolbar OR Right click on the image and then select a Image Map Editor from the drop down list. This opens the Image Map Editor window. 3. Add, edit/update and delete mapped areas as required. See "Creating an Image Map"
- 4. Click the OK button to save.

| 📄 Image Map Editor |                                                                                                    |
|--------------------|----------------------------------------------------------------------------------------------------|
| Preview            | Choose Image //Portals/D/Gallery/389/Ect                                                                                                    |
|                    | © Select Area Shape<br>@ Rectangle © Circle New Area                                                                                                    |
|                    | Define Area Properties         Left:       152 px       Top:       133 px         Width:       173 px       Height:       150 px         URL:       http://www.ecozany.com/handmade.a         Target:       New Window       ▼ |
|                    | Alt Text: Hand painted facial features Update Area Remove Area Remove All                                                                                                    |
|                    | OK Cancel                                                                                                    |

#### Copyright DotNetNuke Corporation 2012

Creating an Image Map

#### **Troubleshooting: Image Not Displaying**

Some images may not display in the Editor.

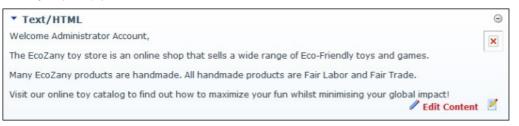

This can occur if the image is set as hidden.

1. Remove the Hidden property from the image. See "Setting the Hidden Property of a File".

2. Return to the module to see if the image is displaying. You may need to Refresh (Hold down the Shift key and strike the F5 key) the page to see the changes.

This can also occur if module caching is set for too longer period. In this case, extend the caching time as required. See "Configuring Cache Settings for a Module"

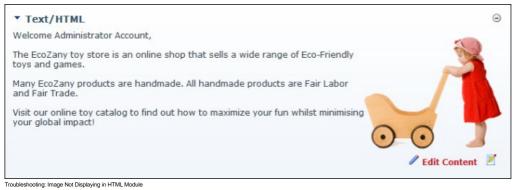

#### Managing Links and Anchors

#### Adding an Email Link

How to add an email link to text or an image using the TelerikEditorProvider for the RTE. Clicking the link opens the user's email program with the selected email address in the Send To field.

Tip: If you type an email address with a recognized extension directly into the Editor it will automatically add a "send to" link to the address.

- 1. Highlight the text/object for the link OR Place you cursor where you want to insert the link.
- 2. Click the Hyperlink Manager (CTRL + K) button. This opens the Hyperlink Manager.
- 3. Select the E-mail tab.
- 4. In the Address text box, enter the email address. If you have selected a recognized email address it will be displayed here.
- 5. In the Link Text text box, enter the text for this link. Note: This field is not displayed when adding a link to an image 6. In the Subject text box, enter a subject which will populate the subject field of the email message.
- 7. Optional. At CSS Class, select a class for the link OR Select Clear Class to use the default class.
- 8. Click the OK button

| Hyperlink | Anchor        | E-ma      | il         |          |       |
|-----------|---------------|-----------|------------|----------|-------|
| Address   | rose.booth@e  | ecozany.  | com        |          |       |
| Link Text | Contact Ecoz  | any for n | nore infor | mation o | n our |
| Subject   | Sales Enquiry |           |            |          |       |
| CSS Class | NormalBold    | •         |            |          |       |
|           |               |           |            |          |       |

Adding an Email Link

#### Adding a Page Link

How to insert a link to a page within this site using the TelerikEditorProvider for the RTE.

- 1. Highlight the text/object for the link OR Place you cursor where you want to insert the link.
- 2. Click the Hyperlink Manager (CTRL + K) button. This opens the Hyperlink Manager with the Hyperlink tab selected.
- 3. At Page, select the page for this link from the drop down list. This displays the URL of the selected page in the URL field below. Note: Disabled pages appear in the list, however they cannot be selected.

| Hyperlink      | Anchor                               | E-mail         | Tracking |     |
|----------------|--------------------------------------|----------------|----------|-----|
| Page           | Store                                |                |          | -   |
| URL            | http://ecozar                        | ny.com/Store   | aspx     | A P |
| Link Text      | Visit our onli                       | ne toy catalog | 1        |     |
| Target         | None                                 |                |          | •   |
| xisting Anchor | None                                 |                |          | •   |
| Tooltip        |                                      |                |          |     |
| CSS Class      | Apply Class                          | -              |          |     |
|                | nber of times th<br>ser, date and ti |                |          |     |

- 4. The following optional setting are available:
  - a. In the Link Text text box, edit the linked text. Note: This field is not displayed when adding a link to an image.
  - b. At Target, select the target window for this link. The default option is None which opens the link in the current window.
     c. In the Tooltip text box, enter a tool tip to be displayed when a user places their mouse over this link.
     d. At CSS Class, select a class for the link OR Select Clear Class to use the default class.

  - e. Check 🗹 the Track the number of times this link is clicked check box to enable Link Tracking for this link. The link must be saved before you can view the Tracking tab where tracking information is displayed.
    - i. Check 🗹 the Log the user, date and time for each click check box to also enable the Link Log.

5. Click the OK button.

#### Related Topics:

See "Viewing Link Tracking Report"

#### Adding an Anchor Link

How to create a link to an anchor using the TelerikEditorProvider for the RTE.

- 1. Highlight the text/object to be linked to the anchor.
- 2. Click the Hyperlink Manager (CTRL + K) button. This opens the Hyperlink Manager.
- 3. At Existing Anchor, select the anchor name. This displays the anchor URL in the URL field. E.g. #Fair Labor

| Hyperlink     | Anchor             | E-mail           |          |
|---------------|--------------------|------------------|----------|
| Page          | [                  |                  | •        |
|               |                    |                  |          |
| URL           | #Fair Labor        |                  | <b>B</b> |
| Link Text     | Fair Labor         |                  |          |
| Target        | None               |                  | •        |
| isting Anchor | Fair Labor         |                  | •        |
| Tooltip       |                    |                  |          |
| CSS Class     | Apply Class        | •                |          |
| <b>-</b> 1.1  |                    |                  |          |
| _             | ber of times this  |                  |          |
| Log the u     | ser, date and time | e for each click |          |

- 4. The following optional settings are available:

  - a. In the Link Text text box, enter/edit the linked text as required.
    b. At Target, select the target for this link OR Select None to use the existing window.
  - c. In the Tooltip text box, enter the text to be displayed when a user places their mouse over this link

Copyright DotNetNuke Corporation 2012

- d. At CSS Class select the CSS class to use.
- e. Check 🗹 the Track the number of times this link is clicked check box to enable Link Tracking for this link. The link must be saved before you can view the Tracking tab where tracking information is displayed.
- i. Check I the Log the user, date and time for each click check box to also enable the Link Log. 5. Click the OK button.

Related Topics:

See "Adding an Anchor"

#### Adding a URL Link

How to insert a link to a URL located on another web site using the TelerikEditorProvider for the RTE.

- 1. Highlight the text/object for the link OR Place you cursor where you want to insert the link.
- 2. Click the Hyperlink Manager (CTRL + K) button. This opens the Hyperlink Manager with the Hyperlink tab pre-selected.
- 3. In the URL text box, enter the URL address for this link.
- 4. Optional. At Track Clicks, check with the check box to track the number of clicks on this link OR Uncheck with the check box to disable link tracking. Enabling this option will update the URL displayed in the URL field above.
- 5. In the Link Text text box, enter/edit the text for this link. If you highlighted text at Step 1, then this field will be pre-populated with that text. Note: This field is not displayed when adding a link to an image. 6. Optional. At Target, select the target window for this link.
- 7. Optional. In the Tooltip text box, enter a tool tip to be displayed when a user places their mouse over this link.
- 8. Optional. At CSS Class, select a class for the link OR Select Clear Class to use the default class.
- 9. Click the OK button.

#### Viewing Link Tracking Report

How to view tracking information for a tracked link within the TelerikEditorProvider for the RTE. In additional the tracking report displays data for the selected date range.

- 1. Select the linked text or object, and then click the Hyperlink Manager (CTRL + K) button OR Right-click on the linked item and select Properties... from the drop down list. This opens the Hyperlink Manager with the Hyperlink tab selected.
- 2. Select the Tracking tab.
- 3. In the Link Info section, the following information is displayed:
  - URL: The URL for this link. E.g. http://ecozany.com/Store.aspx
  - Created: The date this link was created. 12/22/2010 8:42:27 AM
  - Tracking URL: The tracking URL for this link. E.g. http://ecozany.com/LinkClick.aspx?link=63&tabid=41&mid=386
  - Clicks: The number of times this link has been clicked.
  - Last Click: The date and time when the link was last clicked.

| Hyperlink                      | Anchor         | E-mail        | Tracking        |  |
|--------------------------------|----------------|---------------|-----------------|--|
| Link Info                      |                |               |                 |  |
| URL:                           | http://ecozan  | y.com/Store.a | spx             |  |
| Created:                       | 12/22/2010 8:4 | 2:27 AM       |                 |  |
| Tracking URL:                  | http://ecozany | y.com/Store/L | .inkClick.aspx? |  |
| Clicks:                        | 9              |               |                 |  |
| Last Click:                    | 12/22/2010 12: | 57:06 PM      |                 |  |
|                                |                |               |                 |  |
|                                |                |               |                 |  |
| Fracking Report                |                |               |                 |  |
| Tracking Report<br>Start Date: |                |               |                 |  |
|                                |                |               |                 |  |
| Start Date:                    |                |               |                 |  |
| Start Date:                    | Dicolast       |               |                 |  |
|                                |                |               |                 |  |

4. In the Tracking Report section, complete the following to view the report:

- a. At Start Date, click the Calendar button. This displays the current month with today's date highlighted. Select a new date if required. See "Working with the RADCalendar"
- b. At End Date, click the Calendar 📖 button. This displays the current month with today's date highlighted. Select a new date if required.
- c. Click the **Display** button. This displays the date and time when the link was clicked and the first and last name of authenticated users.

| Hyperlink         | Anchor        | E-mail    | Tracking |   |
|-------------------|---------------|-----------|----------|---|
| racking Report    |               |           |          |   |
| Start Date:       | 12/22/2010    |           |          |   |
| End Date:         | 12/28/2010    |           |          |   |
|                   | Display       |           |          |   |
| Date              | User          |           |          |   |
| 12/22/2010 8:43:3 | 6 AM Rose Bo  | ooth      |          |   |
| 12/22/2010 8:43:4 | 1 AM Rose Bo  | ooth      |          |   |
| 12/22/2010 8:43:4 | 5 AM Rose Bo  | ooth      |          |   |
| 12/22/2010 8:45:5 | 2 AM Rose Bo  | ooth      |          |   |
| 12/22/2010 12:56  | 35 PM Annabe  | ella Chin |          |   |
| 12/22/2010 12:56  | 39 PM Annabe  | ella Chin |          |   |
| 12/22/2010 12:56  | 46 PM Rose Bo | ooth      |          |   |
|                   |               |           |          | _ |

5. Click the Cancel button to close the Hyperlink Manager.

#### Working with the RADCalendar

The RADCalendar is date selection tool which is used when viewing link tracking reports within the TelerikEditorProvider for the RTE.

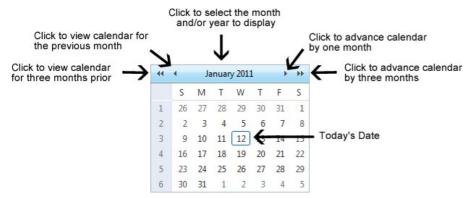

# Selecting a Date

Step One - View the required Month/Year in Calendar

1. Click the Calendar button. This opens the RADCalendar. Here's an overview of the date selection options available for the RADCalendar:

- View Calendar for Another Month:
  - Click the << 4 button view calendar from three months ago
  - Click the < \_\_\_\_\_ button to view calendar for the previous month</li>
  - Click the > button to advance the calendar by one month
  - Click the >> >> button advance the calendar by three months
- View Calendar for Today:
  - ----January 2011 + ++ Click the Month/Date above the calendar.
  - - Click a month to view that month for the selected year.
  - Click the <u>Today</u> link. View Calendar for Another Month/Year:
- - 44 4 January 2011 . .... above the calendar
  - Click the Month/Date Click a month to view that month for the selected year.
  - Click a different year to view if required.
  - Optional. If the required year is not displayed, then click either the << or >> buttons below the displayed years. This displays the previous or next ten years respectively. Click the OK button to view the calendar for the selected month/year.

Tip: Click the Cancel link to cancel any selection and return to calendar

| 44 |    | Ja | nuary | 2011 |      |      |       |
|----|----|----|-------|------|------|------|-------|
|    | S  | М  | Т     | Jan  | Feb  | 2007 | 2012  |
| 1  | 26 | 27 | 28    | Mar  | Apr  | 2008 | 2013  |
| 2  | 2  | 3  | 4     | May  | Jun  | 2009 | 2014  |
| 3  | 9  | 10 | 11    | Jul  | Aug  | 2010 | 2015  |
| 4  | 16 | 17 | 18    | Sep  | Oct  | 2011 | 2016  |
| 5  | 23 | 24 | 25    | Nov  | Dec  | 44   | **    |
| 6  | 30 | 31 | 1     | Toda | av C | КСа  | ancel |

#### Step Two - Selecting the Date

1. Click on a date in the calendar to select it. This closes the pop-up window and displays the selected date in the associated field.

Related Topics:

#### See "Viewing Link Tracking Report"

#### Editing a Link

How to edit a link in the TelerikEditorProvider for the RTE.

#### Option One:

- 1. Select the linked text or object.
- Click the Hyperlink Manager (CTRL + K) button. This opens the Hyperlink Manager.
   Edit the link as required. For more details on the available fields, see "Adding an Email Link", "Adding a Page Link" or "Adding a URL Link".
- 4. Click the OK button.

#### Option Two:

- Right-click on the linked text or object.
   Select **Properties...** from the drop down list. This opens the Hyperlink Manager.
- 3. Edit the link as required. For more details on the available fields, see "Adding an Email Link", "Adding a Page Link". or "Adding a URL Link".
- 4. Click the OK button.

## **Deleting a Link**

How to remove a link from the TelerikEditorProvider for the RTE.

#### Option One:

1. Select the linked text or object.

2. Click the **Remove Link** (CTRL + SHIFT + K) button

#### **Option Two:**

- 1. Right-click on the linked text or object.
- 2. Select Remove Link from the drop down list. This opens the Hyperlink Manager.

#### Adding an Anchor

How to create an anchor using the TelerikEditorProvider for the RTE. An anchor is a location within this content which can be linked to using the Hyperlink Manager. Note Links to this anchor can only be created in this instance of this module.

1. Place your cursor where you want to insert the anchor - OR - Highlight some text or an object to add an anchor to it. Note: Text may display link formatting even though there is no link.

2. Click the Hyperlink Manager (CTRL + K) button. This opens the Hyperlink Manager.

- 3. Select the Anchor tab.
- 4. In the Name text box, enter an anchor name

| 📕 Hyperlink Mai | nager      | ×         |
|-----------------|------------|-----------|
| Hyperlink       | Anchor     | E-mail    |
|                 |            |           |
|                 |            |           |
|                 |            |           |
| Name            | Fair Labor |           |
|                 |            |           |
|                 |            |           |
|                 |            | OK Cancel |
|                 |            |           |
|                 |            |           |

5. Click the OK button.

#### **Editing an Anchor**

How to edit an anchor using the TelerikEditorProvider for the RTE.

#### Option One:

- 1. Select the anchored text or object.
- 2. Click the Hyperlink Manager (CTRL + K) button. This opens the Hyperlink Manager.
- Edit the anchor as required.
   Click the **OK** button.
- Option Two:
  - 1. Right-click on the linked text or object.
  - 2. Select Properties... from the drop down list. This opens the Hyperlink Manager.
  - Edit the anchor as required.
     Click the **OK** button.

#### **Deleting an Anchor**

How to delete an anchor (bookmark) from the TelerikEditorProvider for the RTE.

Option One: Use this option when the anchor has been created by first selecting text or an object.

- 1. Select the linked text or object.
- 2. Click the **Remove Link** (CTRL + SHIFT + K) button.

Option Two: Use this option when the anchor has been added to the editor by placing the cursor in a location.

- 1. Select the HTML tab.
- 2. Locate and delete the anchor HTML which will look something like

#### **Managing Tables**

#### Inserting a Table

How to insert a table using the TelerikEditorProvider for the RTE.

- 1. Place you cursor where you want to insert the table.
- 2. Click the Insert Table button.
- 3. Select for these options:

• To insert a basic table, move your cursor to highlight the number of rows or columns for the table and then click to select it. This displays the basic table in the Editor.

| Editor:  | Basic Text Box     In Rich Text Editor                                       |           |
|----------|------------------------------------------------------------------------------|-----------|
| X, X'    | A3     III     A     IIII     IIIII     IIIIIIIIIIIIIIIIIIIIIIIIIIIIIIIIIIII |           |
| Ω ·      |                                                                              |           |
| 🧪 Desigr | Words: 0 Charac                                                              | ters: 0 🔠 |

• To design a more complex table, click the Table Wizard button. See "Setting the Table Design"

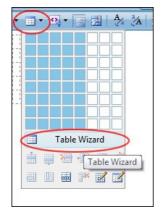

## Editing a Table

How to edit a table using the right click menu or the Table Wizard of the TelerikEditorProvider for the RTE.

- 1. Place your cursor inside the table. Note: If you want to use the drop down list to modify the table design (rather than the Table Wizard) then place your cursor in the cell where you want to perform the modification. 2. Right-click using your mouse. This displays the drop down list.
- Select an option to modify the rows, columns or cells of the table OR Select either the Table Properties or Cell Properties to use the Table Wizard to modify the table.
   Click the OK button.

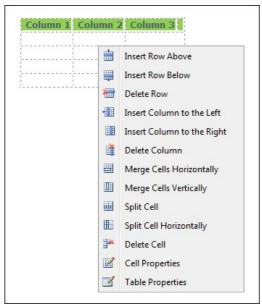

Editing a Table

#### **Setting Table Properties**

How to set the optional properties of a new or existing table using the Table Wizard of the TelerikEditorProvider for the RTE.

- 1. Open the Table Wizard. See "Inserting a Table" OR Right-click on an existing table and then select Table Properties from the drop down list.
- 2. Go to the **Table Properties** tab and set any of these optional settings:
- 3. In the Dimensions section:
  - a. In the Height text box, set the table height in either pixels or as a percentage by either typing a value into the text box or by using the Increase and Decrease value buttons. The value will automatically be saved in pixels unless you enter the percentage symbol (%) into the text box. E.g. Enter 100px or 100 to set the height as 100 pixels, or enter 100% to set the height as 100%. Leave blank for no specified height.
  - b. In the Width text box, set the table width in either pixels or as a percentage as for height. Leave blank for no specified width.
- 4. In the Layout section:
  - a. In the Cell Spacing text box, enter a number to set the pixel spacing between cells OR Use the Increase 🛋 and Decrease 💌 buttons.
  - b. In the Cell Padding text box, enter a number to set the pixel padding between cells OR Use the Increase 🗈 and Decrease 💌 buttons.

c. At Alignment, click the arrow of the Alignment Selector button and select the table alignment.

- d. At Background Color, click the Color Picker button and select the background color.
- e. At Style Builder, click the Style Builder button and build one or more styles. See "Using the Style Builder" f. At CSS Class, select a class for the content of this table.

- g. At Back Image, click the Image SRC abutton and select a background image for the table.
- h. In the Id text box, enter an Id reference for this table. 5. In the CSS Class Layout section:
- a. Select a CSS layout design for your table from the drop down list. The design is displayed in the Preview window below.
   b. At Apply Special Formats To, check or uncheck one or more check box to apply/remove one or more styles as desired. The changes can be viewed in the Preview window below. 6. Optional. Select a new tab to set additional properties.
- 7. Click the OK button to confirm.

| Table Design     | Table Properties | Cell Prop |           | Accessibility    |     |                                 |       |
|------------------|------------------|-----------|-----------|------------------|-----|---------------------------------|-------|
| Dimensions       |                  |           | CSS Class | Layout           |     |                                 |       |
| Height:          | 10p: 🗘 pixels, % |           | telerik-r | eTable-4         |     |                                 |       |
| Width:           | 90% 🗘 pixels, %  |           | Apply sp  | ecial formats to |     |                                 |       |
| Layout           |                  |           |           | ding Row         |     | ✓ Last Row                      |       |
| Layout           |                  |           |           | Column           |     | <ul> <li>Last Columi</li> </ul> | n     |
|                  |                  |           |           |                  |     |                                 |       |
| Cell Spacing:    | 5‡               |           |           |                  |     |                                 |       |
| Cell Padding:    | 5‡               |           | Preview:  |                  |     |                                 |       |
| Alignment:       | -                |           |           | Jan              | Feb | Mar                             | Total |
| Anginiterit.     |                  |           | East      | 7                | 7   | 5                               | 19    |
| ackground Color: | <u>3</u> , -     |           | West      | 6                | 4   | 7                               | 17    |
| Style Builder    |                  |           | South     | 8                | 7   | 9                               | 24    |
| Style Builder    |                  |           | Total     | 21               | 18  | 21                              | 60    |
| CSS Class:       | Normal 🔹         |           |           |                  |     |                                 |       |
| Back Image:      |                  |           |           |                  |     |                                 |       |
|                  |                  |           |           |                  |     |                                 |       |
| Id:              |                  |           |           |                  |     |                                 |       |
|                  |                  |           |           |                  |     |                                 |       |

Setting Table Properties

#### Showing/Hiding Table Border

How to hide or show the table borders using the Table Wizard of the TelerikEditorProvider for the RTE.

- Place your cursor on the outer edge of the table. The cursor will change to show the table can be selected.
   Right-click and select Show/Hide Border from the drop down list to either hide or show the table border.

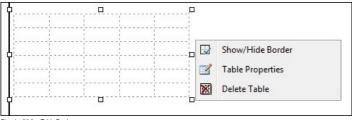

Showing/Hiding Table Borde

#### Setting Cell Properties

How to set the optional cell properties of a new or existing table using the Table Wizard of the TelerikEditorProvider for the RTE.

- 1. Right-click inside a cell of an existing table and select ECell Properties from the drop down list. This opens the Cell Properties tab of the Table Wizard.
- 2. At Preview, select which cells you want to set the properties of:
  - To select a single cell, click on that cell. The selected cell is highlighted.
  - To select multiple cells, hold down the Ctrl key and click on each required cell OR click the Select All link and then hold down the Ctrl key and click on one or more cells to deselect them. The selected cells are highlighted.
- 3. At Cell Properties, set any of the following:
  - a. In the Height text box, set the cell height in either pixels or as a percentage by either typing a value into the text box or by using the Increase and Decrease 💌 buttons. The value will automatically be saved in pixels unless you enter the percentage symbol (%) into the text box. E.g. Enter 100px or 100 to set the height as 100 pixels, or enter 100% to set the height as 100%. Leave blank for no specified height.
  - b. In the Width text box, set the cell width in either pixels or as a percentage as for height. Leave blank for no specified width.
  - c. At Content Alignment, click the arrow of the Alignment Selector button and select the alignment of content.
  - d. At Background, click the Color Picker button and select the background color.
  - e. At Style Builder, click the Style Builder 🚔 button and build one or more styles. See "Using the Style Builder"
  - f. At CSS Class, select a class for this/these cells.
  - g. At Back Image, click the Image Manager abutton and select a background image for the table.
  - h. In the Id text box, enter an Id reference for this/these cells.
  - i. At No Text Wrapping, check 🗹 the check box to disallow text within this/these cells from wrapping to another line OR Uncheck 🗔 the check box to allow text to wrap.

| Table Design | Table Properties | Cell Properties | Accessibility |                                            |                                                  |  |
|--------------|------------------|-----------------|---------------|--------------------------------------------|--------------------------------------------------|--|
| eview        |                  |                 | Cell Pro      | perties<br>Height:<br>Width:               | <ul> <li>pixels, %</li> <li>pixels, %</li> </ul> |  |
|              |                  |                 |               | Content<br>Alignment:<br>lackground:       |                                                  |  |
|              |                  |                 |               | ityle Builder<br>CSS Class:<br>Back Image: | 🚢<br>SubHead 🔹                                   |  |
|              |                  |                 |               | Id:                                        | no text wrappin                                  |  |
|              | Select All       |                 |               |                                            |                                                  |  |

5. Click the OK button to save or go to another tab of the Table Wizard to set more properties.

| Editor:                            | 🔘 Basic Text Box 🔞 | Rich Text Edit |
|------------------------------------|--------------------|----------------|
| 🖨 🤭 🗛 🖽 👌                          | 🕯 🛍 🖺 🖕 🔊 • 🖗 •    | 🛛 🖉 🖉 (        |
| × <sup>2</sup> × <sub>2</sub> ¶+ ≝ | 🖹 🕒 🔚 Normal       | ✓ Verdana      |
| B Z II abe                         | E Z Z E 📈 🕸 🖗      |                |
|                                    |                    |                |
|                                    |                    |                |
| Ω • 🔲 • 🖸 •                        |                    |                |
| Ω • 🔲 • 🖸 •                        | 🛛 🛃   🎋 🕅 🎢 🕉 + 😒  |                |
| Ω • 🔲 • 🖸 •                        | 🛛 🛃   🎋 🕅 🎢 🕉 + 😒  |                |
| Ω • 🔲 • 🖸 •                        | 🛛 🛃   🎋 🕅 🎢 🕉 + 😒  |                |

Setting Cell Properties

#### Setting Table Accessibility

How to set the accessibility of a new or existing table using the Table Wizard of the TelerikEditorProvider for the RTE. The below tutorial demonstrates how to add a background color to the first row of your table.

- Right-click on an existing table and select Table Properties OR Open the Table Wizard. See "Inserting a Table"
   Go to the Accessibility tab and set any of these Accessibility Options:
  - - a. In the Heading Rows text box, enter the number of rows which are headings. The maximum number of heading rows for the current table is displayed to the right of this field.
    - b. In the Heading Columns text box, enter the number of columns which are headings. The maximum number of heading columns for the current table is displayed to the right of this field. c. In the Caption text box, enter a caption to be displayed above the table.
    - d. At Caption Align, click the arrow of the Alignment Selector button and select the alignment of the caption.
    - e. In the Summary text box, enter a summary of the table contents. The table summary isn't displayed on the page, but can be read using accessibility tools such as text readers. f. At Associate Cells With Headers, check with the check box to associate cells with headers OR uncheck in the check box to disable.
- g. Optional. Select a new tab to set additional properties.
  3. Click the OK button.

| Table Design         | Table Properties | Cell Properties | Accessibility                      |
|----------------------|------------------|-----------------|------------------------------------|
| ccessibility Options |                  |                 |                                    |
| Heading rov          | vs 1             | (Max. 5)        |                                    |
| Heading colum        | ns O             | (Max. 4)        |                                    |
|                      | Pricing Tab.     | le              |                                    |
| Captic               | on               |                 |                                    |
| Caption Alig         |                  | provides inform | mation on the pricing of products. |
| Summa                | ry               |                 |                                    |
|                      | Associate cells  | s with headers  |                                    |

Setting Table Accessibility

#### Using the Table Wizard

How to design a table using the Table Wizard of the TelerikEditorProvider for the RTE.

- 1. Click the Insert Table button.
- 2. Select Table Wizard. This opens the Table Wizard on the Table Design tab. A table of two columns by two rows is displayed as the basis for your design.
- 3. Optional. Select a cell. This enables the Increase and Decrease buttons which are available to change the design.
- Select an Increase or Decrease button to modify the table design. You can choose to add columns and rows, as well as span columns and rows.
   Optional. Change tabs to set other properties.
- 6. Click the OK button.

#### Setting the Table Design

How to set the design a table using the Table Wizard of the TelerikEditorProvider for the RTE.

- Open the Table Wizard. See "Inserting a Table" OR Right click on an existing table and select I Table Properties.
   Go to the Table Design tab. If you are adding a new table, a table of two columns by two rows is displayed as the basis for your design. If you are editing an existing table, your current design is displayed as the basis for your design. displayed.
- 3. To modify the table, perform any of these actions:
  - To add a column: At Columns, click the Increase 荦 button.
  - To remove a column: At Columns, click the Decrease button.
  - To insert a column span: select a cell and then at Column Span, click the Increase 🚏 button.
  - To remove a column span: select a cell and then at Column Span, click the Decrease 🗮 button.
  - To add a row: At Rows, click the Increase 🕈 button.
  - To remove a row: At **Row**, click the **Decrease** button.
  - To insert a row span: select a cell and then at Row Span, click the Increase 🚏 button.
  - To remove a row span: select a cell and then at Row Span, click the Decrease button.
- 4. Optional. Select a new tab to set additional properties.
- 5. Click the **OK** button.

| 📄 Table Wizard      |             |            |             |             |              |    | ×      |
|---------------------|-------------|------------|-------------|-------------|--------------|----|--------|
| Table Design        | Table Prope | rties Cell | Properties  | Accessibili | ty           |    |        |
| Columns<br>Columns: | <b>-</b>    | Colum      | n Span: 🛛 🚽 | Rov         | /5           |    |        |
|                     |             |            |             | Roy         |              | •  |        |
|                     |             |            |             | Rov         | v Span:  🐈 😑 |    |        |
|                     |             |            |             |             |              |    |        |
|                     |             |            |             |             |              |    |        |
|                     |             |            |             | _           |              |    |        |
|                     |             |            |             |             |              |    |        |
|                     |             |            |             |             |              |    |        |
|                     |             |            | 1           |             |              | OK | Cancel |

Designing a Table

#### Using the Style Builder

How to create CSS styles for tables using the Style Builder of the TelerikEditorProvider for the RTE. The Style Builder can be accessed from the Table Properties tab of the Table Wizard when adding or editing a table. See "Setting Table Properties"

- 1. At Style Builder, click the Style Builder button. This opens the Style Builder window. The Font tab will be displayed.
- Set the following Font properties:
   a. Go to the Font Name section.
  - - i. At Family, select the required font type.
  - b. Go to the Font Attributes section.
    - i. At Color, click the Color Picker button and select the font color.
       ii. At Italics, select from these options:
      - Normal: No italics

      - Italics: Italics (text leans forward)
        Oblique: Oblique italics (text leans backwards)
    - iii. At Small Caps, select from these options:
      - Normal: No capitalization
         Small Caps: Small capitalization

#### **Deleting a Table**

How to delete a table from the TelerikEditorProvider for the RTE.

#### **Option One:**

- 1. Click on the corner of the table to select it.
- 2. Strike the Delete button on your keyboard.

#### Option Two:

- 1. Click on the corner of the table to select it.
- 2. Right click to view the drop down list.
- 3. Click the Delete Table button.

#### **Option Three:**

- 1. Place your cursor before or after the table.
- 2. Strike either the Backspace or Delete button on your keyboard respectively.

|                             | © Basic        | Text Box 🖲 Ri | ch Text Editor |                                                                                                    |        |                  |
|-----------------------------|----------------|---------------|----------------|----------------------------------------------------------------------------------------------------|--------|------------------|
| 🗛 🤝 AL 🛛 🕺                  | <b>b b b</b> . | n             | s 🕑 🕢 🖪        |                                                                                                    |        |                  |
| x' × 👫 🖹 🚍                  | 5 🕒 🛔          | Normal        | • Verdana •    | 12px •                                                                                                    |        |                  |
| H I U when                  |                | <b>2</b>  健健  |                | A • 🐎 • Apply (                                                                                                    | CSS CI | • 🝠 •            |
| Ω • 🖬 • 🔄 • 🚺               | i 🗟 🐴 🔥        | 1%.• 9 D      |                |                                                                                                    |        |                  |
| introduction                |                |               |                |                                                                                                    |        |                  |
| Insert your introd          | uctory summa   | ry here 1     |                |                                                                                                    |        |                  |
| inserc your inclou          | uccory summa   | iry nere]     |                |                                                                                                    |        |                  |
|                             |                | 0             | Colored A      |                                                                                                    |        |                  |
| Column 1 C<br>Sample data S |                |               |                |                                                                                                    | -      |                  |
| Sample data S               |                |               |                |                                                                                                    | -      |                  |
| Sumple data 1,5             | ampic data ,   |               | , bumple data  | a standard and a standard standard and a standard standard stand | 2      |                  |
| Conclusion                  |                |               |                |                                                                                                    |        | Show/Hide Border |
| insert your conclu          | sion here]     |               |                |                                                                                                    | -      | Table Properties |
|                             |                |               |                | 6                                                                                                    | ×      | Delete Table     |
|                             |                |               |                | 6                                                                                                    | (rai   |                  |
|                             |                |               |                |                                                                                                    |        |                  |

Deleting a Table

# **Managing Templates**

#### Inserting a Template

How to insert a template using the TelerikEditorProvider for the RTE.

- 1. Place you cursor where you want to insert the template.
- 2. Click the **Template Manager** button. This opens the Template Manager.
- 3. Navigate to and select the required template. Note: Templates are typically stored in the Portal Root > Templates folder. See "Using the Resource Manager" 4. Click the Insert button. This inserts the template into the editor read for you to edit.

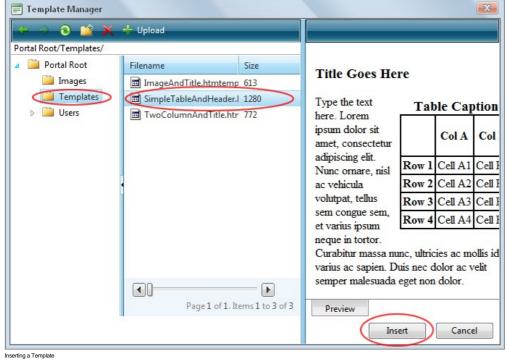

#### Saving a Template

How to create and save a template using the TelerikEditorProvider for the RTE.

1. Create your template by adding text, images, tables, etc as desired.

| 6 ** A E & B *                                                                                                    | 🗢 Basic Text Box 🖲   |                                                                          |              |   |
|----------------------------------------------------------------------------------------------------|----------------------|--------------------------------------------------------------------------|--------------|---|
|                                                                                                    |                      | ▲ = = = = = = : : : : : : : : : : : : :                                  | CSS Cl • 📝 • |   |
| Ω•□•◎•[] 2                                                                                                    | ∱ ½ %· 5 🕽 🌙 🎱       | •••                                                                      |              |   |
| Sample<br>Image                                                                                                    |                      | nation Overview<br>mal use only during early phases of product branding. |              |   |
| Sample                                                                                                    | Product Code:        | [Enter Product Name]<br>[Enter Product Code]                             |              | ш |
| Sample                                                                                                    | Country of Origin:   | [Enter Country Name]                                                     |              |   |
| and the second second s | Product Description: | [Enter Product Description including fair trade/labor credentials]       |              |   |

- 2. Click the Save Template button. This opens the Save As Template window.
- At Folder, select the folder where the template will be saved to.
   In the File Name text box, enter a name for this template.
- 5. At Overwrite If File Exists?, check 📝 the check box to overwrite any template that exists with this template OR Uncheck 🗌 the check box if you don't want to override an existing file. This enables warning message if a template with this name already exists.
- 6. Click the Save button.

  - If there is no conflict with overwriting, the message "The template was saved successfully" is displayed. Click OK to close the window.
     If there is a conflict, a message reading "The template was not saved. The following error was reported: The file already exists" is displayed. In this case, repeat Steps 2-6, entering a different file name.

| 📰 Save as template          | X            |
|-----------------------------|--------------|
| Folder                      |              |
| Templates/                  | •            |
| File Name                   |              |
| Simple                      | .htmtemplate |
| ✓ Overwrite if file exists? |              |
| Save Cancel                 |              |

# Link Control

# **About the Link Control**

The Link Control allows Module and Page Editors to select a link to a URL, a page on this site, a file that has been uploaded to the Admin File Manager, the profile of a registered user. The Link Control can also be used to disable a link field on a module, such as the Announcements module. The Link Control is displayed on the add and edit page of many modules including the Links, Announcement, Documents, Events, Media and Vendors module.

Optional Settings:

- Track the number of times a link is clicked. See "Enabling/Disabling Tracking of Link Clicks"
- Log the user, date and time for every link click. See "Enabling/Disabling the Link Log"
  Open a link in a new Web browser window. See "Enabling/Disabling Opening a Link in a New Web Browser Window"

|         | Link Type:                                             |
|---------|--------------------------------------------------------|
|         | O None                                                 |
|         | IRL ( A Link To An External Resource )                 |
|         | Page ( A Page On Your Site )                           |
|         | File ( A File On Your Site )                           |
|         | 🔘 User ( A Member Of Your Site )                       |
| 🧐 Link: | Location: ( Enter The Address Of The Link )<br>http:// |
|         | Select An Existing URL                                 |
|         | ☑ Track Number Of Times This Link Is Clicked?          |
|         | Log The User, Date, And Time For Every Link Click?     |
|         | Open Link In New Browser Window?                       |

Related Topics:

- "Setting a File Link". .
- "Setting a Page Link".
- . "Setting a URL Link". "Adding a User Profile Link".

# **Module Editors**

## Setting a File Link

How to set a link to a file that has been uploaded to the site using the Link Control. This topic assumes the file has already been uploaded to the Admin File Manager and you are currently viewing the Link Control.

- 1. At Link Type, select File ( A File On Your Site ). Note: This field may not be displayed on some modules.
- 2. At File Location, select the folder where the file is located. This will populate the File Name field below with the file in this folder. Note: The My Folder folder is your own personal folder where you can manage your personal files such as your profile image.
  - 3. At File Name, select the file from the drop down list.

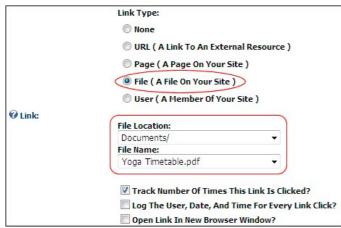

Setting a File Link

## Uploading and Linking to a File

How to upload a file and then set a link to that file using the Link Control. Note: Editors must have permission to upload files to at least one folder in the File Manager.

- 1. At Link Type, select File ( A File On Your Site ). Note: This field may not be displayed on some modules.
- 2. At File Location, select a folder that you have access to upload files to. When you select a folder that you have access to upload files to the <u>Upload New File</u> link is displayed. This will populate the File Name field below with the file in this folder. Note: The My Folder folder is your own personal folder where you can manage your personal files such as your profile image.
- 3. At File Name, click the Upload New File link. This displays the Browse... button.
- Click the Browse... button.
   Locate and select the required file on your computer.
- 6. Click the Uploaded Selected File link.

|         | Link Type:                                                                               |  |  |  |  |
|---------|------------------------------------------------------------------------------------------|--|--|--|--|
|         | O URL ( A Link To An External Resource )                                                 |  |  |  |  |
|         | Page ( A Page On Your Site )                                                             |  |  |  |  |
|         | <ul> <li>File ( A File On Your Site )</li> <li>User ( A Member Of Your Site )</li> </ul> |  |  |  |  |
|         |                                                                                          |  |  |  |  |
|         | Over (A Hember of Your Site )                                                            |  |  |  |  |
|         | 1111111000010                                                                            |  |  |  |  |
| 🕑 Link: | File Location:                                                                           |  |  |  |  |
| 🕑 Link: | File Location:                                                                           |  |  |  |  |
| 🥑 Link: | File Location:<br>ModuleEditors/                                                         |  |  |  |  |
| 🕑 Link: | File Location:<br>ModuleEditors/                                                         |  |  |  |  |

Uploading and Linking to a File

# Setting a Page Link

How to set a link to an existing page on the site using the Link Control.

- At Link Type, select Page (A Page On Your Site).
   At Select A Web Page From Your Site, select the page from the drop down list. Note: Pages that are not included in the menu and which have not been given a Parent page will be displayed at the end of this list.

| None                         |                       |
|------------------------------|-----------------------|
| URL ( A Link To A            | n External Resource ) |
| Page ( A Page On             | Your Site             |
| 🔘 File ( A File On Yo        | our Site )            |
| O User ( A Member            | Of Your Site )        |
| O OSEI (A FIEIIDEI           | UTTOUT SILE J         |
| J USEI (A HEIIIDEI           | or rour site )        |
|                              |                       |
| Gelect A Web Page Fr<br>Home |                       |
| elect A Web Page Fr          |                       |
| elect A Web Page Fr<br>Jome  |                       |
| elect A Web Page Fr<br>fome  | rom Your Site:        |

Tip: Pages which are set as disabled are displayed in the list of pages. Disabled pages can be linked to, however the link will only work for Administrators and SuperUsers. Other users will see the link but nothing will happen when they click on it. It is therefore recommended that you test page links.

# Setting a URL Link

How to set a link to any URL using the Link Control. The URL can be to any resource or file available on the Internet including website domains, web pages, files, or images.

|                  | <ol> <li>At Link Type, select URL ( A Link To An External Resource ).</li> <li>In the Location (Enter The Address Of The Link ) text box, enter the URL.</li> </ol> |
|------------------|----------------------------------------------------------------------------------------------------|
|                  | Link Type:                                                                                                    |
|                  | ○ None                                                                                                    |
|                  | • URL ( A Link To An External Resource )                                                                                                    |
|                  | O Page ( A Page On Your Site )                                                                                                    |
|                  | ◯ File ( A File On Your Site )                                                                                                    |
| <b>O</b> Link:   | Location: ( Enter The Address Of The Link )                                                                                                    |
|                  | http://www.domain.com                                                                                                    |
|                  | Select An Existing URL                                                                                                    |
|                  | ✓ Track Number Of Times This Link Is Clicked?                                                                                                    |
|                  | Log The User, Date, And Time For Every Link Click?                                                                                                    |
|                  | Open Link In New Browser Window?                                                                                                    |
|                  |                                                                                                    |
| tting a URL link |                                                                                                    |

# Selecting an Existing URL Link

How to select a link to an existing URL link using the Link Control. The URL link must have already been saved using the Link Control. Note: This tutorial assumes you are currently viewing the Link Control, which means you are either editing/adding an item on the Edit Page of a module or are on a Settings page.

1. At Link Type, select URL ( A Link To An External Resource ).

|         | Link Type:                                          |
|---------|-----------------------------------------------------|
|         | URL ( A Link To An External Resource )              |
|         | Page ( A Page On Your Site )                        |
|         | © File ( A File On Your Site )                      |
|         | O User ( A Member Of Your Site )                    |
| ❷ Link: | Location: ( Enter The Address Of The Link ) http:// |
|         | Select An Existing URL                              |
|         | Track Number Of Times This Link Is Clicked?         |
|         | Log The User, Date, And Time For Every Link Click   |
|         | Open Link In New Browser Window?                    |

2. Below the Location: (Enter The Address Of The Link) text box, click the Select An Existing URL link. This displays a list of the existing URL's in the Link / Location: (Enter The Address Of The Link) drop down list.

|         | Link Type:                                                                                                    |
|---------|----------------------------------------------------------------------------------------------------|
|         | IRL ( A Link To An External Resource )                                                                                                    |
|         | Page ( A Page On Your Site )                                                                                                    |
|         | ◎ File ( A File On Your Site )                                                                                                    |
|         | O User ( A Member Of Your Site )                                                                                                    |
| ❷ Link: | Location: (Enter The Address Of The Link)<br>http://www.dotnetnuke.com<br>http://www.dotnetnuke.com<br>http://www.ecozany.com<br>Track Number Of Times This Link Is Clicked?<br>Log The User, Date, And Time For Every Link Click?<br>Open Link In New Browser Window? |

3. At Location: ( Enter The Address Of The Link ): select the URL from the drop down list.

## Adding a User Profile Link

How to set a link to a User Profile using the Link Control. The user can control which profile fields are visible to the public, site members or Administrators only.

1. At Link Type, select User ( A Member Of Your Site ).

2. In the Enter The Username Of A Member Of Your Site text box, enter the user name of an existing user.

|       | Link Type:                                       |
|-------|--------------------------------------------------|
|       | OURL ( A Link To An External Resource )          |
|       | Page ( A Page On Your Site )                     |
|       | © File ( A File On Your Site )                   |
| 0     | User ( A Member Of Your Site )                   |
| link: | Enter The Username Of A Member Of Your Site:     |
|       | Rosie                                            |
|       | Track Number Of Times This Link Is Clicked?      |
|       | Log The User, Date, And Time For Every Link Clic |
|       | Open Link In New Browser Window?                 |

Tip: If you enter a username that does not exist in the User Accounts module a message reading "Username entered does not match a User in this web site" is displayed when you attempt to update the item.

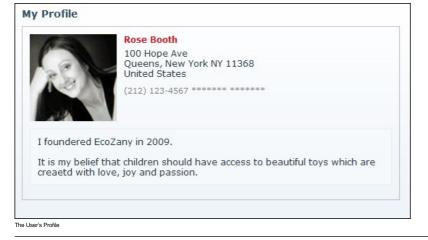

# Setting No Link

This topic explains how to set the Link Control for no link. This option is only available on modules where a link is optional such as the Announcements module.

|         | None                                               |
|---------|----------------------------------------------------|
|         | O URL ( A Link To An External Resource )           |
|         | Page ( A Page On Your Site )                       |
| 0       | File ( A File On Your Site )                       |
| 🥑 Link: | 🔘 User ( A Member Of Your Site )                   |
|         | Track Number Of Times This Link Is Clicked?        |
|         | Log The User, Date, And Time For Every Link Click? |
|         | Open Link In New Browser Window?                   |

Setting No Linking

#### Enabling/Disabling Open Link in a New Web Browser

How to set a link to either open in a new Web browser window or open in the same window using the Link Control.

Note: This tutorial assumes you are viewing the Link Control, typically located on a Settings page or displayed on an Edit Item page when adding/editing an item such as a link on a module.

- 1. At Open This Link In New Browser Window? select from these options:
  - Check I the check box to open the link in a new Web browser, as shown in below image

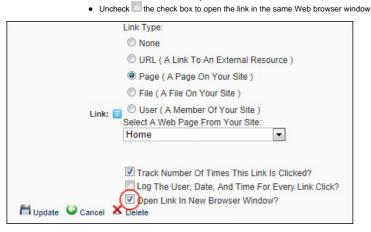

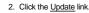

#### Enabling/Disabling Tracking of Link Clicks

How to track the number of times a link is clicked using the Link Control. This option can be used with any of the link types (URL, Page, File or User). Link Tracking information is displayed on the Edit Item page of any link it is enabled for. Enabling this setting records and displays the following additional link information:

- URL: Displays the URL which will be tracked. E.g. http://ecozany.com/LinkClick.aspx?link=59&tabid=84&mid=478. Note: In the below image, more than one language is enabled for the site, therefore the link includes the associated language. E.g. http://ecozany.com/LinkClick.aspx?link=59&tabid=84&mid=478&language=en-US
- includes the associated language. E.g. http://ecozany.com/LinkClick.aspx?link=59&tabid=84&mid=478&language=en-US
  Clicks: The total number of times this link has been clicked. This total includes clicks on other occurrences of this link on this module. However it does not include clicks on this link for other Links modules or any other types of modules. E.g. Click 3
- Last Click: The time and date when the link was last clicked. E.g. 8/25/2011 2:37:49 PM

URL http://ecozany.com/en-us/home.aspx Created 8/25/2011 12:58:17 PM http://ecozany.com/LinkClick.aspx?link=59&tabid=84&mid=478&language=en-US Clicks 3 Last Click 8/25/2011 2:37:49 PM

Note: This tutorial assumes you are viewing the Link Control, typically located on a Settings page or displayed on an Edit Item page when adding/editing an item such as a link on a module.

1. At Track Number Of Times This Link Is Clicked? check 🗹 the check box to enable link tracking. - OR - Uncheck 🔲 the check box to disable it.

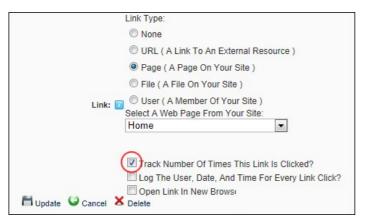

2. Click the Update link. Note: Link tracking isn't enabled and displayed until the item is updated and you return to the Edit Page for this item.

## Enabling/Disabling the Link Log

The Link Log, which forms part of the Link Control, can be enabled or disabled for each links. Once enabled it records the date and time that the link is clicked, as well as the first and last name of authenticated users. The Link Log is displayed on the Edit Item page of any logged links. Note: The following tutorials assume you are viewing the Link Control, either on a Settings page or whilst adding/editing an item such as a link on a module.

Important. The RadEditor has a different method for adding and managing link tracking. See "Adding a Page Link" and "Viewing Link Tracking Report"

#### To Enable the Link Log:

1. Recommended. At Track Number Of Times This Link Is Clicked? check 🗹 the check box. Although this is not mandatory, the Link Log performs best with this settings enabled. 2. At Log The User, Date, And Time For Every Link Click? check 🗹 the check box to enable the Link Log.

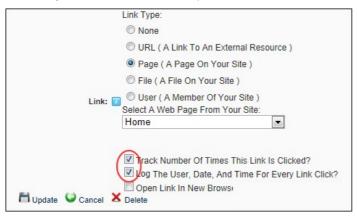

3. Click the Update link.

To Disable the Link Log:

- 1. At Log The User, Date, And Time For Every Link Click? uncheck 🗐 the check box to disable the Link Log
- 2. Click the Update link.

#### Viewing a Link Log Report

How to view details of links which are logged using the Link Control.

- 1. Go to the Edit page associated with the logged link. E.g. Click the Edit button beside the item which may be an announcement, a link, etc.
- 2. At Log Start Date the first day of the current week is displayed. To choose a different start date click the Calendar link and select a new date. See "Working with the Calendar"
- 3. At Log End Date the last day of the current week is displayed. To choose a different end date, click the Calendar link and select a new date.

| 8/19/2011            | Calendar              | Calendar |  |  |
|----------------------|-----------------------|----------|--|--|
| 8/26/2011            | Log End Date          | Calendar |  |  |
| Display              |                       |          |  |  |
| Date                 | User                  |          |  |  |
| 8/25/2011 2:46:43 PM | SuperUser Account     |          |  |  |
| 8/25/2011 2:46:48 PM | SuperUser Account     |          |  |  |
| 8/25/2011 2:46:56 PM | Stanley Bedell        |          |  |  |
| 8/25/2011 2:47:15 PM | Cherrie silvers       |          |  |  |
| 8/25/2011 2:47:26 PM | Cherrie silvers       |          |  |  |
| 8/25/2011 2:47:36 PM | Laraine Sinkevich     |          |  |  |
| 8/25/2011 2:47:43 PM |                       |          |  |  |
| 8/25/2011 2:47:45 PM |                       |          |  |  |
| 8/25/2011 2:47:54 PM | Administrator Account |          |  |  |

4. Click the Display link.

# **TS: Restricted File Type Warning Message**

You may receive a Restricted File Type warning message when attempting to upload a file via the Link Control to a module. This message is displayed when you attempt to upload a file with an extension that you are not enabled to upload such as a movie or a sound file. E.g. .avi, .wma.

Resolution (SuperUsers Only): See "Managing Allowable File Extensions"

| File Location:                                                                                                    |
|----------------------------------------------------------------------------------------------------|
| Media/                                                                                                    |
| File Name:                                                                                                    |
| ample Music\Symphony_No_3.wma Browse                                                                                                    |
| Upload Selected File<br>Select An Existing File                                                                                                    |
| The File<br>C:\DotNetNuke\Releases\DotNetNuke_Install\Portals\0<br>\Media\Symphony_No_3.wma Is A Restricted File Type. Valid I<br>Types Include (*. swf, *.jpg, *.jpeg, *.jgf, *.bmp, *.png<br>*.doc, *.xls, *.ppt, *.pdf, *.txt, *.xml, *.xsl, *.css, *.zip, *.doc<br>*.wmv). Please Contact Your Hosting Provider If You Need To<br>Upload A File Type Which Is Not Supported. |

The Restricted File Type Warning Message

# Administrators

# Deleting a URL from the Links URL List

How to delete a URL from the existing URL's list on the Link Control. URL's that have been set using the Link Control are stored on the Link Control. These URL's can then be selected by Editors to quickly and easily reuse without re-entering the URL. Administrators can delete URL's from this list. Deleting a URL will not remove any links that have been set to the URL using a module.

- At Link / Link Type, select URL (A Link To An External Resource).
   Below the Link / Location: (Enter The Address Of The Link) text box, click the Select An Existing URL link. This displays a list of the existing URL's in the Link / Location: (Enter The
- Address Of The Link ) drop down list.
  3. At Link / Location: (Enter The Address Of The Link ), select the URL to be deleted.
  4. Click the <u>Delete Selected URL From The List</u> link. This displays the message "Are You Sure You Wish To Delete This Item?"

|         | Link Type:                                                                                                    |
|---------|----------------------------------------------------------------------------------------------------|
|         | 🔘 None                                                                                                    |
|         | URL ( A Link To An External Resource )                                                                                                    |
|         | Page ( A Page On Your Site )                                                                                                    |
|         | File ( A File On Your Site )                                                                                                    |
|         | 🔘 User ( A Member Of Your Site )                                                                                                    |
| ❷ Link: | Location: (Enter The Address Of The Link)<br>http://www.domain.com.au<br>Delete Selected URL From The List<br>Add A New URL<br>Track Number Of Times This Link Is Clicked?<br>Log The User, Date, And Time For Every Link Click? |
|         | Open Link In New Browser Window?                                                                                                    |

5. Click the OK button to confirm.

# Calendar

# Working with the Calendar

The Calendar is an ASP.Net control widely used to select and maintain dates in module content, module settings, page settings, Admin Console, etc. The Calendar is typically accessed by clicking on the <u>Calendar</u> link, however some modules have other link names. E.g. Events module displays the <u>View Date</u> link.

# Default Calendar

The default Calendar control is used throughout the DNN Framework and in a growing number of modules.

To view the Calendar, click the <u>Calendar</u> link or the **Calendar** button.

| •• | •  |    | July 2011 |    |    | +  | ++ |  |
|----|----|----|-----------|----|----|----|----|--|
|    | S  | М  | т         | W  | Т  | F  | S  |  |
| 27 | 26 | 27 | 28        | 29 | 30 | 1  | 2  |  |
| 28 | 3  | 4  | 5         | 6  | 7  | 8  | 9  |  |
| 29 | 10 | 11 | 12        | 13 | 14 | 15 | 16 |  |
| 30 | 17 | 18 | 19        | 20 | 21 | 22 | 23 |  |
| 31 | 24 | 25 | 26        | 27 | 28 | 29 | 30 |  |
| 32 | 31 | 1  | 2         | 3  | 4  | 5  | 6  |  |

#### Step One: Locating the required date

- Modifying the Month and/or Year:
  - Click on the Month Year information located above the monthly calendar.
  - Select the required month and/or year. If the required year isn't displayed, use the Double Right Arrow b or Double Left Arrow the other years.
    Click the OK button to select.

| 44 | •  | (  | July 2 | 2011 | •   | ++    |       |
|----|----|----|--------|------|-----|-------|-------|
|    | S  | М  | Т      | Jan  | Feb | 2007  | 2012  |
| 27 | 26 | 27 | 28     | Mar  | Apr | 2008  | 2013  |
| 28 | 3  | 4  | 5      | May  | Jun | 2009  | 2014  |
| 29 | 10 | 11 | 12     | Jul  | Aug | 2010  | 2015  |
| 30 | 17 | 18 | 19     | Sep  | Oct | 2011  | 2016  |
| 31 | 24 | 25 | 26     | Nov  | Dec | -++   | **    |
| 32 | 31 | 1  | 2      | Toda | _   | OK Ca | ancel |

#### Viewing Today's Date:

- Click on the Month Year information located above the monthly calendar.
- Click the **Today** button to view the current month/year with Today's date.

| •• | •  | (  | July 2 | 011  | •   | H      |       |
|----|----|----|--------|------|-----|--------|-------|
|    | S  | М  | Т      | Jan  | Feb | 2007   | 2012  |
| 27 | 26 | 27 | 28     | Mar  | Apr | 2008   | 2013  |
| 28 | 3  | 4  | 5      | May  | Jun | 2009   | 2014  |
| 29 | 10 | 11 | 12     | Jul  | Aug | 2010   | 2015  |
| 30 | 17 | 18 | 19     | Sep  | Oct | 2011   | 2016  |
| 31 | 24 | 25 | 26     | Nov  | Dec |        | **    |
| 32 | 31 | 1  | 2      | Toda |     | 100.00 | ancel |

## Navigating to Other Months:

- Click the Left Arrow 4 button above the calendar month to view the calendar for the previous month.
- Click the Double Left Arrow <sup>44</sup> button above the calendar month to view the calendar for the three months previous.
- Click the **Right Arrow** button above the calendar month to view the calendar for the next month.
- Click the Double Right Arrow \*\* button above the calendar month to view the calendar for the three months in the future.

#### Step Two: Selecting the Required Date

- To Select a Date: Click on the date cell in the calendar. This will close the calendar and the selected date will be displayed in the associated text box. Note: You may be unable to select dates prior to today, depending on where the Calendar is in use.
- To close the Calendar without selecting a Date: Click off the calendar.

# Module Calendar

Several of the available project modules (e.g. Events) use the Calendar control which was standard in previous versions on DNN. These modules are currently being updated to use the default calendar.

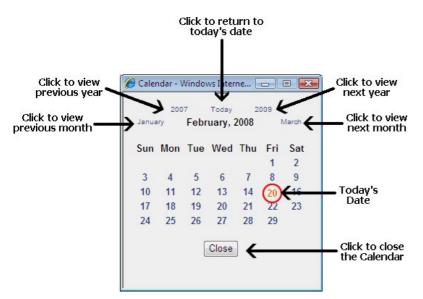

The following options are available to locate the required date using the calendar:

- 1. Click the <u>Calendar</u> link or the **Calendar** button.
- 2. To locate the required date, perform any of the following options:
  - Go to the Previous Year: Click the previous year (E.g. 2007) located at the top left of the calendar.
  - Go to Today's Date: Click Today located in the top center of the calendar to return to the current month. Today's date is displayed as red.
  - Go to the Next Year: Click next year (E.g. 2009) located at the top right of the calendar.
  - Go to the Previous Month: Click the previous month (E.g. January) located to the left of the current month.
  - Go to the Next Month: Click the next month (E.g. March) located to the right of the current month.
- Once you have located the required date the following options are available:

   To Select a Date: Click on the date in the calendar. The calendar will close and the date will be selected.
  - To close the Calendar without selecting a Date: Click the Close button located below the calendar. The calendar will close and no date will be selected.

# Pager

Page 2 of 3

The Pager Control

# About the Pager

The Pager is a control which enables you to easily navigate to other pages of records and is used on a number of DNN Admin and Host modules such as the Event Viewer and the User Accounts modules.

Here's an overview to this control:

- The current page and total number of pages is displayed to the left.
- Page navigation links are displayed on the right enabling you to quickly move to:
  - The First page of all records,
  - The Previous page of records
  - A specific page by number. E.g. Page 1, 2, 3, etc.
  - The Next page of records .
  - The Last page of records

First Previous 1 [2] 3 Next Last

Tip: On the User Account page, the default number of records displayed per page can be set and the pager control can also be suppressed.

# **Replacement Tokens**

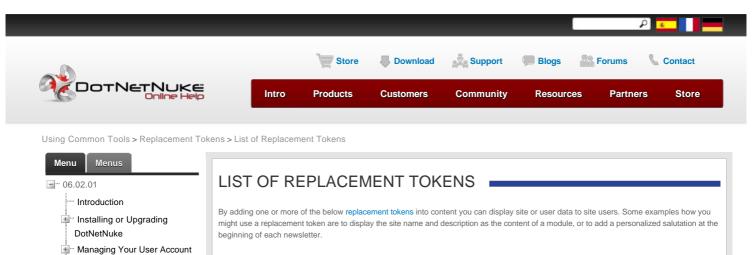

Copyright DotNetNuke Corporation 2012

-429-

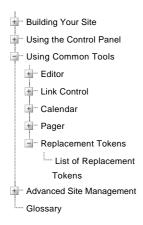

| Replacement Token        | Example                                                                                         | Replacement Token Description                                                                                                    |
|--------------------------|-------------------------------------------------------------------------------------------------|----------------------------------------------------------------------------------------------------|
| Replacement Token        | Example                                                                                         | Replacement Token Description                                                                                                    |
| [Portal:Currency]        | USD                                                                                             | Displays the site currency type as set on the Site Settings page.                                                                                                    |
| [Portal:Description]     | The EcoZany toy store is an online shop that sells a wide range of Eco-Friendly toys and games. | Displays the site description as set on the Site Settings page.                                                                                                    |
| [Portal:Email]           | admin@ecozany.com                                                                               | Displays the email address of the primary<br>Administrator as set on the Site Settings page.                                                                                 |
| [Portal:FooterText]      | Copyright 2012 by EcoZany                                                                       | Displays the copyright text entered in the<br>Copyright field on the Site Settings page.                                                                                     |
| [Portal:HomeDirectory]   | /Portals/0/EcoZany/                                                                             | Relative Path of the Portals Home Directory.                                                                                                    |
| [Portal:LogoFile]        | logo.gif                                                                                        | Site Path to Logo file. E.g. logo.gif                                                                                                    |
| [Portal:PortalName]      | EcoZany                                                                                         | The site name as set on the Site Settings page.                                                                                                    |
| [Portal:TimeZoneOffset]  | -480                                                                                            | Difference in minutes between the default site time and UTC.                                                                                                    |
| User Tokens              |                                                                                                 |                                                                                                    |
| [User:DisplayName]       | Rose Booth                                                                                      | The display name of the user.                                                                                                    |
| [User:Email]             | Rose.Booth@ecozany.com                                                                          | The email address of the user.                                                                                                    |
| [User:FirstName]         | Rose                                                                                            | The first name of the user.                                                                                                    |
| [User:LastName]          | Booth                                                                                           | The last name of the user.                                                                                                    |
| [User:Username]          | Rosie                                                                                           | The username of the user.                                                                                                    |
| Membership Tokens        |                                                                                                 |                                                                                                    |
| [Membership:Approved]    | Yes / No                                                                                        | Indicates if the user is approved.                                                                                                    |
| [Membership:CreatedDate] | 10/4/2011 1:08 PM                                                                               | Displays the date and time when the user registered on the site.                                                                                                    |
| [Membership:IsOnline]    | Yes / No                                                                                        | Indicates if the user is currently online.                                                                                                    |
| Page (Tab) Tokens        |                                                                                                 |                                                                                                    |
| [Tab:Description]        | Welcome to EcoZany                                                                              | Displays the description of the current page.                                                                                                    |
| [Tab:FullUrl]            | http://www.ecozany.com/Services/tabid/73/Default.aspx                                           | Displays the full URL of the current page.                                                                                                    |
| [Tab:lconFile]           | icon.gif                                                                                        | Page relative path to icon file.                                                                                                    |
| [Tab:KeyWords]           | toys, dolls, games, fair trade,                                                                 | Displays the keywords for the current page.                                                                                                    |
| [Tab:TabName]            | Home                                                                                            | Page name                                                                                                    |
| [Tab:TabPath]            | //HTML                                                                                          | Page relative path                                                                                                    |
| [Tab:URL]                |                                                                                                 | Page URL                                                                                                    |
| Date Tokens              |                                                                                                 |                                                                                                    |
| [DateTime:Now]           | 10/15/2012 5:39 PM                                                                              | Current date and time.                                                                                                    |
| [DateTime:Now f]         | Tuesday, October 26, 2012 5:39 PM                                                               | Displays long date and short time.                                                                                                    |
| [DateTime:Now F]         | Tuesday, October 26, 2012 5:39:20 PM                                                            | Displays long date and long time.                                                                                                    |
| [DateTime:Now g]         | 10/26/2012 5:39 PM                                                                              | Displays short date and short time.                                                                                                    |
| [DateTime:Now G]         | 10/26/2012 5:39:20 PM                                                                           | Displays short date and long time.                                                                                                    |
| [DateTime:Now Y]         | October, 2012                                                                                   | Displays year and month.                                                                                                    |
| [DateTime:UTC]           | 10/15/2012 5:39 PM                                                                              | Co-ordinated Universal Time.                                                                                                    |
| [DateTime:UTC f]         | Tuesday, October 26, 2012 5:39 PM                                                               | Co-ordinated Universal Time - long date and short time. Other appended options are F, g, G and Y; as for DateTime above.                                                     |
| [DateTime:System]        | 10/15/2012 5:39 PM                                                                              | Displays date and time as per your local settings.                                                                                                    |
| [DateTime:System f]      | Tuesday, October 26, 2012 5:39:20 PM                                                            | Displays date and time as per your local settings.<br>This example displays long date and short time.<br>Other appended options are F, g, G and Y; as for<br>DateTime above. |
| Tick Tokens              |                                                                                                 |                                                                                                    |
| [Ticks:Now]              | 633282985407609550                                                                              | CPU tick count for current second.                                                                                                    |
| [Ticks:Today]            | 63328262400000000                                                                               | CPU tick count since midnight.                                                                                                    |
| [Ticks:TicksPerDay]      | 86400000000                                                                                     | CPU ticks per day (for calculations)                                                                                                    |
|                          |                                                                                                 |                                                                                                    |

# List of Replacement Tokens

| By adding one or more of the below replacement tokens into content you can display site or user data to site users. Some examples how you might use a replacement token are to display the site name and |  |
|----------------------------------------------------------------------------------------------------|--|
| description as the content of a module, or to add a personalized salutation at the beginning of each newsletter.                                                                                         |  |

| Replacement Toke         | n Example                                                                                       | Replacement Token Description                                                                                                    |  |
|--------------------------|-------------------------------------------------------------------------------------------------|----------------------------------------------------------------------------------------------------|--|
| [Portal:Currency]        | USD                                                                                             | Displays the site currency type as set on the Site Settings page.                                                                                                    |  |
| [Portal:Description]     | The EcoZany toy store is an online shop that sells a wide range of Eco-Friendly toys and games. | Displays the site description as set on the Site Settings page.                                                                                                    |  |
| [Portal:Email]           | admin@ecozany.com                                                                               | Displays the email address of the primary<br>Administrator as set on the Site Settings page.                                                                                 |  |
| [Portal:FooterText]      | Copyright 2012 by EcoZany                                                                       | Displays the copyright text entered in the<br>Copyright field on the Site Settings page.                                                                                     |  |
| [Portal:HomeDirectory]   | /Portals/0/EcoZany/                                                                             | Relative Path of the Portals Home Directory.                                                                                                    |  |
| [Portal:LogoFile]        | logo.gif                                                                                        | Site Path to Logo file. E.g. logo.gif                                                                                                    |  |
| [Portal:PortalName]      | EcoZany                                                                                         | The site name as set on the Site Settings page.                                                                                                    |  |
| [Portal:TimeZoneOffset]  | -480                                                                                            | Difference in minutes between the default site time and UTC.                                                                                                    |  |
| User Tokens              | π                                                                                               |                                                                                                    |  |
| [User:DisplayName]       | Rose Booth                                                                                      | The display name of the user.                                                                                                    |  |
| [User:Email]             | Rose.Booth@ecozany.com                                                                          | The email address of the user.                                                                                                    |  |
| [User:FirstName]         | Rose                                                                                            | The first name of the user.                                                                                                    |  |
| [User:LastName]          | Booth                                                                                           | The last name of the user.                                                                                                    |  |
| [User:Username]          | Rosie                                                                                           | The username of the user.                                                                                                    |  |
| Membership Token         | S                                                                                               |                                                                                                    |  |
| [Membership:Approved]    | Yes / No                                                                                        | Indicates if the user is approved.                                                                                                    |  |
| [Membership:CreatedDate] | 10/4/2011 1:08 PM                                                                               | Displays the date and time when the user registered on the site.                                                                                                    |  |
| [Membership:IsOnline]    | Yes / No                                                                                        | Indicates if the user is currently online.                                                                                                    |  |
| Page (Tab) Tokens        |                                                                                                 |                                                                                                    |  |
| [Tab:Description]        | Welcome to EcoZany                                                                              | Displays the description of the current page.                                                                                                    |  |
| [Tab:FullUrl]            | http://www.ecozany.com/Services/tabid/73/Default.aspx                                           | Displays the full URL of the current page.                                                                                                    |  |
| [Tab:lconFile]           | icon.gif                                                                                        | Page relative path to icon file.                                                                                                    |  |
| [Tab:KeyWords]           | toys, dolls, games, fair trade,                                                                 | Displays the keywords for the current page.                                                                                                    |  |
| [Tab:TabName]            | Home                                                                                            | Page name                                                                                                    |  |
| [Tab:TabPath]            | //HTML                                                                                          | Page relative path                                                                                                    |  |
| Tab:URL]                 |                                                                                                 | Page URL                                                                                                    |  |
| Date Tokens              |                                                                                                 |                                                                                                    |  |
| [DateTime:Now]           | 10/15/2012 5:39 PM                                                                              | Current date and time.                                                                                                    |  |
| [DateTime:Now]           | Tuesday, October 26, 2012 5:39 PM                                                               | Displays long date and short time.                                                                                                    |  |
| [DateTime:Now F]         | Tuesday, October 26, 2012 5:39:20 PM                                                            | Displays long date and long time.                                                                                                    |  |
| [DateTime:Now g]         | 10/26/2012 5:39 PM                                                                              | Displays short date and short time.                                                                                                    |  |
| [DateTime:Now G]         | 10/26/2012 5:39:20 PM                                                                           | Displays short date and long time.                                                                                                    |  |
| [DateTime:Now Y]         | October, 2012                                                                                   | Displays year and month.                                                                                                    |  |
| [DateTime:UTC]           | 10/15/2012 5:39 PM                                                                              | Co-ordinated Universal Time.                                                                                                    |  |
| [DateTime:UTC f]         | Tuesday, October 26, 2012 5:39 PM                                                               | Co-ordinated Universal Time - long date and short<br>time. Other appended options are F, g, G and Y;<br>as for DateTime above.                                               |  |
| [DateTime:System]        | 10/15/2012 5:39 PM                                                                              | Displays date and time as per your local settings.                                                                                                    |  |
| [DateTime:System f]      | Tuesday, October 26, 2012 5:39:20 PM                                                            | Displays date and time as per your local settings.<br>This example displays long date and short time.<br>Other appended options are F, g, G and Y; as for<br>DateTime above. |  |
| Tick Tokens              |                                                                                                 |                                                                                                    |  |
| [Ticks:Now]              | 633282985407609550                                                                              | CPU tick count for current second.                                                                                                    |  |
| [Ticks:Today]            | 63328262400000000                                                                               | CPU tick count since midnight.                                                                                                    |  |
| [Ticks:TicksPerDay]      | 86400000000                                                                                     | CPU ticks per day (for calculations)                                                                                                    |  |

# **Advanced Site Management**

# **Advanced Site Management**

# Adding More Modules and Other Extensions Modules

Modules can be installed and allocated to sites using the Host > Extensions page. The Host > Extensions page allows SuperUsers to install modules and allocate them to one or more sites. The Host > Extensions page manages extensions of all types including authentication systems, skins, containers, language packs and provider.

- See "About the Admin Extensions Module"
- See "Deploying and Installing More Extensions"
- See "Installing Available Extensions"See "Fetching List of Purchased Extensions"
- See "About the Admin Extensions Module"

# **Content Localization**

# **About Content Localization**

Content Localization allows Administrators and translators to create localized module content in multiple languages (cultures).

Prerequisites. Content localization must be allowed on the site and more than one language must be enabled and activated.

Related Topics:

- "Allowing/Disallowing Content Localization"
- "Enabling/Disabling a Language"

# Viewing a Site in the Default Language

How to view a site in the default site language. This tutorial assumes more than one language is enabled on the site and that content localization is enabled.

1. Click on the country flag icon displayed on the left hand side. This displays the site menu in the default language

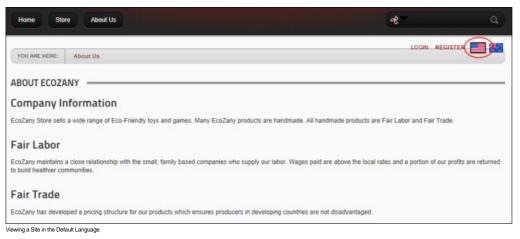

# Viewing a Site in a Secondary Language

How to view the site in a secondary language (e.g. a language other than the default site language).

Tip: Translators can view unpublished languages which they are authorized to translate. Administrators and SuperUsers can view all unpublished languages

1. Click on the country flag icon associated with the required secondary Language.

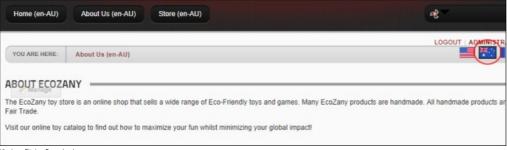

Viewing a Site in a Secondary Language

# Adding a New Page (Default Language)

How to add a page to a site for the default language. This will create a single page for all cultures, a page in the current culture or a localized version for all cultures depending on the Localization settings you choose

- 1. View the site in the default language. See "Viewing a Site in the Default Language"
- 2. Add the new page as per usual ensuring you set the Permissions and Localization settings as required. See "Adding a New Page via the Site Settings Page" and "Localization Settings for New Pages". 3. Add modules and content to this page as required.
- 4. If you have chosen to create localized versions of the page, once the content is completed, you can set page for translation. See "Setting a Page as Ready for Translation"

### Adding a Module to all Languages

How to add a new module (and then add module content) for all enabled languages on your site

- 1. View the site in the default language. See "Viewing a Site in the Default Language'
- 2. Navigate to the page where you want to add the module. See "Viewing Any Page
- Add the module. See "Adding a New Module (RibbonBar)"
   Add module content as required. See "Editing Module Content

#### Adding Modules to a Secondary Language Only

How to add one or more modules to the site which only display when the user is viewing the site in a secondary language (i.e. a language other than the default site language).

- 1. View the site in the required secondary language. See "Viewing a Site in a Secondary Language"
- 2. Navigate to the page where you want to add the module.
- 3. Add the module. See "Adding a New Module (RibbonBar)" 4. Add module content as required, typically this will be in the selected language

Next Step: See "Modifying Module Localization Status" to mark module as translated

## **Delete Modules from Secondary Language**

How to delete a module from a page which is in a secondary language. Note: The module is still available in other languages

- 1. View the site in the required secondary language. See "Viewing a Site in a Secondary Language"
- 2. "Viewing Any Page" 3. Delete the module. See "Deleting a Module"

#### Setting a Page as Ready for Translation

How to set a page as ready for translation using the Languages module. Setting a page as ready for translation creates a copy of the page (including modules and content) for each of the enabled language. Translators are automatically granted Edit Rights to the page and they receive email notification and a Notification message to their User Profile that the page is ready for translation.

Note: Once a page is set as ready for translation it cannot be viewed by site visitors or users until it has been translated.

1. Ensure you are viewing the site in default site language. See "Viewing a Site in the Default Language'

- 2. Navigate to the required page.
- 3. On the RibbonBar, hover over the Pages link and select 🗱 Page Settings OR On the Iconbar, go the Page Functions section and select 📶 Settings. This opens the Page Settings page.
- Recommended. If you haven't already done so, you should now set the view rights for this page. E.g. All Users. See "Setting Page Permissions"
   Go to the Localization section. You can view the current localization information on this page, as well as review related notes.
- 6. Click the Ready For Translation link.

|           | Page Culture:                 | English (United States)                  | This is t | ha dafau | It site language |          |            |          |            |
|-----------|-------------------------------|------------------------------------------|-----------|----------|------------------|----------|------------|----------|------------|
| k the lin | -                             | or Translation". This will copy the modu |           |          |                  | the page | and send   | messages | to any us  |
| Page      | Translation role.             |                                          |           |          |                  |          |            |          |            |
| leady f   | or Translation                |                                          |           |          |                  |          |            |          |            |
| icuty i   |                               |                                          |           |          |                  |          |            |          |            |
| e Loca    | lization                      |                                          |           |          |                  | E        | lii        | 53       | <b>B</b> X |
| -         | Culture                       | Page Name                                | View      | Edit     | Translated?      |          | 10         |          |            |
|           | English (Australia)           | About Us (en-AU)                         | <u>ц</u>  | Ø        | •                | 0        | 0          | 0        | 0%         |
|           | French (France)               | About Us (fr-FR)                         | ्         |          | •                | 0        | 0          | 0        | 0<br>0%    |
|           | Swedish (Sweden)              | About Us (sv-SE)                         | ٩,        | 0        | •                | 0        | 0          | 0        | 0<br>0%    |
| Г         | Spanish (Spain)               | About Us (es-ES)                         | 4         |          | •                | 0        | 0          | 0        | 0          |
| Mark      | as Translated Mark as Not Tra | inslated                                 |           |          |                  |          |            |          |            |
| dule Lo   | calization<br>Culture Module  | Module Title                             |           | tached?  |                  | -        | ranslated? |          |            |
|           |                               |                                          |           |          |                  |          |            |          |            |

7. In the Enter Translation Comment text box, enter a comment to assist translators.

|                                                                                              | > Store                                                                                                    |                                                                                                   |                                                                                           |                      |                  |                                      |                    |          |                                                        |                                        |
|----------------------------------------------------------------------------------------------|----------------------------------------------------------------------------------------------------|---------------------------------------------------------------------------------------------------|-------------------------------------------------------------------------------------------|----------------------|------------------|--------------------------------------|--------------------|----------|--------------------------------------------------------|----------------------------------------|
| Page Det                                                                                     | ails Permis                                                                                                    | ssions Loc                                                                                        | calization Advanced S                                                                     | ettings              |                  |                                      |                    |          |                                                        |                                        |
| tor Tran                                                                                     | Islation Comme                                                                                                    |                                                                                                   | ulture: 🔽 📕 Englist                                                                       | h (United State      | es)              | ** This                              | s is the           | default  | site lanç                                              | juage                                  |
|                                                                                              | lowing page h                                                                                                    |                                                                                                   | ent ready for                                                                             |                      |                  |                                      |                    |          |                                                        |                                        |
| Submit                                                                                       | Cancel                                                                                                    |                                                                                                   |                                                                                           |                      |                  |                                      |                    |          |                                                        |                                        |
| Page Deta                                                                                    | ils Permissions                                                                                                    |                                                                                                   |                                                                                           |                      |                  |                                      |                    |          |                                                        |                                        |
| Click the lin<br>n a Page T                                                                  |                                                                                                    | Page Culture:                                                                                     | Advanced Settings                                                                         | _                    |                  | t site language<br>age versions of t | the page (         | and send | messages                                               | to any us                              |
| Click the lin<br>n a Page T<br>Ready fo                                                      | ik below to mark this<br>rranslation role.<br>or Translation                                                                                                    | Page Culture:                                                                                     | English (United States)                                                                   | _                    |                  |                                      | the page a         | and send | messages                                               | to any us                              |
| Click the lin<br>in a Page T<br>Ready fo                                                     | ik below to mark this<br>rranslation role.<br>or Translation                                                                                                    | Page Culture:                                                                                     | English (United States)                                                                   | _                    |                  |                                      | the page a         | and send | messages                                               | to any us                              |
| Click the lin<br>n a Page T<br>Ready fo<br>Page Local                                        | ik below to mark this<br>rranslation role.<br>or Translation                                                                                                    | Page Culture: 2                                                                                   | English (United States)<br>ranslation". This will copy the modu                           | ule content to the s | ub-langu         | age versions of t                    |                    |          |                                                        |                                        |
| Click the lin<br>n a Page T<br>Ready fo<br>Page Local                                        | Ik below to mark this<br>rranslation role.<br>or Translation<br>Lization<br>Culture                                                                                                    | Page Culture:<br>page "Ready for T<br>ustralia)                                                   | Page Name                                                                                 | ule content to the s | ub-langu<br>Edit | age versions of t                    | E                  | 10       | <b>c</b> 3<br>4                                        | <b>3</b> 4<br>1                        |
| Click the lin<br>n a Page T<br>Ready fo<br>Page Local                                        | ik below to mark this<br>ranslation role.<br>or <b>Translation</b><br>ization<br>Culture<br>English (Au                                                                                                    | Page Culture: 2<br>page "Ready for T<br>ustralia)                                                 | Page Name About Us (en-AU)                                                                | ule content to the s | ub-langu<br>Edit | age versions of t                    | <b>E</b><br>4      | 4        | <b>C</b> 3<br>4<br>100%<br>4                           | <b>B</b> N<br>1<br>0%<br>1             |
| Click the lin<br>in a Page T<br>Ready for<br>Page Local                                      | Ik below to mark this<br>rranslation role.<br>Translation<br>ization<br>Culture<br>English (Au<br>French (Fra                                                                                                    | Page Culture:<br>page "Ready for T<br>ustralia)<br>ance)<br>wweden)                               | Page Name About Us (rr-FR)                                                                | ule content to the s | Edit             | age versions of t                    | <b>E</b><br>4      | 4        | <del>23</del><br>4<br>100%<br>4<br>100%<br>4           | 3 ≥ 1<br>0%<br>1<br>0%<br>1<br>0%<br>1 |
| Click the lin<br>in a Page T<br>Ready for<br>Page Local                                      | Ik below to mark this<br>iranslation role.<br>Ization<br>Culture<br>English (Au<br>English (Au<br>Swedish (S<br>Swedish (S<br>Spanish (S)<br>Au                                                                                                    | Page Culture:<br>page "Ready for T<br>ustralia)<br>ance)<br>wweden)                               | Page Name About Us (er-FR) About Us (er-ES)                                               | View                 | Edit<br>Ø        | Translated?                          | <b>E</b><br>4<br>4 | 444      | <b>c 3</b><br>4<br>100%<br>4<br>100%<br>4<br>100%<br>4 | 1<br>0%<br>1<br>0%<br>1<br>0%          |
| Click the lin<br>in a Page T<br>Ready for<br>Page Local                                      | ak below to mark this<br>ranslation role.                                                                                                    | Page Culture:<br>page "Ready for T<br>stralia)<br>ance)<br>weden)<br>pain)                        | Page Name About Us (er-FR) About Us (er-ES)                                               | View                 | Edit<br>Ø        | Translated?                          | 4 4 4              | 444      | <b>c 3</b><br>4<br>100%<br>4<br>100%<br>4<br>100%<br>4 | 1<br>0%<br>1<br>0%<br>1<br>0%          |
| Click the lin<br>in a Page T<br>Ready for<br>Page Local<br>C<br>C<br>C<br>Mark<br>Module Loc | Ik below to mark this<br>rranslation role.<br>Ization<br>Culture<br>English (Au<br>English (Au<br>English (Au<br>Swedish (S<br>Swedish (S<br>Spanish (S)<br>Culture<br>Culture<br>Cu | Page Culture:<br>page "Ready for T<br>ustralia)<br>ance)<br>wweden)<br>pain)<br>Mark as Not Trans | Page Name<br>About Us (en-AU)<br>About Us (rr-FR)<br>About Us (sr-SE)<br>About Us (es-E5) | View                 | Edit<br>2<br>2   | Translated?                          | 4 4 4              | 4 4 4 4  | <b>c 3</b><br>4<br>100%<br>4<br>100%<br>4<br>100%<br>4 | 1<br>0%<br>1<br>0%<br>1<br>0%          |

Next Step: The page is now ready to be translated into each language. See "Translating a Page"

Tip: To remove this page from one or more languages, a translator or Administrator must hide the page using permissions. See "Setting Page Permissions"

### **Editing the Content of Shared Modules**

How to edit the content of a shared module. Note: Since shared modules are a reference to a single instance of the module, when updating a module, all the pages that contain the reference are updated.

- 1. View the site in the default language. See "Viewing a Site in the Default Language"
- Navigate to the page where the shared module is located. See "Viewing Any Page"
   Edit the module content. See "Editing Module Content"

### Editing (Translating) Localized Module Content

How to translate module content into a language other than the default site language.

- Important. Localized content must first be created. See "Creating Localized Pages for a Language"
  - View the site in the required secondary language. See "Viewing a Site in a Secondary Language"
     Select the edit option for this module. E.g. For the HTML module, click the <u>Edit Content</u> link.

  - 3. Edit/translate text as required.

## **Translating a Page**

How to translate a page including both the page name and the content of modules into a language other than the default language. This tutorial assumes you are a translator for one or more languages.

1. Login to your user account. See "Logging into a Site" Note: The language flag for the site you are a translator for is now displayed above the control panel. Since this page is not yet translated, this flag is

only visible to translators, Administrators and SuperUsers until the content has been set as translated. Administrators and SuperUsers can always view all pages in all enabled languages regardless of translation status.

- Click on your [Display Name] to go to your user account. As a translator, you will receive a message whenever content is awaiting translation. See "Viewing a Message"
   Go to the My Messages module and click on the <u>New Content Ready for Translation</u> link in the **Subject** column.

| From Subject                            | Date                 | Status  |
|-----------------------------------------|----------------------|---------|
| admin New Content Ready for Translation | 8/30/2011 5:50:59 AM | Unread  |
| If f 1 Page size: 10 -                  | 1 items in           | 1 pages |

4. In the View Message screen, click the Page Name link to go to the page. Note: The Page Name is appended with the language code. E.g. About Us is now About Us (EN-AU)

| YOU ARE HERE: User Profile                |                                                                                   | LO |
|-------------------------------------------|-----------------------------------------------------------------------------------|----|
| EW MESSAGE                                |                                                                                   |    |
| From:                                     | admin                                                                             |    |
| Subject:                                  | New Content Ready for Translation                                                 |    |
| Message:                                  | The following page has new content ready for translation<br>Page About Us (en-AU) |    |
| About EcoZany text ready for translation. |                                                                                   |    |

5. Translate the page content as required and then click the Save link. Note: In the below image, notice how a version of the content in the Master Language is displayed above the Editor for your reference.

| vZany > About Us (en-AU) > Edit Content                                                                                                    |       |
|----------------------------------------------------------------------------------------------------|-------|
| EcoZany toy store is an online shop that sells a wide range of Eco-Friendly toys and games. Many EcoZany products are handmade. All handmade products<br>Labor and Fair Trade.<br>t our online toy catalog to find out how to maximize your fun whilst minimizing your global impact!<br>Editor: I Basic Text Box I Rich Text Editor | s are |
| ⑦ 品 色· · · · · · · · · · · · · · · · · ·                                                                                                     |       |
| Normal   Apply CSS Cl  Apply CSS Cl  The EcoZany toy store is an online shop that sells a wide range of Eco-Friendly toys and games. Many EcoZany products are handmade. All handmade                                                                                                    | _     |
| Visit our online toy catalog to find out how to maximise your fun whilst minimising your global impact!                                                                                                    |       |
| Design                                                                                                    | at    |

6. Optional. You may also wish to translate the page name. See "Page Details Settings for Existing Pages"

Next Step: See "Setting a Page as Translated"

## **Translating a Page (Admin)**

How to translate a page including both the page name and module content into a language other than the default language. You must be either an administrator to perform this task. Localized content must first be created. See "Creating Localized Pages for a Language"

Tip: Administrators and SuperUsers can view Flag buttons for all enabled languages.

1. Click the Country Flag associated with the language to be translated. This button is typically located in the top right corner of the site. E.g. The English (Australia) button. This displays the site in the selected language. Page Names are appended with the language code. E.g. "About Us" is now "About Us (EN-AU)"

| Home (en-AU)                       | About Us (en-AU) Store (en-AU)                                           | et **.                                                            |
|------------------------------------|--------------------------------------------------------------------------|-------------------------------------------------------------------|
| YOU ARE HERE:                      | About Us (en-AU)                                                         |                                                                   |
| ABOUT ECOZA                        | NY                                                                       |                                                                   |
| The EcoZany toy sto<br>Fair Trade. | re is an online shop that sells a wide range of Eco-Friendly toys and ga | mes. Many EcoZany products are handmade. All handmade products ar |
| Visit our online toy ca            | atalog to find out how to maximize your fun whilst minimizing your globa | l impact!                                                         |

- 2. Hover over the Pages link until the Control Panel is displayed.
- Select the <u>Page Settings</u> link.
   Select the **Page Details** tab.
- 5. In the Page Name text box, edit the page name as required. E.g. Change it from "About Us (EN-AU)", to "About Us".
- 6. Select the Localization tab.
- In the Module Localization grid, check I the check box beside each module to be translated OR check I the very top check box in the Grid Header Row to select all modules.
   Click the <u>Detach from Default Culture</u> link.

| ge Details    | Permissions Lo | ocalization | Advanced Settings            |              |             |  |
|---------------|----------------|-------------|------------------------------|--------------|-------------|--|
|               | Page           | Culture: 🗾  | English (Australia)          |              |             |  |
|               | Is Tran        | nslated? 🔽  |                              |              |             |  |
|               | Default        | Culture: 🗾  | English (United States) View | Edit         |             |  |
|               |                | sh Page 🔟   |                              |              |             |  |
|               | Publis         | sn Page 🔛   |                              |              |             |  |
| dule Localiza |                | sn rage 😈   |                              |              |             |  |
| dule Localiza |                |             | dule Title                   | Is Detached? | Translated? |  |
| dule Localiza | ation          | Mod         | dule Title<br>but EcoZany    | Is Detached? | Translated? |  |

#### 9. Click the Update Page link.

| je Details   | Permissions | Localization   | Advanced Settings                                         |             |
|--------------|-------------|----------------|-----------------------------------------------------------|-------------|
|              | Pa          | ge Culture: 🔟  | English (Australia)                                       |             |
|              | Is T        | ranslated? 🗾   |                                                           |             |
|              | Defa        | ult Culture: 🗾 | English (United States) View Edit                         |             |
|              | Pu          | blish Page 🔝   |                                                           |             |
| ule Localiza | ation       |                |                                                           |             |
| 1            | Module      | Mor            | dule Title Is Detached?                                   | Translated? |
|              |             |                | out EcoZany 🛷                                             | 9           |
|              | HTML Pro    | Albo           |                                                           |             |
|              | HTML Pro    |                | Default Culture Mark as Translated Mark as Not Translated |             |
|              |             |                |                                                           |             |

- The Grant icon is now displayed in the Is Detached? column. Click the <u>Cancel</u> link to return to the module.
   Edit the text of the modules as usual.
- 12. Return to the Page Settings page.
- 13. Select the Localization tab.
- 14. In the Module Localization grid, check 🗹 the check box beside each module which has been translated OR check 🗹 the top check box to select all modules.
- 15. Click the Mark as Translated link.

| EcoZany > Abo             | out Us (en-AU)                   |                                                                              |                          |             |
|---------------------------|----------------------------------|------------------------------------------------------------------------------|--------------------------|-------------|
| Page Details              | Permissions Loo                  | alization Advanced Settings                                                  |                          |             |
| Module Localiza           | ls Trans<br>Default C<br>Publisi | ulture:   English (Australia)  iated?   English (United States) View E  Page | idit                     |             |
| Г                         | Module                           | Module Title                                                                 | Is Detached?             | Translated? |
|                           | HTML Pro                         | About EcoZany                                                                | 4                        | •           |
| Detach fro<br>Update Page | om Default Culture Delete Cancel | Reference Default Culture Mark as Translate                                  | d Mark as Not Translated |             |

16. The Grant victor is now displayed in the Translated? column. Click the Cancel link to return to the module.

| ge Details    | Permissions Lo | ocalization | Advanced Settings               |              |             |  |
|---------------|----------------|-------------|---------------------------------|--------------|-------------|--|
|               | Page           | Culture: 🔟  | English (Australia)             |              |             |  |
|               | Is Tran        | nslated? 🔽  |                                 |              |             |  |
|               | Default        | Culture: 🗾  | English (United States) View Ed | e .          |             |  |
|               | Publi          | sh Page 🗾   |                                 |              |             |  |
|               |                |             |                                 |              |             |  |
| dule Localiza | ation          |             |                                 |              |             |  |
| dule Localiza | Module         | Mod         | dule Title                      | Is Detached? | Translated? |  |
| dule Localiza | 19 1062        |             | dule Title<br>Jut EcoZany       | Is Detached? |             |  |

## **Modifying Module Localization Status**

How to manually modify the status of one or more modules located on a page which is in a secondary language. In the below example, the HTML module for English (Australia) will be marked as translated.

- 1. Ensure you are viewing the site in the required language. See "Viewing a Site in a Secondary Language"
- Go to the Page Settings page. See "Editing Page Settings"
   Select the Localization tab.
- 4. Go to the Module Localization section which lists of each of the modules on this page.
- 5. Check 🗹 the check box beside each of the modules whose status you want to modify OR Select the check box located in the header row to select all modules.
- 6. Click one of the following links as required:
  - Detach from Default Culture: Select to create a separate version of the module content from the default culture. You can then translate this content as required. This displays the Grant 💞 icon in the Is Detached? column.
  - Reference Default Culture: Select to make module content the same as the content in the default culture. This displays the message "Binding to the default culture version will delete the content from the sub culture versions. This action is irreversible. Are you sure you wish to proceed?"
    - Click the OK button to confirm. This displays the Deny 💭 icon in the Is Detached? column.
  - Mark as Translated: Select to mark these modules as translated. This displays the Grant 🖤 icon in the Is Detached? column.

|   | Culture                 | Module | Module Title  | Is Detached? | Translated |
|---|-------------------------|--------|---------------|--------------|------------|
|   | English (United States) | HTML   | About EcoZany | NA           | NA         |
|   | English (Australia)     | HTML   | About EcoZany |              | •          |
|   | French (France)         | HTML   | About EcoZany | *            | 9          |
| F | Swedish (Sweden)        | HTML   | About EcoZany | ×            | 9          |
|   | Spanish (Spain)         | HTML   | About EcoZany | × .          | 9          |

<u>Mark as Not Translated</u>: Select to mark these modules as requiring translation. This displays the **Deny** icon in the **Is Detached**? column.
 7. Repeat Steps 5-6, selecting different modules and a different status as required.

8. Click the Cancel link to return to the module.

## Setting a Page as Translated

How to mark a page as translated.

- 1. Ensure you are viewing the site in the required language.
- 2. Hover over the Pages link until the Control Panel is displayed.
- Select the <u>Page Settings</u> link.
   Select the Localization tab.
- 5. In the Module Localization grid, ensure all module are translated. This is indicated by the Grant 💞 icon in the Translated? column.
- 6. At **Is Translated**, check with the check box to set this page as translated.

| ge Details    | Permissions L      | ocalization Advanced Settings                                                                                                    |                                |             |
|---------------|--------------------|----------------------------------------------------------------------------------------------------|--------------------------------|-------------|
|               | ls Tra<br>Default  | Culture:  Culture:  Cultur | iew                            |             |
| tule Localiza | Module             | Module Title                                                                                                    | Is Detached?                   | Translated? |
|               | HTML               | About EcoZany                                                                                                    | 4                              | 4           |
| Detach fro    | om Default Culture | Reference Default Culture Mark as Trai                                                                                                    | nslated Mark as Not Translated |             |

- 7. Click the Update Page link.
- 8. Click the Cancel link to return to the module.

Next Step: If this page is now ready to publish live on your site, see "Publishing a Secondary Language Page"

### Setting a Page as Requiring Translation

How to a page as requiring translation. This task is required when a page needs a new translation, perhaps through human error.

- 1. Ensure you are viewing the site in the required language.
- 2. Hover over the Pages link until the Control Panel is displayed.
- 3. Select the Page Settings link. 4. Select the Localization tab.
- 5. At Is Translated, uncheck I the check box to set the page as requiring translation.

| age Details   | Permissions Lo     | Advanced Settings                                                                                     |                               |             |
|---------------|--------------------|----------------------------------------------------------------------------------------------------|-------------------------------|-------------|
|               | ls Trar<br>Default | Culture: 2 English (Australia)<br>Islated? 2 (<br>Culture: 2 English (United States) Vie<br>sh Page 2 | w                             |             |
| dule Localiza | Module             | Module Title                                                                                          | Is Detached?                  | Translated? |
|               | HTML               | About EcoZany                                                                                         | 4                             | 4           |
| Detach fro    | om Default Culture | Reference Default Culture Mark as Trans                                                               | slated Mark as Not Translated |             |

6. Click the Update Page link.

7. You will now need to update the status of the modules on this page which require a new translation. See "Modifying Module Localization Status"

### Publishing a Secondary Language Page

How to publish a page that has been translated into a secondary language. This will copy the view permissions from the page that is the default language to this page.

Prerequisite. The page must be translated. See "Setting a Page as Translated"

1. Navigate to the required page.

- 2. On the RibbonBar, go to the Pages tab and select 🗱 Page Settings OR On the Iconbar, go the Page Functions section and select 📶 Settings. This opens the Page Settings page.
- Recommended. If you haven't already done so, you should now set the view rights for this page. E.g. All Users.
   Select the Localization tab. Here you can view the current localization information for this page.
- 5. At Publish Page, click the Save 🕅 button.
- The publish page field and save button not displayed on my site.

# **Content Staging**

## Mobile Devices Support

## **About Mobile Devices Support**

DNN empowers business people, developers and designers to quickly create and update mobile versions of their websites. DNN allows you to create either a separate Standalone Mobile Site (see "Creating a Standalone Mobile Site") or a Microsite (see "Creating a MicroSite") that is a part of your main site.

Once you've created your mobile site, you can create redirection paths for different mobile devices, see "About the Site Redirection Management Module".

To preview your mobile device site. DNN Professional Edition and Enterprise Edition customers can use the emulator on the Control Panel. DNN Community Edition users can use an emulator (E.g. http://www.electricplum.com/dlsim.html) to emulate the experience of your site visitors.

#### Related Topics:

- "Creating a MicroSite"
- "Creating a Standalone Mobile Site" .
- "Creating an HTML Summary View"
- "About the Mobile Skin" "Previewing Your Mobile Device Site"
- "Site Redirection Management"
- "About Device Detection Management"

## About the Mobile Skin

A mobile site skin package called DotNetNuke.DarkKnightMobile is included with DotNetNuke. These skins are suitable for use for a mobile website. This skin package includes skin objects appropriate for an independent mobile website and skin objects that are appropriate for a mobile microsite.

#### Mobile Friendly Menu

The mobile friendly skin will present the website menu in two different styles in order to maximize the viewing experience on mobile devices.

#### Landscape Mode

For devices with a wide aspect ratio, the menu will show across the top of the page with the direct children pages showing as links above the main menu.

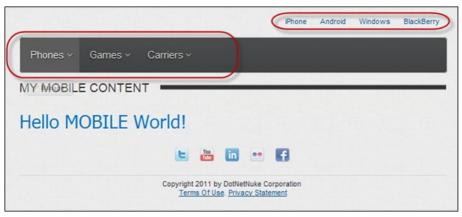

#### Portrait Mode

For devices with narrower aspect ratio, the menu will initially be hidden with a button which will expand to show the top level pages. Direct child pages will be shown in a stacked styled-menu at the bottom of the page

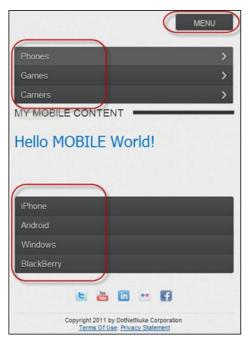

#### Mobile Website

The mobile skin package will contain two types of mobile friendly skins, one for use with standalone mobile websites and one for use with microsites. The only difference between the two types of skins is what shows in the menu.

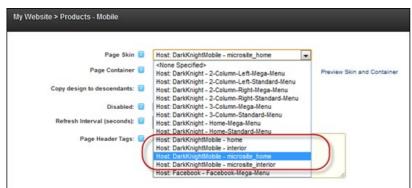

#### Standalone Mobile Website

Using the DarkKnightMobile - Home and DarkKnightMobile - Interior page skins. All pages of the website are shown in the mobile skin menu.

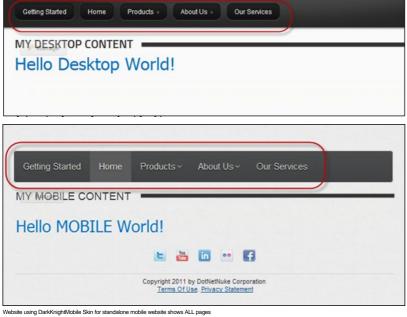

#### Microsite

Using the DarkKnightMobile - Microsite\_Home and DarkKnightMobile - Microsite\_Interior page skins.

#### Only child pages of the parent mobile page will show in the mobile skin menu.

|                                       | (                      | Phones     | Games       | Carriers |   |
|---------------------------------------|------------------------|------------|-------------|----------|---|
|                                       |                        | e iPhone   | e iPhone    | e Fido   |   |
|                                       |                        | Android    | Android     | Rogers   |   |
| YOU ARE HERE:                         | roducts                | Windows    | Nintendo    | Telus    |   |
|                                       |                        | BlackBerry | Playstation | • Bell   | J |
| and the second division of the later. | olbar to edit content. |            |             |          |   |
| over nere, then click to              |                        |            |             |          |   |

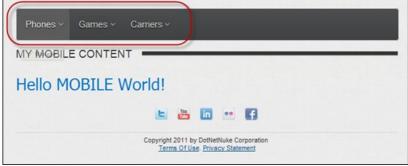

Mobile menu only shows the child pages of the Products-Mobile parent mobile page

#### Summary View and Full View

If summary view for the HTML content is enabled, it will show the Summary View by default. To view the full HTML content click on the More button. To switch back to the Summary View click the Summary button.

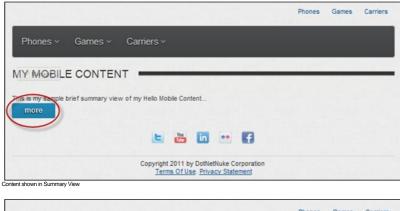

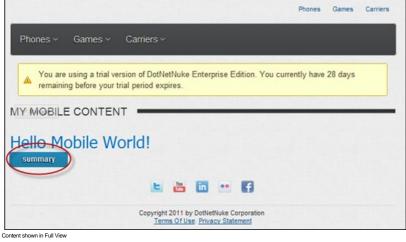

Related Topics:

"Creating an HTML Summary View"

## **Previewing Your Mobile Device Site**

How to preview your mobile device site using the Preview mode on the Control Panel.

1. Select Preview mode on the Control Panel. See "Setting the RibbonBar Mode" or "Setting the Iconbar Mode".

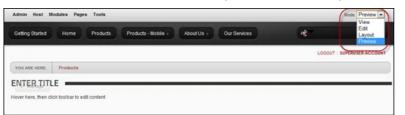

- 2. Select a device profile from the Profile drop down list.
- 3. These profiles are the same Device Profiles found in the Device Preview Management Module.
- 4. At Orientation, choose the viewing angle.
  - Portrait or Landscape
  - Depending on the particular device profile, Portrait mode can be a wider viewing angle than Landscape, one example is the BlackBerry Playbook default profile.
- 5. At Enable Device Detection, select this to enable Redirections on the previewed page.
  - Enabling this option will simulate the device experience. If the selected device profile from Step 1 satisfies any of the defined Redirection Rules, the Preview will show the page that it would be redirected to.
  - Disabling this option, the preview will only show the current page in the defined aspect ratio, no redirects will occur.
  - Redirects will also occur if the current viewing device satisfies any of the defined Redirection Rules.
- 6. At Show Dimensions, shows the screen dimensions defined for the specified device profile.

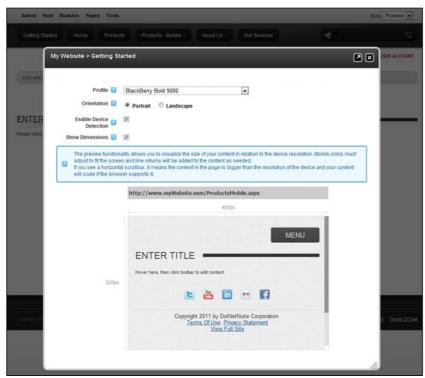

Preview Mode: Showing the Products page being redirected to Products-Mobile page in a BlackBerry Bold 9000 Portrait aspect ratio.

Related Topics:

- "About Mobile Devices Support"
- "Creating a MicroSite"
- "Creating a Standalone Mobile Site"
- "Creating an HTML Summary View"
  "About the Mobile Skin"
- About the Wobile Skill

#### **Device Preview Management Section**

### **Managing Site Redirection**

#### **Creating a MicroSite**

If you want to manage your mobile device web presence from a single site, you can create a Microsite that forms part of your main site but is only visible to mobile device users. A Microsite consists of a single parent page and multiple child pages that can be created and managed from your main site in the same way as you would normally create site pages.

Here's how to build a Microsite:

- 1. Add a new page to your current site (See "Adding a New Page via the Site Settings Page" or "Adding a New Page Visible to Administrators"), ensuring you choose the DarkKnightMobile -
- Microsite\_Home page skin. This page will be the parent page of your mobile microsite.
- 2. Add one or more child pages beneath the parent page you created at Step 1, ensuring you choose the DarkKnightMobile Microsite\_Interior page skin.

#### 3. Repeat Step 2 to add child pages below the child pages and complete your microsite structure.

In the below example, the parent page of the Microsite is called "Products - Mobile"

|                                          | Phones     | Games       | Carriers | D |
|------------------------------------------|------------|-------------|----------|---|
|                                          | e iPhone   | e iPhone    | e Fido   |   |
|                                          | Android    | Android     | Rogers   |   |
| YOU ARE HERE: Products                   | Windows    | Nintendo    | Telus    |   |
|                                          | BlackBerry | Playstation | • Bell   |   |
|                                          |            |             |          | 5 |
|                                          |            |             |          |   |
| a manufa                                 |            |             |          |   |
| over here, then click toolbar to edit co |            |             |          |   |

Notice that when you select a child page of the Microsite that the child page displays in the mobile skin menu.

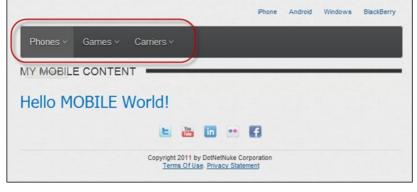

#### Related Topics:

- "About Mobile Devices Support"
- "Creating an HTML Summary View"
  "About the Mobile Skin"
- "Previewing Your Mobile Device Site"
- **3 1 1 1 1 1**

## **Creating a Standalone Mobile Site**

How to create a Standalone Mobile website using the Mobile Website site template. The Mobile Website template is responsive to different screen resolutions so visitors will always have the optimal experience on their device. The template provides a flexible and adaptive layout for various devices including smartphones and tablets.

#### Option One: Create a new site

Add a new site to this DNN installation, ensuring you select the Mobile Website template when you create the site. Typically you would create a separate site for mobile devices. See "Adding a Site"

|                      | 1                                                                                                    | 2      | LORRAINE YOU              |
|----------------------|----------------------------------------------------------------------------------------------------|--------|---------------------------|
| Host Site Management |                                                                                                    |        |                           |
| ) SITE               |                                                                                                    |        | Indicates required fields |
| Site Type: 🗾         | C Parent Child                                                                                                    |        |                           |
| Site Alias: 🗾        | Mobile                                                                                                    |        |                           |
| Home Directory:      | Portals/[PortalID]                                                                                                    |        | Customize                 |
| Title: 🗾             | Awesome Cycles Mobile Site                                                                                                    |        |                           |
| Description: 🗐       | Welcome to the Awesome Cycles Mobile Site. Awesome Cycles builds<br>and sells high quality custom bicycles. Our bike range includes vintage<br>designs, high performance and electric bicycles.                       | 4 11 > |                           |
| Keywords: 🗾          | Awesome Cycles, awesomecycles.biz, bikes, custom bikes, bicycles, buy<br>custom bikes, buy custom bicycles, electric bikes, electric bicycles, high<br>performance bikes, vintage design bicycles, specialist bicycle | • 11 • |                           |
|                      | Mobile Website 💌 Mobile template for DotNetNuke 6.1                                                                                                    |        |                           |
| Template: 🗾          |                                                                                                    |        |                           |

Option Two: Update an existing site

Use the Admin > X Site Wizard to change an existing site into a Mobile Website by selecting the Mobile Website template. See "About the Site Wizard Module".

| WIZARD                                               |                                                                                                    |
|------------------------------------------------------|----------------------------------------------------------------------------------------------------|
| You can optionally choose to build your site fr      | om a preexisting template. To choose a template click the checkbox to enable the list of templates, and choose a<br>r site using a template, you need to choose how to deal with duplicate Modules (Modules that are in the Template                                                                                                    |
| Build your site from a template 😨<br>Template List 😨 | Image: Constraint of the second second s |
| How to deal with duplicate Modules 🥫                 |                                                                                                    |
| Note: If you choose "Replace", all exis              | ting content on pages that are also in the template will be lost.                                                                                                    |

Once you've created your site pages, you must create the content. Although content cannot be shared between sites, you can use the IPortable feature of many modules to quickly copy content to the mobile device site.

#### Related Topics:

- "About Mobile Devices Support"
  "Creating an HTML Summary View"
  "About the Mobile Skin"
- Previewing Your Mobile Device Site"

## **Creating an HTML Summary View**

|       |          |                 |           |          | £           |         |
|-------|----------|-----------------|-----------|----------|-------------|---------|
|       | Store    | Source Download | Support   | Blogs    | Forums      | Contact |
| Intro | Products | Customers       | Community | Resource | es Partners | s Store |

Building Your Site > Using the Installed Modules > HTML Pro > Module Editors > Creating an HTML Summary View

| Menu Menus                      |                                                                                                    |
|---------------------------------|----------------------------------------------------------------------------------------------------|
| <b>-</b> <sup></sup> 06.02.01   | CREATING AN HTML SUMMARY VIEW                                                                                                    |
| Introduction                    |                                                                                                    |
| Installing or Upgrading         | To maximize the viewing experience on mobile devices the HTML Pro module enables content editors to create a brief summary of their main<br>HTML content. If summary view for the HTML content is enabled, it will show the Summary View by default. To view the full HTML content click |
| DotNetNuke                      | on the More button.                                                                                                    |
| Managing Your User Account      |                                                                                                    |
| Building Your Site              | Phones Games Carriers                                                                                                    |
| ····· Getting Started           | Phones v Games v Carriers v                                                                                                    |
| + ··· Adding and Managing Pages | Phones V Games V Gamers V                                                                                                    |
| + Adding and Managing           |                                                                                                    |
| Modules                         | WY WODLE CONTENT                                                                                                    |
| Using the Installed Modules     | The is my secole brief summary view of my Helio Mobile Content                                                                                                    |
| Account Login                   | more                                                                                                    |
| Add New User                    |                                                                                                    |
| Banners                         |                                                                                                    |
| Commerce                        | Copyright 2011 by DotNetNuke Corporation<br>Terms Of Use, Privacy Statement                                                                                                    |
| + Console                       |                                                                                                    |
| + Document Library              | To switch back to the Summary View, click the Summary button.                                                                                                    |

| Feed Explorer                 | Phones Games Carriers                                                                                                    |
|-------------------------------|----------------------------------------------------------------------------------------------------|
| About the HTML Pro            |                                                                                                    |
| Module                        | Phones ~ Games ~ Carriers ~                                                                                                    |
| Module Editors                |                                                                                                    |
| Adding/Editing Text           | You are using a trial version of DotNetNuke Enterprise Edition. You currently have 28 days                                                         |
| Inline                        | remaining before your trial period expires.                                                                                                    |
| Adding Content                | MY MOBILE CONTENT                                                                                                    |
| (HTML Pro)                    |                                                                                                    |
| Creating an HTML              | Hello Mobile World!                                                                                                    |
| Summary View                  | summary                                                                                                    |
| Replacement                   |                                                                                                    |
| Tokens                        |                                                                                                    |
| Previewing Editor             | Copyright 2011 by DotNetNuke Corporation                                                                                                    |
| Content                       | Terms Of Use. Privacy Statement                                                                                                    |
| ····· Viewing Previous        | How to create an HTML summary view:                                                                                                    |
| Versions of                   |                                                                                                    |
| Content<br>Monocing My        | <ol> <li>Select  Edit Content from the module actions menu - OR - Click the Edit Content link.</li> <li>Select the Current Content tab.</li> </ol> |
| Managing My<br>Workflow Tasks | <ol> <li>3. At <b>Display Summary</b>, check I the check box to enable display summary.</li> </ol>                                                 |
| Approving Content             | 4. Expand the <b>Summary</b> section and enter a summary.                                                                                          |
| Approving or                  |                                                                                                    |
| Rejecting Content             | My Website > Products - Mobile > Edit Content                                                                                                    |
| Locking/UnLocking             | Current Content Version Tracking                                                                                                    |
| Module Content                | Display Summary 👔 📝                                                                                                    |
| Publishing a Draft            | Version: 2 6                                                                                                    |
| Rolling Back                  | Workflow in Use: 2 Direct Publish                                                                                                    |
| Content                       | Workflow State: 2 Published                                                                                                    |
| + Administrators              | Summary                                                                                                    |
| . + <sup></sup> Settings      | 'Summary' is recommended to use for mobile websites where portion of content can be displayed as preview instead of full content, when             |
| + Journal                     | this area has content, the module will load 'Summary' as primary content with a link to toggle between 'Summary' and 'Main Content' below.         |
| Hember Directory              | NOTE: to take advantage of this feature, content must be entered in both 'Summary' and 'Main Content' areas.                                       |
| Hessage Centre                | Editor: 📴 🕐 Basic Text Box 🛞 Rich Text Editor                                                                                                    |
| H ··· My Modules              |                                                                                                    |
| • Search Input                | p · Apply CSS CL · J ·                                                                                                    |
| Search Results                | This is my sample brief summary view of my Helio Mobile Content                                                                                    |
| Social Groups                 |                                                                                                    |
| + Text/HTML                   |                                                                                                    |
| ······ Users And Roles        |                                                                                                    |
| + View Profile                | Design O HTML Q Preview     Words: 0 Characters: 0                                                                                                 |
| + Using DotNetNuke Project    |                                                                                                    |
| Modules                       | Main Content A                                                                                                    |
| ···· Using the Control Panel  | Editor: 👔 🕐 Basio Text Box 🛞 Rich Text Editor                                                                                                    |
| ··· Using Common Tools        | サ 当 二・ マ・ マ・ 2・ 二・ 第 号 Custom Links ・ Ω・ □・ 第・ 5 国 ○                                                                                               |
| Advanced Site Management      | 5. Click the <u>Save</u> link.                                                                                                    |
| Glossary                      |                                                                                                    |
|                               | Related Topics:                                                                                                    |
|                               | <ul> <li>"About Mobile Devices Support"</li> </ul>                                                                                                 |
|                               |                                                                                                    |
|                               |                                                                                                    |

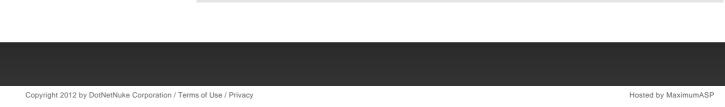

## Monitoring DNN and the Web Server

DNN comes with four modules that enable you monitor the health of your DNN installation.

- See "About the File Integrity Checker Module"
- See "About the Health Monitoring Module"
- See "About the Security Center Module"
- See "About the Web Server Manager Module"

## Multi Language Sites

You can enable multiple languages using the Languages module on your site and use Content Localization to translate site content into multiple languages.

- "About Content Localization"
- "About the Languages Module"

## **Search Optimization**

How to optimize search results both within your site and for search engines using these module.

- "About the Google Analytics / Google Analytics Pro Module"
- "About the Search Crawler Module Suite"
- "About the Search Engine SiteMap Module""Setting up Search Crawler Searching"
- Setting up Search Clawler Searching
   "About the Taxonomy Manager Module"

## Site Design

DNN uses skins to manage the design of your site. You can set a single design for your whole site or use different designs on different pages and modules.

- "About the Host Extensions Page" Installing and manage skins, containers and skin packages
- "About the Skins Module" Viewing and applying skins
- "About the Skin Designer Module" Managing skin design
   "About the Stylesheet Editor"
- "About the Stylesheet Editor

## **Site Searching**

Adding search capabilities to your site.

- "About the Search Input Module"
- "About the Search Results Module"
- "About the Search Admin Module"

## **Social Collaboration**

Everyone is talking social. And evidence is mounting that social collaboration has real business benefit. Social intranets **drive employee productivity and increased efficiency.** Communities **turn customers into advocates and help grow business.** The latest version of DotNetNuke builds on the already strong Web Content Management System (WCMS) capabilities that have made it the number one Web content solution in the Microsoft ecosystem. The new release **enables businesses to quickly build internal social networks to improve collaboration, communication and employee productivity.** It also enables the creation of external communities.

### The Journal Module

Activity feed powers user interactions

The Journal module is an interactive activity feed which enables community members to interact in a fashion that has been popularized by familiar social networks like Facebook, Twitter, and Linkedin. The Journal module can be placed on any DotNetNuke page and can be used to post and reply to status updates, like, tag users and share links, files, photos and videos. Privacy controls unable users to determine who can view posts.

### The Social Groups Module

Social groups and forums increase team collaboration

DNN fosters collaboration through the ability to create topic specific social groups. Users can join groups and share content with group members. Discussion forums can also be associated with social groups enabling members to ask and respond to questions and gain feedback on new ideas.

### Managing your User Profile

Interactive user profile offers more personalization

DNN empowers community members to create and manage a personal profile and dashboard. The new profile can be easily customized to display desired member information. It also offers flexible privacy controls, and a user focused activity feed.

### The Message Center Module

Message center improves communication

In addition to activity feed based communication users can also send and reply to private messages. DNN 6.2 includes an integrated message center that enables users to interact with other users or groups through messages that are similar to email.

#### The Member Directory Module

#### Member directory provides foundation for collaboration Copyright DotNetNuke Corporation 2012

A member directory is vital to the success of any collaborative site that is based on user-to-user interaction. It enables users to find and connect with other users on the site. With DNN 6.2+ users can search for members based on multiple search criteria.

User relationships foster community

Registered users and subscribers can now form social relationships on any DNN 6.2+ site. This allows users to friend and follow other users or groups and to receive notifications which allow them to approve or reject new friends and followers.

## Social authentication increases community participation

Users and members can now more easily register and sign onto a DotNetNuke web site using their credentials from Facebook, Twitter and Google+. DNN makes it easier than ever for customers and prospects to participate in an online community.

- "Configuring Facebook Authentication"
- "Configuring Google Authentication"
- "Configuring Live Authentication"
  "Configuring Twitter Authentication"
  "Logging in with Facebook"
- "Logging in with Google"
- "Logging in with Live"
  "Logging in with Twitter"

# Glossary